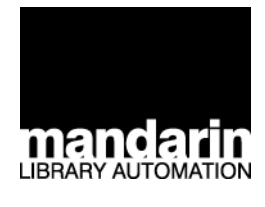

# Sistema de Automatización *Mandarin M3 ® de Bibliotecas*

*Guía del Usuario M3 3ra Edición*

*Versión 1.5.2 - Septiembre 2002*

### **Mandarin Library Automation, Inc.**

P.O. Box 272308 Boca Raton, FL 33427-2308 http://www.mlasolutions.com

Apoye Técnico: Horario: 24 horas al día, 7 días a la semana Llamada gratis: (800) 252-7477 Teléfono: (561) 995-4010 Fax: (561) 995-4065 Correo electrónico: support@mlasolutions.com

Servicio al Cliente: Horario: Lunes a Viernes 8:30 a.m. a 5:00 p.m. (Hora de la costa este) Llamada gratis: (800) 426-7477 Teléfono: (561) 995-4010 Fax: (561) 995-4065 Correo electrónico: custserv@mlasolutions.com

Mandarin M3 es una marca registrada de Mandarin Library Automation, Inc. Windows es una marca registrada de Microsoft Corporation en los Estados Unidos y otros paises. Todos los demás nombres son marcas o marcas registradas de sus respectivas empresas.

Se entiende que Mandarin M3 también se refiere a M3. Mandarin Library Automation, Inc. también se reconoce como Mandarin.

Impreso en EEUU Septiembre 2002 ©2002, Mandarin Library Automation, Inc. Todos los derechos reservados.

ISBN 1-931653-06-2

Este producto puede presentar errores o deficiencias técnicas.

## **CONTENIDO**

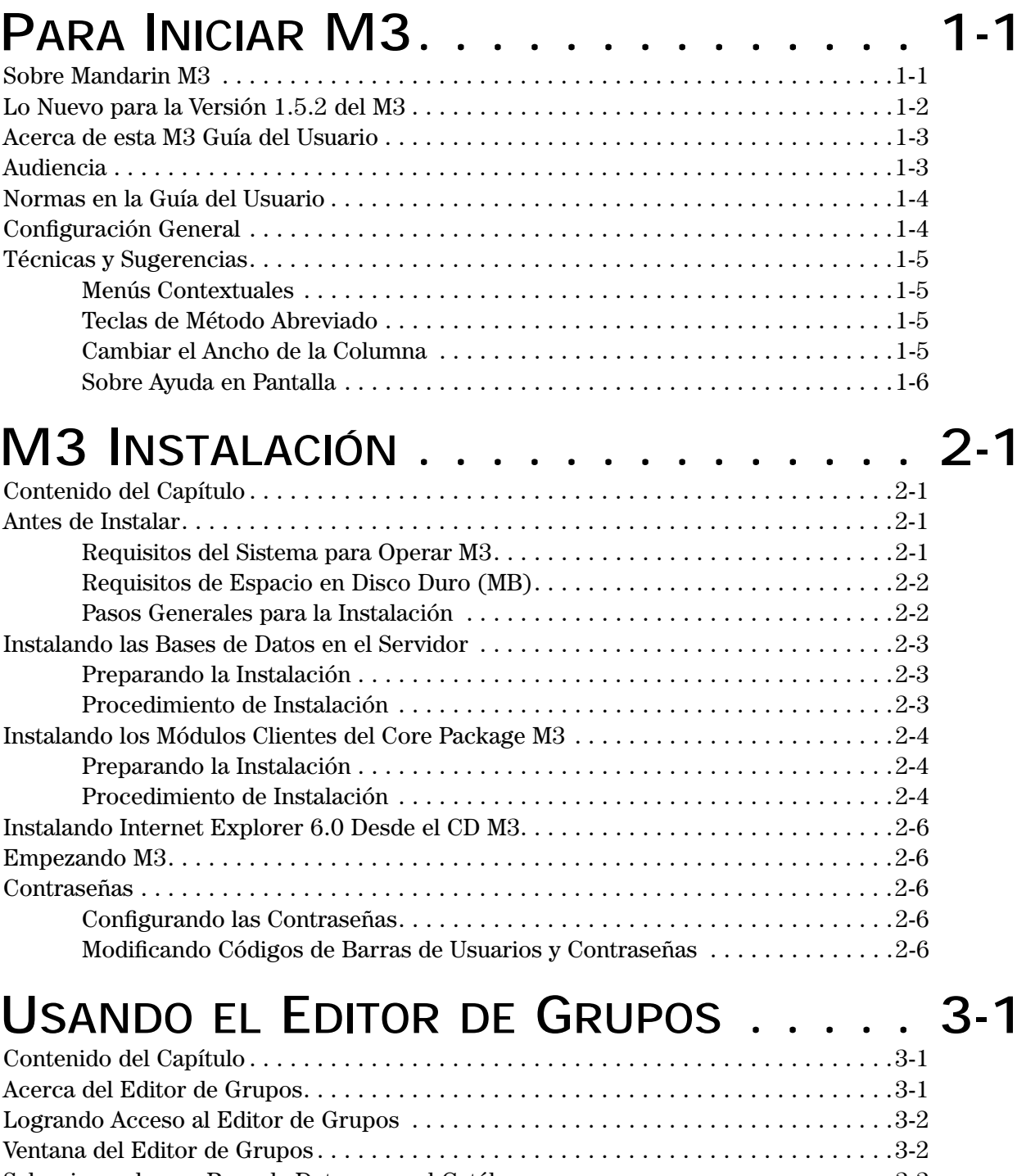

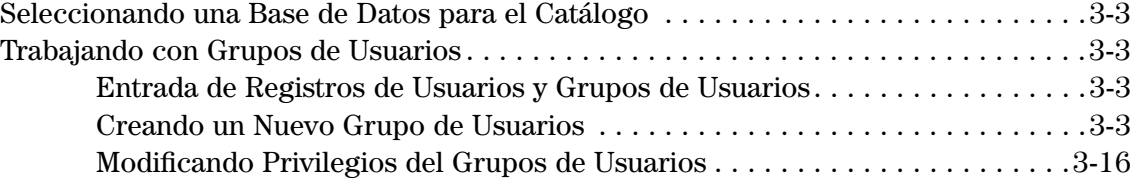

### **2 Contenido**

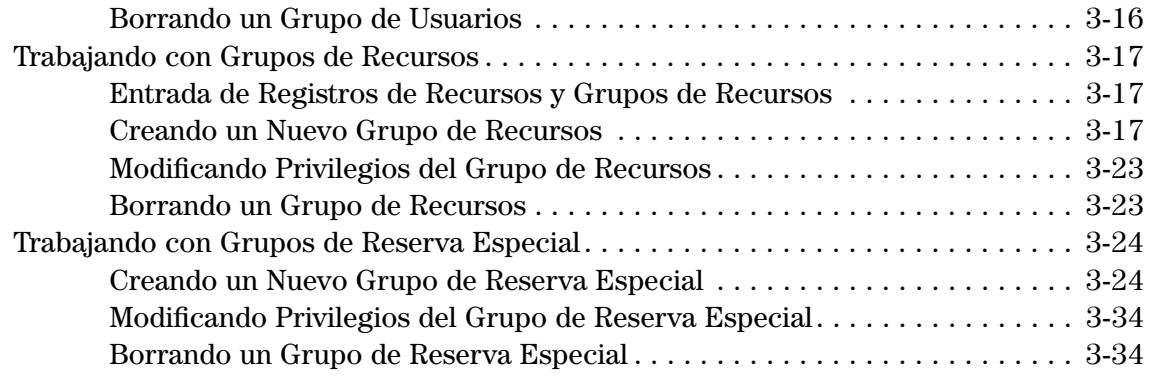

## **USANDO [LA CATALOGACIÓN . . . . . . . .4-1](#page-56-0)**

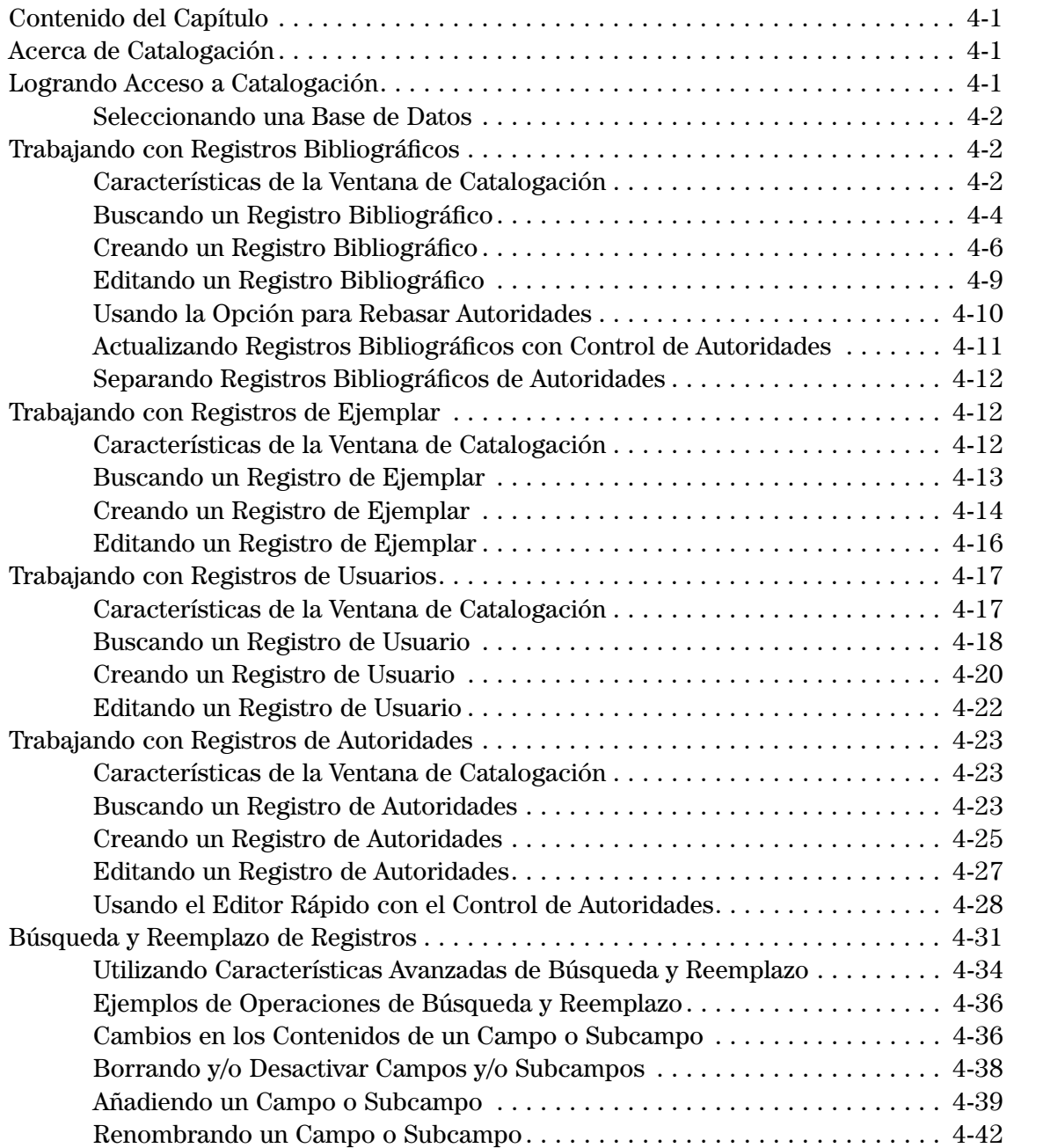

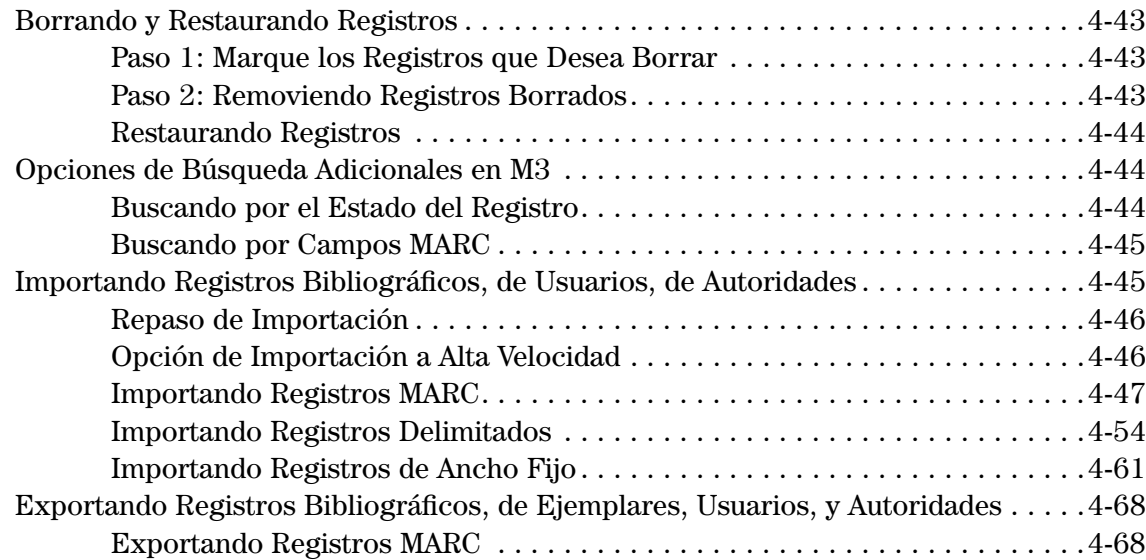

## **USANDO LA CIRCULACIÓN [. . . . . . . . . 5-1](#page-130-0)**

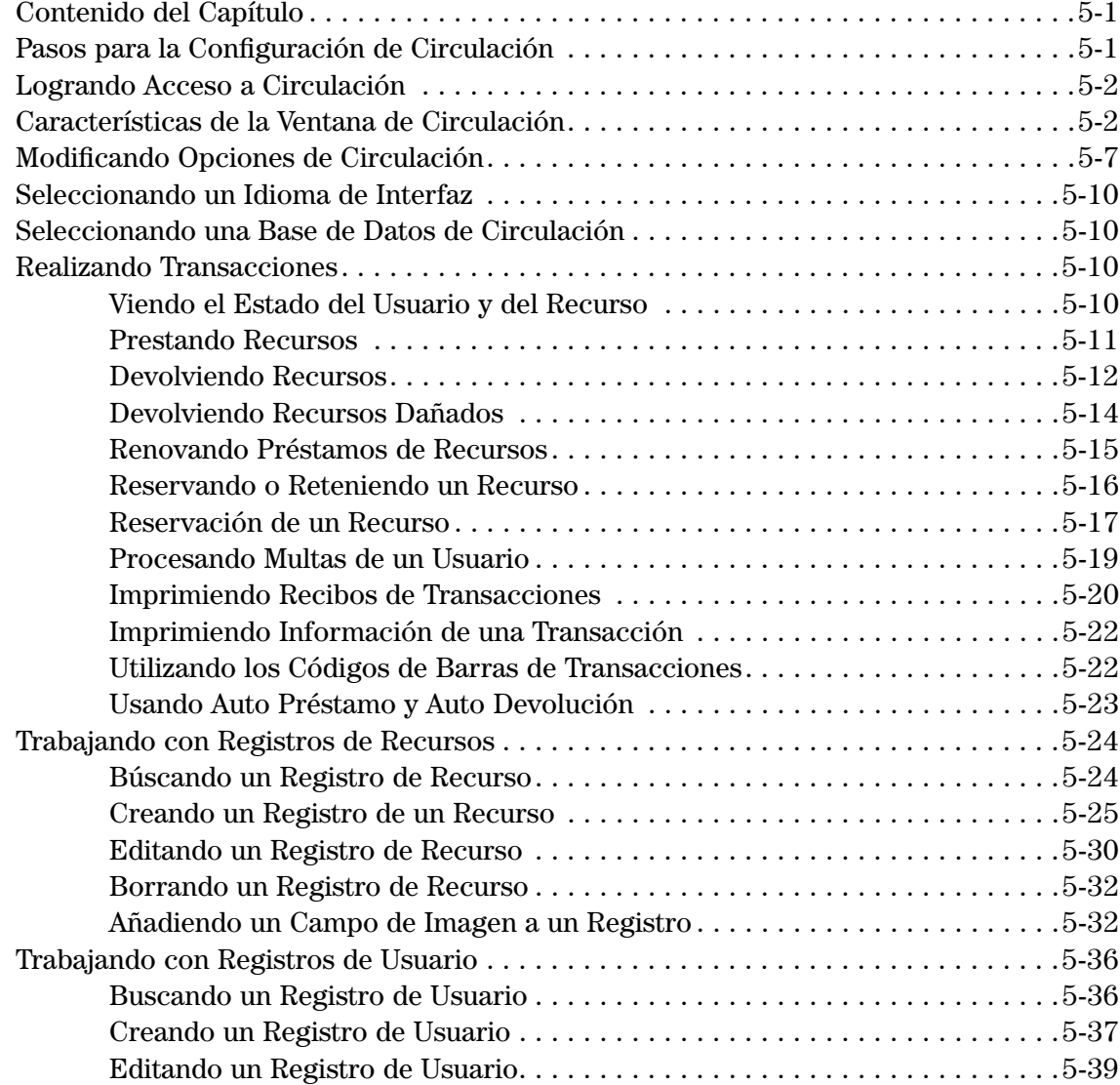

### **4 Contenido**

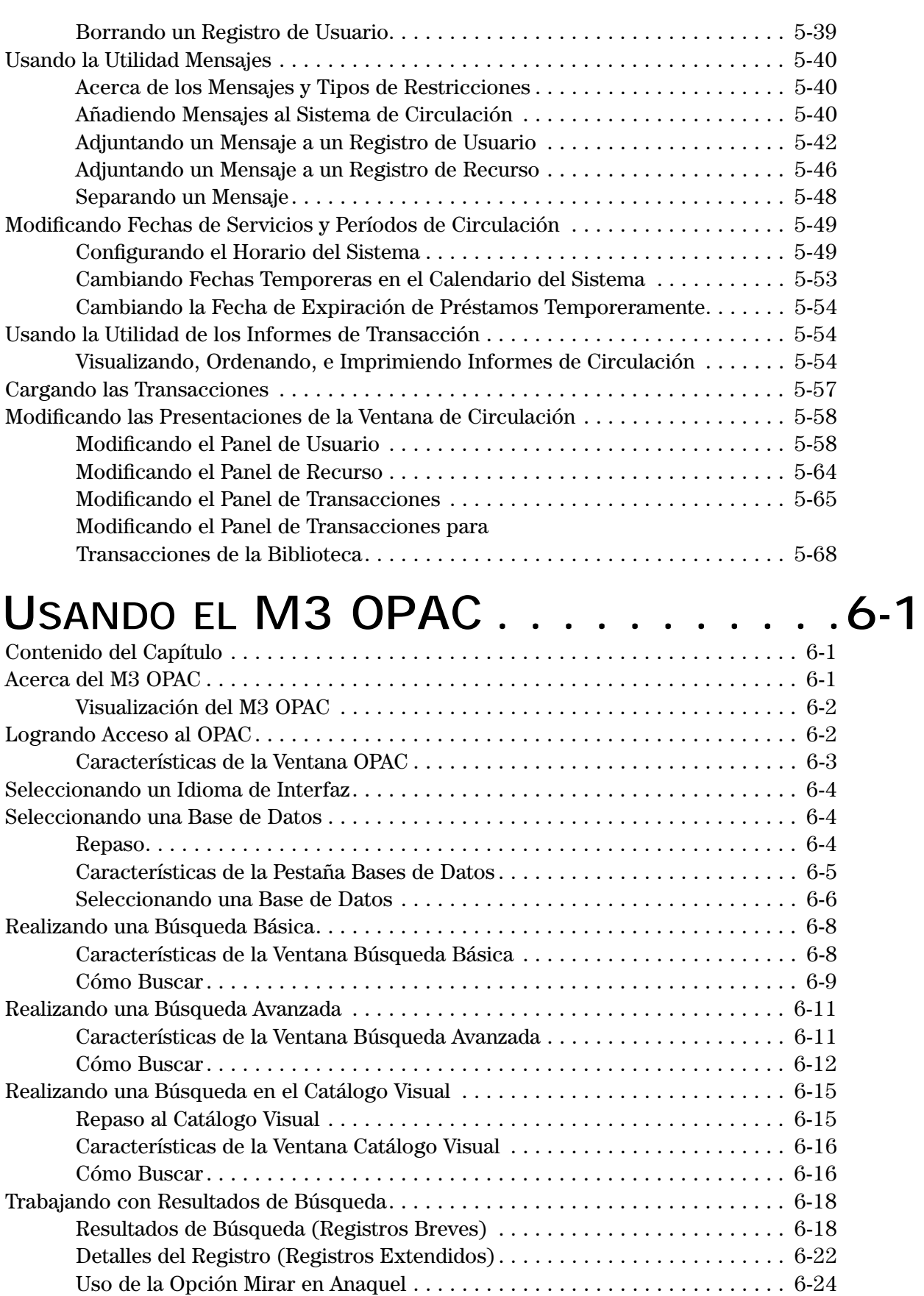

[Uso de Historial de Búsqueda . . . . . . . . . . . . . . . . . . . . . . . . . . . . . . . . . . . 6-25](#page-222-0)

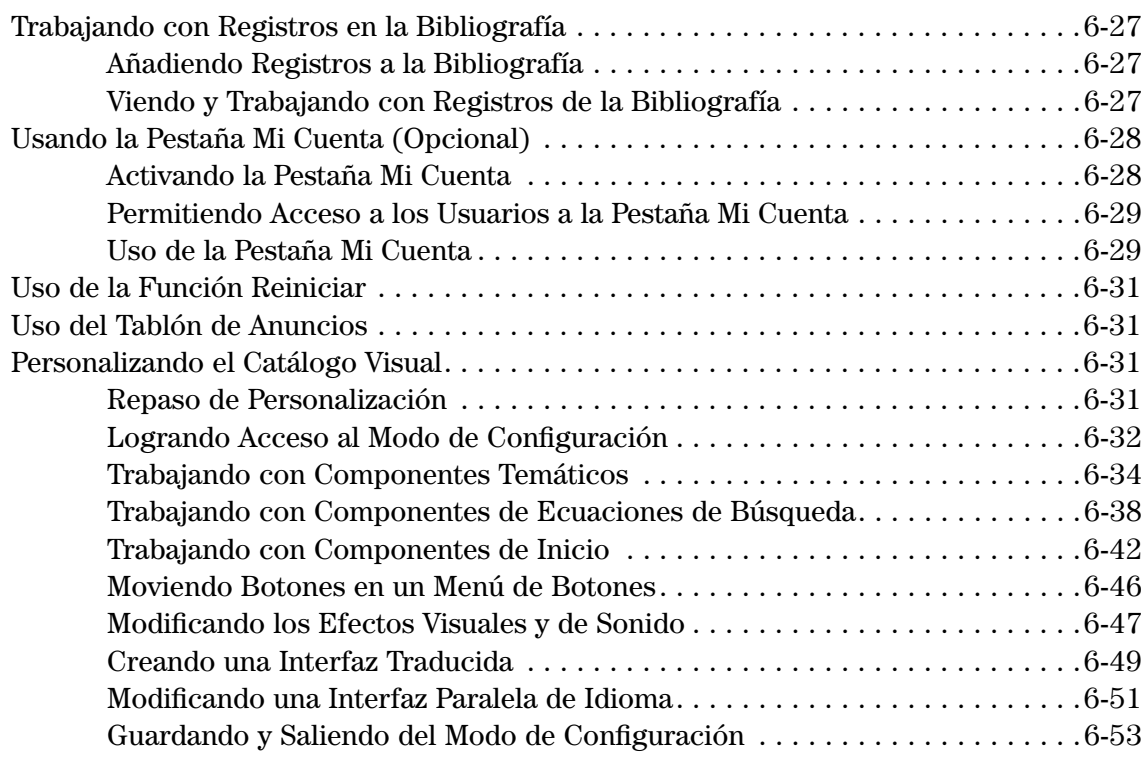

## **USANDO [EL REPORTTOOL . . . . . . . . . 7-1](#page-252-0)**

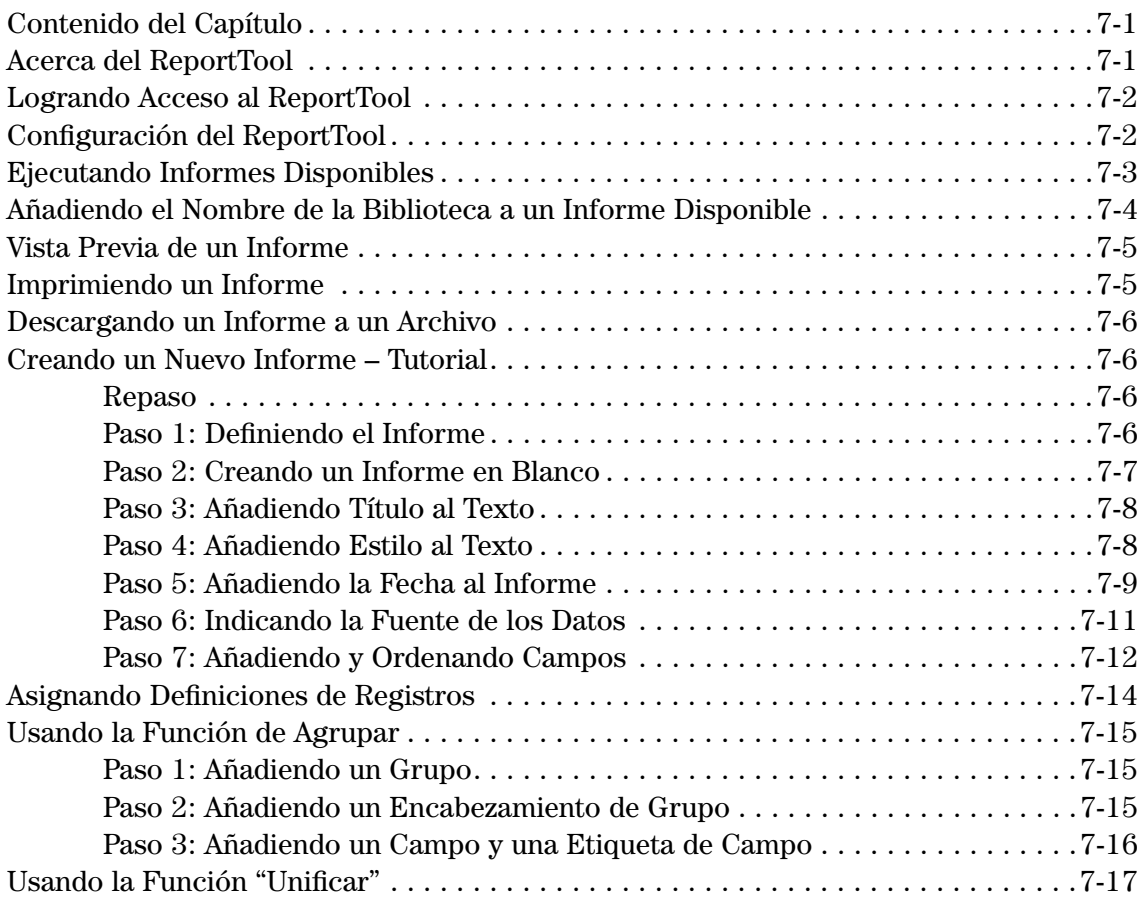

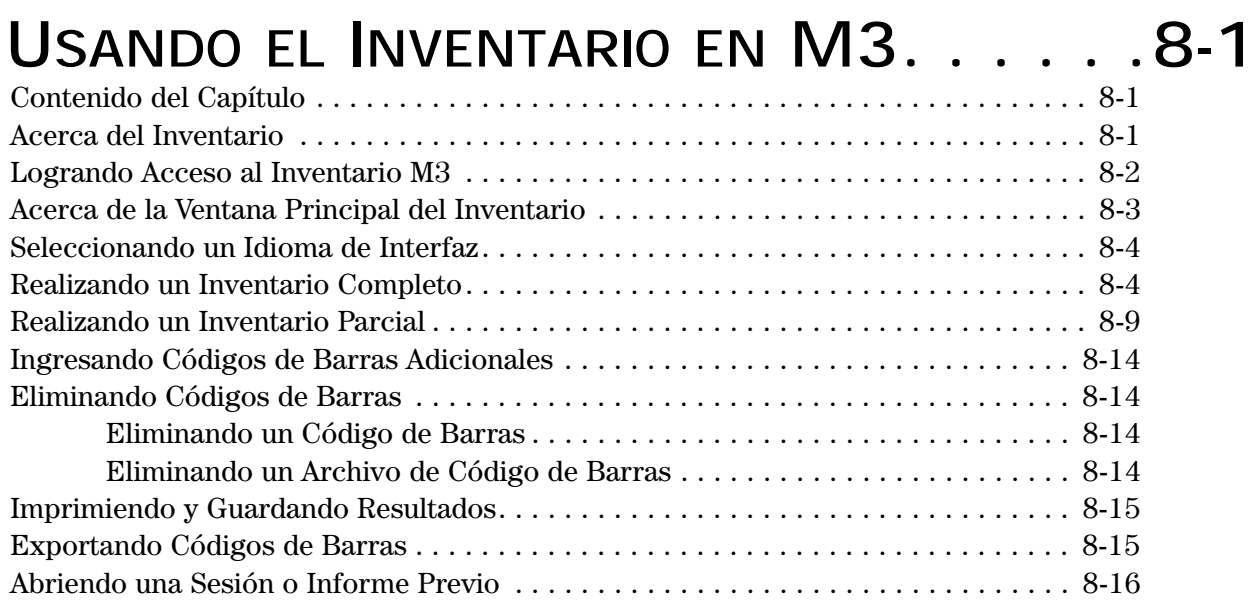

## **USANDO [EL SERVIDOR M3 . . . . . . . . .9-1](#page-286-0)**

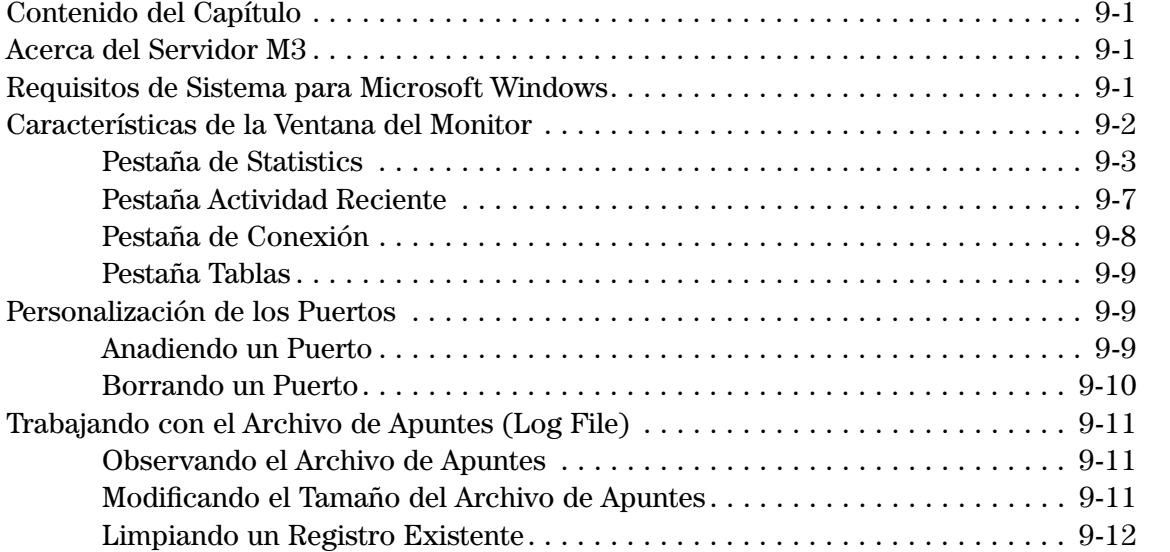

## **[APÉNDICE A: PERSONALIZANDO](#page-298-0) LOS ARCHIVOS .INI DE WINDOWS. . . . . . . .A-1**

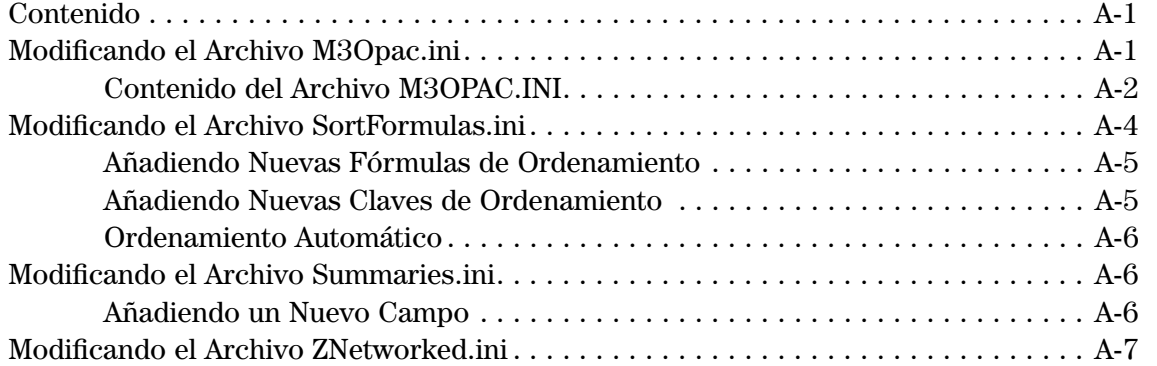

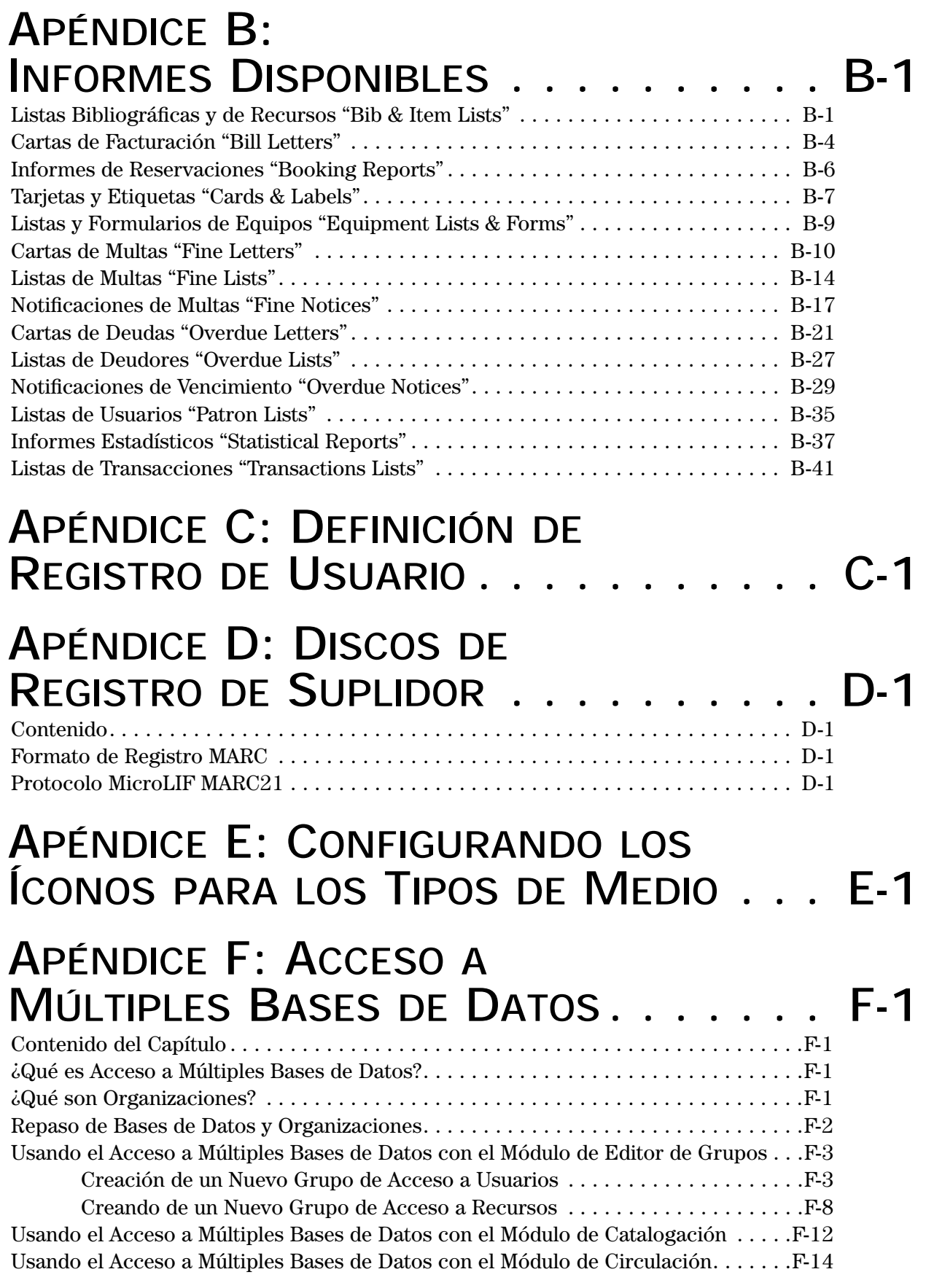

### **8 Contenido**

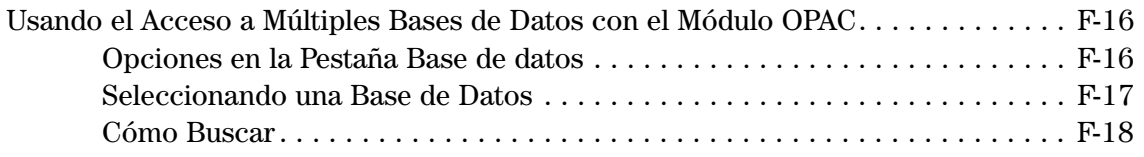

## **[GLOSARIO](#page-374-0) [ÍNDICE](#page-380-0)**

## **PARA INICIAR M3 1**

### <span id="page-10-1"></span><span id="page-10-0"></span>**SOBRE MANDARIN M3**

El Sistema de Automatización de Bibliotecas M3 es una base de datos y utilidad de búsqueda que utiliza formato MARC para la descripción de los recursos de información en las bibliotecas. Esta herramienta de administración de bibliotecas controla todo desde las estaciones de trabajo de búsqueda del usuario hasta la circulación, catalogación, e informes de manera muy flexible.

Con M3, puede:

- Utilizar registros MARC puros que no necesitan ser reinterpretados, dando como resultado la rápida recuperación de datos. Todos los campos y subcampos MARC son indizados y de fácil localización.
- Almacenar un número ilimitado de registros, en diferentes formatos.
- Utilizar plantillas, menús de edición, y variedad de campos MARC disponibles para editar y crear registros bibliográficos, de ejemplares, de usuarios, autoridades, y otros registros de especiales.
- Asignar privilegios de acceso para Catalogación, Circulación, y el OPAC.
- Añadir o borrar campos, o cambiar el tamaño de las letras, el estilo, y el color para las ventanas.
- Cambiar la visualización y la búsqueda del Catálogo Visual OPAC; mostrar el logo personalizado en el OPAC y el Web Gateway.

El paquete esencial de M3 "M3 Core Package" es la base del Sistema de Automatización de Bibliotecas que ofrecemos. Este paquete contiene los siguientes módulos, totalmente integrados: Editor de Grupos, Catalogación, Circulación, OPAC, ReportTool, Inventario, y el Barcode Label Printing Utility. Otros módulos opcionales son el Web Gateway, ZServidor (Z39.50 servidor), y BookWhere™ V4 (Z39.50 cliente).

### <span id="page-11-0"></span>**LO NUEVO PARA LA VERSIÓN 1.5.2 DEL M3**

- El Editor de Grupos ofrece un nuevo método para asignar privilegios de acceso. Un sistema de jerarquía que exige privilegios para cada grupo de usuarios a ser configurados dependiendo de su posición y Autoridades en la biblioteca (con la excepción de aquellos que tienen privilegios de administrador). También puede escanerar códigos de barra de usuario y de recursos a un grupo.
- La nueva opción Control de Autoridades, el cual se adhiere al Estándar de Autoridades de la Biblioteca del Congreso MARC 21, aumenta la consistencia y mejora el tiempo de acceso del usuario. Con el uso de la versión del M3 que utiliza el Control de Autoridades, se pueden crear registros bibliográficos consistentes al venta errores comunes tales como son, la duplicación y la inconsistencia en los puntos de acceso. El Control de Autoridades afecta los siguientes módulos:
	- Catalogación Control de Autoridades está integrado al modulo de Catalogación, con el cual usuarios autorizados pueden buscar, crear, editar, borrar, importar, y exportar registros de autoridades. Para información adicional, vea ["Trabajando con Registros de Autoridades" en la](#page-78-3)  [página 4-23](#page-78-3).

Para editar un campo en un registro bibliográfico que ha sido definido bajo Control de Autoridades, se debe seleccionar un registro de autoridades predefinido. Para información adicional, vea ["Creando un](#page-61-1)  [Registro Bibliográfico" en la página 4-6.](#page-61-1)

- Editor de Grupos Puede especificar si le permite a un grupo de usuarios tener acceso a cualquiera de las funciones de autoridades en Catalogación.
- Circulación Para editar un campo en un registro bibliográfico que ha sido definido bajo Control de Autoridades, se debe seleccionar un registro de autoridades predefinido. Para información adicional, vea ["Creando un Registro Bibliográfico" en la página 5-25.](#page-154-1)
- OPAC Control de Autoridades genera automáticamente las referencias cruzadas de "Véase" y "Véase además" referencias cruzadas desde la información dentro de registros de autoridades y muestra la información en el OPAC. Las referencias cruzadas transportan a los usuarios desde los encabezamientos que se cree que la biblioteca puede utilizar, hasta los encabezamientos que realmente son utilizados por esta. También guían a los usuarios desde encabezamientos que ya se han identificado hasta otros que también pueden considerarse útiles.
- Catalogación ofrece las siguientes nuevas características:
	- Se puede asignar un estatus de "en-proceso" "in-process" a un recurso que desee mostrar como no disponible en el OPAC (por ejemplo, hasta que haya recibido el recurso).
	- Cualquiera campo que dejado en blanco en un registro, se borra al guardar el mismo.
	- La opción "Cancelar el Guardar" está disponible en el menú Editar.
	- La opción de imprimir todos los registros que aparecen listados en la ventana principal de Catalogación, está disponible en el menú Archivo.

*Nota: La versión Control de Autoridades del M3 está disponible a un costo adicional. Para obtener más información, comuniquese con su representante de ventas local.*

- El Resumen de Importación incluye los códigos de barras duplicados que aparecen durante un proceso de importar y los cambia a un código de barra "SIRS" seguido por el número ISN.
- Circulación ofrece las siguientes nuevas características:
	- Existen opciones avanzadas para configurar lo mostrado en la ventana de Usuario y Recurso. Ahora puede crear y formatear celdas que contienen texto, campos de base de datos, y gráficos.
	- En los préstamos por hora se muestra la hora de la creación del préstamo y cuando el recurso debe ser devuelto.
	- Al tratar de renovar un recurso vencido, se recibirá una alerta.
- ReportTool ofrece una selección de más de 850 informes ampliados para escuelas y más de 450 informes para bibliotecas académicas o públicas. Ahora los informes están categorizados por tipo y organizados en carpetas.
- Inventario le permite devolver un recurso extraviado mientras el proceso de inventario está en progreso, sin que el recurso aparezca reportado como "extraviado".
- M3 Servidor/ZServidor ofrece monitoreo intensificado/aumentado de estadísticas de Servidor para uso y ejecución. Se pueden realizar búsquedas con Z39.50 por tipo, por intentos, y por aciertos. También suministra información para la revisión analítica de la actividad del Servidor.

### <span id="page-12-0"></span>**ACERCA DE ESTA M3 GUÍA DEL USUARIO**

Esta Guía del Usuario trata el tema de cómo instalar y operar el M3 Core Package así como los módulos opcionales. Los capítulos del 1 al 8 tratan el tema del M3 Core Package e información sobre los módulos opcionales (cuando apropiado). El capítulo [9](#page-286-4) cubre el M3 Servidor, tanto la versión estándar como la opcional M3 ZServidor (Z39.50). También se han incluido varios apéndices, suministrando una variedad de información suplementaria.

### <span id="page-12-1"></span>**AUDIENCIA**

La Guía M3 del Usuario parte de la premisa de que el usuario conoce el uso de Microsoft® Windows® 98, Microsoft Windows 2000, Microsoft Windows Me, o Microsoft Windows NT® y que posee por lo menos un conocimiento básico de las operaciones basicas de las aplicaciones de Windows.

El [capítulo 9, "Usando el Servidor M3",](#page-286-4) y algunos de los apéndices fueron diseñados para administradores de sistemas y de base de datos. Para esto se requiere un conocimiento avanzado de la tecnología de redes y del mantenimiento de base de datos.

### <span id="page-13-0"></span>**NORMAS EN LA GUÍA DEL USUARIO**

Para lograr claridad y facilidad en su uso, este manual utiliza un número de normas de diseño y tipografía.

- Este tipo de letra se usa para (1) características de aplicación en los cuales tiene que presionar sobre botones, comandos en menúes, pestañas, y otros, (2) textos que se escriben en ventanas y en el cuadro de diálogos, y (3) cuadros de texto o de grupo. Por ejemplo, una instrucción puede que le diga "Presione sobre la pestaña **Bibliografía**", o "En la lista **Periódos**, seleccione **Diario** or **Por hora**".
- El tipo de letra *itálica* identifica distintas partes de una ilustración.
- Advertencias son precauciones que aparecen en el centro de la página en negritas.

#### **ADVERTENCIA**

#### **Siga a estas precauciones a fin de evitar problemas con el sistema.**

• Notas suministran información especial sobre un tema o procedimiento. Aparecen con la palabra NOTA, según se ilustra a continuación.

NOTA: Notas son información especial sobre un tema o un procedimiento.

• "Sideheads", como el que aparece a la izquierda, ofrece útiles sugerencias e información incidental.

*Sugerencia: Lea los "sideheads" para obtener sugerencias o información casual.*

### <span id="page-13-1"></span>**CONFIGURACIÓN GENERAL**

Después instalar su sistema M3, pero antes de empezar a utilizarlo, deben efectuarse ciertos procedimientos básicos de configuración. Estos procedimientos son imprescindibles para el funcionamiento de Circulación, Catalogación, y OPAC.

Para lograr fluidez en el proceso de configuración efectúe los pasos en la secuencia que sigue a continuación:

- 1. Cree grupos de usuarios en el módulo Editor de Grupos (ver ["Creando un](#page-24-4)  [Nuevo Grupo de Usuarios" en la página 3-3\)](#page-24-4).
- 2. Cree grupos de recursos en el módulo Editor de Grupos (ver ["Creando un](#page-38-3)  [Nuevo Grupo de Recursos" en la página 3-17\)](#page-38-3).
- 3. Importe registros de recursos y de usuarios en el módulo de Catalogación (ver ["Importando Registros Bibliográficos, de Usuarios, de Autoridades"](#page-100-2)  [en la página 4-45\)](#page-100-2).
- 4. Añada cualquier registro de usuario que no haya sido importado en el módulo de Catalogación (ver ["Creando un Registro de Usuario" en la](#page-75-1)  [página 4-20\)](#page-75-1).
- 5. Asigne usuarios a grupos de usuarios en el módulo Editor de Grupos (["Pes](#page-32-0)[taña Miembros" en la página 3-11](#page-32-0)).
- 6. Añada registros de recursos que no hayan sido importados por medio de la Catalogación (ver ["Creando un Registro Bibliográfico" en la página 4-6](#page-61-1)  y ["Creando un Registro de Ejemplar" en la página 4-14\)](#page-69-1).
- 7. Asigne recursos a grupos de recursos en el módulo Editor de Grupos (ver ["Pestaña Miembros" en la página 3-20](#page-41-0)).
- 8. Fije los horarios de la biblioteca en el módulo de Circulación (ver ["Modi](#page-178-2)[ficando Fechas de Servicios y Períodos de Circulación" en la página 5-49\)](#page-178-2).
- 9. Cree un banco de mensajes de usuarios estándar y recursos en el módulo de Circulación (ver ["Usando la Utilidad Mensajes" en la página 5-40\)](#page-169-3).

### <span id="page-14-0"></span>**TÉCNICAS Y SUGERENCIAS**

### <span id="page-14-1"></span>**Menús Contextuales**

En muchos lugares del sistema, están disponibles menús para ofrecer acceso rápido a una opción específica. Para tener acceso un menú contextual, presione el botón derecho del "mouse" (clic-de-derecha).

### <span id="page-14-2"></span>**Teclas de Método Abreviado**

Muchas opciones y entradas a campos en M3 tienen teclas de método abreviado que le permiten usar combinaciones de ALT+ clave para seleccionar el menú o el comando. Las teclas de método abreviado aparecen en la pantalla como letras subrayadas en el nombre del menú o de la opción. Por ejemplo, cuando ve la instrucción "En el menú **Archivo**...", puede hacer una de estas dos opciones:

• presione con el "mouse" en el menú **Archivo**

**O**

• presione ALT+A simultáneamente

Cuando muestre el menú, puede tener acceso a su comando o al submenú al presionar la tecla sin la ALT. Por ejemplo, presione ALT+A para ver el menú **Archivo**, y luego solo la letra (como la **I** para **Imprimir**) para tener acceso a un comando o a un submenú.

### <span id="page-14-3"></span>**Cambiar el Ancho de la Columna**

Para cambiar el ancho de columnas en las listas haga lo siguiente:

1. En la fila del encabezamiento de columna, coloque el puntero en la línea divisoria a la derecha de la columna que quiere modificar el tamaño hasta que el puntero cambie según muestra en la [Figura 1.1](#page-14-4).

### <span id="page-14-4"></span>**FIGURA 1.1**

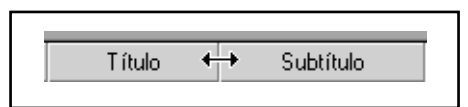

2. Mientras presiona el botón izquierdo del ratón "mouse", arrastre el puntero hacia la derecha para expandir la columna, o hacia la izquierda si desea encogerla.

NOTA: El cambiar el tamaño de una columna, no afecta el ancho de otras; por el contrario, la lista completa se ensancha.

3. Suelte el botón del mouse una vez que la columna haya cambiado al tamaño deseado.

### <span id="page-15-0"></span>**Sobre Ayuda en Pantalla**

Para tener acceso a la Ayuda de M3 haga lo siguiente:

• En el menú **Ayuda**, presione en **Temas de Ayuda**.

### **O**

• Presione F1.

Esto muestra la Tabla de Contenido de Ayuda. Desde allá, puede enlazar con un tema de interés, o presionar las pestañas de **Índice** o **Búsqueda** para buscar un tema específico.

#### *Notas:*

*• Para accesar Ayuda de M3 en el OPAC, presione en Ayuda en la Barra de encabezamiento.*

*• Para accesar Ayuda de M3 en el Editor de Grupos, presione en el botón comodín (?) en la ventana del Editor de Grupos.*

## **M3 INSTALACIÓN 2**

### <span id="page-16-1"></span><span id="page-16-0"></span>**CONTENIDO DEL CAPÍTULO**

Este capítulo explica como efectuar la instalación del sistema de Automatización de Bibliotecas M3, sea por primera vez o para actualizar una ya existente. También explica como instalar los módulos clientes M3. Este capítulo describe específicamente lo siguiente:

- Los requisitos mínimos y recomendados de equipo "hardware" para correr M3
- Cómo instalar Mandarin M3 desde el CD
- Cómo instalar Internet Explorer 6.0 desde el CD
- Cómo empezar los módulos de M3
- Consideraciones sobre contraseñas

### **Antes de comenzar el proceso de instalación, lea la sección ["Antes de Instalar".](#page-16-2)**

### <span id="page-16-2"></span>**ANTES DE INSTALAR**

### <span id="page-16-3"></span>**Requisitos del Sistema para Operar M3**

### **TABLA 2.1**

#### *NOTAS:*

*• Si tiene M3 1.1 instalada, debe copiarle encima la 1.5.2. • Los requisitos de disco duro para una estación de trabajo se incluyen en una tabla separada ([Tabla 2.2\)](#page-17-2).* 

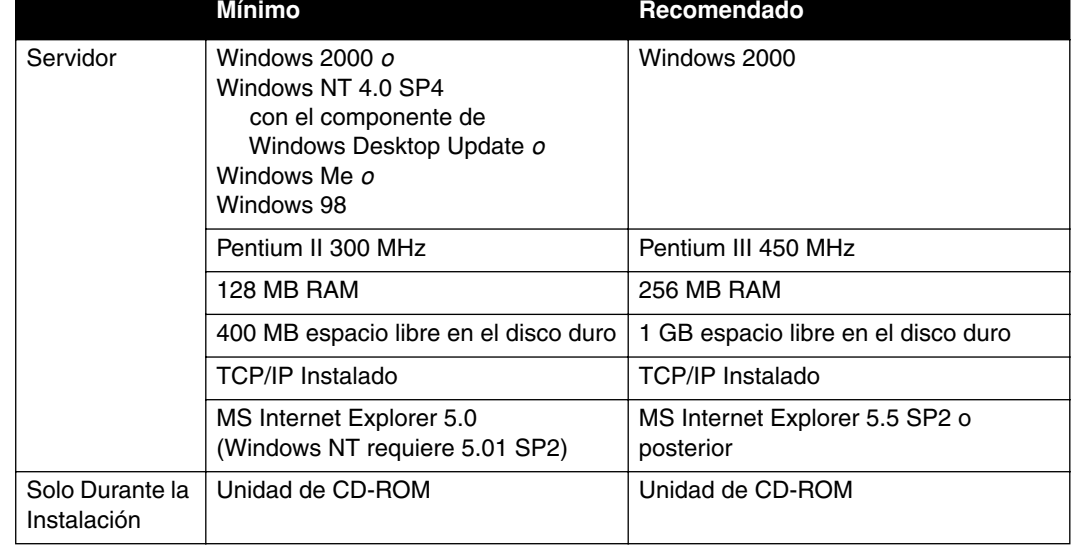

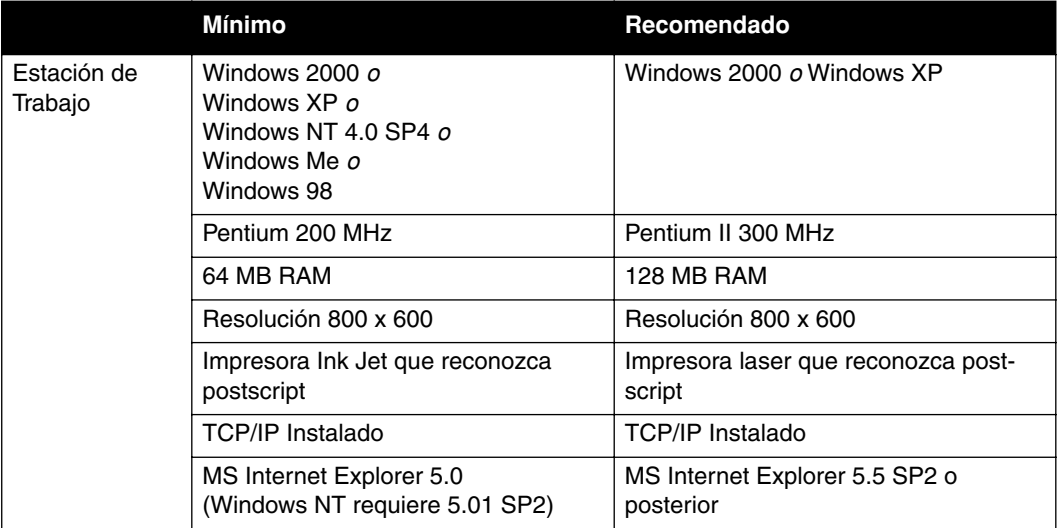

### <span id="page-17-0"></span>**Requisitos de Espacio en Disco Duro (MB)**

<span id="page-17-2"></span>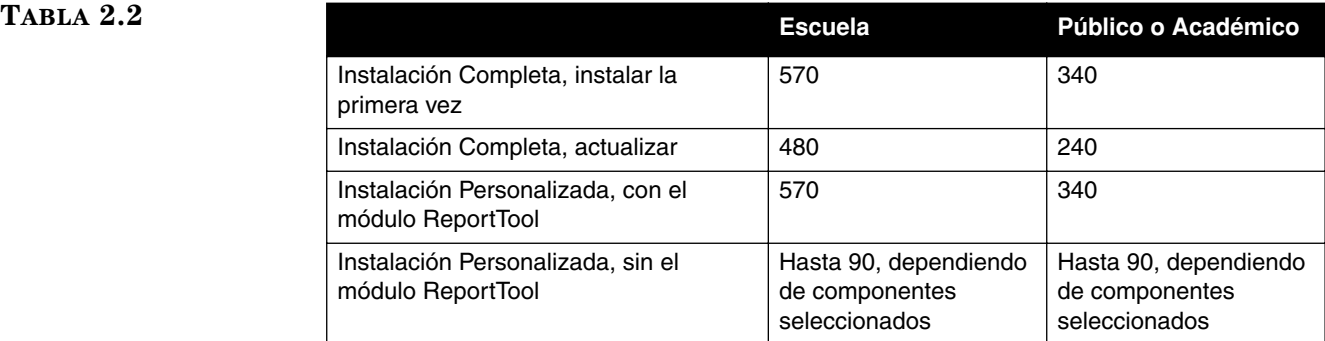

### <span id="page-17-1"></span>**Pasos Generales para la Instalación**

Para instalar el sistema M3 se llevan a cabo varios pasos, ya sea que se instale por primera vez o que se actualice. A continuación se describe el orden del proceso. Las secciones siguientes abarcan, detalladamente, cada procedimiento.

- 1. Instale los archivos Servidor M3. Los archivos solo pueden ser instalados a su servidor. La carpeta que contiene estos archivos reside en el CD M3.
- 2. Instale los archivos de programa para los módulos clientes del Core Package (Circulación, OPAC, y otros). Estos módulos cliente deben ser instalados en el disco duro de las estaciones de trabajo.

### <span id="page-18-0"></span>**INSTALANDO LAS BASES DE DATOS EN EL SERVIDOR**

### <span id="page-18-1"></span>**Preparando la Instalación**

Antes de instalar asegúrese de hacer lo siguiente:

- Estar registrado en su sistema con derechos plenos de Administrador, tanto en el servidor como en las estaciones individuales de trabajo.
- Que todos estén fuera del sistema M3 durante el procedimiento de instalación.
- Tener el Internet Explorer 5.0 instalado en la localidad que esté usando. Si no lo está, instale primero esta aplicación. Para su conveniencia, el Internet Explorer 6.0 está disponible en el CD M3. ([Vea "Instalando](#page-21-0)  [Internet Explorer 6.0 Desde el CD M3" en la página 2-6.\)](#page-21-0)
- Que todas las aplicaciones, incluyendo el Servidor M3 y los módulos, estén cerrados.

### <span id="page-18-2"></span>**Procedimiento de Instalación**

- 1. Insertar el CD M3 en la unidad de CD-ROM.
- 2. En la barra de tareas, presione en el botón **Start**, y luego elija **Run**. En el cuadro **Open**, escriba **d:\M3 server\setup.exe**, asumiendo que **d** sea la letra de su unidad de CD-ROM.
- 3. En el cuadro de diálogo Bienvenido, presione **Siguiente** para comenzar la instalación.
- 4. En el cuadro de diálogo Contrato de licencia, presione **Sí** para aceptar y continuar con la instalación. O, presione **No** para cancelar.
- 5. En el cuadro de diálogo Elegir ubicación de destino, puede:
	- Presione **Siguiente** para instalar el Servidor M3 en la carpeta de destino predefinida en su disco duro (**C:\M3 Server**).

**O**

- Presione **Examinar** y localice la carpeta deseada. Al seleccionar la carpeta deseada, presione **OK**, y luego elija **Siguiente.**
- 6. En el cuadro de diálogo Información del Servidor, escriba el número de puerto de su servidor M3, y luego presione **Siguiente**.
- 7. En el cuadro de diálogo Iniciar la copia de archivos, examine las configuraciones que han sido seleccionadas. Si desea cambiar las configuraciones, presione **Atrás**. Si está de acuerdo con las configuraciones, presione **Siguiente**.
- 8. En el cuadro de diálogo Completo, presione **Finalizar**. Si ha recibido la instrucción para reiniciar su computadora, puede hacerlo ahora o más tarde.
- 9. Proceda a la siguiente sección, ["Instalando los Módulos Clientes del Core](#page-19-0)  [Package M3".](#page-19-0)

### <span id="page-19-0"></span>**INSTALANDO LOS MÓDULOS CLIENTES DEL CORE PACKAGE M3**

### <span id="page-19-1"></span>**Preparando la Instalación**

Antes de instalar asegúrese de hacer lo siguiente:

- Estar registrado en su sistema con derechos plenos de Administrador, tanto en el servidor como en las estaciones individuales de trabajo.
- Tener el Internet Explorer 5.0 instalado en la localidad que esté usando. Si no lo está, instale primero esta aplicación. Para su conveniencia, el Internet Explorer 6.0 está disponible en el CD M3. ([Vea "Instalando](#page-21-0)  [Internet Explorer 6.0 Desde el CD M3" en la página 2-6.\)](#page-21-0)
- Que todas las aplicaciones estén cerradas.

### <span id="page-19-2"></span>**Procedimiento de Instalación**

- 1. Insertar el CD M3 en la unidad de CD-ROM.
- 2. En la barra de tareas, presione en el botón **Start**, y luego elija **Run**. En el cuadro **Open**, escriba **d:\M3 Client Modules\setup.exe**, asumiendo que **d** sea la letra de su unidad de CD-ROM.
- 3. En el cuadro de diálogo Bienvenido, presione **Siguiente** para comenzar la instalación.
- 4. En el cuadro de diálogo Contrato de licencia, presione **Sí** para aceptar y continuar con la instalación. O, presione **No** para cancelar.
- 5. En el cuadro de diálogo Seleccione Tipo de Biblioteca, elija el tipo de su biblioteca.
	- Si selecciona **Escuela (K-12)** y escoje a instalar ReportTool en el paso [7](#page-19-3), se cargarán más de 800 informes disponibles usados generalmente por escuelas de K-12, bibliotecas públicas, y universidades.
	- Si selecciona **Pública o académica** y escoje a instalar ReportTool en el paso [7,](#page-19-3) se cargarán más de 400 informes disponibles usados generalmente por bibliotecas públicas y universidades.
- 6. Presione **Siguiente**.
- <span id="page-19-3"></span>7. En el cuadro de diálogo Tipo de instalación, presione en el tipo de instalación preferido:
	- **Completa**  Instala automáticamente los módulos clientes de Circulación, Catalogación, OPAC, Editor de Grupos, Inventario, y Report-Tool. También instala las utilidades Configuration Editor, Barcode Labels, BEDSCAT, y History Purge.
	- **Personalizada** Permite la especificación de lo que se instala en esta localidad.
	- **Solo OPAC** Solo instala el módulo OPAC.
- 8. Presione **Siguiente**.
- 9. En el cuadro de diálogo Elegir ubicación de destino, puede:
	- Presione **Siguiente** para instalar M3 en la carpeta de destino predefinida en su disco duro.

**O**

- Presione **Examinar** y localice la carpeta deseada. Al seleccionar la carpeta deseada, presione **OK**, y luego elija **Siguiente.**
- 10. Si seleccionó **Personalizada** en el paso [7](#page-19-3), el cuadro de diálogo Seleccionar componentes aparece. Remueva cualquier marca de cotejo que corresponda a un módulo que no desee instalar en su estación de trabajo. Las opciones son:
	- **Circulation**  Instala el módulo Circulación.
	- **Cataloging**  Instala el módulo Catalogación.
	- **OPAC**  Instala el módulo OPAC.
	- **Inventory**  Instala el módulo Inventario.
	- **ReportTool**  Instala el módulo ReportTool.
	- **Utilities**  Instala las utilidades Configuration Editor, Barcode Labels, BEDSCAT, y History Purge.
	- **Group Editor**  Instala el módulo Editor de Grupos.
- 11. Presione **Siguiente**.
- 12. En el cuadro de diálogo Información de Servidor, escriba la dirección IP y el número de puerto de su servidor M3. Luego presione **Siguiente**.
- 13. El cuadro de diálogo Información de Organización aparece.
	- Si tiene M3 1.1 instalada, las iniciales de su organización aparecen en el cuadro. Presione **Siguiente**.
	- Si no tiene M3 1.1 instalada, las siglas de su organización no aparecen. Refiérase al archivo Organizaciones.html en el CD M3 para obtener las siglas. Si su organización no está incluido en el archivo Organizaciones.html, comuníquese con Apoyo Técnico de Mandarin al (800) 252-7477. Luego presione **Siguiente**.
- 14. El cuadro de diálogo Configuración de Tablón de Anuncios aparece.
	- Si desea configurar el Tablón de Anuncios ahora, escriba los siguientes datos: el nombre de su biblioteca, un saludo, y las horas correspondientes a la operación de su biblioteca. Luego presione **Siguiente**.
		- **O**
	- Si no desea configurar el Tablón de Anuncios ahora presione **Omitir**.
- 15. En el cuadro de diálogo Iniciar la copia de archivos, examine las configuraciones que escogió. Si desea cambiar las configuraciones, presione **Atrás**. Si está satisfecho con las configuraciones, presione **Siguiente.**
- 16. En el cuadro de diálogo Completo, presione **Finalizar**. Si ha recibido la instrucción para reiniciar su computadora, puede hacerlo ahora o más tarde. La instalación queda completada.

*Sugerencia: Estudie la sección Espacio requerido y Espacio disponible en este cuadro de diálogo para determinar si hay suficiente espacio disponible para instalar las opciones seleccionadas en el disco duro de la estación de trabajo.*

*Nota: En caso de que haya configurado su Tablón de Anuncios previamente para la versión M3 1.1, no recibirá esta instrucción.*

*Nota: Como parte de la instalación, M3 crea una carpeta Mandarin M3 en el escritorio la cual contiene atajos a las aplicaciones instaladas.*

### <span id="page-21-0"></span>**INSTALANDO INTERNET EXPLORER 6.0 DESDE EL CD M3**

- 1. Inserte el CD M3 en la unidad de CD-ROM.
- 2. Presione dos veces con el "mouse" en el ícono **My Computer** en su escritorio. En la ventana My Computer, presione dos veces en la unidad de CD-ROM.
- 3. Presione dos veces en la carpeta **IE6.0** (Internet Explorer 6.0) y luego en el archivo **ie6setup.exe**.
- 4. Siga las instrucciones. Durante la instalación, el Internet Explorer 6.0 se coloca en la carpeta Program Files de la estación de trabajo y se crea un atajo en el escritorio.

### <span id="page-21-1"></span>**EMPEZANDO M3**

Para empezar los módulos individuales del M3 haga lo siguiente:

• Presione dos veces con el "mouse" en el atajo **Mandarin M3** en su escritorio, luego presione dos veces en el módulo deseado.

### **O**

*Nota: Si instaló M3 1.1 antes de instalar 1.5.2, seleccione SIRS Mandarin y luego M3 (en vez de Mandarin M3).*

• En la barra de tareas, presione en el botón **Start**, seleccione **Mandarin M3**, y luego elija el módulo deseado.

Para instrucciones de acceso y de entrada al sistema ("login") para un módulo especifico, haga referencia al capítulo correspondiente en la Guía del Usuario M3.

### <span id="page-21-2"></span>**CONTRASEÑAS**

### <span id="page-21-3"></span>**Configurando las Contraseñas**

La secuencia por defecto de entrada a los módulos Catalogación, Circulación, Editor de Grupos, y Inventory es:

- Nombre: **admin**
- Contraseña: **boca raton**

Por razones de seguridad, se recomienda cambiar la contraseña inmediatamente después de su registro initial.

### <span id="page-21-4"></span>**Modificando Códigos de Barras de Usuarios y Contraseñas**

Los códigos de barras de usuarios, así como las contraseñas, están en los registros de los usuarios. Puede accesar y modificar los códigos de barras de usuarios y las contraseñas en el módulo de M3 Catalogación. Para modificar, vea ["Editando un](#page-77-1)  [Registro de Usuario" en la página 4-22.](#page-77-1)

NOTA: Si un registro de usuario está asignado a un grupo de usuarios que tiene privilegios de accesa a los módulos Catalogación, Circulación, Editor de Grupos, y Inventory, debe ser un nombre y una contraseña.

## **USANDO EL EDITOR DE GRUPOS 3**

### <span id="page-22-1"></span><span id="page-22-0"></span>**CONTENIDO DEL CAPÍTULO**

Este capítulo describe lo siguiente:

- Como crear, editar, y borrar un grupo de usuarios
- Como crear, editar, y borrar un grupo de recursos
- Como crear, editar, y borrar un grupo de reserva especial

### <span id="page-22-2"></span>**ACERCA DEL EDITOR DE GRUPOS**

El Editor de Grupos se utiliza para crear los grupos que M3 Catalogación, Circulación, y OPAC necesitan para su funcionamiento. Cada grupo tiene una variedad de parámetros y privilegios personalizados.

<span id="page-22-3"></span>En M3 hay tres tipos de grupos: Usuarios, Recursos, y Reserva Especial.

- Grupos de Usuarios Los registros de cada usuario introducidos en el sistema M3 deben ser asignados a un grupo de usuarios para establecerles privilegios de circulación. Una biblioteca puede trabajar con grupos de usuarios como son: Usuario General, Usuario VIP, Voluntario, Empleado, y Director. Los privilegios de acceso a grupos de usuarios se configuran por un usuario ubicado en la jerarquía superior de su grupo; y los usuarios no pueden cambiar los grupos para los cuales tienen acceso. Se puede crear un número ilimitado de grupos de usuarios, aunque un solo usuario puede ser asignado a un solo grupo.
- Grupos de Recursos Cada registro de ejemplar debe ser asignado a un grupo de recurso para establecer los parámetros de circulación del recursos. Una biblioteca puede trabajar con grupos de recursos como son la colección general, colección de referencia, las publicaciones periódicas, equipos, y los libros raros. Se puede crear un número ilimitado de grupos de recursos, aunque un solo registro de ejemplar puede ser asignado a un solo grupo.
- Grupos de Reserva Especial Puede crear un grupo de reserva especial cuando una biblioteca necesita asignar restricciones de circulación poco comunes para un conjunto de usuarios definidos. Por ejemplo se puede crear un grupo de reserva especial de cuatro semanas para apartar ciertos libros de ciencias para ser usados dentro de la biblioteca, por estudiantes que estén trabajando en un proyecto de química. Puede crear un número ilimitado de grupos de reserva especial; los usuarios y el recurso pueden ser asignados a múltiples grupos de reserva especial. Los privilegios del grupo de reserva especial invalidan los privilegios del grupo de recurso.

### <span id="page-23-0"></span>**LOGRANDO ACCESO AL EDITOR DE GRUPOS**

Para lograr acceso al módulo de M3 Editor de Grupos haga lo siguiente:

- 1. En la barra de tareas, presione el botón **Start**, seleccione **Programs**, **Mandarin M3**, y luego en **Group Editor**. Esto muestra el cuadro de diálogo Conexión a Editor de Grupos.
- 2. Escriba su identificación de usuario en el cuadro **Nombre**, su contraseña en el cuadro **Contraseña**, y luego presione **OK.** Esto muestra la ventana del Editor de Grupos.

### <span id="page-23-1"></span>**VENTANA DEL EDITOR DE GRUPOS**

Todos los grupos M3 están creados, personalizados, y modificados a través de la ventana del Editor de Grupos [\(Figura 3.1](#page-23-2)). A continuación, aparecen resumidas las características de la ventana.

<span id="page-23-2"></span>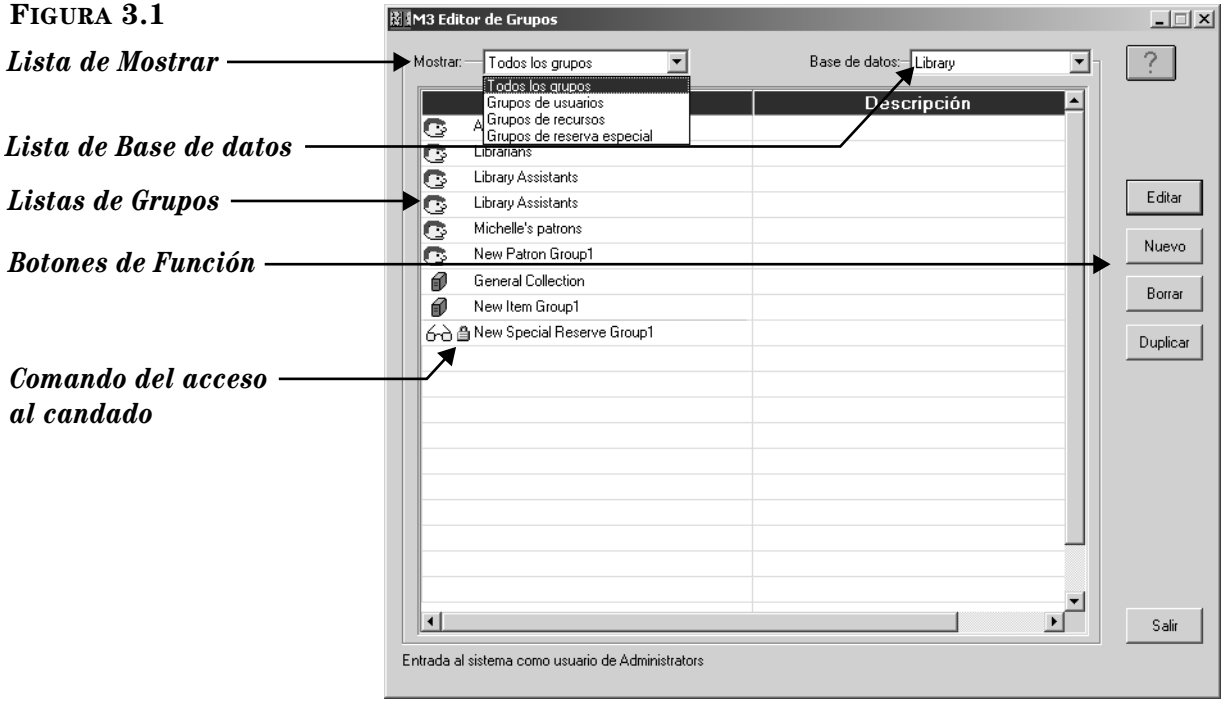

- *Lista de Mostrar* Contiene la lista de opciones de presentación para esta ventana. Se puede presentar la lista para todos los grupos o solo para uno en particular (usuario, recurso, o reserva especial). Para cambiar el grupo presentado, seleccione el tipo de grupo deseado en la lista **Mostrar**.
- *Lista de Base de datos* Contiene la lista de catálogo de la base datos que está disponible para hacer la búsqueda desde el sistema M3 de su biblioteca.
- *Listas de Grupos* Cada lista de grupos incluye el ícono del grupo, el nombre, y la descripción. El ícono del grupo aparece a la izquierda de cada lista. Una cara identifica a los usuarios; un libro a un grupo de recursos; y los anteojos a un grupo de reserva especial.
- *Botones de Función* Son los botones que le permiten **Editar**, **Borrar**, y **Duplicar** grupos existentes así como crear uno **Nuevo.**
- *Comando del acceso al candado* Aparece junto a cualquier grupo para identificar la función de solo leer (read only).

### <span id="page-24-0"></span>**SELECCIONANDO UNA BASE DE DATOS PARA EL CATÁLOGO**

Su sistema M3 puede tener acceso a múltiples bases de datos para el catálogo. Si cuenta con múltiples bases de datos, seleccione con la cual desea que trabaje su Editor de Grupos. Para hacerlo, en la ventana del Editor de Grupos, seleccione la base de datos deseada en la lista **Base de datos.**

### <span id="page-24-1"></span>**TRABAJANDO CON GRUPOS DE USUARIOS**

M3 le permite crear un número ilimitado de grupos de usuarios personalizados. Para información adicional sobre grupos de usuarios, vea la [página 3-1.](#page-22-3)

### <span id="page-24-2"></span>**Entrada de Registros de Usuarios y Grupos de Usuarios**

Antes de poder entrar o importar registros de usuarios al módulo de M3 Catalogación, se debe crear grupos de usuarios.

### <span id="page-24-4"></span><span id="page-24-3"></span>**Creando un Nuevo Grupo de Usuarios**

Para crear un nuevo grupo de usuarios, haga lo siguiente:

- 1. En la ventana del Editor de Grupos, seleccione la base de datos apropiada en la lista **Base de datos.**
- 2. Presione **Nuevo.** Esto muestra el cuadro de diálogo de Nuevo Grupo [\(Figura 3.2\)](#page-24-5).

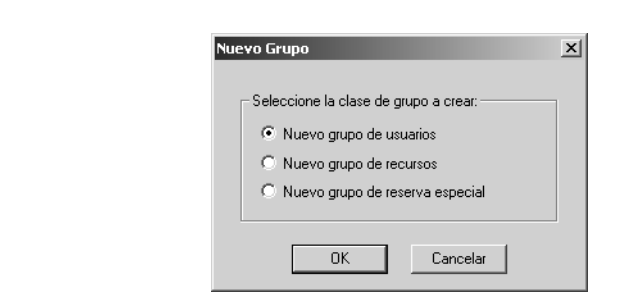

3. Seleccione la opción **Nuevo grupo de usuarios** y luego presione **OK**. Esto coloca una lista de Nuevo Grupo de Usuarios en la ventana del Editor de Grupos [\(Figura 3.1\)](#page-23-2).

NOTA: Si lista nueva no aparece, verifique que **Todos los grupos** o **Grupos de usuarios** hayan sido seleccionados en la lista de **Mostrar.**

4. Seleccione el nuevo grupo, luego presione **Editar**. Esto muestra la ventana del Nuevo Grupo de Usuarios ([Figura 3.3\)](#page-25-0) donde usted personalizará las características de este grupo. Ingrese la información apropiada en cada pestaña como se describe en las secciones siguientes.

<span id="page-24-5"></span>**FIGURA 3.2**

### **3-4 Usando el Editor de Grupos**

#### <span id="page-25-0"></span>**FIGURA 3.3**

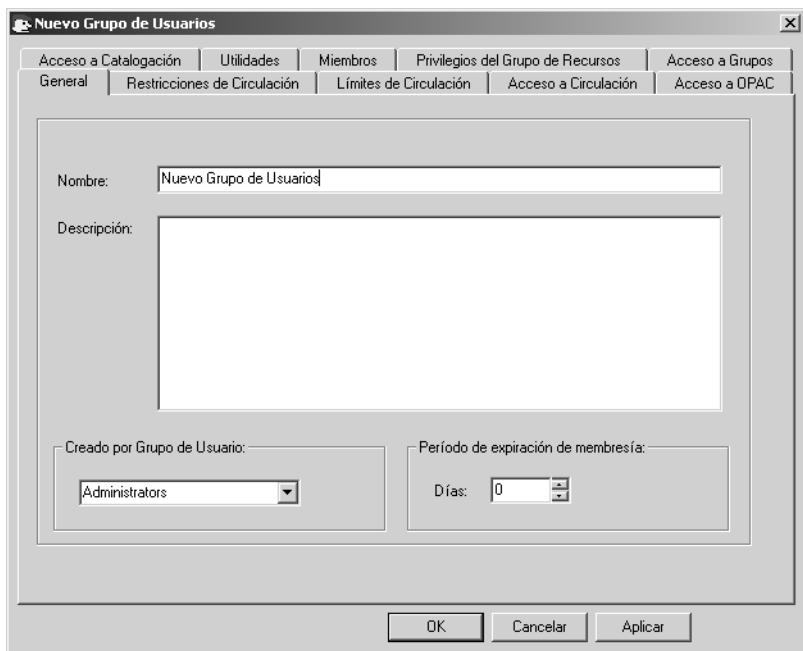

#### **Pestaña General**

En esta pestaña ([Figura 3.3\)](#page-25-0) ingrese la información de identificación para este grupo. Esta información aparece en la ventana del Editor de Grupos.

- 1. En el cuadro **Nombre**, escriba el nombre del grupo de usuarios.
- 2. En el cuadro **Descripción**, escriba cualquier información necesaria para distinguir este grupo.
- 3. El cuadro **Creado por Grupo de Usuario** muestra el nombre de su grupo. Esta entrada solamente puede ser modificada por administradores.
- 4. En el cuadro **Período de expiración de membresía**, escriba o seleccione el número de días de vigencia que tendrá la membresía antes de tener que ser renovada.
- 5. Presione **Aplicar** para guardar sus entradas, y luego continúe con otra pestaña para modificarla.

#### **O**

Presione **OK** para guardar sus entradas y regrese a la ventana Editor de Grupos.

#### **O**

Presione **Cancelar** para descartar sus entradas y regrese a la ventana Editor de Grupos.

*Sugerencia: Cuando se añade una persona al sistema, es asignada a un grupo de usuarios y se crea un nuevo registro con un código de barras de identificación. En muchas bibliotecas este código de barras se coloca en la tarjeta de biblioteca de la persona. La fecha de expiración de la tarjeta se calcula a partir del número de días indicado en el cuadro Período de Eexpiración de membresía utilizando la fecha de la creación del nuevo registro de usuario como día número uno.*

#### **Pestaña Restricciones de Circulación**

En esta pestaña ([Figura 3.4\)](#page-26-0), indique los derechos del nuevo grupo de usuarios para añadir, modificar, remover, o rebasar los mensajes del sistema. Es común que algunos empleados especiales de la biblioteca necesiten esos privilegios; los usuarios normales no.

<span id="page-26-0"></span>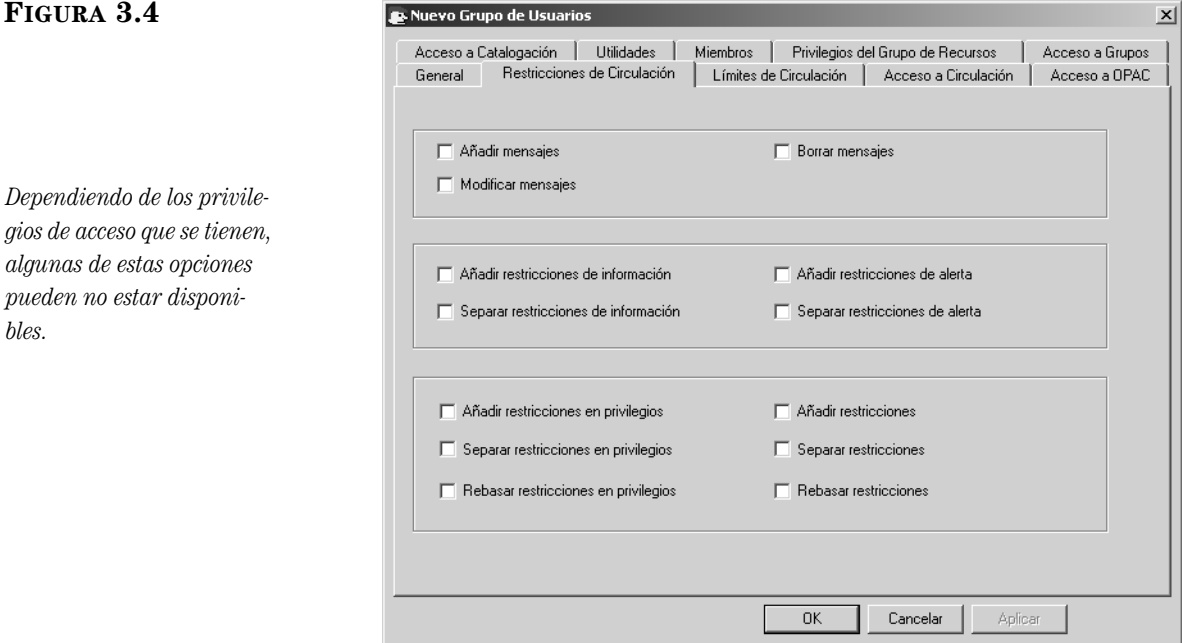

- 1. Seleccione las funciones que pueda ser necesaria para los miembros de este grupo de usuarios:
	- **Añadir**, **Modificar**, y **Borrar mensajes** permite a miembros del grupo crear, modificar, y borrar mensajes de usuarios y de recursos.
	- **Añadir** y **Separar restricciones de información** permite a miembros del grupo añadir y remover mensajes, así como asignar la información al tipo de restricción.
	- **Añadir** y **Separar restricciones de alerta** permite a miembros del grupo añadir y remover mensajes asignados al tipo de restricciones de alerta.
	- **Añadir**, **Separar**, y **Rebasar restricciones en privilegios** permite a miembros del grupo añadir, remover, o rebasar mensajes asignados al tipo de restricciones de privilegio.
	- **Añadir**, **Separar**, y **Rebasar Restricciones de acceso** permite a miembros del grupo añadir, remover, y rebasar mensajes asignados al tipo de restricciones de acceso.
- 2. Presione **Aplicar** para guardar sus entradas, y luego continúe con otra pestaña para modificarla.

**O**

Presione **OK** para guardar sus entradas y regrese a la ventana Editor de Grupos.

**O**

*Los tipos de restricciones se explican en ["Acerca de los](#page-169-4)  [Mensajes y Tipos de Restric](#page-169-4)[ciones" en la página 5-40.](#page-169-4)*

Presione **Cancelar** para descartar sus entradas y regrese a la ventana Editor de Grupos.

#### **Pestaña Límites de Circulación**

En esta pestaña ([Figura 3.5\)](#page-27-0), personalice los límites de cantidades de circulación para el nuevo grupo de usuarios. Especifique el número máximo de recursos para cada transacción de la lista.

### <span id="page-27-0"></span>**FIGURA 3.5**

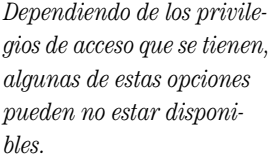

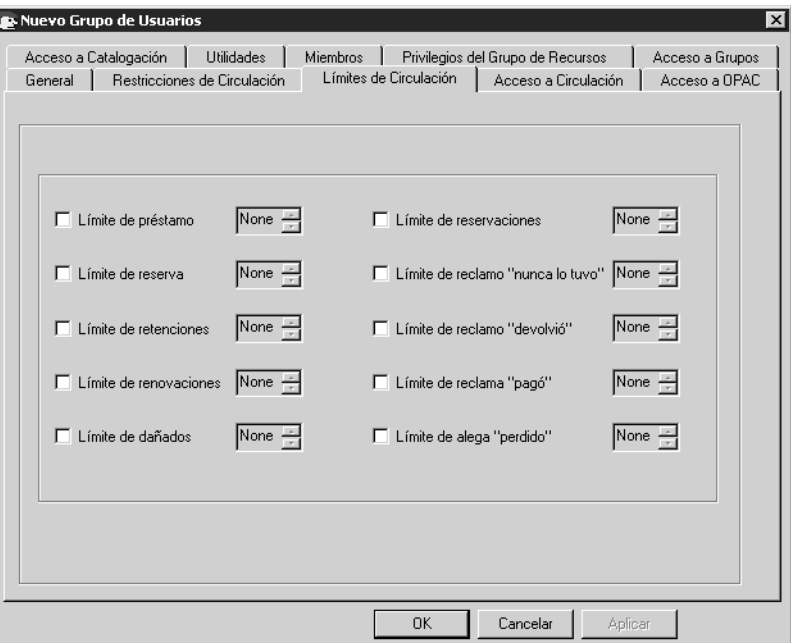

- 1. Seleccione un límite de circulación para cada tipo de límite. Para hacerlo:
	- A. Seleccione un límite. Si no selecciona permanece en 0 (cero).
	- B. En la lista junto al tipo de límite, seleccione una cantidad para el límite.
- 2. Presione **Aplicar** para guardar sus entradas, y luego continúe con otra pestaña para modificarla.

#### **O**

Presione **OK** para guardar sus entradas y regrese a la ventana Editor de Grupos.

#### **O**

Presione **Cancelar** para descartar sus entradas y regrese a la ventana Editor de Grupos.

#### **Pestaña Acceso a Circulación**

En esta pestaña ([Figura 3.6\)](#page-28-0), indique los privilegios de circulación que necesiten los miembros de este grupo de usuarios.

<span id="page-28-0"></span>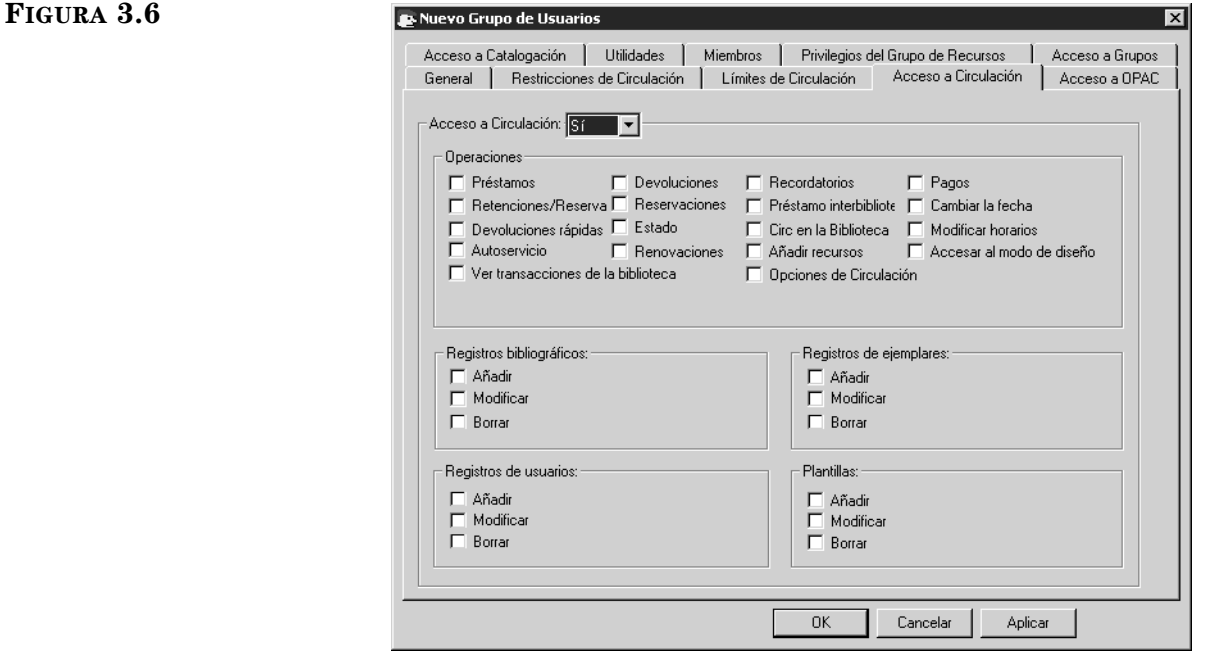

- 1. En el cuadro **Acceso a Circulación**, seleccione **Sí** o **No**.
	- Si selecciona **Sí**, cualquier función de la lista de esta pestaña está permitida. Para activar alguna función, seleccione el cuadro de cotejo apropiado. Las funciones están organizadas en cinco cuadros de grupo:
		- **Operaciones** enumera varios tipos de operaciones de circulación.
		- **Registros bibliográficos** se autoriza al mantenimiento de un registro bibliográfico.
		- **Registros de ejemplares** se autoriza al mantenimiento de los registros de ejemplar.
		- **Registros de usuarios** se autoriza al mantenimiento de un registro de usuarios.
		- **Plantillas** se autoriza al mantenimiento de un registro de plantillas.
	- Si selecciona **No**, todas las funciones enumeradas en esta lista estarán restringidas.
- 2. Presione **Aplicar** para guardar sus entradas, y luego continúe con otra pestaña para modificarla.

#### **O**

Presione **OK** para guardar sus entradas y regrese a la ventana Editor de Grupos.

**O**

<span id="page-29-0"></span>**FIGURA 3.7**

 $algunas de$ 

*bles.*

Presione **Cancelar** para descartar sus entradas y regrese a la ventana Editor de Grupos.

#### **Pestaña Acceso a OPAC**

En esta pestaña ([Figura 3.7\)](#page-29-0), indique los derechos de OPAC que necesitan los miembros de este grupo de usuarios.

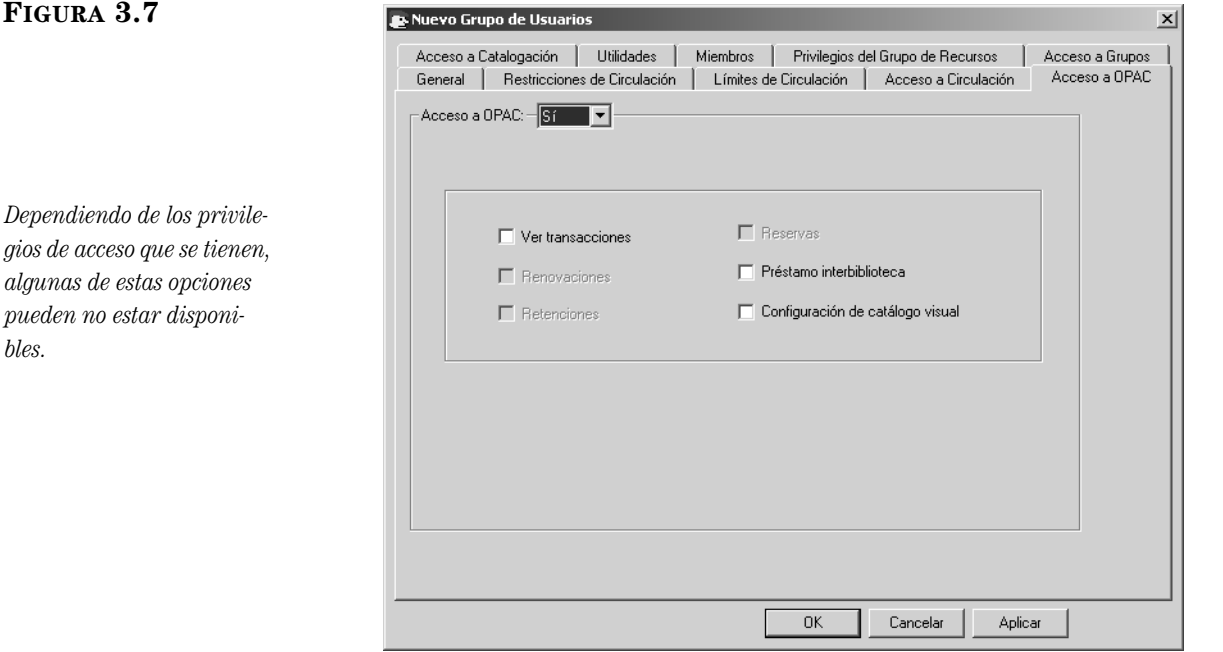

- 1. En la lista **Acceso a OPAC**, seleccione **Sí** o **No**.
	- Si selecciona **Sí**, cualquier función de la lista de esta pestaña está permitida. Para activar alguna función, seleccione el cuadro de cotejo.
	- Si selecciona **No**, todas las funciones enumeradas en esta lista estarán restringidas.
- 2. Presione **Aplicar** para guardar sus entradas, y luego continúe con otra pestaña para modificarla.

#### **O**

Presione **OK** para guardar sus entradas y regrese a la ventana Editor de Grupos.

#### **O**

Presione **Cancelar** para descartar sus entradas y regrese a la ventana Editor de Grupos.

#### **Pestaña Acceso a Catalogación**

En esta pestaña ([Figura 3.8\)](#page-30-0), indique los derechos de catalogación necesarios para los miembros de este grupo de usuarios.

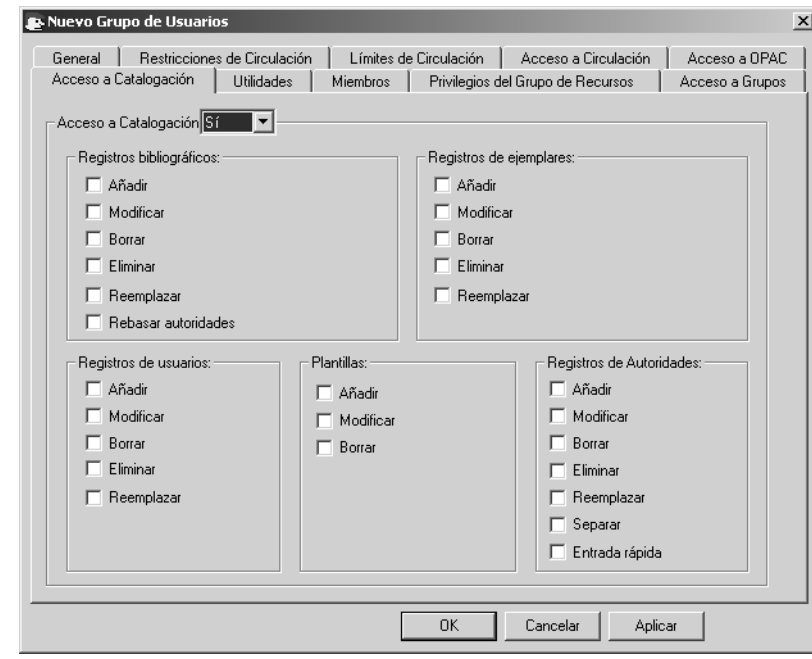

- 1. En la lista **Acceso a Catalogación**, seleccione **Sí** o **No**.
	- Si selecciona **Sí**, cualquier función de la lista de esta pestaña está permitida. Para activar alguna función, seleccione el cuadro de cotejo apropiado. Las funciones están organizadas en cinco cuadros de grupo:
		- **Registros bibliográficos** se autoriza al mantenimiento de registros bibliográficos.
		- **Registros de ejemplares** se autoriza al mantenimiento de registros de ejemplar.
		- **Registros de usuarios** se autoriza al mantenimiento de registros de usuarios.
		- **Plantillas** se autoriza al mantenimiento de las plantillas.
		- **Registros de Autoridades** se autoriza al mantenimiento de registros autoridades.
	- Si selecciona **No**, todas las funciones enumeradas en esta pestaña estarán restringidas.
- 2. Presione **Aplicar** para guardar sus entradas, y luego continúe con otra pestaña para modificarla.

#### **O**

Presione **OK** para guardar sus entradas y regrese a la ventana Editor de Grupos.

**O**

<span id="page-30-0"></span>**FIGURA 3.8**

*Dependiendo de los privilegios de acceso que se tienen, algunas de estas opciones pueden no estar disponibles.*

*La opción Rebasar autoridades y el grupo de Registros de Autoridades son disponibles solomente si están usando una versión del M3 que apoye Control de Autoridades.*

*Sugerencia: El cuadro de cotejo Reemplazar en los grupos de Registros Bibliográficos, de Ejemplar, de Usuario, y de Autoridades de esta pestaña brinda a los usuarios acceso a la función de Reemplazar de la utilidad de Buscar/Reemplazar. La utilidad de Buscar/Reemplazar es parte del módulo de Catalogación.*

Presione **Cancelar** para descartar sus entradas y regrese a la ventana Editor de Grupos.

#### **Pestaña Utilidades**

En esta pestaña ([Figura 3.9\)](#page-31-0), indique los accesos de privilegios requeridos por los miembros de este grupo de usuarios.

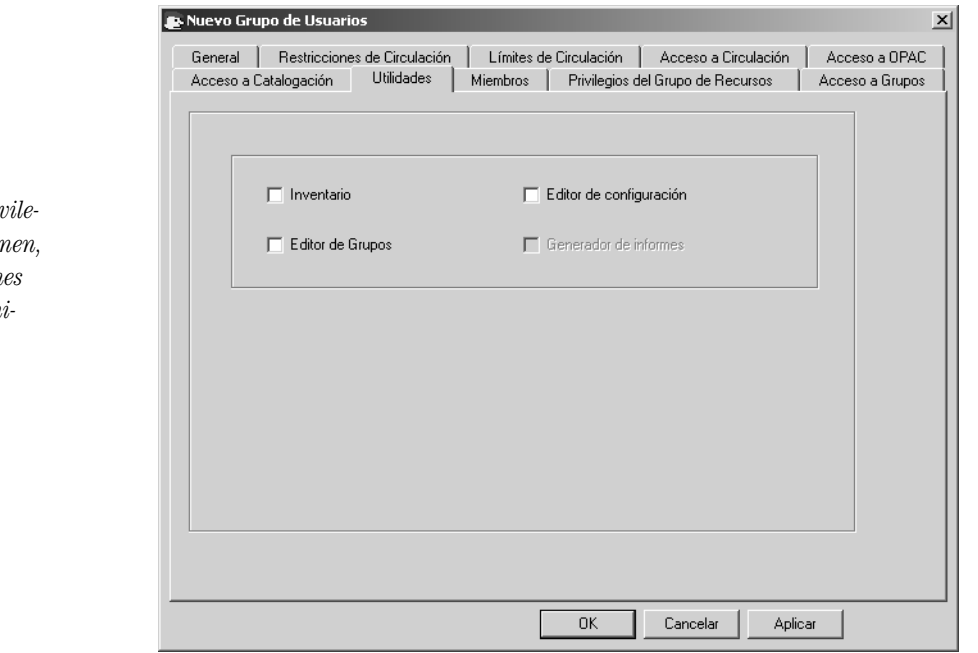

- 1. Para permitir acceso a una de las utilidades, seleccione en el cuadro de cotejo correspondiente. Las utilidades son:
	- **Inventario** permiten a los miembros de este grupo de usuarios ver y efectuar funciones de catalogación a través del M3 Inventario.
	- **Editor de configuración** permiten a los miembros de este grupo de usuarios efectuar funciones de personalización del M3 Editor de Configuración.
	- **Editor de Grupos** permiten a los miembros de este grupo de usuarios ver y efectuar funciones del M3 Editor de Grupos.
	- **Generador de informes** permiten a los miembros de este grupo de usuarios ver y crear informes a través del M3 ReportTool.
- 2. Presione **Aplicar** para guardar sus entradas, y luego continúe con otra pestaña para modificarla.

#### **O**

Presione **OK** para guardar sus entradas y regrese a la ventana Editor de Grupos.

#### **O**

Presione **Cancelar** para descartar sus entradas y regrese a la ventana Editor de Grupos.

*Dependiendo de los privile* $gios de$  acceso que se tien  $algunas de estas opcion$ *pueden no estar disponibles.*

<span id="page-31-0"></span>**FIGURA 3.9**

### <span id="page-32-0"></span>**Pestaña Miembros**

En esta pestaña ([Figura 3.10\)](#page-32-1), puede añadir y remover miembros del grupo de usuarios. Omita esta pestaña si todavía no ha entrado ningún registro de usuarios para este grupo. Más adelante puede añadir miembros utilizando la función de **Editar** en la ventana del Editor de Grupos.

Para añadir o remover registros de usuario haga lo siguiente:

1. En la lista **Mostrar**, seleccione **Todos los usuarios.** Esto muestra una lista de todos los usuarios ([Figura 3.10](#page-32-1)).

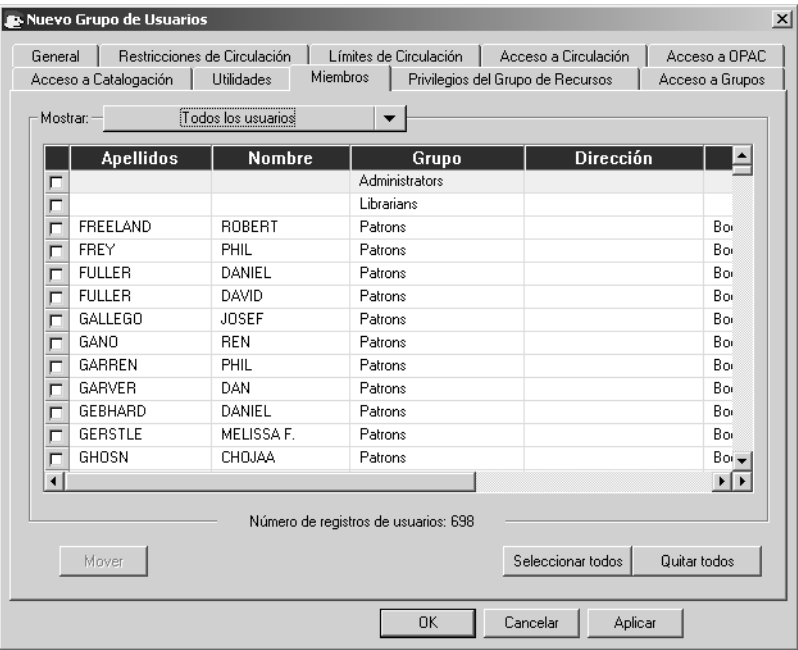

- 2. Seleccione el cuadro de cotejo al lado de cada persona que desee añadir a este nuevo grupo de usuarios. Para localizar un usuario especifico haga lo siguiente:
	- Utilice la barra de desplazamiento vertical o las flechas de arriba y abajo del teclado para moverse por la lista.

### **O**

• Seleccione en el encabezamiento de la columna para ordenar la lista de manera alfabética.

### **O**

- Busque un usuario por cualquier campo indizado en los registros de usuarios. Para hacerlo:
	- A. En la lista **Mostrar**, seleccione **Buscar.** Esto muestra el cuadro de diálogo Buscar ([Figura 3.11\)](#page-33-0).

### <span id="page-32-1"></span>**FIGURA 3.10**

*Sugerencia: Puede transferir usuarios al grupo. Para esto, seleccione Escanear usuarios dentro de grupo existente en la lista Mostrar. Luego escanee el código de barras en el cuadro Código de barras (no se muestra en la [Figura 3.10](#page-32-1)).*

### **3-12 Usando el Editor de Grupos**

<span id="page-33-0"></span>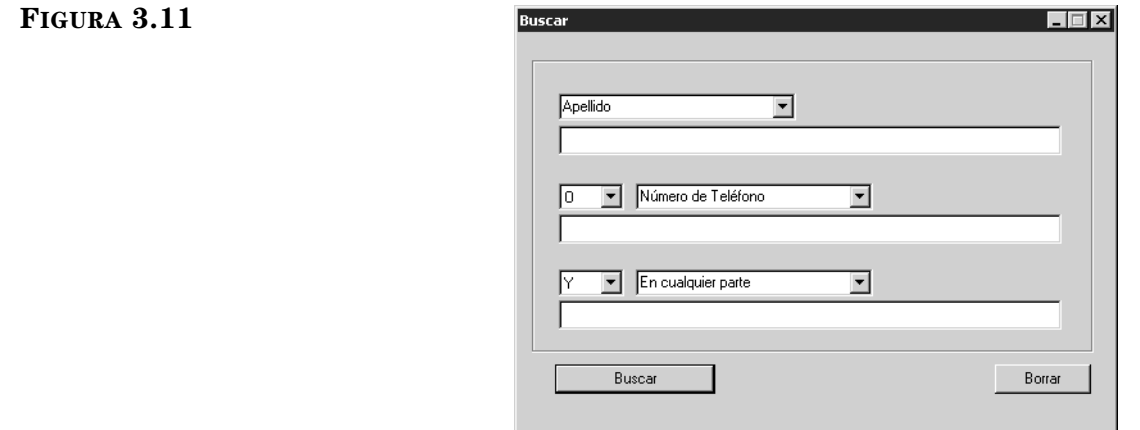

- B. Escriba su ecuación de búsqueda en el cuadro de texto apropiado. Para seleccionar un campo MARC diferente, presione sobre la flecha de la lista y seleccione el campo deseado. Presione **Buscar**. Esto muestra los nombres de los usuarios que corresponden a su búsqueda.
- 3. Seleccione los usuarios deseados y presione **Mover.** Esto muestra el cuadro de diálogo Seleccione el grupo ([Figura 3.12](#page-33-1)).

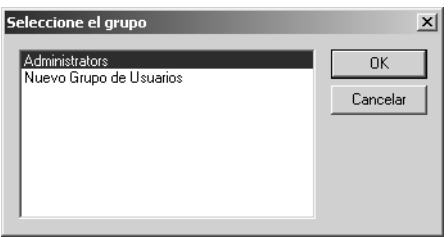

- 4. Seleccione el grupo donde quiere mover los usuarios y luego presione **OK**.
- 5. Para ver la lista del nuevo grupo de usuarios, seleccione **Solo usuarios de grupo existente** en la lista **Mostrar.** La lista de usuarios se actualiza para presentar solamente aquellos que están asignados a este grupo.
- 6. Presione **Aplicar** para guardar sus entradas, y luego continúe con otra pestaña para modificarla.

#### **O**

Presione **OK** para guardar sus entradas y regrese a la ventana Editor de Grupos.

#### **O**

Presione **Cancelar** para descartar sus entradas y regrese a la ventana Editor de Grupos.

*Para sugerencias de búsqueda, vea ["Buscando un](#page-73-1)  [Registro de Usuario" en la](#page-73-1)  [página 4-18](#page-73-1).*

### <span id="page-33-1"></span>**FIGURA 3.12**

....

#### **Pestaña Privilegios del Grupo de Recursos**

En esta pestaña ([Figura 3.13](#page-34-0)), asigna privilegios para rebasar límites específicos de circulación conectados a grupos de recursos. Por ejemplo, si el grupo de recursos "Colección CD" limita a uno (1) el número de renovaciones, puede establecer un límite diferente para este grupo particular de usuarios.

Para rebasar al grupo de recursos haga lo siguiente:

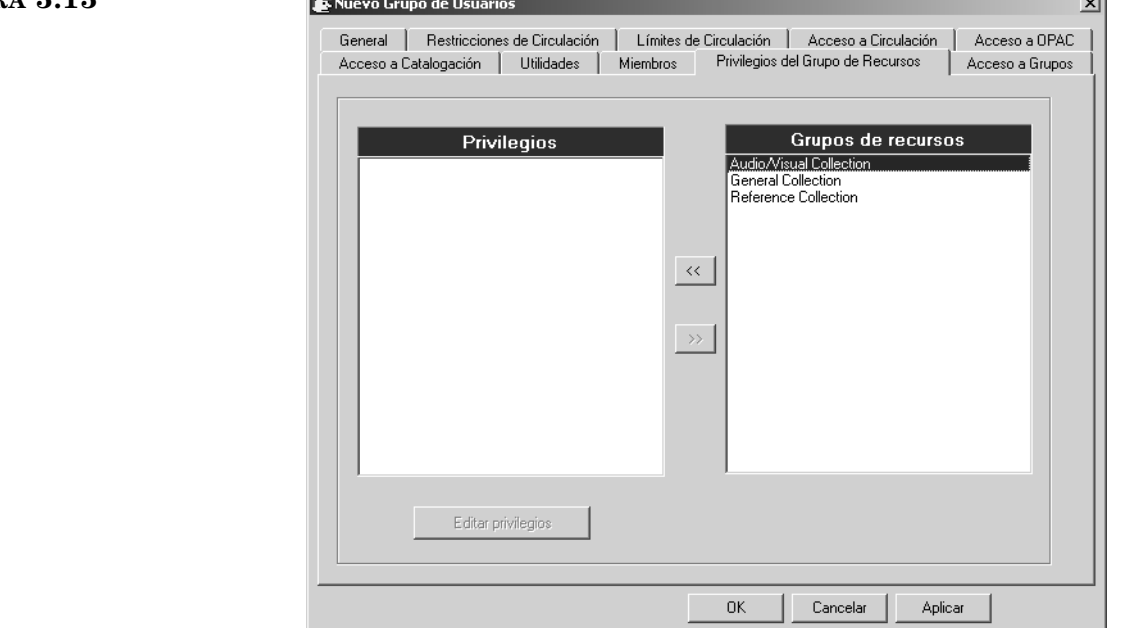

### <span id="page-34-0"></span>**FIGURA 3.13**

- 1. En el cuadro **Privilegios**, haga clic al nombre de grupo de recursos. Si aún no aparece en el cuadro **Privilegios**, seleccione sobre su nombre en el cuadro **Grupos de recursos** y luego presione el botón **<<**. Esto hace que el nombre del grupo de recursos se mueva al cuadro **Privilegios.**
- 2. Mientras se resalta el nombre del grupo del recurso, presione **Editar privilegios.** Aparecerá la ventana Períodos de Circulación, mostrando los límites de circulación para el grupo de recursos seleccionado [\(Figura 3.14\)](#page-35-0).

### **3-14 Usando el Editor de Grupos**

#### <span id="page-35-0"></span>**FIGURA 3.14**

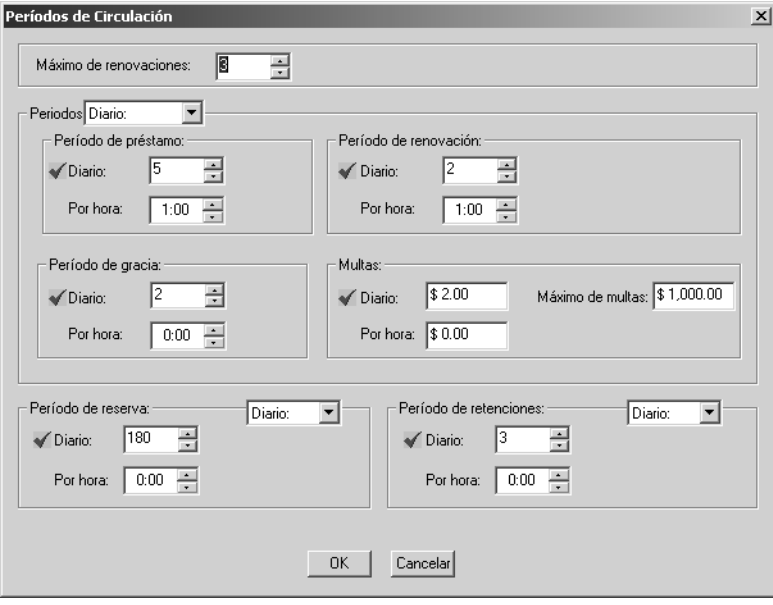

- 3. En la lista **Máximo de renovaciones**, seleccione el número máximo de veces que un recurso puede ser renovado.
- 4. En la lista **Periódos**, seleccione **Diario** or **Por hora** como la unidad de tiempo seleccionada para **Período de préstamo**, **Período de renovación**, **Período de gracia**, y **Multas**.
- 5. En los grupos de **Período de préstamo**, **Período de renovación**, y **Período de gracia**, indique el límite de tiempo para cada período.
- 6. En el grupo de **Multas**, escriba la cantidad de la multa por unidad de tiempo y la cantidad máxima de multa.
- 7. En los grupos de **Período de reserva** y **Período de retenciones**, seleccione **Diario** o **Por hora** en la lista y luego indique el tiempo máximo para cada uno.
- 8. Presione **Aplicar** para guardar sus entradas, y luego continúe con otra pestaña para modificarla.

#### **O**

Presione **OK** para guardar sus entradas y regrese a la ventana Editor de Grupos.

#### **O**

Presione **Cancelar** para descartar sus entradas y regrese a la ventana Editor de Grupos.
#### **Pestaña Acceso a Grupos**

En esta pestaña ([Figura 3.15](#page-36-0)), especifique cuales son los grupos de usuarios que desea que tengan acceso a este grupo.

Para especificar los grupos con acceso haga lo siguiente:

<span id="page-36-0"></span>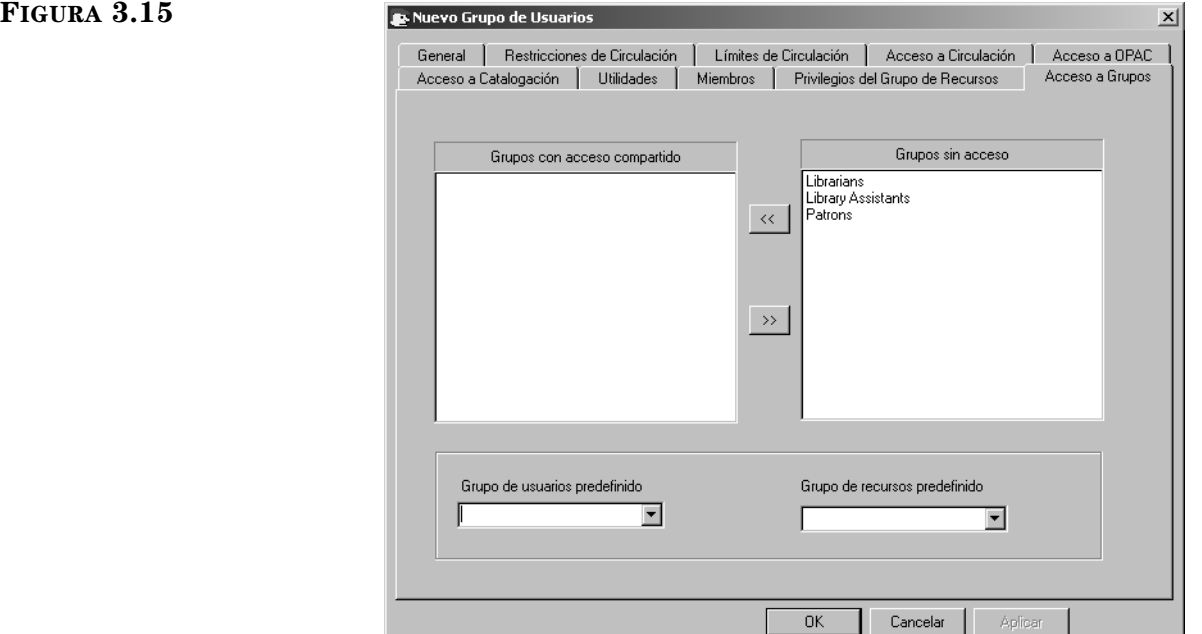

- 1. En el cuadro **Grupos sin acceso**, seleccione el grupo de usuarios al cual brindar acceso a este grupo de usuarios, y luego presione el botón << . Esto moverá el grupo de usuarios al cuadro **Grupos con acceso compartido**. Repita este procedimiento para todos aquellos grupos en que desea conceder acceso.
- 2. En la lista **Grupo de usuarios**, seleccione el que desea que aparezca por defecto al crear un registro de usuario en los módulos de Catalogación y Circulación. Este grupo predefinido aparece en los registros de usuario en el campo Grupo Estándar (991#a).
- 3. En la lista **Grupo de recursos**, seleccione el que desea que aparezca por defecto al crear un registro de ejemplar en los módulos de Catalogación y Circulación. Este grupo predefinido aparece en los registros de ejemplar en el campo Grupo Estándar (991#a).
- 4. Presione **Aplicar** para guardar sus entradas, y luego continúe con otra pestaña para modificarla.

#### **O**

Presione **OK** para guardar sus entradas y regrese a la ventana Editor de Grupos.

#### **O**

### **Modificando Privilegios del Grupos de Usuarios**

Para modificar el nombre o los privilegios asignados a un grupo de usuarios haga lo siguiente:

- 1. En la ventana del Editor de Grupos, seleccione la base de datos del catálogo en la lista de **Bases de datos.**
- 2. Seleccione un grupo de usuarios, y luego presione **Editar.** Esto muestra la ventana de configuración del grupo seleccionado.
- 3. Modifique la(s) configuración(es) en la(s) pestaña(s) según sea necesario usando las técnicas descritas en ["Creando un Nuevo Grupo de Usuarios"](#page-24-0)  [en la página 3-3.](#page-24-0) Después de hacer las revisiones requeridas, presione **OK** para guardar los cambios.

### **Borrando un Grupo de Usuarios**

Para borrar un grupo de usuarios del sistema M3 haga lo siguiente:

- 1. En la ventana del Editor de Grupos, seleccione el grupo que va a borrar.
- 2. Presione **Borrar.**

NOTA: Si hay miembros asignados al grupo que va a borrar, aparecerá un mensaje diciendo: "No puede eliminar un grupo que tiene miembros".

3. Si el grupo no contiene miembros, aparecerá una confirmación. Presione **Sí** para proceder con la eliminación.

#### **ADVERTENCIA: Esta eliminación es irreversible.**

*No puede borrar un grupo de usuario mientras existan miembros asignados a ese grupo.*

# **TRABAJANDO CON GRUPOS DE RECURSOS**

M3 le permite crear grupos de recursos con privilegios para cada grupo. Para más información sobre grupos de recursos, vea la [página 3-1.](#page-22-0)

### **Entrada de Registros de Recursos y Grupos de Recursos**

Debe crear grupos de recursos antes de ingresar o importar registros por medio del módulo de M3 Catalogación.

### <span id="page-38-1"></span>**Creando un Nuevo Grupo de Recursos**

Para crear un nuevo grupo de recursos haga lo siguiente:

- 1. En la ventana del Editor de Grupos, seleccione la base de datos apropiada en la lista **Base de datos.**
- 2. Presione **Nuevo.** Esto muestra la ventana Nuevo Grupo ([Figura 3.16\)](#page-38-0).

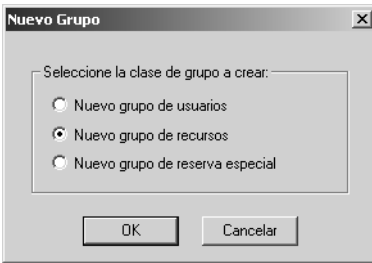

3. Seleccione la opción **Nuevo grupo de recursos** y luego presione **OK**. Esto coloca una lista de Nuevo Grupo de Recursos en la ventana del Editor de Grupos.

NOTA: Si la lista nueva no aparece, verifique que **Todos los grupos** o **Grupos de recursos** hayan sido seleccionados en la lista de **Mostrar.**

#### **FIGURA 3.17**

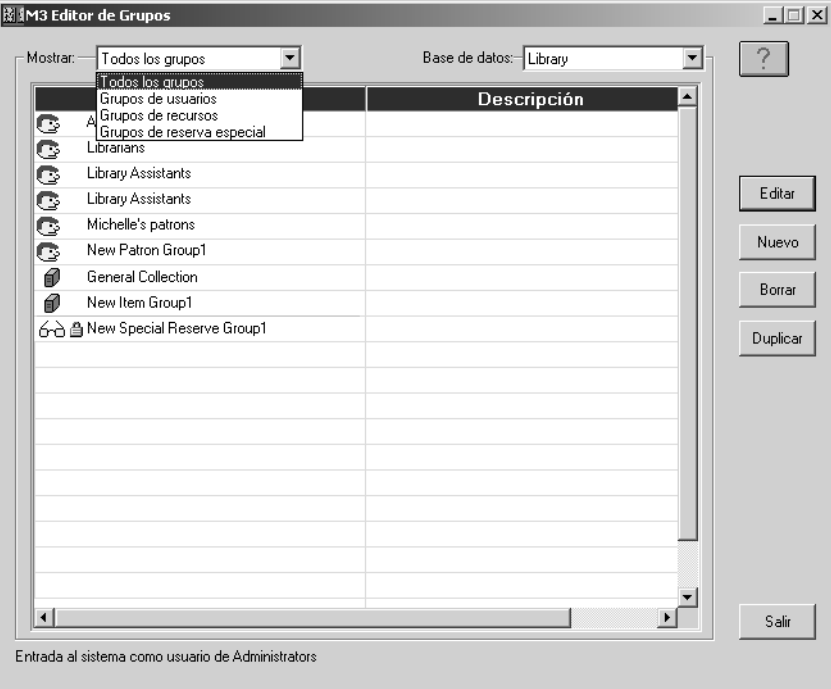

<span id="page-38-0"></span>**FIGURA 3.16**

<span id="page-39-0"></span>**FIGURA 3.18**

4. Seleccione el nuevo grupo, luego presione **Editar**. Esto muestra la ventana de Nuevo Grupo de Recursos ([Figura 3.18\)](#page-39-0) donde usted personalizará las características de este grupo. Ingrese la información apropiada en cada pestaña como se describe en las secciones siguientes.

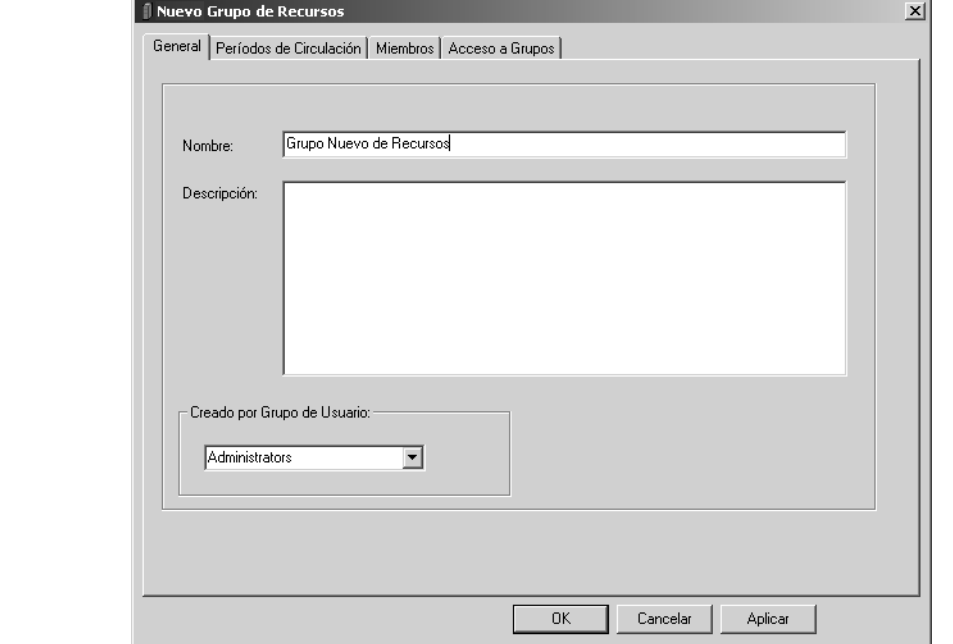

#### **Pestaña General**

En esta pestaña ([Figura 3.18\)](#page-39-0), ingrese la información de identificación para este grupo. Esta información se presenta en la ventana del Editor de Grupos.

Para introducir información general haga lo siguiente:

- 1. En el cuadro **Nombre,** escriba el nombre del grupo de recursos.
- 2. En el cuadro **Descripción,** escriba cualquier información necesaria para clarificar este grupo.
- 3. El cuadro **Creado por Grupo de Usuario** muestra el grupo de usuarios que corresponden al usuario que ha creado a este grupo. Esta entrada solamente puede ser modificada por administradores.
- 4. Presione **Aplicar** para guardar sus entradas, y luego continúe con otra pestaña para modificarla.

#### **O**

Presione **OK** para guardar sus entradas y regrese a la ventana Editor de Grupos.

#### **O**

#### <span id="page-40-1"></span>**Pestaña Períodos de Circulación**

En esta pestaña [\(Figura 3.19\)](#page-40-0), establezca los periódos de tiempo de circulación y las cantidades de las multas para este grupo.

#### <span id="page-40-0"></span>**FIGURA 3.19I** Grupo Nuevo de Recursos  $\mathbf{x}$ General Períodos de Circulación | Miembros | Acceso a Grupos | Máximo de renovaciones:  $\square$ 곡 Periodos Diario:  $\overline{\mathbf{r}}$ Período de préstamo: -<br>Período de renovación:  $\blacktriangledown$ Diario:  $\sqrt{a}$ E  $\sqrt{a}$ 름 ✔ Diario: Por hora:  $\boxed{0:00$   $\rightarrow$ Por hora:  $\boxed{0:00$   $\rightarrow$ Período de gracia: Multas: Máximo de multas: <mark>\$ 0.00</mark>  $\sqrt{\phantom{0}0i}$  Diario:  $\sqrt{\phantom{0}8.00}$ ← Diario:  $|0\rangle$ 줔 Por hora:  $\boxed{0:00$   $\frac{1}{2}$ Por hora: \$0.00 Período de reserva: Período de retenciones: Diario:  $\overline{\mathbf{r}}$ Diario: ⊡  $\blacktriangleright$  Diario:  $\sqrt{2}$ 글  $\sqrt{0}$ 골  $\blacktriangleright$  Diario: Por hora:  $\boxed{0:00 \div}$ Por hora:  $\boxed{0:00 \div}$  $\mathsf{OK}$ Cancelar Aplicar

- 1. Vea los pasos [3](#page-35-0) a [7](#page-35-1) en la [página 3-14](#page-35-0) para indicara los límites de tiempo para este grupo.
- 2. Presione **Aplicar** para guardar sus entradas, y luego continúe con otra pestaña para modificarla.

#### **O**

Presione **OK** para guardar sus entradas y regrese a la ventana Editor de Grupos.

#### **O**

#### **Pestaña Miembros**

En esta pestaña ([Figura 3.20\)](#page-41-0), puede añadir y remover miembros del group de recursos. Los recursos asignados a este grupo quedarán sujetos a los parámetros de circulación establecidos en la pestaña Períodos de Circulación en la [página 3-19.](#page-40-1)

Para añadir o remover recursos haga lo siguiente:

1. En la lista **Mostrar**, seleccione **Todos los recursos.** Esto muestra una lista de todos los recursos ([Figura 3.20\)](#page-41-0).

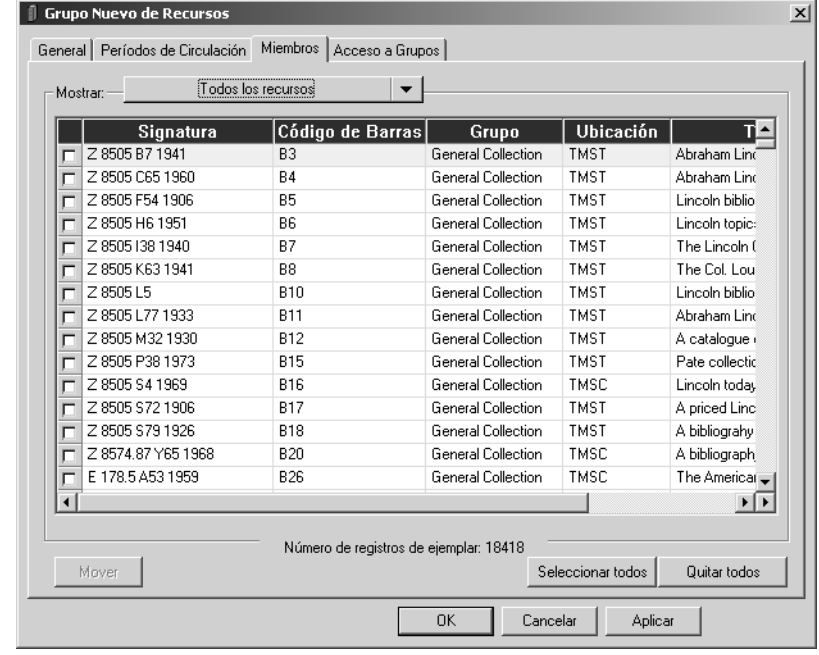

- 2. Seleccione el cuadro de cotejo al lado de cada recurso que desea añadir o remover del grupo. Para localizar un recurso especifico haga lo siguiente:
	- Utilice la barra de desplazamiento vertical o las flechas de arriba y abajo del teclado para moverse por la lista.

**O**

• Seleccione el encabezamiento de la columna para ordenar la lista de manera alfabética (no aplica a **Título** y **Autor**).

**O**

- Busque un recurso por cualquier campo indizado en los registros. para hacerlo:
	- A. En la lista **Mostrar**, seleccione **Buscar.** Esto muestra el cuadro de diálogo Buscar ([Figura 3.21\)](#page-42-0).

<span id="page-41-0"></span>**FIGURA 3.20**

*Sugerencia: Puede transferir recursos al grupo. Para esto, seleccione Escanear recursos dentro de grupo existente en la lista Mostrar. Luego escanee el código de barras en el cuadro Código de barras (no se muestra en la [Figura 3.20\)](#page-41-0).*

<span id="page-42-0"></span>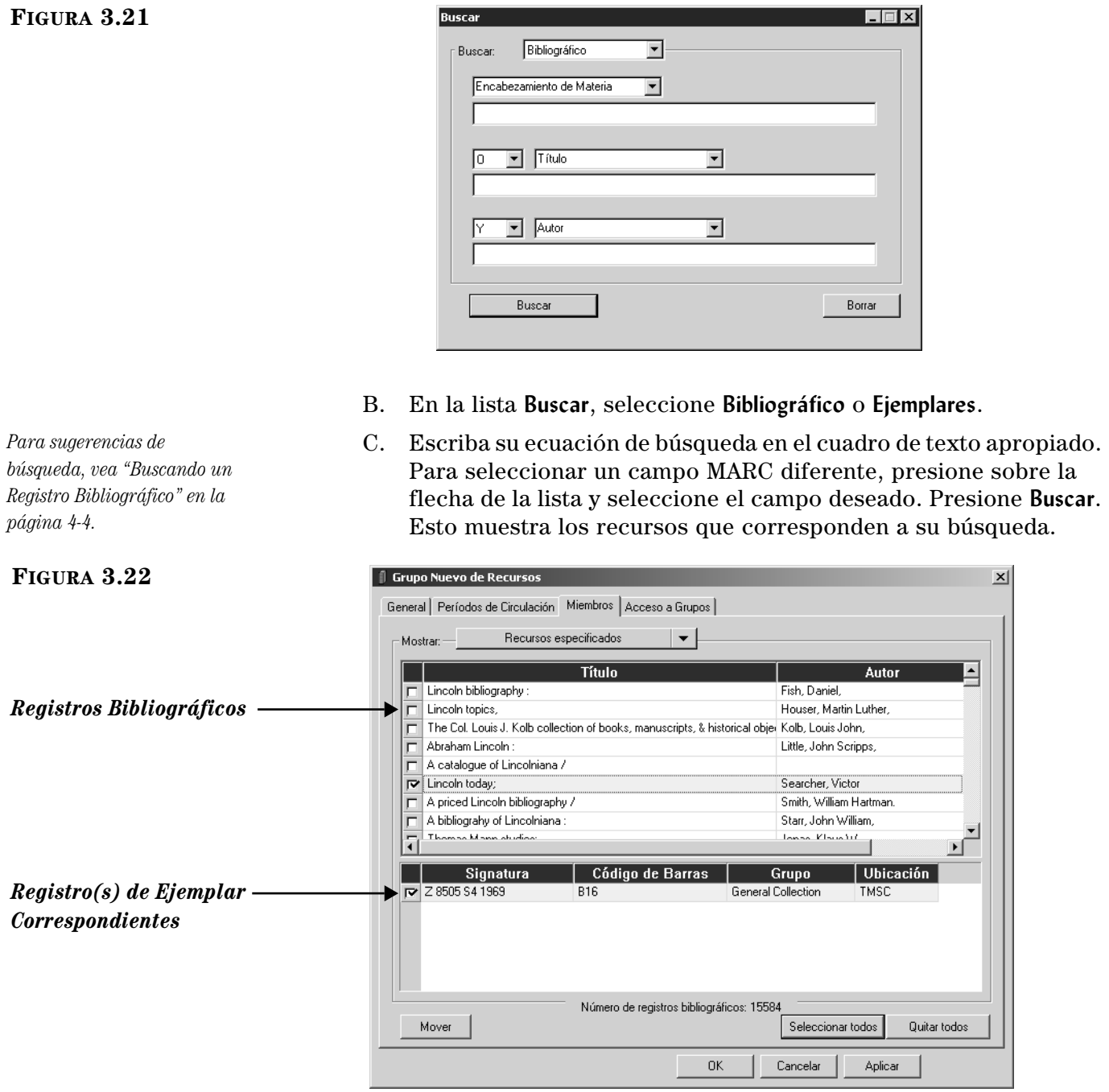

3. Seleccione los recursos deseados y presione **Mover**. Esto muestra el cuadro de diálogo Seleccione el grupo ([Figura 3.23\)](#page-42-1).

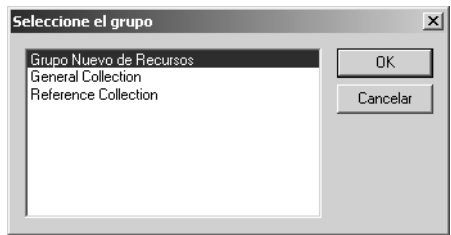

<span id="page-42-1"></span>**FIGURA 3.23**

- 4. Seleccione el grupo a donde quiere mover los recursos y luego presione **OK**.
- 5. Para ver la lista del nuevo grupo de recursos, seleccione **Solo recursos en el grupo existente** en la lista **Mostrar.** La lista de recursos solamente muestra aquellos que están asignados a este grupo.
- 6. Presione **Aplicar** para guardar sus entradas, y luego continúe con otra pestaña para modificarla.

#### **O**

Presione **OK** para guardar sus entradas y regrese a la ventana Editor de Grupos.

#### **O**

Presione **Cancelar** para descartar sus entradas y regrese a la ventana Editor de Grupos.

#### **Pestaña Acceso a Grupos**

En esta pestaña ([Figura 3.24](#page-43-0)), especifique cuales son los grupos de usuarios a los cuales desea conceder acceso a este grupo.

<span id="page-43-0"></span>Para especificar los grupos con acceso haga lo siguiente:

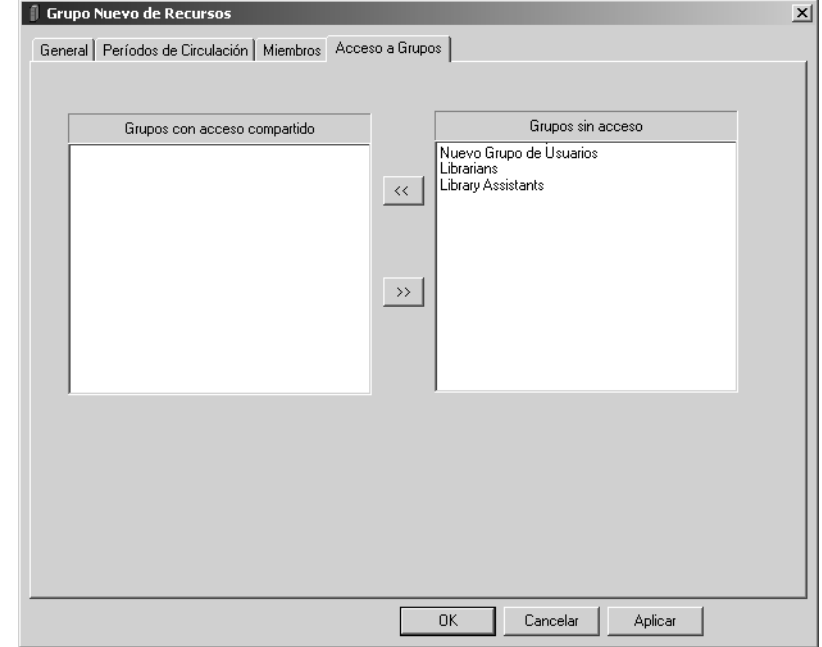

- 1. En el cuadro **Grupos sin acceso**, seleccione en el grupo de usuarios al cual desea conceder acceso a este grupo, y luego presione el botón <<. Esto moverá el grupo de usuarios al cuadro **Grupos con acceso compartido**. Repetir esto para todos aquellos grupos para los cuales desea conceder acceso.
- 2. Presione **Aplicar** para guardar sus entradas, y luego continúe con otra pestaña para modificarla.

**O**

Presione **OK** para guardar sus entradas y regrese a la ventana Editor de Grupos.

**O**

Presione **Cancelar** para descartar sus entradas y regrese a la ventana Editor de Grupos.

### **Modificando Privilegios del Grupo de Recursos**

Para modificar el nombre o los privilegios asignados a un grupo de recursos haga lo siguiente:

- 1. En la ventana del Editor de Grupos, seleccione la base de datos del catálogo en la lista de **Base de datos.**
- 2. Seleccione un grupo de recursos, y luego presione **Editar.** Esto muestra la ventana de configuración del grupo seleccionado.
- 3. Modifique la(s) configuración(es) en la(s) pestaña(s) según sea necesario usando las técnicas descritas en ["Creando un Nuevo Grupo de Recursos"](#page-38-1)  [en la página 3-17.](#page-38-1) Después de hacer las revisiones requeridas, presione **OK** para guardar los cambios.

### **Borrando un Grupo de Recursos**

Para borrar un grupo de recursos del sistema M3 haga lo siguiente:

- 1. En la ventana del Editor de Grupos, seleccione el grupo que va a borrar.
- 2. Presione **Borrar.**

NOTA: Si hay miembros asignados al grupo que va a borrar, aparecerá un mensaje diciendo: "No puede eliminar un grupo que tiene miembros".

3. Si el grupo no contiene miembros, aparecerá una confirmación. Presione **Sí** para proceder con la eliminación.

#### **ADVERTENCIA: Esta eliminación es irreversible.**

*No puede borrar un grupo de recurso mientras existan miembros asignados a ese grupo.*

# **TRABAJANDO CON GRUPOS DE RESERVA ESPECIAL**

M3 le permite crear un número ilimitado de grupos de reserva especiales con privilegios personalizados para cada grupo. Para información adicional sobre grupos de reserva especiales, ver la [página 3-1.](#page-22-1)

### <span id="page-45-2"></span>**Creando un Nuevo Grupo de Reserva Especial**

Para crear un nuevo grupo de reserva especial, haga lo siguiente:

- 1. En la ventana del Editor de Grupos, seleccione la base de datos apropiada en la lista **Base de datos.**
- 2. Presione **Nuevo.** Esto muestra la ventana del Nuevo Grupo ([Figura 3.25\)](#page-45-0).

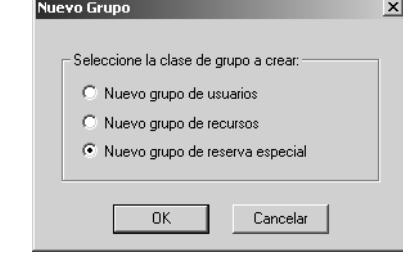

3. Seleccione la opción **Nuevo grupo de reserva especial** y luego presione **OK**.

Esto coloca una lista de Nuevo Grupo de Reserva Especial en la ventana del Editor de Grupos (muestra en [Figura 3.26\)](#page-45-1).

NOTA: Si la lista nueva no aparece, verifique que **Todos los grupos** o **Grupos de reserva especial** hayan sido seleccionados en la lista de **Mostrar.**

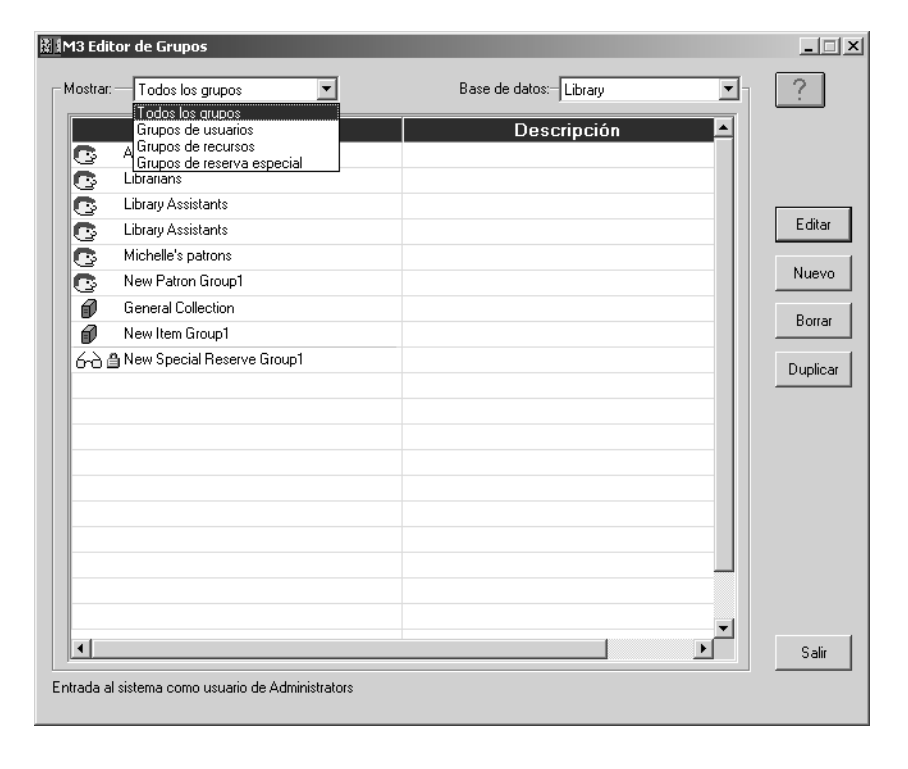

<span id="page-45-1"></span>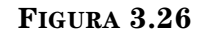

<span id="page-45-0"></span>**FIGURA 3.25**

4. Seleccione el nuevo grupo, luego presione **Editar**. Esto muestra la ventana de Nuevo Grupo de Reserva Especial ([Figura 3.27](#page-46-0)), donde usted personalizará las características de este grupo. Ingrese la información apropiada en cada pestaña como se describe en las secciones siguientes.

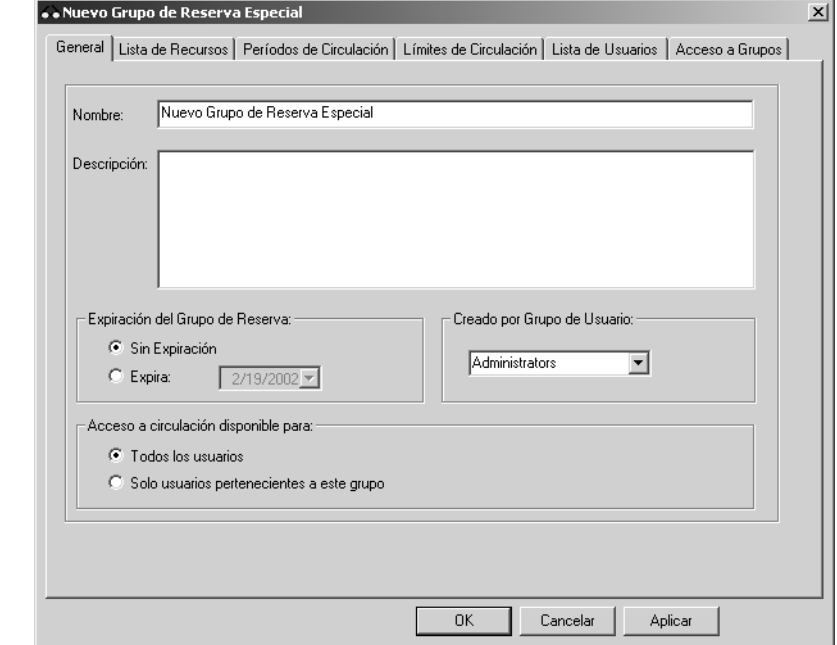

#### **Pestaña General**

En esta pestaña (muestra en [Figura 3.27\)](#page-46-0), ingrese la información de identificación para este grupo el nombre y la información se relaciona con el comportamiento de la circulación.

- 1. En el cuadro **Nombre**, escriba el nombre del grupo de reserva especial.
- 2. En el cuadro **Descripción**, escriba cualquier información necesaria para clarificar este grupo.
- 3. En el cuadro **Expiración del Grupo de Reserva**:
	- Si el grupo no tiene una fecha de expiración establecida, seleccione **Sin Expiración.**

**O**

• Si tiene una fecha de expiración, seleccione **Expira**, y luego elija la fecha en el cuadro adyacente a **Expira.** Para seleccionar una fecha, presione sobre la flecha **Calendario**. Esto muestra el calendario ([Figura 3.28\)](#page-47-0). Presione sobre las flechas izquierda (**<**) y derecha (**>**) para seleccionar el mes y luego elija la fecha deseada. La fecha aparece en el cuadro **Expira.**

<span id="page-46-0"></span>**FIGURA 3.27**

#### **3-26 Usando el Editor de Grupos**

#### <span id="page-47-0"></span>**FIGURA 3.28**

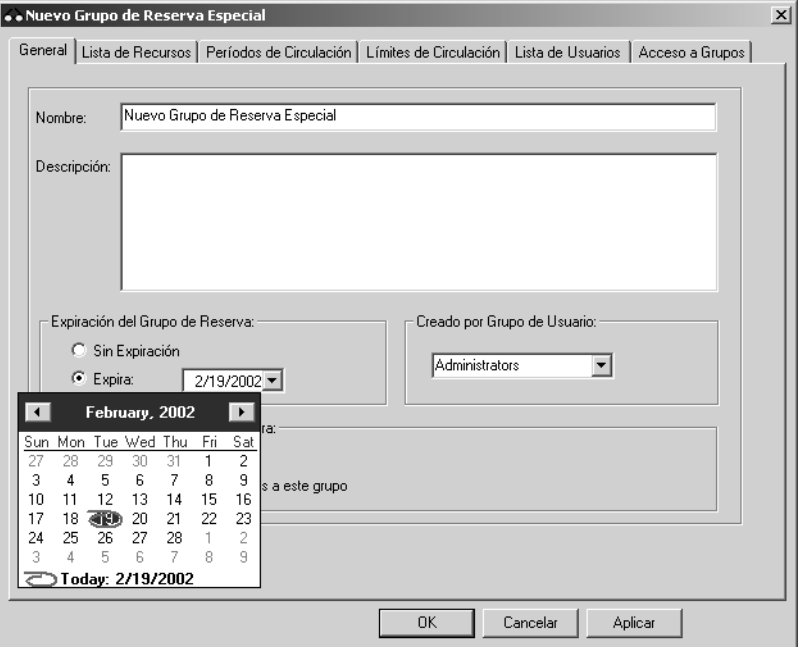

- 4. El cuadro **Creado por Grupo de Usuario** muestra el grupo de usuarios que corresponde a quien lo creó. Esta entrada solo puede ser modificada por administradores.
- 5. En el cuadro del grupo **Acceso a circulación disponible para**, haga lo siguiente:
	- Seleccione la opción **Todos los usuarios,** si desea que todos tengan acceso a recursos incluidos en este grupo.

**O**

- Seleccione la opción **Solo usuarios pertenecientes a este grupo** si quiere restringir el acceso a recursos en este grupo.
- 6. Presione **Aplicar** para guardar sus entradas, y luego continúe con otra pestaña para modificarla.

#### **O**

Presione **OK** para guardar sus entradas y regrese a la ventana Editor de Grupos.

#### **O**

#### **Pestaña Lista de Recursos**

En esta pestaña ([Figura 3.29\)](#page-48-0), puede añadir y remover recursos al grupo. Los recursos asignados a este grupo se señirán a los parámetros de circulación que se establecerán en la pestaña **Períodos de Circulación** ([vea la página 3-29\)](#page-50-0).

Para añadir o remover recursos haga lo siguiente:

1. En la lista **Mostrar**, seleccione **Todos los recursos.** Esto muestra una lista de todos los recursos ([Figura 3.29\)](#page-48-0).

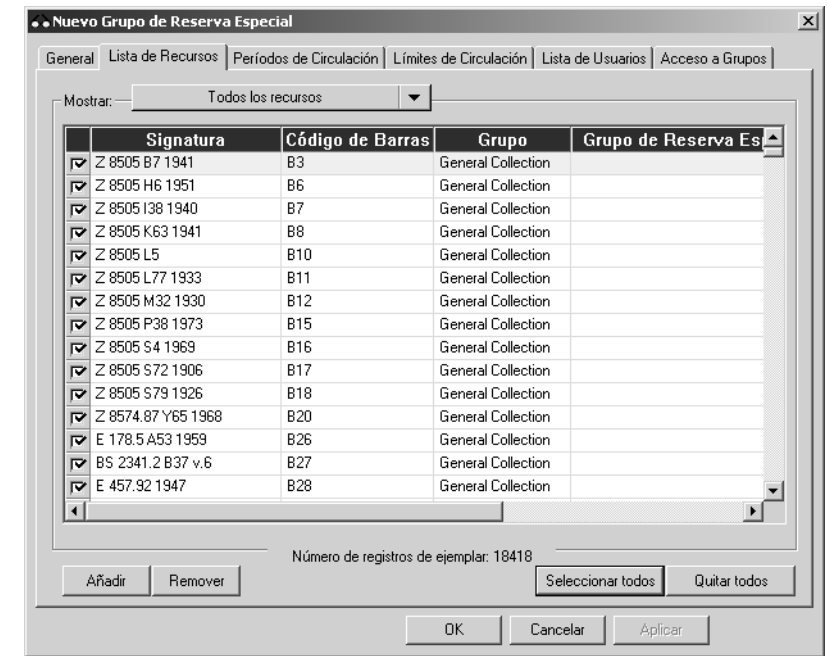

- 2. Seleccione el cuadro de cotejo que se encuentra al lado del recurso que desea añadir o remover. Para localizar un recurso especifico haga lo siguiente:
	- Utilice la barra de desplazamiento vertical o las flechas de arriba y abajo del teclado para moverse por la lista.

**O**

• Seleccione el encabezamiento de la columna para ordenar la lista de manera alfabética (no aplicable a **Título** y **Autor**).

**O**

- Busque un recurso por cualquier campo indizado en los registros de recursos. Para hacerlo:
	- A. Haga clic en la lista **Mostrar** y seleccione **Buscar.** Esto muestra el cuadro de diálogo Buscar ([Figura 3.30\)](#page-49-0).

<span id="page-48-0"></span>**FIGURA 3.29**

*Sugerencia: Puede transferir recursos al grupo. Para esto, seleccione Escanear recursos dentro de grupo existente en la lista Mostrar. Luego escanee el código de barras en el cuadro Código de barras (no se muestra en la [Figura 3.29\)](#page-48-0).*

#### **3-28 Usando el Editor de Grupos**

<span id="page-49-0"></span>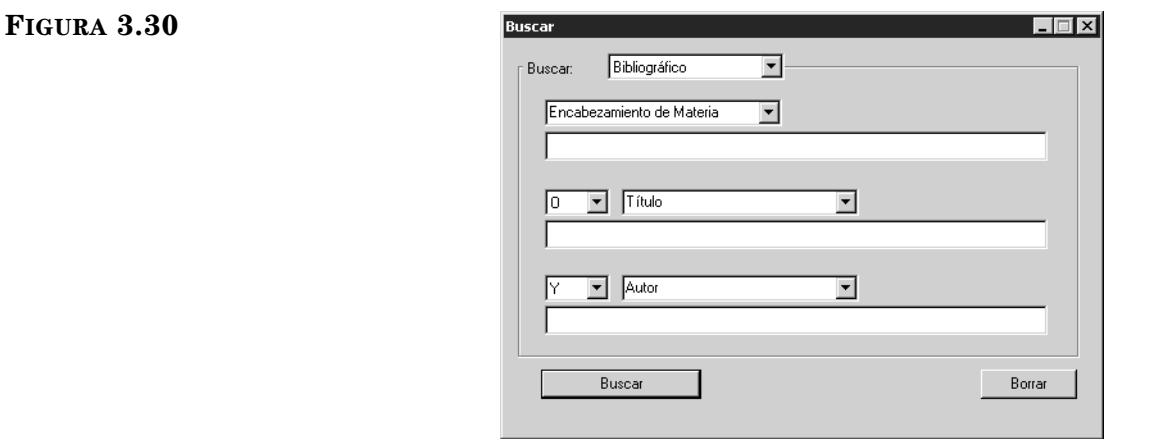

*Para sugerencias de búsqueda, vea ["Buscando un](#page-59-0)  [Registro Bibliográfico" en la](#page-59-0)  [página 4-4.](#page-59-0)*

- B. Escriba su ecuación de búsqueda en el cuadro de texto apropiado. Para seleccionar un campo MARC diferente, presione sobre la flecha de la lista y seleccione el campo deseado. Presione **Buscar**. Esto muestra los recursos que corresponden a su búsqueda.
- 3. Para añadir recursos, seleccione los recursos deseados, y presione **Añadir.**

#### **O**

Para remover recursos, seleccione los recursos deseados, y presione **Remover.**

- 4. Para ver la nueva lista de grupo del recurso, seleccione **Solo recursos en el grupo existente** en la lista **Mostrar.**
- 5. Presione **Aplicar** para guardar sus entradas, y luego continúe con otra pestaña para modificarla.

#### **O**

Presione **OK** para guardar sus entradas y regrese a la ventana Editor de Grupos.

#### **O**

#### <span id="page-50-0"></span>**Pestaña Períodos de Circulación**

En esta pestaña ([Figura 3.31\)](#page-50-1), establezca marcos de tiempo de circulación y montos de multa para este grupo de reserva especial.

#### <span id="page-50-1"></span>**FIGURA 3.31**

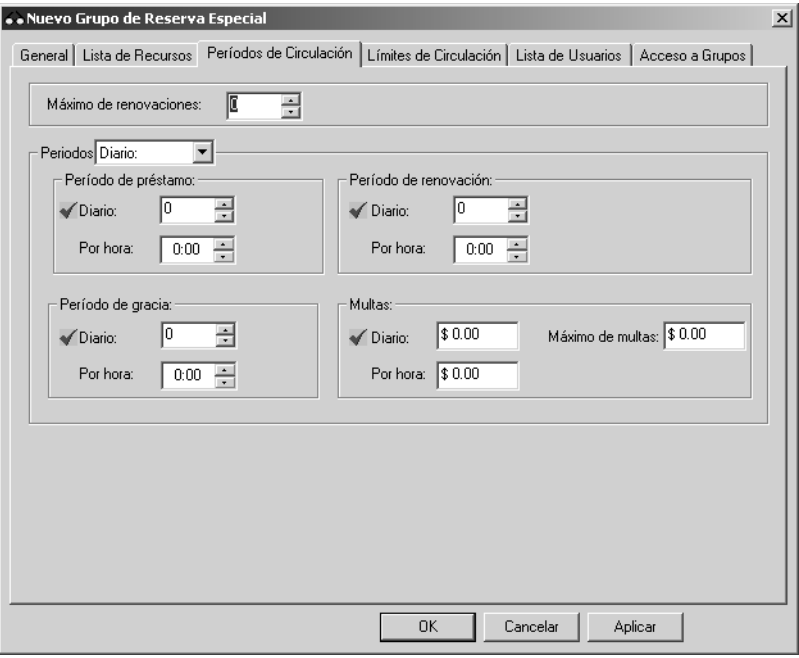

- 1. Para entrar límites diferentes en este grupo de recursos, vea los pasos [3](#page-35-0) a [7](#page-35-1) en la [página 3-14.](#page-35-0)
- 2. Presione **Aplicar** para guardar sus entradas, y luego continúe con otra pestaña para modificarla.

#### **O**

Presione **OK** para guardar sus entradas y regrese a la ventana Editor de Grupos.

#### **O**

#### **Pestaña Límites de Circulación**

En esta pestaña ([Figura 3.32](#page-51-0)), personalice los límites de la cantidad de circulación para este nuevo grupo de reserva especial. Especifique el número máximo de recurso por tipo de transacción listada.

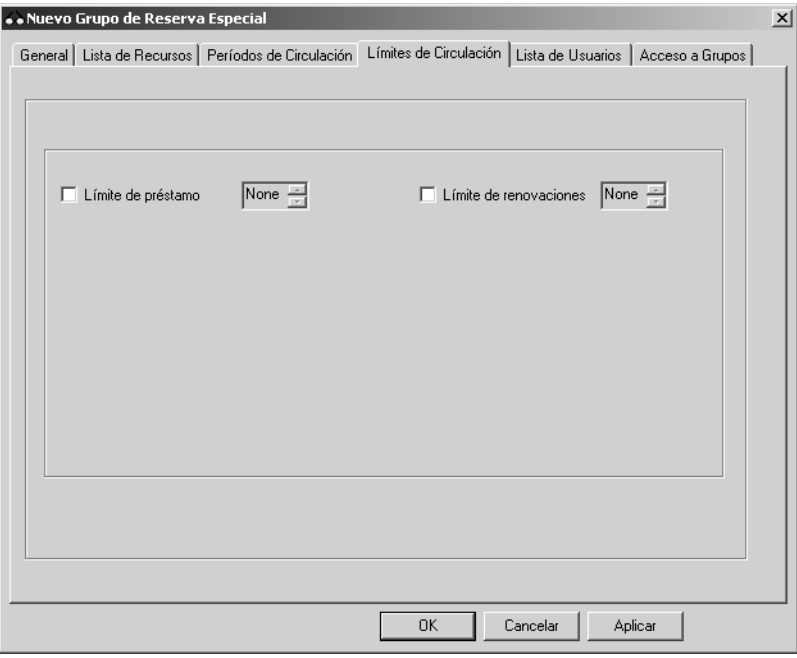

#### <span id="page-51-0"></span>**FIGURA 3.32**

- 1. Seleccione un límite de circulación para cada tipo de límite. Para hacerlo:
	- A. Seleccione un límite. Si no selecciona permanece en 0 (cero).
	- B. En la lista junto al tipo de límite, seleccione una cantidad para el límite.
- 2. Presione **Aplicar** para guardar sus entradas, y luego continúe con otra pestaña para modificarla.

#### **O**

Presione **OK** para guardar sus entradas y regrese a la ventana Editor de Grupos.

#### **O**

#### **Pestaña Lista de Usuarios**

En esta pestaña ([Figura 3.33](#page-52-0)), puede añadir o remover usuarios al grupo. Use esta pestaña si ha seleccionado la opción **Solo usuarios de grupo existente** en la pestaña **General** (muestra en [Figura 3.27\)](#page-46-0).

Para añadir o remover usuarios haga lo siguiente:

1. En la lista **Mostrar**, seleccione **Todos los usuarios.** Esto muestra una lista de todos los usuarios ([Figura 3.33](#page-52-0)).

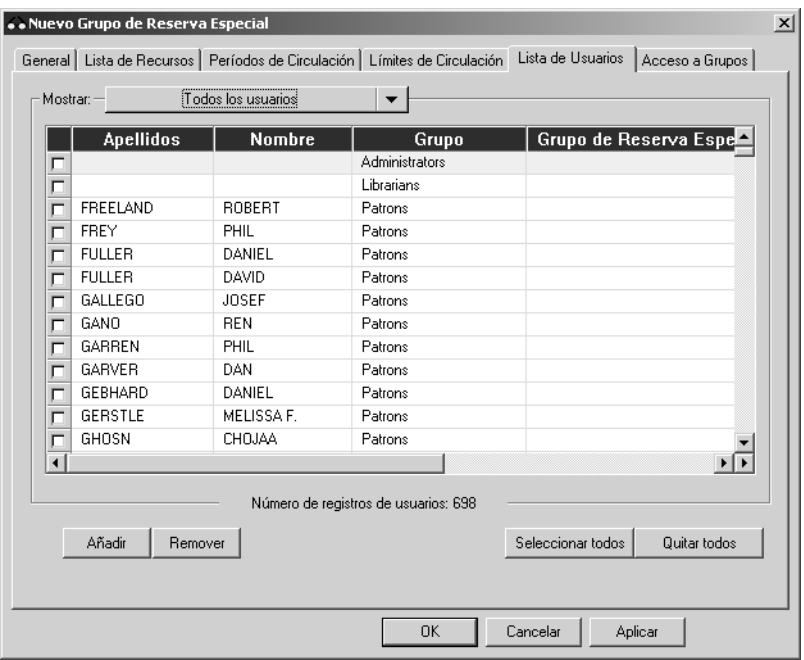

- 2. Seleccione el cuadro de cotejo al lado de cada usuario que desea añadir o remover al grupo. Para localizar usuarios específicos haga lo siguiente:
	- Utilice la barra de desplazamiento vertical o las flechas de arriba y abajo del teclado para moverse por la lista.

#### **O**

• Seleccione el encabezamiento de la columna para ordenar la lista de manera alfabética.

#### **O**

- Busque un usuario por cualquier campo indizado en los registros de usuarios. Para hacerlo:
	- A. En la lista **Mostrar**, seleccione **Buscar.** Esto muestra el cuadro de diálogo Buscar ([Figura 3.34\)](#page-53-0).

#### <span id="page-52-0"></span>**FIGURA 3.33**

*Sugerencia: Puede transferir usuarios al grupo. Para esto, seleccione Escanear usuarios dentro de grupo existente en la lista Mostrar. Luego escanee el código de barras en el cuadro Código de barras (no se muestra en la [Figura 3.33\)](#page-52-0).*

### **3-32 Usando el Editor de Grupos**

<span id="page-53-0"></span>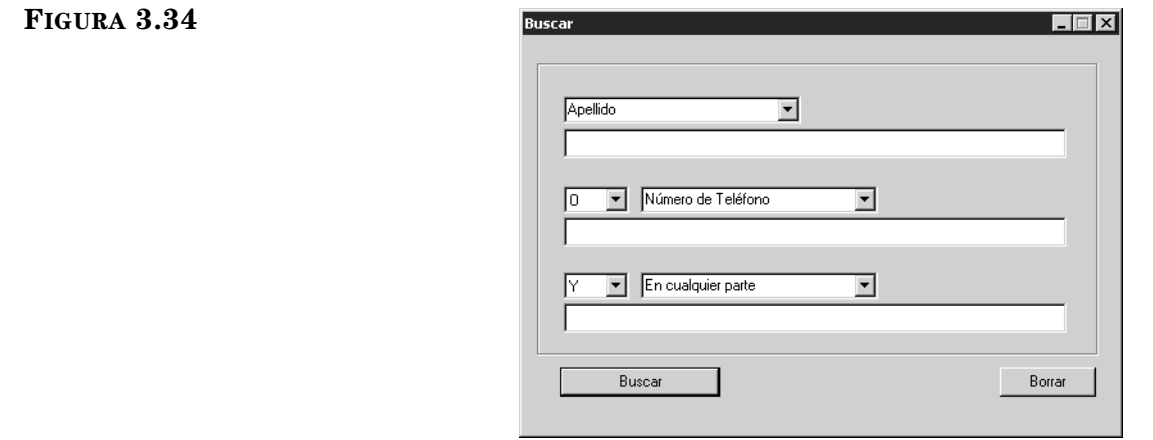

*Para sugerencias de búsqueda, vea ["Buscando un](#page-73-0)  [Registro de Usuario" en la](#page-73-0)  [página 4-18](#page-73-0).*

- B. Escriba su ecuación de búsqueda en el cuadro de texto apropiado. Para seleccionar un campo MARC diferente, presione sobre la flecha de la lista y seleccione el campo deseado. Presione **Buscar**. Esto muestra los nombres de los usuarios que corresponden a su búsqueda.
- 3. Para añadir usuarios, seleccione los usuarios deseados, y presione **Añadir.**

#### **O**

Para remover usuarios, seleccione los usuarios deseados, y presione **Remover.**

- 4. Para ver la nueva lista de grupo de usuarios, seleccione **Solo usuarios de grupo existente** en la lista **Mostrar.**
- 5. Presione **Aplicar** para guardar sus entradas, y luego continúe con otra pestaña para modificarla.

#### **O**

Presione **OK** para guardar sus entradas y regrese a la ventana Editor de Grupos.

#### **O**

#### **Pestaña Acceso de Grupo**

En esta pestaña ([Figura 3.35](#page-54-0)), especifique cuales son los grupos de usuarios a los cuales desea conceder acceso a este grupo.

Para especificar los grupos con acceso haga lo siguiente:

<span id="page-54-0"></span>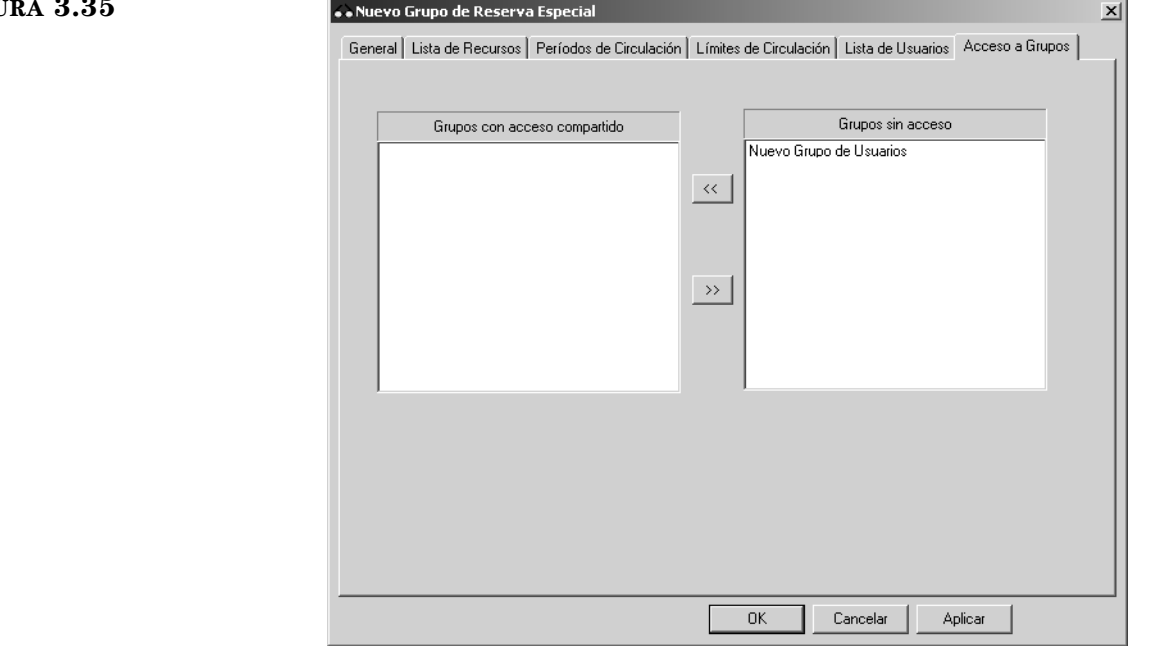

- 1. En el cuadro **Grupos sin acceso**, seleccione el grupo de usuarios al cual desea conceder acceso a este grupo de reserva especial, y luego presione el botón <<. Esto hará que el grupo de usuarios se mueve al cuadro **Grupos con acceso compartido**. Repita esto con todos aquellos grupos para los cuales desea conceder acceso a este grupo.
- 2. Presione **Aplicar** para guardar sus entradas, y luego continúe con otra pestaña para modificarla.

#### **O**

Presione **OK** para guardar sus entradas y regrese a la ventana Editor de Grupos.

#### **O**

**Modificando Privilegios del Grupo de Reserva Especial**

Para modificar el nombre o privilegios asignados a un grupo de reserva especial haga lo siguiente:

- 1. En la ventana del Editor de Grupos, seleccione la base de datos del catálogo en la lista de **Base de datos.**
- 2. Seleccione un grupo de reserva especial, y luego presione **Editar.** Esto muestra la ventana de configuración del grupo seleccionado.
- 3. Modifique la(s) configuración(es) en la(s) pestaña(s) según sea necesario usando las técnicas descritas en ["Creando un Nuevo Grupo de Reserva](#page-45-2)  [Especial" en la página 3-24.](#page-45-2) Después de hacer las revisiones requeridas, presione **OK** para guardar los cambios.

## **Borrando un Grupo de Reserva Especial**

Para borrar un grupo de reserva especial del sistema M3 haga lo siguiente:

- 1. En la ventana del Editor de Grupos, seleccione en el grupo que va a borrar.
- 2. Presione **Borrar.**

NOTA: Si hay miembros asignados al grupo que va a borrar, aparecerá un mensaje diciendo: "No puede eliminar un grupo que tiene miembros".

3. Si el grupo no contiene miembros, aparecerá una confirmación. Presione **Sí** para proceder con la eliminación.

#### **ADVERTENCIA: Esta eliminación es irreversible.**

*No puede borrar un grupo de reserva especial mientras existan miembros asignados a ese grupo.*

# **USANDO LA CATALOGACIÓN 4**

# **CONTENIDO DEL CAPÍTULO**

Este capítulo explica:

- Cómo buscar, crear, y editar registros
- Cómo actualizar Control de Autoridades
- Cómo usar la utilidad de búsqueda y reemplazo
- Cómo marcar registros para borrar y eliminar registros marcados
- Cómo importar registros
- Cómo exportar registros

## **ACERCA DE CATALOGACIÓN**

Este capítulo parte de la premisa de que el usuario conoce las practicas de catalogación utilizando formato MARC.

Todos los registros son entrados al M3 como registros MARC. Hay cuatro bases de datos distintas: Bibliográfica, Ejemplares, Usuarios, y Autoridades.

El módulo de M3 Catalogación es un gestor y editor completo de registros MARC. Se utiliza para añadir, modificar, y borrar registros en cualquiera de estas bases de datos.

# **LOGRANDO ACCESO A CATALOGACIÓN**

Para lograr acceso al módulo de M3 Catalogación haga lo siguiente:

- 1. En la barra de tareas, presione el botón **Start**, seleccione **Programs**, seleccione **Mandarin M3**, y luego elija **Cataloging.** Esto muestra el cuadro de diálogo Conexión a Catalogación.
- 2. Escriba su identificación de usuario en el cuadro **Nombre**, su contraseña en el cuadro **Contraseña**, y luego presione **OK**. Esto muestra la ventana de M3 Catalogación.

### **Seleccionando una Base de Datos**

Su sistema M3 puede accesar a múltiples bases de datos. Si hay varias disponibles seleccione la que desea usar. Para hacerlo:

<span id="page-57-0"></span>1. En el menú **Archivo**, elija **Cambiar Base de Datos**. Esto muestra el cuadro de diálogo Cambiar Base de Datos ([Figura 4.1\)](#page-57-0).

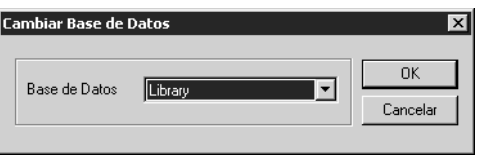

- 2. En la lista **Base de Datos**, seleccione la base de datos deseada.
- 3. Al finalizar presione **OK**.

# **TRABAJANDO CON REGISTROS BIBLIOGRÁFICOS**

### <span id="page-57-2"></span>**Características de la Ventana de Catalogación**

La versión bibliográfico de la ventana de Catalagación ([Figura 4.2\)](#page-57-1) tiene una ventana seccionada que muestra registros bibliográficos breves y de ejemplar. La versión del registro bibliográfico de esta ventana está mostrado en la [Figura 4.2.](#page-57-1)

<span id="page-57-1"></span>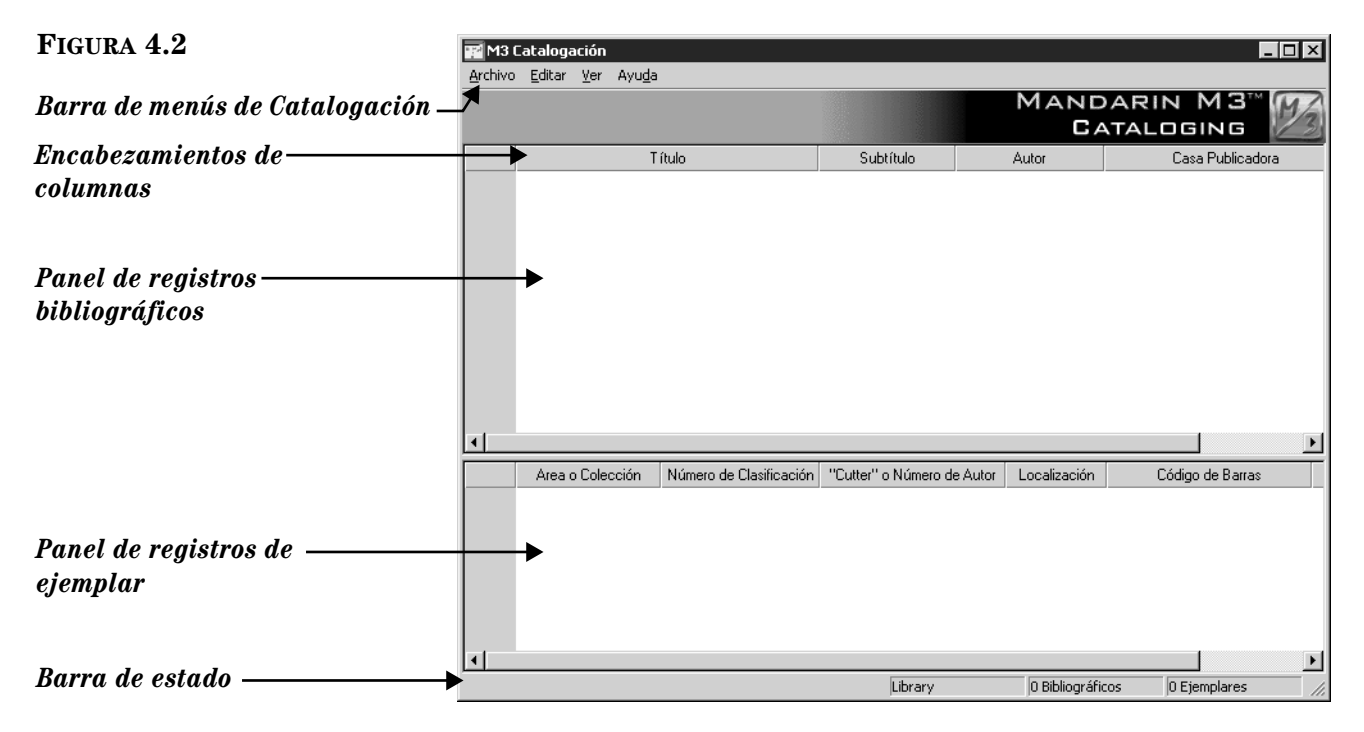

- *Barra de menús de Catalogación*  Contiene los menús de Archivo, Editar, Ver, y Ayuda.
	- Desde el menú **Archivo** [\(Figura 4.3\)](#page-58-0), crea nuevos registros, importa registros, cambia bases de datos, y accesa los comandos de imprimir.

<span id="page-58-0"></span>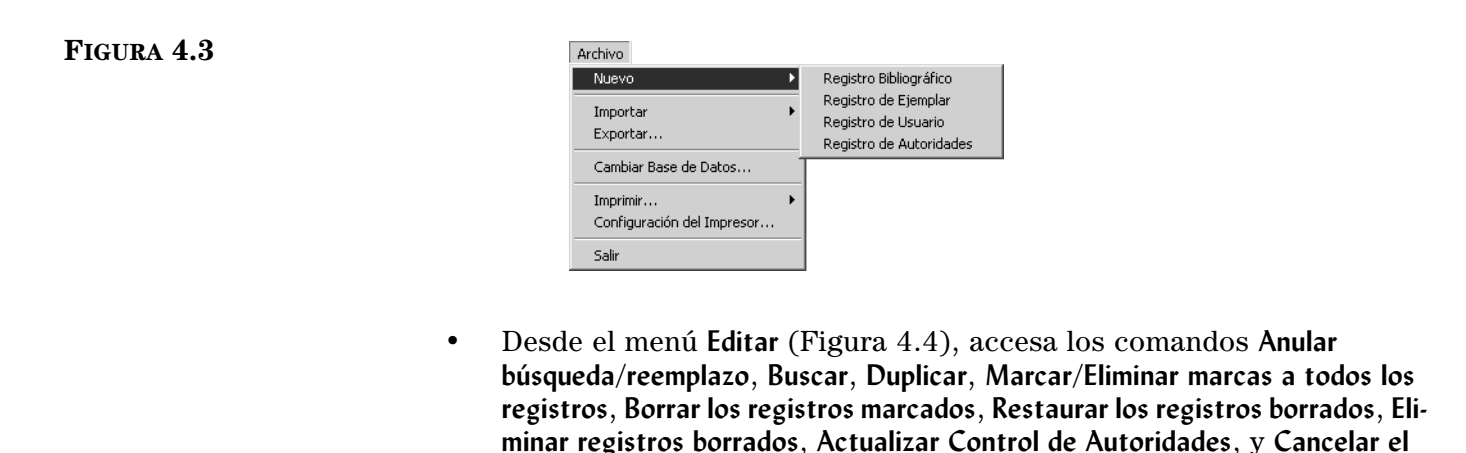

<span id="page-58-1"></span>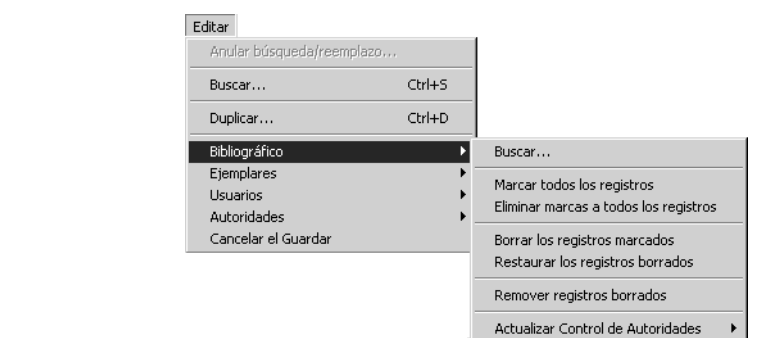

**Guardar**.

- Desde el menú **Ver**, activa/desactiva la exhibición de la barra de estado en la ventana de Catalogación.
- Desde el menú **Ayuda**, accesa temas de ayuda para Catalogación y conecta a la página Web de Mandarin.
- *Encabezamientos de columnas* Cada panel incluye un grupo de encabezamientos de columna. Estos son nombres que identifican el campo de registro MARC mostrado debajo de cada encabezamiento.
- *Panel de registros bibliográficos* Este panel brinda una lista de registros bibliográficos breves que son el resultado de la búsqueda. Su biblioteca puede configurar cualquiera de los campos MARC que se incluyen en este panel.
- *Panel de registros de ejemplar* Este panel brinda una lista de registros de ejemplar breves que son el resultado de la búsqueda. La lista de registros de ejemplar corresponde al registro bibliográfico seleccionado en el panel de arriba. Su biblioteca puede configurar cualquiera de los campos MARC que se incluyen en este panel.
- *Barra de estado* La barra de estado muestra la base de datos en uso y el número de registros bibliográficos y de ejemplar que corresponden al resultado de la búsqueda.

*información por cualquier campo del panel seleccione el encabezamiento de la columna. Al presionar una vez clasifica en orden ascendiente; la segunda vez clasifica en orden descendiente.*

*Sugerencia: Para clasificar* 

### <span id="page-59-0"></span>**Buscando un Registro Bibliográfico**

#### **El Cuadro de Diálogo Buscar**

La versión bibliográfica del cuadro de diálogo Buscar se muestra en la [Figura 4.5.](#page-59-1)

<span id="page-59-1"></span>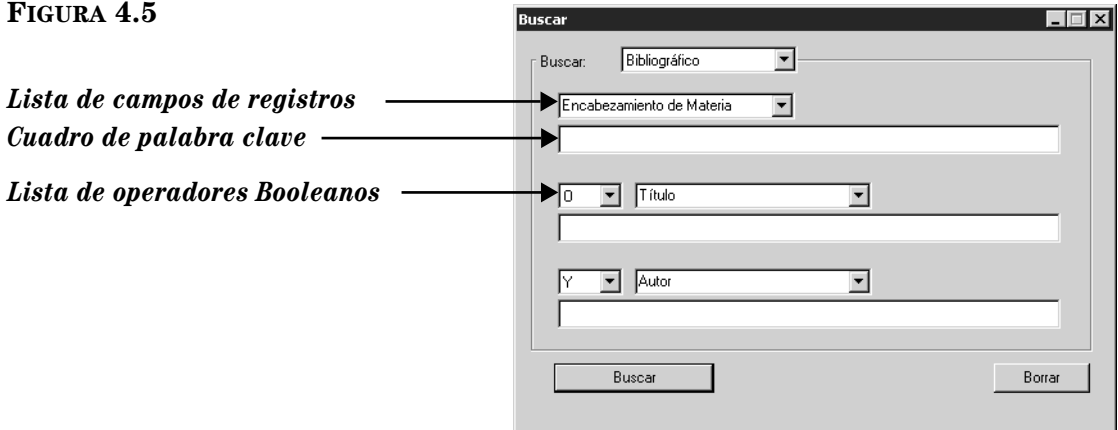

Todos los cuadros de diálogo Buscar usan el método de búsqueda por palabras claves. Puede buscar palabras clave hasta en tres campos en el registro bibliográfico.

NOTA: Las opciones en los campos son propiedades de búsqueda definidos por el protocolo de Z39.50. Entre otras opciones se encuentran los campos MARC y otros índices. Esta Guía se refiere a ellos como campos MARC.

Puede configurar su sistema para ver distintos campos MARC y operadores Booleanos.

#### **Cómo Buscar**

- 1. En el menú **Editar**, elija **Buscar**. Esto muestra el cuadro de diálogo Buscar [\(Figura 4.5\)](#page-59-1).
- 2. En la lista **Buscar**, seleccione **Bibliográfico**.
- 3. Escriba la ecuación de búsqueda en los cuadros apropiados. Si desea seleccionar un campo MARC u operador Booleano diferente, presione sobre la flecha junto a la lista y elija el campo u operador preferido.
- 4. Presione **Buscar**. Esto muestra una lista de registros que corresponden a su ecuación de búsqueda ([Figura 4.6\)](#page-60-0).

<span id="page-59-2"></span>*Sugerencias de Búsqueda:*

*• Puede aplicar el asterisco de truncamiento (\*) al principio y/o al final de una palabra; el caractér comodín (?) dentro de una palabra (bri?a); y las comillas (" ") alrededor de una frase. • Puede utilizar los operadores Booleanos Y, O, y NO para conectar palabras dentro de un cuadro de texto. Asegúrese de escribir los operadores en letras mayúsculas.*

<span id="page-60-0"></span>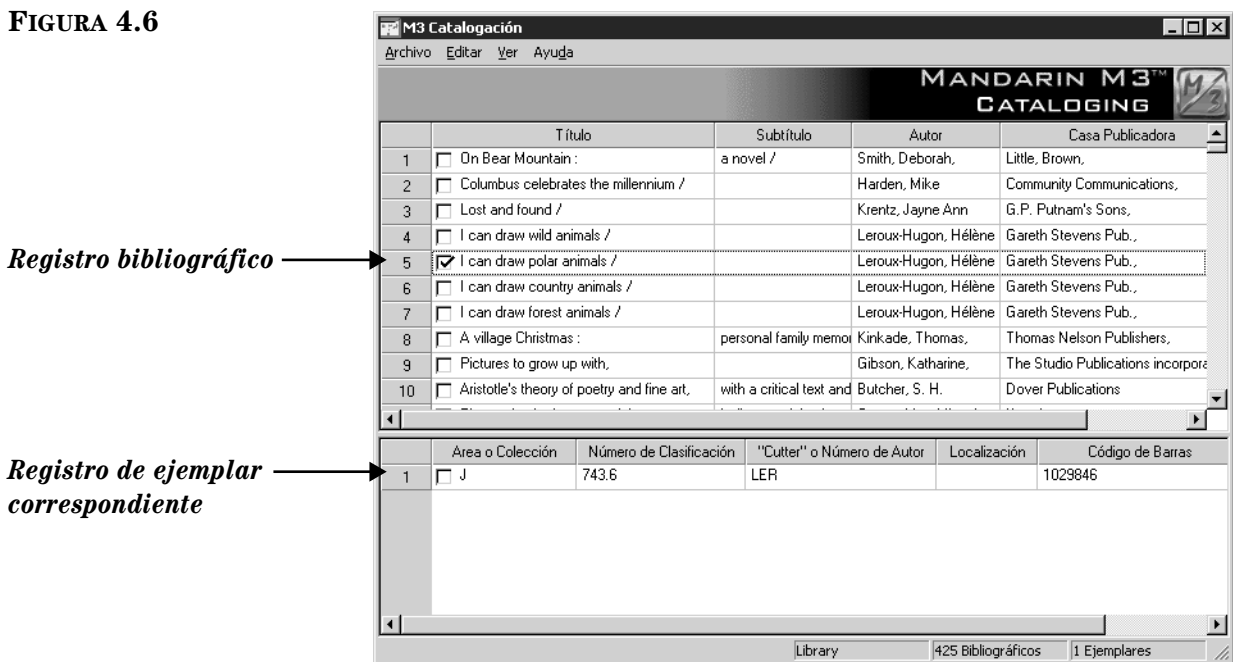

- 5. Desde aquí puede hacer lo siguiente:
	- Seleccione cualquier registro bibliográfico en el panel superior para ver los registros de ejemplares correspondientes al panel inferior.
	- Presione dos veces con el "mouse" sobre el registro bibliográfico o de ejemplar para abrir la plantilla y ver el registro MARC completo. Un registro MARC bibliográfico se muestra en la [Figura 4.14;](#page-67-0) un registro MARC de ejemplar se muestra en la [Figura 4.17.](#page-70-0)
	- Seleccione un cuadro de cotejo para marcar el registro que desea borrar o imprimir.
	- Imprima los registros marcados ó todos los de la lista. Para esto seleccione **Imprimir** en el menú **Archivo**, luego elija **Registros** (para imprimir marcados) o **Listado** (para imprimir todos).
	- Cree un registro similar. Para esto elija **Duplicar** en el menú **Editar**. (Para instrucciones, vea la sección próxima, ["Creando un Registro](#page-61-0)  [Bibliográfico".](#page-61-0))
	- Mueva (no copie) un registro de ejemplar desde un registro bibliográfico a otro distinto. Para esto pinche y arrastre el ejemplar al registro bibliográfico deseado.
	- Inicie otra búsqueda desde el menú **Editar**.

### <span id="page-61-0"></span>**Creando un Registro Bibliográfico**

Hay tres maneras de crear un nuevo registro bibliográfico. (1) Puede empezar con una plantilla y luego editarla. (2) Puede duplicar un registro existente y luego editarlo. (3) Puede seleccione **Nuevo** en el cuadro **Después de guardar** cuando se crea o se edita un registro bibliográfico diferente. Los dos primeros métodos se explican abajo; el tercer método se explica en la viñeta **Nuevo** en paso [5](#page-63-0) de ["Edi](#page-64-0)[tando un Registro Bibliográfico" en la página 4-9.](#page-64-0)

#### **Desde una Plantilla**

<span id="page-61-1"></span>1. En el menú **Archivo**, seleccione **Nuevo**, y luego elija **Registro Bibliográfico**. Esto muestra el cuadro de diálogo Plantillas ([Figura 4.7\)](#page-61-1).

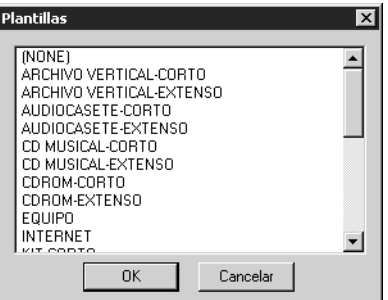

2. Seleccione la plantilla adecuada de acuerdo al formato que desea trabajar y luego presione **OK**. Esto muestra la plantilla en la ventana Bibliográfico-Catalogación ([Figura 4.8](#page-61-2)).

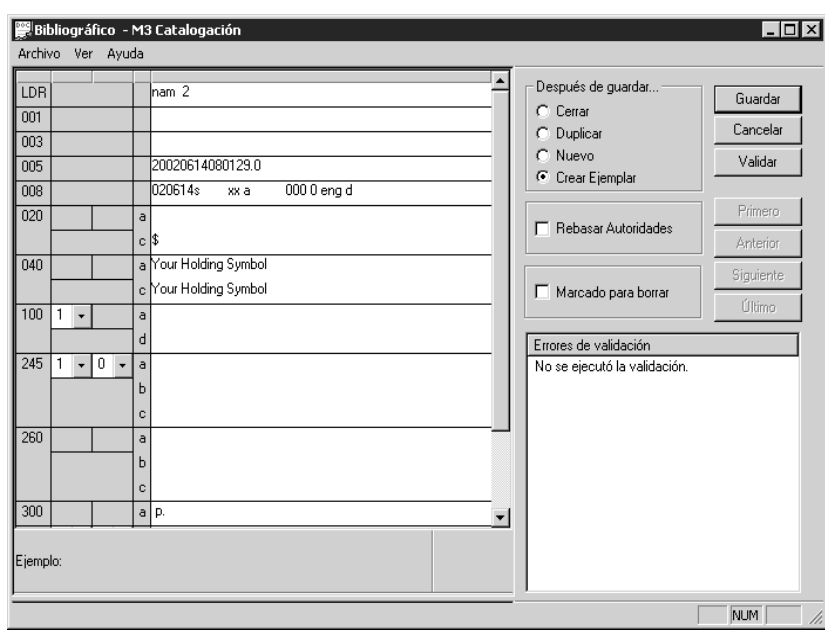

<span id="page-61-3"></span>3. Ingrese información en los respectivos campos y subcampos para el nuevo registro. Utilice las flechas del teclado hacia arriba y hacia abajo para moverse dentro de la plantilla. Note que la información en la barra de estatus cambia para identificar el campo y subcampo seleccionado.

### <span id="page-61-2"></span>**FIGURA 4.8**

*Nota: Si ha dejado campos en blanco, los mismos se borrarán al guardar el registro.*

#### <span id="page-62-0"></span>**FIGURA 4.9**

#### *Sugerencia: Si desea*

*insertar un imagen en un registro que se vea desde el módulo de Circulación, vea la sección ["Añadiendo un](#page-161-0)  Campo de Imagen a un [Registro" comenzando en la](#page-161-0)  [página 5-32.](#page-161-0)* 

• Para lograr acceso a los comandos de edición ([Figura 4.9\)](#page-62-0), presione el botón derecho del "mouse" sobre el campo o subcampo que desea modificar. Desde este menú puede insertar, borrar, cortar, copiar, pegar, y mover campos. Seleccione **Buscar** para localizar texto dentro del registro o **Cambiar Modo de Vista** para sustituir los campos MARC por una descripción de los mismos.

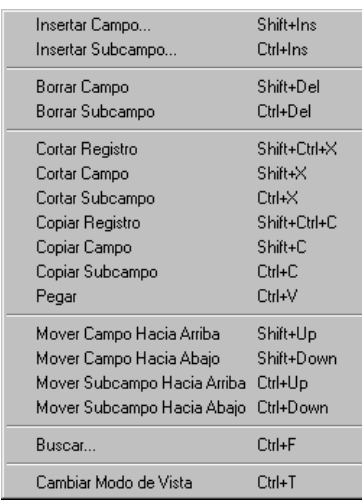

<span id="page-62-1"></span>• Para lograr acceso a una lista de opciones de campos fijos (incluyendo posición y características), presione dos veces con el "mouse" sobre el campo. El cuadro de diálogo para campo fijo 008 aparece en la [Figura 4.10.](#page-62-1) Puede definir su campo fijo al escribir el texto o en aquellos casos donde estén disponibles presione sobre la flecha y seleccione la opción deseada. Al finalizar presione **OK**.

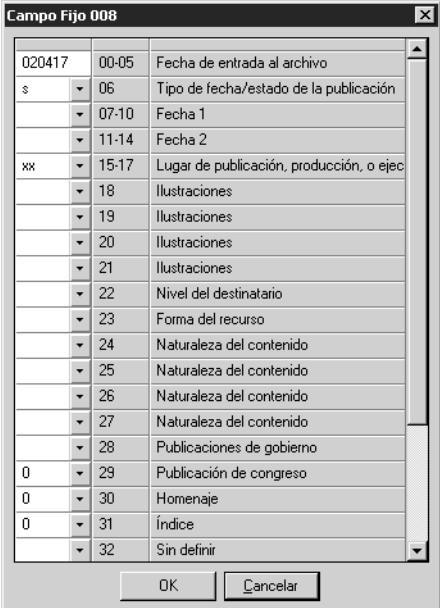

<span id="page-63-2"></span>• Si utiliza una versión de M3 que incluye Control de Autoridades, los campos definidos bajo este control no pueden ser editados (a menos que use la opción para rebasar autoridades explica en la [página 4-10\)](#page-65-1). Para seleccionar un registro de autoridades, elija el subcampo **a** en la zona blanca (vea en la [Figura 4.12\)](#page-65-0). Esto muestra el cuadro de diálogo Registros de Autoridades ([Figura 4.11\)](#page-63-1).

<span id="page-63-1"></span>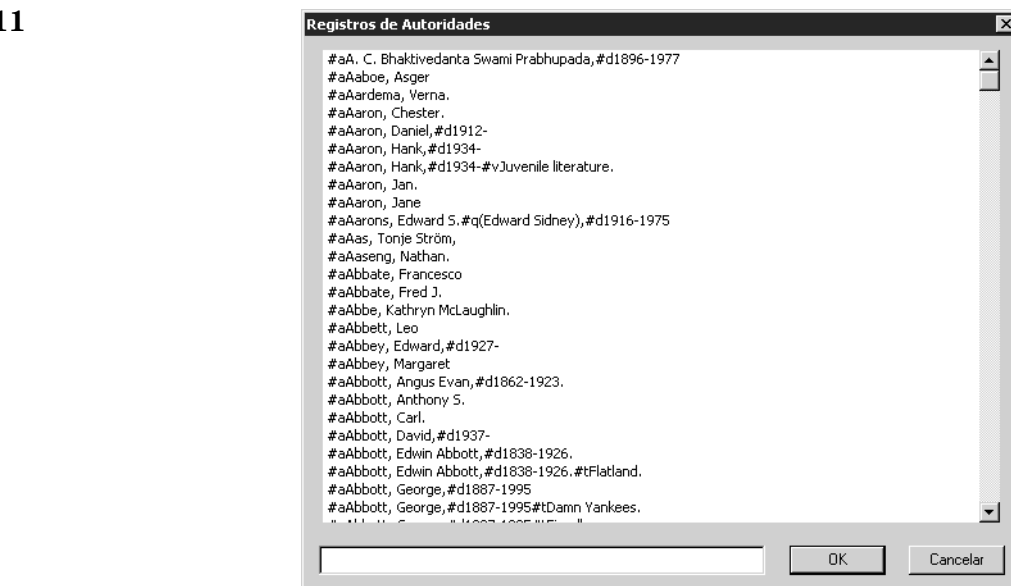

Seleccione el registro de autoridades que desea utilizar y presione **OK**. Con esto regresa a la ventana Bibliográfico-Catalogación ([Figura 4.8\)](#page-61-2) y se asigna entrada al nuevo registro en el campo seleccionado.

- Para guardar una plantilla con los campos realizados, elija **Guardar como plantilla** en el menú **Archivo**.
- 4. Presione **Validar** para verificar si hay errores en el registro. Si aparece cualquier error en el cuadro **Errores de validación** proceda a corregirlos o ignorelos. Para ver información que explica cada error, presione en el signo de más (+) al lado izquierdo del error.
- <span id="page-63-0"></span>5. Al finalizar de editar (pero antes de guardar), seleccione una de las opciones en el cuadro **Después de guardar.** Esta selección indica lo que desea hacer después de guardar el registro. Las opciones son:
	- **Cerrar** cierra la plantilla guardada y regresa a la ventana principal de Catalogación.
	- **Duplicar** crea un nuevo registro idéntico al que está siendo guardado; se puede editar el registro duplicado para crear otro nuevo.
	- **Nuevo** hace cerrar el registro guardado y muestra una nueva plantilla para rellenar. Si cuenta con más de una plantilla bibliográfica, le aparecerá una ventana donde podrá elegir la deseada.
	- **Crear Ejemplar** hace cerrar el registro guardado y muestra una nueva plantilla de ejemplar para editar en el área de registro de ejemplar. Si hay más de una plantilla de ejemplar, aparecerá el cuadro de diálogo Plantillas [\(Figura 4.7\)](#page-61-1). Seleccione la plantilla apropiada y presione **OK**.

- 6. Para marcar un registro a ser borrado, seleccione el cuadro de cotejo **Marcado para borrar**. Para instrucciones sobre cómo remover registros marcados a ser borrados, vea ["Paso 2: Removiendo Registros Borrados" en la](#page-98-0)  [página 4-43.](#page-98-0)
- 7. Al finalizar presione **Guardar.** El registro quedará guardado y le mostrará otro o la ventana de Catalogación, dependiendo de la opción seleccionada en el cuadro **Después de guardar.**

#### **Duplicando un Registro Bibliográfico Existente**

- 1. En el menú **Editar**, elija **Buscar**. Esto muestra el cuadro de diálogo Buscar [\(Figura 4.5\)](#page-59-1).
- 2. En la lista **Buscar**, seleccione **Bibliográfico**.
- 3. Escriba la ecuación de búsqueda en los cuadros apropiados. Si desea seleccionar un campo MARC u operador Booleano diferente, presione sobre la flecha junto a la lista y elija el campo u operador preferido. (Para sugerencias de busquéda, [vea la página 4-4.](#page-59-2))
- 4. Presione **Buscar**. Esto muestra una lista de registros bibliográficos breves y de ejemplar que corresponden a la ecuación de búsqueda.
- 5. Seleccione el registro bibliográfico que desea duplicar. En el menú **Editar**, elija **Duplicar**. Esto muestra la ventana Bibliográfico-Catalogación [\(Figura 4.8\)](#page-61-2) que contiene el registro MARC correspondiente. Este es un registro bibliográfico MARC duplicado.
- 6. Edite el registro según sea necesario. Para instrucciones, vea los pasos [3](#page-61-3)  al [5](#page-63-0) comenzando en la [página 4-6.](#page-61-3)
- 7. Al finalizar presione **Guardar.** El registro quedará guardado y le mostrará otro o la ventana de Catalogación, dependiendo de la opción seleccionada en el cuadro **Después de guardar.**

### <span id="page-64-0"></span>**Editando un Registro Bibliográfico**

Para editar un registro bibliográfico haga lo siguiente:

- <span id="page-64-3"></span><span id="page-64-2"></span><span id="page-64-1"></span>1. Si el registro a editar no está en pantalla:
	- A. En el menú **Editar**, elija **Buscar**. Esto muestra el cuadro de diálogo Buscar ([Figura 4.5](#page-59-1)).
	- B. En la lista **Buscar**, seleccione **Bibliográfico**.
	- C. Escriba las palabras claves en los cuadros de texto apropiados. Si desea seleccionar un campo MARC u operador Booleano diferente, presione sobre la flecha junto a la lista apropiada y elija el campo u operador deseado.
	- D. Presione **Buscar.** Esto muestra los registros bibliográficos y de ejemplar que corresponden a la ecuación de búsqueda. (Para sugerencias de búsqueda, vea la [página 4-4.](#page-59-2))
	- E. Presione dos veces con el "mouse" sobre el registro bibliográfico que desea editar. Esto muestra el registro completo ([Figura 4.12\)](#page-65-0).

### **4-10 Usando la Catalogación**

<span id="page-65-0"></span>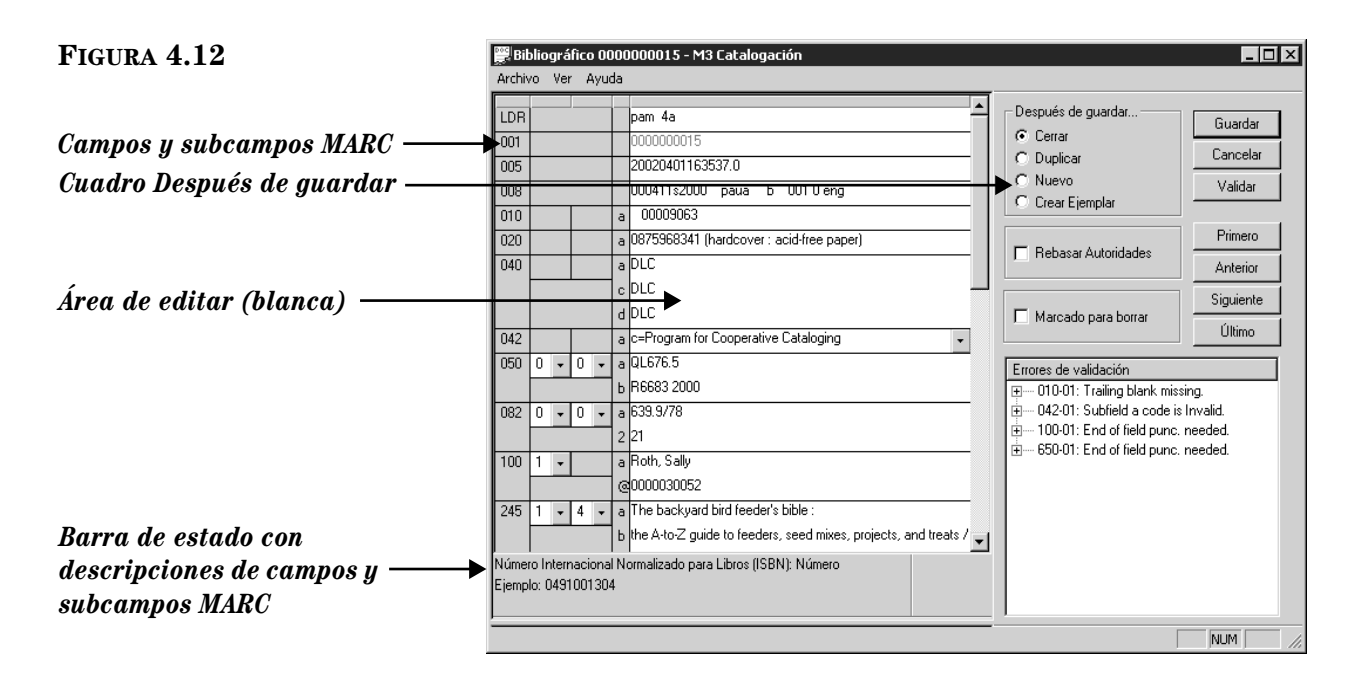

*Sugerencia: Para navegar por los registros en la lista de resultados de búsqueda, presione los botones de navegación Primero, Anterior, Siguiente, y Último.*

*Nota: La opción Rebasar Autoridades debe estar seleccionada en el Editor de Grupos para poder tener acceso a ésta. Vea la Figura 3.9 en la página 3-9.* 

- 2. Edite el registro según sea necesario. Para instrucciones, vea las pasos [3](#page-61-3)  al [5](#page-63-0) comenzando en la [página 4-6.](#page-61-3)
- 3. Al finalizar presione **Guardar.** El registro quedará guardado y le mostrará otro o la ventana de Catalogación, dependiendo de la opción seleccionada en el cuadro **Después de guardar.**

### <span id="page-65-1"></span>**Usando la Opción para Rebasar Autoridades**

La opción Rebasar Autoridades le permite editar campos en un registro bibliográfico que ha sido definido bajo Control de Autoridades. Puede utilizarse cuando añada o edite un registro bibliográfico.

Para usar la opción Rebasar Autoridades haga lo siguiente:

1. Muestre en pantalla el registro que desea modificar en la ventana Bibliográfico-Catalogación ([Figura 4.13](#page-66-0)). (Para instrucciones de cómo localizar y desplegar un registro, vea los pasos [1](#page-64-1)[A](#page-64-2) a [1](#page-64-1)[E](#page-64-3) en la [página 4-9.](#page-64-1))

<span id="page-66-0"></span>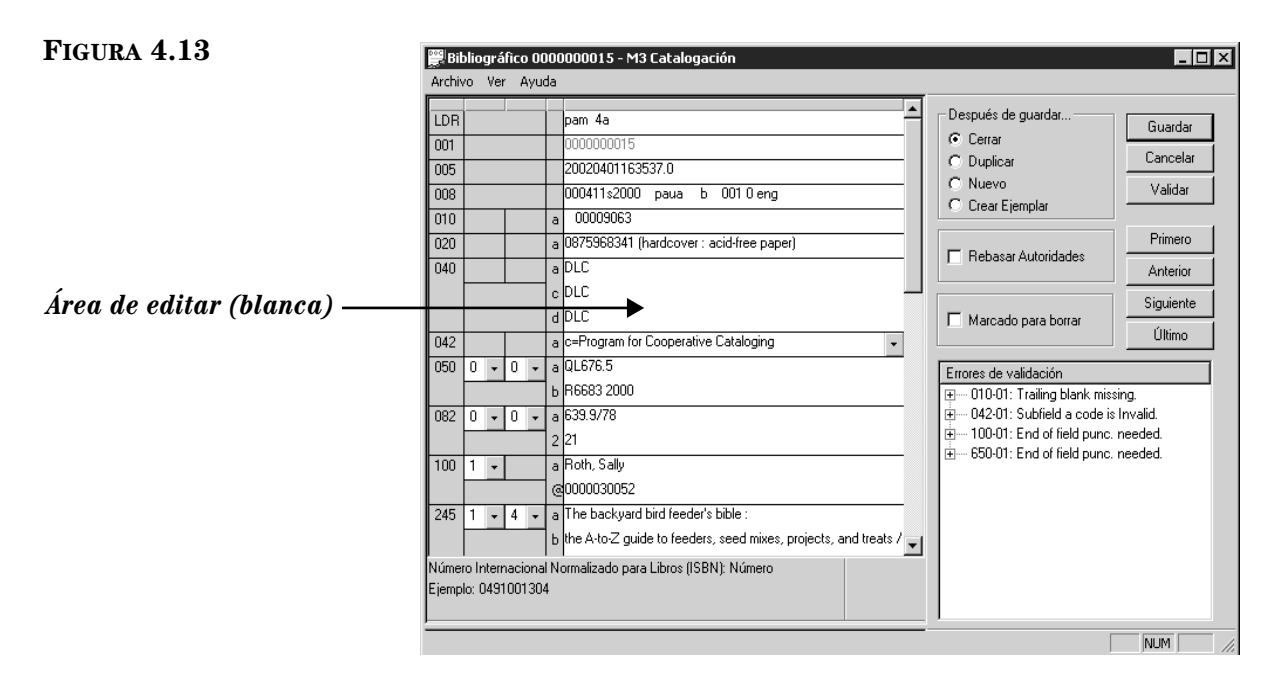

- 2. Seleccione el cuadro de cotejo **Rebasar Autoridades**. Esto hace que los campos de control de Autoridades se puedan editar.
- 3. Presione con el "mouse" sobre el espacio al lado del campo que desea editar y escriba las nuevas entradas.
- 4. Al finalizar presione **Guardar**.
- 5. Verifique sus registros bibliográficos para lograr consistencia. Para hacer esto vea ["Actualizando Registros Bibliográficos con Control de Autoridades"](#page-66-1)  [en la página 4-11](#page-66-1).

### <span id="page-66-1"></span>**Actualizando Registros Bibliográficos con Control de Autoridades**

Si utiliza una versión de M3 que incluye Control de Autoridades, deberá verificar sus registros después del importe inicial y en los subsiguientes. De esta forma cuidrá la consistencia de los registros. Cuando actualiza, M3 compara los campos de Autoridades en todos los registros bibliográficos contra la tabla local, para asegurar que todos los registros están utilizando los campos de Autoridades correctos.

Para verificar todos los registros o los nuevos haga lo siguiente:

En el menú **Editar**, seleccione **Bibliográfico**, seleccione **Actualizar Control de Autoridades**, y luego elija uno de las siguientes:

- Verificar todos Examina todos los registros.
- Verificar nuevo Examina los registros añadidas desde la última actualización.

Para verificar registros seleccionados haga lo siguiente:

1. En la lista de los registros MARC seleccione el cuadro de cotejo a junto al registro bibliográfico que desea verificar.

2. Presione el botón derecho del "mouse" en el Panel de registros bibliográficos. En el menú de comandos seleccione **Verificar registros seleccionados**. Esto verifica los registros seleccionados, solamente.

### **Separando Registros Bibliográficos de Autoridades**

Si utiliza una versión de M3 que incluye Control de Autoridades, puede remover los vinculos entre todos los registros bibliográficos y los de autoridades. Para hacerlo:

En el menú **Editar**, seleccione **Bibliográfico**, seleccionar **Actualizar Control de Autoridades**, y luego elija en **Separar bibliográfico**.

NOTA: Para poder usar Control de Autoridades después de este procedimiento debe seleccionar **Verificar todos** para examinar los registros una vez más. Para instrucciones, vea la sección anterior, ["Actualizando Registros Bibliográficos con](#page-66-1)  [Control de Autoridades".](#page-66-1)

# **TRABAJANDO CON REGISTROS DE EJEMPLAR**

### **Características de la Ventana de Catalogación**

Al igual que la ventana de registro bibliográfico, la de ejemplares consta de una ventana dividida que muestra los registros bibliográficos y de ejemplares en forma breves. A diferencia de la ventana bibliográfica, sin embargo, la información mostrada en los dos paneles está al revés. Aquí, el registro de ejemplar aparece en el panel superior y el registro bibliográfico aparece en el inferior. La ventana de ejemplar se ilustra en la [Figura 4.14.](#page-67-0) Existen otras características de la ventana que son similares a la de la bibliográfica; vea ["Características de la Ventana de](#page-57-2)  [Catalogación" comenzando en la página 4-2](#page-57-2) para las descripciones.

<span id="page-67-0"></span>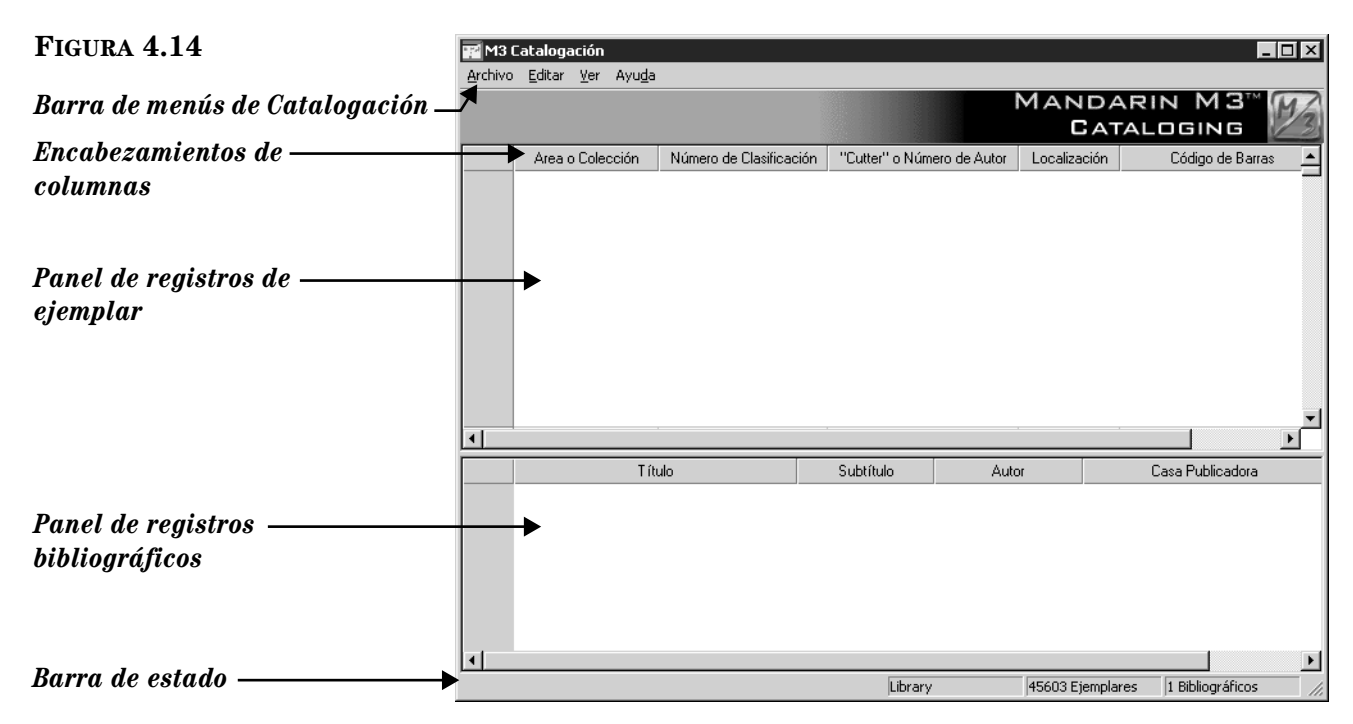

### **Buscando un Registro de Ejemplar**

#### **El Cuadro de Diálogo Buscar**

La ventana de búsqueda por ejemplares se ilustra en la [Figura 4.15.](#page-68-0)

<span id="page-68-0"></span>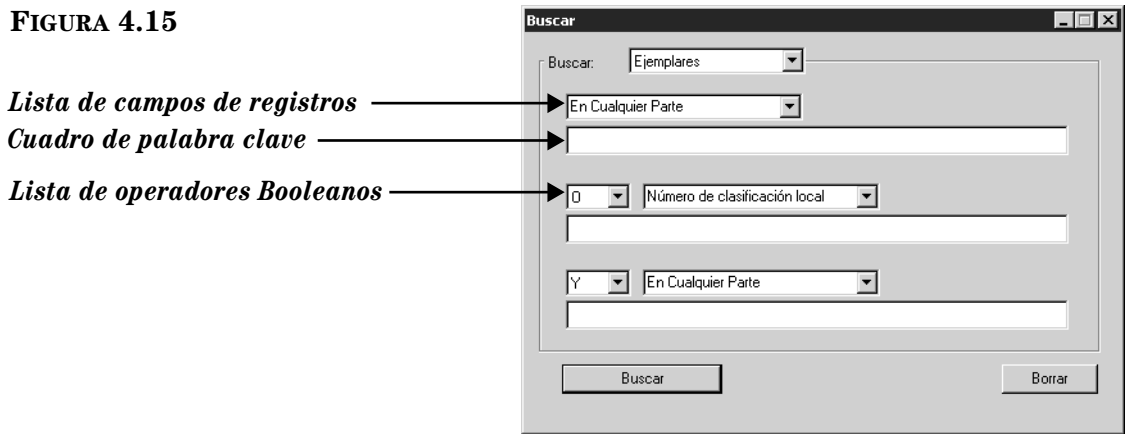

Todos los cuadros de diálogo Buscar usan el método de búsqueda por palabra clave. Puede buscar palabras hasta en tres campos dentro del registro de ejemplar.

NOTA: Las opciones en los campos son propiedades de búsqueda definidos por el protocolo de Z39.50. Entre otras opciones se encuentran los campos MARC y otros indices. Esta Guía se refiere a ellos como campos MARC.

Puede configurar su sistema para ver distintos campos MARC y operadores Booleanos.

#### **Cómo Buscar**

Para buscar un registro de ejemplar haga lo siguiente:

- 1. En el menú **Editar**, elija **Buscar**. Esto muestra el cuadro de diálogo Buscar [\(Figura 4.15\)](#page-68-0).
- 2. En la lista **Buscar**, seleccione **Ejemplar**.
- 3. Escriba la ecuación de búsqueda en los cuadros apropiados. Si desea seleccionar un campo MARC u operador Booleano diferente, presione sobre la flecha junto a la lista y elija el campo u operador preferido.
- 4. Presione **Buscar**. Esto muestra una lista de registros que corresponden a su ecuación de búsqueda ([Figura 4.16\)](#page-69-0).

#### <span id="page-68-1"></span>*Sugerencias de Búsqueda:*

*• Puede aplicar el asterisco de truncamiento (\*) al principio y/o al final de una palabra; el caractér comodín (?) dentro de una palabra (bri?a); y las comillas (" ") alrededor de una frase. • Puede utilizar los opera-*

*dores Booleanos Y, O, y NO para conectar palabras dentro de un cuadro de texto. Asegúrese de escribir los operadores en letras mayúsculas.*

### **4-14 Usando la Catalogación**

<span id="page-69-0"></span>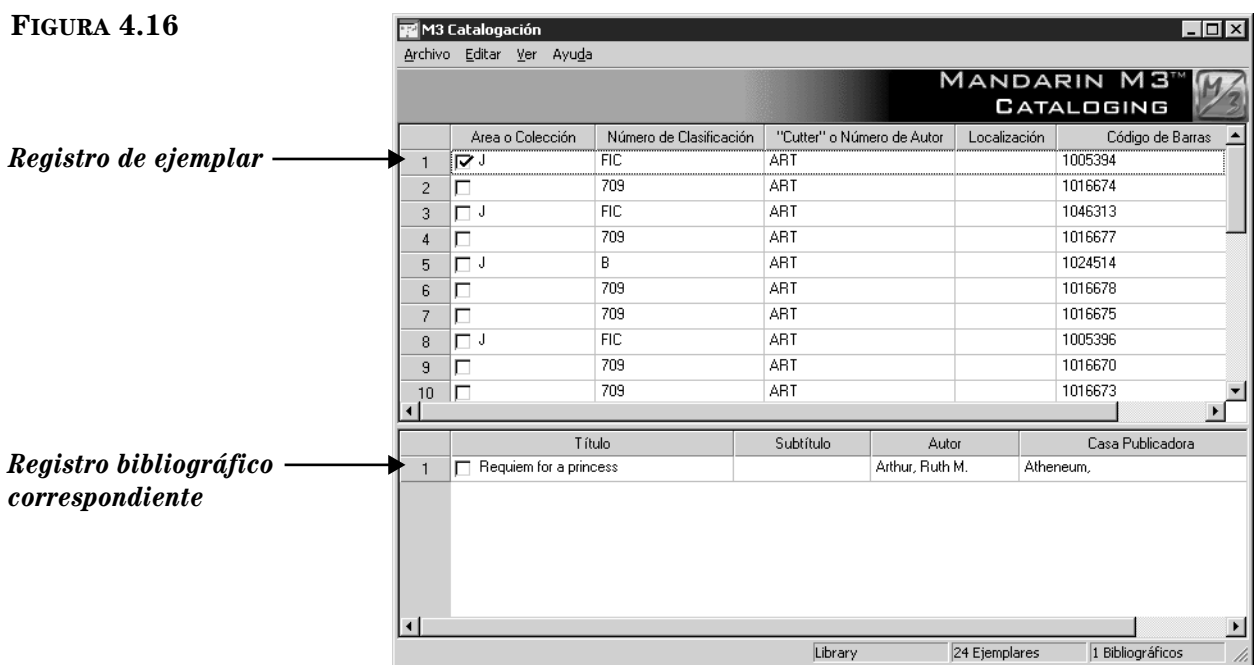

- 5. Desde aquí puede hacer lo siguiente:
	- Presione dos veces con el "mouse" sobre el registro bibliográfico o de ejemplar para abrir la plantilla y ver el registro MARC completo. Un registro MARC bibliográfico se muestra en la [Figura 4.14;](#page-67-0) un registro MARC de ejemplar se muestra en la [Figura 4.17.](#page-70-0)
	- Seleccione el cuadro de cotejo para marcar el registro que desea borrar o imprimir.
	- Imprima los registros marcados ó todos los de la lista. Para esto seleccione **Imprimir** en el menú **Archivo**, luego elija **Registros** (para imprimir marcados) o **Listado** (para imprimir todos).
	- Cree un registro similar. Para esto elija **Duplicar** en el menú **Editar**. (Para instrucciones, vea la sección próxima, ["Creando un Registro de](#page-69-1)  [Ejemplar".\)](#page-69-1)
	- Inicie otra búsqueda desde el menú **Editar**.

### <span id="page-69-1"></span>**Creando un Registro de Ejemplar**

Para crear un registro de ejemplar haga lo siguiente:

- 1. Localice el registro bibliográfico que con el ejemplar que desea crear.
	- A. En el menú **Editar**, elija **Buscar**. Esto muestra el cuadro de diálogo Buscar ([Figura 4.15\)](#page-68-0).
	- B. En la lista **Buscar**, seleccione **Bibliográfico**.
	- C. Escriba la ecuación de búsqueda en los cuadros apropiados. Si desea seleccionar un campo MARC u operador Booleano diferente, presione sobre la flecha junto a la lista y elija el campo u operador preferido. (Para sugerencias de busquéda, [vea la página 4-13](#page-68-1).)
	- D. Presione **Buscar**. Esto muestra una lista de registros que corresponden a su consulta de búsqueda ([Figura 4.16\)](#page-69-0).
- 2. Seleccione el registro bibliográfico que corresponde al registro de ejemplar que desea crear.
	- Si aparece en el panel de abajo un registro de ejemplar similar al que desea crear utilicelo como una plantilla. Presione en el registro de ejemplar luego elija **Duplicar** en el menú **Editar**.
		- **O**
	- Si no existe un registro parecido, seleccione **Nuevo** en el menú **Archivo**  y luego elija **Registro de Ejemplar**. (Si hay más de una plantilla disponible, aparecerá el cuadro de diálogo Plantillas ([Figura 4.7\)](#page-61-1). Seleccione la plantilla apropiada y presione **OK**.) Esto muestra una ventana de Ejemplar-Catalogación ([Figura 4.17\)](#page-70-0) que incluye una plantilla. La plantilla muestra las entradas del registro bibliográfico que ha seleccionado.

<span id="page-70-0"></span>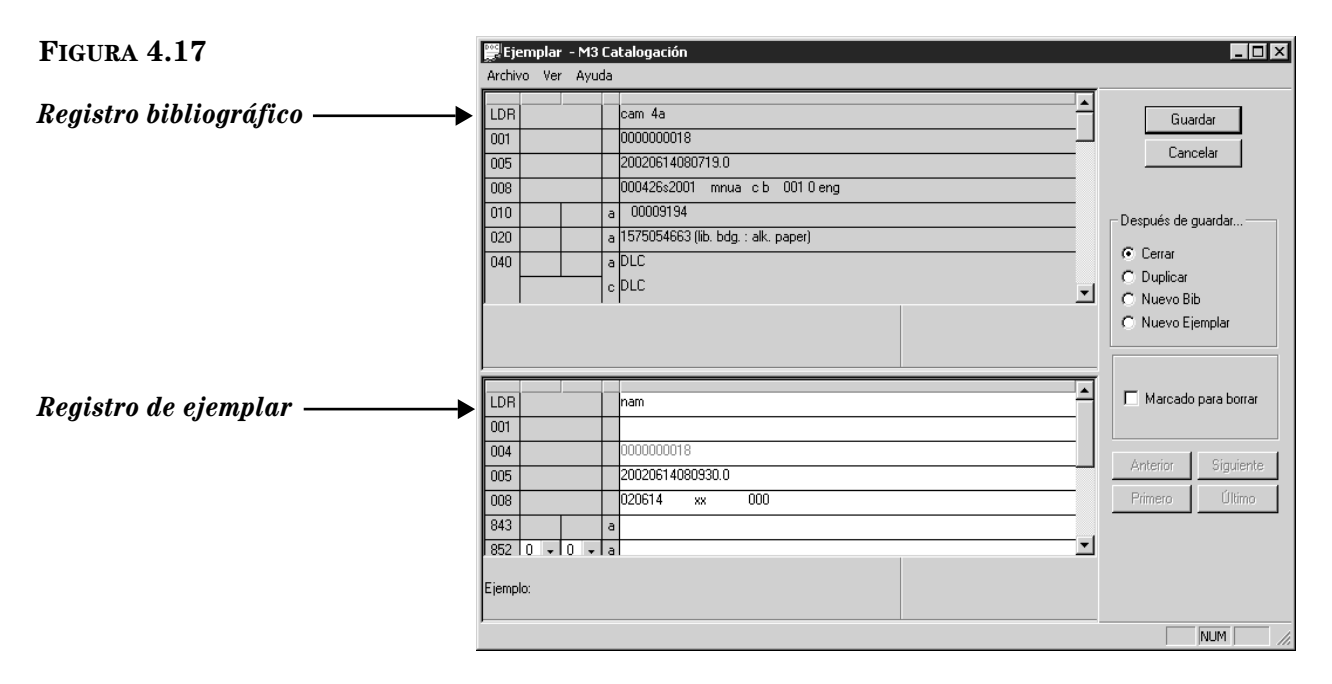

*Nota: Si ha dejado campos en blanco, los mismos se borrarán al guardar el registro.*

*Sugerencia: Si desea que el registro de ejemplar muestra el estado "no disponible" en el OPAC (por ejemplo, hasta que el recurso sea recibido), inserte el campo 994#a (Estado). En el campo 994#a (mostrado en la [Figura 4.17\)](#page-70-0), seleccione i=IN PROCESS.*

- 3. Entre los datos de campos y subcampos para el registro nuevo. Para instrucciones, vea el paso [3](#page-61-3) comenzando en la [página 4-6.](#page-61-3) NOTA: Dado que los campos de Control de Autoridades no están disponibles para los registros de ejemplar, puede omitir la opción Control de Autoridades que se explica en la [página 4-8.](#page-63-2)
- 4. Al finalizar de editar (pero antes de guardar), seleccione una de las opciones en el cuadro **Después de guardar.** Esta selección indica lo que desea hacer después de guardar el registro. Las opciones son:
	- **Cerrar** cierra la plantilla guardada y regresa a la ventana principal de Catalogación.
	- **Duplicar** crea un nuevo registro idéntico al que está siendo guardado; se puede editar el registro duplicado para crear otro nuevo.
	- **Nuevo Bib** hace cerrar el registro guardado y muestra el cuadro de diálogo Plantillas para seleccionar una nueva para editar.
- **Nuevo Ejemplar** hace cerrar el registro guardado y muestra una nueva plantilla de ejemplar para editar. Si hay más de una plantilla de ejemplar, aparecerá el cuadro de diálogo Plantillas ([Figura 4.7\)](#page-61-1). Seleccione la plantilla apropiada y presione **OK**.
- 5. Para marcar un registro a ser borrado, seleccione el cuadro de cotejo **Marcado para borrar**. Para instrucciones sobre cómo remover registros marcados a ser borrados, vea ["Paso 2: Removiendo Registros Borrados" en la](#page-98-0)  [página 4-43.](#page-98-0)
- 6. Al finalizar presione **Guardar.** El registro quedará guardado y le mostrará otro o la ventana de Catalogación, dependiendo de la opción seleccionada en el cuadro **Después de guardar.**

### **Editando un Registro de Ejemplar**

Para editar un registro de ejemplar haga lo siguiente:

- 1. Si el registro a editar no está en pantalla:
	- A. En el menú **Editar**, elija **Buscar**. Esto muestra el cuadro de diálogo Buscar ([Figura 4.15\)](#page-68-0).
	- B. En la lista **Buscar**, seleccione **Ejemplar**.
	- C. Escriba la ecuación de búsqueda en los cuadros apropiados. Si desea seleccionar un campo MARC u operador Booleano diferente, presione sobre la flecha junto a la lista y elija el campo u operador preferido. (Para sugerencias de busquéda, [vea la página 4-13](#page-68-1).)
	- D. Presione **Buscar**. Esto muestra una lista de registros que corresponden a su ecuación de búsqueda.
	- E. Presione dos veces con el "mouse" sobre el registro de ejemplar a editar. Esto muestra el registro completo ([Figura 4.18\)](#page-71-0).

<span id="page-71-0"></span>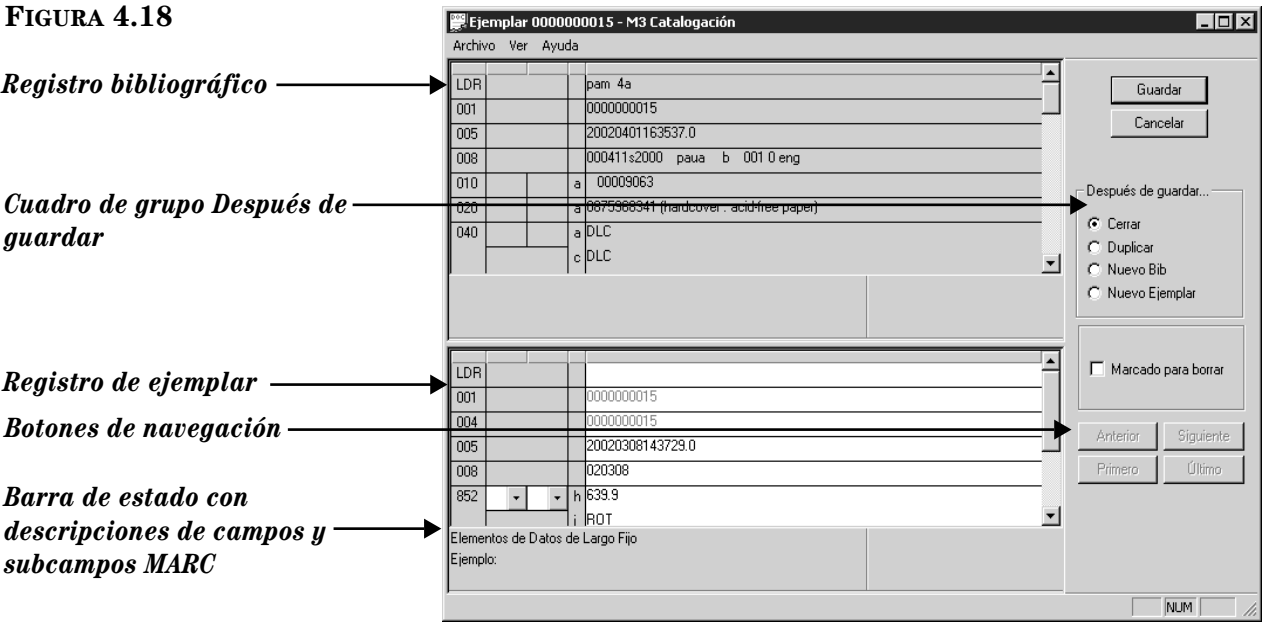
*Sugerencia: Para navegar por los registros en la lista de resultados de búsqueda, presione los botones de navegación Anterior, Siguiente, Primero, y Último.*

- 2. Edite el registro según sea necesario. Para instrucciones, vea el paso [3](#page-61-0)  comenzando en la [página 4-6.](#page-61-0) NOTA: Dado que los campos de Control de Autoridades no están disponibles para los registros de ejemplar, puede omitir la opción Control de Autoridades que se explica en la [página 4-8.](#page-63-0)
- 3. Al finalizar de editar (pero antes de guardar), seleccione una de las opciones en el cuadro **Después de guardar.** Esta selección indica lo que desea hacer después de guardar el registro. Las opciones son:
	- **Cerrar** cierra la plantilla guardada y regresa a la ventana principal de Catalogación.
	- **Duplicar** crea un nuevo registro idéntico al que está siendo guardado; se puede editar el registro duplicado para crear otro nuevo.
	- **Nuevo Bib** hace cerrar el registro guardado y muestra el cuadro de diálogo Plantillas para seleccionar una nueva para editar.
	- **Nuevo Ejemplar** hace cerrar el registro guardado y muestra una nueva plantilla de ejemplar para editar. (Si hay más de una plantilla de ejemplar, aparecerá el cuadro de diálogo Plantillas ([Figura 4.7\)](#page-61-1). Seleccione la plantilla apropiada y presione **OK**.)
- 4. Para marcar un registro a ser borrado, seleccione el cuadro de cotejo **Marcado para borrar**. Para instrucciones sobre cómo remover registros marcados a ser borrados, vea ["Paso 2: Removiendo Registros Borrados" en la](#page-98-0)  [página 4-43.](#page-98-0)
- 5. Al finalizar presione **Guardar.** El registro quedará guardado y le mostrará otro o la ventana de Catalogación, dependiendo de la opción seleccionada en el cuadro **Después de guardar.**

# **TRABAJANDO CON REGISTROS DE USUARIOS**

## **Características de la Ventana de Catalogación**

La versión de usuarios de la ventana de Catalogación es similar a la bibliográfica ([Figura 4.2\)](#page-57-0), solo que esta contiene registros de usuarios. Esta ventana se ilustra en la [Figura 4.19.](#page-73-0) Existen otras características similares a la bibliográfica; vea ["Características de la Ventana de Catalogación" comenzando en la](#page-57-1)  [página 4-2](#page-57-1) para descripciones.

### **4-18 Usando la Catalogación**

<span id="page-73-0"></span>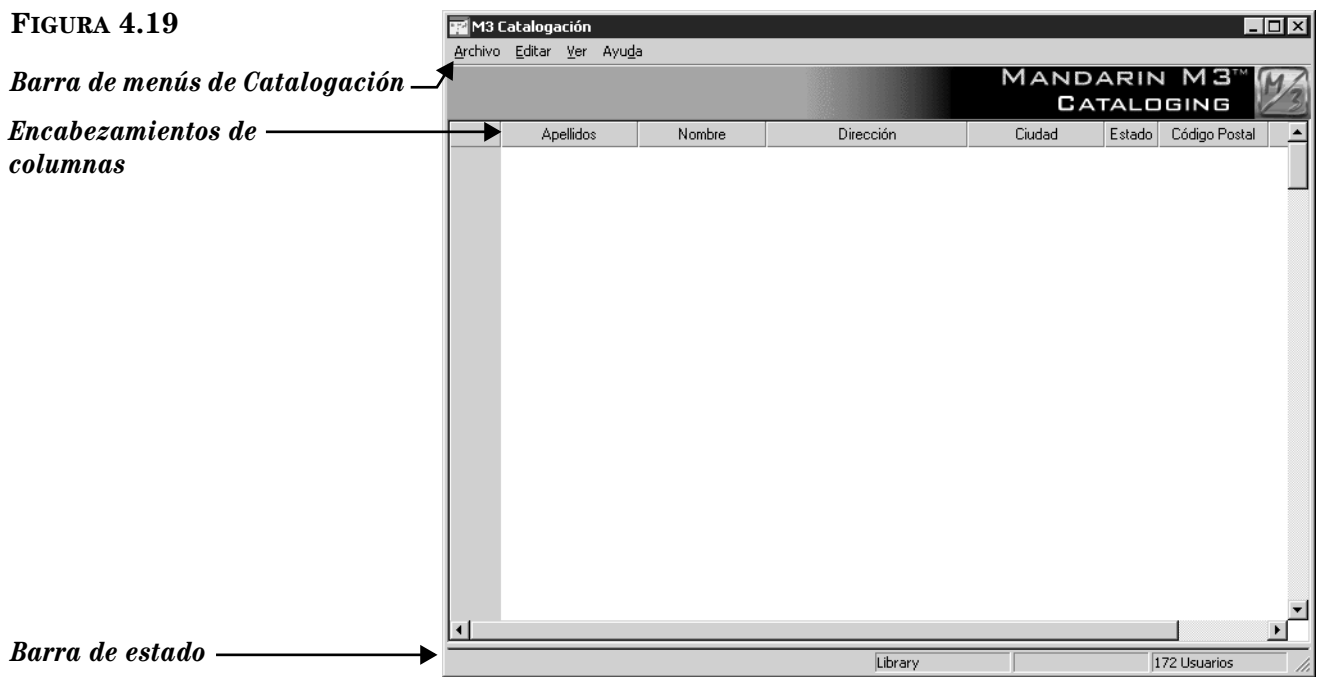

### **Buscando un Registro de Usuario**

### **El Cuadro de Diálogo Buscar**

La ventana de búsqueda por usuarios se ilustra en la [Figura 4.20.](#page-73-1)

<span id="page-73-1"></span>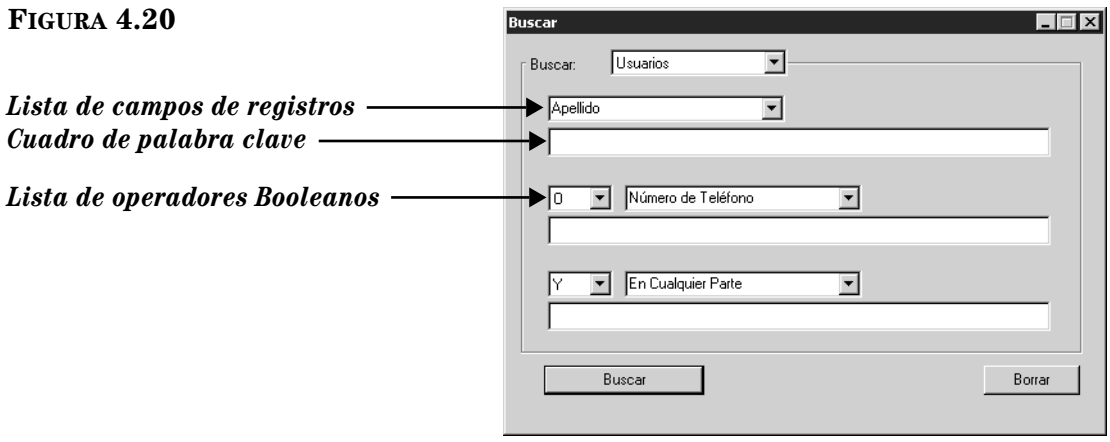

Todos los cuadros de diálogo Buscar usan el método de búsqueda por palabra clave. Puede buscar palabras hasta en tres campos dentro del registro de usuario.

Puede configurar su sistema para ver distintos campos MARC y operadores Booleanos.

#### **Cómo Buscar**

<span id="page-74-1"></span>*Sugerencias de Búsqueda: • Puede aplicar el asterisco de truncamiento (\*) al principio y/o al final de una palabra; el caractér comodín (?) dentro de una palabra (bri?a); y las comillas (" ") alrededor de una frase. • Puede utilizar los operadores Booleanos Y, O, y NO para conectar las palabras dentro de un cuadro de texto. Asegúrese de escribir los operadores en letras mayús-* Para buscar un registro de usuario haga lo siguiente:

- 1. En el menú **Editar**, elija **Buscar.** Esto muestra el cuadro de diálogo Buscar [\(Figura 4.20\)](#page-73-1).
	- 2. En la lista **Buscar**, seleccione **Usuarios**.
- 3. Escriba la ecuación de búsqueda en los cuadros apropiados. Si desea seleccionar un campo MARC u operador Booleano diferente, presione sobre la flecha junto a la lista y elija el campo u operador preferido.
- 4. Presione **Buscar**. Esto muestra una lista de registros que corresponden a su ecuación de búsqueda ([Figura 4.21\)](#page-74-0).

<span id="page-74-0"></span>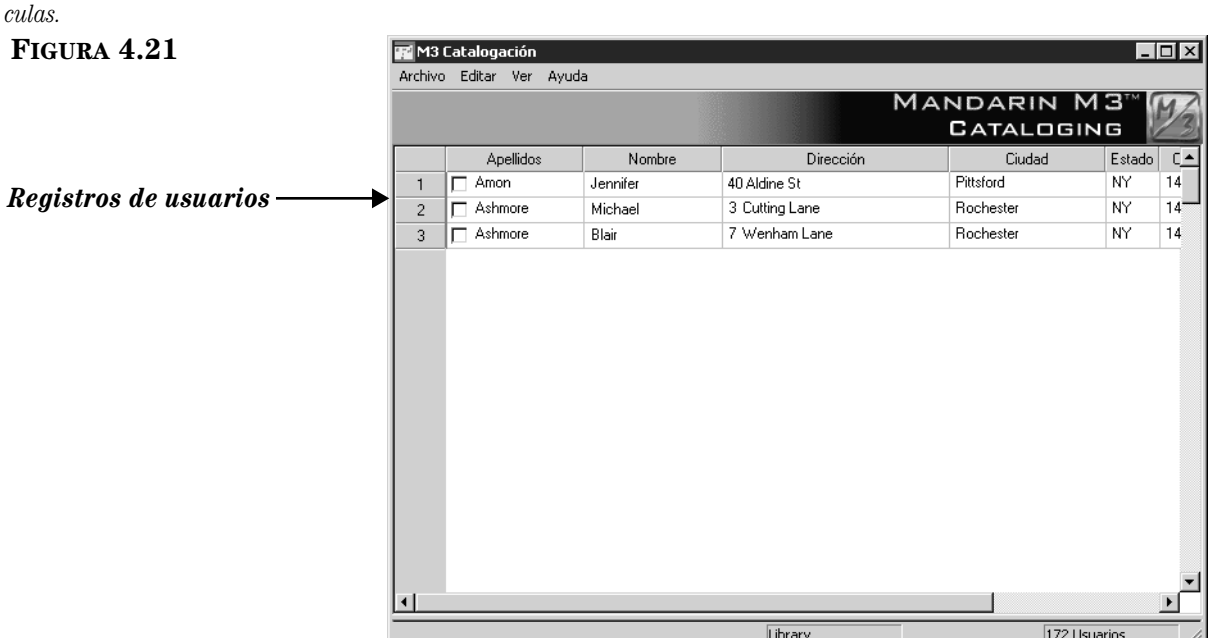

- 5. Desde aquí puede hacer lo siguiente:
	- Presione dos veces con el "mouse" sobre el registro de usuario para abrir la plantilla y ver el registro MARC completo. Un registro MARC de usuario se muestra en la [Figura 4.24.](#page-77-0)
	- Seleccione un cuadro de cotejo para marcar el registro que desea borrar o imprimir.
	- Imprima los registros marcados ó todos los de la lista. Para esto seleccione **Imprimir** en el menú **Archivo**, luego elija **Registros** (para imprimir marcados) o **Listado** (para imprimir todos).
	- Cree un registro similar. Para esto elija **Duplicar** en el menú **Editar**. (Para instrucciones, vea la sección próxima, ["Creando un Registro de](#page-75-0)  [Usuario".](#page-75-0))
	- Inicie otra búsqueda desde el menú **Editar**.

### <span id="page-75-0"></span>**Creando un Registro de Usuario**

Hay dos maneras de crear un nuevo registro de usuario. (1) Puede comenzar con una plantilla y luego editarla con la información del nuevo usuario. (2) Puede duplicar un registro de usuario existente y luego editarlo.

#### **Desde una Plantilla**

1. En el menú **Archivo**, seleccione **Nuevo** y luego elija **Registro de Usuario**. (Si hay más de una plantilla de usuario aparecerá el cuadro de diálogo Plantillas ([Figura 4.7\)](#page-61-1). Seleccione la plantilla apropiada y presione **OK**.) Esto muestra la plantilla de usuario en la ventana de Usuario-Catalogación [\(Figura 4.21\)](#page-74-0).

<span id="page-75-1"></span>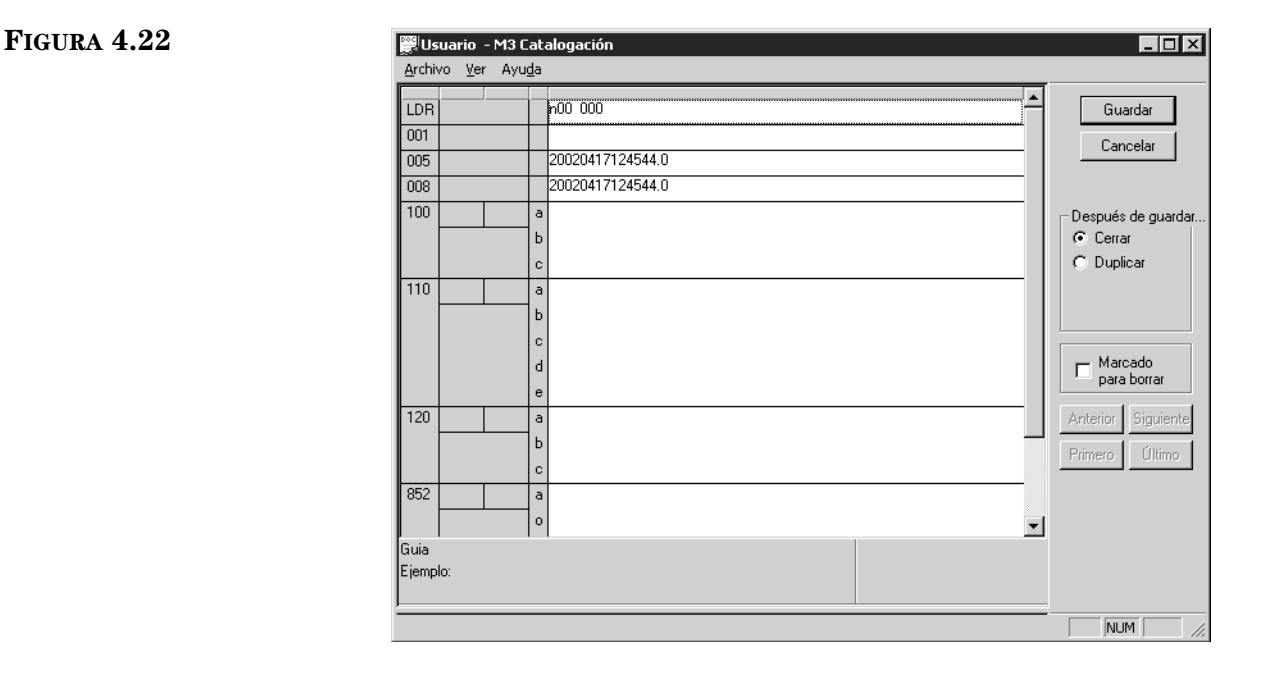

*Nota: Si ha dejado campos en blanco, los mismos se borrarán al guardar el registro.*

#### *Sugerencia: Si desea*

*insertar un imagen en un registro que se vea desde el módulo de Circulación, vea la sección ["Añadiendo un](#page-161-0)  Campo de Imagen a un [Registro" comenzando en la](#page-161-0)  [página 5-32](#page-161-0).* 

- <span id="page-75-2"></span>2. Ingrese información en los campos y subcampos para el nuevo registro. Utilice las flechas en el teclado hacia arriba y hacia abajo para moverse dentro de la plantilla. Note que la información de la barra de estatus cambia para identificar el campo y el subcampo seleccionado.
	- Para lograr acceso a los comandos de edición ([Figura 4.9\)](#page-62-0), presione el botón derecho del "mouse" sobre el campo o subcampo que desea modificar. Desde el menú que aparece puede insertar, borrar, cortar, copiar, pegar, y mover campos. Seleccione **Buscar** para localizar texto dentro del registro o **Cambiar Modo de Vista** para sustituir los campos MARC por una descripción de los mismos.
	- Para lograr acceso a la lista de opciones de campos fijos (incluyendo la posición y características), presione dos veces con el "mouse" sobre el campo Guía. Esto muestra el cuadro de diálogo Campo Fijo ([Figura 4.23\)](#page-76-0). En **Estado del registro**, seleccione el que desee y luego presione **OK**.

#### <span id="page-76-0"></span>**FIGURA 4.23**

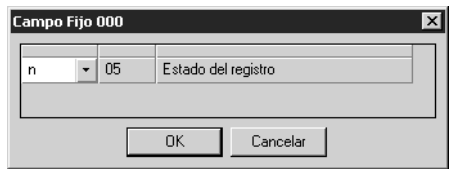

- Para guardar una plantilla con los cambios realizados, elija **Guardar como plantilla** en el menú **Archivo**.
- 3. Al finalizar de editar (pero antes de guardar), seleccione una de las opciones en el cuadro **Después de guardar.** Esta selección indica lo que desea hacer después de guardar el registro. Las opciones son:
	- **Cerrar** cierra la plantilla guardada y regresa a la ventana principal de Catalogación.
	- **Duplicar** crea un nuevo registro idéntico al que está siendo guardado; se puede editar el registro duplicado para crear otro nuevo.
- <span id="page-76-1"></span>4. Para marcar un registro a ser borrado, seleccione el cuadro de cotejo **Marcado para borrar**. Para instrucciones sobre cómo remover registros marcados a ser borrados, vea ["Paso 2: Removiendo Registros Borrados" en la](#page-98-0)  [página 4-43.](#page-98-0)
- 5. Al finalizar presione **Guardar.** El registro quedará guardado y le mostrará otro o la ventana de Catalogación, dependiendo de la opción seleccionada en el cuadro **Después de guardar.**

#### **Duplicando un Registro de Usuario Existente**

- 1. En el menú **Editar**, elija **Buscar.** Esto muestra el cuadro de diálogo Buscar [\(Figura 4.20\)](#page-73-1).
- 2. En la lista **Buscar**, seleccione **Usuarios**.
- 3. Escriba la ecuación de búsqueda en los cuadros apropiados. Si desea seleccionar un campo MARC u operador Booleano diferente, presione sobre la flecha junto a la lista y elija el campo u operador preferido. (Para sugerencias de busquéda, [vea la página 4-19.](#page-74-1))
- 4. Presione **Buscar**. Esto muestra una lista de registros que corresponden a su ecuación de búsqueda.
- 5. Seleccione el registro de usuario que desea duplicar. En el menú **Editar**, elija **Duplicar**. Esto muestra la ventana Usuario-Catalogación ([Figura 4.22\)](#page-75-1) que contiene el registro MARC correspondiente. Este es un registro de usuario duplicado.
- 6. Edite el registro según sea necesario. Para instrucciones, vea los pasos [2](#page-75-2)  al [4](#page-76-1) comenzando en la [página 4-20.](#page-75-2)
- 7. Al finalizar presione **Guardar.** El registro quedará guardado y le mostrará otro o la ventana de Catalogación, dependiendo de la opción seleccionada en el cuadro **Después de guardar.**

### **Editando un Registro de Usuario**

Para editar un registro de usuario haga lo siguiente:

- 1. Si el registro a editar no está en pantalla:
	- A. En el menú **Editar**, elija **Buscar**. Esto muestra el cuadro de diálogo Buscar ([Figura 4.5](#page-59-0)).
	- B. En la lista **Buscar**, seleccione **Usuarios**.
	- C. Escriba la ecuación de búsqueda en los cuadros apropiados. Si desea seleccionar un campo MARC u operador Booleano diferente, presione sobre la flecha junto a la lista y elija el campo u operador preferido. (Para sugerencias de busquéda, [vea la página 4-19](#page-74-1).)
	- D. Presione **Buscar**. Esto muestra una lista de registros de usuarios que corresponden a su ecuación de búsqueda.
	- E. Presione dos veces con el "mouse" sobre el registro de usuario a editar. Esto muestra el registro completo ([Figura 4.24\)](#page-77-0).

<span id="page-77-0"></span>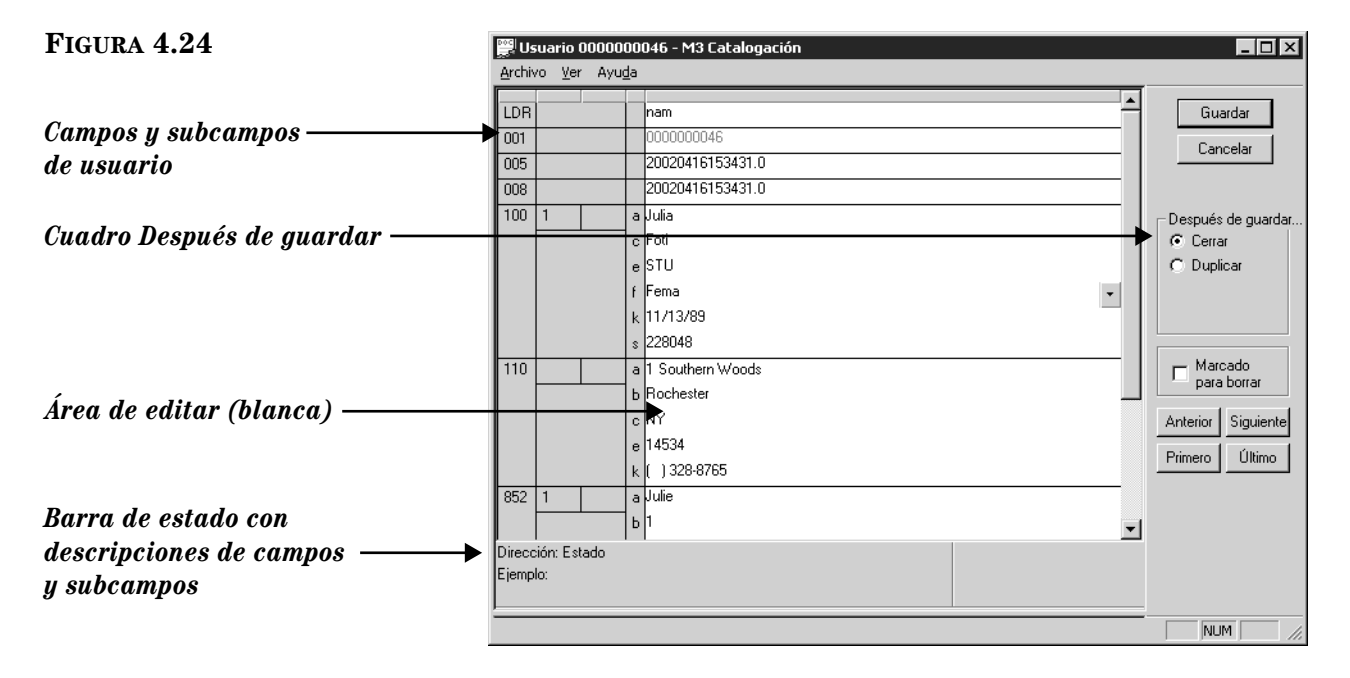

*Sugerencia: Para navegar por los registros en la lista de resultados de búsqueda, presione los botones de navegación Anterior, Siguiente, Primero, y Último.*

- 2. Edite el registro según sea necesario. Para instrucciones, vea pasos [2](#page-75-2) a [4](#page-76-1)  comenzando en la [página 4-20.](#page-75-2)
- 3. Al finalizar presione **Guardar.** El registro quedará guardado y le mostrará otro o la ventana de Catalogación, dependiendo de la opción seleccionada en el cuadro de grupo **Después de guardar.**

# **TRABAJANDO CON REGISTROS DE AUTORIDADES**

### **Características de la Ventana de Catalogación**

Al igual que con las versiones bibliográficas y de ejemplar de la ventana de Catalogación, la versión registro de autoridades tiene una ventana dividida la cual muestra registros breves de autoridades y registros bibliográficos. La versión autoridades de la ventana está mostrado en [Figura 4.25.](#page-78-0) La otra ventana caracterisicas son similar a la versión bibliográfica; see ["Características de la Ventana](#page-57-1)  [de Catalogación" en la página 4-2](#page-57-1) para descripciones.

<span id="page-78-0"></span>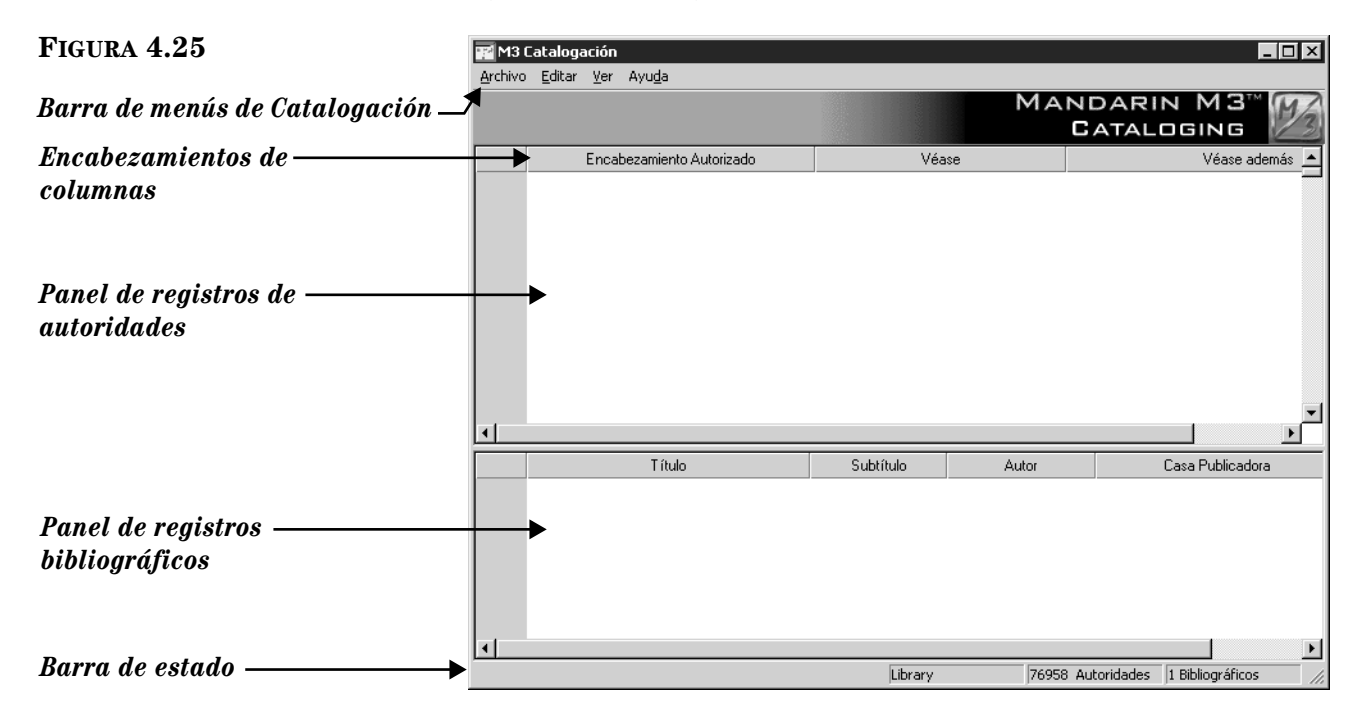

## **Buscando un Registro de Autoridades**

### **El Cuadro de Diálogo Buscar**

La ventana de búsqueda por autoridades se ilustra en la [Figura 4.26.](#page-78-1)

<span id="page-78-1"></span>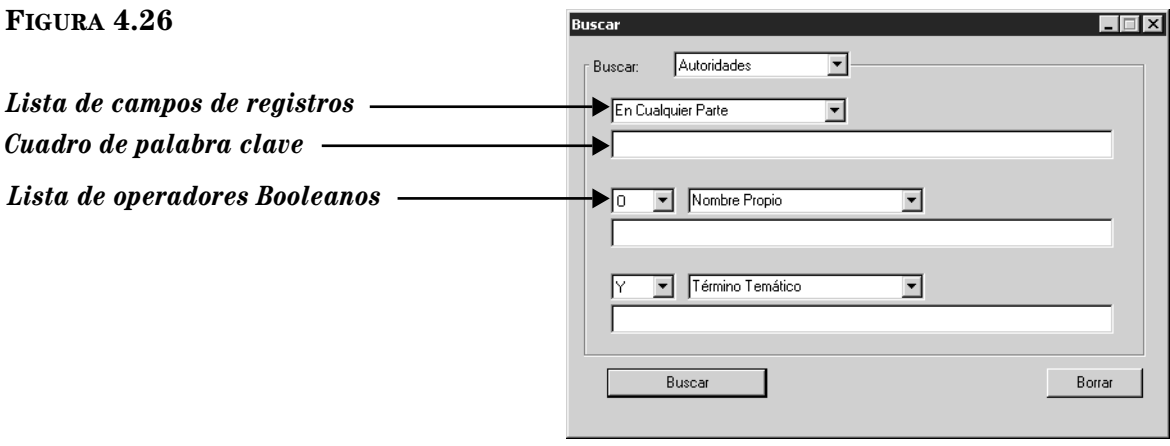

Todos los cuadros de diálogo Buscar usan el método de búsqueda por palabras claves. Puede buscar palabras hasta en tres campos dentro del registro de ejemplar.

Puede configurar su sistema para ver distintos campos MARC y operadores Booleanos.

#### **Cómo Buscar**

Para buscar un registro de autoridades haga lo siguiente:

- 1. En el menú **Editar**, elija **Buscar.** Esto muestra el cuadro de diálogo Buscar [\(Figura 4.26\)](#page-78-1).
- 2. En la lista **Buscar**, seleccione **Autoridades**.
- 3. Escriba la ecuación de búsqueda en los cuadros apropiados. Si desea seleccionar un campo MARC u operador Booleano diferente, presione sobre la flecha junto a la lista y elija el campo u operador preferido.
- 4. Presione **Buscar**. Esto muestra una lista de registros que corresponden a su ecuación de búsqueda

<span id="page-79-1"></span>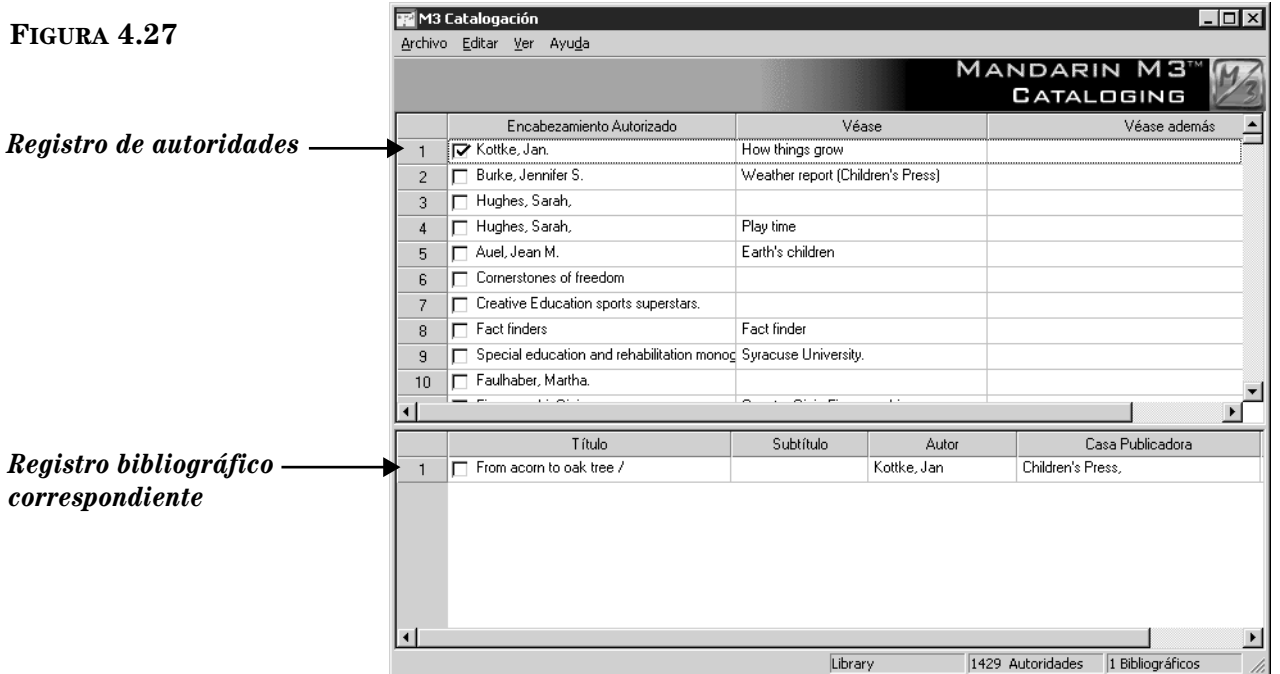

- 5. Desde aquí puede hacer lo siguiente:
	- Presione dos veces con el "mouse" sobre cualquier registro de autoridades para abrir la plantilla y ver el registro MARC completo. Un registro MARC de autoridades se muestra en la [Figura 4.30.](#page-82-0)
	- Seleccione un cuadro de cotejo para marcar el registro que desea borrar o imprimir.

*• Puede aplicar el asterisco de truncamiento (\*) al principio y/o al final de una palabra; el caractér comodín (?) dentro de una palabra (bri?a); y las comillas (" ") alrededor de una frase. • Puede utilizar los operadores Booleanos Y, O, y NO para conectar las palabras dentro de un cuadro de texto. Asegúrese de escribir los operadores en letras mayúsculas.*

<span id="page-79-0"></span>*Sugerencias de Búsqueda:*

- Imprima los registros marcados ó todos los de la lista. Para esto seleccione **Imprimir** en el menú **Archivo**, luego elija **Registros** (para imprimir marcados) o **Listado** (para imprimir todos).
- Cree un registro similar. Para esto elija **Duplicar** en el menú **Editar**. (Para instrucciones, vea la sección próxima, ["Creando un Registro de](#page-80-0)  [Autoridades".](#page-80-0))
- Inicie otra búsqueda desde el menú **Editar**.

### <span id="page-80-0"></span>**Creando un Registro de Autoridades**

Hay tres maneras de crear un nuevo registro de autoridades. (1) Puede comenzar con una plantilla y luego editarla. (2) Puede duplicar un registro de

#### **Desde una Plantilla**

1. En el menú **Archivo**, seleccione **Nuevo**, y luego elija **Registro de Autoridades**. (Si hay más de una plantilla de autoridades, aparecerá el cuadro de diálogo Plantillas ([Figura 4.7\)](#page-61-1). Seleccione la plantilla apropiada y luego presione **OK**.) Esto muestra la plantilla de registro de usuario en la ventana Autoridades-Catalogación [\(Figura 4.28\)](#page-80-1).

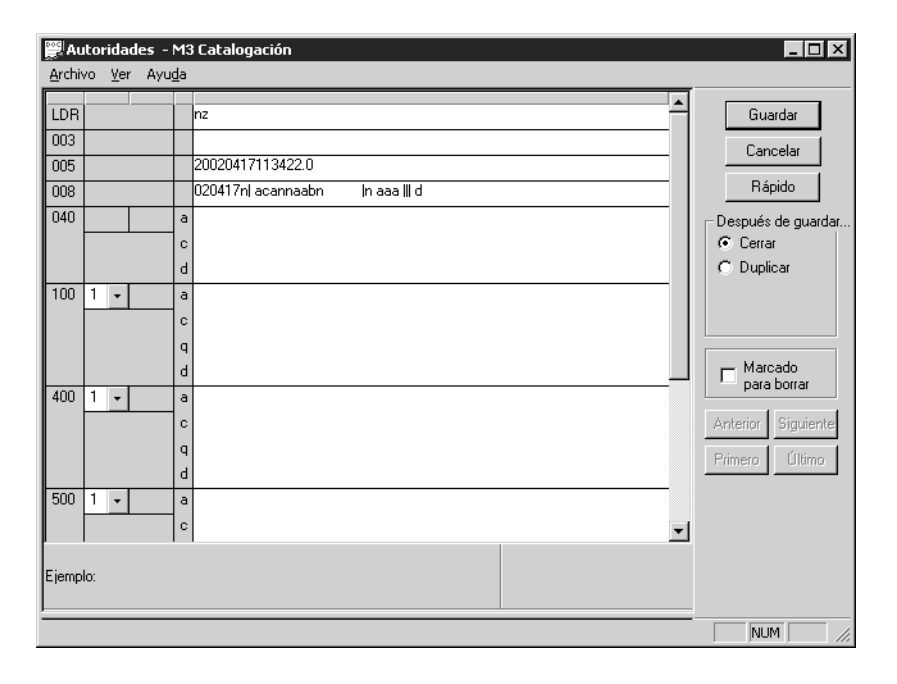

autoridad existente y luego editarlo. (3) Puede usar el método de Editor Rápido (vea ["Añadiendo un Registro de Autoridades con el Editor Rápido" comenzando en](#page-83-0)  [la página 4-28\)](#page-83-0).

<span id="page-80-1"></span>**FIGURA 4.28**

*Sugerencia: Para añadir un registro de autoridades usando el método de Editor Rápido, vea ["Añadiendo un](#page-83-0)  [Registro de Autoridades con el](#page-83-0)  Editor Rápido" comenzando [en la página 4-28](#page-83-0).*

*Nota: Si ha dejado campos en blanco, los mismos se borrarán al guardar el registro.*

- <span id="page-80-2"></span>2. Ingrese información de campos y subcampos para el nuevo registro. Utilice las flechas del teclado hacia arriba y hacia abajo para moverse dentro de la plantilla. Note de que la información de la barra de estatus cambia para identificar el campo y el subcampo seleccionado.
	- Para lograr acceso a los comandos de edición ([Figura 4.9\)](#page-62-0), presione el botón derecho del "mouse" sobre el campo o subcampo que desea cambiar. Desde el menú que aparece puede insertar, borrar, cortar, copiar, pegar, y mover campos. Seleccione **Buscar** para localizar texto dentro del registro o **Cambiar Modo de Vista** para sustituir los campos MARC por una descripción de los mismos.

• Para lograr acceso a la lista de opciones de campos fijos (incluyendo la posición y características), presione dos veces con el "mouse" sobre el campo Guía. Esto muestra el cuadro de diálogo Campo Fijo ([Figura 4.29\)](#page-81-0). En **Estado del registro**, seleccione el que desee y luego presione **OK**.

#### <span id="page-81-0"></span>**FIGURA 4.29**

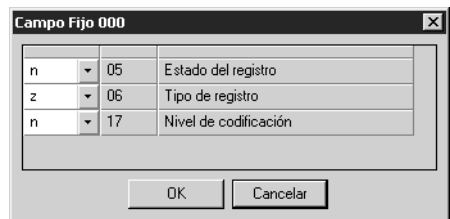

- Para guardar una plantilla con los cambios realizados, elija **Guardar como plantilla** en el menú **Archivo**.
- <span id="page-81-2"></span>3. Al finalizar de editar (pero antes de guardar), seleccione una de las opciones en el cuadro **Después de guardar.** Esta selección indica lo que desea hacer después de guardar el registro. Las opciones son:
	- **Cerrar** cierra la plantilla guardada y regresa a la ventana principal de Catalogación.
	- **Duplicar** crea un nuevo registro idéntico al que está siendo guardado; se puede editar el registro duplicado para crear otro nuevo.
- <span id="page-81-1"></span>4. Para marcar un registro a ser borrado, seleccione el cuadro de cotejo **Marcado para borrar**. Para instrucciones sobre cómo remover registros marcados a ser borrados, vea ["Paso 2: Removiendo Registros Borrados" en la](#page-98-0)  [página 4-43.](#page-98-0)
- 5. Al finalizar presione **Guardar.** El registro quedará guardado y le mostrará otro o la ventana de Catalogación, dependiendo de la opción seleccionada en el cuadro **Después de guardar.**

#### **Duplicando un Registro de Autoridades Existente**

- 1. En el menú **Editar**, elija **Buscar.** Esto muestra el cuadro de diálogo Buscar [\(Figura 4.20\)](#page-73-1).
- 2. En la lista **Buscar**, seleccione **Autoridades**.
- 3. Escriba la ecuación de búsqueda en los cuadros apropiados. Si desea seleccionar un campo MARC u operador Booleano diferente, presione sobre la flecha junto a la lista y elija el campo u operador preferido. (Para sugerencias de busquéda, [vea la página 4-24.](#page-79-0))
- 4. Presione **Buscar**. Esto muestra una lista de registros que corresponden a la ecuación de búsqueda ([Figura 4.27](#page-79-1)).
- 5. Seleccione el registro de autoridades que desea duplicar. En el menú **Editar**, elija **Duplicar**. Esto muestra la ventana Autoridades-Catalogación [\(Figura 4.28\)](#page-80-1) que contiene el registro completo. Este es un registro de autoridades duplicado.
- 6. Edite el registro según sea necesario. Para instrucciones, vea los pasos [2](#page-80-2)  al [4](#page-81-1) comenzando en la [página 4-25.](#page-80-2)

7. Al finalizar presione **Guardar.** El registro quedará guardado y le mostrará otro o la ventana de Catalogación, dependiendo de la opción seleccionada en el cuadro **Después de guardar.**

### <span id="page-82-1"></span>**Editando un Registro de Autoridades**

Para editar un registro de autoridades haga lo siguiente:

- <span id="page-82-3"></span><span id="page-82-2"></span>1. Si el registro a editar no está en pantalla:
	- A. En el menú **Editar**, elija **Buscar**. Esto muestra el cuadro de diálogo Buscar ([Figura 4.20\)](#page-73-1).
	- B. En la lista **Buscar**, seleccione **Autoridades**.
	- C. Escriba la ecuación de búsqueda en los cuadros apropiados. Si desea seleccionar un campo MARC u operador Booleano diferente, presione sobre la flecha junto a la lista y elija el campo u operador preferido. (Para sugerencias de busquéda, [vea la página 4-24](#page-79-0).)
	- D. Presione **Buscar**. Esto muestra una lista de registros de autoridades que corresponden a su ecuación de búsqueda.
	- E. Presione dos veces con el "mouse" sobre el registro de autoridades a editar. Esto muestra el registro completo ([Figura 4.24\)](#page-77-0).

<span id="page-82-4"></span><span id="page-82-0"></span>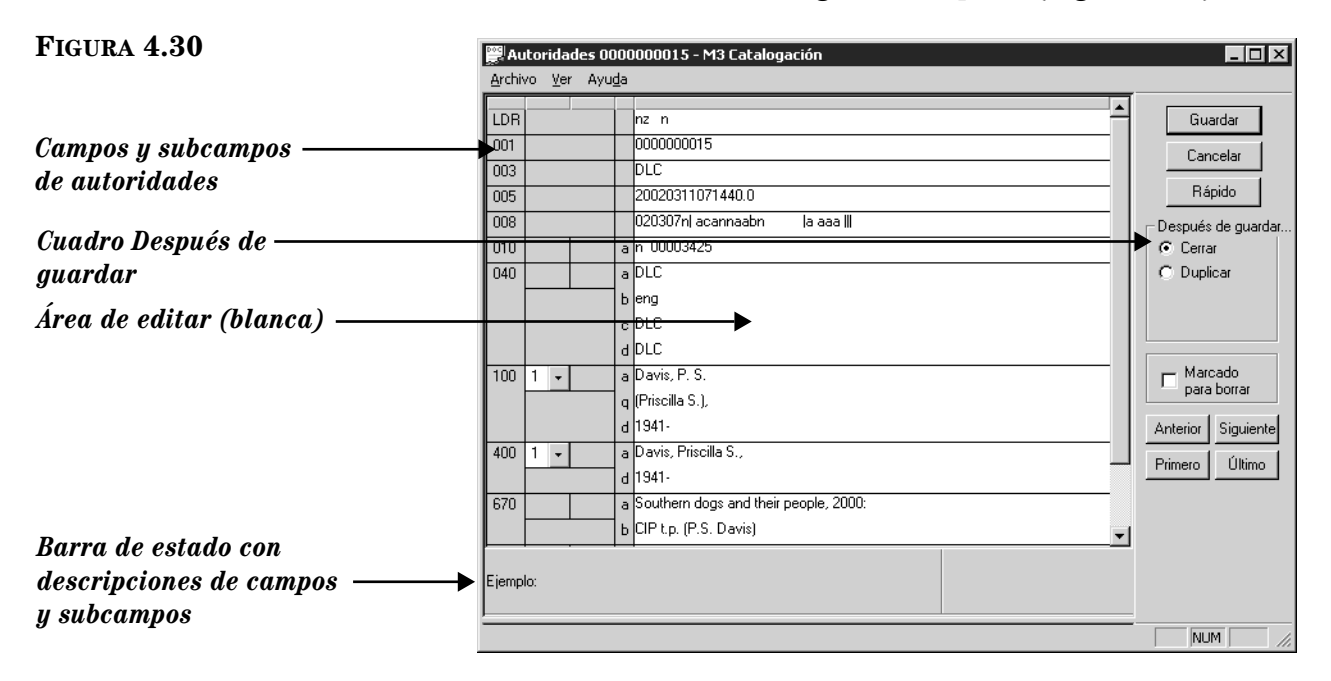

*Sugerencia: Para navegar por los registros en la lista de resultados de búsqueda, presione los botones de navegación Anterior, Siguiente, Primero, y Último.*

- 2. Edite el registro según sea necesario. Para instrucciones, vea los pasos [2](#page-80-2)  al [4](#page-81-1) comenzando en la [página 4-25.](#page-80-2)
- 3. Al finalizar presione **Guardar.** El registro quedará guardado y le mostrará otro o la ventana de Catalogación, dependiendo de la opción seleccionada en el cuadro **Después de guardar.**

*Para editar el registro con el método de Editor Rápido, vea ["Modificando un Registro de](#page-85-0)  Autoridades con el Editor Rápido" comenzando en la [página 4-30](#page-85-0).* 

### **Usando el Editor Rápido con el Control de Autoridades**

El Editor Rápido brinda un método simple para añadir y editar registros de autoridades. Este método provee varios subcampos de uso frecuente, en un órden específico, por cada tipo de registro. Brinda también una forma rápida de añadir, editar, y borrar referencias de "Véase" y "Véase además". Este método ofrece acceso limitado a campos de registros de autoridades. Para tener acceso a otros campos o para cambiar el orden de los subcampos, use el editor de registros MARC que se explica en ["Creando un Registro de Autoridades"](#page-80-0) y ["Editando un Registro de](#page-82-1)  [Autoridades"](#page-82-1) comenzando en la [página 4-25.](#page-80-0)

#### <span id="page-83-0"></span>**Añadiendo un Registro de Autoridades con el Editor Rápido**

1. En el menú **Archivo**, seleccione **Nuevo**, y luego elija **Registro de Autoridades**. Esto muestra el cuadro de diálogo Plantillas ([Figura 4.31\)](#page-83-1).

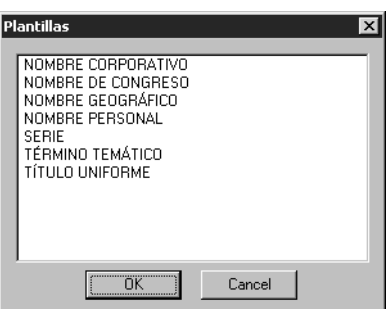

<span id="page-83-3"></span>2. Seleccione el tipo de registro de autoridades deseado, luego presione **OK**. Esto muestra la plantilla en la ventana Autoridades-Catalogación [\(Figura 4.32\)](#page-83-2).

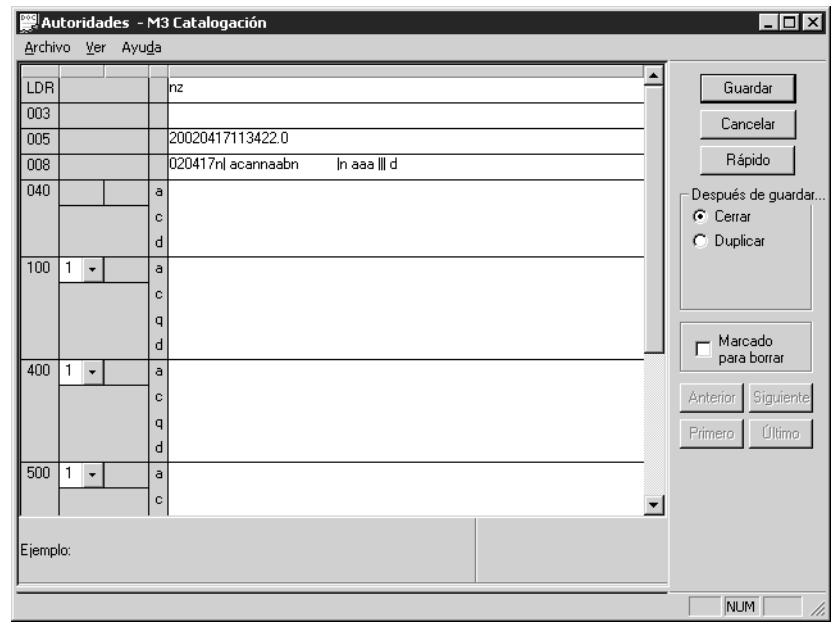

### <span id="page-83-2"></span>**FIGURA 4.32**

<span id="page-83-1"></span>**FIGURA 4.31**

*Sugerencia: Para información sobre las opciones Después de guardar y Marcado para borrar, vea los pasos [3](#page-81-2) y [4](#page-81-1) en la [página 4-26.](#page-81-2)*

3. Seleccione **Rápido**. Esto mostrará la ventana Editor Rápido de Autoridades. Los campos disponibles en el grupo **Encabezamiento** varía dependiendo del tipo de autoridades que haya seleccionado en el paso [2.](#page-83-3) En la [Figura 4.33](#page-84-0)  se muestra la ventana Editor Rápido con un registro de Nombre Personal.

<span id="page-84-0"></span>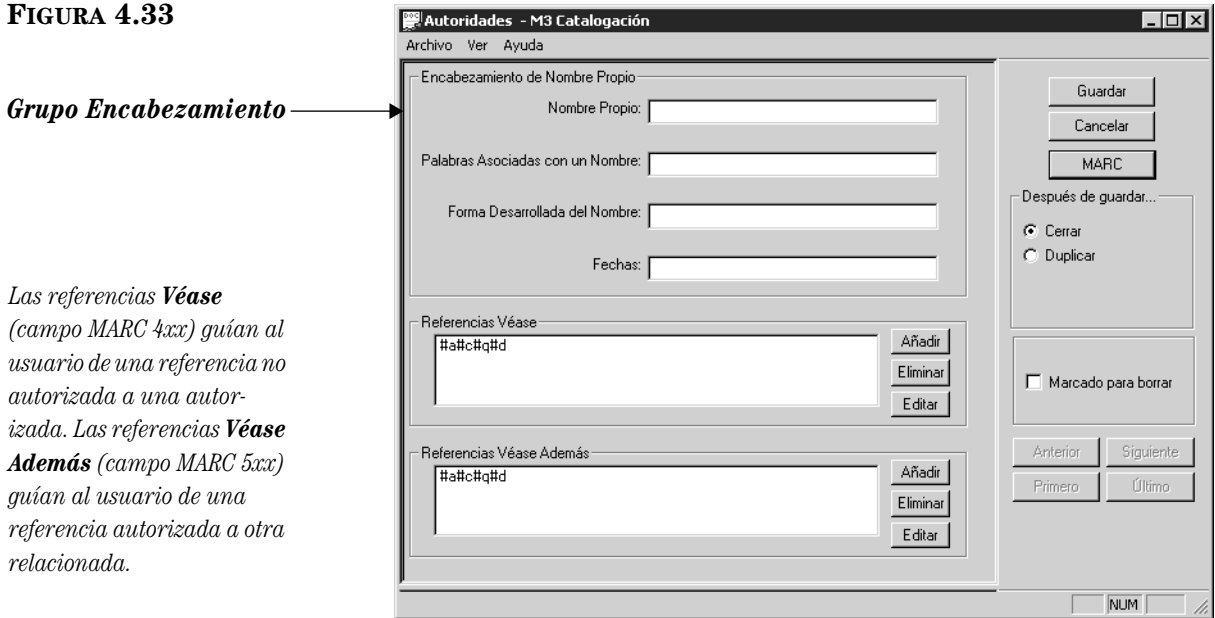

NOTA: Si necesita acceso a campos adicionales o prefiere editar el registro usando formato MARC, seleccione **MARC**. Esto lo regresa al registro MARC [\(Figura 4.32\)](#page-83-2).

- 4. Ingrese sus entradas como desee en el grupo **Encabezamiento**.
- 5. En el grupo **Referencias Véase**, presione **Añadir**. Esto muestra el cuadro de diálogo Referencias Véase ([Figura 4.34\)](#page-84-1).

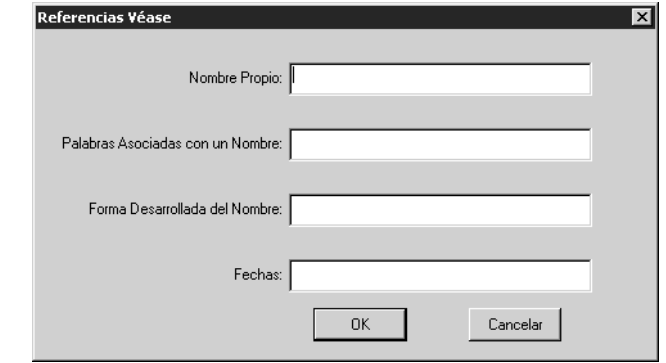

- 6. Escriba las entradas como desee y luego presione **OK**. Esto coloca las entradas de Referencias Véase en la ventana Autoridades-Catalogacción.
- 7. En el grupo **Referencias Véase Además**, presione **Añadir**. Esto muestra el cuadro de diálogo Referencias Véase Además la cual contiene los mismos campos que las de Referencias Véase ([Figura 4.34\)](#page-84-1). Escriba sus entradas como desee y luego presione **OK**. Esto coloca las entradas de Referencias Véase Además en la ventana Autoridades-Catalogación.
- 8. Al finalizar presione **Guardar**.

#### <span id="page-84-1"></span>**FIGURA 4.34**

#### <span id="page-85-0"></span>**Modificando un Registro de Autoridades con el Editor Rápido**

1. Muestre en pantalla el registro que desea modificar en la ventana Autoridades-Catalogación [\(Figura 4.35\)](#page-85-1). (Para instrucciones sobre cómo localizar y desplegar un registro, vea los pasos [1](#page-82-2)[A](#page-82-3) a [1](#page-82-2)[E](#page-82-4) en la [página 4-27.](#page-82-2))

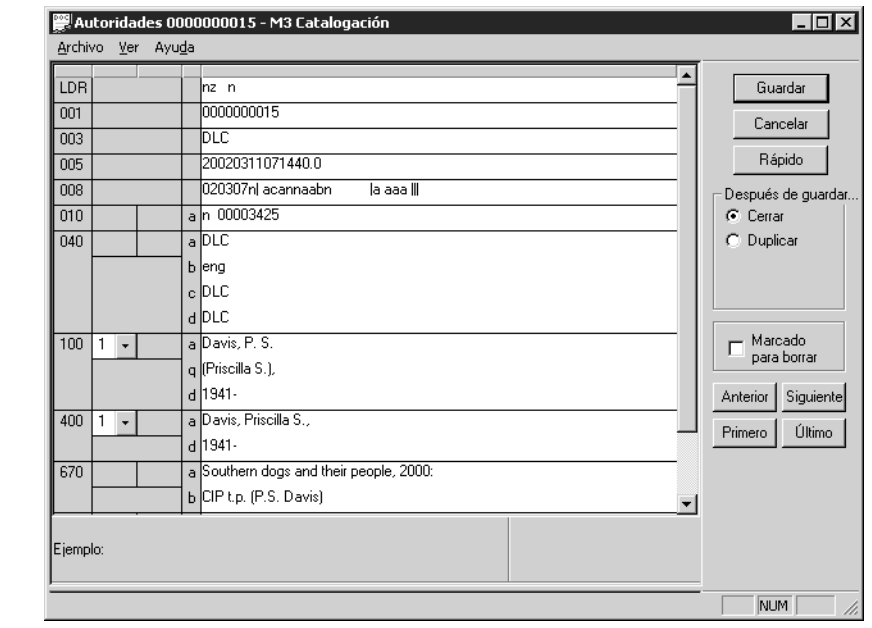

2. Presione **Rápido**. Esto muestra la ventana Editor Rápido de Control de Autoridades. Los campos disponibles en el grupo **Encabezamiento** varían dependiendo del tipo de registro de autoridades que esté editando. En la [Figura 4.36](#page-85-2) se ilustra la ventana Editor Rápido con un registro de un Nombre Personal.

<span id="page-85-2"></span>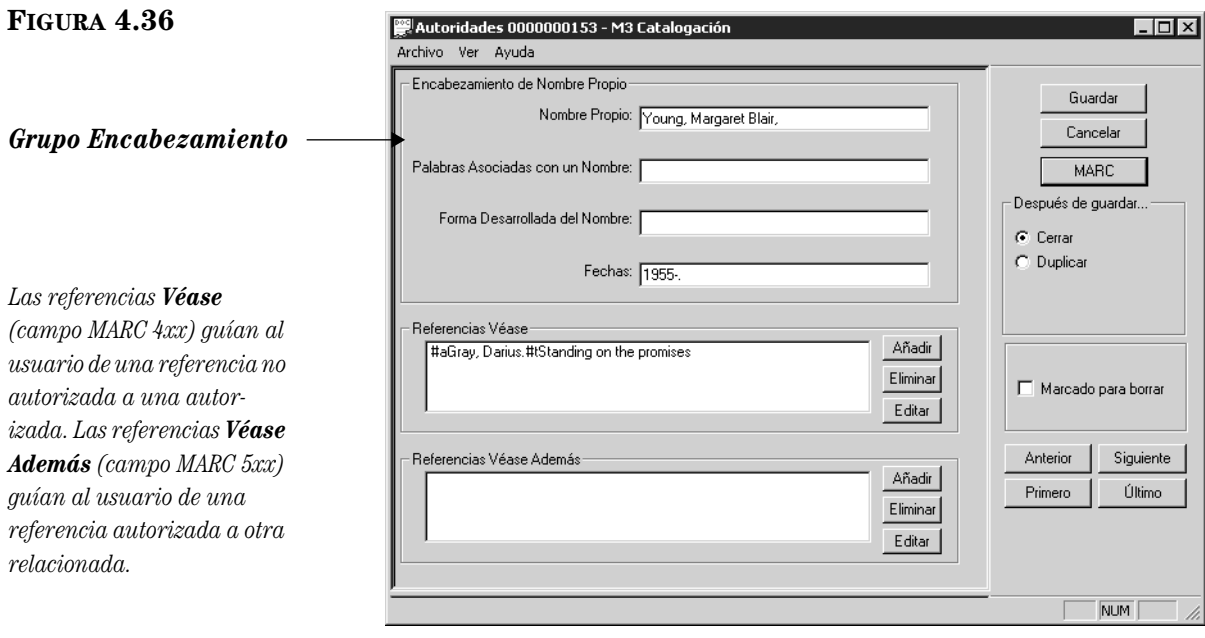

*Sugerencia: Para información sobre las opciones Después de guardar and Marcado para borrar, vea los pasos [3](#page-81-2) y [4](#page-81-1) en la [página 4-26.](#page-81-2)*

<span id="page-85-1"></span>**FIGURA 4.35**

NOTA: Si necesita acceso a campos adicionales o prefiere editar el registro usando formato MARC, presione **MARC**. Esto lo regresa al registro MARC [\(Figura 4.35\)](#page-85-1).

- 3. Edite sus entradas como desee en el grupo **Encabezamiento**.
- 4. En el grupo **Referencias Véase** seleccione una referencia y luego presione **Eliminar** o **Editar**.
	- Si presione **Eliminar**, la referencia es borrada y se remueve del cuadro **Referencias Véase**.
	- Si presione **Editar**, le mostrará el cuadro de diálogo Referencias Véase ([Figura 4.37\)](#page-86-0).

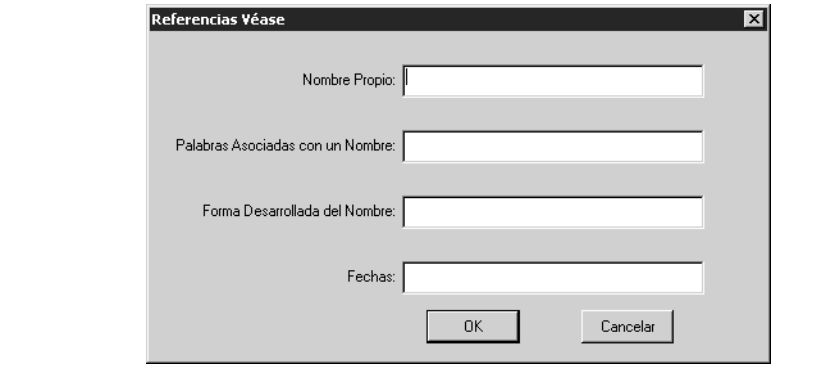

Edite las entradas como desee, luego presione **OK**. Esto actualiza las entradas en el cuadro de diálogo Referencias Véase en la ventana Autoridades-Catalogación.

- 5. En el grupo **Referencias Véase Además** seleccione una referencia y luego presione **Eliminar** o **Editar**.
	- Si presione **Eliminar**, la referencia es borrada y se remueve del cuadro **Referencias Véase**.
	- Si presione **Editar**, le mostrará el cuadro de diálogo Referencias Véase, la cual contiene los mismos campos que las de Referencias Véase ([Figura 4.37\)](#page-86-0). Edite las entradas como desee, luego presione **OK**. Esto actualiza las entradas en el cuadro **Referencias Véase Además** en la ventana Autoridades-Catalogación.
- 6. Al finalizar presione **Guardar**.

# **BÚSQUEDA Y REEMPLAZO DE REGISTROS**

El módulo M3 Catalogación incluye una utilidad para buscar, reemplazar, y modificar registros bibliográficos, de ejemplar, usuarios, y autoridades. Utilice esta opción para modificar información en los registros seleccionados, o de forma global.

Para utilizar la utilidad Buscar y Reemplazar haga lo siguiente:

- 1. Verifique que esté trabajando con la base de datos correcta. Para instrucciones, vea ["Seleccionando una Base de Datos" en la página 4-2.](#page-57-2)
- 2. Separe los registros que desea modificar. Haga lo siguiente:

<span id="page-86-0"></span>**FIGURA 4.37**

A. En el menú **Editar**, elija **Buscar**. Esto muestra el cuadro de diálogo Buscar ([Figura 4.26\)](#page-78-1).

- B. En la lista **Buscar**, seleccionar el tipo de registro(s) que desea modificar.
- C. Escriba la ecuación de búsqueda en los cuadros apropiados. Si desea seleccionar un campo MARC u operador Booleano diferente, presione sobre la flecha junto a la lista y elija el campo u operador preferido. (Para sugerencias de busquéda, [vea la página 4-24](#page-79-0).)
- D. Presione **Buscar**. Esto muestra una lista de resultados de la búsqueda.
- 3. Seleccione el cuadro de cotejo de cada registro que desea incluir en la operación Buscar y Reemplazar. Para incluir todos los registros en la lista vaya al menú **Editar**, seleccione el tipo de registro desea incluir, y elija **Marcar todos los registros**. Esto coloca una marca de cotejo en todos los registros en la lista.
- 4. En el menú **Editar**, seleccione los registros a modificar, y luego elija **Buscar**. Esto muestra el cuadro de diálogo Buscar ([Figura 4.38\)](#page-87-0).

<span id="page-87-0"></span>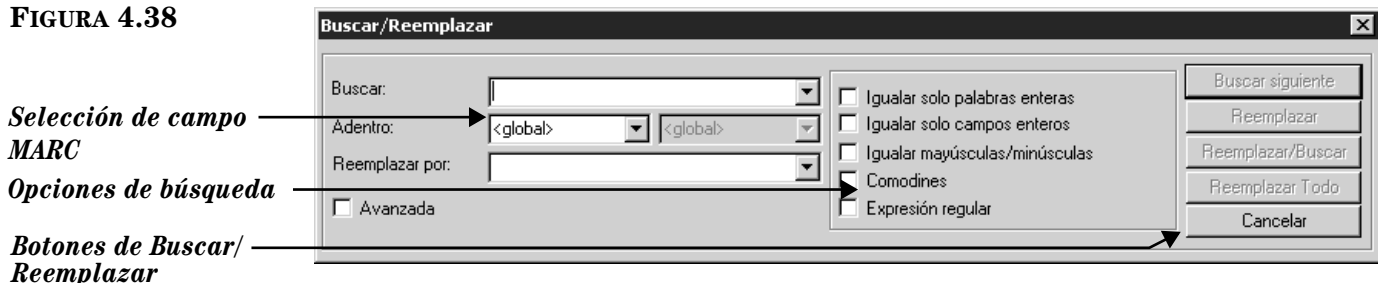

- 5. Ingrese los parámetros para buscar y reemplazar registros. Para hacerlo:
	- A. En el cuadro **Buscar**, escriba el texto existente que desea localizar. Este texto puede ser cualquier cadena de caractéres alfabéticos o numéricos, incluyendo la puntuación.
	- B. En el cuadro **Adentro**, especifique el campo MARC que contiene el texto que desea reemplazar.
		- Para indicar un campo específico, escriba o seleccione el que desea.
		- Para indicar cualquier campo (sea en un registro actual, o en todos), seleccione **<global>**. Esto hará que busque el texto en todos los campos.
	- C. En el cuadro **Reemplazar por**, escriba el texto que desea cambiar.

*Nota: Durante la operación de Buscar y Reemplazar, se ignoran todos los campos en el registro bibliográfico de Control de Autoridades.*

*Sugerencia: Puede desplegar el cuadro de diálogo al presionar el botón derecho del "mouse" en los resultados de la búsqueda.* 

- D. En el grupo **Opciones de Búsqueda**, seleccione la más apropiada para afinar su búsqueda. Sus opciones son:
	- **Igualar solo palabras enteras**  Localiza el texto exacto que fue escrito en el cuadro **Buscar**, tratándolo como si fuera una palabra entera. Por ejemplo: Si escribe **cas,** se consiguen solamente aciertos de **cas** y mientras que otras palabras como **cas**erío y des**cas**ar no se toman en cuenta. (En la misma operación no se puede seleccionar ambos, **Igualar solo palabras enteras** y **Igualar solo campos enteros**.)
	- **Igualar solo campos enteros**  Localiza el texto exacto que escribió en el cuadro **Buscar**, pero solo cuando el contenido de un campo es este texto.
	- **Igualar mayúsculas/minúsculas** Localiza el texto exacto en el cuadro **Buscar**, pero solo cuando la entrada es precisa.
	- **Comodines**  Permite el uso del asterisco (\*) para truncar al principio y/o al final y el caractér comodín (?) adentro del texto**.** El uso de comodines amplia su búsqueda.
	- **Expresión regular**  Permite a un usuario avanzado usar la anotación de lenguaje de Expresión Básica Regular en la búsqueda, en lugar de texto simple. Las expresiones regulares permiten usar secuencias de caractéres que tienen significado especial cuando se utilizan un patrón. Por ejemplo, la secuencia **/es+/** encontrará **escuela**, **escribir**, **esperar**, y otros palabras que comienzan con la letra **e**, seguida por una o más apariciones de la letra **s**. (Esto es solo un ejemplo de una búsqueda de expresión regular; existen otros caractéres que pueden usarse.)
- E. Seleccione el cuadro de cotejo **Avanzada** solo si piensa usar estas opciones avanzadas. Las opciones se detallan en la sección ["Utili](#page-89-0)[zando Características Avanzadas de Búsqueda y Reemplazo" en la](#page-89-0)  [página 4-34](#page-89-0).
- 6. Presione en el botón con la opción apropiada para iniciar la operación de búsqueda. El botón se seleccione dependiendo de la tarea que desea realizar, se va a buscar en todos los registros en algunos seleccionados. Para hacerlo:
	- Seleccione **Reemplazar Todo** si desea sustituir el texto en todos los registros. Esto localiza todas las menciones en los registros seleccionados y los reemplaza de manera simultánea. Esta opción no permite una vista preliminar de cada acierto antes de ser reemplazada. Si selecciona **Reemplazar Todo,** se completa la operación de búsqueda y reemplazo.
		- **O**
	- Seleccione **Buscar siguiente** si desea limitar la operación a localizar cada acierto del recurso encontrado, uno por uno. Este botón le lleva a buscar el próximo acierto en todos los registros. (Si ha indicado un campo específico en el proceso, **Buscar siguiente** limita la operación de búsqueda a esto.) Cuando localiza un acierto, esta aparece resaltada, esperando por usted para mostrar el resultado. Presione en el cuadro de diálogo Buscar y elija uno de los cuatro botones de opciones a continuación:
- **Buscar siguiente** omite el acierto sin reemplazar el texto, luego encuentra y muestra el siguiente.
- **Reemplazar** reemplaza el texto solicitado, luego espera para que se le indique la siguiente acción. Si desea ver el siguiente acierto debe presionar **Buscar siguiente**.
- **Reemplazar/Buscar** reemplaza el texto solicitado y localiza el próximo automáticamente.
- **Reemplazar Todo** reemplaza el texto de simultáneamente en todos los aciertos.

#### NOTAS:

- Para cancelar la operación Buscar y Reemplazar, presione **Cancelar** en cualquier momento. Sin embargo, debe saber que todo cambio ordenado antes de cancelar quedará en efecto.
- Para restaurar los cambios, elija **Anular búsqueda/reemplazo** en el menú **Editar**. No puede restaurar una vez que haya comenzado otra operación como buscar, salvar, importar, o exportar, una búsqueda por palabras claves o que haya salido de Catalogación.

### <span id="page-89-0"></span>**Utilizando Características Avanzadas de Búsqueda y Reemplazo**

La utilidad Buscar y Reemplazar incluye una forma avanzada que permite hacer modificaciones complejas a registros bibliográficos, de ejemplares, usuarios, y de autoridades. Puede usar el modo Avanzado para modificar uno o todos los aciertos en un campo seleccionado, para añadir un campo nuevo, borrar, y más, especificando sus propios parámetros de busquéda.

Para usar la forma avanzada de Buscar y Reemplazar, seleccione el cuadro de cotejo **Avanzada** en el cuadro de diálogo Buscar/Reemplazar [\(Figura 4.38\)](#page-87-0). Esto amplia la forma para incluir todas las opciones avanzadas ([Figura 4.39\)](#page-89-1).

<span id="page-89-1"></span>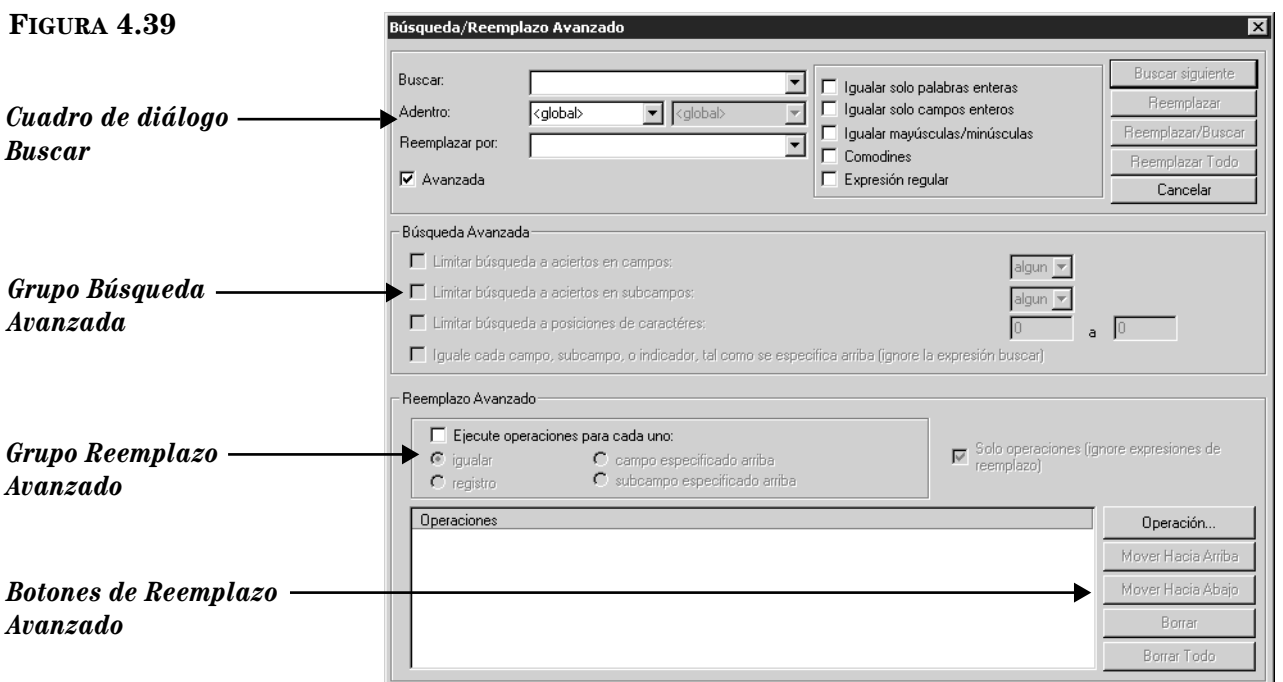

En el grupo **Búsqueda Avanzada** puede hacer lo siguiente:

- **Limitar búsqueda a aciertos en campos**  Limita la búsqueda a aciertos en campos específicos, o cualquiera, el primero, o último. (Si hay solamente un acierto, se considera como el primero y el último.)
- **Limitar búsqueda a aciertos en subcampos** Limita la búsqueda a aciertos en subcampos específicos, o cualquiera, el primero, o último. (Si hay solamente un acierto, se considera como el primero y el último.)
- **Limitar búsqueda a posiciones de caractéres**  Limita la búsqueda a una variedad de posiciones en que se encuentra un carácter en un campo y/o subcampo específico en los dos cuadros de cotejo anteriores. Note que la posición inicial del carácter comienza en cero. Por ejemplo: El tercer carácter en una cadena está en la segunda posición, o el primer carácter está en la posición cero (0). Esto se define en el estándar MARC.
- **Iguale cada campo**, **subcampo**, **o indicador**, **tal como se especifica arriba (ignore la expresión buscar)** – Busca un campo o subcampo específico mientras ignora sus contenidos.

En el grupo **Reemplazo Avanzado**:

- **Ejecute operaciones para cada uno:**
	- **igualar** Limita la acción de reemplazar la iguala en cualquier registro.
	- **registro**  Limita la acción de reemplazar cualquier registro sin considerar igualar.
	- **campo especificado arriba**  Limita la acción de reemplazar el campo especificado.
	- **subcampo especificado arriba**  Limita la acción de reemplazar el subcampo especificado.
- **Solo operaciones (ignore expresiones de reemplazo)** Ejecuta las funciones seleccionadas en **Operación** y sus opciones, y no utiliza los contenidos del cuadro **Reemplazar por.**
- Cuadro **Operaciones**  Brinda una lista de acciones realizadas con **Operación**  y sus opciones y las coloca en el orden en el cual serán ejecutadas. Los usuarios pueden seleccionar el orden de las operaciones utilizando los botones **Mover Hacia Arriba** y **Mover Hacia Abajo.**
- Botones de **Reemplazo Avanzado**:
	- **Operación**  Muestra una lista de opciones que permiten al usuario crear una o más acciones de reemplazo. Las operaciones de reemplazo luego aparecen en una lista en el cuadro **Operaciones**. Los botones de opciones son:
		- **Guía:** Conduce al usuario a lo largo de la creación de una operación.
		- **Copiar igualas:** Copia los contenidos de un campo o subcampo que contiene texto, igualando la opción **Buscar** dentro de un campo o subcampo de usuario especificado.
		- **Copiar existente:** Copia los contenidos de un campo o subcampo existente, especificado por un usuario, dentro de otros definidos por este.
- **Mover igualas:** Mueve (cambia de posición) un campo o subcampo que contiene texto igual al cuadro **Buscar.**
- **Mover existente:** Mueve (cambia de posición) un campo o subcampo existente especificado por un usuario.
- **Renombrar igualas:** Cambia el nombre de campo o subcampo igualado.
- **Renombrar existente:** Cambia el nombre de un campo o subcampo especificado por un usuario.
- **Eliminar igualas:** Elimina un campo o subcampo en igualas.
- **Eliminar existente:** Elimina un campo o subcampo existente especificado por un usuario.
- **Insertar nuevo:** Inserta un nuevo campo de control, campo, o subcampo.
- **Insertar texto:** Inserta texto dentro de a un campo de control existente, subcampo, o indicador.
- **Mover Hacia Arriba**  Mueve la operación seleccionada a una posición más arriba.
- **Mover Hacia Abajo**  Mueve la operación seleccionada en a una posición más abajo.
- **Borrar** Elimina la operación seleccionada en el cuadro **Operaciones.**
- **Borrar Todo** Elimina todas las operaciones en el cuadro **Operaciones.**

### **Ejemplos de Operaciones de Búsqueda y Reemplazo**

NOTA: Los siguientes ejemplos suponen que el sistema M3 está instalado y funcionando debidamente. También asumen que el el módulo Catalogación está en función y tiene todos los privilegios para utilizar la opción de búsqueda y reemplazo de manera efectiva.

### **Cambios en los Contenidos de un Campo o Subcampo**

Los dos primeros ejemplos explican cómo reemplazar los contenidos de un campo o subcampo.

#### **Ejemplo 1: Corregiendo un problema de ortografía**

Este ejemplo indica cómo corregir palabras con errores ortográficos en los registros.

- 1. En el menú **Editar**, elija **Buscar**. Esto muestra el cuadro de diálogo Buscar [\(Figura 4.26\)](#page-78-1).
- <span id="page-91-0"></span>2. En la lista **Buscar**, seleccione el tipo de registros que desea buscar.
- 3. En el cuadro palabra clave, escriba la palabra que tiene el error ortográfico. Para seleccionar un campo MARC diferente, seleccione el que prefiera.
- 4. Presione **Buscar**. Esto limita la operación a los palabras que contienen errores ortográficos y reduce el tiempo de búsqueda.

*Nota: Durante esta operación se ignoran todos los campos de autoridades contenidos en un registro bibliográfico.* 

- 5. Seleccione el cuadro de cotejo de cada registro que desea incluir en la operación Buscar y Reemplazar. Para incluir todos los registros en la lista vaya al menú **Editar**, seleccione el tipo de registro desea incluir, y elija **Marcar todos los registros**. Esto coloca una marca de cotejo en todos los registros en la lista.
- 6. En el menú **Editar**, seleccione el tipo de registro que seleccionó en el paso [2,](#page-91-0) y luego elija **Buscar.** Esto muestra el cuadro de diálogo Buscar/ Reemplazar ([Figura 4.38\)](#page-87-0).
- 7. En el cuadro **Buscar**, escriba la palabra que contiene el error ortográfico.
- 8. En la lista **Adentro**, especifique los campos y subcampos que desea para limitar la operación de búsqueda.
- 9. En el cuadro **Reemplazar por**, escriba la forma correcta de la palabra.
- 10. Seleccione cualquiera de los cuadros de cotejo necesitado para refinar sus busquéda (**Igualar mayúsculas/minúsculas**, **Comodines**, y otros).
- 11. Presione **Buscar siguiente.** Esto localiza el primer acierto del texto en el cuadro **Buscar**.
- 12. Si desea reemplazar el texto, presione **Reemplazar.** Si no lo desea, seleccione **Buscar siguiente**.

NOTAS:

- Si está satisfecho con la operación de reemplazo, presione **Reemplazar Todo.** Esto hace que se ejecute la operación automática sin intervención del usuario. Use esta operación solo cuando esté seguro de que esta realizando el procedimiento correcto.
- Para cancelar la operación Buscar y Reemplazar, presione **Cancelar** en cualquier momento. Sin embargo, debe saber que todo cambio ordenado antes de cancelar quedará en efecto**.**
- Para restaurar los cambios, seleccione **Anular búsqueda/reemplazo** en el menú **Editar**. No puede restaurar una vez que haya comenzado otra operación como buscar, salvar, importar, o exportar, una búsqueda por palabras claves o que haya salido de Catalogación.

#### **Ejemplo 2: Cambiando niveles de escolaridad para la escuela superior**

Al cambiar el nivel de escolaridad de un grupo de usuarios, es muy importante comenzar con buscando los que se encuentran en grado más alto. Si no lo hace, todos los usuarios quedarán listados en el mismo grado. (Este ejemplo supone que los registros de los usuarios contienen la información sobre el grado. Por otro lado, si su sistema usa grupos para diferenciar entre niveles de grado, no es necesario efectuar esta operación.)

- 1. En el menú **Editar**, elija **Buscar**. Esto muestra el cuadro de diálogo Buscar [\(Figura 4.5\)](#page-59-0).
- 2. En la lista **Buscar**, seleccione **Usuario**.
- 3. En el cuadro de palabra clave, escribir el nivel del grado mas alto en su institución (por ejemplo, el grado 12). Para seleccionar un campo MARC diferente, seleccione el que prefiera.
- 4. Presione **Buscar**. Esto limita la operación a los registros que contienen el nivel de grado que desea modificar y reduce el tiempo de búsqueda.

### **4-38 Usando la Catalogación**

*Nota: Durante esta operación se ignoran todos los campos de autoridades contenidos en un registro bibliográfico.*

- 5. Seleccione el cuadro de cotejo por cada registro que desea incluir en la operación Buscar y Reemplazar. Para incluir todos los registros en la lista vaya al menú **Editar**, seleccione **Usuario**, y elija **Marcar todos los registros**. Esto coloca una marca de cotejo en todos los registros en la lista.
- 6. En el menú **Editar**, seleccione **Usuarios**, y elija **Buscar**. Esto muestra el cuadro de diálogo Buscar/Reemplazar ([Figura 4.38\)](#page-87-0).
- 7. En el cuadro **Buscar**, seleccione el número **12**.
- 8. En la lista **Adentro**, seleccione **852** y **g** para limitar la operación de buscar y reemplazar en el campo 852#g.
- 9. En el cuadro **Reemplazar por**, escriba el número **13**.
- 10. Seleccione el cuadro de cotejo **Igualar solo palabras enteras** para asegurarse de encontrar que la búsqueda no resultó en aciertos y posiblemente, no cambió el texto, como en 120 o 1213.
- 11. Presione **Buscar siguiente.** Esto localiza el primer acierto del texto en el cuadro **Buscar**.
- 12. Si desea reemplazar el texto, presione **Reemplazar.** Si no, presione **Buscar siguiente**.
- 13. Repita este procedimiento hasta que hayan sido promovidos todos los grados. Al finalizar asegúrese de que todos los estudiantes del grado 13 hayan sido borrados.

NOTAS:

- Si está satisfecho con la operación de reemplazo, presione **Reemplazar Todo.** Esto hace que se ejecute la operación automática sin intervención del usuario. Use esta operación solo cuando esté seguro de que esta realizando el procedimiento correcto.
- Para cancelar la operación Buscar y Reemplazar, presione **Cancelar** en cualquier momento. Sin embargo, debe saber que todo cambio ordenado antes de cancelar quedará en efecto**.**
- Para restaurar los cambios, seleccione **Anular búsqueda/reemplazo** en el menú **Editar**. No puede restaurar una vez que haya comenzado otra operación como buscar, salvar, importar, o exportar, una búsqueda por palabras claves o que haya salido de Catalogación.

### **Borrando y/o Desactivar Campos y/o Subcampos**

#### **Ejemplo 3: Borrando todas aciertos en el campo 261**

Este ejemplo explica como borrar un campo. Se buscarán y borrarán todos los aciertos del campo **261**.

- 1. En el menú **Editar**, elija **Buscar**. Esto muestra el cuadro de diálogo Buscar [\(Figura 4.5\)](#page-59-0).
- 2. En la lista **Buscar**, seleccione **Bibliográfico**.
- 3. En la lista de campos escriba el número del campo (**261**) sobre el nombre predefinido.
- 4. En el primero cuadro de palabra clave escriba un asterisco (\*).
- 5. Presione **Buscar**. Esto limita la operación a los registros que contienen el campo que desea reemplazar y reduce el tiempo de búsqueda.

*Nota: Durante esta operación se ignoran todos los campos de autoridades contenidos en un registro bibliográfico.*

- 6. Seleccione el cuadro de cotejo de cada registro que desea incluir en la operación Buscar y Reemplazar. Para incluir todos los registros en la lista vaya al menú **Editar**, seleccione **Bibliográfico**, y elija **Marcar todos los registros**. Esto coloca una marca de cotejo en todos los registros en la lista.
- 7. En el menú **Editar**, seleccione **Bibliográfico**, y elija **Buscar**. Esto muestra el cuadro de diálogo Buscar/Reemplazar ([Figura 4.38\)](#page-87-0).
- 8. Seleccione el cuadro de cotejo **Avanzada.** Esto muestra el cuadro de diálogo Búsqueda/Reemplazo Avanzado ([Figura 4.39](#page-89-1)).
- 9. Presione **Operación**, seleccione **Eliminar existente**, y luego elija **campo.** Esto muestra el cuadro de diálogo Guía de operaciones.
- 10. En la primera lista del **Campo/acierto**, seleccione **261**. Si hay múltiples aciertos del campo, elija los que deben ser reemplazados en la segunda lista y presione **Siguiente.**
- 11. Seleccione el cuadro de cotejo **Ejecute operaciones para cada uno** y luego elija **registro.**
- 12. Presione **Buscar siguiente.** Esto localiza el primer acierto del texto en el cuadro **Buscar**.
- 13. Si desea eliminar el campo, presione **Reemplazar.** Si no desea eliminar el campo presione **Buscar siguiente**.

NOTAS:

- Si está satisfecho con la operación de reemplazo, presione **Reemplazar Todo.** Esto hace que se ejecute la operación automática sin intervención del usuario. Use esta operación solo cuando esté seguro de que esta realizando el procedimiento correcto.
- Para cancelar la operación Buscar y Reemplazar, presione **Cancelar** en cualquier momento. Sin embargo, debe saber que todo cambio ordenado antes de cancelar quedará en efecto**.**
- Para restaurar los cambios, seleccione **Anular búsqueda/reemplazo** en el menú **Editar**. No puede restaurar una vez que haya comenzado otra operación como buscar, salvar, importar, o exportar, una búsqueda por palabras claves o que haya salido de Catalogación.

### **Añadiendo un Campo o Subcampo**

#### **Ejemplo 4: Añadiendo un nuevo campo a una serie de registros**

En este ejemplo se añadira un campo de notas locales a una serie de registros.

- 1. En el menú **Editar**, seleccione **Buscar**. Esto muestra el cuadro de diálogo Buscar [\(Figura 4.5\)](#page-59-0).
- 2. En la lista **Buscar**, elija **Bibliográfico**.
- 3. Busque los registros en los cuales desea añadir un nuevo campo. Para hacerlo, escriba la ecuación de búsqueda en los cuadros apropiados. Si desea seleccionar un campo MARC u operador Booleano diferente, presione sobre la flecha junto a la lista y elija el campo u operador preferido.
- 4. Presione **Buscar**. Esto limita la operación al registro donde desea reemplazar el campo no deseado y reduce el tiempo de búsqueda.

### **4-40 Usando la Catalogación**

*Nota: Durante esta operación se ignoran todos los campos de autoridades contenidos en un registro bibliográfico.*

- 5. Seleccione el cuadro de cotejo de cada registro que desea incluir en la operación Buscar y Reemplazar. Para incluir todos los registros en la lista vaya al menú **Editar**, seleccione **Bibliográfico**, y elija **Marcar todos los registros**. Esto coloca una marca de cotejo en todos los registros en la lista.
- 6. En el menú **Editar**, seleccione **Bibliográfico**, y elija **Buscar**. Esto muestra el cuadro de diálogo Buscar/Reemplazar [\(Figura 4.38](#page-87-0)).
- 7. Seleccione el cuadro de cotejo **Avanzada.** Esto muestra el cuadro de diálogo Búsqueda/Reemplazo Avanzado ([Figura 4.39](#page-89-1)).
- 8. Presione **Operación**, seleccione **Insertar nuevo**, y elija **campo/subcampo.** Esto muestra el cuadro de diálogo Guía de operaciones.
- 9. En la lista **Campo** escriba o seleccione **590**. En **Subcampo** escriba o seleccione la letra **a** y presione **Siguiente**.
- 10. Elija en que forma desea colocar el campo y presione **Siguiente.**
- 11. Presione **Siguiente** para omitir el cuadro de diálogo de indicador.
- 12. Escriba su nota y presione **Siguiente.** Esto cierra el cuadro de diálogo.
- 13. Seleccione el cuadro de cotejo **Ejecute operaciones para cada uno** y luego elija **registro.**
- 14. Presione **Buscar siguiente.** Esto localiza el primer acierto del texto en el cuadro **Buscar**.
- 15. Si desea añadir el campo presione **Reemplazar.** Si no desea añadir el campo, presione **Buscar siguiente**.

NOTAS:

- Si está satisfecho con la operación de reemplazo, presione **Reemplazar Todo.** Esto hace que se ejecute la operación automática sin intervención del usuario. Use esta operación solo cuando esté seguro de que esta realizando el procedimiento correcto.
- Para cancelar la operación Buscar y Reemplazar, presione **Cancelar** en cualquier momento. Sin embargo, debe saber que todo cambio ordenado antes de cancelar quedará en efecto**.**
- Para restaurar los cambios, seleccione **Anular búsqueda/reemplazo** en el menú **Editar**. No puede restaurar una vez que haya comenzado otra operación como buscar, salvar, importar, o exportar, una búsqueda por palabras claves o que haya salido de Catalogación.

**Ejemplo 5: Añadiendo un campo o subcampo a base del contenido de otros** En este ejemplo se añadirá la Designación de Material General (245#h) a un recurso donde su contenido iguale el valor de la posición 6 en la Guía (000). Use el formato "videograbación".

- 1. En el menú **Editar**, seleccione **Buscar**. Esto muestra el cuadro de diálogo Buscar [\(Figura 4.26\)](#page-78-1).
- 2. En la lista **Buscar**, seleccione **Bibliográfico**.
	- En la primera lista de campos MARC, seleccione uno.
	- En el primero cuadro, escriba un asterisco (\*).
	- En la lista de operadores Booleanos, seleccione **NO**.
- En la próxima lista de campos MARC, escriba **245#h** sobre el nombre de campo predefinido.
- En el cuadro de la palabra clave abajo, escriba **video**\*.
- 3. Presione **Buscar.** Esto limita la operación a modificar solamente los registros deseados y reduce el tiempo de búsqueda.
- 4. Seleccione el cuadro de cotejo de cada registro que desea incluir en la operación Buscar y Reemplazar. Para incluir todos los registros en la lista vaya al menú **Editar**, seleccione **Bibliográfico**, y elija **Marcar todos los registros**. Esto coloca una marca de cotejo en todos los registros en la lista.
- 5. En el menú **Editar**, seleccione **Bibliográfico**, y luego elija **Buscar**. Esto muestra el cuadro de diálogo Buscar/Reemplazar ([Figura 4.38\)](#page-87-0).
- 6. En el cuadro **Buscar**, escriba la letra **g**.
- 7. En la lista **Adentro**, escriba **000** para limitar la operación de buscar y reemplazar a la Guía.
- 8. Seleccione el cuadro de cotejo **Avanzada.** Esto muestra el cuadro de diálogo Búsqueda/Reemplazo Avanzado ([Figura 4.39](#page-89-1)).
- 9. Seleccione el cuadro de cotejo **Limitar búsqueda a posiciones de caractéres.** Escriba **6** en los cuadros que siguen.
- 10. Presione **Operación**, seleccione **Insertar nuevo**, seleccione **subcampo**, y elija **en el campo existente.** Esto muestra el cuadro de diálogo Guía de operaciones.
- 11. En la lista **Subcampo**, escriba o seleccione **h**, y presione **Siguiente**.
- 12. En la primera lista de **Campo/acierto**, seleccione **245**. Deje **primero** como el valor del segundo **Campo/acierto** y luego presione **Siguiente**.
- 13. Seleccione **después.** En los cuadros cercanos escriba o seleccione **b** y deje **primero** como el valor del segundo cuadro. Luego presione **Siguiente**.
- 14. Escriba **[videograbación]**, y luego presione **Siguiente**. Esto cierra el cuadro de diálogo.
- 15. Seleccione el cuadro de cotejo **Ejecute operaciones para cada uno** y luego elija **igual**.
- 16. Presione **Buscar siguiente.** Esto localiza el primer acierto del texto en el cuadro **Buscar**.
- 17. Si desea añadir un campo presione **Reemplazar.** Si no lo desea presione **Buscar siguiente**.

NOTAS:

- Si está satisfecho con la operación de reemplazo, presione **Reemplazar Todo.** Esto hace que se ejecute la operación automática sin intervención del usuario. Use esta operación solo cuando esté seguro de que esta realizando el procedimiento correcto.
- Para cancelar la operación Buscar y Reemplazar, presione **Cancelar** en cualquier momento. Sin embargo, debe saber que todo cambio ordenado antes de cancelar quedará en efecto**.**

*Nota: Durante esta operación se ignoran todos los campos de autoridades contenidos en un registro bibliográfico.*

• Para restaurar los cambios, seleccione **Anular búsqueda/reemplazo** en el menú **Editar**. No puede restaurar una vez que haya comenzado otra operación como buscar, salvar, importar, o exportar, una búsqueda por palabras claves o que haya salido de Catalogación.

### **Renombrando un Campo o Subcampo**

#### **Ejemplo 6: Para renombrar un campo o subcampo que tiene información incorrecta**

En este ejemplo se cambia el nombre en un campo donde la información se ha ingresado erroneamente. Para ilustrar un caso, tenemos registros en los cuales **261** debío ser **262.**

- 1. En el menú **Editar**, elija **Buscar**. Esto muestra el cuadro de diálogo Buscar [\(Figura 4.5\)](#page-59-0).
- 2. En la lista **Buscar**, seleccione **Bibliográfico**.
- 3. En la lista de campos escriba el número del campo (**261**) sobre el que ya aparece.
- 4. Presione **Buscar.** Esto limita la operación a solo los registros que desea modificar y reduce el tiempo de búsqueda.
- 5. Seleccione el cuadro de cotejo de cada registro que desea incluir en la operación Buscar y Reemplazar. Para incluir todos los registros en la lista vaya al menú **Editar**, seleccione **Bibliográfico**, y elija **Marcar todos los registros**. Esto coloca una marca de cotejo en todos los registros en la lista.
- 6. En el menú **Editar**, seleccione **Bibliográfico**, y luego elija **Buscar**. Esto muestra el cuadro de diálogo Buscar/Reemplazar ([Figura 4.38\)](#page-87-0).
- 7. Seleccione el cuadro de cotejo **Avanzada**. Esto muestra el cuadro de diálogo Búsqueda/Reemplazo Avanzado ([Figura 4.39](#page-89-1)).
- 8. Presione **Operación**, seleccione **Renombrar existente**, y elija **campo.** Esto muestra el cuadro de diálogo Guía de operaciones**.**
- 9. En la primera lista de **Campo/acierto**, escriba o seleccione **261**. Si hay múltiple aciertos del campo indique qué aciertos desea reemplazar en la segunda lista de **Campo/acierto**, y luego presione **Siguiente.**
- 10. Escriba o seleccione **262**, y luego presione **Siguiente.** Esto cierra el cuadro de diálogo.
- 11. Seleccione el cuadro de cotejo **Ejecute operaciones para cada uno** y luego elija **registro**.
- 12. Presione **Buscar siguiente.** Esto localiza el primer acierto del texto en el cuadro **Buscar**.
- 13. Si desea cambiar el nombre al campo, presione **Reemplazar.** Si no lo desea, presione **Buscar siguiente**.

NOTAS:

• Si está satisfecho con la operación de reemplazo, presione **Reemplazar Todo.** Esto hace que se ejecute la operación automática sin intervención del usuario. Use esta operación solo cuando esté seguro de que esta realizando el procedimiento correcto.

*Nota: Durante esta operación se ignoran todos los campos de autoridades contenidos en un registro bibliográfico.*

- Para cancelar la operación Buscar y Reemplazar, presione **Cancelar** en cualquier momento. Sin embargo, debe saber que todo cambio ordenado antes de cancelar quedará en efecto**.**
- Para restaurar los cambios, seleccione **Anular búsqueda/reemplazo** en el menú **Editar**. No puede restaurar una vez que haya comenzado otra operación como buscar, salvar, importar, o exportar, una búsqueda por palabras claves o que haya salido de Catalogación.

# **BORRANDO Y RESTAURANDO REGISTROS**

Por razones de precaución, el borrar registros se resume en dos pasos. Primero debe marcar los registros que va a borrar, luego eliminarlos. Puede restaurar registros borrados, a no ser que hayan sido eliminados de la base de datos.

### **Paso 1: Marque los Registros que Desea Borrar**

Puede reconocer facilmente un registro que se ha borrado. En el registro breve en la ventana de Catalogación, los registros borrados se muestran en rojo. En un plantilla MARC, el cuadro de cotejo **Marcado para borrar** está seleccionado con una marca de cotejo y el estado del registro en la Guía aparece como **d.**

Para marcar registros a ser borrados haga lo siguiente:

#### **Desde la Lista de Registros Breves MARC**

- 1. Seleccione el cuadro de cotejo de cada registro que desea borrar. Para borrar todos los registros en la lista vaya al menú **Editar**, seleccione el tipo de registro desea borrar, y elija **Marcar todos los registros**. Esto coloca una marca de cotejo en todos los registros en la lista.
- 2. En el menú **Editar**, seleccione el tipo de registro que desea borrar, y elija **Borrar los registros marcados**. El (los) registro(s) seleccionado(s) se muestra(n) en rojo.

#### **Desde el Registro MARC Completo**

Cuando tenga en pantalla el registro que desea borrar, haga lo siguiente:

• Seleccione el cuadro de cotejo **Marcado para borrar.**

**O**

• Presione dos veces con el "mouse" sobre el campo Guía para ver el cuadro de diálogo Campo Fijo 000. Presione sobre la flecha de **Estado del registro**  y elija la letra **d.** Presione **OK** para guardar los cambios. Esto selecciona el cuadro de cotejo **Marcado para borrar** y muestra en rojo el registro correspondiente.

### <span id="page-98-0"></span>**Paso 2: Removiendo Registros Borrados**

Para remover registros borrados haga lo siguiente:

En el menú **Editar**, seleccione el registro que desea remover, y elija **Remover registros borrados**. Esto remueve del sistema todos los registros borrados.

#### **Advertencia:**

#### **El comando Remover registros borrados no se puede revertir; quedan permanentemente eliminados.**

### **Restaurando Registros**

Para restaurar registros marcados a ser borrados haga lo siguiente:

- 1. Seleccione el cuadro de cotejo de cada registro que desea restaurar. (Los registros borrados se muestran en rojo.)
- 2. En el menú **Editar**, seleccione el registro que desea restaurar, y elija **Restaurar los registros borrados**. Esto elimina la marca de cotejo y cambiar el color de los registros a negro.

# **OPCIONES DE BÚSQUEDA ADICIONALES EN M3**

### **Buscando por el Estado del Registro**

*Sugerencia: El código de estado del registro aparece en el Campo Fijo 000 en el registro MARC.*

La utilidad de búsqueda M3 permite localizar registros por el estado o situación en que se encuentran. Esta es sumamente útil si desea revisar la lista de registros marcados antes de hacer funcionar la utilidad de borrar. Para hacerlo:

- 1. En el menú **Editar**, elija **Buscar**. Esto muestra el cuadro de diálogo Buscar [\(Figura 4.40\)](#page-99-0).
- 2. En la lista **Buscar**, seleccione el tipo de registro que desea buscar.
- 3. En lista de campo de registro, seleccione **Estado del registro.**
- 4. En el cuadro de palabra clave, escriba el código de subcampo del estado del registro deseado, tal como muestra en [Figura 4.40:](#page-99-0)
	- **a** localiza registros con un aumento en el nivel de codificación
	- **c** localiza registros corregidos o revisados
	- **d** localiza registros marcados a ser borrados
	- **n** localiza registros nuevos
	- **p** localiza registros con un aumento en el nivel de codificación de prepublicación

<span id="page-99-0"></span>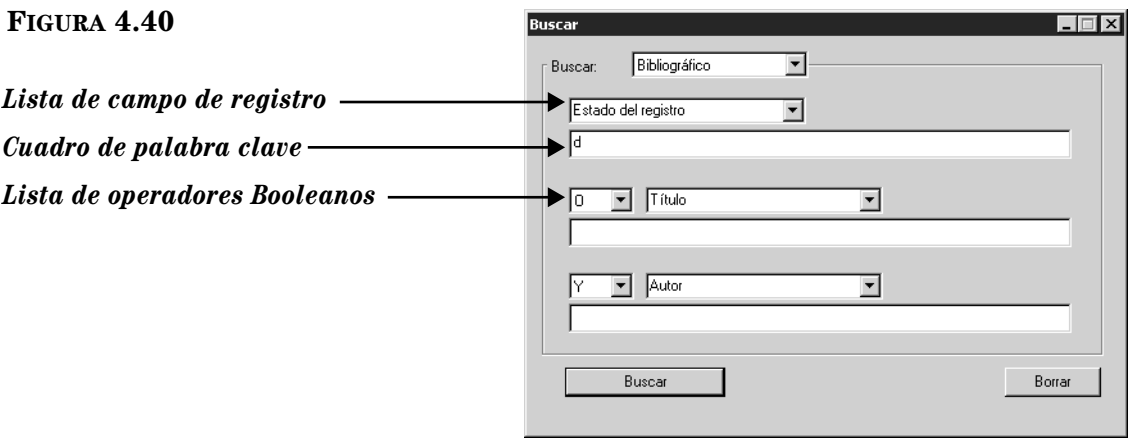

5. Presione **Buscar**. Esto muestra una ventana de Catalogación con la lista de todos los registros con el estado de registro seleccionado.

### **Buscando por Campos MARC**

La utilidad de búsqueda M3 permite localizar registros por los campos MARC y códigos de subcampo. Para hacerlo:

- 1. En el menú **Editar**, seleccione **Buscar**. Esto muestra el cuadro de diálogo Buscar [\(Figura 4.40\)](#page-99-0).
- 2. En la lista **Buscar**, elija el tipo de registro que desea buscar.
- 3. En la lista de campos escriba el número deseado (por ejemplo, **260**). Para limitar a un subcampo específico escriba el número de campo, el signo **#** y el código de subcampo (por ejemplo, **260#a**).
- 4. En el cuadro de palabra clave, escriba el texto que desea localizar, como se muestra en la [Figura 4.41.](#page-100-0)

<span id="page-100-0"></span>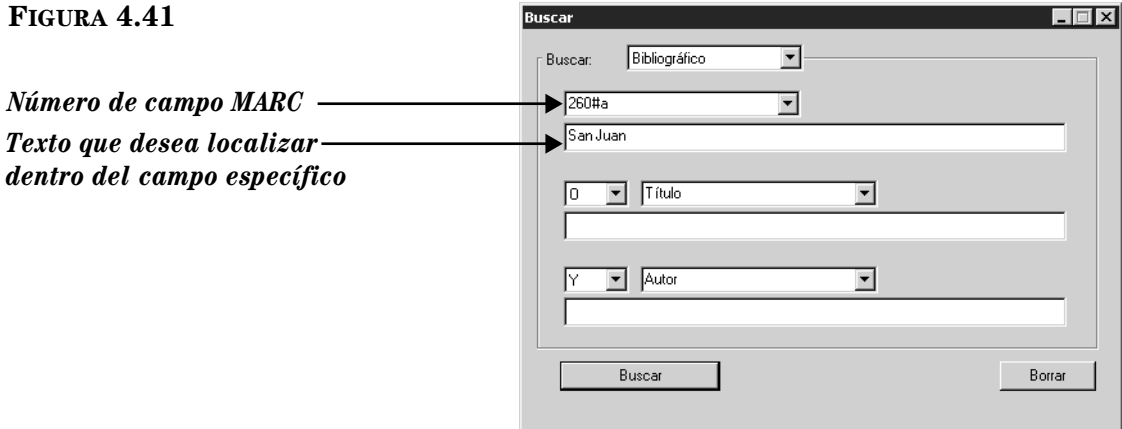

5. Presione **Buscar**. Esto muestra la ventana de Catalagación incluyendo una lista con todos los registros que contienen el texto ingresado.

# **IMPORTANDO REGISTROS BIBLIOGRÁFICOS, DE USUARIOS, DE AUTORIDADES**

#### NOTAS:

- Si está importando bases de datos de Mandarin 2.X como parte de la conversión de su sistema a M3, recurra a la *Guía de Conversión de 2.X a M3* para encontrar instrucciones detalladas de cómo importar. No utilice las instrucciones en esta sección.
- Antes de importar registros, asegúrese de que el grupo de recursos o usuarios al cual piensa transferir los registros ya ha sido creado en el Editor de Grupos, según se explica en el [Capítulo 3.](#page-22-0)

*Nota: Los registros de autoridades están en el formato MARC solamente.*

### <span id="page-101-0"></span>**Repaso de Importación**

M3 Catalogación incluye una utilidad para importar registros bibliográficos, usuarios, y autoridades en tres diferentes formatos:

- MARC Registros en formato MARC.
- Delimitado Registros en los cuales cada campo termina con (o sea, es "delimitado" por) un carácter específico tal como una coma o tabulación.
- Ancho Fijo Registros en los cuales cada campo tiene un límite de números de caractéres.

No importa cuál de los tres tipos de registros vaya a transferir, los mismos, están correlacionados dentro del formato MARC. Esto es así, ya que M3 fue diseñado exclusivamente para operar por medio del formato MARC.

El procedimiento de importación para cada tipo de datos se explica en esta sección. Además, se explica un procedimiento opcional de importar a alta velocidad.

Los mismos procedimientos de importación se aplian para registros bibliográficos, usuarios, y autoridades; con la diferencia de que se específica el tipo de registro a importar.

### **Opción de Importación a Alta Velocidad**

En su primer grupo de registros a importar a M3, puede que desee transferir varios miles, utilizando la opción de importar a alta velocidad para economizar tiempo. Sin embargo, esta opción no funciona mientras otros módulos estén siendo utilizados al mismo tiempo.

#### **Precaución**

#### **No use la opción de transferencia rápida para descargar registros a un catálogo que contenga otros datos. Si su catálogo incluye registros utilice una de tres opciones de importación las cuales se explican en la seccion anterior, ["Repaso de Importación".](#page-101-0)**

Para usar la opción de importar a alta velocidad haga lo siguiente:

- 1. Presione y retenga la tecla CTRL, luego en el menú **Archivo** elija **Importar.**  Suelte el tecla CTRL cuando aparezca un asterisco junto al submenú **Importar.**
- 2. Proceda con las instrucciones de importar en una de las secciones siguientes, dependiendo del tipo de información que está importando (MARC, delimitado, o de ancho fijo). (A medida que el proceso avanza, un cuadro de diálogo le indicará que el mismo será indizado. Esto es lo apropiado.)

### **Importando Registros MARC**

Para importar registros en formato MARC haga lo siguiente:

- 1. Verifique que esté trabajando con la base de datos correcta. Para instrucciones, vea ["Seleccionando una Base de Datos" en la página 4-2.](#page-57-2)
- 2. En el menú **Archivo**, seleccione **Importar**, y elija los registros que va a importar. Esto muestra el cuadro de diálogo Open.
- 3. Localice el archivo que contiene los registros y presione **Open.**
- 4. En el cuadro de diálogo Paso 1 ([Figura 4.42\)](#page-102-0), especifique la secuencia de los registros que desea importar.

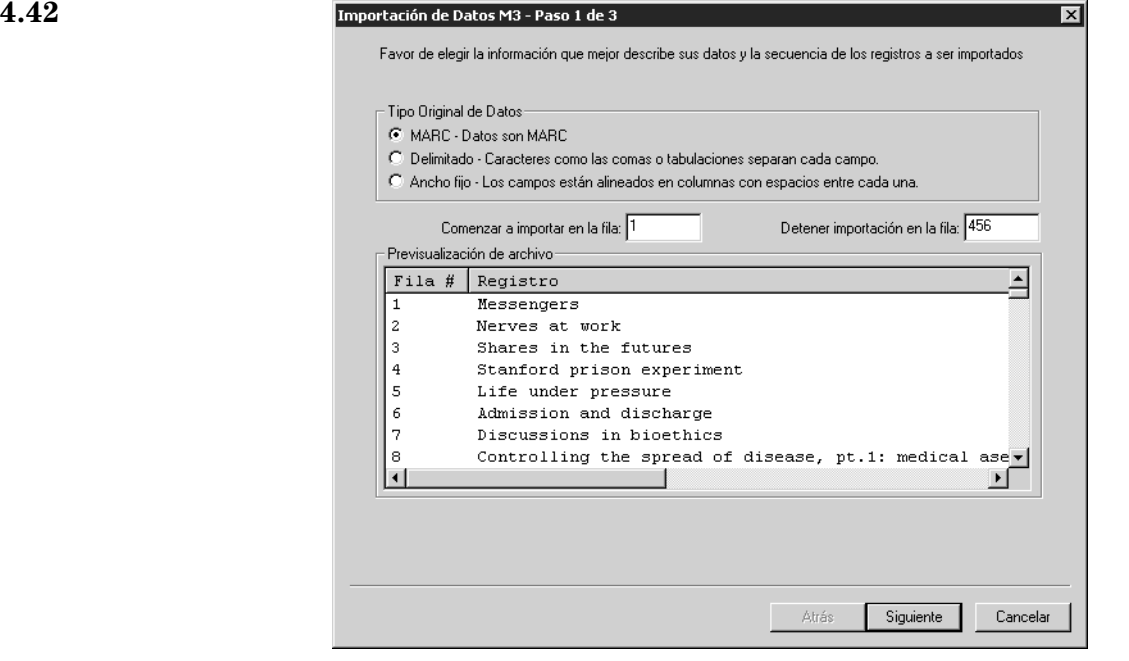

Para hacerlo:

- A. Salte el grupo **Tipo Original de Datos.** La opción **MARC** debe seleccionarse automáticamente.
- B. En los cuadros **Comenzar a importar en la fila** y **Detener importación en la fila**, seleccione la secuencia de registros a importar. Por defecto se seleccionan los primeros y los últimos números de la fila a importar. Si se desea importar solo una parte de los registros, escriba los números de la fila que va a transferir.

NOTA: En el panel Vista Previa se muestran distintos datos dependiendo del tipo de registro a importar.

C. Al finalizar presione **Siguiente.**

# <span id="page-102-0"></span> $FIGURA$

### **4-48 Usando la Catalogación**

*Sugerencia: Para ver las entradas de campo en otros registros del archivo de importación, seleccione los botones de navegación en la parte izquierda abajo en el cuadro de diálogo Paso 2 (vea [Figura 4.43\)](#page-103-0). De izquierda a derecha estos botones dan acceso al primer registro en la secuencia de archivos a importar, el registro anterior, el siguiente, y el último.*

5. En el cuadro de diálogo Paso 2 ([Figura 4.43\)](#page-103-0), indique la estructura de correlación del campo al cual desea que los registros se asignen una vez importados. Por defecto, el cuadro de diálogo está ajustado para importar la configuración de correlación de campo vigente para los registros a importar.

NOTA: Cuando aparezca el cuadro de diálogo Paso 2, se verán las entradas para el primer registro en la secuencia en que va a importar. Además, verá la lista extensa de los campos y subcampos utilizados por la secuencia entera de registros en su archivo de importación. Es posible que reciba el mensaje **\*\*Campo no está en registro actual\*\*** a lo largo de la columna **Datos de Campo** debido a que este primer registro puede no tener entradas en cada campo.

<span id="page-103-0"></span>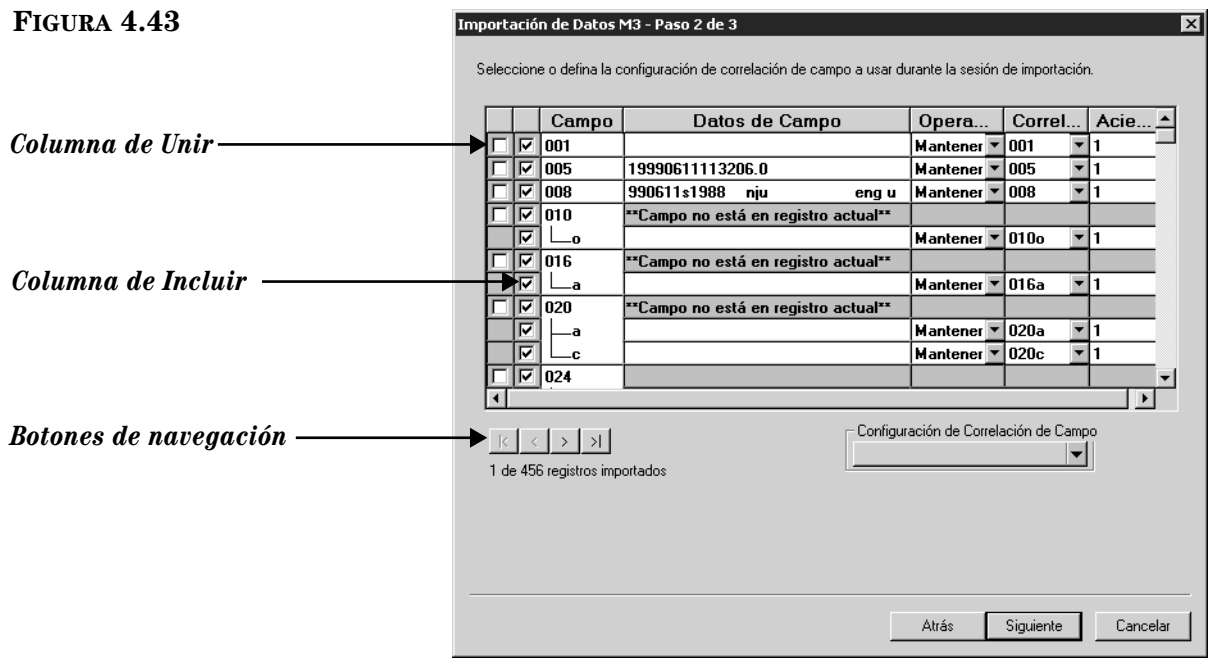

Sus opciones en este cuadro de diálogo son las siguientes:

- Acepte la configuración de correlacionar predefinido y continúe el proceso de importar. Para esto, presione **Siguiente** y luego salte al paso [7](#page-106-0) en la [página 4-51](#page-106-0).
- Acepte la configuración de correlacionar predefinido y sálvelo para sesiones de importación en el futuro. Para hacerlo:
	- A. En la lista **Configuración de Correlación de Campo**, seleccione **Guardar como.** Esto muestra el cuadro de diálogo Guardar Correlación Como.
	- B. Escriba un nombre descriptivo para la nueva configuración y presione **OK**.
	- C. Después de repasar el cuadro de diálogo Paso 2, presione **Siguiente** y luego salte al paso [7](#page-106-0) en la [página 4-51](#page-106-0).
- Use una configuración de correlación que haya sido guardada previamente. Para hacerlo:
- A. En la lista **Configuración de Correlación de Campo**, seleccione **Cargar.**  Esto muestra el cuadro de diálogo Cargar Configuración de Correlación de Campo.
- B. Seleccione la configuración deseada y presione **OK.**
- C. Después de repasar el cuadro de diálogo Paso 2, presione **Siguiente** y luego salte al paso [7](#page-106-0) en la [página 4-51](#page-106-0).
- Cree una nueva configuración de correlación modificando uno de los predefinidos. Para hacerlo siga las instrucciones de modificación que se explican en el paso [6.](#page-104-0)
- Cree una nueva configuración de correlación modificando uno que haya sido guardada previamente. Para hacerlo:
	- A. En la lista **Configuración de Correlación de Campo**, seleccione **Cargar.**  Esto muestra el cuadro de diálogo Cargar Configuración de Correlación de Campo.
	- B. Seleccione la configuración deseada y presione **OK.**
	- C. Después de repasar el cuadro de diálogo Paso 2, proceda a hacer los cambios como se explica en el paso [6](#page-104-0).
- <span id="page-104-1"></span><span id="page-104-0"></span>6. Para modificar una configuración de correlación haga lo siguiente:
	- A. En el cuadro de diálogo Paso 2, examine la columna **Campo** para identificar los que se repiten. Si piensa cambiar la correlación de esos campos que se repiten y si todos los aciertos se van a enviar el mismo destino, puede economizar tiempo seleccionando la opción **Unir.** Esto hace que colapsen todas las repeticiones en una sola línea, creando un solo acierto y permitiéndole volver a correlacionar todos los aciertos a un mismo campo. (Si el campo se repite varias veces, puede economizar bastante tiempo. Si no se usa esta opción debe revisar la correlación de cada acierto individualmente.)

Para usar esta opción que ahorra tiempo, seleccionar el cuadro de cotejo **Unir** junto a la primera ocurrencia del campo que se repite. (Esta acción colapsa todas las ocurrencias de los campos que se repiten a un solo listado.) Luego seguir al paso [B.](#page-104-2)

- <span id="page-104-2"></span>B. En la columna **Incluir**, seleccione aquellos campos y subcampos que el usuario desea importar desde la lista **Campo.** Por defecto, los campos y subcampos se seleccionan partiendo de la premisa de que desea importar todos los datos contenidos en los registros que se están transfiriendo. Si no desea importar un campo o subcampo específico, remueve la marca en el cuadro de cotejo **Incluir**.
- C. No haga nada en la columna **Campo**. La columna **Campo** facilita una lista extensa de los campos y subcampos utilizados por los registros a importar. Es posible que algunos no tengan entradas en cada campo o subcampo en esta lista.
- D. La columna **Datos de Campo** trabaja en conjunto con la opción **Operación.** Por defecto la columna **Datos de Campo** muestra los datos actuales de campo y subcampo para el primer registro en la secuencia que desea importar. Para ver los datos contenidos en otros registros presione sobre los botones de navegación en la parte izquierda abajo de este cuadro de diálogo.

*Sugerencia: Para correlacionar la mayoría, aunque no todas los aciertos de un campo que se repite en su destino de transferencia, puede utilizar el procedimiento opcional Unir tal como se explica en el paso [A,](#page-104-1) con una sola modificación. Después de seleccionar el cuadro de cotejo Unir y de revisar el destino Correlacionar En, remueve la marca en Unir, como se explica en el paso [F](#page-105-0) en la [página 4-50](#page-105-0). Esto separa la lista de campos repetidos, pero mantiene la modificación Correlacionar En, mientras los campos son unificados. Puede entonces modificar la correlación, somo se explica en el paso [F](#page-105-0), para aquellos listas que no igualen los cambios globales mientras son unificados.*

- E. En la columna **Operación**, seleccione **Mantener** o **Reemplazar** para cada campo y subcampo que desea importar. En la configuración predefinido, **Mantener** está seleccionado para cada campo o subcampo.
	- Seleccionar **Mantener** si desea que los datos almacenados en este campo se mantengan durante el procedimiento de importar.
	- Seleccione **Reemplazar** si desea cambiar los datos actuales de un campo a un valor constante (tal como nombre de biblioteca, código regional, o número de campo) durante el procedimiento de importar. Este valor rebasa ("over-writes") todos los datos contenidos en el campo previo a la importación. Si selecciona **Reemplazar**, en la columna **Datos de Campo** escriba la información que desea que aparezca en este campo.
- <span id="page-105-0"></span>F. En la columna **Correlacionar En**, seleccione el campo o subcampo a donde va a transferir para cada campo que desea importar. La configuración de correlación presume que desea importar a las mismas localizaciones de campo; por eso la columna **Correlacionar En** muestra el mismo número de campo y código de subcampo listado en **Campo.**

Para cambiar la correlación a un campo o subcampo de destino diferente, presione sobre la flecha **Correlacionar En** y seleccione el campo o subcampo que prefiera. (Puede expandir y colapsar los campos presionando sobre los signos más (+) y menos (–).)

G. En la columna **Acierto #**, seleccione el orden en el cual desea que aparezcan los campos que se repiten en los registros nuevos. (Esto no aplica en el caso en que el cuadro de cotejo **Unir** este seleccionado.) En la configuración de correlación, los campos que se repiten llevan numeración en orden secuencial en la columna **Acierto #.** (Para revisar el tipo de información en cada acierto, vea las entradas en **Datos de Campo.**) Por ejemplo, si el subcampo **020#a** aparece dos veces, se presume que la primera lista es acierto 1 y la segunda acierto 2. Puede rebasar el orden de los aciertos escribiendo los números de orden en la columna.

NOTA: La utilidad de importar presupone que el campo o subcampo al cual se está pasando por la opción **Correlacionar En** serán los primeros aciertos en los nuevos registros. Le preguntará si desea aceptar este primer orden o si desea cambiar a otra de su preferencia. (Si el nuevo orden deja espacios entre los números, aparecerá un mensaje de error (GAP) y le permite revisarlo.)

- H. Al finalizar:
	- Si desea guardar la configuración, seleccione **Guardar como** en la lista **Configuración de Correlación de Campo.** Esto muestra el cuadro de diálogo Guardar Correlación Como. Escriba un nombre descriptivo para la cofiguración nueva, y luego presione **OK**.

**O** 

- Si no desea guardar la configuración, proceda al siguiente paso.
- I. En el cuadro de diálogo Paso 2 [\(Figura 4.43\)](#page-103-0), presione **Siguiente.**

<span id="page-106-0"></span>7. En el cuadro de diálogo Paso 3 ([Figura 4.44\)](#page-106-1), especifique las opciones de importar.

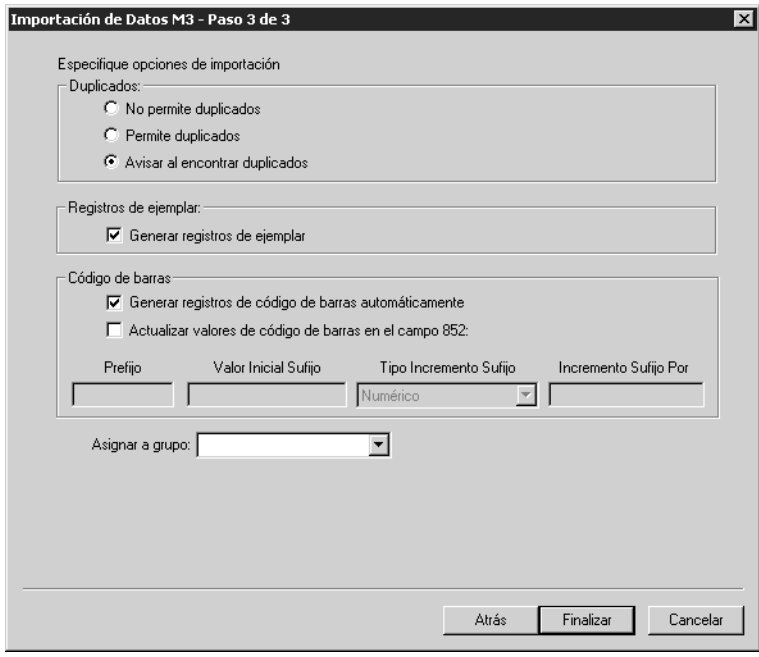

#### <span id="page-106-1"></span>**FIGURA 4.44**

Para hacerlo:

- A. Si está importando registros bibliográficos o de autoridades, el grupo **Duplicados** se hará disponible. Si lo está, haga uno de los siguientes:
	- Para prevenir la importación de registros que pueda duplicar registros existentes seleccione **No permite duplicados.** (Todos los campos en dos registros no necesitan ser igualados para considerarlos como duplicados; el igualar se basa en criterios específicos de un campo. Por ejemplo, dos registros pueden ser considerados duplicados si solo el campo ISBN es igualado.)
	- Para importar registros que pueden duplicar los existentes, seleccione **Permite duplicados.**
	- Si desea aviso al encontrar duplicados durante el proceso de importación, acepte la opción **Avisar al encontrar duplicados.** Esto le permite comparar el registro que está siendo importado con el que está en el sistema M3 y luego decidir si se transfiere el registro duplicado.

Si encuentra un registro duplicado muestra el cuadro de diálogo Comparar Bibliográfico o Comparar Autoridades (dependiendo del tipo de registro a importar) mostrando los dos registros uno al lado del otro. La [Figura 4.45](#page-107-0) muestra el cuadro de diálogo Comparar Bibliográfico.

### **4-52 Usando la Catalogación**

<span id="page-107-0"></span>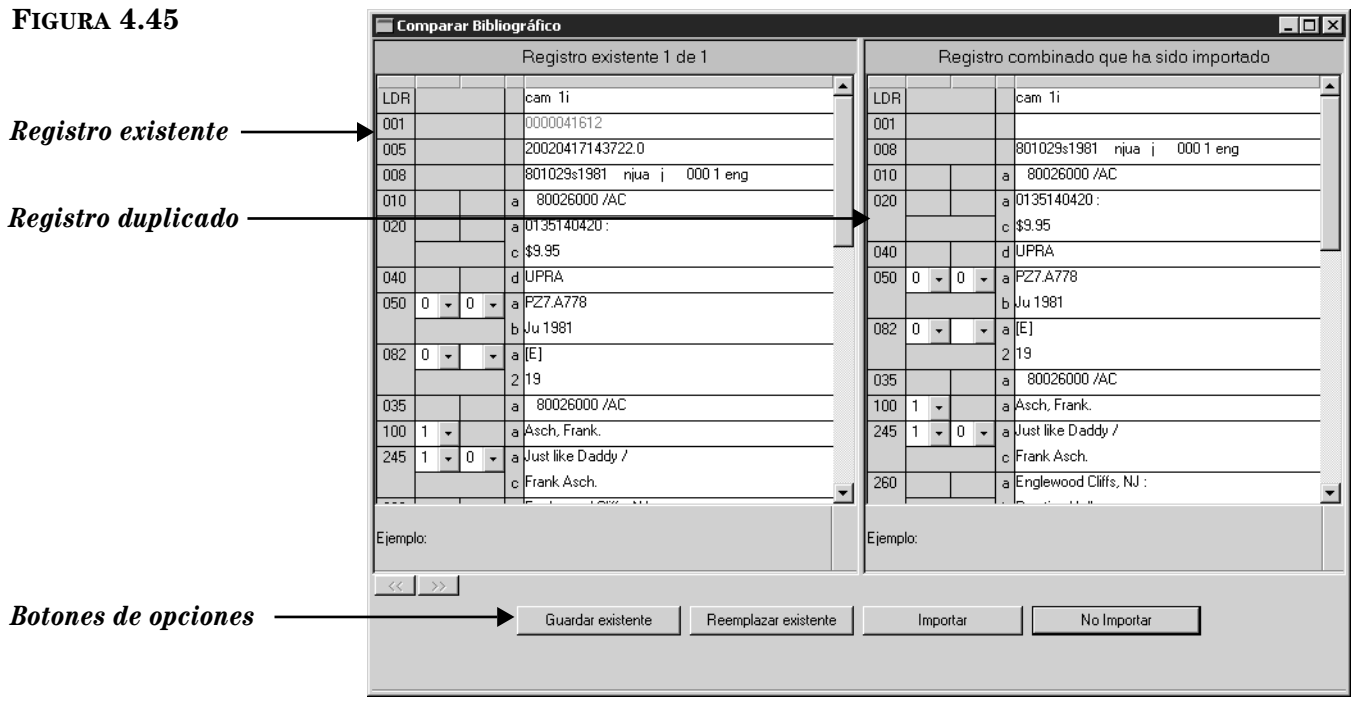

Utilizando los botones de opciones, tiene las siguientes posibilidades:

**Guardar Existente** – Guarda el registro existente sin importar el duplicado. Si es un registro bibliográfico, todos los ejemplares que le corresponden también son importados (resultado: un registro bibliográfico con todos los ejemplares correspondientes).

**Reemplazar Existente** – Transfiere el registro duplicado y reemplaza el existente. Si es un registro bibliográfico, todos los ejemplares que le corresponden también son importados (resultado: un registro bibliográfico con todos los ejemplares correspondientes).

**Importar** – Transfiere el registro bibliográfico duplicado y mantiene el existente. Si es un registro bibliográfico, también importa los registros de ejemplar correspondientes y los vincula al registro bibliográfico duplicado, no al existente (resultado: dos registros bibliográficos y dos conjuntos de ejemplares—el registro bibliográfico existente y sus ejemplares originales, y el registro bibliográfico duplicado y sus ejemplares correspondientes).

**No Importar** – No transfiere los registros duplicados.

B. Si está importando registros bibliográficos se hace disponible el grupo **Registros de ejemplar**. Si no desea producir registros de ejemplar, elimine la marca en el cuadro de cotejo **Generar registros de ejemplar**. De otro modo acepte la opción.

*Nota: Si está importando registros de autoridades se hace disponible solo el cuadro de grupo Duplicados. Salte al paso [7](#page-106-0)[E](#page-108-0) en la [página 4-53.](#page-108-0)*
- C. En el grupo **Código de Barras**, especifique cómo desea que se manejen los códigos de barras durante el procedimiento de importación. Las opciones son:
	- Para transferir cualquiera de los números de código de barras en el campo 852#p de los registros originales a M3, seleccione el cuadro de cotejo **Generar registros de código de barras automáticamente** en el grupo **Código de Barras**. (Esta debe ser la única opción marcada en el grupo **Código de Barras**.) Eso permite continuar utilizando este código de barras con el mismo registro y coloca los que está importando al sistema M3 (en la tabla código de barras).
	- Para crear nuevos códigos de barras para los registros que se están importando, existan o no estos códigos de barras en los registros originales, seleccione el cuadro de cotejo **Actualizar valores de código de barras en el campo 852.** Entonces debe aceptar o cambiar los valores en los cuatro cuadros de texto, según sigue:

**Prefijo** – Para asignar un prefijo constante al código de barras importado al campo 852, escribalo aquí. Por ejemplo **b** para registros bibliográficos o **u** para usuarios. Debe asignar prefijos diferentes a registros bibliográficos y usuarios.

**Valor Inicial Sufijo** – Para asignar un sufijo en incremento a los códigos de barras en el orden en el cual se están importando al sistema, escriba un valor numérico inicial para estos registros (por ejemplo, escriba 1).

**Tipo Incremento Sufijo** – Si asigna un sufijo debe seleccionar un formato en esta lista.

**Incremento Sufijo Por** – Si asigna un sufijo escriba el número de incrementos en los cuales desea que sus registros aumenten (por ejemplo, 1 incremento).

• Si no desea transferir o asignar ningúnos de códigos de barras a los registros que se están importando, elimine las marcas en los cuadros de cotejo (**Generar registros de código de barras automáticamente** y **Actualizar valores de código de barras en el campo 852**).

(NOTA: Si el primer cuadro de cotejo no está disponible, remueve la marca del segundo.)

- D. En la lista **Asignar a grupo**, seleccione el grupo al cual desea que los datos queden asignados.
- E. Presione **Finalizar.** Mientras se ejecuta este procedimiento de importar, la barra Progreso Importar aparece en la pantalla.

*Sugerencia: Debe tener entradas 852 en los registros que está importando u otros campos correlacionados a 852 para que funcionen en Actualizar valores de código de barras en el campo 852. Si no encuentra* 

*el campo 852 en el registro, no se generará código de barras para este.*

## **4-54 Usando la Catalogación**

*El resumen de importación es un registro que contiene el tiempo inicial y final de la sesión de importar, el número de registros en el archivo, el número de registros importados exitosamente, cualquier códigos de barras duplicado, y el resumen de creación de códigos de barras. Los códigos de barras han cambiado a "SIRS" seguido por el número ISN.*

8. Cuando el proceso de importación se completa, aparece una ventana de confirmación y pregunta si desea ver el resumen de importación. Presione **Sí** para verlo ahora o **No** para verlo más tarde. Se recomienda examinarlo al instante para evaluar los resultados del procedimiento de importación.

## **Importando Registros Delimitados**

Los datos delimitados aparecen en columnas con cada campo separado por un carácter como puede ser una coma, tabulación, punto y coma, o espacio. Para importar registros en el formato delimitados haga lo siguiente:

- 1. Verifique que esté trabajando con la base de datos correcta. Para instrucciones, vea ["Seleccionando una Base de Datos" en la página 4-2.](#page-57-0)
- 2. En el menú **Archivo**, seleccione **Importar**, y luego elija el tipo de registros que está importando. Esto muestra el cuadro de diálogo Open.
- 3. Localice el archivo que contiene los registros que desea importar y presione **Open.**
- 4. En el cuadro de diálogo Paso 1 ([Figura 4.46\)](#page-109-0), especifique la secuencia de los registros que desea importar.

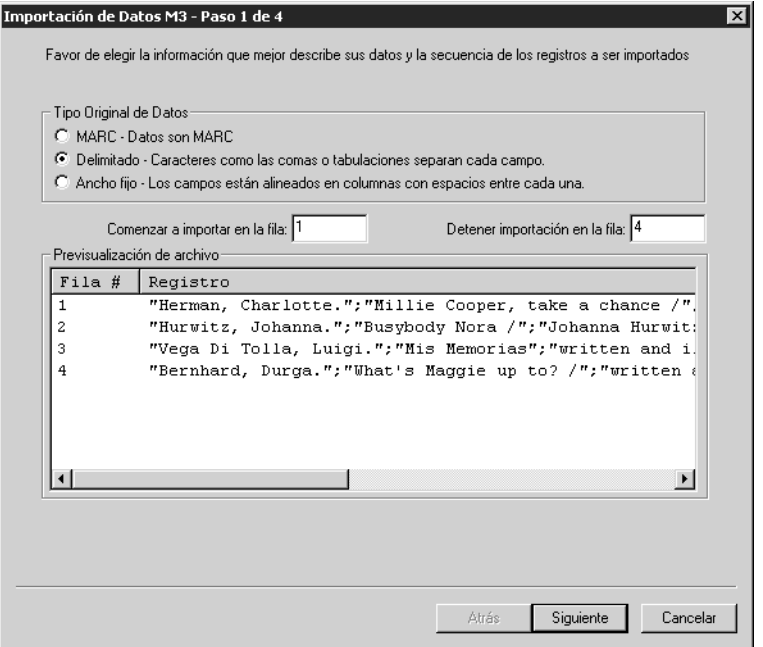

Para hacerlo:

- A. Salte el grupo **Tipo Original de Datos**. La opción **Delimitado** debe seleccionarse automáticamente.
- B. En los cuadros **Comenzar a importar en la fila** y **Detener importación en la fila**, seleccione la secuencia de registros a importar. Por defecto se mostrarán los primeros y los últimos números de la fila a importar. Si desea importar solo una parte de los registros, escriba los números de fila que desea transferir.

NOTA: En el panel Vista Previa se muestran distintos datos dependiendo del tipo de registro a importar.

### <span id="page-109-0"></span>**FIGURA 4.46**

C. Al finalizar presione **Siguiente.**

հո

5. En el cuadro de diálogo Paso 2 ([Figura 4.47\)](#page-110-0):

### <span id="page-110-0"></span>**FIGURA 4.47**

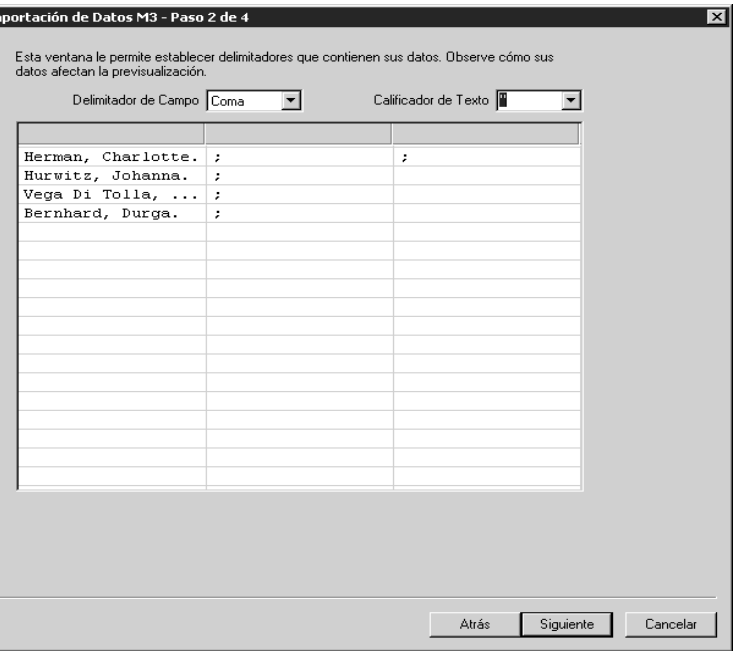

- A. En la lista **Delimitador de Campo**, especifique el carácter delimitador utilizado por los datos a importar a campos separados en el archivo. La utilidad importar hace la inferencia de los contenidos del archivo que se está importando; sin embargo, verifica el delimitador revisando las columnas de datos en el panel Vista Previa. Si los datos no aparecen en orden correcto en la columna, seleccione el delimitador de campo apropiado. Cada vez que se selecciona un delimitador diferente, se actualiza el panel Vista Previa.
- B. En la lista **Calificador de Texto**, especifique el carácter (si es que hay alguno) utilizado por el archivo a importar para marcar el inicio y el final de los datos en un campo. Por ejemplo, si un campo contiene "apellido, nombre" los datos pueden estar entre comillas para marcar el inicio y el final, como ocurre en "apellido, nombre".
- 6. En el cuadro de diálogo Paso 3 ([Figura 4.48\)](#page-111-0), indique la estructura de correlacionar los campos MARC a donde desea que los registros se organicen una vez importados. (M3 se diseño para trabajar con registros MARC, por lo tanto, todos los campos de datos deben correlacionarse en MARC.)

### **4-56 Usando la Catalogación**

### <span id="page-111-0"></span>**FIGURA 4.48**

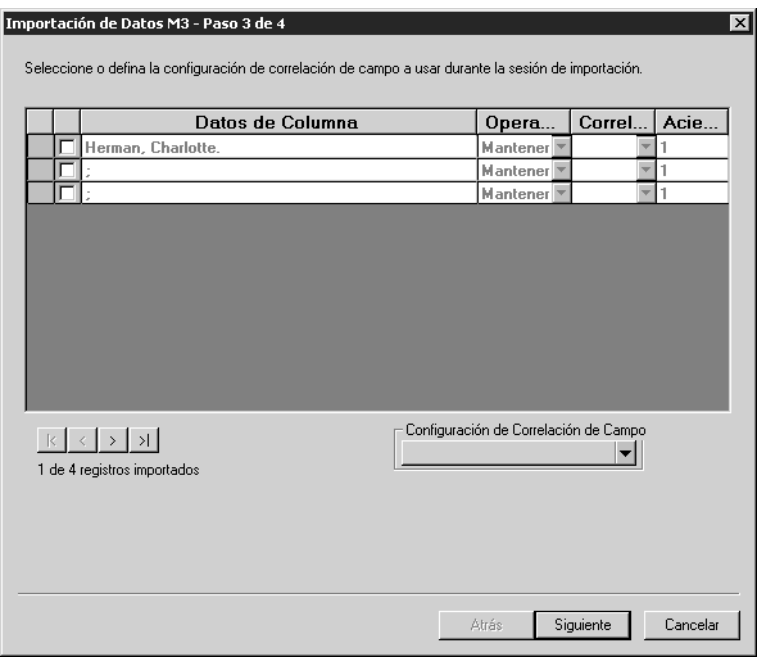

Por defecto, el cuadro de diálogo no tiene estructura de correlación seleccionada. Debe seleccionar o modificar la estructura de correlación existente (en caso de que se hayan importado registros delimitados anteriormente), o crear una nueva configuración.

- Para seleccionar una configuración de correlación guardada previamente haga lo siguiente:
	- A. En la lista **Configuración de Correlación de Campo**, seleccione **Cargar**. Esto muestra el cuadro de diálogo Cargar Configuración de Correlación de Campo.
	- B. Seleccione la configuración deseada y presione **OK**.
	- C. Después de repasar el cuadro de diálogo Paso 3, presione **Siguiente** y luego salte al paso [7](#page-113-0) comenzando en la [página 4-58](#page-113-0).
- Para crear una nueva configuración de correlación, modificando la existente, haga lo siguiente:
	- A. En la lista **Configuración de Correlación de Campo**, seleccione **Cargar**. Esto muestra el cuadro de diálogo Cargar Configuración de Correlación de Campo.
	- B. Seleccione la configuración deseada y presione **OK**.
	- C. Después de repasar el cuadro de diálogo Paso 3, proceda a hacer los cambios como se explica en la próxima viñeta.
- Para crear una nueva configuración de correlación haga lo siguiente:
	- A. En los cuadros de cotejo, seleccione los campos que desea importar en la columna **Datos de Columna.** Por defecto, ningún campo está seleccionado.
- B. La columna **Datos de Columna** suministra una lista de los campos utilizados por los registros a ser importados. Por defecto, se muestran los datos vigentes para el primer registro en el archivo. (Para ver los datos de otros registros, utilice los botones de navegación en la parte izquierda abajo.) La columna **Datos de Columna**  trabaja en conjunto con la opción **Operación.**
- C. En la columna **Operación**, seleccione **Mantener** o **Reemplazar** para cada campo y subcampo que desea importar. En la configuración predefinido, **Mantener** está seleccionado para cada campo o subcampo.

Seleccionar **Mantener** si desea que los datos almacenados en este campo se mantengan durante el procedimiento de importar.

Seleccione **Reemplazar** si desea cambiar los datos actuales de un campo a un valor constante (tal como nombre de biblioteca, código regional, o número de campo) durante el procedimiento de importar. Este valor rebasa ("over-writes") todos los datos contenidos en el campo previo a la importación. Si selecciona **Reemplazar**, en la columna **Datos de Columna** escriba la información que desea que aparezca en este campo.

D. En la columna **Correlacionar En**, seleccione el campo o subcampo a donde va a transferir para cada campo listado en la columna **Datos de Columna**. Para correlacionar un campo o subcampo de destino, presione sobre la flecha **Correlacionar En** y seleccione el campo a donde va dirigido. Campos de usuarios se muestran en la [Figura 4.49.](#page-112-0) (Puede expandir y colapsar los campos presionando sobre los signos más (+) y menos (–).)

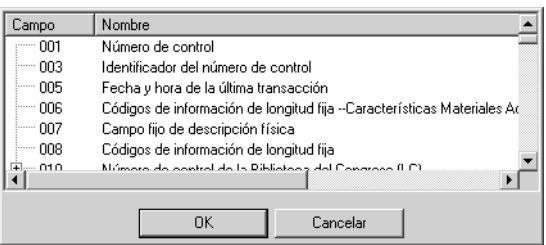

E. En la columna **Acierto #**, seleccione el orden en el cual desea que aparezcan los campos que se repiten en los registros nuevos. Por defecto, cualquier campo que se repita está enumerado en orden secuencial en la columna **Acierto #**. Por ejemplo, si un campo que contiene el apellido del usuario dos veces, la primera lista se supone sea acierto 1 y el segundo acierto 2. Puede rebasar el orden de los aciertos escribiendo los números de orden en la columna.

NOTA: La utilidad de importar presupone que el campo o subcampo al cual se está pasando por la opción **Correlacionar En**  serán los primeros aciertos en los nuevos registros. Le preguntará si desea aceptar este primer orden o si desea cambiar a otra de su preferencia. (Si el nuevo orden deja espacios entre los números, aparecerá un mensaje de error (GAP) y le permite revisarlo.)

### <span id="page-112-0"></span>**FIGURA 4.49**

F. Al finalizar:

Si desea guardar la configuración, seleccione **Guardar como** en la lista **Configuración de Correlación de Campo.** Esto muestra el cuadro de diálogo Guardar Correlación Como. Escriba un nombre descriptivo para la cofiguración nueva, y luego presione **OK**.

**O** 

Si no desea guardar la configuración, proceda al siguiente paso.

- G. En el cuadro de diálogo Paso 3, presione **Siguiente.**
- <span id="page-113-0"></span>7. En el cuadro de diálogo Paso 4 ([Figura 4.50](#page-113-1)), especifique las opciones de importación.

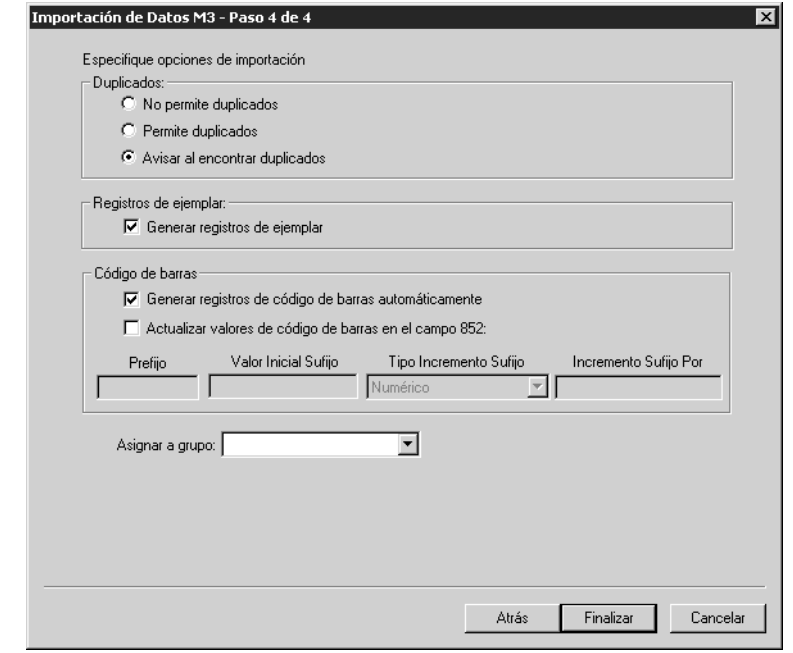

Para hacer esto:

- A. Si está importando registros bibliográficos, el grupo **Duplicados** se hará disponible. Si lo está, haga uno de los siguientes:
	- Para prevenir la importación de registros que pueda duplicar registros existentes seleccione **No permite duplicados.** (Todos los campos en dos registros no necesitan ser igualados para considerarlos como duplicados; el igualar se basa en criterios específicos de un campo. Por ejemplo, dos registros pueden ser considerados duplicados si solo el campo ISBN es igualado.)
	- Para importar registros que pueden duplicar los existentes, seleccione **Permite duplicados.**

### <span id="page-113-1"></span>**FIGURA 4.50**

• Si desea aviso al encontrar duplicados durante el proceso de importación, acepte la opción **Avisar al encontrar duplicados.** Esto le permite comparar el registro que está siendo importado con el que está en el sistema M3 y luego decidir si se transfiere el registro duplicado.

Si encuentra un registro duplicado muestra el cuadro de diálogo Comparar Bibliográfico [\(Figura 4.45\)](#page-107-0) mostrando los dos registros uno al lado del otro. Utilizando los botones de opciones tiene las siguientes posibilidades:

**Guardar Existente** – Guarda el registro bibliográfico existente y no transfiere el duplicado. Todos los ejemplares que le corresponden son importados (resultado: un registro bibliográfico con todos los ejemplares correspondientes).

**Reemplazar Existente** – Transfiere el registro bibliográfico duplicado y reemplaza el existente. Todos los ejemplares que le corresponden son importados (resultado: un registro bibliográfico con todos los ejemplares correspondientes).

**Importar** – Transfiere el registro bibliográfico duplicado y mantiene el existente. También importa los registros de ejemplares y los vincula al bibliográfico duplicado, no al existente (resultado: Dos registros bibliográficos y dos conjuntos de ejemplares—el registro bibliográfico existente y sus ejemplares originales, y el bibliográfico duplicado y sus ejemplares correspondientes).

**No Importar** – No transfiere los registros duplicados.

- B. Si está importando registros bibliográficos, el grupo **Registros de ejemplar** se hará disponible. Si no desea generar registros de ejemplar remueva las marcas del cuadro de cotejo **Generar registros de ejemplar.** De otro modo acepte la opción.
- C. En el grupo **Código de Barras**, especifique cómo desea que se manejen los códigos de barras durante el procedimiento de importación. Las opciones son:
	- Para transferir cualquiera de los números de código de barras en el campo 852#p de los registros originales a M3, seleccione el cuadro de cotejo **Generar registros de código de barras automáticamente** en el grupo **Código de Barras**. (Esta debe ser la única opción marcada en el grupo **Código de Barras**.) Eso permite continuar utilizando este código de barras con el mismo registro y coloca los que está importando al sistema M3 (en la tabla código de barras).

## **4-60 Usando la Catalogación**

*Sugerencia: Debe tener entradas 852 en los registros que está importando u otros campos correlacionados a 852 para que funcionen en* 

*Actualizar valores de código de barras en el campo 852. Si no encuentra el campo 852 en el registro, no se generará código de barras para este.*

*El resumen de importación es un registro que contiene el tiempo inicial y final de la sesión de importar, el número de registros en el archivo, el número de registros importados exitosamente, cualquier códigos de barras duplicado, y el resumen de creación de códigos de barras. Los códigos de barras han cambiado a "SIRS" seguido por el número ISN.*

• Para crear nuevos códigos de barras para los registros que se están importando, existan o no estos códigos de barras en los registros originales, seleccione el cuadro de cotejo **Actualizar valores de código de barras en el campo 852.** Entonces debe aceptar o cambiar los valores en los cuatro cuadros de texto, según sigue:

**Prefijo** – Para asignar un prefijo constante al código de barras importado al campo 852, escribalo aquí. Por ejemplo **b** para registros bibliográficos o **u** para usuarios. Debe asignar prefijos diferentes a registros bibliográficos y usuarios.

**Valor Inicial Sufijo** – Para asignar un sufijo en incremento a los códigos de barras en el orden en el cual se están importando al sistema, escriba un valor numérico inicial para estos registros (por ejemplo, escriba 1).

**Tipo Incremento Sufijo** – Si asigna un sufijo debe seleccionar un formato en esta lista.

**Incremento Sufijo Por** – Si asigna un sufijo escriba el número de incrementos en los cuales desea que sus registros aumenten (por ejemplo, 1 incremento).

• Si no desea transferir o asignar ningúnos de códigos de barras a los registros que se están importando, remueva las marcas en los cuadros de cotejo (**Generar registros de código de barras automáticamente** y **Actualizar valores de código de barras en el campo 852**).

(NOTA: Si el primer cuadro de cotejo no está disponible, remueva la marca del segundo.)

- D. En la lista **Asignar a grupo**, seleccione el grupo al cual desea que los datos queden asignados.
- E. Presione **Finalizar.** Mientras se ejecuta este procedimiento de importar, la barra Progreso Importar aparece en la pantalla.
- 8. Cuando el proceso de importación se completa, aparece una ventana de confirmación y pregunta si desea ver el resumen de importación. Presione **Sí** para verlo ahora o **No** para verlo más tarde. Se recomienda examinarlo al instante para evaluar los resultados del procedimiento de importación.

## **Importando Registros de Ancho Fijo**

Los datos de ancho fijo aparecen en columnas y cada campo en el registro original está separado en columnas de un ancho específico. Por lo general, estos son registros de usuarios. Para importar registros en el formato de ancho fijo haga lo siguiente:

- 1. Verifique que esté trabajando con la base de datos correcta. Para instrucciones, vea ["Seleccionando una Base de Datos" en la página 4-2.](#page-57-0)
- 2. En el menú **Archivo**, seleccione **Importar**, y luego elija el tipo de registros que está importando. Esto muestra el cuadro de diálogo Open.
- 3. Localice el archivo que contiene los registros que desea importar y presione **Open.**
- 4. En el cuadro de diálogo Paso 1 ([Figura 4.51\)](#page-116-0), especifique la secuencia de los registros que desea importar.

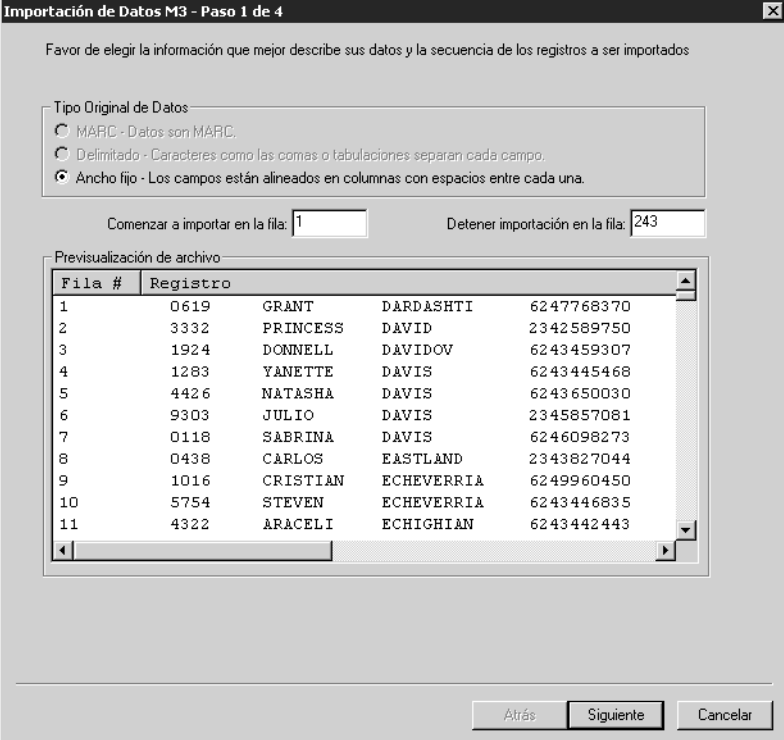

Para hacerlo:

- A. Salte el grupo **Tipo Original de Datos.** La opción **Ancho fijo** debe seleccionarse automáticamente.
- B. En los cuadros **Comenzar a importar en la fila** y **Detener importación en la fila**, seleccione la secuencia de registros a importar. Por defecto, los números de la primera y ultima fila en el archivo a importar están seleccionados. Si desea importar solo una parte de los registros en el archivo escriba los números de filas que corresponden a la secuencia que desea transferir.

NOTA: En el panel Vista Previa se muestran distintos datos dependiendo del tipo de registro a importar.

<span id="page-116-0"></span>**FIGURA 4.51**

- C. Al finalizar presione **Siguiente.**
- 5. En el cuadro de diálogo Paso 2 ([Figura 4.52\)](#page-117-0), indique dónde está la interrupción para cada columna en los datos. No hay interrupción de columna por defecto.

<span id="page-117-0"></span>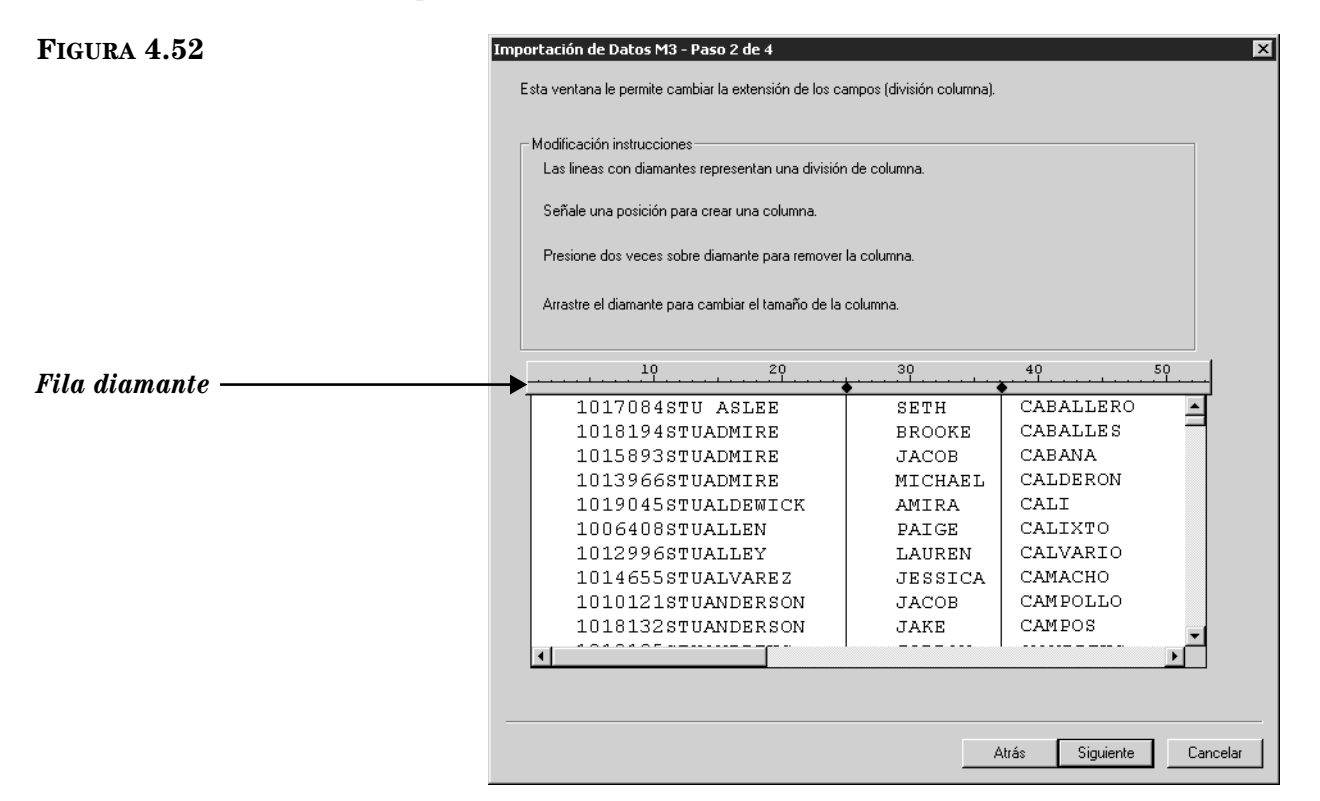

Para indicar una interrupción en la columna haga lo siguiente:

- A. Presione sobre la fila diamante donde debe ocurrir una interrupción, la cual siempre queda del lado izquierdo en el campo de datos. Con esto se crea una línea vertical en el punto donde se rompe la columna.
	- Para mover una interrupción de columna, presione y arrastre el diamante en la fila.
	- Para quitar una interrupción de columna, presione dos veces con el "mouse" sobre el diamante.
- B. Repita esto para cada interrupción de columna que necesite crear. Al finalizar presione **Siguiente.**
- 6. En el cuadro de diálogo Paso 3 ([Figura 4.54\)](#page-119-0), indique la estructura de correlación que desea asignar en los registros importados. (M3 ha sido diseñado para trabajar con registros MARC, por lo tanto, todos los datos tienen que mantener una correlación con un campo en este formato.)

### **FIGURE 4.53**

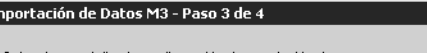

In

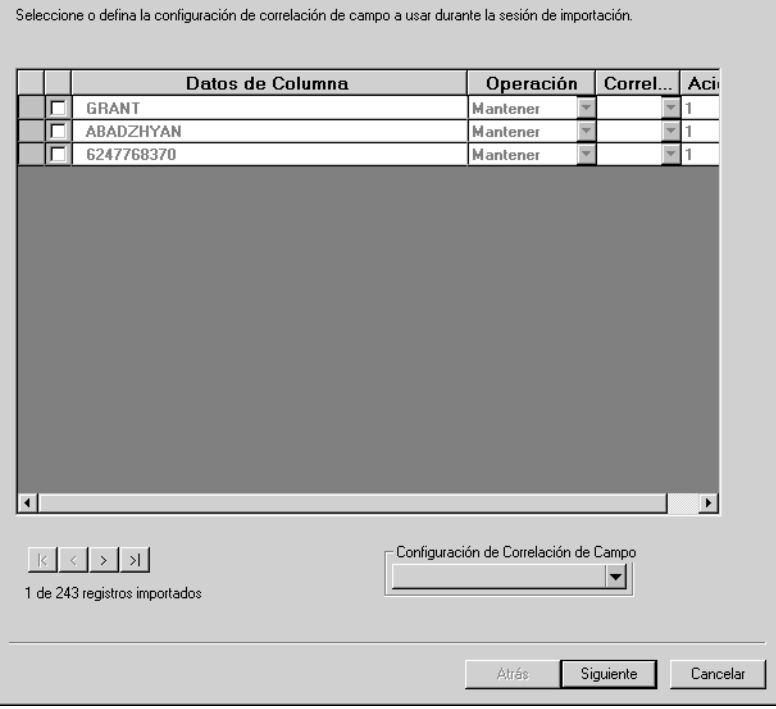

Por defecto, el cuadro de diálogo no tiene estructura de correlación seleccionada. Debe seleccionar o modificar la estructura de correlación existente (si se han importado antes registros de ancho fijo), o crear una nueva configuración.

- Para seleccionar una configuración de correlación guardada previamente haga lo siguiente:
	- A. En la lista **Configuración de Correlación de Campo**, seleccione **Cargar.**  Esto muestra el cuadro de diálogo Cargar Configuración de Correlación de Campo.
	- B. Seleccione la configuración deseada y presione **OK**.
	- C. Después de repasar el cuadro de diálogo Paso 3, presione **Siguiente** y luego salte al paso [7](#page-113-0) comenzando en la [página 4-58](#page-113-0).
- Para crear una nueva configuración de correlación, modificando la existente, haga lo siguiente:
	- A. En la lista **Configuración de Correlación de Campo**, seleccione **Cargar.**  Esto muestra el cuadro de diálogo Cargar Configuración de Correlación de Campo.
	- B. Seleccione la configuración deseada y presione **OK**.
	- C. Después de repasar el cuadro de diálogo Paso 3, proceda a hacer los cambios como se explica en la próxima viñeta.
- Para crear una nueva configuración de correlación haga lo siguiente:
	- A. En la columna cuadro de cotejo, seleccione cada campo que desea importar entre los listados en la columna **Datos de Columna**. Por defecto, ningún campo está seleccionado.
- B. La columna **Datos de Columna** suministra una lista de los campos utilizados por los registros a ser importados. Por defecto, se muestran los datos vigentes para el primer registro en el archivo. (Si desea ver los datos para otros registros, utilice las flechas de navegación en la parte izquierda abajo en este cuadro de diálogo.) La columna **Datos de Columna** trabaja en conjunto con la opción **Operación.**
- C. En la columna **Operación**, seleccione **Mantener** o **Reemplazar** para cada campo que desea importar. En la configuración predefinido, **Mantener** está seleccionado para cada campo.

Seleccionar **Mantener** si desea que los datos almacenados en este campo se mantengan durante el procedimiento de importar.

Seleccione **Reemplazar** si desea cambiar los datos actuales de un campo a un valor constante (tal como nombre de biblioteca, código regional, o número de campo) durante el procedimiento de importar. Este valor rebasa ("over-writes") todos los datos contenidos en el campo previo a la importación. Si selecciona **Reemplazar**, en la columna **Datos de Columna** escriba la información que desea que aparezca en este campo.

D. En la columna **Correlacionar En** seleccione el campo o subcampo a donde va a transferir, para cada campo listado en la columna **Datos de Columna.** Para correlacionar un campo o subcampo de destino, presione sobre la flecha **Correlacionar En** y seleccione el campo a donde va dirigido. Campos de usuarios se muestran en la [Figura 4.54.](#page-119-0) (Puede expandir y colapsar los campos presionando sobre los signos más (+) y menos (–).)

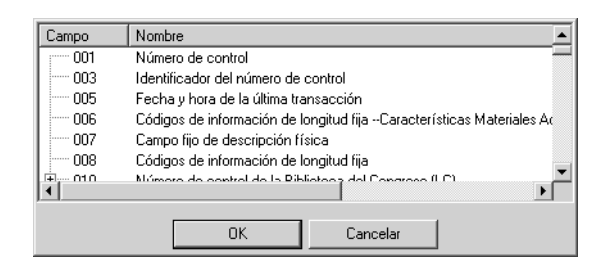

E. En la columna **Acierto #**, seleccione el orden en el cual desea que aparezcan los campos que se repiten en los registros nuevos. Por defecto, cualquier campo que se repita está enumerado en orden secuencial en la columna **Acierto #**. Por ejemplo, si un campo que contiene el apellido del usuario dos veces, la primera lista se supone sea acierto 1 y el segundo acierto 2. Puede rebasar el orden de los aciertos escribiendo los números de orden en la columna.

NOTA: La utilidad de importar presupone que el campo o subcampo al cual se está pasando por la opción **Correlacionar En**  serán los primeros aciertos en los nuevos registros. Le preguntará si desea aceptar este primer orden o si desea cambiar a otra de su preferencia. (Si el nuevo orden deja espacios entre los números, aparecerá un mensaje de error (GAP) y le permite revisarlo.)

### <span id="page-119-0"></span>**FIGURA 4.54**

F. Al finalizar:

Si desea guardar la configuración, seleccione **Guardar como** en la lista **Configuración de Correlación de Campo.** Esto muestra el cuadro de diálogo Guardar Correlación Como. Escriba un nombre descriptivo para la cofiguración nueva, y luego presione **OK**.

**O** 

Si no desea guardar la configuración, proceda al siguiente paso.

- G. En el cuadro de diálogo Paso 3, presione **Siguiente**.
- 7. En el cuadro de diálogo Paso 4 ([Figura 4.55\)](#page-120-0), especifique las opciones de importación.

### <span id="page-120-0"></span>**FIGURA 4.55**

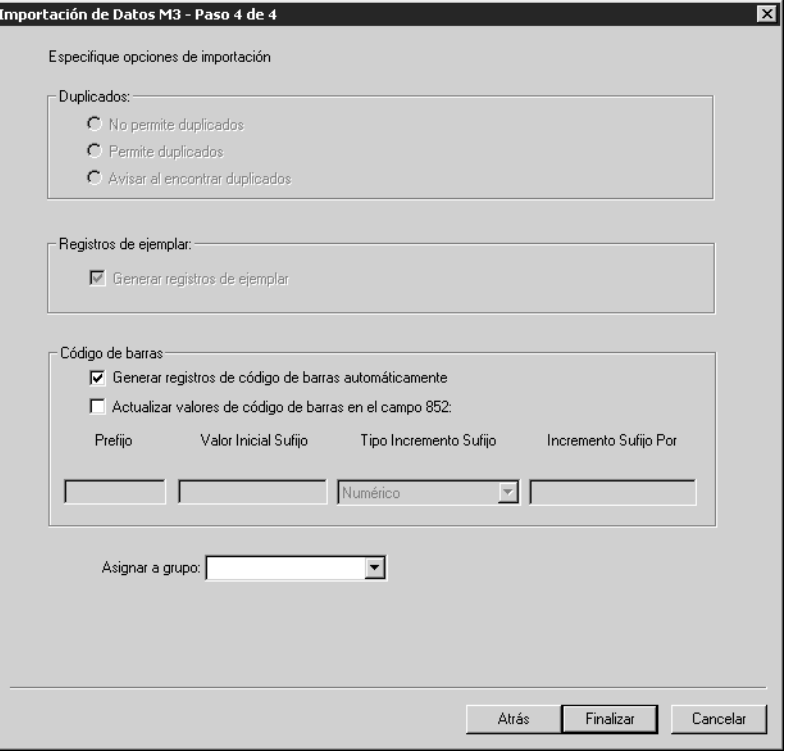

Para hacerlo:

- A. Si está importando registros bibliográficos, el grupo **Duplicados** se hará disponible. Si lo está, haga uno de los siguientes:
	- Para prevenir la importación de registros que pueda duplicar registros existentes seleccione **No permite duplicados.** (Todos los campos en dos registros no necesitan ser igualados para considerarlos como duplicados; el igualar se basa en criterios específicos de un campo. Por ejemplo, dos registros pueden ser considerados duplicados si solo el campo ISBN es igualado.)
	- Para importar registros que pueden duplicar los existentes, seleccione **Permite duplicados.**

• Si desea aviso al encontrar duplicados durante el proceso de importación, acepte la opción **Avisar al encontrar duplicados.** Esto le permite comparar el registro que está siendo importado con el que está en el sistema M3 y luego decidir si se transfiere el registro duplicado.

Si encuentra un registro duplicado muestra el cuadro de diálogo Comparar Bibliográfico [\(Figura 4.45\)](#page-107-0) mostrando los dos registros uno al lado del otro.

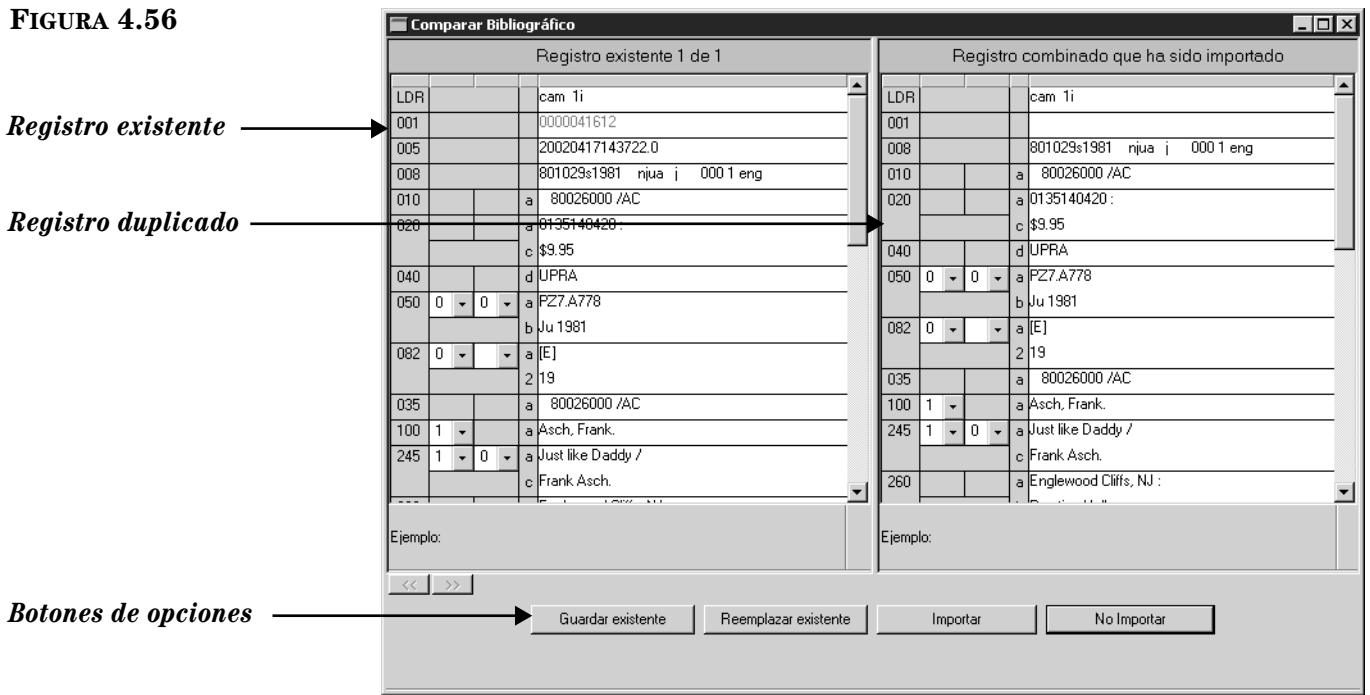

Utilizando los botones de opciones, tiene las siguientes posibilidades:

**Guardar Existente** – Guarda el registro bibliográfico existente y no transfiere el duplicado. Todos los ejemplares que le corresponden son importados (resultado: un registro bibliográfico con todos los ejemplares correspondientes).

**Reemplazar Existente** – Transfiere el registro bibliográfico duplicado y reemplaza el existente. Todos los ejemplares que le corresponden son importados (resultado: un registro bibliográfico con todos los ejemplares correspondientes).

**Importar** – Transfiere el registro bibliográfico duplicado y mantiene el existente. También importa los registros de ejemplares y los vincula al bibliográfico duplicado, no al existente (resultado: Dos registros bibliográficos y dos conjuntos de ejemplares—el registro bibliográfico existente y sus ejemplares originales, y el bibliográfico duplicado y sus ejemplares correspondientes).

**No Importar** – No transfiere los registros duplicados.

- B. Si está importando registros bibliográficos, el grupo **Registros de ejemplar** se hará disponible**.** Si no desea generar registros de ejemplar, remueva la marca en el cuadro de cotejo **Generar registros de ejemplar.**  De otro modo acepte la opción.
- C. En el grupo **Código de Barras**, especifique cómo desea que se manejen los códigos de barras durante el procedimiento de importación. Las opciones son:
	- Para transferir cualquiera de los números de código de barras en el campo 852#p de los registros originales a M3, seleccione el cuadro de cotejo **Generar registros de código de barras automáticamente** en el grupo **Código de Barras**. (Esta debe ser la única opción marcada en el grupo **Código de Barras**.) Eso permite continuar utilizando este código de barras con el mismo registro y coloca los que está importando al sistema M3 (en la tabla código de barras).
	- Para crear nuevos códigos de barras para los registros que se están importando, existan o no estos códigos de barras en los registros originales, seleccione el cuadro de cotejo **Actualizar valores de código de barras en el campo 852.** Entonces debe aceptar o cambiar los valores en los cuatro cuadros de texto, según sigue:

**Prefijo** – Para asignar un prefijo constante al código de barras importado al campo 852, escribalo aquí. Por ejemplo **b** para registros bibliográficos o **u** para usuarios. Debe asignar prefijos diferentes a registros bibliográficos y usuarios.

**Valor Inicial Sufijo** – Para asignar un sufijo en incremento a los códigos de barras en el orden en el cual se están importando al sistema, escriba un valor numérico inicial para estos registros (por ejemplo, escriba 1).

**Tipo Incremento Sufijo** – Si asigna un sufijo debe seleccionar un formato en esta lista.

**Incremento Sufijo Por** – Si asigna un sufijo escriba el número de incrementos en los cuales desea que sus registros aumenten (por ejemplo, 1 incremento).

• Si no desea transferir o asignar ningúnos de códigos de barras a los registros que se están importando, remueve las marcas en los cuadros de cotejo (**Generar registros de código de barras automáticamente** y **Actualizar valores de código de barras en el campo 852**).

(NOTA: Si el primer cuadro de cotejo no está disponible, elimine la marca del segundo.)

- D. En la lista **Asignar a grupo**, seleccione el grupo al cual desea que los datos queden asignados.
- E. Presione **Finalizar.** Mientras se ejecuta este procedimiento de importar, la barra Progreso Importar aparece en la pantalla.

*Sugerencia: Debe tener entradas 852 en los registros que está importando u otros campos correlacionados a 852 para que funcionen en Actualizar valores de código de barras en el campo 852. Si no encuentra el campo 852 en el registro, no se generará código de barras para este.*

*El resumen de importación es un registro que contiene el tiempo inicial y final de la sesión de importar, el número de registros en el archivo, el número de registros importados exitosamente, cualquier códigos de barras duplicado, y el resumen de creación de códigos de barras. Los códigos de barras han cambiado a "SIRS" seguido por el número ISN.*

8. Cuando el proceso de importación se completa, aparece una ventana de confirmación y pregunta si desea ver el resumen de importación. Presione **Sí** para verlo ahora o **No** para verlo más tarde. Se recomienda examinarlo al instante para evaluar los resultados del procedimiento de importación.

# **EXPORTANDO REGISTROS BIBLIOGRÁFICOS, DE EJEMPLARES, USUARIOS, Y AUTORIDADES**

M3 Catalogación incluye una utilidad para exportar registros bibliográficos, de ejemplares, usuarios, y autoridades en el formato MARC. Los mismos procedimientos de exportar se aplican a cada tipo de registro.

## <span id="page-123-1"></span>**Exportando Registros MARC**

Esta sección explica como exportar registros desde el sistema M3. Todos los registros M3 están estructurados en el formato MARC. Pueden ser correlacionados para exportarlos en su formato actual o especificar un formato diferente antes de realizar la exportación.

Para exportar registros MARC haga lo siguiente:

- <span id="page-123-0"></span>1. Verifique que esté trabajando con la base de datos correcta. Para instrucciones, vea ["Seleccionando una Base de Datos" en la página 4-2.](#page-57-0)
- 2. Ejecute una búsqueda para aislar los registros que desea exportar. Para hacerlo:
	- A. En el menú **Editar**, elija **Buscar**. Esto muestra el cuadro de diálogo Buscar ([Figura 4.5](#page-59-0)).
	- B. En la lista **Buscar**, seleccione el tipo de registros que desea buscar.
	- C. Escriba la ecuación de búsqueda en los cuadros apropiados. Si desea seleccionar un campo MARC u operador Booleano diferente, presione sobre la flecha junto a la lista y elija el campo u operador preferido.
	- D. Presione **Buscar**. Esto muestra una lista de resultados de la búsqueda ([Figura 4.6](#page-60-0)).
- 3. Seleccione el cuadro de cotejo junto a cada registro que desea exportar. Si desea seleccionar todos los registros en la lista, vaya al menú **Editar**, seleccione el tipo de registros que desea exportar, y luego elija **Marcar todos los registros.**
- 4. En el menú **Archivo**, elija **Exportar.** Esto muestra el cuadro de diálogo Seleccionar Método de Exportación ([Figura 4.57](#page-124-0)).

### <span id="page-124-0"></span>**FIGURA 4.57**

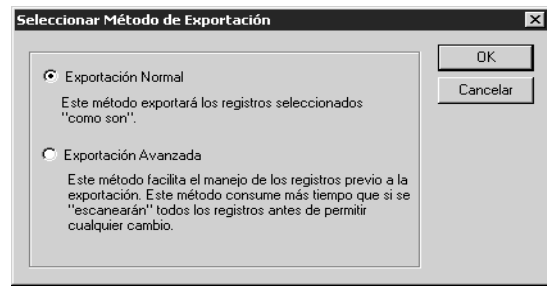

<span id="page-124-1"></span>5. Seleccione el método de exportar preferido y presione **OK.**

**Exportación Normal –** Este método exporta los registros tales "como son", manteniendo la estructura de campo MARC vigente.

**Exportación Avanzada –** Este método permite revisar la estructura de campos MARC durante el proceso de exportación. Los campos pueden ser correlaciones o excluidos durante el proceso. Este método toma tiempo, ya que todos los registros son escaneados antes realizar cualquier cambio.

- <span id="page-124-3"></span>6. Si selecciona **Exportación Normal** en el paso [5,](#page-124-1) continúe al paso [7](#page-124-2). Si seleccionó **Exportación Avanzada**, salte a la siguiente seccion, ["Completando](#page-125-0)  [Exportación Avanzada".](#page-125-0)
- <span id="page-124-2"></span>7. En el cuadro de diálogo Exportar Registros, seleccione la ruta y escriba el nombre del archivo para los registros que está exportando. Luego presione **Save.** Esto exporta los registros.
- 8. Cuando el proceso de exportación se completa, aparece una ventana de confirmación. Presione **OK.**

### <span id="page-125-0"></span>**Completando Exportación Avanzada**

El método de Exportación Avanzada permite revisar la estructura de campos MARC durante el proceso. Para hacerlo:

- 1. Complete los pasos del [1](#page-123-0) al [6](#page-124-3) en ["Exportando Registros MARC" comen](#page-123-1)[zando en la página 4-68.](#page-123-1)
- 2. En el cuadro de diálogo Exportación de Datos M3 ([Figura 4.58\)](#page-125-1), indique la estructura de correlación de campos, que desea aplicar a los registros exportados. Por defecto, el cuadro de diálogo está preparado para exportar la configuración que guardan los registros que están siendo exportados.

NOTA: Cuando aparecen el cuadro de diálogo Exportación de Datos M3, puede ver las entradas para el primer registro en la secuencia que usará para exportar. Además, puede ver la lista extensa de campos y subcampos usados por la secuencia completa de los registros seleccionados para exportar. Puede que el primer registro no incluya entradas en cada campo usado por la secuencia de registros. De ser así es probable que vea un error que lea **\*\*Campo no está en registro actual\*\*** a lo largo de la columna **Datos de Campo.** 

<span id="page-125-1"></span>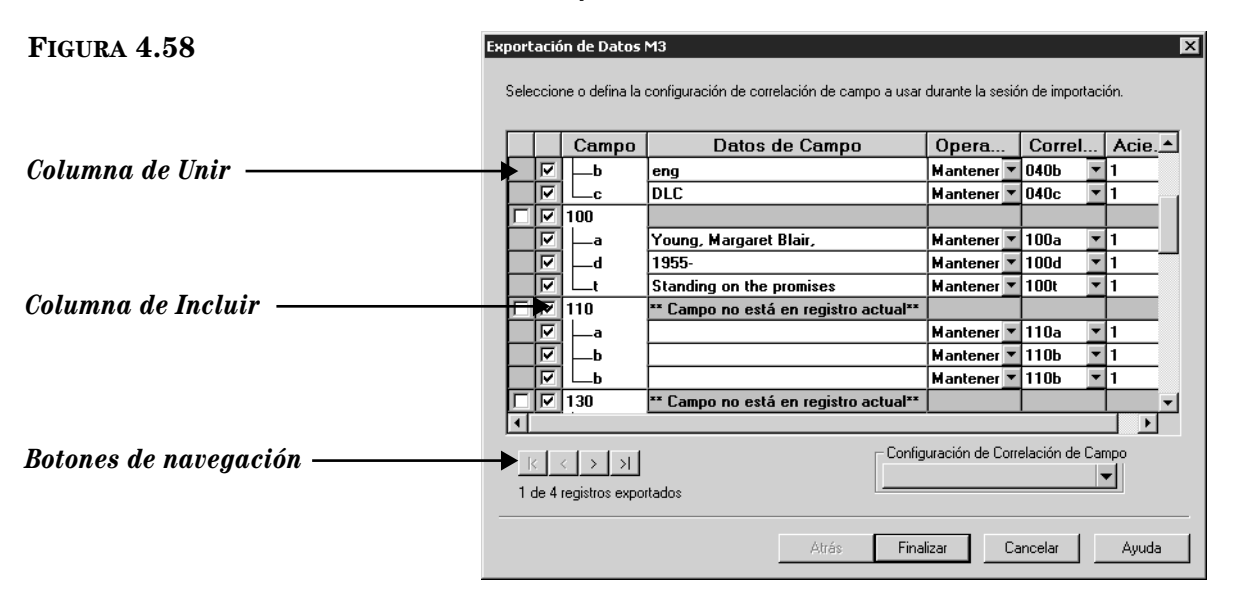

Sus opciones en este cuadro de diálogo son las siguientes:

- Acepte la configuración de correlacionar predefinido y continué el proceso de exportar. Para esto, presione **Finalizar** y luego salte al paso [5](#page-128-0) en la [página 4-73](#page-128-0). (Esto es equivalente a seleccionar **Exportación Normal**.)
- Acepte la configuración de correlacionar predefinido y sálvelo para sesiones de exportación en el futuro. Para hacerlo:
	- A. En la lista **Configuración de Correlación de Campo**, seleccione **Guardar como.** Esto muestra el cuadro de diálogo Guardar Correlación Como.
	- B. Escriba un nombre descriptivo para la nueva configuración y presione **OK**.

*Sugerencia: Si se desea ver las entradas de campo en otros registros seleccionados para exportar, presione sobre los botones de navegación en la parte baja izquierda del cuadro de diálogo Exportación de Datos M3. De izquierda a derecha, estos botones accesan el primer registro seleccionado, el anterior, el siguiente, y el último a exportar.*

- C. Después de repasar el cuadro de diálogo Exportación de Datos M3, presione **Finalizar** y luego salte al paso [5](#page-128-0) en la [página 4-73](#page-128-0).
- Use una configuración de correlación que haya sido guardada previamente. Para hacerlo:
	- A. En la lista **Configuración de Correlación de Campo**, seleccione **Cargar.**  Esto muestra el cuadro de diálogo Cargar Configuración de Correlación de Campo.
	- B. Seleccione la configuración deseada y presione **OK.**
	- C. Después de repasar el cuadro de diálogo Exportación de Datos M3, presione **Finalizar** y luego salte al paso [5](#page-128-0) en la [página 4-73](#page-128-0).
- Cree una nueva configuración de correlación para modificar la que tiene por defecto. Para hacerlo salte al paso [3](#page-126-0).
- Cree una configuración de correlación modificando una que haya guardado previamente. Para hacerlo:
	- A. En la lista **Configuración de Correlación de Campo**, seleccione **Cargar.**  Esto muestra el cuadro de diálogo Cargar Configuración de Correlación de Campo.
	- B. Seleccione la configuración deseada y presione **OK.**
	- C. Después de repasar el cuadro de diálogo Exportación de Datos M3, proceda a hacer los cambios como se explica en el siguiente paso.
- <span id="page-126-0"></span>3. Para modificar una configuración de guardada haga lo siguiente:
	- A. En el cuadro de diálogo Exportación de Datos M3, examine la columna **Campo** para identificar los que se repiten. Si piensa cambiar la correlación de esos campos que se repiten y si todos los aciertos se van a enviar el mismo destino, puede economizar tiempo seleccionando la opción **Unir.** Esto hace que colapsen todas las repeticiones en una sola línea, creando un solo acierto y permitiéndole volver a correlacionar todos los aciertos a un mismo campo. (Si el campo se repite varias veces, puede economizar bastante tiempo. Si no se usa esta opción debe revisar la correlación de cada acierto individualmente.)

Para usar esta opción que ahorra tiempo, seleccionar el cuadro de cotejo **Unir** junto a la primera ocurrencia del campo que se repite. (Esta acción colapsa todas las ocurrencias de los campos que se repiten a un solo listado.) Luego seguir al paso [B.](#page-104-1)

- B. En la columna **Incluir**, seleccione aquellos campos y subcampos que desea exportar desde la lista **Campo.** Poor defecto, los campos y subcampos se seleccionan partiendo de la premisa de que desea exportar todos los datos contenidos en los registros que se están transfiriendo. Si no desea exportar un campo o subcampo especifico, remueve la marca en el cuadro de cotejo **Incluir**.
- C. No haga nada en la columna **Campo**. La columna **Campo** facilita una lista de los campos y subcampos utilizados por los registros a exportar. Es posible que algunos no tengan entradas en cada campo o subcampo en esta lista.

*Sugerencia: Para correlacionar la mayoría, aunque no todas los aciertos de un campo que se repite en su destino de transferencia, puede utilizar el procedimiento opcional Unir tal como se explica en el paso [A,](#page-104-0) con una sola modificación. Después de seleccionar el cuadro de cotejo Unir y de revisar el destino Correlacionar En, remueve la marca en Unir, como se explica en el paso [F](#page-105-0) en la [página 4-50](#page-105-0). Esto separa la lista de campos repetidos, pero mantiene la modificación Correlacionar En, mientras los campos son unificados. Puede entonces modificar la correlación, somo se explica en el paso [F](#page-105-0), para aquellos listas que no igualen los cambios globales mientras son unificados.*

- D. La columna **Datos de Campo** trabaja en conjunto con la opción **Operación.** Por defecto la columna **Datos de Campo** muestra los datos actuales de campo y subcampo para el primer registro en la secuencia que desea exportar. Para ver los datos contenidos en otros registros presione sobre los botones de navegación en la parte izquierda abajo de este cuadro de diálogo.
- E. En la columna **Operación**, seleccione **Mantener** o **Reemplazar** para cada campo y subcampo que desea exportar. En la configuración predefinido, **Mantener** está seleccionado para cada campo.
	- Seleccione **Mantener** si desea que los datos almacenados en este campo se mantengan durante el procedimiento de exportar.
	- Seleccione **Reemplazar** si desea cambiar los datos actuales de un campo a un valor constante (tal como nombre de biblioteca, código regional, o número de campo) durante el procedimiento de exportar. Este valor rebasa ("over-writes") todos los datos contenidos en el campo previo a la exportación. Si selecciona **Reemplazar**, en la columna **Datos de Campo** escriba la información que desea que aparezca en este campo.
- F. En la columna **Correlacionar En**, seleccione el campo o subcampo a donde va a transferir para cada campo que desea exportar. La configuración de correlación presume que desea exportar a las mismas localizaciones de campo; por eso la columna **Correlacionar En** muestra el mismo número de campo y el de subcampo listado en **Campo.**

Para cambiar la correlación a un campo o subcampo de destino diferente, presione sobre la flecha **Correlacionar En** y seleccione el campo o subcampo que prefiera. (Puede expandir y colapsar los campos presionando sobre los signos más (+) y menos (–).)

G. En la columna **Acierto #**, seleccione el orden en el cual desea que aparezcan los campos que se repiten en los registros nuevos. (Esto no aplica en el caso en que el cuadro de cotejo **Unir** este seleccionado.) En la configuración de correlación, los campos que se repiten llevan numeración en orden secuencial en la columna **Acierto #.** (Para revisar el tipo de información en cada acierto, vea las entradas en **Datos de Campo.**) Por ejemplo, si el subcampo **020#a** aparece dos veces, se presume que la primera lista es acierto 1 y la segunda acierto 2. Puede rebasar el orden de los aciertos escribiendo los números de orden en la columna.

NOTA: La utilidad de exportar presupone que el campo o subcampo al cual se está pasando por la opción **Correlacionar En** serán los primeros aciertos en los nuevos registros. Le preguntará si desea aceptar este primer orden o si desea cambiar a otra de su preferencia. (Si el nuevo orden deja espacios entre los números, aparecerá un mensaje de error (GAP) y le permite revisarlo.)

- H. Al finalizar:
	- Si desea guardar la configuración, seleccione **Guardar como** en la lista **Configuración de Correlación de Campo.** Esto muestra el cuadro de diálogo Guardar Correlación Como. Escriba un nombre descriptivo para la cofiguración nueva, y luego presione **OK**.

**O** 

- Si no desea guardar la configuración, proceda al siguiente paso.
- 4. En el cuadro de diálogo Exportación de Datos M3, presione **Finalizar.**
- <span id="page-128-0"></span>5. En el cuadro de diálogo Exportar Registros, seleccione la ruta y escriba el nombre del archivo para los registros que está exportando. Luego presione **Save**. Esto exporta los registros.
- 6. Cuando el proceso de exportación se completa, aparece una ventana de confirmación. Presione **OK.**

# **4-74 Usando la Catalogación**

# **NOTAS**

# **USANDO LA CIRCULACIÓN 5**

# **CONTENIDO DEL CAPÍTULO**

Este capítulo describe lo siguiente:

- Cómo modificar opciones de Circulación
- Cómo realizar transacciones de circulación (préstamos, devoluciones, renovaciones, reservas y retenciones, reservaciones, procesamiento de multas)
- Cómo imprimir recibos e información de transacciones
- Cómo buscar, añadir, y editar registros
- Cómo añadir y borrar mensajes a su sistema de circulación
- Cómo adjuntar y separar mensajes de los registros
- Cómo configurar uno o varios horarios de circulación en su biblioteca, incluyendo fechas de cierre y horas de operación
- Cómo cambiar la fecha del sistema temporeramente
- Cómo trabajar con informes de transacción y cargar transacciones
- Cómo modificar la presentación de la ventana de Circulación

# **PASOS PARA LA CONFIGURACIÓN DE CIRCULACIÓN**

Antes de comenzar a usar Circulación, asegúrese de efectuar los siguientes pasos:

- Cree grupos de recursos. Vea ["Creando un Nuevo Grupo de Recursos" en](#page-38-0)  [la página 3-17.](#page-38-0)
- Cree grupos de usuarios. Vea ["Creando un Nuevo Grupo de Usuarios" en](#page-24-0)  [la página 3-3](#page-24-0).
- Importe códigos de barras de recursos asignando recursos al grupo como parte de este proceso. Vea ["Importando Registros Bibliográficos, de Usua](#page-100-0)[rios, de Autoridades" en la página 4-45.](#page-100-0)
- Ingrese registros de usuarios asignando usuarios al grupo como parte de este proceso. Vea ["Importando Registros Bibliográficos, de Usuarios, de](#page-100-0)  [Autoridades" en la página 4-45.](#page-100-0)
- Establesca los horario a de su biblioteca. Vea ["Configurando el Horario del](#page-178-0)  [Sistema" en la página 5-49.](#page-178-0)
- Configure la impresora para sus recibos, si es que desea esta función. [Vea](#page-150-0)  ["Configuración de la Impresora para los Recibos" en la página 5-21.](#page-150-0)
- Añada mensajes de usuarios y recursos a su sistema. [Vea "Añadiendo Men](#page-169-0)[sajes al Sistema de Circulación" en la página 5-40.](#page-169-0)

*Sugerencia: Los códigos de barras de usuarios pueden ser alfanuméricos con un máximo de 255 caracteres, y no son sensitivos a mayúsculas.*

# **LOGRANDO ACCESO A CIRCULACIÓN**

Para lograr acceso al módulo de Circulación haga lo siguiente:

- 1. En la barra de tareas presione en el botón de **Start**, seleccione **Programs**, seleccione **Mandarin M3**, y luego elija **Circulation.** Esto muestra el cuadro de diálogo Conexión a Circulación.
- 2. Escriba su identificación de usuario en el cuadro **Nombre**, su contraseña en el cuadro **Contraseña**, y presione **OK.** Esto muestra la ventana de M3 Circulación ([Figura 5.1](#page-131-0)).

# **CARACTERÍSTICAS DE LA VENTANA DE CIRCULACIÓN**

Las transacciones de circulación se procesan en la ventana de Circulación ([Figura 5.1\)](#page-131-0). Esta ventana consta de tres paneles: un panel de usuarios, uno de recursos, y otro para transacciones. Las características de esta ventana se resumen en esta sección.

<span id="page-131-0"></span>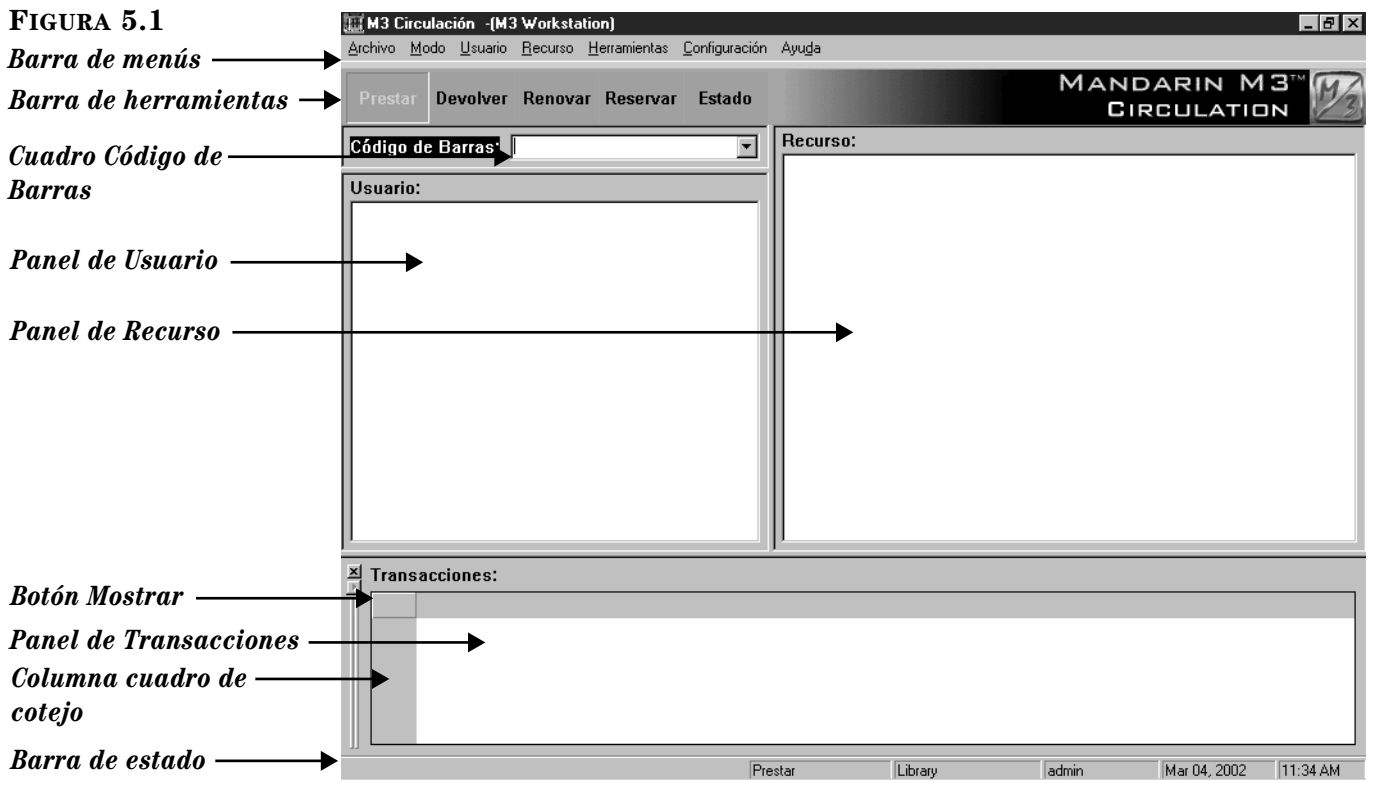

- <span id="page-131-1"></span>• *Barra de menús Circulación* – Contiene los menús Archivo, Modo, Usuario, Recurso, Herramientas, Configuración, y Ayuda.
	- Menú Archivo [\(Figura 5.2](#page-131-1)): Permite cambiar a una base de datos diferente, imprime recibos, o lo saca del módulo de Circulación.

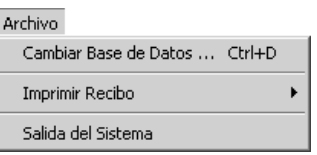

<span id="page-132-0"></span>• Menú Modo [\(Figura 5.3](#page-132-0)): Permite seleccionar el modo de transacción que desea utilizar. Cinco de las opciones de transacción están disponibles también desde los botones de la barra de herramientas.

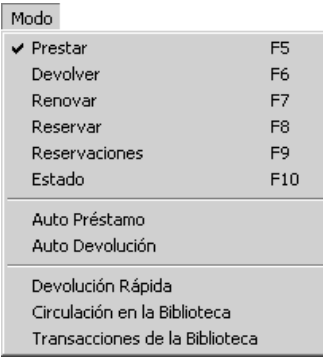

• Menú Usuario ([Figura 5.4\)](#page-132-1): Permite añadir o editar un registro de usuario, procesar información sobre pago de multas, adjuntar mensajes, revisar el historial de transacciones, o buscar un usuario. (Muchas de estas funciones estan disponibles al presionar el botón derecho del "mouse" sobre el panel de Usuario en la ventana de Circulación.)

### <span id="page-132-1"></span>**FIGURA 5.4**

*Nota: La opción Historial se hará disponible una vez haya seleccionado la función Habilitar Historial del Usuario, disponible en Opciones de Circulación. Para detalles, vea ["Modifi](#page-136-0)[cando Opciones de Circula](#page-136-0)ción" comenzando en la [página 5-7.](#page-136-0)*

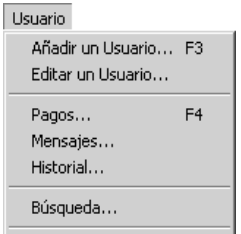

• Menú Recurso ([Figura 5.5\)](#page-132-2): Permite añadir o editar un registro bibliográfico, o de ejemplar, adjuntar un mensaje, revisar el historial, o buscar un registro de un recurso. (Muchas de estas funciones están disponibles al presionar con el botón derecho del "mouse" sobre el panel de Recurso en la ventana de Circulación.)

<span id="page-132-2"></span>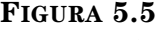

*Nota: La opción Historial se hará disponible una vez haya seleccionado la función Habilitar Historial del* 

*Recurso disponible en Opciones de Circulación. Para detalles, vea ["Modifi](#page-136-0)[cando Opciones de Circula](#page-136-0)ción" comenzando en la [página 5-7](#page-136-0).*

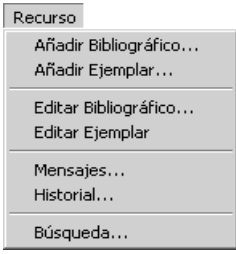

• Menú Herramientas ([Figura 5.6\)](#page-133-0): Permite crear y editar mensajes disponibles para ser colocados a registros de usuarios y de recursos, cambiar la fecha y hora del calendario de circulación, configurar el horario de la biblioteca, importar fuera de conexión ("offline"), o cambiar a un idioma de interfaz diferente.

<span id="page-133-0"></span>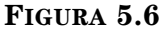

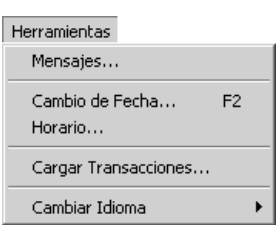

• Menú Configuración ([Figura 5.7](#page-133-1)): Hace disponible el panel de Transacciones encendido/apagado, habilitar/inhabilitar sonidos de identificación de transacciones, y acceso a opciones de circulación para los intervalos de espera ("timeout"), de presentación de historial de recursos y de usuario, rebasar ("override") fechas de vencimiento, y otros (vea ["Modificando Opciones de Circulación" comenzando en la](#page-136-0)  [página 5-7\)](#page-136-0).

<span id="page-133-1"></span>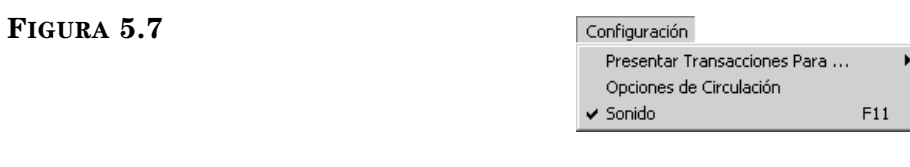

• Menú Ayuda [\(Figura 5.8](#page-133-2)): Desde aquí puede lograr acceso a temas de Ayuda en Circulación, conectarse a la página Web de Mandarin, ver el registro de sistema, y el de carga.

<span id="page-133-2"></span>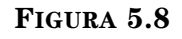

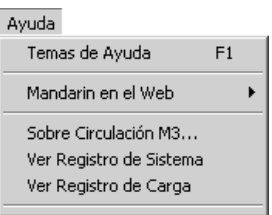

- *Barra de herramientas de Circulación* Contiene botones para las transacciones de uso frecuente, tales como: Prestar, Devolver, Renovar, Reservar, y Estado. Estas funciones también están disponibles en el menú Modo.
- *Cuadro Código de Barras* Puede escribir el código de barras de un recurso o usuario para tener acceso al registro correspondiente.

• *Panel de Usuario* – Muestra estadísticas de un usuario seleccionado. La información mostrada puede personalizarse, sin embargo, por lo general contiene datos tales como el nombre del usuario, su código de barras, dirección, número de teléfono, y estadísticas de las transacciones del usuario. Puede configurar cualquier campo de MARC y estadísticas, para que aparezcan en el panel. El tamaño de la letra, el estilo, y color en este panel pueden ser personalizados. [\(Vea "Modificando el Panel de Usuario"](#page-187-0)  [en la página 5-58.](#page-187-0)) Puede tener acceso a un menú de opciones presionando el botón derecho del "mouse" sobre el panel cuando haya desplegado la información de usuario ([Figura 5.9\)](#page-134-0).

### <span id="page-134-0"></span>**FIGURA 5.9**

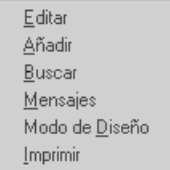

- *Panel de Recurso* Muestra una breve información acerca del recurso seleccionado. Al igual que con el panel de Usuario, el tipo de información que muestra puede ser configurada. En este panel, el tamaño de la letra, el estilo, y el color también pueden ser personalizados. ([Vea "Modificando](#page-193-0)  [el Panel de Recurso" en la página 5-64.\)](#page-193-0) Puede tener acceso a un menú de opciones presionando el botón derecho del "mouse" sobre el panel cuando haya desplegado la información de recurso ([Figura 5.9\)](#page-134-0).
- <span id="page-134-1"></span>• *Panel de Transacciones* – Muestra las transacciones relacionadas con el usuario o el recurso activo en el cuadro superior. El tipo de información que se muestra aquí se puede configurar. El tamaño de la letra, el estilo, y el color también se pueden personalizar. ([Vea "Modificando el Panel de](#page-194-0)  [Transacciones" en la página 5-65.\)](#page-194-0) Puede tener acceso a un menú de opciones presionando el botón derecho del "mouse" sobre el panel cuando haya desplegado la información de transacción ([Figura 5.10](#page-134-1)).

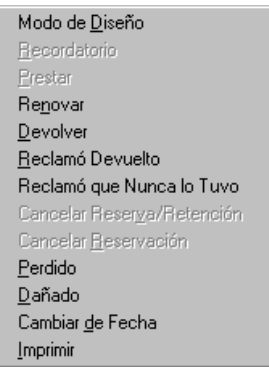

- *Botón Mostrar*  Alterna las transacciones que se muestran, entre todas las transacciones, del usuario, y del recurso. Una carita en el botón representa las transacciones de usuario, un libro las de un recurso. Cuando no hay ícono se muestran todas las transacciones.
- *Columna cuadro de cotejo* Cuando aparece información en el panel de Transacciones, se muestra la columna con un cuadro de cotejo correspondiente a cada transacción.

• *Barra de estado* – Suministra detalles sobre la información ilustrada en la ventana Circulación. Además del mensaje de estado en el lado izquierdo de la barra, hay cuatro cuadros de texto hacia el lado derecho (mostrado en la [Figura 5.11\)](#page-135-0).

<span id="page-135-0"></span>**FIGURA 5.11**

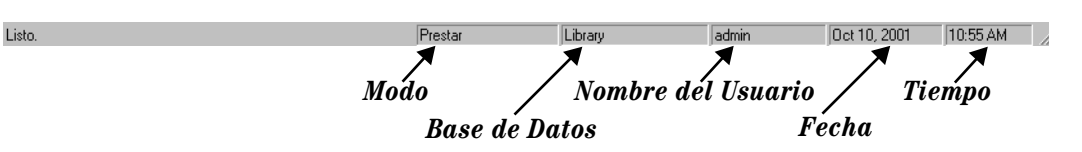

- El primer cuadro es el de modo; identifica el modo de la transacción activa.
- El segundo cuadro es el de la base de datos; identifica la base de datos activa.
- El tercer cuadro es el del nombre del usuario; identifica quien ha entrado al sistema de circulación.
- El cuarto cuadro es el de fecha; identifica la fecha del día a base del calendario de sistema del módulo de circulación.
- El quinto cuadro es el de tiempo; identifica la hora vigente en el sistema, a base del reloj de circulación.

Puede presionar el botón derecho del "mouse" sobre cualquiera de estos cuadros para lograr acceso a menús de funciones. Si presiona el botón derecho en el cuadro de transacciones obtendrá un menú de opciones [\(Figura 5.12\)](#page-135-1); si hace lo mismo en el cuadro de base de datos verá el cuadro de diálogo Cambiar la Base de Datos ([Figura 5.18\)](#page-139-0); si presiona el botón derecho en el cuadro de fecha u hora, mostrará el calendario de y el reloj de circulación, donde podrá hacer cambios, aunque no permanentes.

<span id="page-135-1"></span>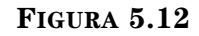

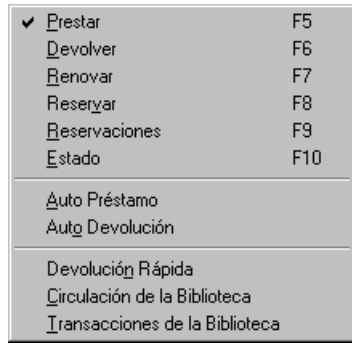

# <span id="page-136-1"></span><span id="page-136-0"></span>**MODIFICANDO OPCIONES DE CIRCULACIÓN**

Existen varias opciones para configurar desde adentro del módulo de Circulación, incluyendo los intervalos de espera, cambios de posición en historiales de recursos y de usuarios, y otros. Esta sección cubre cada configuración.

1. Para tener acceso a estas funciones, elija **Opciones de Circulación** en el menú **Configuración.** Esto muestra el cuadro de diálogo Opciones de Circulación [\(Figura 5.13\)](#page-136-1) el cual se divide en cinco pestañas.

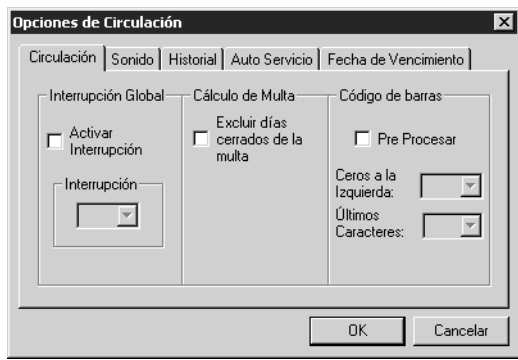

- 2. Seleccione la pestaña adecuada y modifique la según lo desee.
	- Pestaña **Circulación** ([Figura 5.13\)](#page-136-1):
		- **Interrupción Global** Seleccione el cuadro de cotejo **Activar Interrupción** para habilitar la opción de intérvalo de espera. En la lista **Interrupción**, seleccione el número de segundos que desea que transcurran antes de que la ventana de Circulación se limpie de manera automática, después de una transacción.
		- **Cálculo de Multa** Seleccione el cuadro de cotejo **Excluir días cerrados de la multa**, si su institución no desea incluir los días de cierre en la acumulación de la multa.
		- **Código de Barras –** Seleccione el cuadro de cotejo **Pre Procesar** para que el sistema procese previamente los códigos de barras que son ingresados al sistema mediante "scanner". Algunos "scanners" añaden ceros al principio u otros caracteres siguidos automáticamente a los códigos de barra, según se ingresan al sistema. Puede seleccionar el número de caracteres iniciales o finales que desea remover de los códigos de barras ingresados en las listas **Ceros a la Izquierda** y **Últimos Caracteres.**

*Nota: Para tener acceso a las pestañas de Circulación, Historial, y Auto Servicio, debe estar seleccionado el cuadro de cotejo Opciones de Circulación en el Editor de Grupos. Vea la [Figura 3.6](#page-28-0) en la [página 3-7](#page-28-0).* 

• Pestaña **Sonido** ([Figura 5.14](#page-137-0)):

### <span id="page-137-0"></span>**FIGURA 5.14**

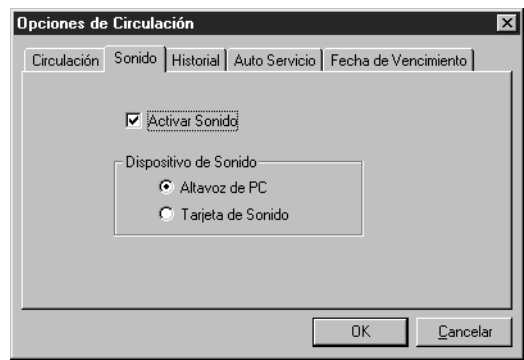

- **Activar Sonido** Seleccione este cuadro de cotejo para habilitar el sonido que acompaña cada transacción de circulación.
- **Dispositivo de Sonido** Seleccione el mecanismo de sonido instalado en su computadora.
- <span id="page-137-1"></span>• Pestaña **Historial** [\(Figura 5.15\)](#page-137-1)**:**

## Opciones de Circulación  $\mathbf{X}$ Circulación Sonido Historial Auto Servicio Fecha de Vencimiento Activar Historial del Usuario Activar Historial del Recurso  $0K$  $\ensuremath{\underline{\mathbb{C}}}$ ancelar

- **Activar Historial del Usuario** Seleccione si desea hacer disponible el historial de uso de circulación por parte de los usuarios. Una vez activada, aparecerá la opción **Historial** en el menú **Usuario**. Puede seleccionar la opción para ver el historial en el panel del usuario.
- **Activar Historial del Recurso** Seleccione si desea hacer disponible el historial de uso de circulación de un recurso. Una vez activada, aparecerá la opción **Historial** en el menú **Recurso**. Puede seleccionar la opción para ver el historial en el panel del recurso.

• Pestaña **Auto Servicio** ([Figura 5.16\)](#page-138-0)**:**

### <span id="page-138-0"></span>**FIGURA 5.16**

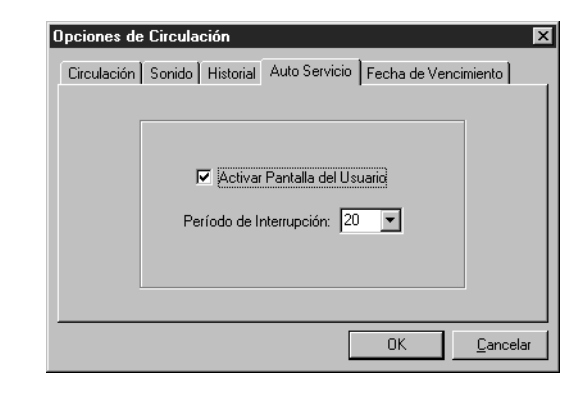

- **Activar Pantalla del Usuario** Seleccione si desea ver la información de un usuario en el panel mientras se llevan a cabo las transacciónes de auto préstamo y auto devolución.
- **Período de Interrupción** Seleccione el número de segundos que desea que permanesca información de transacciones de auto préstamo y auto devolución en pantalla. Al completarse el periódo establecido sin ninguna actividad, la información en la ventana de Circulación se limpia.
- <span id="page-138-1"></span>• Pestaña **Fecha de Vencimiento** ([Figura 5.17\)](#page-138-1)**:**

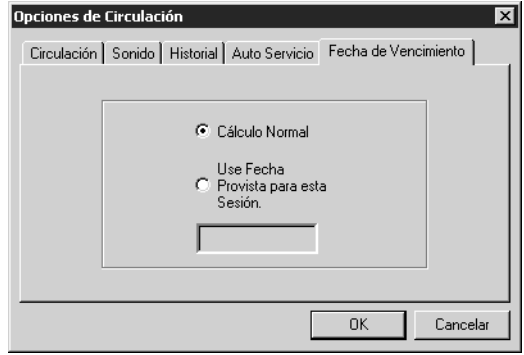

- **Cálculo Normal** Seleccione si desea usar los parámetros dados para la fecha de vencimiento del periodo de devolución (configurado por grupo de recursos en el Editor de Grupos).
- **Use Fecha Provista para esta Sesión –** Seleccione si desea adelantar o atrasar la fecha de vencimiento establecida en el periódo de préstamo del grupo de recursos. Esto mostrará un calendario. Use las flechas de la derecha (>) y de la izquierda (<) para seleccionar el mes deseado, luego elija la fecha deseada. La fecha seleccionada aparece en el cuadro. Esta fecha queda vigente hasta que seleccione **Cálculo Normal** o se salga del sistema de Circulación.
- 3. Al finalizar presione **OK**.

# **SELECCIONANDO UN IDIOMA DE INTERFAZ**

Usted puede especificar el idioma de interfaz que desea utilizar en el módulo de Circulación. Al cambiar el idioma de interfaz se afectan los nombres de las ventanas, los botones, cuadros de texto, y otras secciones. (El idioma establecido y los que se incluyen en la lista pueden ser reconfigurados por el administrador del sistema.)

Para seleccionar un idioma de interfaz haga lo siguiente:

- 1. En el menú **Herramientas**, elija **Cambiar Idioma.** Esto muestra un sub-menú con los idiomas disponibles ([Figura 5.6\)](#page-133-0).
- 2. Seleccione el idioma que desea usar. Esto actualizará la interfaz de circulación para mostrar los cambios en el idioma seleccionado.

# <span id="page-139-0"></span>**SELECCIONANDO UNA BASE DE DATOS DE CIRCULACIÓN**

El módulo de Circulación puede manejar la circulación de recursos en varias bases de datos. Si este fuera su caso, sería muy fácil cambiar de base de datos mientras está utilizando el sistema. Para hacerlo:

1. En el menú **Archivo**, elija **Cambiar Base de Datos**. Esto muestra el cuadro de diálogo Cambiar la Base de Datos ([Figura 5.18\)](#page-139-0).

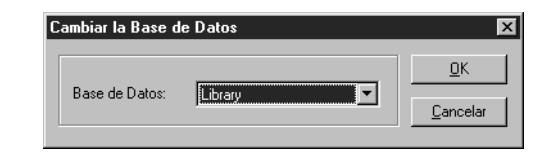

- 2. En la lista **Base de Datos**, seleccione la que desee usar.
- 3. Presione **OK**. La base de datos seleccionada aparecerá la barra de estado.

## **REALIZANDO TRANSACCIONES**

Todas las transacciones del módulo Circulación están disponibles desde la ventana principal. Puede ver el estado de un usuario o recurso, los préstamos, devoluciones, renovaciones, reservas, retenciones, reservaciones de equipos y salones, adjuntar mensajes a usuarios y recursos, procesar de multas, y registrar reclamos de libros perdidos y otros. Las siguientes secciones explican los procedimientos relacionados con estas funciones.

## **Viendo el Estado del Usuario y del Recurso**

Para ver el estado de un usuario o un recurso haga lo siguiente:

- 1. En la barra de herramientas, presione **Estado**.
- 2. En el cuadro **Código de Barras**, escriba el código de barras del usuario o recurso y presione ENTER (o "escanee" el código). Esto muestra el registro en el panel Usuario o Recurso, dependiendo del tipo de código que ingresó. Si existe transacción activa para el usuario o recurso, los se desplegarán en forma de lista en el panel de Transacciones ([Figura 5.19\)](#page-140-0).

<span id="page-140-0"></span>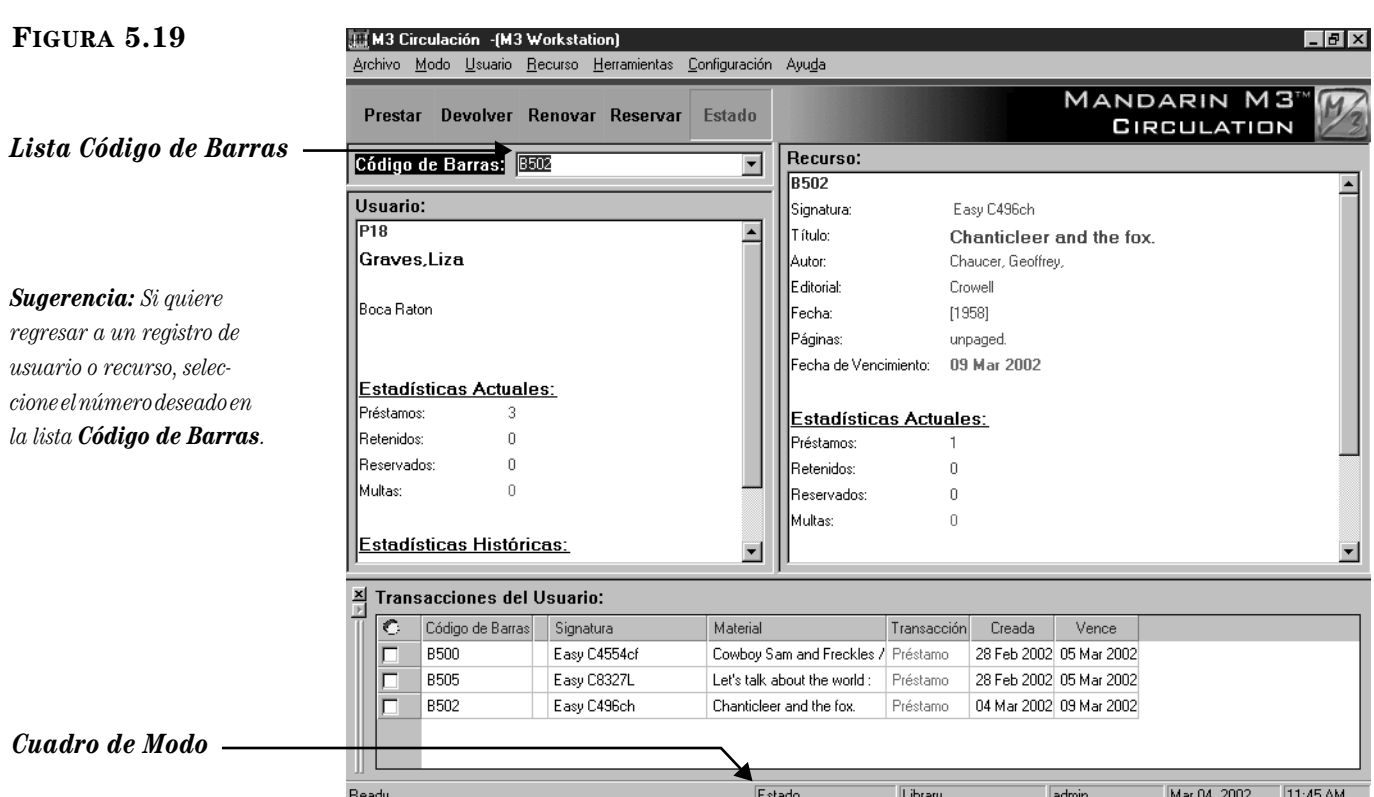

3. Para ver el estado de otro usuario o recurso, ingrese el código de barras correspondiente en el cuadro **Código de Barras**.

### **O**

Si desea continuar con otra transacción, presione el botón derecho del "mouse" sobre el cuadro de modo en la barra de estado. Esto abre un menú de transacciones ([Figura 5.12](#page-135-1)). Estas transacciones se explican en las siguientes secciones.

## **Prestando Recursos**

Para prestar uno o más recursos a un usuario haga lo siguiente:

- 1. En la barra de herramientas, presione **Prestar**.
- 2. En el cuadro **Código de Barras**, escriba el código de barras del usuario y presione ENTER (o "escanee" el código).

NOTAS:

- Si su biblioteca aun no ha establecido los horarios de circulación, la aparecerá un mensaje de error. Para configurar el horario del sistema, [vea "Configurando el Horario del Sistema" en la página 5-49.](#page-178-0)
- Si el usuario tiene multas pendientes, le aparecerá un mensaje de error. En ese caso se puede hacer lo siguiente:
	- Presione **Rebasar** para ignorar el mensaje y continuar con la transacción.
	- Presione **Pago** para mostrar el cuadro de diálogo Pago.
	- Presione **Cancelar** para anular la transacción.

3. En el cuadro **Código de Barras**, escriba el código de barras del recurso y presione ENTER (o "escanee" el código).

La transacción de préstamo ahora aparece en el panel, incluyendo la fecha de la creación del préstamo y la fecha de vencimiento (u hora, si es un préstamo por hora). En la barra de estado aparece el mensaje "Éxito en la operación de Préstamo" ([Figura 5.20\)](#page-141-0).

<span id="page-141-0"></span>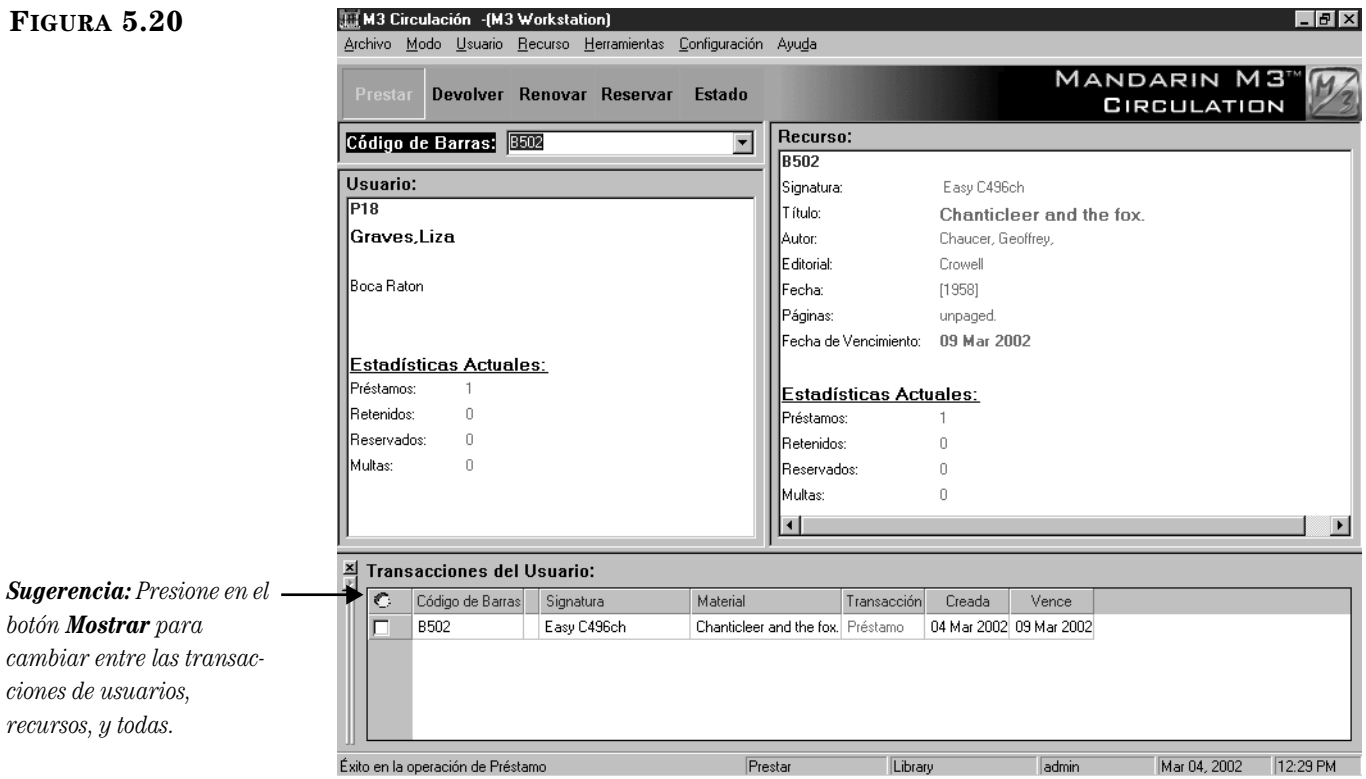

4. Si desea prestar más recursos a este mismo usuario, escriba el código de barras del próximo recurso y presione ENTER (o "escanee" el código). Repita este proceso para cada recurso que vaya a prestar al usuario.

## **Devolviendo Recursos**

El módulo de Circulación brinda cinco métodos para la devolución de recursos. Cuatro de ellos se describen a continuación, y el restante, se describe en ["Usando](#page-152-0)  [Auto Devolución" en la página 5-23.](#page-152-0)

- Devolución Única Se utiliza cuando el usuario está devolviendo un solo recurso.
- Devolución Múltiple Se utiliza cuando el usuario está devolviendo múltiples recursos.
- Devolución Rápida Se utiliza para registrar la devolución de los libros depositados en el cajón, sin la presencia del usuario.
- Circulación en la Biblioteca "Devolución" de recursos dejados en las mesas y escritorios después de ser usados dentro de la biblioteca.

### **Devolución Única**

Para devolver un recurso haga lo siguiente:

- 1. En la barra de herramientas, presione **Devolver**.
- 2. En el cuadro **Código de Barras**, escriba el código de barras del recurso y presione ENTER (o "escanee" el código).

En la barra de estado aparece el mensaje "Éxito en la operación de Devolución" ([Figura 5.21\)](#page-142-0).

<span id="page-142-0"></span>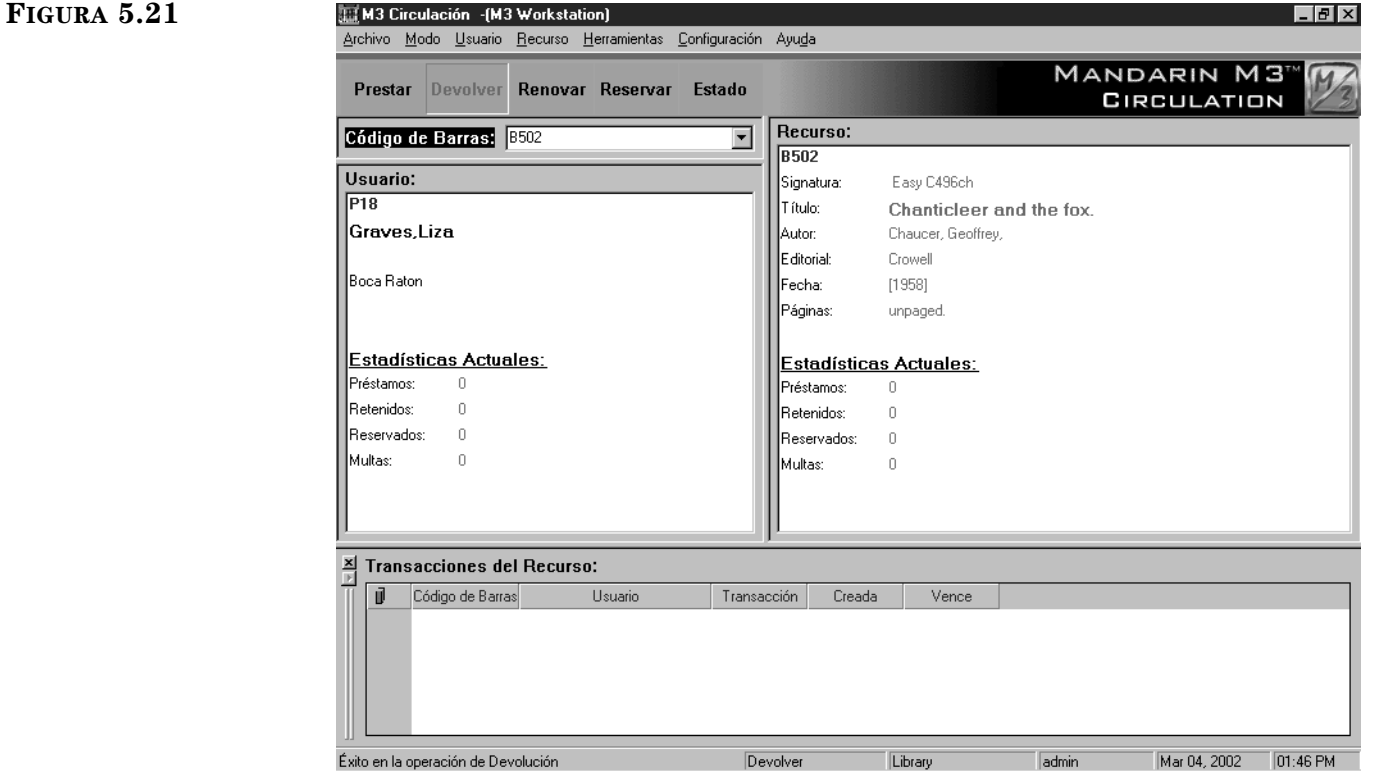

### **Devolución Múltiple**

Para devolver múltiples recursos por un mismo usuario haga lo siguiente:

- 1. En la barra de herramientas, presione **Prestar**, **Reservar**, o **Estado**.
- 2. En el cuadro **Código de Barras**, escriba el código de barras del usuario y presione ENTER (o "escanee" el código).
- 3. En el panel de Transacciones, seleccione el cuadro de cotejo correspondiente a cada recurso que el usuario, desea devolver en el momento.
- 4. Presione el botón derecho del "mouse" sobre el panel de Transacciones para lograr acceso al menú de transacción ([Figura 5.10](#page-134-1)).
- 5. Presione **Devolver**. Esto hará devolver todos los recursos marcados a un mismo tiempo. En la barra de estado aparece el mensaje "Éxito en la operación de Devolución" ([Figura 5.21\)](#page-142-0).

### **Devolución Rápida**

*Sugerencia: La información sobre la circulación también se obtiene por medio del módulo ReportTool.*

Este método de entrada rápida se utiliza cuando desea registrar todos los libros que dejó a un lado según los usuarios. Esta modalidad no brinda mensajes de alerta sobre un usuario, ya que estos no están presentes. (Esta información está incluida en el registro de usuario y se verá en la próxima ocasión en que ingrese su código de barras.) Sin embargo, recibirá una alerta si el recurso está en la condición de "retenido".

Para devolver recursos utilizando el método Devolución Rápida haga lo siguiente:

- 1. En el menú **Modo**, elija **Devolución Rápida**.
- 2. En el cuadro **Código de Barras**, escriba el código de barras del recurso y presione ENTER (o "escanee" el código). Repita este proceso por cada recurso a ser devuelto.
- 3. Al finalizar seleccione otro modo de transacción para salir de Devoluciones Rápidas.

NOTA: Durante el procedimiento de Devolución Rápida no se actualizan, los paneles de Usuario, Recurso, y Transacciones.

### **Devolución de Circulación en la Biblioteca**

Esta función se usa para registrar aquellos recursos sacados de los anaqueles y utilzados en sala, que no fueron cargados a ningún usuario particular. Esta opción le ayuda a conocer que se ha utilizado en la biblioteca sin tener que estimar dicho uso. Al igual que con Devolución Rápida, el modo de Circulación en la Biblioteca no alerta sobre mensajes adjuntados a recursos, excepto en el caso de las retenciones.

Para registrar el Circulación en la Biblioteca haga lo siguiente:

- 1. En el menú **Modo**, elija **Circulación en la Biblioteca**.
- 2. En el cuadro **Código de Barras**, escriba el código de barras del recurso y presione ENTER (o "escanee" el código). Repetir este proceso por cada recurso a devolver utilizando este modo. Al finalizar seleccione un modo diferente de transacción en la barra de herramientas o del menú **Modo**, antes de introducir el código de barras de un usuario.

## **Devolviendo Recursos Dañados**

Si un usuario devuelve un recurso dañado, puede colocar una penalidad al registro de éste. La cantidad de la multa es el máximo establecido para los recursos en el Editor de Grupos (vea el paso [6](#page-35-0) en la [página 3-14\)](#page-35-0).

Para devolver un recurso dañado haga lo siguiente:

- 1. En la barra de herramientas, presione **Prestar**, **Reservar**, o **Estado**.
- 2. En el cuadro **Código de Barras**, escriba el código de barras del usuario y presione ENTER (o "escanee" el código).
- 3. En el panel de Transacciones, seleccione el cuadro de cotejo al lado del recurso dañado y luego presione con el botón derecho del "mouse". Esto abrirá un menú de comandos ([Figura 5.10\)](#page-134-1).
- 4. Elija **Dañado**. Cuando vea el mensaje de confirmación, presione **Sí**. Esto registrará que el recurso ha sido devuelto con daños y le adjunta una multa al usuario.
# **Renovando Préstamos de Recursos**

Este módulo brinda dos formas para renovar recursos prestados. Ambos se describen en las próximas dos secciones. El segundo método le ahorra tiempo cuando el usuario desea renovar más de un recurso.

#### **Renovación de un Recurso**

Para renovar un recurso haga lo siguiente:

- 1. En la barra de herramientas, presione **Renovar**.
- 2. En el cuadro **Código de Barras**, escriba el código de barras del recurso y presione ENTER (o "escanee" el código)

NOTA: Si el recurso vencido le mostrará un mensaje. Presione **Rebasar** para ignorar el mensaje y seguir, o **Cancelar** para detener la transacción.

La transacción de renovación aparece ahora en el panel de Transacciones. En la barra de estado aparece el mensaje "Éxito en la operación de Renovación" ([Figura 5.22\)](#page-144-0).

<span id="page-144-0"></span>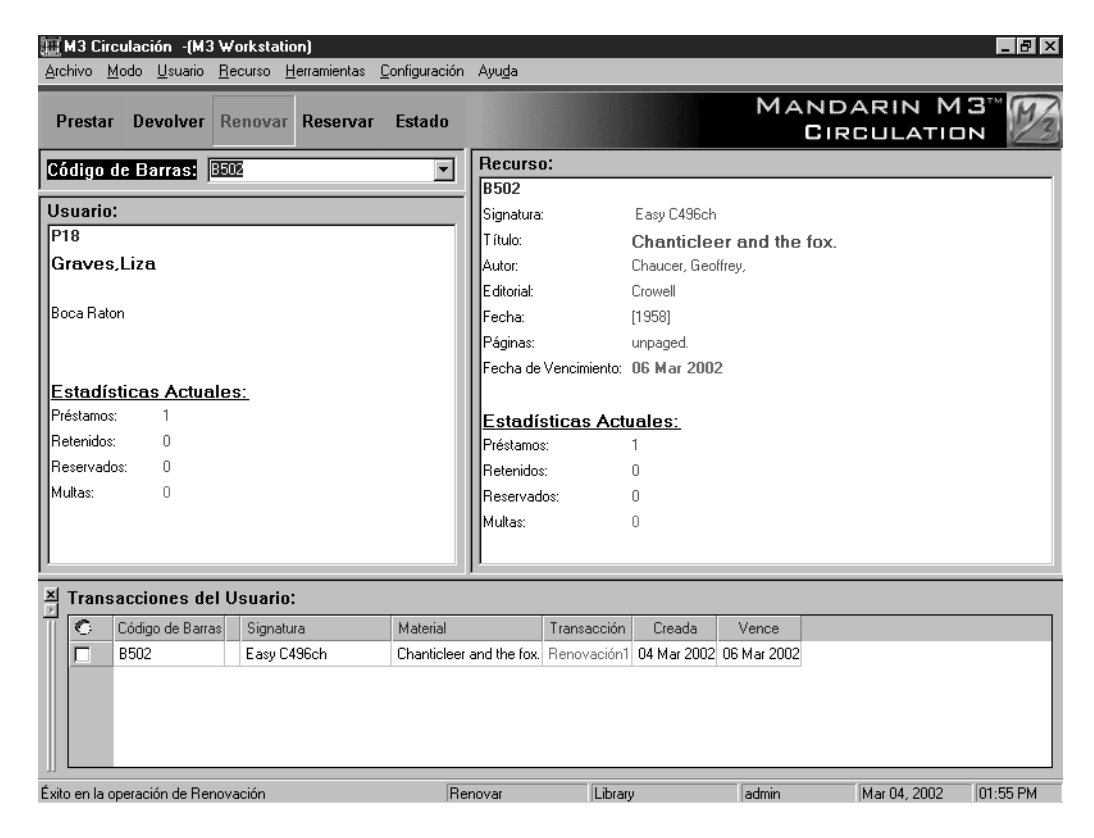

#### **Renovación de Múltiples Recursos a un Mismo Usuario**

Para renovar múltiples recursos a un usuario haga lo siguiente:

- 1. En la barra de herramientas, presione **Prestar**, **Reservar**, o **Estado**.
- 2. En el cuadro **Código de Barras**, escriba el código de barras del usuario y presione ENTER (o "escanee" el código).

NOTA: Si el usuario tiene un recurso vencido le mostrará un mensaje. Presione **Rebasar** para ignorar el mensaje y seguir, o **Cancelar** para detener la transacción.

- 3. En el panel de Transacciones, seleccione el cuadro de cotejo al lado de cada recurso renovar y luego presione con el botón derecho del "mouse". Esto abrirá un menú de comandos ([Figura 5.10](#page-134-0)).
- 4. Presione **Renovar**.

NOTA: Si cualquier de los recursos están vencido le mostrará un mensaje. Presione **Rebasar** para ignorar el mensaje y seguir, o **Cancelar** para detener la transacción.

5. Esto hará renovar todos los recursos marcados a un mismo tiempo. En la barra de estado aparece el mensaje "Éxito en la operación de Renovación" [\(Figura 5.22\)](#page-144-0).

# **Reservando o Reteniendo un Recurso**

Las transacciones de reserva y retención se llevan a cabo desde la opción de **Reserva**. La transacción cae en "retenido" cuando el recurso se encuentra en la biblioteca, por lo cual está disponible. Se aplica una reserva cuando el recurso está en préstamo en ese momento.

Para reservar o retener un recurso haga lo siguiente:

- 1. En la barra de herramientas, presione **Reservar**.
- 2. En el cuadro **Código de Barras**, escriba el código de barras del usuario y presione ENTER (o "escanee" el código).
- 3. En el cuadro **Código de Barras**, escriba el código de barras del recurso y presione ENTER (o "escanee" el código). En la barra de estado aparece el mensaje "Éxito en la operación de Retención/Reserva" ([Figura 5.23\)](#page-145-0).

<span id="page-145-0"></span>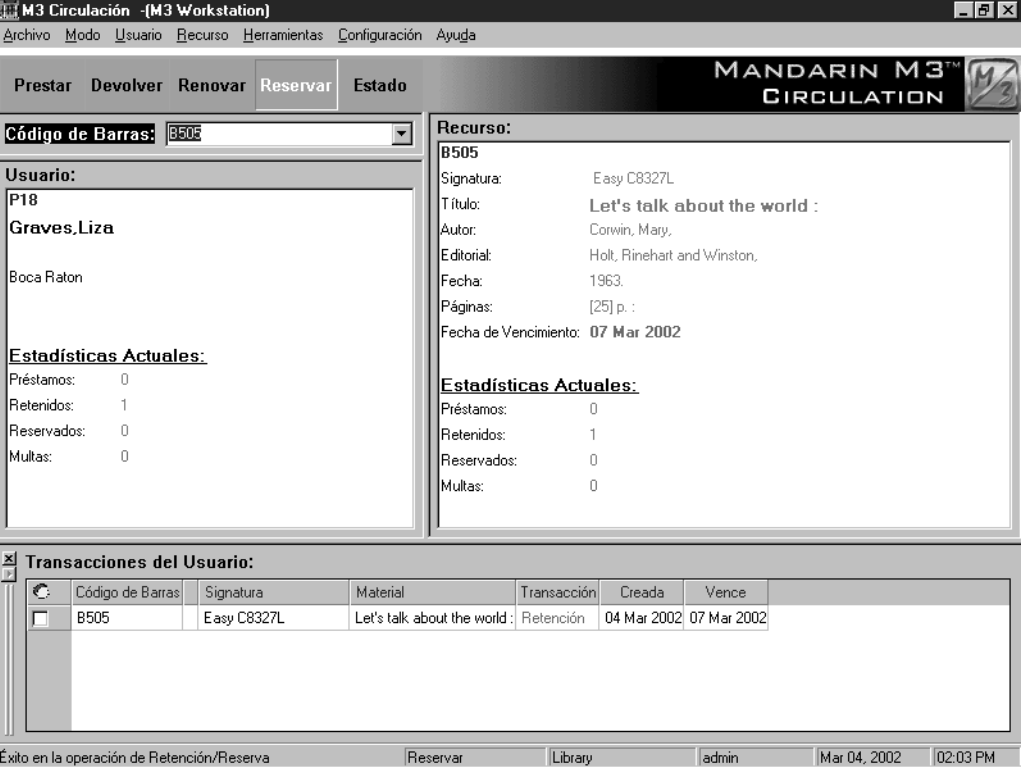

# **Reservación de un Recurso**

Utilice la función Reservaciones para separar un recurso, como puede ser un salón de conferencias o algún equipo, para una fecha u hora en el futuro. Puede hacer una reservación de un recurso por uno o varios días, o durante horas específicas.

Para separar un recurso haga lo siguiente:

- 1. En el menú **Modo**, elija **Reservaciones**.
- 2. En el cuadro **Código de Barras**, escriba el código de barras del usuario y presione ENTER (o "escanee" el código). Esto muestra el registro del usuario en el panel.
- 3. En el cuadro **Código de Barras**, escriba el código de barras del recurso y presione ENTER (o "escanee" el código). Esto muestra el cuadro de diálogo Reservación [\(Figura 5.24\)](#page-146-0).

<span id="page-146-0"></span>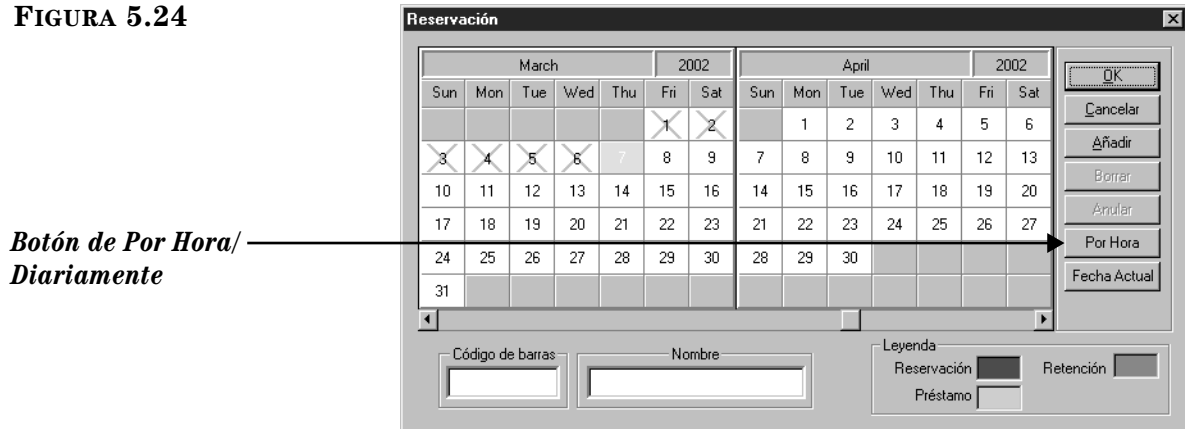

- <span id="page-146-1"></span>4. Seleccione la(s) fecha(s) y si aplica la hora en que desea usar el recurso. Para hacerlo:
	- Para separar un recurso para un día, presione sobre el día en que desea el recurso y luego presione **Añadir**. Esto muestra el cuadro de diálogo Período de Reservación ([Figura 5.25\)](#page-146-1) con la fecha seleccionada. Presione **OK** para regresar al cuadro de diálogo Reservación y coloque una marca en el día seleccionado. Al finalizar presione **OK**.

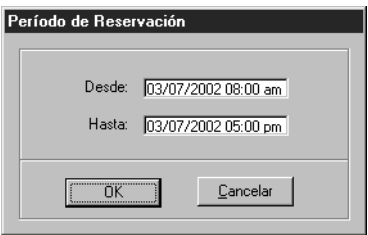

• Para separar un recurso por un periódo mayor de un día, presione sobre el primer día en el cual desea el recurso y arrastre el "mouse" hasta la última fecha en que lo necesita. Luego presione **Añadir**. Esto coloca una marca dentro del periódo de los días seleccionados. Al finalizar presione **OK**.

• Para separar un recurso por varias horas, presione sobre el botón que cambia de posiciones **Por Hora/Diariamente**. Esto muestra la ventana Agenda (mostrado en la [Figura 5.26\)](#page-147-0). Presione sobre la hora de comienzo en que desea el recurso y arrastre el "mouse" hasta la hora final. Luego presione **Añadir**. Esto coloca una marca a color junto a la hora seleccionada. Al finalizar presione **OK**.

<span id="page-147-0"></span>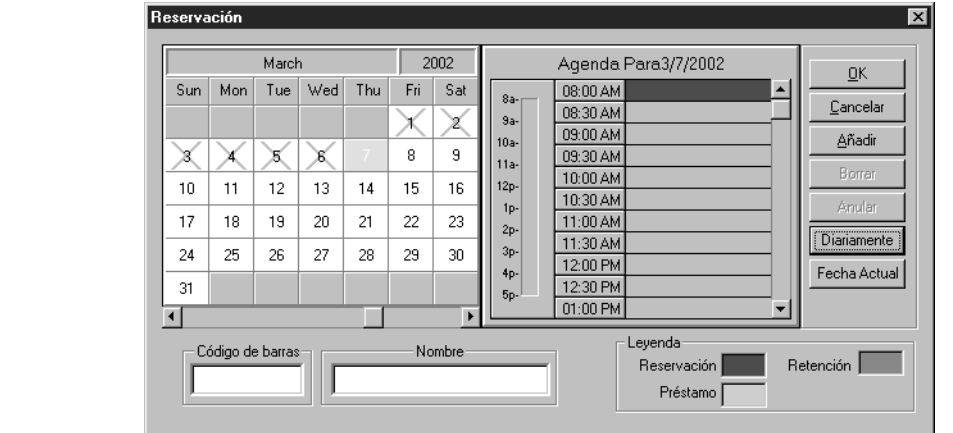

- Puede separar un recurso manualmente de la siguiente forma:
	- A. En el cuadro de diálogo Reservación, presione **Añadir**. Esto muestra el cuadro de diálogo Período de Reservación [\(Figura 5.25\)](#page-146-1).
	- B. Presione en el cuadro **Desde**. Esto muestra un calendario con la fecha del día vigente sombreado ([Figura 5.27\)](#page-147-1).

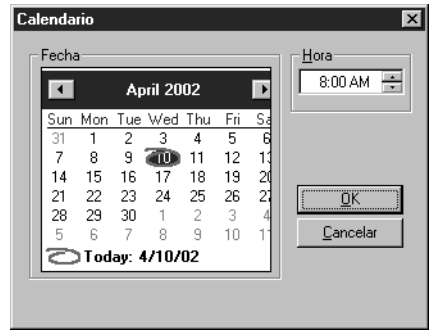

- <span id="page-147-2"></span>C. En el calendario seleccione la primera fecha del periódo que desea separar. Luego elija la hora de inicio en el cuadro **Hora**. Al finalizar presione **OK**. Esto regresa al cuadro de diálogo Período de Reservación.
- D. Presione en el cuadro **Hasta** y repita el paso [C](#page-147-2) para especificar la fecha y hora en que devolverá el recurso. Al finalizar presione **OK**. El tiempo seleccionado aparece en el cuadro de diálogo Período de Reservación.
- 5. Al finalizar la reservación del recurso, presione **OK**. En la barra de estado aparece el mensaje "Éxito en la operación de Reservación".

#### <span id="page-147-1"></span>**FIGURA 5.27**

# **Procesando Multas de un Usuario**

Antes de recibir el pago o conmutar una multa, el recurso debe ser devuelto o reclamado como perdido o dañado. El estado del recurso cambia de Préstamo Vencido a Multa cuando es devuelto.

#### **Registrando un Pago**

- 1. En la barra de herramientas, presione **Prestar**, **Reservar**, o **Estado**.
- 2. En el cuadro **Código de Barras**, escriba el código de barras de usuario y presione ENTER (o "escanee" el código). Esto muestra un mensaje notificando que el usuario tiene multas sin pagar.
- 3. Presione **Pagos**. Esto muestra la ventana Pagos ([Figura 5.28\)](#page-148-0) con una lista de los recursos vencidos y la información de multas pertinente. En la parte izquierda abajo de la ventana Pagos aparece un cuadro de **Totales**; el total de la multa aparece en la línea **Total** en la columna **Pago.**

<span id="page-148-0"></span>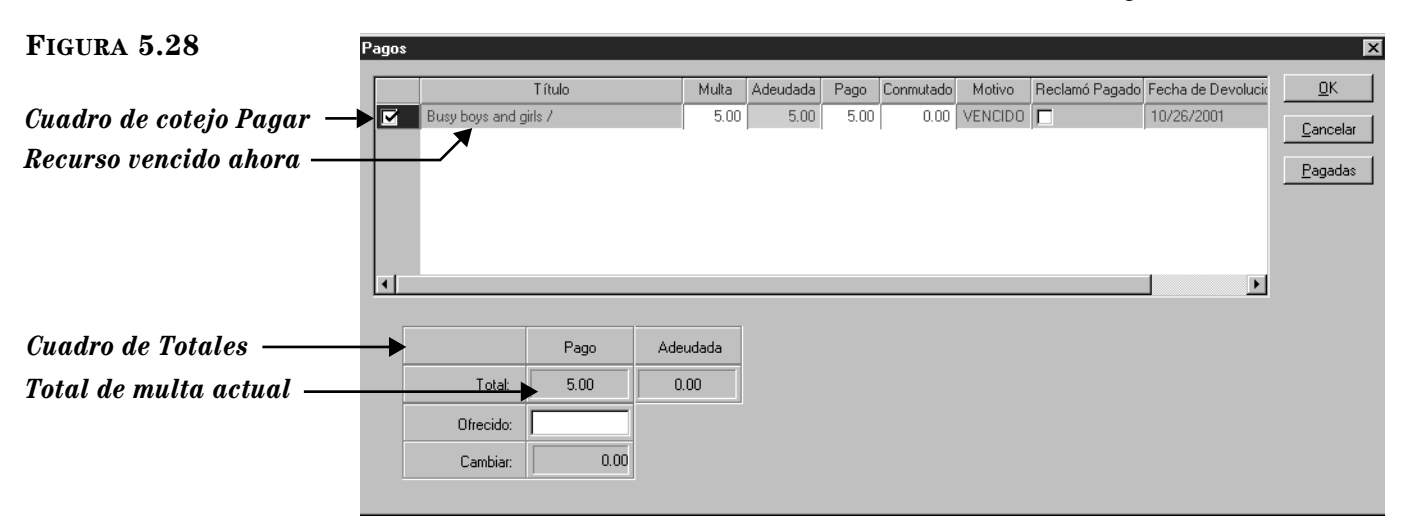

- 4. Revise el total de la multa en el cuadro de **Totales**. Si el usuario tiene intenciones de saldar la multa entera, salte al paso [5.](#page-149-0)
	- Si el usuario quiera excluir un recurso del pago en el momento, elimine la marca en el cuadro de cotejo **Pagar**. Esto cambia la multa en la columna **Aduedada** de color verde a rojo.
	- Si el usuario desea hacer un pago parcial de la multa de un recurso especifico, presione sobre la lista del recurso en la columna **Pago** y escriba la cantidad que está pagando.
	- Si desea conmutar toda o parte de la multa en un recurso vencido, presione en la lista del recurso en la columna **Conmutado** y escriba la cantidad.
	- Si el usuario reclama haber pagado la multa anteriormente, presione sobre **Pagadas** para revisar el historial de pagos. Si desea anotar que el recurso fue pagado anteriormente, seleccione el cuadro de cotejo **Reclamó Pagado** junto al recurso. Esto elimina la cantidad de la multa del recurso en la columna **Pago** y la reduce en el cuadro **Total**.
	- Si desea aumentar la cantidad de la multa, presione sobre la lista del recurso en la columna **Multa** y escriba la nueva cantidad. (Esto es útil en casos en que tenga daños, pérdida, y otros.)
- <span id="page-149-0"></span>5. Escriba la cantidad de dinero recibida en la línea **Ofrecido** y luego presione **OK**. Si tiene que dar dinero devuelta el cuadro de diálogo muestra la cantidad a devolver. Para cerrar el cuadro de diálogo presione **Cerrar**.
- 6. Esto muestra un cuadro de diálogo preguntando si desea imprimir un recibo. Presione **Sí** o **No**.

NOTA: Si la cantidad escrita en la línea **Ofrecido** es menor que el pago **Total,**  aparecerá un mensaje de error. Presione **Cerrar** para abandonar el cuadro de diálogo y ajustar la entrada adecuada en la ventana Pagos.

#### **Revisando el Historial de Multas del Usuario**

- 1. En la barra de herramientas, presione **Estado**.
- 2. En el cuadro **Código de Barras**, escriba el código de barras del usuario y presione ENTER (o "escanee" el código).
- 3. En el menú **Usuario**, elija **Pagos**. Esto muestra la ventana Pagos [\(Figura 5.28\)](#page-148-0).
- 4. Presione **Pagadas**. Esto muestra la lista de multas previamente pagadas por el usuario, si es que hay alguno.

#### **Reclamando un Recurso como Perdido, Devuelto, o Nunca Tuvo**

- 1. En la barra de herramientas, presione **Prestar**, **Reservar**, o **Estado**.
- 2. En el cuadro **Código de Barras**, escriba el código de barras del usuario y presione ENTER (o "escanee" el código).
- 3. En el panel de Transacciones, seleccione el cuadro de cotejo junto al recurso que el usuario alega haber perdido. Luego presione el botón derecho del "mouse". Esto abre un menú ([Figura 5.10\)](#page-134-0).
- 4. Elija el reclamo apropiado (**Perdido**, **Reclamó Devuelto**, **Reclamó que Nunca lo Tuvo**). Esto hará que remueva el recurso de la lista en el panel de Transacciones.

# **Imprimiendo Recibos de Transacciones**

Al usar el módulo de Circulación puede imprimir una cantidad de recibos relacionados con transacciones. Algunos de estos son:

- Estado Brinda una lista de todas las transacciones para un usuario seleccionado.
- Transacciones del Día Brinda una lista de todas las transacciones durante el día presente para un usuario seleccionado.
- Préstamos del Día Brinda una lista de todos los préstamos durante el día presente para un usuario seleccionado.
- Devoluciones del Día Brinda una lista de todas las devoluciones durante el día presente para un usuario seleccionado.

#### **Configuración de la Impresora para los Recibos**

Para poder imprimir recibos de transacciones primero debe configurar la impresora. Para hacerlo:

1. En el menú **Archivo**, seleccione **Imprimir Recibo**, y luego elija **Configuración de la Impresora**. Esto muestra el cuadro de diálogo Configuración de la Impresora ([Figura 5.29\)](#page-150-0).

<span id="page-150-0"></span>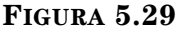

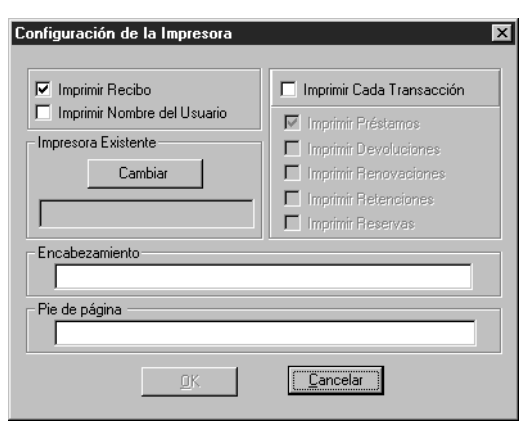

- 2. Para imprimir recibos, seleccione el cuadro de cotejo **Imprimir Recibo**. Esto activará varias funciones en este cuadro de diálogo.
- 3. Si desea que el nombre del usuario aparezca en el recibo, seleccione el cuadro de cotejo **Imprimir Nombre del Usuario.**
- 4. Presione **Cambiar.** Esto muestra el cuadro de diálogo Print Setup.

NOTA: Asegúrese de que su impresora este conectada a una computadora y que los controladores queden instalados.

- A. En la lista **Nombre**, seleccione la impresora adecuada.
- B. Cambie otras configuraciones si desea y luego presione **OK**.
- 5. Si desea que el sistema imprima recibos automáticamente, seleccione el cuadro de cotejo **Imprimir cada Transacción** y luego seleccione el cuadro de cotejo junto a cada transacción.
- 6. Para incluir un encabezamiento o pie de página en cada recibo, escriba el texto deseado en el cuadro **Encabezamiento** y/o **Pie de página.**
- 7. Al finalizar presione **OK** para guardar sus entradas y regresar a la ventana de Circulación.

#### **Imprimiendo Recibos**

Para imprimir un recibo de transacción utilice uno de los siguientes métodos:

• En el menú **Archivo**, seleccione **Imprimir Recibo**, y luego elija el tipo de recibo adecuado.

**O**

• En el modo Prestar, presione **F12** en su teclado mientras ve la transacción en pantalla.

# **Imprimiendo Información de una Transacción**

Desde la opción Transacciones de la Biblioteca puede imprimir información de un usuario, de un recurso, de transacciones, e informes históricos de circulación en la biblioteca desde el panel de Transacciones. Para imprimir informes de circulación, vea ["Visualizando, Ordenando, e Imprimiendo Informes de Circulación" en la](#page-183-0)  [página 5-54.](#page-183-0)

Para imprimir información de un usuario, recurso, o transacción haga lo siguiente:

- 1. En la ventana de Circulación, presione con el botón derecho del "mouse" sobre el panel que desea imprimir. Esto muestra un menú de transacciones [\(Figura 5.9\)](#page-134-1).
- 2. Seleccione **Imprimir**. Si muestra el cuadro de diálogo Print, cambie las configuraciones si desea y luego presione **OK**.

# **Utilizando los Códigos de Barras de Transacciones**

Con el manual M3 se incluye una hoja laminada titulada *Códigos de Barras de Transacciones – Mandarin M3 Sistema de Automatización de Biblioteca.* Use esta hoja para realizar las transacciones básicas por medio del lector de códigos de barra "tricoder" u otro similar. También puede utilizar esta hoja de códigos de barras como un atajo, desde una estación de trabajo de circulación normal.

Aquí se incluyen algunos ejemplos de transacciones para demostrar como usar la hoja de códigos de barras.

#### **Modo de Prestar**

- 1. "Escanee" el código de barras **Modo de Prestar** en la hoja de Códigos de Barras de Transacciones.
- 2. "Escanee" el código de barras del usuario, luego el del recurso. Repita este paso por cada recurso que este usuario quiera tomar prestado. No tiene que volver a "escanear" el **Modo de Prestar** a no ser que desee cambiar los modos.

#### **Modo de Devolver**

- 1. "Escanee" el código de barras **Modo de Devolver** en la hoja de Códigos de Barras de Transacciones.
- 2. "Escanee" el código de barras del usuario, luego el del recurso. Repita este paso por cada recurso que este usuario quiera devolver. No tiene que volver a "escanear" el **Modo de Devolver** a no ser que desee cambiar los modos.

#### **Modo de Renovar**

- 1. Escanear el código de barras **Modo de Renovar** en la hoja de Códigos de Barras de Transacciones.
- 2. "Escanee" el código de barras del usuario, luego el del recurso. Repita este paso por cada recurso que este usuario quiera renovar. No tiene que volver a "escanear" el **Modo de Renovar** a no ser que desee cambiar los modos.

# **Usando Auto Préstamo y Auto Devolución**

Estas características permiten a los usuarios prestar o devolver recursos sin asistencia por parte del personal.

NOTAS:

- Para propósitos de seguridad del sistema, una vez se haya seleccionado Auto Préstamo, el usuario no podrá ejecutar ninguna otra transacción de circulación. Las únicas opciones disponibles serán auto préstamo y salir de Circulación. De igual forma ocurre con la opción Auto Devolución. La mayoría de las bibliotecas que utilizan esta modalidad tendrán disponible una estación para cada una de estas funciones.
- Para mantener la privacidad de los usuarios, puede configurar de tal manera que no se vea la información de los usuarios o recursos en pantalla. [Vea "Modificando Opciones de Circulación" en la página 5-7.](#page-136-0)

#### **Usando Auto Préstamo**

Para realizar una transacción de auto préstamo haga lo siguiente:

- 1. En el menú **Modo**, elija **Auto Préstamo**. La estación de trabajo permanecerá en esta función hasta salir de circulación.
- 2. En el cuadro **Código de Barras**, escriba el código de barras del usuario y presione ENTER (o "escanee" el código).
- 3. En el cuadro **Código de Barras**, escriba el código de barras del recurso y presione ENTER (o "escanee" el código).

En la barra de estado aparece el mensaje "Éxito en la operación de Préstamo".

NOTA: Si establecido un tiempo de espera para la opción Auto Servicio, la información de transacciones se limpiará automáticamente. ([Vea "Modifi](#page-136-0)[cando Opciones de Circulación" en la página 5-7.\)](#page-136-0)

#### **Usando Auto Devolución**

Para realizar una transacción de auto devolución haga lo siguiente:

- 1. En el menú **Modo**, elija **Auto Devolución.** La estación de trabajo permanecerá en esta función hasta salir de circulación.
- 2. En el cuadro **Código de Barras**, escriba el código de barras del recurso y presione ENTER (o "escanee" el código).

En la barra de estado aparece el mensaje "Éxito en la operación de Devolución".

NOTA: Si establecido un tiempo de espera para la opción Auto Servicio, la información de transacciones se limpiará automáticamente. ([Vea "Modifi](#page-136-0)[cando Opciones de Circulación" en la página 5-7.\)](#page-136-0)

# **TRABAJANDO CON REGISTROS DE RECURSOS**

Las funciones de búsqueda, edición, y creación de registros bibliográficos y de ejemplar pueden realizarse tanto en el módulo de Circulación como en el de Catalogación. Ya que el módulo de Catalogación incluye plantillas y funciones para duplicar registros, es mejor para crear una cantidad de registros. Si va a borrar registros debe utilizar el módulo de Catalogación.

En esta sección los recursos están divididos en registros bibliográficos y de ejemplar.

# **Búscando un Registro de Recurso**

Tal vez quiera buscar por el título de un recurso si no tiene el número de código de barras. Por medio de la búsqueda puede encontrar el ejemplar y transferir la información a la ventana de Circulación, lista para una transacción.

La búsqueda en Circulación comienza con un registro que brinda tanto el bibliográfico como el ejemplar correspondiente.

El cuadro de diálogo de búsqueda se muestra en la [Figura 5.30.](#page-153-0) Todos los cuadros de diálogo permiten la búsqueda por palabra clave. Su sistema puede ser configurado para ver distintos campos bibliográficos y operadores Booleanos, al igual que diferentes opciones dentro de las listas de campos.

<span id="page-153-0"></span>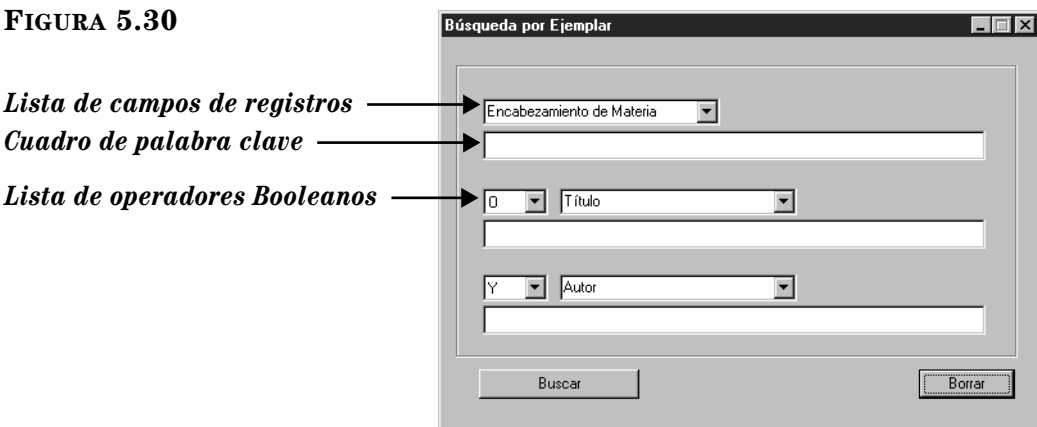

#### <span id="page-153-1"></span>*Sugerencias de Búsqueda:*

*Sugerencia: Muchos campos de registros son índices. Para simplificar esta Guía del Usuario se refiere a todos ellos* 

*como campos.*

*• Puede aplicar el asterisco de truncamiento (\*) al principio y/o al final de una palabra; el carácter comodín (?) dentro de una palabra (bri?a); y las comillas (" ") alrededor de una frase.*

*• Puede utilizar los operadores Booleanos Y, O, y NO para conectar las palabras dentro de un cuadro de texto. Asegúrese de escribir los operadores en letras mayúsculas.*

Para buscar un registro de recurso haga lo siguiente:

- 1. En el menú **Recurso**, elija **Búsqueda**. Esto muestra el cuadro de diálogo Búsqueda por Ejemplar ([Figura 5.30\)](#page-153-0).
- 2. Escriba la ecuación de búsqueda en los espacios apropiados. Si desea seleccionar un campo MARC u operador Booleano diferente, presione sobre la flecha junto a la lista y elija el campo u operador preferido.
- 3. Presione **Buscar**. Esto muestra la ventana Resultados de Búsqueda por Ejemplar ([Figura 5.31\)](#page-154-0) con la lista de resultados.

<span id="page-154-0"></span>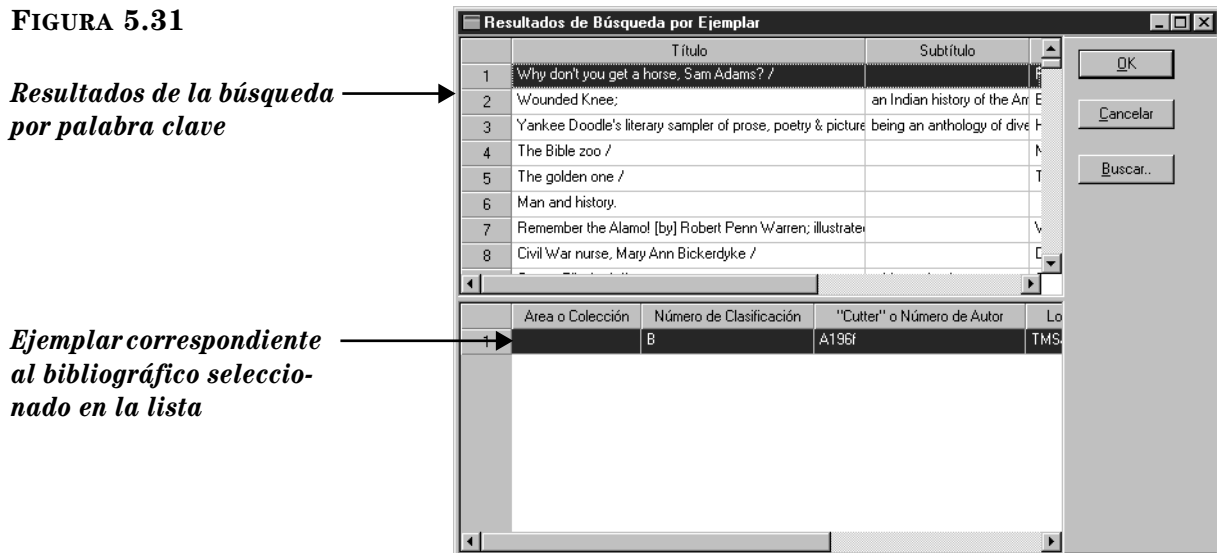

- 4. Desde aquí puede hacer lo siguiente:
	- Seleccione un ejemplar en el panel de abajo y presione **OK**. Esto transfiere la información al panel de Recurso en la ventana de Circulación.

#### **O**

• Presione **Buscar** para ver el cuadro de diálogo Búsqueda de Ejemplar ([Figura 5.30\)](#page-153-0) y comenzar una nueva búsqueda.

#### **O**

• Presione **Cancelar** para volver a la ventana de Circulación.

# **Creando un Registro de un Recurso**

El proceso para crear un registro bibliográfico es distinto al de generar un ejemplar. En esta sección se cubren ambos procesos.

#### **Creando un Registro Bibliográfico**

A veces resulta conveniente crear un registro bibliográfico mientras se utiliza el módulo de Circulación. También puede crear registros desde el módulo de Catalogación.

Para crear un registro bibliográfico haga lo siguiente:

<span id="page-154-1"></span>1. En el menú **Recurso**, elija **Añadir Bibliográfico**. Esto muestra el cuadro de diálogo Plantillas ([Figura 5.32\)](#page-154-1) que contiene una lista de los formatos bibliográficos disponibles.

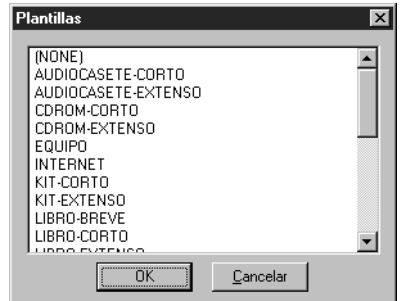

*Sugerencia: También puede presionar dos veces con el "mouse" sobre el ejemplar para transferir la información a la ventana de Circulación.*

2. Seleccione una plantilla y presione **OK.** Esto muestra la ventana Crear Registro Bibliográfico Nuevo (la [Figura 5.33](#page-155-0) muestra la plantilla Libro-Largo).

<span id="page-155-0"></span>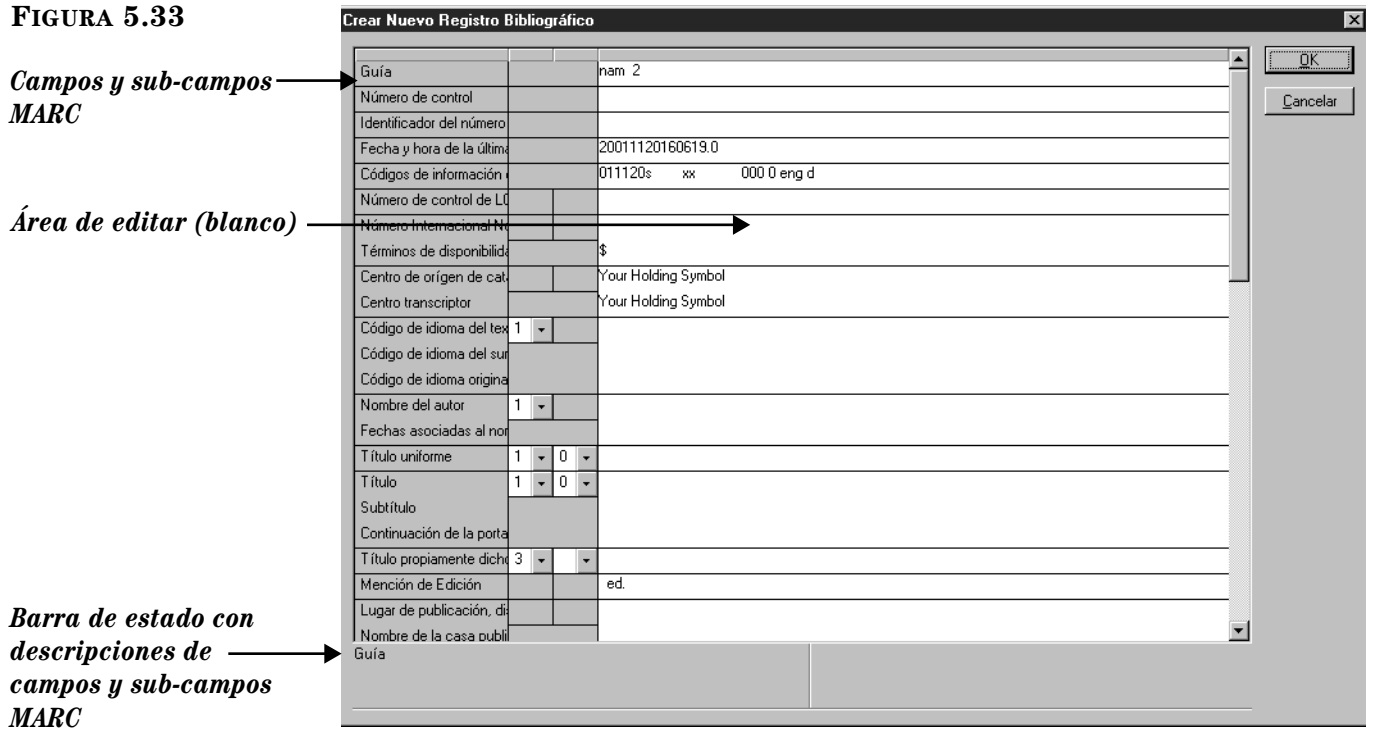

<span id="page-155-1"></span>3. Ingrese los datos de campo y sub-campo para el registro nuevo. Para moverse a través del registro utilice las flechas arriba y abajo de su teclado. Fíjese que la información de la barra de estado cambia para identificar el campo y el sub-campo seleccionado.

*Sugerencia: Si desea insertar una imagen en el registro bibliográfico que se vea en el panel, vea "Añadiendo un Campo de [Imagen a un Registro" en la](#page-161-0)* 

*[página 5-32](#page-161-0).*

• Para lograr acceso a un menú con comandos de edición ([Figura 5.34\)](#page-156-0), seleccione el campo que desea editar y presione el botón derecho del "mouse". Puede insertar, copiar, pegar, cortar, borrar, y mover los campos de este menú. Presione **Buscar** para abrir un cuadro de diálogo que permita localizar texto dentro de este registro. Además, puede seleccionar **Cambiar modo de Vista** para cambiar los campos MARC de texto a números.

<span id="page-156-0"></span>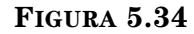

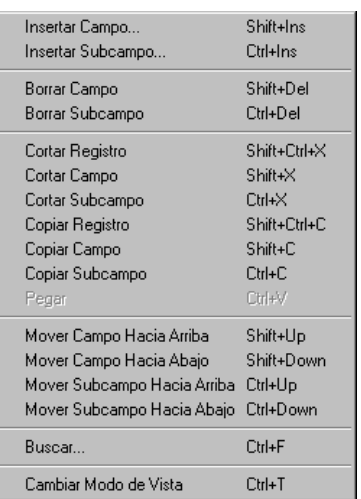

• Presione dos veces con el "mouse" sobre el campo para tener acceso a un campo fijo (incluyendo posición y caracteres legales) relacionado con otro en particular. El cuadro de diálogo para el campo fijo 000 se ilustra en la [Figura 5.35](#page-156-1). Puede definir su campo fijo escribiendo el texto, o, donde esté disponible, presionando el botón de la flecha y seleccionando una opción de las que aparecen en la lista. Al finalizar presione **OK**.

<span id="page-156-1"></span>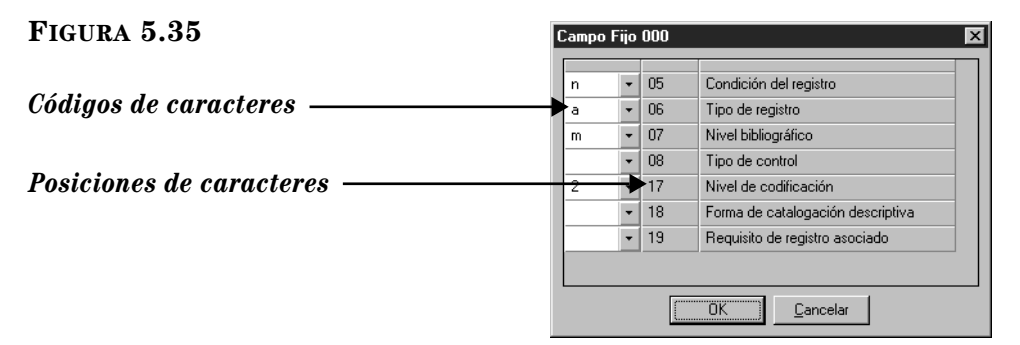

<span id="page-156-2"></span>• Si utiliza una versión que incluya Control de Autoridades, y que el campo que desea entrar ha sido definido bajo esta opción, tendrá que seleccionar un registro de autoridades predefinido. Para hacer esto, presione sobre el área blanca de editar del campo (ilustrado en la [Figura 5.35\)](#page-156-1). Esto muestra el cuadro de diálogo Registros de Autoridades ([Figura 5.36\)](#page-157-0).

### **5-28 Usando la Circulación**

#### <span id="page-157-0"></span>**FIGURA 5.36**

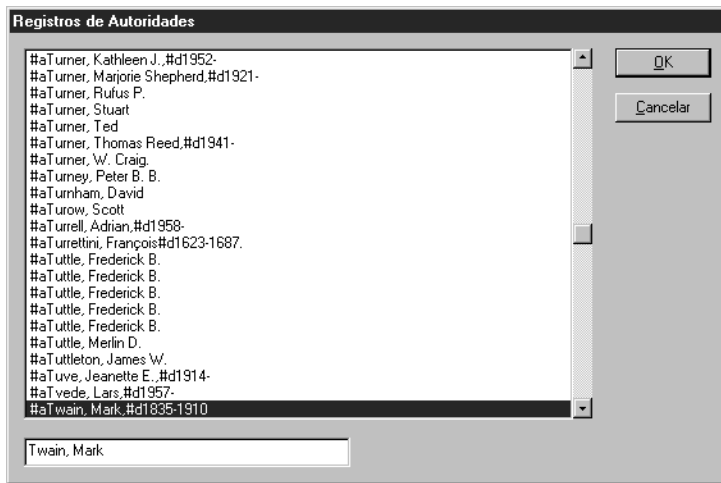

Seleccione el registro que desea usar, luego presione **OK**. Esto ingrese el registro nuevo en el campo seleccionado y le regresa a la ventana Crear Registro Bibliográfico Nuevo ([Figura 5.33\)](#page-155-0).

- 4. Cuando haya terminado de añadir información, presione **OK**. Esto coloca al nuevo registro en la base de datos de su biblioteca y lo hace disponible en circulación y en el OPAC.
- 5. De inmediato le preguntará "¿Crear Registro de Ejemplar?" Presione **Sí** o **No**.

#### **Creando un Registro de Ejemplar**

A veces resulta conveniente crear un registro de ejemplar mientras usa el módulo de Circulación. También puede crear registros desde el módulo de Catalogación. Si tiene múltiples registros para añadir, entonces será más eficiente importarlos desde el módulo de Catalogación. Para hacerlo, vea ["Importando Registros Biblio](#page-100-0)[gráficos, de Usuarios, de Autoridades" en la página 4-45.](#page-100-0)

Para crear un registro de ejemplar haga lo siguiente:

- 1. Localice el registro bibliográfico pareja con el registro de ejemplar que desea crear.
	- A. En el menú **Recurso**, elija **Añadir Ejemplar**. Esto muestra el cuadro de diálogo Búsqueda Bibliográfica ([Figura 5.37\)](#page-157-1).

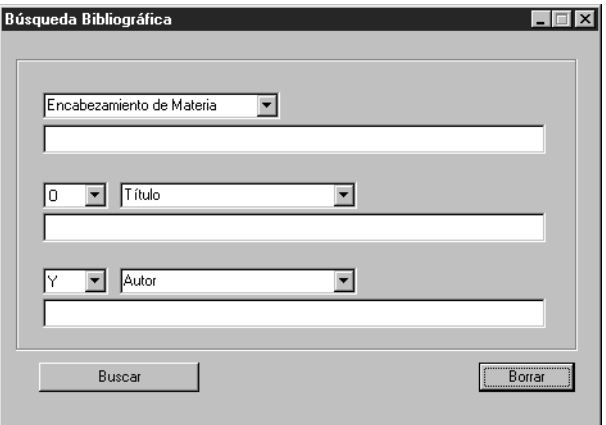

<span id="page-157-1"></span>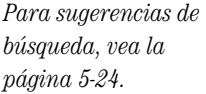

- B. Escriba la ecuación de búsqueda en los espacios apropiados. Si desea seleccionar un campo MARC u operador Booleano diferente, presione sobre la flecha junto a la lista y elija el campo u operador preferido.
- 2. Presione **Buscar**. Esto muestra la ventana Resultados de Búsqueda Bibliográfica [\(Figura 5.38](#page-158-0)) con la lista de los resultados.

<span id="page-158-0"></span>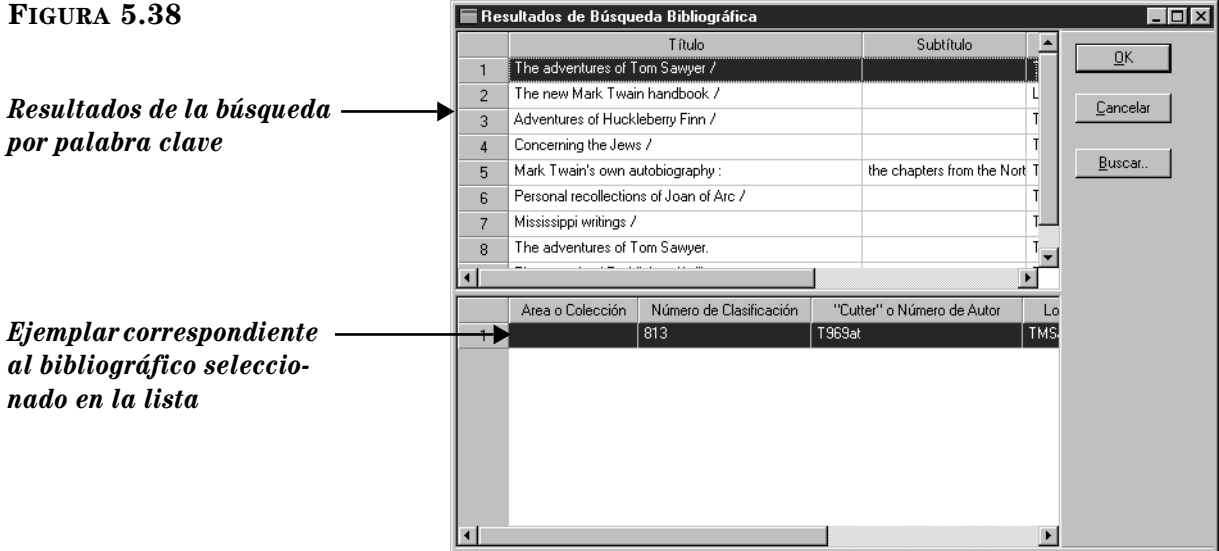

3. Seleccione el registro bibliográfico en el panel superior correspondiente al registro de ejemplar que desea crear, y luego presione **OK**. Esto muestra la ventana Crear Nuevo Registro de Ejemplar ([Figura 5.39\)](#page-158-1).

<span id="page-158-1"></span>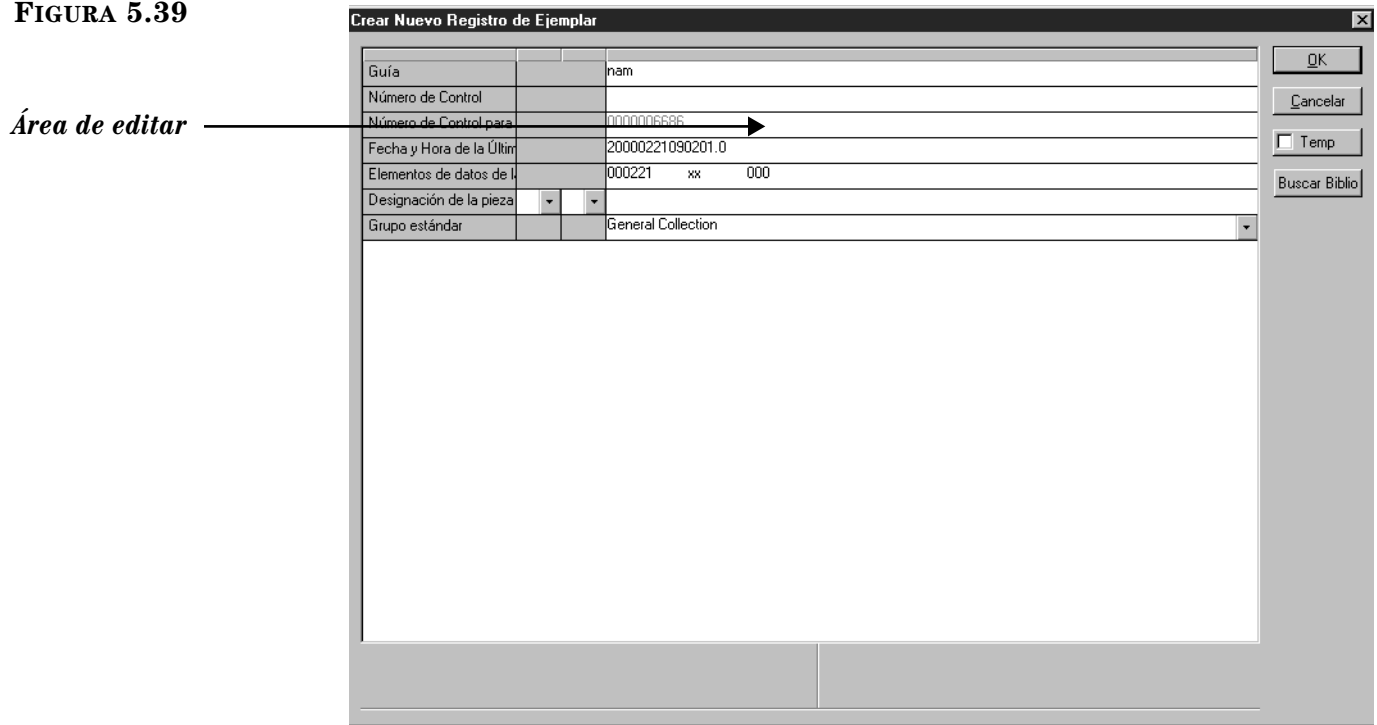

#### *Sugerencias:*

*• Si desea mantener un recurso temporeramente en el catálogo después de que el mismo haya sido devuelto, cambie la opción Temporary* 

#### *Holding en el archivo*

*mcircsys.ini. Para asistencia, comuníquese con el administrador de su sistema.*

*• Los recursos temporeros no pueden ser colocados en reserva.*

- 4. Ingrese los datos de campo y sub-campo para el registro nuevo. Para instrucciones, vea el paso [3](#page-155-1) comenzando en la [página 5-26.](#page-155-1) NOTA: Debido a que los campos en Control de Autoridades no están disponibles para ejemplares, omita la opción Control de Autoridades, como se explica en la [página 5-27.](#page-156-2)
- 5. Seleccione el cuadro de cotejo **Temp** si el registro es temporero. Esto marca el registro para ser borrado. Cuando el recurso es devuelto, el código de barras queda marcado como "separado" para volver a usarse más adelante.
- 6. Al finalizar haga lo siguiente:
	- Presione **OK** para guardar sus entradas y regresar a la ventana de Circulación. Si está en el modo de Préstamo y tiene un usuario activo en ese momento, el recurso se le prestará a dicho usuario. Si está en el modo Reserva, la reservará el recurso al mismo usuario.

**O**

• Presione **Cancelar** para eliminar sus entradas nuevas y regresar a la ventana de Circulación.

**O**

• Presione **Buscar Biblio** para ver el cuadro de diálogo Búsqueda Bibliográfica ([Figura 5.37\)](#page-157-1).

# **Editando un Registro de Recurso**

El proceso para editar un bibliográfico es distinto al de editar un ejemplar. En esta sección se discuten ambos procesos.

#### **Editando un Registro Bibliográfico**

Para editar un registro bibliográfico haga lo siguiente:

- 1. En el cuadro **Código de Barras**, escriba el código de barras del recurso y presione ENTER (o "escanee" el código). Esto muestra información en el panel de Recurso de la ventana de Circulación.
- 2. En el menú **Recurso**, elija **Editar Bibliográfico**. Esto muestra la ventana Editar Registro Bibliográfico ([Figura 5.40\)](#page-160-0).

<span id="page-160-0"></span>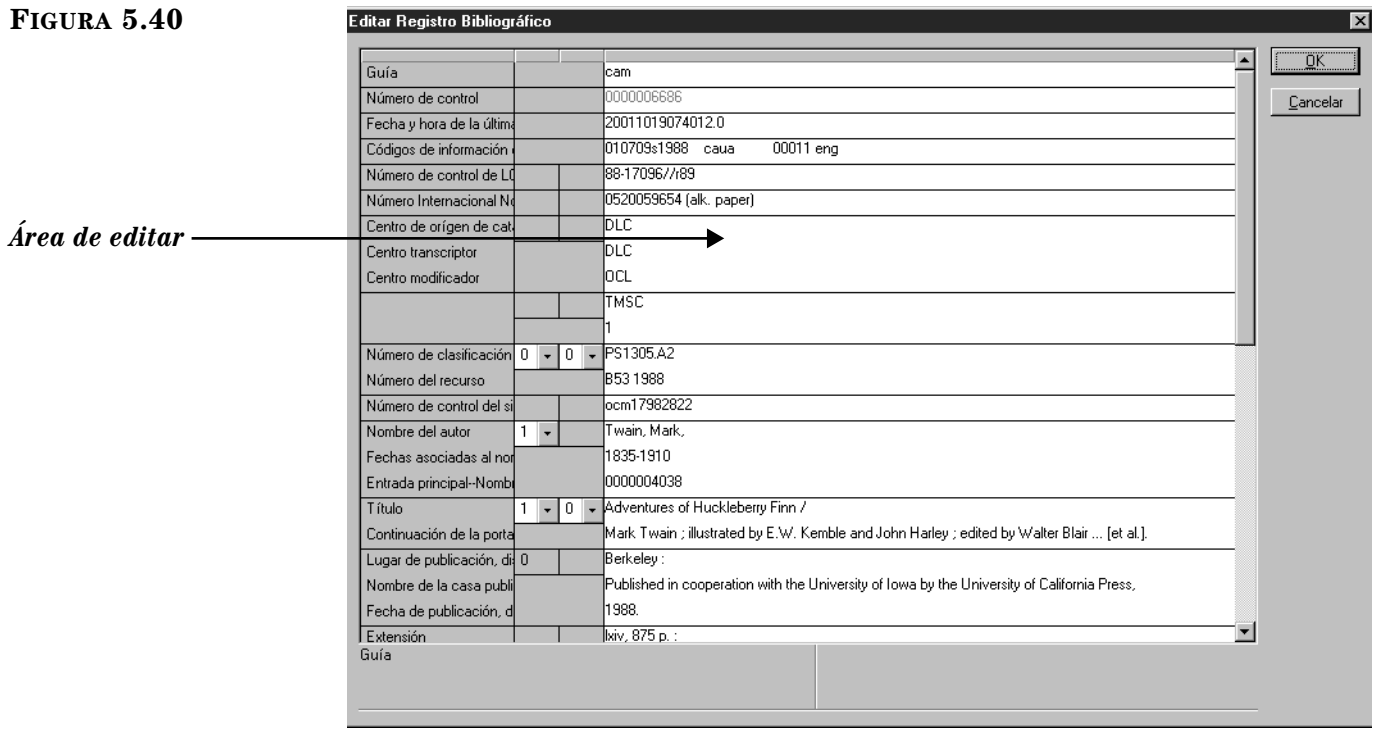

- 3. Haga los cambios necesarios al registro. Para instrucciones, vea el paso [3](#page-155-1)  comenzando en la [página 5-26.](#page-155-1)
- 4. Al finalizar presione **OK**.

#### **Editando un Registro de Ejemplar**

Para editar un registro de ejemplar haga lo siguiente:

- 1. En el cuadro **Código de Barras**, escriba el código de barras del recurso y presione ENTER (o "escanee" el código). Esto muestra información en panel de Recurso de la ventana de Circulación.
- 2. En el menú **Recurso**, elija **Editar Ejemplar**. Esto muestra la ventana Editar Registro de Ejemplar ([Figura 5.41](#page-161-1)).

## **5-32 Usando la Circulación**

#### <span id="page-161-1"></span>**FIGURA 5.41**

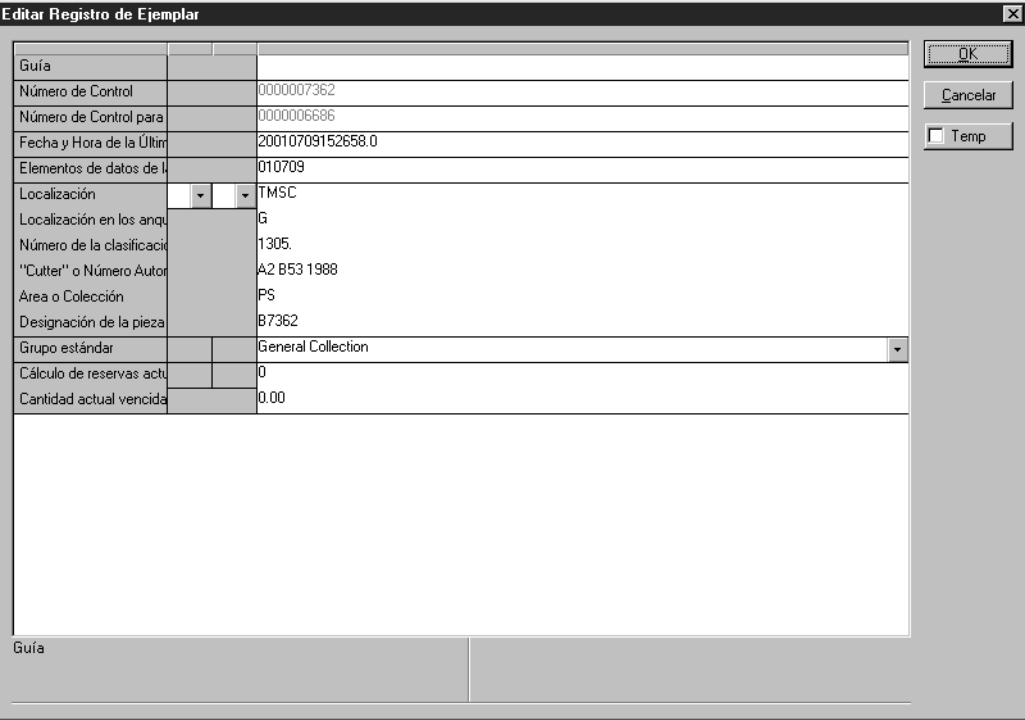

- 3. Haga los cambios necesarios al registro. Para instrucciones, vea el paso [3](#page-155-1)  comenzando en la [página 5-26.](#page-155-1) Al finalizar presione **OK**. NOTA: Debido a que los campos en Control de Autoridades no están disponibles para ejemplares, omita la opción Control de Autoridades, como se explica en la [página 5-27.](#page-156-2)
- 4. Al finalizar presione **OK**.

# **Borrando un Registro de Recurso**

No puede borrar registros bibliográficos o de ejemplares desde el módulo de Circulación. Por razones de seguridad los registros tienen que ser borrados desde el módulo de Catalogación. Para instrucciones, vea ["Borrando y Restaurando Regis](#page-98-0)[tros" en la página 4-43.](#page-98-0)

# <span id="page-161-0"></span>**Añadiendo un Campo de Imagen a un Registro**

Para añadir un campo de imagen a un registro bibliográfico o de usuario, haga lo siguiente:

- 1. En el cuadro **Código de Barras**, escriba el código de barras del usuario o recurso al cual desea colocar la imagen y presione ENTER (o "escanee" el código). Esto muestra información del usuario o recurso en el panel de la ventana de Circulación.
- 2. Si está trabajando con un usuario, elija **Editar un Usuario** en el menú **Usuario**. Esto muestra la ventana Editar Registro de Usuario ([Figura 5.50\)](#page-168-0).

#### **O**

Si está trabajando con un recurso, elija **Editar Bibliográfico** en el menú **Recurso**. Esto muestra la ventana Editar Registro Bibliográfico [\(Figura 5.40\)](#page-160-0).

*Sugerencia: Antes de añadir el campo de imagen al registro, vea ["Modificando las](#page-187-0)  [Presentaciones de la Ventana](#page-187-0)  de Circulación" comenzando [en la página 5-58](#page-187-0) para mostrar la imagen en la ventana de Circulación.*

<span id="page-162-2"></span><span id="page-162-0"></span>3. Presione con el botón derecho del "mouse" en la ventana para abrir un menú de comandos [\(Figura 5.34\)](#page-156-0), luego seleccione **Insertar Campo**. Esto muestra el cuadro de diálogo Insertar Campo (la [Figura 5.42](#page-162-0) muestra el cuadro de diálogo Insertar Campo de registros de usuario).

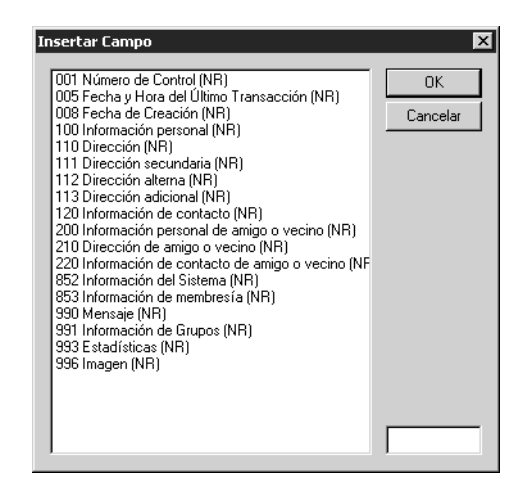

4. Seleccione el campo **996** de **Imagen**, luego presione **OK**. Esto muestra el cuadro de diálogo Insertar Subcampo ([Figura 5.43\)](#page-162-1).

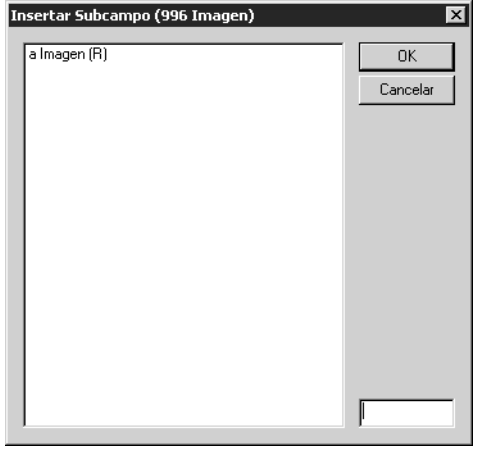

<span id="page-162-3"></span>5. Seleccione el subcampo **a**, luego presione **OK**. Esto muestra el cuadro de diálogo Administrador de imágenes ([Figura 5.44\)](#page-163-0).

#### <span id="page-162-1"></span>**FIGURA 5.43**

# **5-34 Usando la Circulación**

<span id="page-163-0"></span>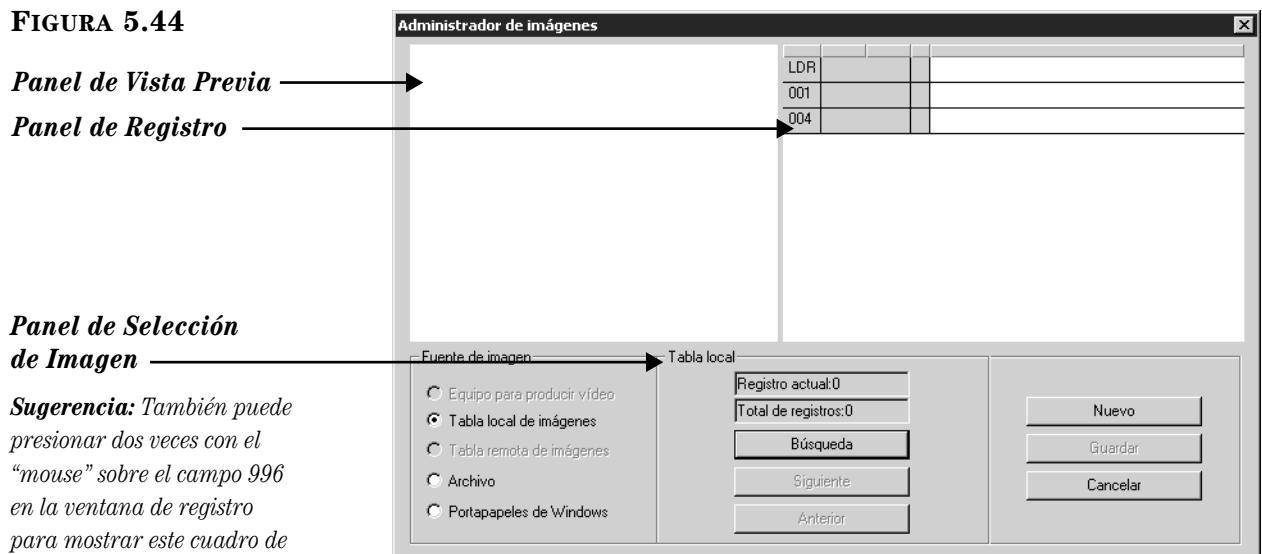

- 6. En el grupo **Fuente de imagen**, seleccione la que corresponda. Al seleccionar una de las opciones notará que cambia el nombre y las alternativas disponibles en el panel de Selección de Imagen (mostrado en la [Figura 5.44\)](#page-163-0).
	- **Equipo para producir vídeo**  Utilice algún equipo para producir vídeo (preferiblemente una cámara USB) y conectela a su computadora para reproducir imágenes. Para esto tome una foto del sujeto a retratar. La imagen aparece en el panel Vista Previa (mostrado en la [Figura 5.44\)](#page-163-0). Presione **Captura**. Si está satisfecho con la foto presione **Guardar**. Si no lo está presione **Vista Previa** para ver la imagen y tomarla otra vez.
	- **Tabla local de imágenes**  Busque por registros de imágenes en su computadora. Para hacer esto presione **Búsqueda**. Esto muestra el cuadro de diálogo Buscar Imágenes ([Figura 5.45\)](#page-163-1).

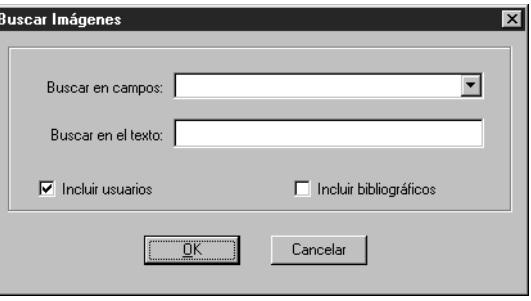

- En la lista **Buscar en campos**, seleccione el campo que desea buscar.
- En el cuadro **Buscar en el texto**, escriba lo que interesa localizar.
- Seleccione el (los) cuadro(s) de cotejo **Incluir usuarios** y/o **Incluir bibliográficos** para buscar por imágenes que tienen asignada una **p** (usuario) o **b** (bibliográfico) en el campo 991#a. Luego presione **OK**. Esto muestra la imagen de la primera búsqueda en el panel de Vista Previa y los campos y subcampos del registro en el panel de Registro (mostrado en la [Figura 5.46\)](#page-164-0).

#### <span id="page-163-1"></span>**FIGURA 5.45**

*DirectX®.* 

*diálogo.*

*Nota: La aplicación que use para manejar vídeo debe ser compatible con Microsoft* 

- **Tabla remota de imágenes**  Busque en los registros de imágenes en su computadora. Esta opción fue prevista para registros bibliográficos. El proceso es idéntico al que se usa en la Tabla local de imágenes.
- **Archivo**  Utilice algún archivo de imágenes que haya guardado previamente (en formato .jpg o .bmp). Para esto presione **Explorar**. En el cuadro de diálogo Abrir archivo de imagen, localice el archivo deseado y presione **Open**. Esto muestra la imagen en el panel Vista Previa y los campos y subcampos del registro en el panel de Registro (mostrado en la [Figura 5.46\)](#page-164-0).
- **Portapapeles de Windows**  Use alguna imagen copiada al Portapapeles de Windows. Para esto copie la imagen al Portapapeles, luego presione **Pegar**. Esto muestra la imagen en al panel de Vista Previa y los campos y subcampos del registro en el panel de Registro (mostrado en la [Figura 5.46\)](#page-164-0).

<span id="page-164-0"></span>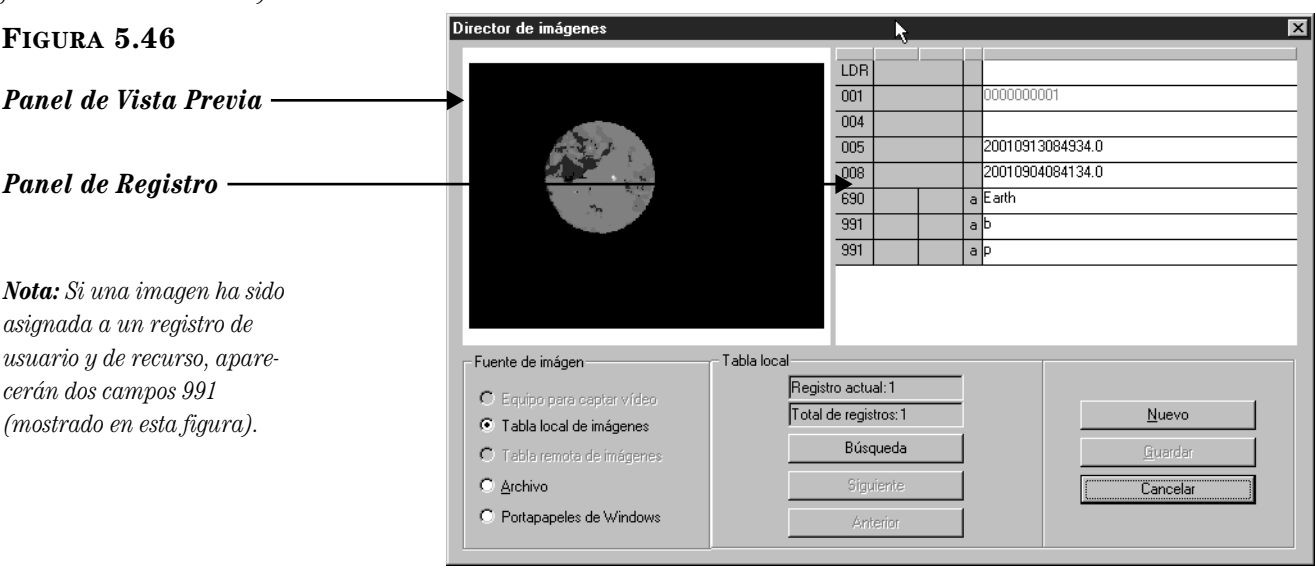

- 7. Para añadir campos al registro de imagen (por ejemplo, nombre de archivo o título), presione con el botón derecho del "mouse" sobre el panel de Registro y repita los pasos [3](#page-162-2) a [5,](#page-162-3) seleccionando el campo y subcampo que desea añadir.
- 8. Al finalizar presione **Guardar**. Esto le regresa a la ventana Editar Registro de Usuario o Editar Registro Bibliográfico y coloca un subcampo de imagen en el campo 996.

*haga lo siguiente: • Mientras tiene la imagen en pantalla presione ALT+PRINT SCREEN. • Abra la imagen en un programa de dibujo o procesador de palabras, luego seleccione Copiar (por lo general en el menú Editar).*

*Sugerencia: Para copiar una imagen al Portapapeles* 

# **TRABAJANDO CON REGISTROS DE USUARIO**

Puede buscar, editar, y crear registros de usuarios tanto desde el módulo de Circulación como el de Catalogación. Si va a añadir varios registros el lugar apropiado es el módulo de Catalogación. Para borrar registros también debe usar el módulo de Catalogación.

Dentro del módulo de Circulación, los registros de usuario son tratados como una base de datos MARC separada.

# **Buscando un Registro de Usuario**

Tal vez quiera buscar por un registro de usuario si no tiene el número de código de barras. Por medio de la búsqueda puede encontrar el registro del usuario y transferir la información a la ventana de Circulación, listo para una transacción.

El cuadro de diálogo Búsqueda para el Usuario se ilustra en la [Figura 5.47.](#page-165-0) Todos los cuadros de diálogo de búsqueda en M3 utilizan el método por palabra clave. Su sistema puede ser configurado para seleccionar diferentes campos de usuario y operadores Booleanos, al igual que opciones dentro de las listas de campos.

<span id="page-165-0"></span>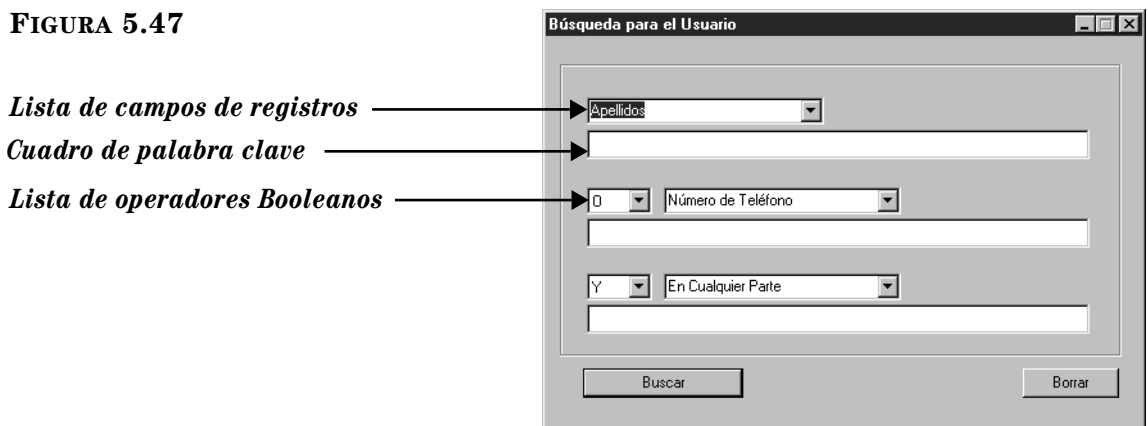

#### *Sugerencias de Búsqueda:*

*• Puede aplicar el asterisco de truncamiento (\*) al principio y/o al final de una palabra; el carácter comodín (?) dentro de una palabra (bri?a); y las comillas (" ") alrededor de una frase. • Puede utilizar los operadores Booleanos Y, O, y NO para conectar las palabras dentro de un cuadro de texto. Asegúrese de escribir los operadores en letras mayúsculas.*

Para buscar un registro de usuario haga lo siguiente:

- 1. En el menú **Usuario**, elija **Búsqueda**. Esto muestra el cuadro de diálogo Búsqueda para el Usuario ([Figura 5.47](#page-165-0)).
- 2. Escriba la ecuación de búsqueda en los espacios apropiados. Si desea seleccionar un campo MARC u operador Booleano diferente, presione sobre la flecha junto a la lista y elija el campo u operador preferido.
- 3. Presione **Buscar.** Esto muestra la ventana Resultados de Búsqueda para el Usuario ([Figura 5.48](#page-166-0)) con la lista de resultados.

<span id="page-166-0"></span>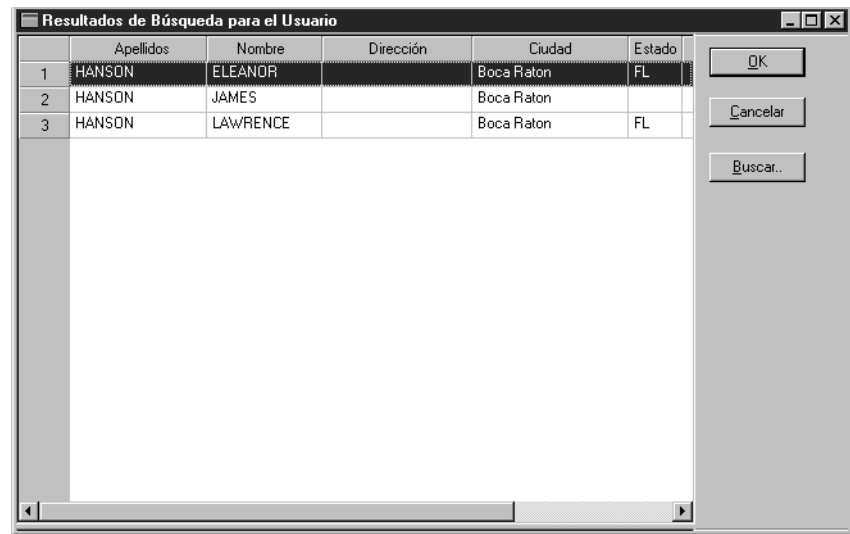

4. Desde aquí puede hacer lo siguiente:

• Seleccione un usuario y presione **OK**. Esto transfiere la información al panel de Usuario en la ventana de Circulación.

**O**

• Presione **Buscar** para ver el cuadro de diálogo Búsqueda para el Usuario ([Figura 5.47\)](#page-165-0) y comenzar una nueva búsqueda.

**O**

• Presione **Cancelar** para regresar a la ventana de Circulación.

# **Creando un Registro de Usuario**

A veces resulta conveniente crear un nuevo registro de usuario mientras se utiliza el módulo de Circulación. También puede crear registros desde el módulo de Catalogación. Si tiene múltiples registros para añadir, entonces será eficiente importarlos desde el módulo de Catalogación. Para hacerlo, vea ["Importando Registros](#page-100-0)  [Bibliográficos, de Usuarios, de Autoridades" en la página 4-45.](#page-100-0)

Cuando va a añadir un usuario el sistema se asegura de que el usuario no existe, por tal razón le aparece el cuadro de diálogo de búsqueda para verificar lo antes mencionado.

Para crear un registro de usuario haga lo siguiente:

- 1. En el menú **Usuario**, elija **Añadir un Usuario**.
	- Si existe más de una plantilla de usuario aparecerá el cuadro de diálogo Plantillas. Seleccione la plantilla que desea utilizar y luego presione **OK.** Esto muestra el cuadro de diálogo Búsqueda para el Usuario ([Figura 5.47\)](#page-165-0).

**O**

• Si solo existe una plantilla de usuario aparecerá de inmediato el cuadro de diálogo Búsqueda para el Usuario ([Figura 5.47](#page-165-0)).

*Sugerencia: También puede presionar dos veces con el "mouse" sobre el registro de usuario para transferir la información a la ventana de Circulación.*

2. Escriba el apellido del usuario en el cuadro de palabra clave, luego presione **Buscar**. Esto muestra la ventana Resultados de Búsqueda para el Usuario ([Figura 5.50](#page-168-0)) con la lista de los resultados.

NOTA: Si cree que el nombre puede estar mal escrito en el sistema, use truncamiento para ampliar la búsqueda. Por ejemplo, escriba **cas\*** para localizar casa, caserío, castillo, y otras palabras que comienzan con cas.

3. Revise la lista resultante para confirmar que el usuario no existe en el sistema y presione **OK**. Esto muestra la ventana Crear Nuevo Registro de Usuario ([Figura 5.49](#page-167-0)), el cual estará en blanco si no concuerda con la búsqueda, o le dará información sobre la persona con el nombre más cercano al que ingresó.

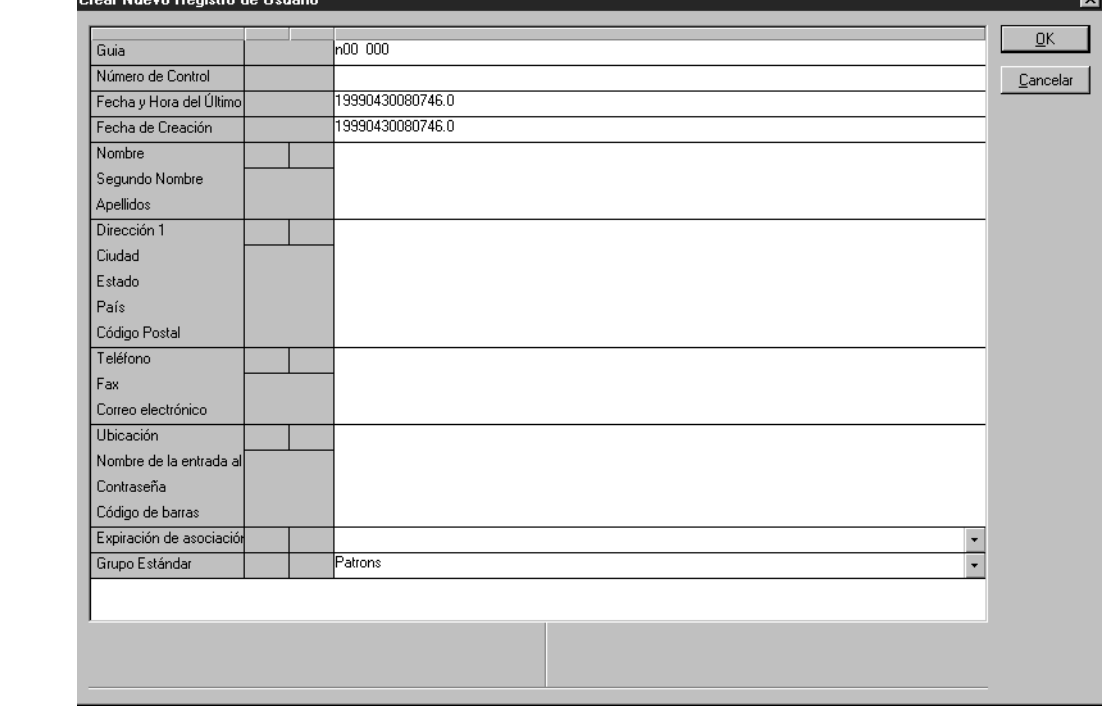

#### <span id="page-167-0"></span>**FIGURA 5.49**

#### *Sugerencia: Si desea*

*insertar una imagen en el registro de usuario que se vea en el panel, vea ["Añadiendo](#page-161-0)  [un Campo de Imagen a un](#page-161-0)  [Registro" en la página 5-32.](#page-161-0)*

- 4. Haga cambios al registro según sea necesario. Para instrucciones, vea el paso [3](#page-155-1) comenzando en la [página 5-26](#page-155-1). NOTA: Debido a que los campos en Control de Autoridades no están disponibles para los registros de usuario, omita la opción de Control de Autoridades, como se explica en la [página 5-27.](#page-156-2)
- 5. Al finalizar presione **OK**.

# **Editando un Registro de Usuario**

Para editar un registro de usuario mientras está en el módulo de Circulación haga lo siguiente:

- 1. En el cuadro **Código de Barras**, escriba el código de barras del usuario y presione ENTER (o "escanee" el código). Esto muestra información en el panel de Usuario en la ventana de Circulación.
- 2. En el menú **Usuario**, elija **Editar un Usuario.** Esto muestra la ventana Editar Registro de Usuario ([Figura 5.50\)](#page-168-0).

<span id="page-168-0"></span>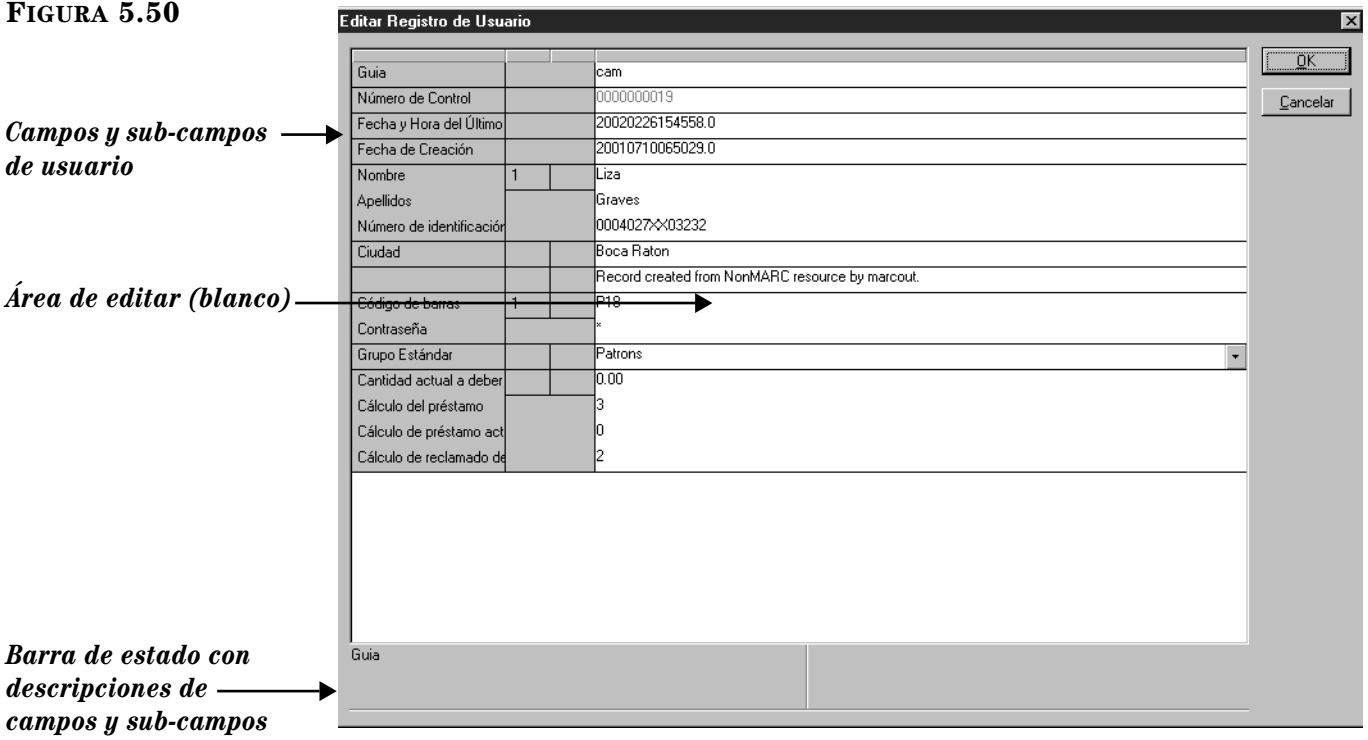

- 3. Editar este registro según necesidad. Para instrucciones, vea el paso [3](#page-155-1)  comenzando en la [página 5-26.](#page-155-1) NOTA: Debido a que los campos en Control de Autoridades no están disponibles para registros de usuario, omita la opción de Control de Autoridades, como se explica en la [página 5-27.](#page-156-2)
- 4. Al finalizar presione **OK**.

# **Borrando un Registro de Usuario**

No puede borrar un registro de usuario desde el módulo de Circulación. Por razones de seguridad, los registros de usuario tienen que ser borrados desde el módulo de Catalogación. Para instrucciones, vea ["Borrando y Restaurando Regis](#page-98-0)[tros" en la página 4-43.](#page-98-0)

# **USANDO LA UTILIDAD MENSAJES**

# **Acerca de los Mensajes y Tipos de Restricciones**

Puede adjuntar uno o más mensajes a un usuario para que aparezcan cada vez que ingrese el código de barras. De forma parecida, también pueden adjuntar mensajes a un recurso, el cual aparecerá cada vez que se ingrese el código de barras del mismo.

Cuando se adjunta un mensaje a un registro, debe también asignar algún tipo de restricción. Los tipos de restricciones son los siguientes:

- <span id="page-169-0"></span>• **Restricciones de Información** – Cuando procesa una transacción de circulación, el usuario puede pasar por alto el mensaje de restricción de información al presionar sobre cualquier lugar de la ventana de Circulación. Este es el tipo de restricción menos efectivo.
- **Restricciones de Acceso**  Cuando aparece un mensaje de restricción de acceso, el usuario tiene que seleccionar una de las opciones en el cuadro de diálogo, a fin de proceder.
- **Restricciones de Alerta** Cuando aparece por primera vez un mensaje de restricción de alerta, el usuario tiene que seleccionar una de las opciones para poder proceder, al igual que con un mensaje de restricción de acceso. Siempre que aparezca este mensaje con el registro, actuará como una restricción de información (no se requiere ninguna decisión para continuar).
- **Restricciones en Privilegios** Cuando aparece un mensaje de restricción en privilegios necesitará una contraseña para continuar. Este es el tipo de restricción más efectivo.

# **Añadiendo Mensajes al Sistema de Circulación**

Antes de realizar la configuración inicial del módulo de Circulación es necesario definir un banco de mensajes de usuarios y de recursos. Puede añadir, editar, y borrar mensajes dentro del banco, en cualquier momento.

Por lo general, cuando se quiere modificar los mensajes dentro del banco, se utiliza la opción Mensajes, la cual se encuentra en el menú Herramientas. Puede que surja la necesidad de crear o editar un mensaje mientras se encuentra en el módulo de Circulación, por esto puede tener acceso y modificar el banco de mensajes "al vuelo".

Ambas situaciones se describen en las secciones siguientes.

#### **Creando un Banco de Mensajes de Usuario y de Recurso**

Para añadir uno o más mensajes al banco haga lo siguiente:

1. En el menú **Herramientas**, elija **Mensajes**. Esto muestra la ventana Añadir/ Editar Mensajes ([Figura 5.51](#page-170-0)). Si aun no hubiera añadido mensajes la ventana aparecerá vacía.

<span id="page-170-0"></span>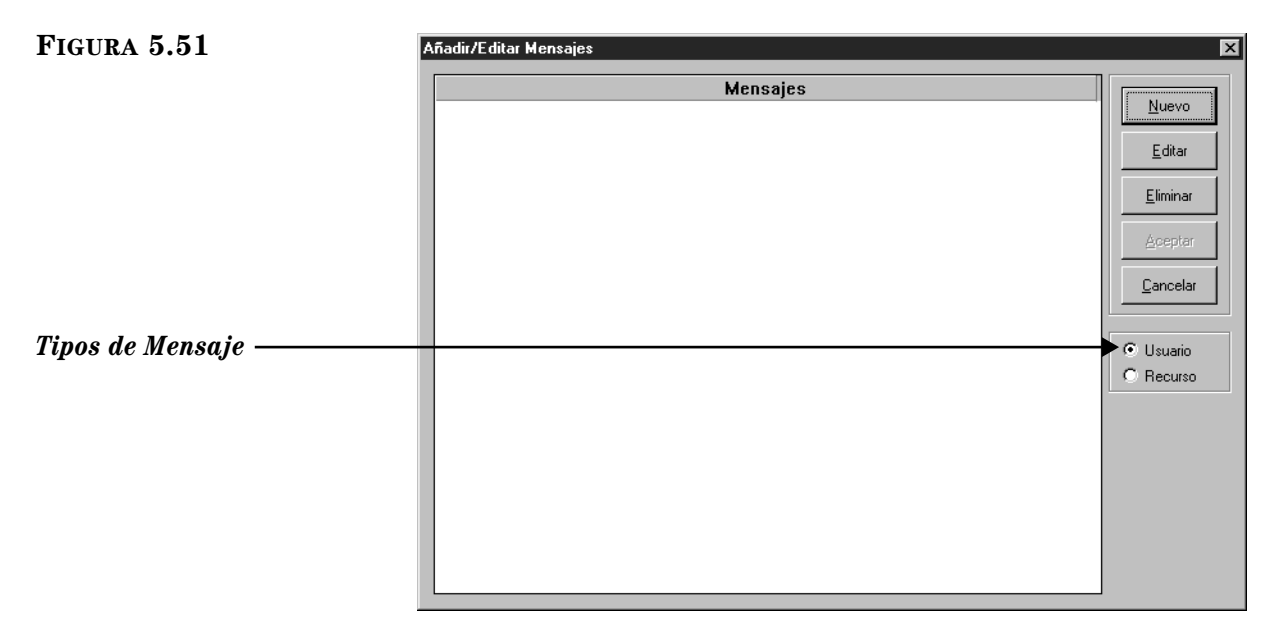

- <span id="page-170-2"></span>2. Seleccione **Usuario** o **Recurso**, dependiendo del tipo de mensaje que desea añadir en ese momento.
- 3. Presione **Nuevo**. Esto muestra el cuadro de diálogo Añadir Nuevo Mensaje [\(Figura 5.52\)](#page-170-1).

<span id="page-170-1"></span>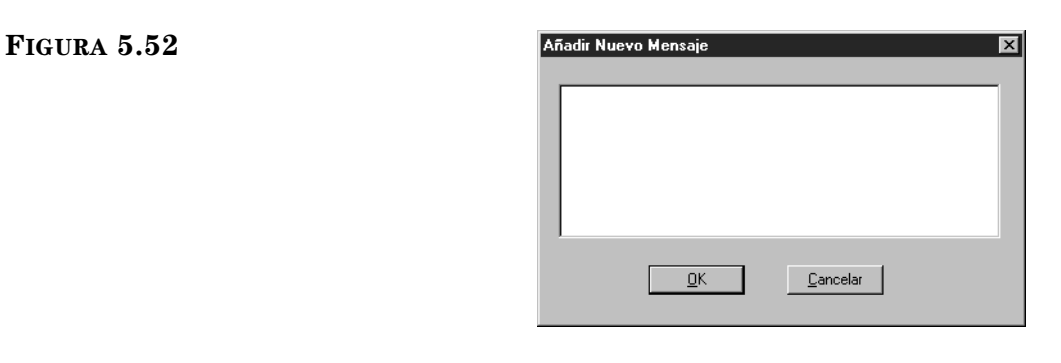

- *Sugerencia: Los mensajes generales brindan mayor flexibilidad.*
- <span id="page-170-3"></span>4. Escriba el mensaje y luego presione **OK**. Esto muestra el nuevo mensaje en la ventana Añadir/Editar Mensajes.
- 5. Repita los pasos [2](#page-170-2) a [4](#page-170-3) por cada mensaje que desee incluir. Luego de añadir varios mensajes, verá la ventana semejante al ejemplo en la [Figura 5.53.](#page-171-0)

### **5-42 Usando la Circulación**

#### <span id="page-171-0"></span>**FIGURA 5.53**

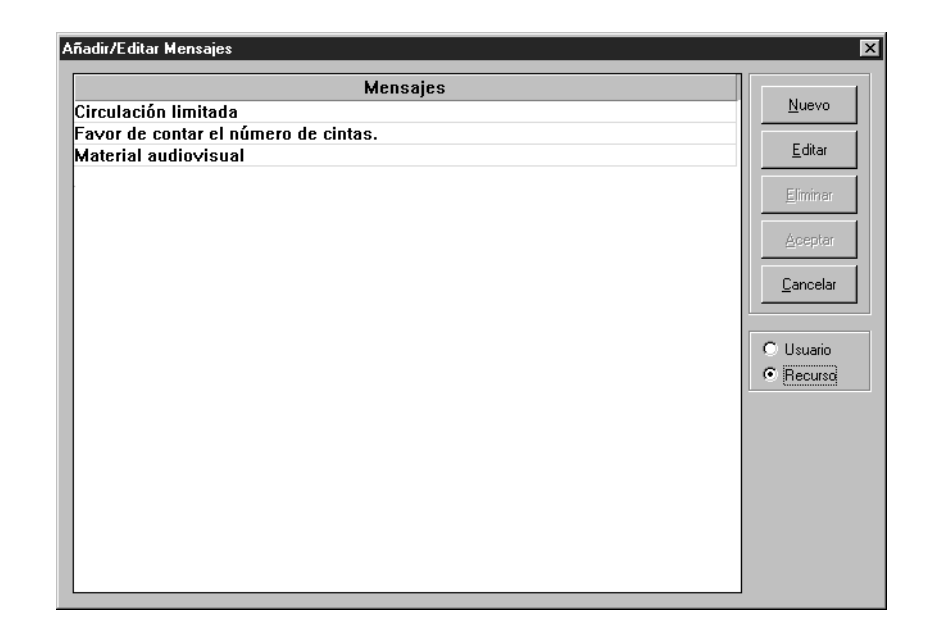

6. Al finalizar presione **Cancelar**.

#### **Borrando un Mensaje del Sistema**

Para borrar un mensaje del banco haga lo siguiente:

- 1. En el menú **Herramientas**, elija **Mensajes**. Esto muestra la ventana Añadir/ Editar Mensajes ([Figura 5.53\)](#page-171-0).
- 2. Seleccione el tipo de mensaje que desea eliminar, **Usuario** o **Recurso**.
- 3. Seleccione el mensaje que desea eliminar, y presione **Eliminar**. Repita este paso para cada mensaje que desee eliminar.

NOTA: Si la opción **Eliminar** no está disponible, indica que el mensaje seleccionado está colocado en registro y no puede ser eliminado.

4. Al finalizar presione el botón Cerrar (en el lado derecho de la barra del título) para salir de la utilidad Mensajes.

# **Adjuntando un Mensaje a un Registro de Usuario**

Puede adjuntar, crear, y editar un mensaje de usuario mientras realiza una transacción en el módulo de Circulación.

#### **Adjuntando un Mensaje Existente a un Registro**

- 1. En el cuadro **Código de Barras**, escriba el código de barras del usuario y presione ENTER (o "escanee" el código).
- 2. En el menú **Usuario**, elija **Mensajes**. Esto muestra la ventana Adjuntar Mensaje(s) al Usuario ([Figura 5.54\)](#page-172-0) con una lista de todos los mensajes de usuario disponibles.

*Nota: Solo se pueden borrar mensajes que no estén en uso.*

<span id="page-172-0"></span>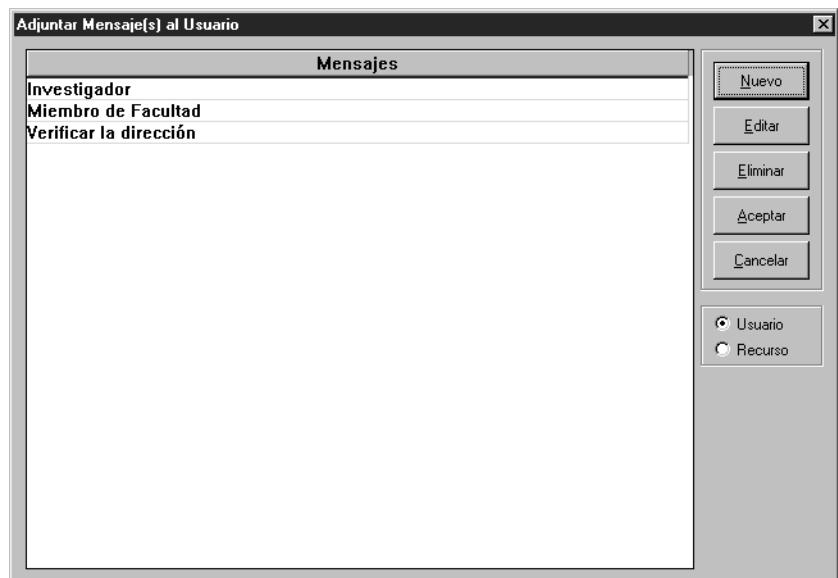

- 3. Desde aquí puede hacer uno de las siguientes:
	- Si la lista incluye sus mensajes apropiados:
		- A. Seleccione los mensajes deseados y presione **Aceptar**. Esto muestra la ventana Mensajes para el Usuario ([Figura 5.55\)](#page-172-1).

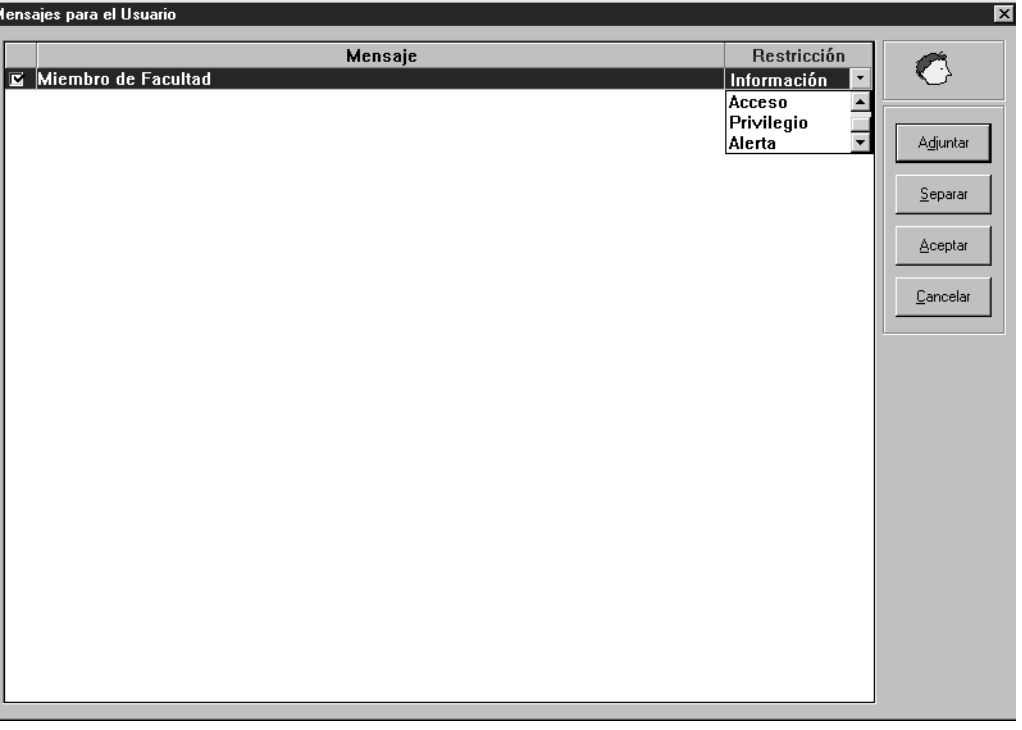

B. Seleccione un tipo de restricción en la lista **Restricción**. Haga esto para cada mensaje seleccionado. (Los tipos de restricción son definidos en la [página 5-40.](#page-169-0))

# <span id="page-172-1"></span>**FIGURA 5.55**

*Si el usuario ya tiene un mensaje pegado, la ventana [\(Figura 5.55](#page-172-1)) le mostrará una lista de todos los mensajes adjuntados. Presione Adjuntar para colocar un mensaje diferente, o Separar para quitarlo.*

<span id="page-173-0"></span>C. Al finalizar presione **Aceptar**. El (los) mensaje(s) (mostrado en [Figura 5.56\)](#page-173-0) adjunto(s) aparecerá(n) cada vez que se llame el registro de usuario en Circulación.

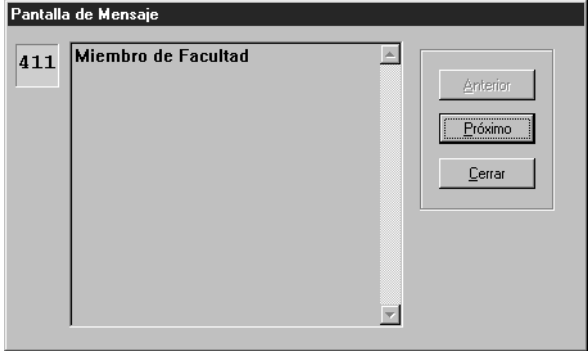

- Si el mensaje que necesita no aparece en la lista siga el procedimiento en la próxima sección, ["Creando un Mensaje "Al Vuelo"".](#page-173-1)
- Si el mensaje que desea adjuntar aparece en la lista pero necesita ser editario, siga el procedimiento en ["Editando un Mensaje "Al Vuelo""](#page-174-0)  [en la página 5-45.](#page-174-0)

NOTA: Si edita un mensaje que este pegado a otros registros la versión editada también se verá en dichos registros.

#### <span id="page-173-1"></span>**Creando un Mensaje "Al Vuelo"**

Si está realizando una transacción de circulación y el mensaje que quiere adjuntar no existe en el banco, puede crear uno nuevo "al vuelo". Para hacerlo:

- 1. En el cuadro **Código de Barras**, escriba el código de barras del usuario y luego presione ENTER (o "escanee" el cogido).
- 2. En el menú **Usuario**, elija **Mensajes**. Esto muestra la ventana Adjuntar Mensaje(s) al Usuario ([Figura 5.54\)](#page-172-0).
- 3. Presione **Nuevo**. Esto muestra el cuadro de diálogo Añadir Nuevo Mensaje [\(Figura 5.57\)](#page-173-2).

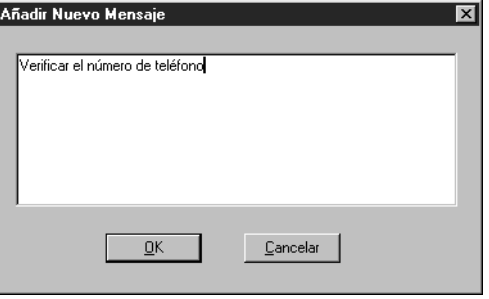

4. Escriba el mensaje nuevo y presione **OK**. El mensaje nuevo aparecerá en la ventana Adjuntar Mensaje(s) al Usuario ([Figura 5.58\)](#page-174-1).

<span id="page-173-2"></span>*Este procedimiento se aplica a un mensaje de usuario; sin embargo, también funciona para mensajes de recurso.*

<span id="page-174-1"></span>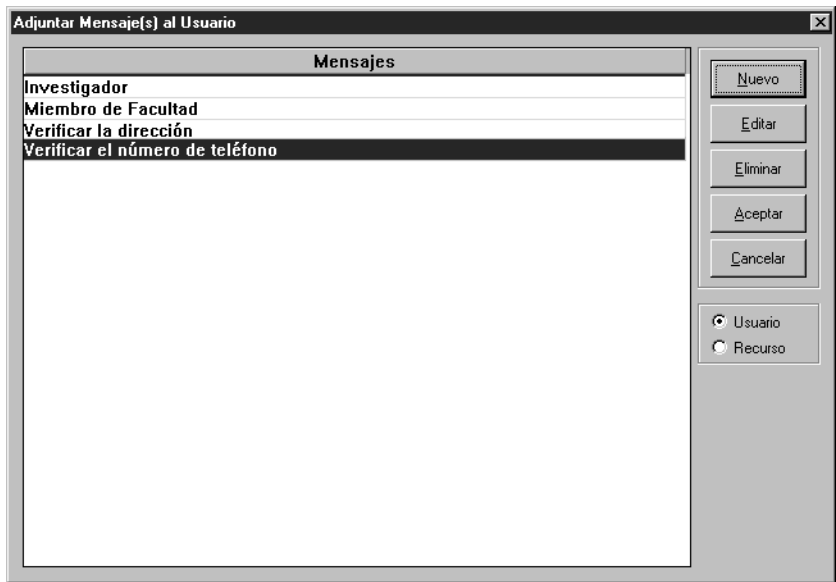

- 5. Si está satisfecho con la selección presione **Aceptar**. Esto muestra la ventana Mensajes para el Usuario ([Figura 5.55\)](#page-172-1).
- 6. Seleccione el mensaje nuevo y elija el tipo de restricción en la lista **Restricción**. (Los tipos de restricciones están definidos en la [página 5-40.](#page-169-0))
- 7. Al finalizar presione **Aceptar**. El (los) mensaje(s) (mostrado en la [Figura 5.56](#page-173-0)) adjunto(s) aparecerá(n) cada vez que llame el registro de este usuario en Circulación.

#### <span id="page-174-0"></span>**Editando un Mensaje "Al Vuelo"**

Si está realizando una transacción y el mensaje que desea adjuntar debe editarse, puede hacerlo "al vuelo".

- 1. En el cuadro **Código de Barras**, escriba el código de barras del usuario y presione ENTER (o escanear el cogido).
- 2. En el menú **Usuario**, elija **Mensajes**. Esto muestra la ventana Adjuntar Mensaje(s) al Usuario ([Figura 5.58\)](#page-174-1).
- 3. Seleccione el mensaje que desea editar y presione **Editar**. Esto muestra el cuadro de diálogo de Editar Mensaje ([Figura 5.59\)](#page-174-2) mostrando el mensaje seleccionado.

#### <span id="page-174-2"></span>**FIGURA 5.59**

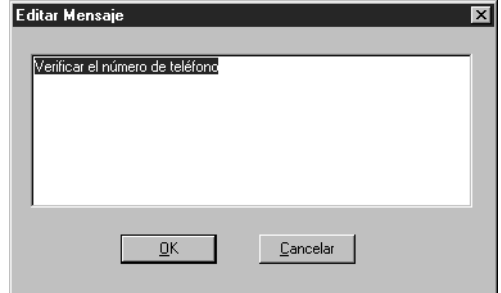

4. Revise el texto del mensaje y presione **OK**.

*Este procedimiento se aplica a un mensaje de usuario; sin embargo, también funciona para mensajes de recurso.*

<span id="page-175-0"></span>5. El mensaje editado aparece en la ventana Adjuntar Mensaje(s) al Usuario [\(Figura 5.60\)](#page-175-0).

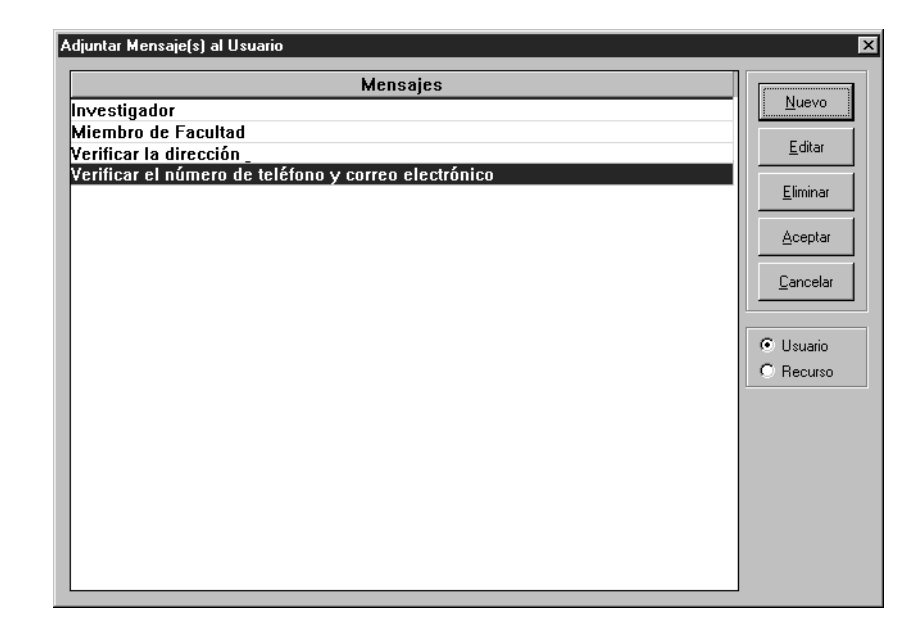

- 6. Si está satisfecho con la selección presione **Aceptar**. Esto muestra la ventana Mensajes para el Usuario ([Figura 5.55\)](#page-172-1).
- 7. Seleccione el mensaje nuevo y elija el tipo de restricción en la lista **Restricción**. (Los tipos de restricciones están definidos en la [página 5-40.](#page-169-0))
- 8. Al finalizar presione **Aceptar**. El (los) mensaje(s) (mostrado en la [Figura 5.56](#page-173-0)) adjunto(s) aparecerá(n) cada vez que llame el registro de este usuario en Circulación.

# **Adjuntando un Mensaje a un Registro de Recurso**

Puede adjuntar, crear, y editar un mensaje de recurso mientras realiza una transacción en el módulo de Circulación.

Los procedimientos para adjuntar un mensaje a un recurso son semejante a los que se aplican a un usuario. Solo la ruta de acceso y los nombres de las ventanas son diferentes.

Para adjuntar un mensaje a un recurso haga lo siguiente:

- 1. En el cuadro **Código de Barras**, escriba el código de barras del usuario y presione ENTER (o escanear el cogido).
- 2. En el menú **Recurso**, elija **Mensajes**. Esto muestra la ventana Adjuntar Mensaje(s) al Recurso ([Figura 5.61](#page-176-0)) con una lista de todos los mensajes de recurso disponibles.

<span id="page-176-0"></span>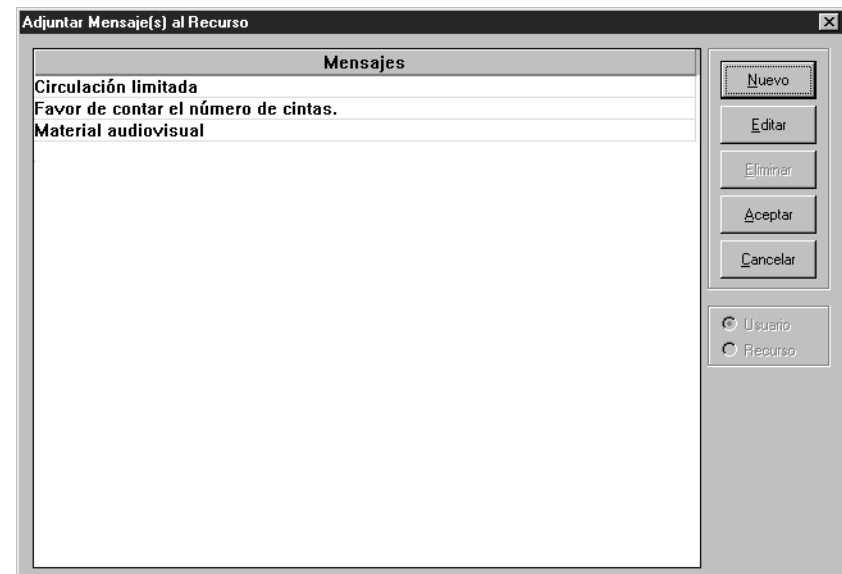

- 3. Desde aquí puede hacer uno de las siguientes:
	- Si la lista incluye sus mensajes apropiados:
		- A. Seleccione los mensajes deseados y presione **Aceptar**. Esto muestra la ventana Mensajes para el Recurso ([Figura 5.62\)](#page-176-1).

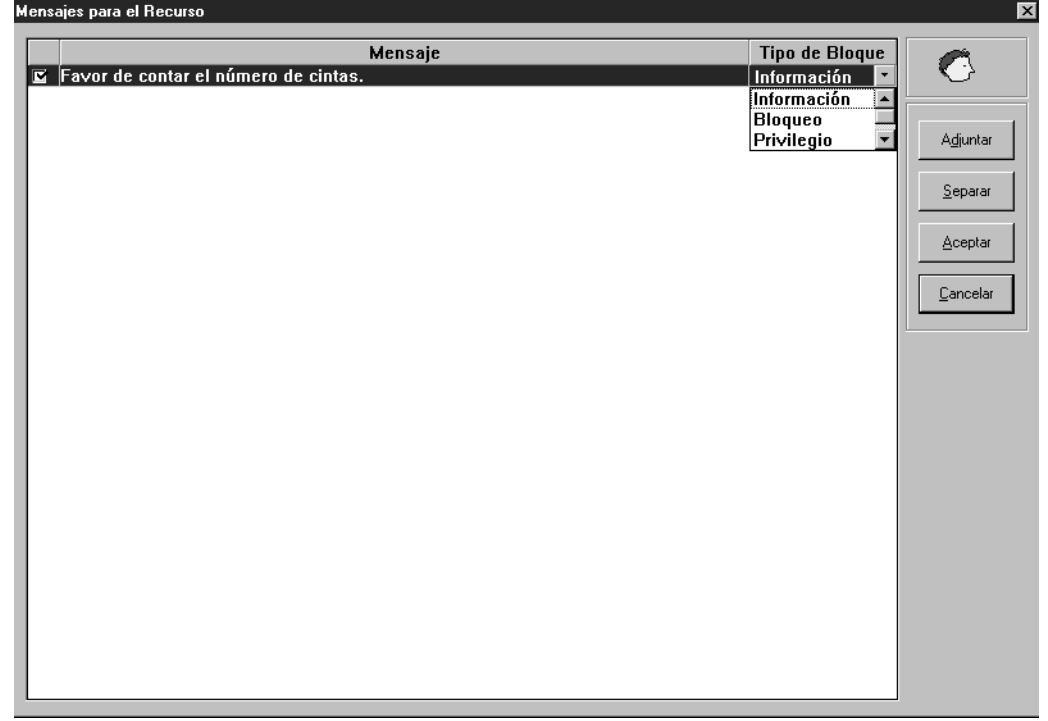

- B. Seleccione un tipo de restricción de la lista **Restricción**. (Los tipos de restricción se definen en la [página 5-40](#page-169-0).)
- C. Al finalizar presione **Aceptar**. El (los) mensaje(s) (mostrado en [Figura 5.56\)](#page-173-0) adjunto(s) aparecerá(n) cada vez que se llame el registro de usuario en Circulación.

#### <span id="page-176-1"></span>**FIGURE 5.62**

*Si el recurso ya tiene un mensaje pegado, la ventana [\(Figura 5.62](#page-176-1)) le mostrará una lista de todos los mensajes adjuntados. Presione Adjuntar para colocar un mensaje diferente, o Separar para quitarlo.*

- Si el mensaje que necesita no aparece en la lista siga el procedimiento en ["Creando un Mensaje "Al Vuelo"" en la página 5-44.](#page-173-1)
- Si el mensaje que desea adjuntar aparece en la lista pero necesita ser editario, siga el procedimiento de ["Editando un Mensaje "Al Vuelo""](#page-174-0)  [en la página 5-45.](#page-174-0)

NOTA: Si edita un mensaje que este pegado a otros registros la versión editada también se verá en dichos registros.

# **Separando un Mensaje**

Mensajes para el Recurso

Si aparece el mensaje después de entrar el código de barras de un usuario o recurso, puede removerlo durante la transacción. Para hacerlo:

1. Cierre el mensaje. En el menú **Usuario** o **Recurso** (dependiendo del tipo de registro donde el mensaje este adjunto), elija **Mensajes**. Esto muestra la ventana Mensajes para el Recurso o Mensajes para el Usuario [\(Figura 5.63\)](#page-177-0).

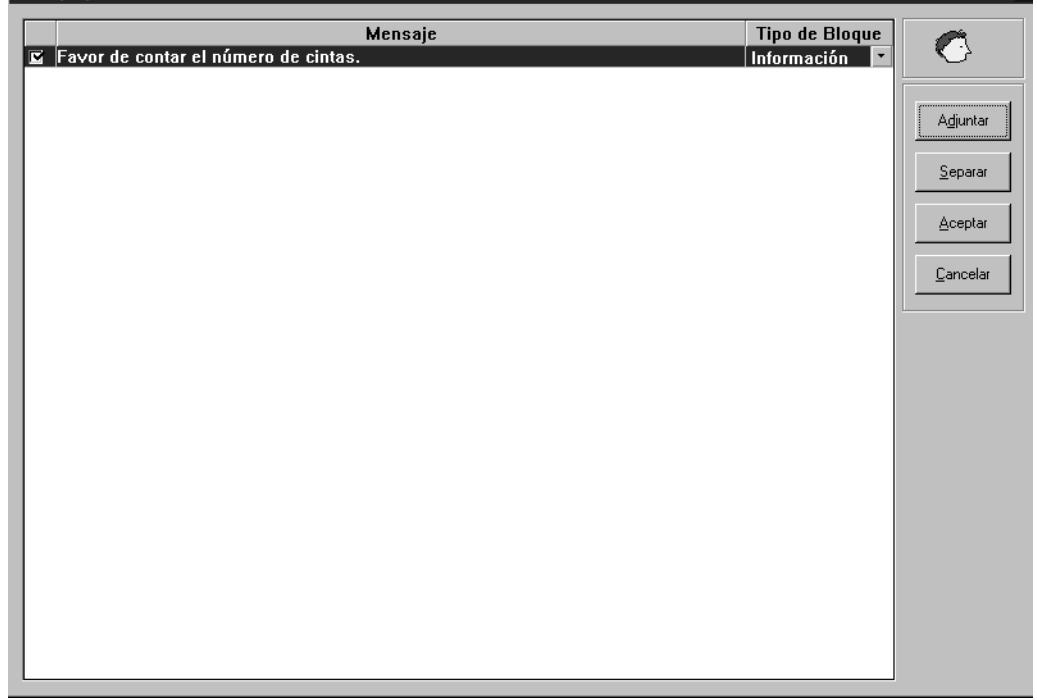

## <span id="page-177-0"></span>**FIGURA 5.63**

- 2. Seleccione el mensaje que quiere remover y presione **Separar**.
- 3. Presione **Aceptar.** Esto removerá el mensaje.

 $\overline{\mathbf{x}}$ 

# **MODIFICANDO FECHAS DE SERVICIOS Y PERÍODOS DE CIRCULACIÓN**

*Sugerencia: Los períodos de préstamo se establecen en el Editor de Grupos.*

Si ha configurado el calendario de circulación de la biblioteca puede modificarlo en cualquier momento para circunstancias especiales. Por ejemplo, puede atrasar la fecha de circulación, lo cual resulta útil si tiene un volúmen alto de devoluciones a la hora de cierre. También puede cambiar la fecha de expiración del préstamo en circunstancias en las cuales desea invalidar, temporalmente, el periódo normal del préstamo. Las siguientes secciones explican cómo establecer los horarios de la biblioteca y revisar temporeramente la configuración, para acomodar los cambios de fechas.

# **Configurando el Horario del Sistema**

Cuando se instala inicialmente el módulo de Circulación es necesario a configurar los horarios de servicio de la biblioteca. Puede configurar múltiples horarios para acomodar distintos periódos durante el año. Por ejemplo, su horario de verano puede ser diferente al del resto del año.

Para configurar el horario de servicio de su biblioteca haga lo siguiente:

En el menú **Herramientas**, elija **Horario**. Esto muestra la ventana Horario de Circulación ([Figura 5.64](#page-178-0)). Ingrese la información apropiada en cada pestaña como está descrito en las siguientes secciones.

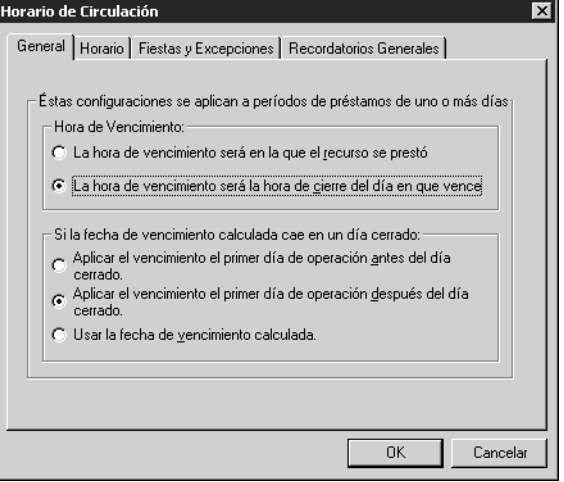

# <span id="page-178-0"></span>**FIGURA 5.64**

#### **Pestaña General**

En esta pestaña (mostrado en la [Figura 5.64\)](#page-178-0) se establecen las reglas generales para los periódos de préstamo.

- 1. En el grupo de arriba, seleccione la opción adecuada de **Hora de Vencimiento**.
- 2. En el grupo de abajo, seleccione la opción adecuada para su biblioteca.
- 3. Al finalizar presione **OK**.

#### **Pestaña de Horario**

En esta pestaña ([Figura 5.65\)](#page-179-0) indique el día de apertura y de cierre de su biblioteca por cada día de la semana. Puede incluir múltiples horarios para aplicar distintos periódos durante el año.

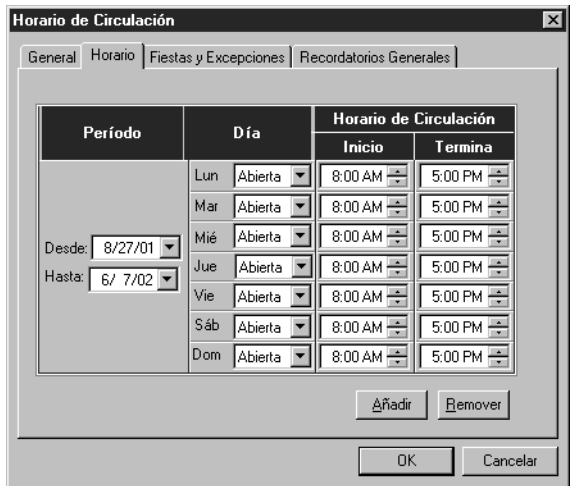

#### <span id="page-179-0"></span>**FIGURA 5.65**

- <span id="page-179-2"></span>1. En el grupo **Período**, especifique la fecha de inicio de este horario en el cuadro **Desde**. Para hacerlo:
	- Seleccione la fecha, luego escriba la nueva siguiendo el formato de mes/día/año.

**O**

• Presione sobre la flecha **Calendario** ([Figura 5.66](#page-179-1)). Presione sobre las flechas del calendario hacia la izquierda (**<**) o hacia la derecha (**>**) para seleccionar el mes y finalmente escoja la fecha deseada. La fecha seleccionada aparece en el cuadro **Desde**.

<span id="page-179-1"></span>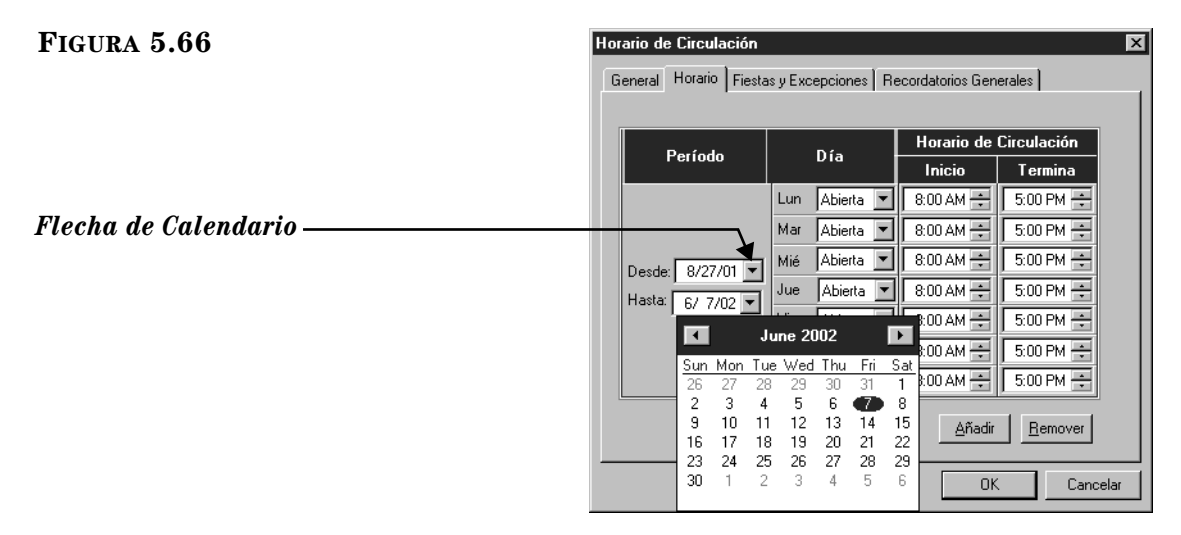

- 2. Repita el paso [1](#page-179-2) para el cuadro **Hasta**.
- 3. En el grupo de **Día** presione sobre la flecha **lun** y luego seleccione **Abierto** o **Cerrado**. Repita esto para todos los días de la semana.
<span id="page-180-2"></span>4. En el grupo **Horario de Circulación**, seleccione las horas en **Inicio** y **Termina** para cada día de la semana. Para esto, presione sobre el cuadro de horario y luego muévase con las flechas contiguas de hacia arriba o hacia abajo. Repita esto mismo hasta establecer la hora correcta para cada día de la semana.

NOTA: Si desea crear horarios adicionales, debe esperar hasta completar las pestañas **Fiestas y Excepciones** y **Recordatorios Generales**.

5. Al finalizar presione **OK**.

## **Pestaña Fiestas y Excepciones**

En esta pestaña ([Figura 5.67\)](#page-180-1) elimine o añada fechas irregulares dentro del horario que configuró en la pestaña **Horario**. Para hacerlo:

<span id="page-180-1"></span>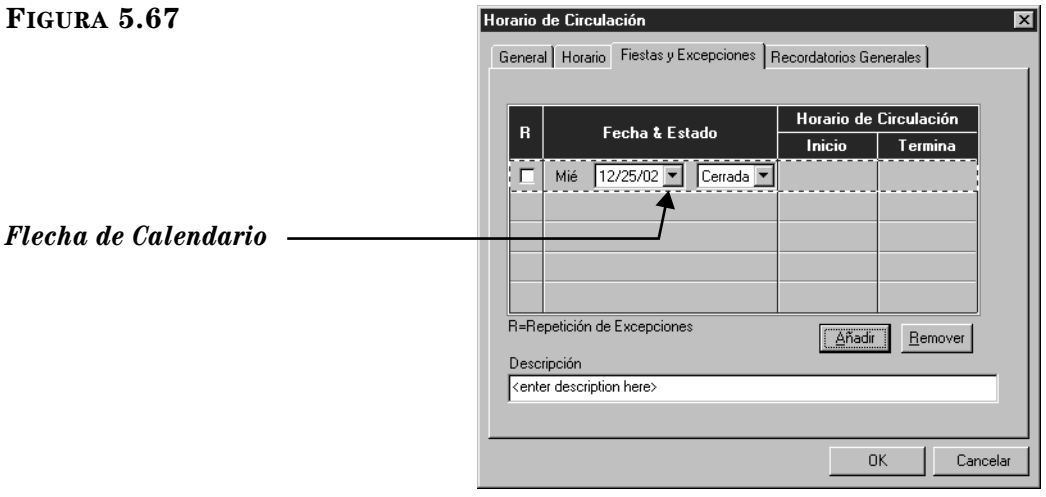

- 1. Presione **Añadir**. Esto activará una línea.
- <span id="page-180-3"></span>2. En la línea, ingrese información relacionada con la fecha, como sigue:
	- A. Seleccione el cuadro de cotejo **R** si la fecha de excepción se repite cada año. Esto resulta adecuado para feriados que se celebran siempre en la misma fecha cada año, como es el día de Año Nuevo.
	- B. En el grupo **Fecha y Estado** ingrese la fecha de excepción. Para hacerlo coloque el cursor en el cuadro y escriba la fecha correcta utilizando el mismo formato mes/día/año. O presione sobre la flecha **Calendario** (mostrado en la [Figura 5.67\)](#page-180-1) para que muestra el calendario. Muévase con las flechas del calendario hacia la izquierda (**<**) o hacia la derecha (**>**) para seleccionar el mes y finalmente escoja la fecha deseada. La fecha seleccionada aparece en el cuadro.
	- C. En el cuadro a la derecha de la fecha, seleccione **Abierta** o **Cerrada** para indicar cual será la situación de la biblioteca es esos días.
	- D. Si selecciona **Abierta** en el paso [C](#page-180-0), ingrese la hora en **Inicio** y **Termina** para este día especial. Siga el procedimiento en el paso [4](#page-180-2) en la [página 5-51](#page-180-2). Si seleccionó **Cerrada** entonces no podrá entrar horarios.
	- E. En el cuadro **Descripción** escriba algún texto que describa el propósito del día especial.
- <span id="page-180-0"></span>3. Si tiene fechas adicionales que ingresar, presione **Añadir** y repita el paso [2.](#page-180-3)

4. Al finalizar presione **OK**.

## **Pestaña Recordatorios Generales**

En esta pestaña ([Figura 5.68\)](#page-181-0) indique la fecha en que los recursos deben ser devueltos a la biblioteca, ya sea por el fin del año escolar, o por razón de inventario. Para hacerlo:

<span id="page-181-0"></span>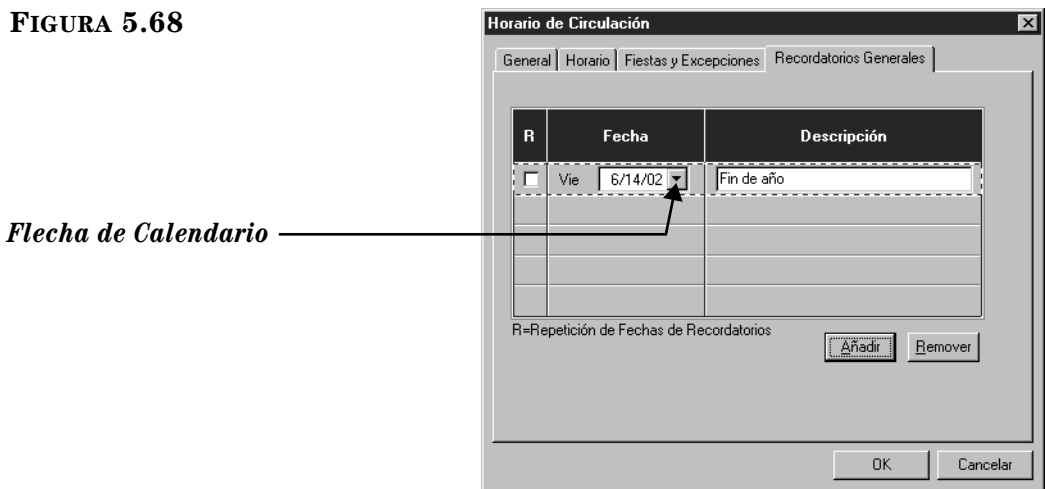

- 1. En la pestaña **Recordatorios Generales** presione **Añadir**. Esto activará una línea.
- <span id="page-181-1"></span>2. En la línea activa ingrese información para la fecha de cierre, como sigue:
	- A. Seleccione el cuadro de cotejo **R** si la fecha de cierre se repite cada año.
	- B. En el grupo **Fecha** introducir la fecha de cierre. Para hacerlo coloque el cursor en el cuadro y escriba la fecha correcta utilizando el mismo formato mes/día/año. O presione sobre la flecha **Calendario** (mostrado en la [Figura 5.68\)](#page-181-0) para que muestra el calendario. Muévase con las flechas del calendario hacia la izquierda (**<**) o hacia la derecha (**>**) para seleccionar el mes y finalmente escoja la fecha deseada. La fecha seleccionada aparece en el cuadro.
	- C. En el cuadro de **Descripción** escriba algún texto que describa el propósito del día cierre.
- 3. Si tiene fechas adicionales que ingresar, presione **Añadir** y repita el paso [2](#page-181-1).
- 4. Al finalizar presione **OK**.
- 5. Si desea añadir otro periódo de circulación (tal como "horarios de verano") repita el proceso para las pestañas de **Horario**, **Fiestas y Excepciones**, y **Recordatorios Generales** comenzando con ["Pestaña de Horario" en](#page-179-0)  [la página 5-50.](#page-179-0)

## **Cambiando Fechas Temporeras en el Calendario del Sistema**

Habrá ocasiones en que el departamento de circulación necesite cambiar el calendario del sistema para procesar una devolución. Esta práctica es normal en bibliotecas con devoluciones nocturnas.

Existen dos maneras para atrasar el calendario del sistema. Una es a través de la barra de menús y otra es por medio del botón derecho del "mouse".

Para atrasar el calendario del sistema haga lo siguiente:

- 1. En la barra de herramientas, presione **Devolver**.
- 2. En el menú **Herramientas**, elija **Cambio de Fecha**. Esto muestra el cuadro de diálogo Calendario, con la fecha vigente sombreada.

#### **O**

En la ventana de Circulación presione con el botón derecho del "mouse" sobre la fecha vigente en la barra de estado. Esto muestra el cuadro de diálogo Calendario con la fecha vigente sombreada ([Figura 5.69\)](#page-182-0).

#### <span id="page-182-0"></span>**FIGURA 5.69**

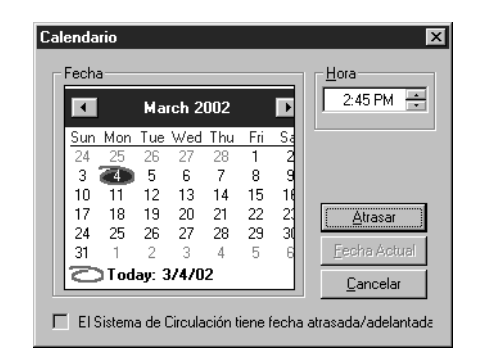

- 3. Seleccione el día que desee. Si necesita seleccionar algún día del pasado mes, presione sobre el botón de la flecha izquierda (**<**) hasta encontrar el mes anterior. Luego seleccione el día deseado.
- 4. Presione **Atrasar**. La fecha en la barra de estado de la ventana de Circulación cambia a la fecha más temprana que había seleccionado.
- 5. Ingrese los código(s) de barras de los recurso(s) que desea devolver basados en la fecha del sistema.
- 6. Para regresar a la fecha vigente haga lo siguiente:
	- En el menú **Herramientas**, elija **Cambio de Fecha**. Cuando aparezca el calendario presione **Fecha Actual**.

#### **O**

• En la ventana de Circulación presione con el botón derecho del "mouse" sobre la fecha en la barra de estatus. En el cuadro de diálogo Calendario, presione **Fecha Actual**.

#### **O**

• Presione uno de los botones de transacción en la barra de herramientas.

# **Cambiando la Fecha de Expiración de Préstamos Temporeramente**

Puede ser que el periódo de préstamo predefinido para los préstamos sea demasiado corto o largo. Por ejemplo, el período de préstamo predefinido puede resultar ser corto para alguien que sale de viaje, o demasiado largo cuando sabe que el recurso tiene mucha demanda.

Para cambiar la fecha de expiración de un préstamo haga lo siguiente:

- 1. En la barra de herramientas, presione **Prestar**.
- 2. En el cuadro **Código de Barras**, escriba el código de barras del recurso y presione ENTER (o "escanee" el código). Si se trata de varios recursos, ingrese el código de barras para cada uno. Esto procesa la transacción de préstamo basado en el periodo previamente establecido. El (los) recurso(s) prestado(s) aparecerá(n) en el panel de Transacciones. Ahora proceda a revisar la fecha de expiración.
- 3. En el panel de Transacciones, seleccione el (los) cuadro(s) de cotejo correspondiente(s) al (los) recurso(s) que se acaban de prestar. Presione con el botón derecho del "mouse" sobre uno de los recursos para obtener un menú de transacciones.
- 4. Seleccione **Cambiar de Fecha**. Esto mostrará un calendario.
- 5. Seleccione el día de expiración que desea. Si necesita seleccionar un día del mes siguiente, presione sobre el botón de la flecha derecha (>) en el calendario para seleccionar el mes, luego presione sobre la fecha de expiración.
- 6. Presione **OK**. La fecha de expiración que ha cambiado aparecerá en el panel de Transacciones.

# **USANDO LA UTILIDAD DE LOS INFORMES DE TRANSACCIÓN**

El módulo de Circulación le suministra informes de transacciones para monitorear la actividad de la biblioteca. Estos informes se discuten en la sección siguiente, ["Visualizando, Ordenando, e Imprimiendo Informes de Circulación".](#page-183-0) (Puede encontrar informes adicionales en el módulo de ReportTool; vea la [página 7-1.](#page-252-0))

## <span id="page-183-0"></span>**Visualizando, Ordenando, e Imprimiendo Informes de Circulación**

1. En el menú **Modo**, elija **Transacciones de la Biblioteca**. Esto muestra una lista de todas las transacciones ([Figura 5.70\)](#page-184-0), excepto las devoluciones correspondientes al periódo vigente (según se define en la opción Horario; [vea](#page-179-0)  ["Pestaña de Horario" en la página 5-50\)](#page-179-0).

*Después de este cambio queda completada, la fecha automáticamente regresa a la fecha predefinido del vencimiento del préstamo.* 

<span id="page-184-0"></span>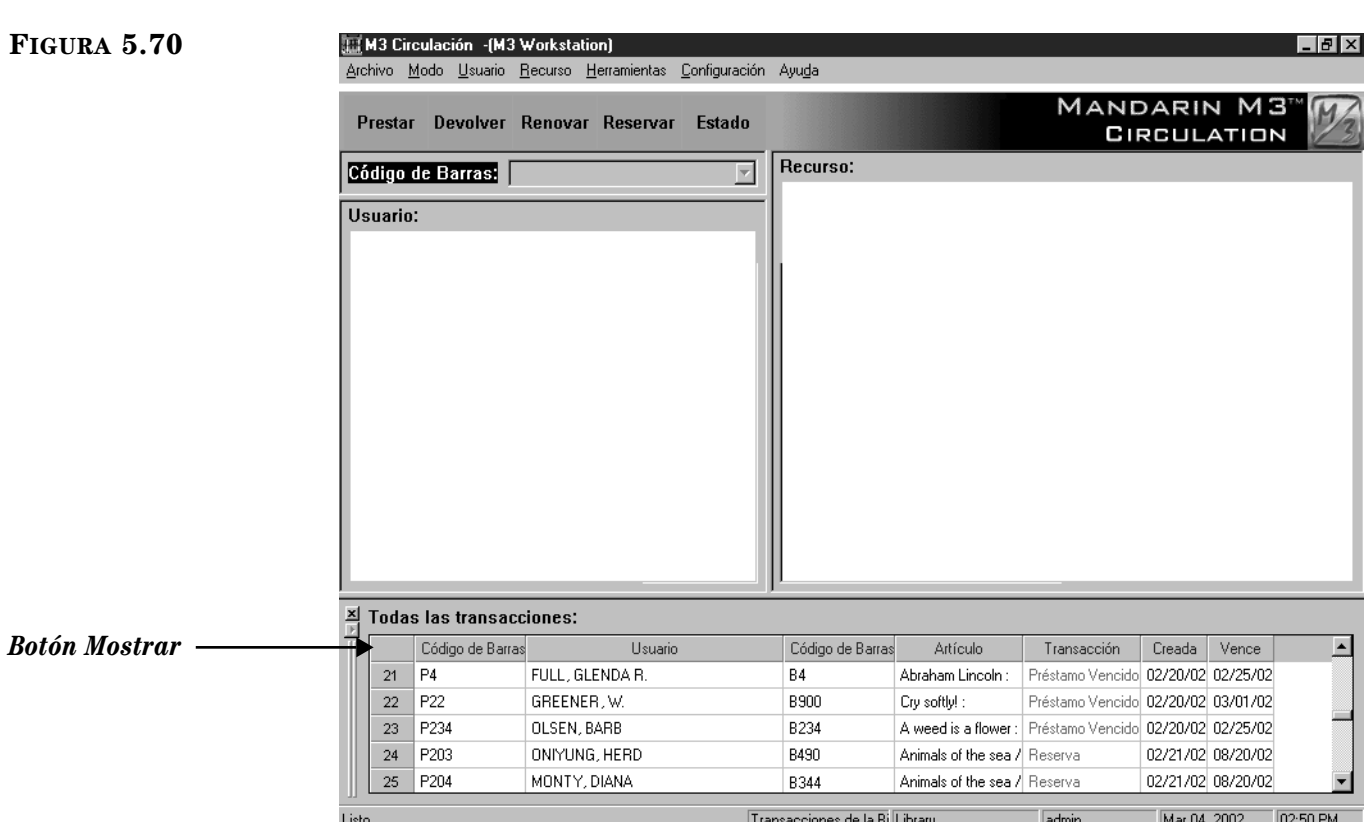

- 2. Desde aquí puede:
	- Para ver la información relacionada con las transacciones de un usuario o recurso, presione dos veces sobre la transacción en el panel de Transacciones. Esto mostrará cualquier información pertinente sobre un usuario o recurso en los dos paneles superiores.
	- Para cambiar la vista en el panel de Transacciones entre todas las transacciones, transacciones de usuario, y transacciones de recurso, presione dos veces sobre una transaccion en el panel. Luego presione el botón **Mostrar** (mostrado en la [Figura 5.70\)](#page-184-0) hasta que muestre la transacción deseada. El ícono "carita" representa transacciones de un usuario, el ícono "libro" representa transacciones de recursos, mientras que cuando está en blanco representa todas las transacciones.
	- Para limitar las transacciones a los datos del día vigente, presione con el botón derecho del "mouse" sobre el panel de Transacciones. Esto abre un menú de comandos que contiene clasificaciones y otros comandos ([Figura 5.71\)](#page-185-0). Seleccione la opción de clasificar que satisfaga su necesidad: **Todo lo del Día**, **Multas del Día**, **Préstamos del Día**, **Retenciones del Día**, **Reservaciones del Día**, o **Reservas del Día**.

*Para regresar a la lista completa de transacciones, seleccione Listar Todo.*

## <span id="page-185-0"></span>**FIGURA 5.71**

- Modo de Diseño Listar Todo Seleccionar Transacciones... Iodo lo del Día Multas del  $\underline{\mathsf{D}}$ ía Préstamos del Día Retenciones del Día Reservaciones del Día Reservas del Día Imprimir
- Para ordenar las transacciones por tipo de transacción o periodo de tiempo, elija **Seleccionar Transacciones** en el menú de comandos ([Figura 5.71\)](#page-185-0). En el cuadro de diálogo Seleccione Transacciones ([Figura 5.72\)](#page-185-1), elija el tipo y el periódo de tiempo y presione **OK**.

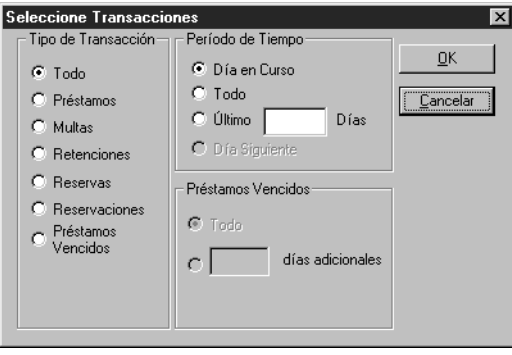

- Para imprimir las transacciones que aparecen en el panel, elija **Imprimir** en el menú de comandos ([Figura 5.71\)](#page-185-0). Si le aparece el cuadro de diálogo Print, revise las configuraciones de la impresora y presione **OK**.
- Para configurar la información que va a incluir y cómo luce en el panel de Transacciones mientras en el mode de Biblioteca, elija **Modo de Diseño** en el menú de comandos [\(Figura 5.71\)](#page-185-0). Este procedimiento se explica en ["Modificando el Panel de Transacciones para Transac](#page-197-0)[ciones de la Biblioteca" en la página 5-68.](#page-197-0)

*Para regresar a la lista completa de transacciones, seleccione Listar Todo.*

## <span id="page-185-1"></span>**FIGURA 5.72**

# **CARGANDO LAS TRANSACCIONES**

Es posible que en algún momento tenga que ejecutar transacciones utilizando un dispositivo portátil como es el "tricoder" para "escanear". Esto puede ocurrir cuando esté trabajando en una unidad rodante y no tenga disponible el módulo de Circulación. Si va a importar transacciones desde el dispositivo portátil, al sistema principal, haga lo siguiente:

1. En el menú **Herramientas**, elija **Cargar Transacciones**. Esto muestra el cuadro de diálogo Cargar Transacciones ([Figura 5.73\)](#page-186-0).

<span id="page-186-0"></span>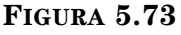

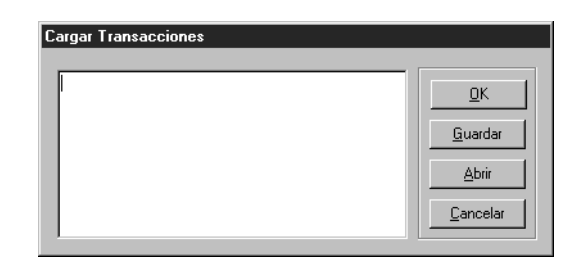

2. Presione **Abrir**. Esto muestra la ventana Abrir Archivo de Código de Barras [\(Figura 5.74\)](#page-186-1).

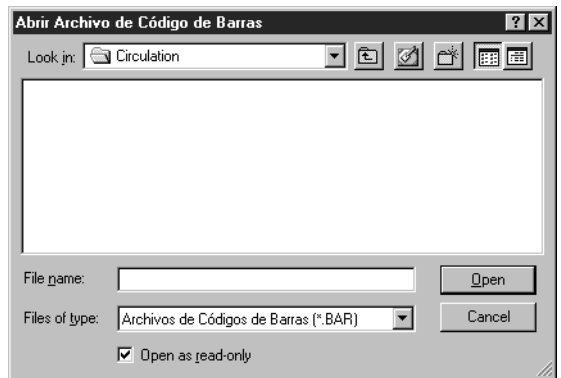

- 3. Busque la unidad donde se encuentra el archivo que contiene los datos, luego presione **Open**. Esto le regresa al cuadro de diálogo Cargar Transacciones, mostrando el nombre del archivo que seleccionó.
- 4. Presione **OK** para cargar el archivo desde la unidad portátil, a los archivos de transacciones de Circulación. Notará que aparece una barra de progreso durante el proceso de carga.
- 5. Cuando haya completado el proceso le aparecerá un mensaje informándole que la operación de carga ha sido exitosa, o alertándole de errores ocurridos durante el proceso.

NOTA: Si aparece un mensaje de error, elija **Ver Registro de Carga** en el menú **Ayuda**. Esto muestra un registro identificando los errores (mostrado en el ejemplo en la [Figura 5.75](#page-187-0)).

#### <span id="page-186-1"></span>**FIGURA 5.74**

<span id="page-187-0"></span>**FIGURA 5.75**

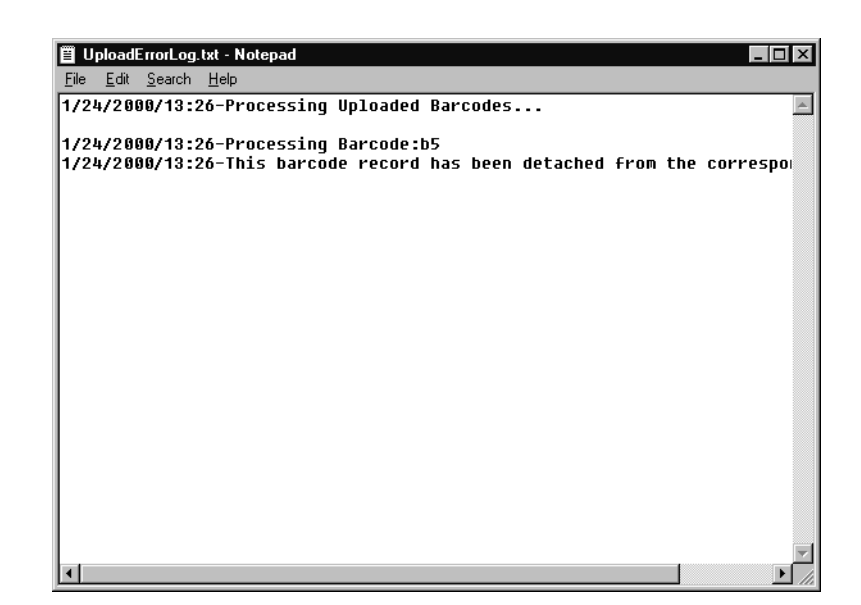

# **MODIFICANDO LAS PRESENTACIONES DE LA VENTANA DE CIRCULACIÓN**

En el módulo de Circulación se pueden modificar los campos MARC y los caractéres de las letras que se muestran en la ventana de Circulación. El sistema es tan flexible que puede configurar diferentes modos de visualizar cada transacción (Prestar, Devolver, Renovar, Reservar, Estado) en cada panel (Usuario, Recurso, Transacciones). El módulo de Circulación incluye configuraciones establecidos para cada una de estas situaciones, pero se puede reconfigurar de acuerdo a la necesidad particular.

## **Modificando el Panel de Usuario**

- 1. En la barra de herramientas, presione sobre el botón correspondiente a la transacción que desea modificar (**Prestar**, **Devolver**, **Renovar**, **Reservar**, **Estado**).
- 2. Presione con el botón derecho del "mouse" sobre el panel de Usuario. Esto abre un menú de comandos ([Figura 5.9\)](#page-134-0).
- 3. Seleccione **Modo de Diseño**. Esto cambia el panel de Usuario al modo de Diseño, con la información ordenada en una serie de celdas de datos [\(Figura 5.76\)](#page-188-0).

*Sugerencia: Cree un registro de usuario como ejemplo para utilizarlo durante las tareas administrativas.*

<span id="page-188-0"></span>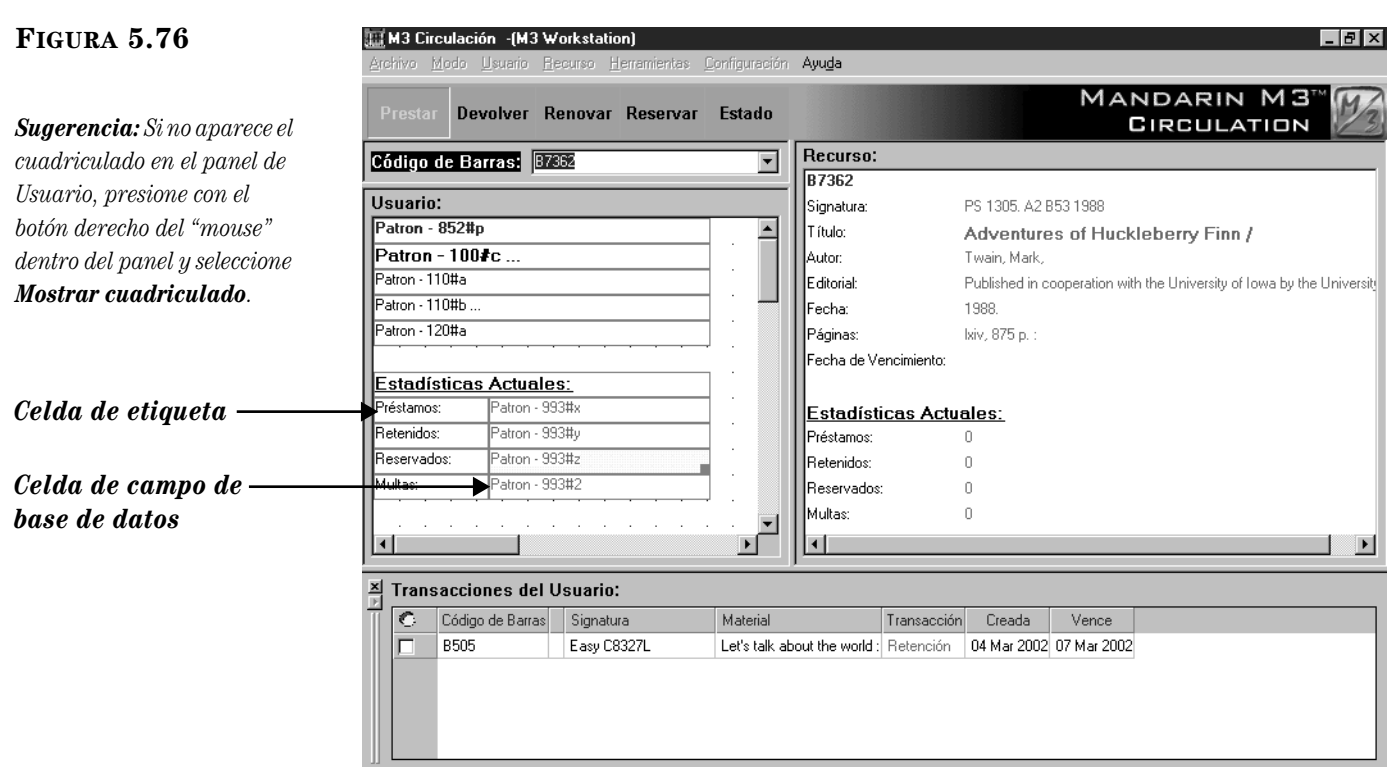

<span id="page-188-2"></span>4. Para crear una celda nueva, presione con el "mouse" donde la desea en el panel de Usuario, luego arrástrela hasta lograr el tamaño deseado. Esto muestra el cuadro de diálogo Nueva celda ([Figura 5.77\)](#page-188-1).

Prestar

Library

admin

## <span id="page-188-1"></span>**FIGURA 5.77**

Listo.

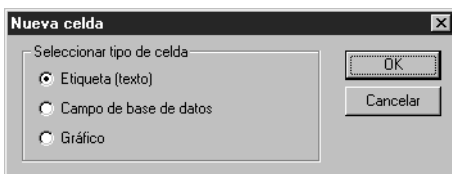

5. Seleccione el tipo de celda que desea crear, luego presione **OK**.

#### *Sugerencias:*

*• Al seleccionar la celda esta aparece con un fondo amarillo.*

*• Para cambiar el tamaño de una celda, arrastre el cuadro a la esquina derecha, parte inferior de la celda, hasta alcanzar el tamaño deseado.*

*• Para mover una celda, arrástrela hasta llegar al lugar deseado. Si formare parte de un grupo de celdas (aparecen en azul), entonces moverá el grupo entero.*

6. Para modificar las celdas, presione con el botón derecho del "mouse" sobre una celda o grupo de celdas. Esto abre un menú de comandos [\(Figura 5.78\)](#page-189-0).

## **5-60 Usando la Circulación**

## <span id="page-189-0"></span>**FIGURA 5.78**

*Sugerencia: Puede crear un grupo de celdas presionando la tecla CTRL y arrastrando el "mouse" para seleccionar las que desea. Las celdas en un grupo aparecen subrayadas en azul. Los grupos le permiten cortar, copiar, pegar, borrar, y alinear múltiples celdas. Puede separar un grupo de celdas presionando con el "mouse" una vez fuera del grupo.*

*Sugerencia: También puede presionar con el botón derecho del "mouse" para mostrar el cuadro de diálogo Propiedades.*

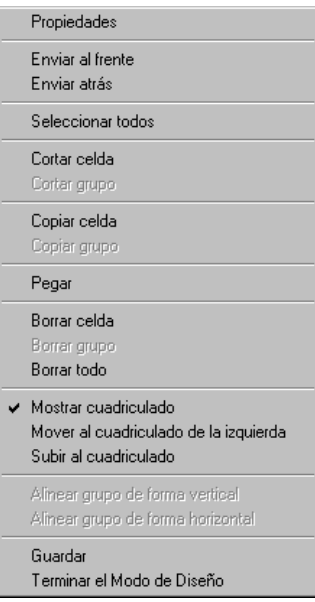

A continuación se explican varias de las opciones de este menú:

- *Propiedades* Dependiendo del tipo de celda que seleccione (celda de etiqueta, campo de base de datos, o imagen), aparece una cuadro de diálogo de Propiedades. Para instrucciones referentes a cómo modificar cada tipo de celda, vea las tres secciones siguientes: ["Modifi](#page-190-0)[cando una Celda de Etiqueta \(Texto\),"](#page-190-0) ["Modificando una Celda de](#page-191-0)  [Campo de Base de Datos,"](#page-191-0) y ["Modificando una Celda de Imagen".](#page-192-0)
- *Enviar al frente* y *Enviar atrás*  Si las celdas están sobrepuestas, seleccione una y elija una de las opciones para enviarla al frente o al final.
- *Seleccionar todos*  Crea un grupo de todas las celdas, incluyendo cualquiera que esté fuera de vista. Utilice la barra de desplazamiento para ver todas las celdas.
- *Cortar celda* y *Cortar grupo*  Borra la(s) celda(s) mostrados y las almacena en el portapapeles.
- *Copiar grupo*  Si usa esta opción para copiar un grupo, elija **Pegar**, el nuevo grupo se pega encima del original. Uno vez hecho esto, la celda puede ser arrastrada a una nueva posición.
- *Pegar* Pega la última operación de cortar o copiar. Para pegar celdas múltiples, crear un grupo, presione **Copiar Grupo**, y luego presione **Pegar.**
- *Mover al cuadriculado de la izquierda*  Alinea la celda seleccionada con la línea del cuadriculado que aparece a la izquierda.
- *Subir al cuadriculado*  Alinea la celda seleccionada con la línea del cuadriculado directamente encima de la celda.
- *Alinear grupo de forma vertical*  Alinea el grupo con la celda seleccionada de forma vertical.
- *Alinear grupo de forma horizontal*  Alinea el grupo con la celda seleccionada de forma horizontal.
- 7. Al finalizar presione con el botón derecho del "mouse" sobre el panel de Usuario. En el menú de comandos, elija **Guardar**.
- <span id="page-190-2"></span>8. Vuelva a presionar con el botón derecho del "mouse" sobre el panel de Usuario. En el menú de comandos, elija **Terminar el Modo de Diseño**. Esto le saca del modo de Diseño.

#### <span id="page-190-0"></span>**Modificando una Celda de Etiqueta (Texto)**

Para hacer cambios en el cuadro de diálogo Propiedades de la etiqueta ([Figura 5.79\)](#page-190-1) proceda como sigue:

<span id="page-190-1"></span>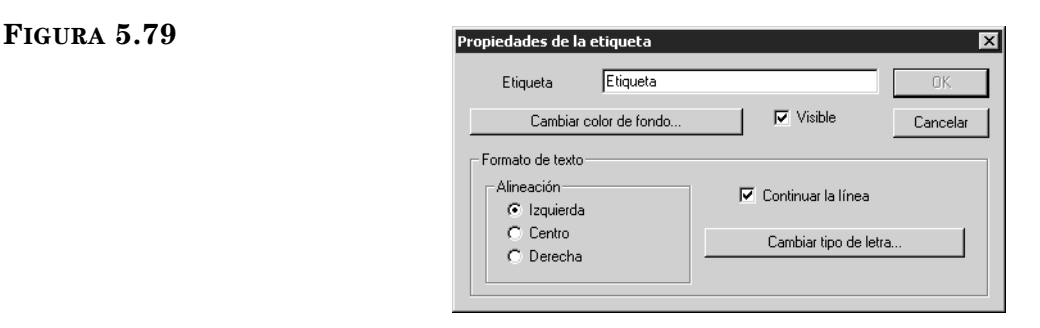

- 1. En el cuadro **Etiqueta**, escriba el texto que desea mostrar en la celda.
- 2. En el grupo de **Alineación**, seleccione la alineación deseada para el texto.
- 3. Si la línea es demasiado larga para acomodarla en la celda y desea que pase a la línea siguiente, seleccione el cuadro de cotejo **Continuar la línea**. NOTA: Tal vez necesita aumentar la altura de la celda para que la próxima línea quede visible.
- 4. Para cambiar el tipo de letra presione **Cambiar tipo de letra**. Esto muestra el cuadro de diálogo Font. Haga los cambios deseados y presione **OK**.
- 5. Para cambiar el color de fondo de la celda presione **Cambiar color de fondo**. Esto muestra el cuadro de diálogo Color. Seleccione el color y presione **OK**.
- 6. Para que la celda y su contenido queden invisibles en el modo de Diseño, remueve la marca en el cuadro de cotejo **Visible**.
- 7. Al finalizar presione **OK**.

## <span id="page-191-0"></span>**Modificando una Celda de Campo de Base de Datos**

Para hacer cambios en el cuadro de diálogo Propiedades de campo ([Figura 5.80\)](#page-191-1) proceda como sigue:

## <span id="page-191-1"></span>**FIGURA 5.80**

*El cuadro Contenidos muestra los recursos en el orden en que aparecen en la celda. Para cambiar el orden, seleccione uno de los recursos y presione Mover hacia arriba or Mover hacia abajo.* 

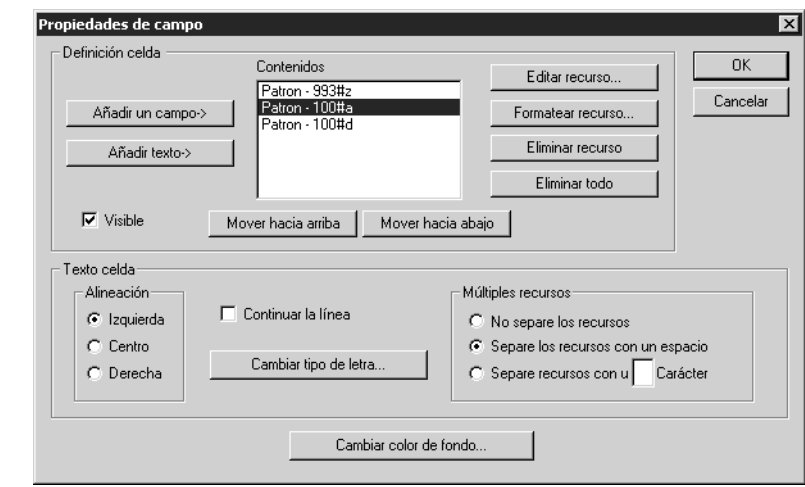

1. Para añadir un campo a una celda presione **Añadir un campo**. Esto muestra el cuadro de diálogo Seleccione campo de la base de datos ([Figura 5.81\)](#page-191-2).

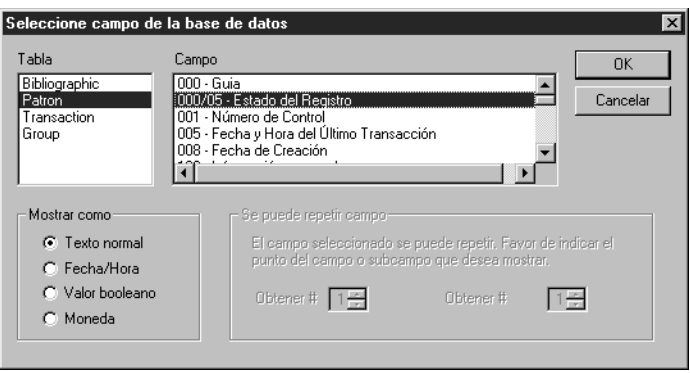

- <span id="page-191-4"></span><span id="page-191-3"></span>2. Para hacer cambios en este cuadro de diálogo proceda como sigue:
	- A. En la opción **Tabla**, seleccione la tabla que contiene los datos que desea mostrar.
	- B. En la opción **Campo**, seleccione el campo desea mostrar.
	- C. En el grupo **Mostrar como**, seleccione el formato que desea mostrar para campo.
	- D. Si el campo está repetido, seleccione una opción del grupo **Se puede repetir campo**.
	- E. Al finalizar presione **OK**. Esto le regresa al cuadro de diálogo Propiedades de campo ([Figura 5.80](#page-191-1)).
- 3. Para añadir texto a la celda presione **Añadir texto**. Esto muestra el cuadro de diálogo Añadir texto. Escriba el texto que desea mostrar y presione **OK**.
- 4. Si desea que la celda y su contenido queden invisibles en el modo de Diseño, elimina la marca en el cuadro de cotejo **Visible**.

## <span id="page-191-2"></span>**FIGURA 5.81**

*Sugerencia: También puede presionar dos veces con el "mouse" sobre el recurso para mostrar el cuadro de diálogo Seleccione campo de la base de datos.*

- 5. Para editar el recurso, selecciónelo del cuadro **Contenidos**, luego presione **Editar recurso**. Esto muestra el cuadro de diálogo Seleccione campo de la base de datos ([Figura 5.81\)](#page-191-2). Para hacer cambios siga el procedimiento que se explica en el paso [2](#page-191-3).
- 6. Si desea "formatear" el recurso, selecciónelo del cuadro **Contenidos**, luego presione **Formatear recurso**. Esto muestra el cuadro de diálogo Formato de texto que corresponde al formato seleccionado en el paso [2](#page-191-3)[C.](#page-191-4) Haga los cambios deseados y presione **OK**.
- 7. Para eliminar un recurso de una celda haga lo siguiente:
	- Para eliminar un recurso, selecciónelo del cuadro **Contenidos**, luego presione **Eliminar recurso**. Esto elimina el recurso.
	- Para eliminar todos los recursos, presione **Eliminar todo**. Esto elimina todos los recursos y coloca la entrada "Campo indefinido" en la celda.
- 8. En el grupo **Alineación**, seleccione la alineación deseada para el texto.
- 9. Si la línea resulta demasiado larga para acomodarla en la celda, y desea que pase a la línea siguiente, seleccione el cuadro de cotejo **Continuar la linea**.
- 10. Para cambiar el tipo de letra, presione **Cambiar tipo de letra**. Esto muestra el cuadro de diálogo Font. Haga los cambios deseados y presione **OK**.
- 11. En el grupo **Múltiples recursos**, indique la manera en que desea separar múltiples recursos en la celda.
- 12. Para cambiar el color de fondo de la celda, presione **Cambiar color de fondo**. Esto muestra el cuadro de diálogo Color. Seleccione el color y presione **OK**.
- 13. Al finalizar presione **OK**.

## <span id="page-192-0"></span>**Modificando una Celda de Imagen**

Para hacer cambios en el cuadro de diálogo Propiedades de la imagen ([Figura 5.82\)](#page-192-1) proceda como sigue:

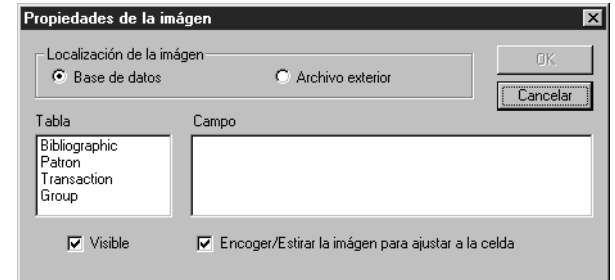

- 1. En el grupo **Localización de la imagen**, seleccione **Base de Datos** o **Archivo exterior**.
	- Si elija **Base de datos**, seleccione la tabla que contiene los datos que desea mostrar en la opción **Tabla**, luego elija el campo de imagen que quiere incluir en la opción **Campo**.

## <span id="page-192-1"></span>**FIGURA 5.82**

*Sugerencia: Los campos de imágenes están incluídos en ["Añadiendo un Campo de](#page-161-0)  Imagen a un Registro" comenzando en la [página 5-32](#page-161-0).*

• Si elija **Archivo exterior**, presione **Seleccionar archivo**. Esto muestra el cuadro de diálogo Open. Localice el archivo que desea abrir, luego presione **Open**. Esto muestra la ruta y el nombre del archivo en el cuadro de diálogo Propiedades de la imagen (mostrado en la [Figura 5.83](#page-193-0)).

## <span id="page-193-0"></span>**FIGURA 5.83**

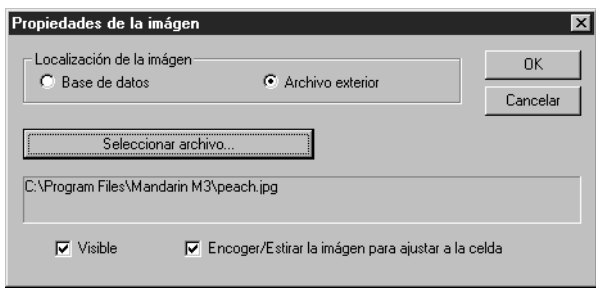

- 2. Para que la imagen sea invisible en el modo de Diseño, elimina la marca en el cuadro de cotejo **Visible**.
- 3. Si desea que la imagen se ajuste a la dimensión de la celda, seleccione el cuadro de cotejo **Encoger/Estirar la imágen para ajustar a la celda**. NOTA: Si la imagen es más grande que la celda y no se selecciona este cuadro de cotejo, solo aparecerá una parte de la imagen en la celda.
- 4. Al finalizar presione **OK**.

## **Modificando el Panel de Recurso**

- 1. En la barra de herramientas, presione sobre el botón correspondiente a la transacción que desea modificar (**Prestar**, **Devolver**, **Renovar**, **Reservar**, **Estado**).
- 2. Presione con el botón derecho del "mouse" sobre el panel de Recurso. Esto abre un menú de comandos ([Figura 5.9\)](#page-134-0).
- 3. Seleccione **Modo de Diseño**. Esto cambia el panel de Recurso al modo de Diseño, con la información ordenada en una serie de celdas de datos [\(Figura 5.84\)](#page-194-0).

*Sugerencia: Cree un registro de usuario como ejemplo para utilizarlo durante las tareas administrativas.* 

<span id="page-194-0"></span>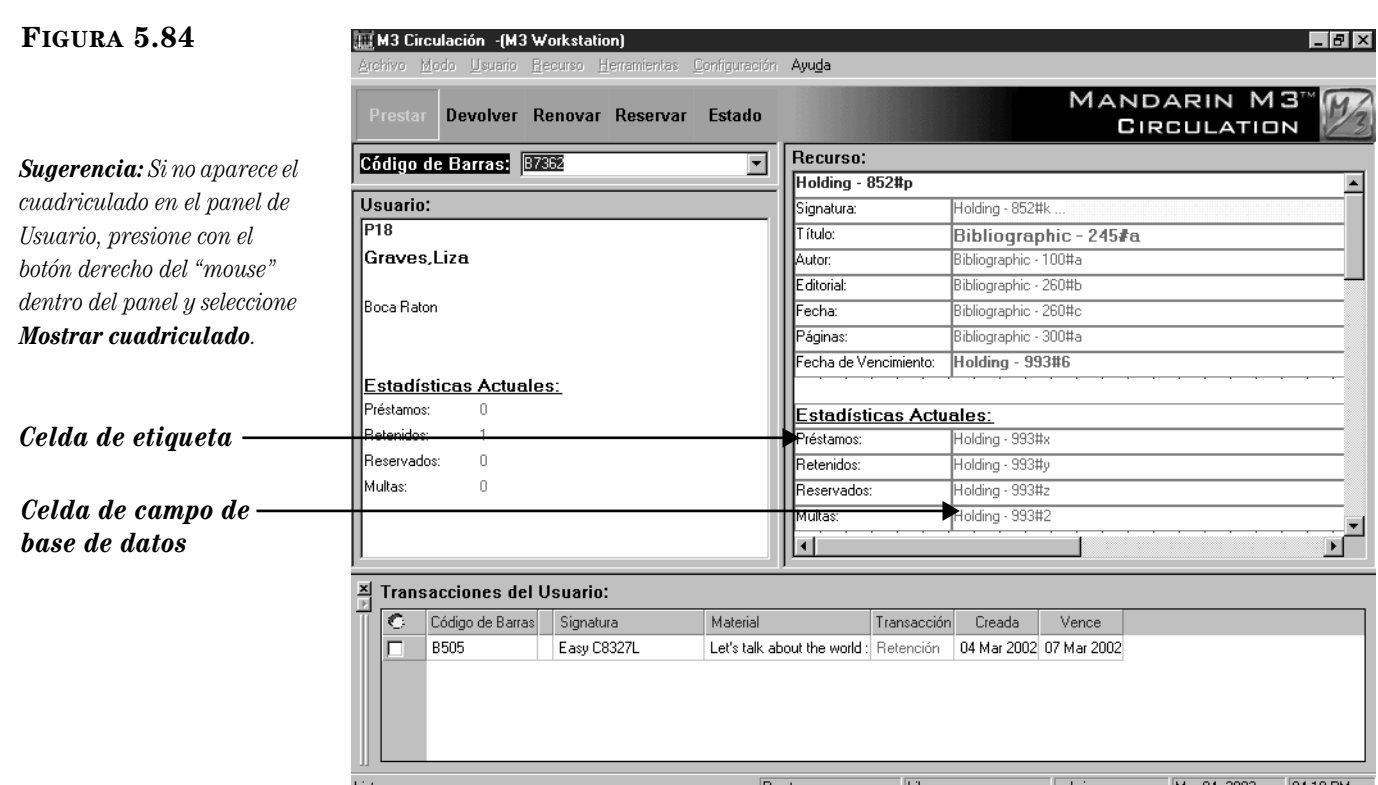

4. Siga el procedimiento en los pasos [4](#page-188-2) a [8](#page-190-2) comenzando en la [página 5-59](#page-188-2)  para modificar información que se muestra en el panel de Recurso. Debe asegurarse que se sustituya la palabra "recurso" cuando se utilice "usuario".

# **Modificando el Panel de Transacciones**

Existen tres paneles de presentación de transacciones: Usuario, Recurso, y Transacciones de la Biblioteca. Cada uno tiene una configuración diferente. Esta sección explica como modificar las formas de presentar información de un usuario o recurso en el panel de Transacciones. Para modificar la presentación de Transacciones de la Biblioteca, vea ["Modificando el Panel de Transacciones para Transac](#page-197-0)[ciones de la Biblioteca" en la página 5-68](#page-197-0).

Para modificar la forma de presentación de un usuario o recurso haga lo siguiente:

- <span id="page-194-1"></span>1. En la barra de herramientas, presione sobre el botón correspondiente a la transacción que desea modificar (**Prestar**, **Devolver**, **Renovar**, **Reservar**, **Estado**).
- 2. En el cuadro **Código de Barras**, escriba el código de barras del usuario o recurso y presione ENTER (o "escanee" el cógido). Esto muestra el registro del usuario en el panel de Usuario.
- 3. Presione con el botón derecho del "mouse" sobre el panel de Transacciones. Esto abre un menú de comandos ([Figura 5.10\)](#page-134-1).
- 4. Seleccione **Modo de Diseño**. Esto cambia el panel de Transacciones a modo de Diseño, refrescando el panel para que no aparezca ninguna información de transacción anterior.

<span id="page-195-2"></span>5. En el panel de Transacciones, presione el botón derecho del "mouse" sobre el encabezamiento de la columna que desea editar. Esto abre un menú de comandos [\(Figura 5.85\)](#page-195-0).

## <span id="page-195-0"></span>**FIGURA 5.85**

- Carga Predefinida Propiedades de la Columna Añadir/Insertar Columna Eliminar Columna Guardar Configuración Terminar el Modo de Diseño
- 6. Si desea borrar la columna seleccionada o insertar una en el lado izquierdo, seleccione el comando apropiado.

## **O**

Si desea utilizar lo establecido por defecto para el panel de Transacciones, seleccione **Carga Predefinida.**

## **O**

Si desea editar las propiedades de la columna seleccionada, elija **Propiedades de la Columna**. Esto muestra el cuadro de diálogo Propiedades de Columna ([Figura 5.86\)](#page-195-1).

<span id="page-195-1"></span>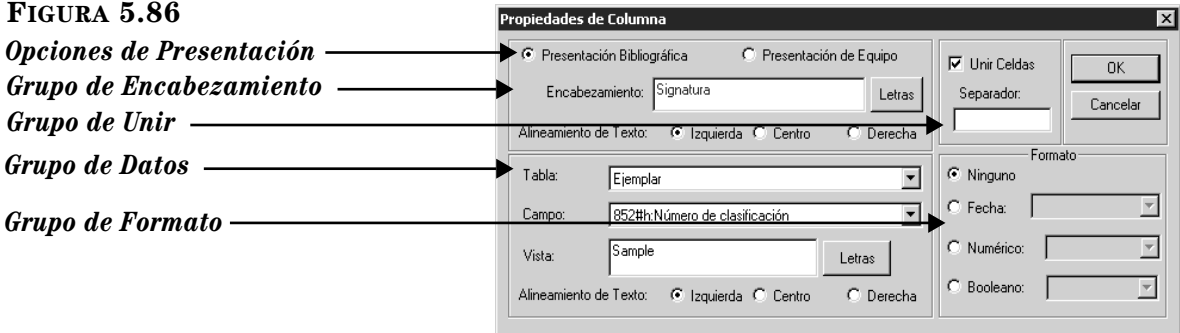

Edite las propiedades de la columna según su necesidad:

- *Opciones de Presentación*  Cada columna tiene propiedades de visualización diferentes para recursos bibliográficos y equipos. Las configuraciones bibliográficas de visualización se aplican cuando la transacción envuelve un recurso bibliográfico, mientras que las de equipos se usan cuando la transacción implica un equipo. De esta manera puede seleccionar **Presentación Bibliográfica** y ajustar las configuraciones utilizadas para los recursos bibliográficos, luego elijir **Presentación de Equipo** y hacer lo propio para los equipos.
- *Grupo de Encabezamiento* En este grupo debe configurar el texto de encabezamiento de la columna como desee que aparezca encima de la columna. Para esto haga lo siguiente:
	- A. Escriba el texto para el encabezamiento de columna en el cuadro **Encabezamiento**.

*Sugerencia: También puede presionar dos veces sobre el encabezamiento de la columna para abrir el cuadro de diálogo Propiedades de Columna.*

- B. Si no está satisfecho con las propiedades del tipo de letra en el cuadro **Encabezamiento**, presione **Letras**. Esto muestra el cuadro de diálogo Font. Modifique las opciones del tipo de letra como desee y presione **OK**.
- C. Seleccione una opción de **Alineamiento de Texto** para indicar la posición del texto en el encabezamiento de la columna.
- *Grupo de Unir* Si la información en esta celda debe estar unida a la información presentada en la celda de la derecha:
	- A. Seleccione el cuadro de cotejo **Unir Celda**.
	- B. En el cuadro **Separador**, escriba un espacio, una coma, o cualquier otro texto que desee utilizar para separar el contenido de las dos celdas.
- *Grupo de Datos* En este grupo establezca la configuración para los datos que se exhiben en esta columna.
	- A. En la lista **Tabla**, seleccione la base de datos que contenga los datos que desea mostrar.
	- B. En la lista **Campo**, seleccione el campo de registro que desea mostrar.
	- C. Para cambiar las propiedades del tipo de letra en los datos de columna (según se ilustra en la muestra del cuadro **Vista**), presione **Letras**. Esto muestra el cuadro de diálogo Font. Modifique las opciones del tipo de letra como desee y presione **OK**.
	- D. Seleccione una opción de **Alineamiento de Texto** para indicar la posición del texto para los datos en la columna.
- *Grupo de Formato* Si la columna de datos necesita un formato consistente, seleccione la opción correspondiente al tipo de información (**fecha**, **numérica**, **Booleano**), y elija el formato deseado en la lista correspondiente.
- <span id="page-196-0"></span>7. Al finalizar presione **OK**.
- 8. Repita los pasos [5](#page-195-2) a [7](#page-196-0) para cada columna que desea cambiar en el panel de Transacciones.
- <span id="page-196-1"></span>9. Al finalizar presione el botón derecho del "mouse" sobre el panel de Transacciones. En el menú de comandos, elija **Guardar Configuración**. (O, regrese al panel de Transacciones y elija **Carga Predefinida**.)
- 10. Repita los pasos del [1](#page-194-1) a [9](#page-196-1) si desea modificar la presentación de otro panel de Transacciones (usuario o recurso).
- <span id="page-196-2"></span>11. Al finalizar presione el botón derecho del "mouse" sobre el panel de Transacciones. En el menú de comandos ([Figura 5.85\)](#page-195-0), elija **Terminar el Modo de Diseño**. Esto le saca del modo de Diseño.

## <span id="page-197-0"></span>**Modificando el Panel de Transacciones para Transacciones de la Biblioteca**

Si desea modificar el formato de presentación del panel de Transacciones para el modo de Transacciones de la Biblioteca haga lo siguiente:

- 1. En el menú **Modo**, elija **Transacciones de la Biblioteca**.
- 2. Presione el botón derecho del "mouse" sobre el panel de Transacciones. Esto abre un menú de comandos ([Figura 5.71\)](#page-185-0).
- 3. Seleccione **Modo de Diseño**. Esto cambia el panel de Transacciones al modo de Diseño, refrescando el panel para que no aparezca información sobre transacciones.
- 4. Siga el procedimiento en los pasos [5](#page-195-2) a [11](#page-196-2) comenzando en la [página 5-66.](#page-195-2)

# **USANDO EL M3 OPAC 6**

# **CONTENIDO DEL CAPÍTULO**

Este capítulo brinda instrucciones de cómo hacer búsquedas en la base de datos de su biblioteca y cómo trabajar con los resultados. Explica específicamente:

- Cómo se selecciona el idioma en la interfaz
- Cómo se seleccionan las bases de datos para las búsquedas
- Cómo se realizan las búsquedas Básica, Avanzada, y del Catálogo Visual
- Cómo determinar la disponibilidad y la localización de recursos
- Cómo trabajar con resultados de búsquedas en formatos de registros breves y extendidos
- Cómo se añadir registros a la Bibliografía
- Cómo se imprimen los registros
- Cómo se guardan los registros a un archivo
- Cómo se utiliza la opción Mirar en Anaquel
- Cómo se repasa el historial de la sesión de búsqueda y cómo se regresa a búsquedas anteriores
- Cómo se utiliza la pestaña Mi Cuenta
- Cómo se utiliza la característica Reiniciar para reajustar configuraciones y cómo se limpia el historial de búsqueda
- Cómo se utiliza el Tablón de Anuncios
- Cómo se personaliza la interfaz del Catálogo Visual utilizando el Modo de Configuración

# **ACERCA DEL M3 OPAC**

El Catálogo Público de Acceso en Línea (OPAC) es una interfaz de búsqueda flexible y multilingue que permite al usuario buscar registros por medio de tres métodos diferentes. El usuario puede trabajar con sus resultados usando una variedad de formatos de registros breves o extendidos.

Los tres métodos de búsqueda disponibles son:

• Búsqueda Básica – Un método básico de búsqueda donde busca por palabras claves utilizando lógica Booleana, truncamiento, comillas para buscar por frase, y Explorar Índice.

- Búsqueda Avanzada Un método de búsqueda más avanzada que ofrece flexibilidad de búsqueda y opciones múltiples. Los usuarios pueden entrar ecuaciones de búsqueda usando palabras claves de formas simple o compleja y pueden utilizar Explorar Índice.
- Búsqueda Catálogo Visual Un método fácil de búsqueda gráfica donde se limita a señalar-y-seleccionar. Los usuarios selecionan botones en colores para reducir sus búsquedas temáticas ámplias, a sub-temas más específicos, hasta llegar al resultado final.

Las siguientes cinco características intensifican la sesión de búsqueda del usuario:

- La función Bibliografía permite que un usuario coloque aparte ciertos registros seleccionados durante la sesión de búsqueda, para revisión adicional o para imprimir sus resultados.
- La función Mirar en Anaquel localiza rápidamente aquellos registros con un número de clasificación parecido al que fue seleccionado. Esto equivale a mirar a la derecha o a la izquierda en los anaqueles de la biblioteca.
- La función Historial guarda una lista acumulativa de las ecuaciones de la Búsqueda Avanzada. Esta característica le ahorrar tiempo ya que, permite seleccionar cualquier búsqueda en la lista y regresar a la misma solo con presionar el botón historial. El usuario puede borrar la búsqueda en cualquier momento, si desea asegurar la privacidad de la informacíon.
- La función Reiniciar borra toda información almacenada en el cuadro de diálogo Selección de Historial y regresa las configuraciones a su condición original.
- El Tablón de Anuncios vincula un archivo local HTML o a una dirección URL del World Wide Web que usted desea que los usuarios vean.

## **Visualización del M3 OPAC**

Para mostrar el M3 OPAC correctamente, configure la resolución de su monitor a 800x600 ó más alto. De ser necesario regrese a su documento de Windows para instrucciones detalladas.

# **LOGRANDO ACCESO AL OPAC**

Para lograr acceso al módulo OPAC haga lo siguiente:

En la barra de tareas, presione sobre el botón **Start**, seleccione **Programs**, seleccione **Mandarin M3**, y luego elija **OPAC.** Esto muestra la ventana principal de M3 OPAC ([Figura 6.1\)](#page-200-0).

# **Características de la Ventana OPAC**

La ventana M3 OPAC se muestra en la [Figura 6.1.](#page-200-0) La ventana principal consta de cuatro áreas.

<span id="page-200-0"></span>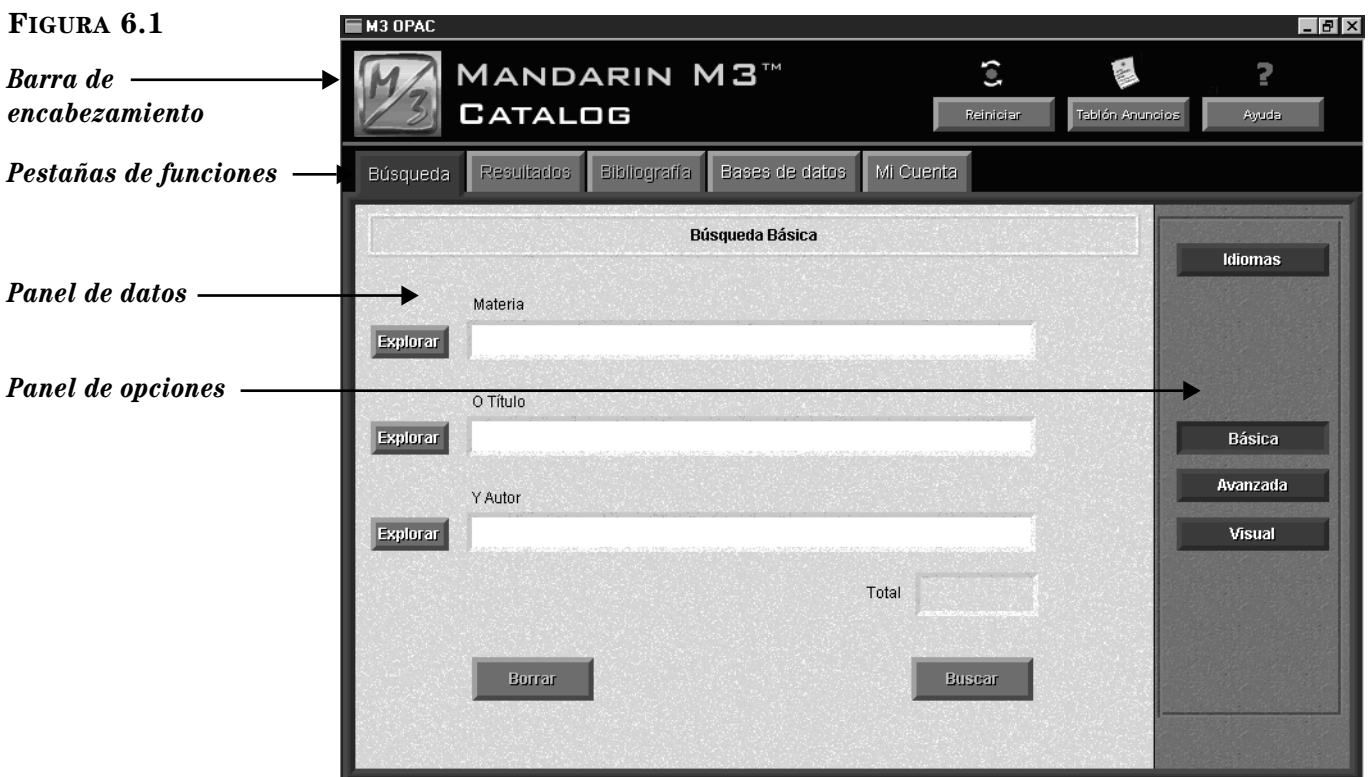

- *Barra de encabezamiento*  Esta sección contiene los botones Reiniciar, Tablón Anuncios, y Ayuda. El administrador de su sistema puede reconfigurar el logotipo para personalizar su biblioteca.
- *Pestañas de funciones* Cinco pestañas se mueven entre las diferentes funciones del OPAC. Cada pestaña está dividida en dos secciones: un panel de datos a la izquierda y uno de opciones a la derecha.
	- Pestaña de Búsqueda (mostrada en la [Figura 6.1](#page-200-0)) Selecciona un método de búsqueda y luego ejecuta la misma.
	- Pestaña de Resultados Ve y trabaja con los resultados de búsqueda en formatos de registros breves y extendidos.
	- Pestaña de Bibliografía Ve y trabaja con registros guardados en la Bibliografía.
	- Pestaña de Bases de datos Elige el tipo de base de datos y busca en la base de datos de su preferencia.
	- Pestaña de Mi Cuenta (opcional) Ve información personal y transacciones en el historia.
- *Panel de datos* Dentro de cada pestaña, se muestra información relacionada con la seleccionada.

• *Panel de opciones* – Dentro de cada pestaña, se encuentran los botones para la información mostrada en el panel de datos. Cada pestaña incluye un conjunto diferente de botones.

# <span id="page-201-1"></span>**SELECCIONANDO UN IDIOMA DE INTERFAZ**

El M3 OPAC permite al usuario seleccionar el idioma interfaz de su preferencia. Cambiar el idioma del interfaz afecta el texto varias secciones como son los nombres de ventanas, botones, nombres de los cuadros de texto, y mensajes. El idioma interfaz en su OPAC puede ser reconfigurado por el administrador de su sistema. Para seleccionar un idioma de interfaz diferente haga lo siguiente:

1. En la pestaña **Búsqueda**, presione **Idiomas.** Esto muestra el cuadro de diálogo Idiomas [\(Figura 6.2\)](#page-201-0).

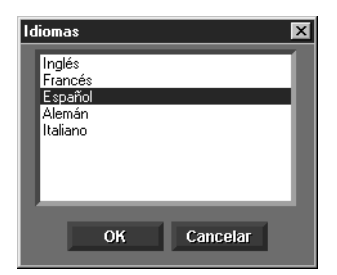

2. Seleccione el idioma de interfaz, luego presione **OK**. Esto cambia el idioma de interfaz.

NOTA: Al cambiar el idioma de interfaz no modifica el resto de la información en la base de datos.

# <span id="page-201-2"></span>**SELECCIONANDO UNA BASE DE DATOS**

## **Repaso**

Antes de comenzar la búsqueda, debe siempre verificar que este conectado a la base de datos apropiada.

En el OPAC M3 hay dos tipos de bases de datos incluidas. El administrador de su sistema puede añadir, modificar, y borrar tipos de bases de datos, para satisfacer las necesidades de su institución. Los dos tipos de bases de datos incluidas son:

- Básica "standard" Diseñada para bases de datos de catálogos básicos. Los números de campo y su estructura conforman a las normas de USMARC, según la definición de la Biblioteca del Congreso.
- Equipo "equipment" Aplica a bases de datos que contienen equipos. Los números de campo y su estructura han sido modificadas para que se ajusten a las necesidades de las bases de datos de los equipos.

NOTA: Según se ha explicado en capítulos anteriores el sistema M3 está diseñado especialmente para manejar registros MARC. Los diferentes tipos de registros (bibliográfico, ejemplar, equipos, transacciones, de bases de datos especiales) se conforman a las normas o a la estructura personalizada de registros MARC.

## <span id="page-201-0"></span>**FIGURA 6.2**

## **Características de la Pestaña Bases de Datos**

La pestaña Base de Datos se muestra en la [Figura 6.3](#page-202-0) con una selección de datos.

<span id="page-202-0"></span>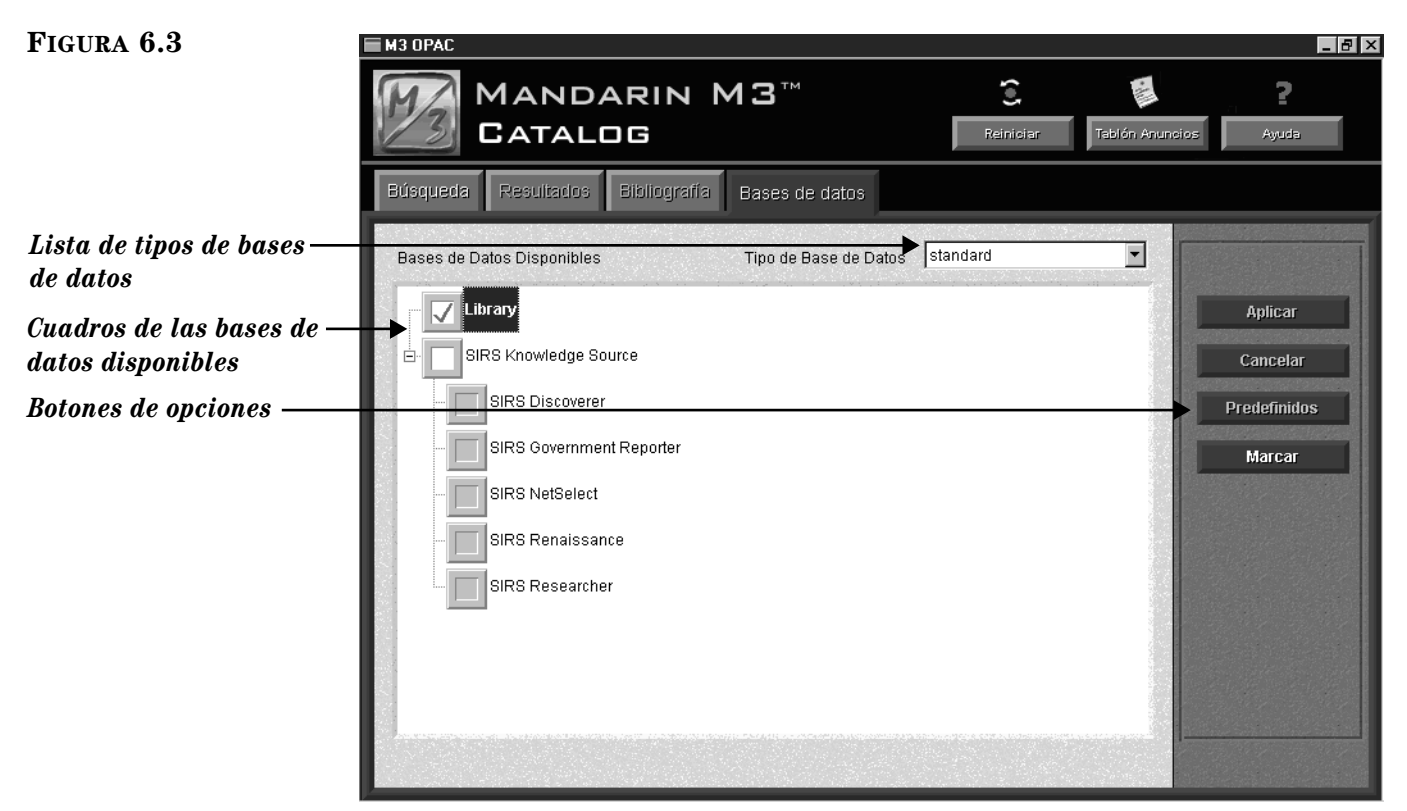

- *Lista de los tipos de bases de datos*Brinda una lista de los tipos de bases de datos disponibles para buscar. Cada tipo tiene una estructura MARC diferente. La básica "standard" está seleccionada por defecto (apropiada para bases de datos de catálogo).
- *Cuadros de las bases de datos disponibles* Brinda una lista de las bases de datos disponibles para buscar.
- *Botones de opciones* **–** Los botones Aplicar/Cancelar permiten al usuario realizar cualquier cambio que haya hecho en la pestaña Bases de datos. Los otros dos botones brindan acceso a menús con los siguientes comandos disponibles:

Comandos de Predefinidos:

- Restaurar Predefinidos de la Aplicación Cambia todas las configuraciones M3 OPAC a sus posiciones originales incluyendo los campos de búsqueda, formatos, selecciones de base de datos en todos los tipos, y otros.
- Restaurar los Predefinidos de [tipo de base de datos seleccionada] Regresa a la posición original las configuraciones para el tipo de base de datos seleccionado.
- Restaurar las Bases de Datos Predefinidas Regresa a la selección original de bases de datos para el tipo que ha seleccionado.

• Restaurar Restricciones de la Base de Datos Predefinida – No es aplicable, a menos que esté haciendo búsqueda en una base de datos centralizada (unionada).

Comandos de Marcar:

- Marcar/Remover Marcas a Todos Marcar o remover marcas a todas las bases de datos dentro del tipo de base de datos seleccionado.
- Marcar/Remover Marcas a Restricciones No es aplicable, a menos que esté haciendo búsqueda en una base de datos centralizada (unionada).

## **Seleccionando una Base de Datos**

Antes de ingresar su ecuación de búsqueda verifique que esté conectado al tipo y la base de datos apropiada. Para hacer esto:

1. Presione sobre la pestaña **Bases de datos**. La [Figura 6.4](#page-203-0) muestra la pestaña Bases de datos.

<span id="page-203-0"></span>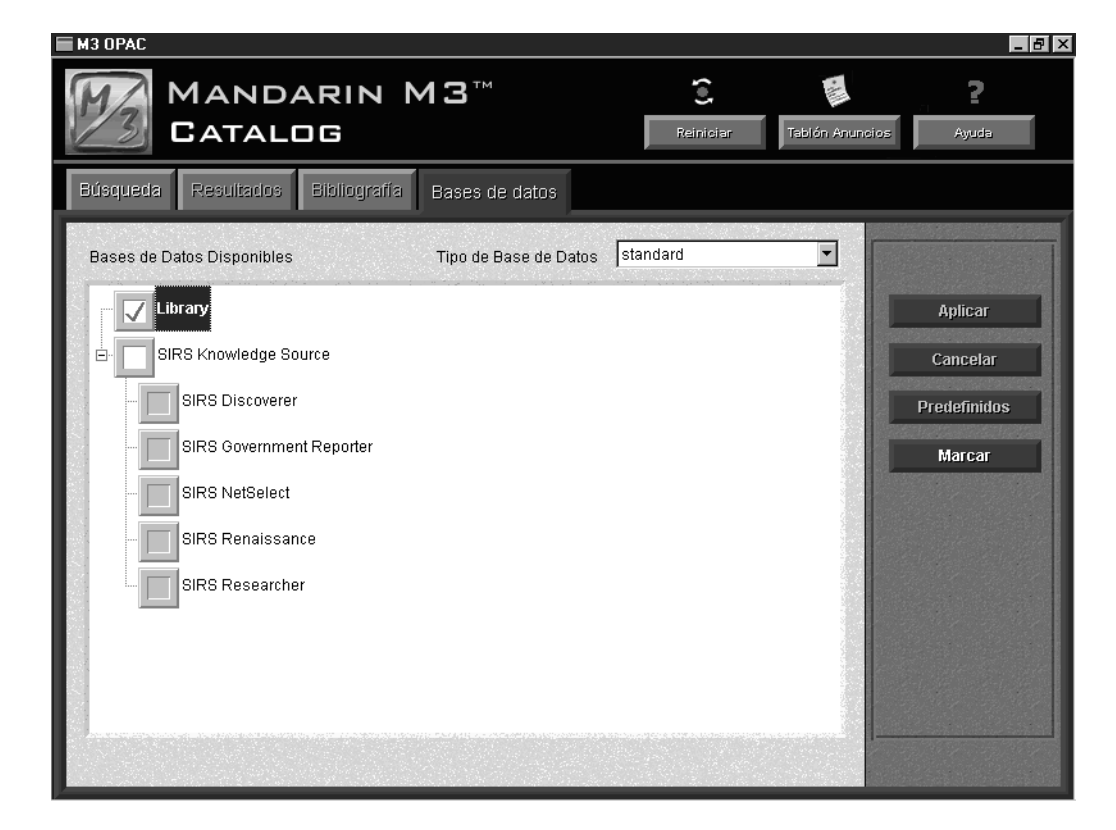

- 2. Si ya está conectado al tipo y la base de datos, presione sobre la pestaña **Búsqueda** para comenzar, según se describe en ["Realizando una Búsqueda](#page-205-0)  [Básica" en la página 6-8](#page-205-0), ["Realizando una Búsqueda Avanzada" en la](#page-208-0)  [página 6-11,](#page-208-0) o ["Realizando una Búsqueda en el Catálogo Visual" en la](#page-212-0)  [página 6-15.](#page-212-0)
	- **O**

Si no está conectado a la base de datos apropiada, haga lo siguiente:

- A. En la lista **Tipo de Base de Datos**, seleccione el tipo deseado. La opción **básica "standard"** es la apropiada para bases de datos de catálogo; **equipo "equipment"** es para equipos. (El administrador de su sistema puede modificar esta lista.)
- B. En el cuadro **Bases de Datos Disponibles**, seleccione el cuadro de cotejo al lado de cada base de datos que desea buscar y remueva la marca donde lo no desea. (Muchas instituciones solo tienen una base de datos disponible.)
- C. Presione **Aplicar.** Esto envía una ecuación de conexión a cada base de datos que se haya seleccionado.

NOTA: Si ha removido las marcas en una base de datos que todavía contenga resultados de la búsqueda en la pestaña Resultados, aparecerá una mensaje de advertencia. Haga lo siguiente:

• Presione **No** si desea regresar y guardar cualquier resultado de búsqueda en la Bibliografía.

#### **O**

- Presione **Sí** para conectarse a la(s) base(s) de datos seleccionadas. Esto envía ecuaciones de conexión a las bases de datos seleccionadas y cualquier información de búsqueda en la pestaña Resultados queda borrada. La información almacenada en la Bibliografía o en Historial no se borra.
- D. Presione sobre la pestaña **Búsqueda** y enviar su ecuación de búsqueda según se explica en ["Realizando una Búsqueda Básica" en la](#page-205-0)  [página 6-8,](#page-205-0) ["Realizando una Búsqueda Avanzada" en la página 6-11,](#page-208-0) o ["Realizando una Búsqueda en el Catálogo Visual" en la página 6-15.](#page-212-0)

*Sugerencia: Cuando varias bases de datos están disponibles presione Marcar para lograr acceso a un menú de atajo.*

# <span id="page-205-0"></span>**REALIZANDO UNA BÚSQUEDA BÁSICA**

*Sugerencia: Los tres campos de registros MARC predefinidos son índices de campos múltiples en vez de campos solos. Para simplicidad, esta Guía del Usuario se refiere a todos ellos como campos. Todas las entradas funcionan de acuerda a las normas de uso Z39.50.*

El método de Búsqueda Básica responde a las necesidades básicas de búsqueda; los usuarios están limitados a búsquedas por palabras claves dentro de tres campos MARC específicos. El usuario tiene a su disposición la lógica Booleana, truncamiento, y comillas para buscar por frase, y utilizar la opción de Explorar Índice.

# **Características de la Ventana Búsqueda Básica**

La [Figura 6.5](#page-205-1) muestra la pestaña Búsqueda con la forma Básica seleccionada. Para mejor entendimiento se ilustra un ejemplo de una búsqueda. Su ventana quedará vacía.

<span id="page-205-1"></span>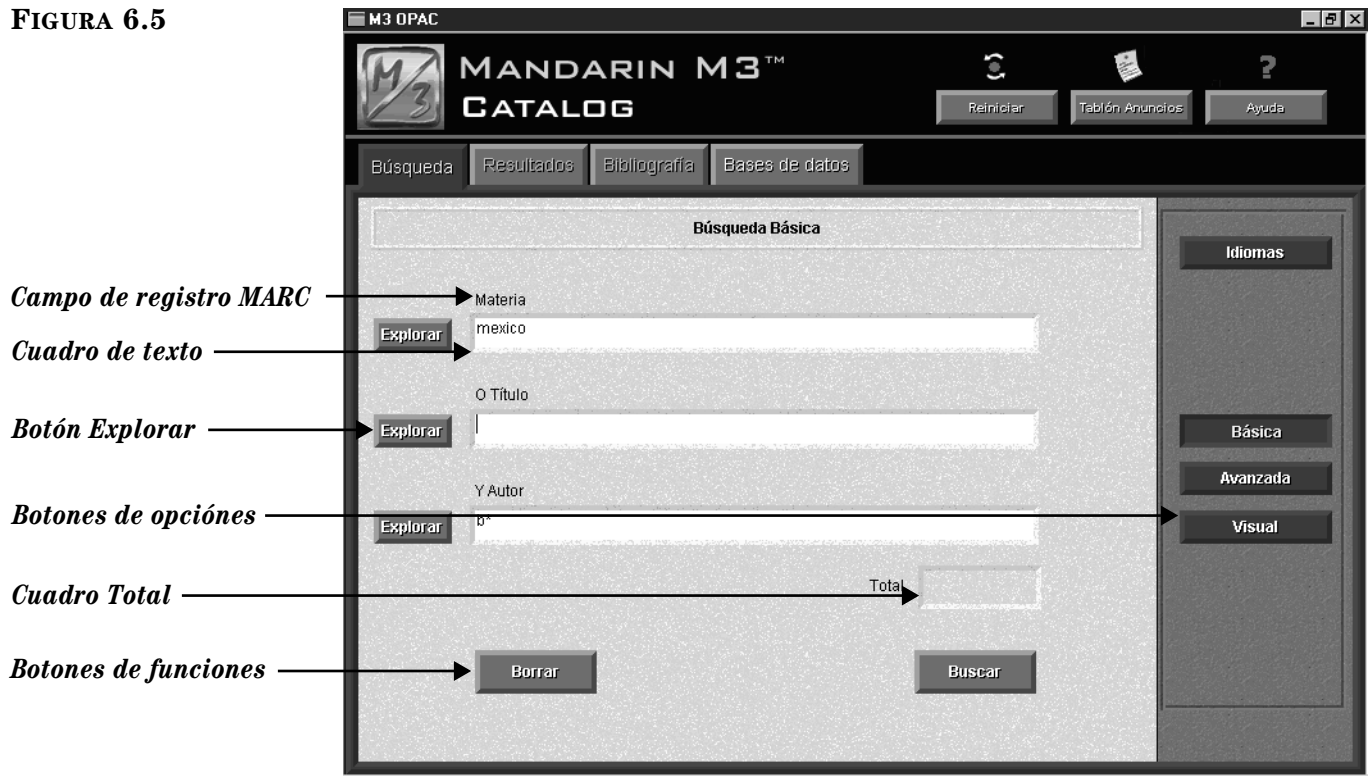

- *Campos de registro MARC –* Indica el campo MARC disponible para buscar. (Los campos originales y los incluidos en las listas pueden ser reconfigurados por su administrador de sistema.)
- *Cuadros de texto* Permiten al usuario entrar palabras claves para la búsqueda por los campos seleccionados.
- *Botones de Explorar* Muestran una lista de toda la información contenida en el campo seleccionado. Esto permite a los usuarios seleccionar un término de búsqueda entre los datos existentes en el índice. Esto es sumamente útil cuando los usuarios no conocen o están seguros de la forma en que aparecen los términos o cómo buscar. Esta técnica se conoce como Explorar Índice.
- *Botones de opciones –* El botón de Idiomas muestra una lista de idiomas de interfaz disponibles. Los botones Básica, Avanzada, y Visual determinan el método de búsqueda a ser usado.
- *Cuadro Total –* Muestra el número de registros encontrados que se relacionan con la ecuación de búsqueda.
- *Botones de funciones* Los botones Borrar y Buscar ejecutan las siguientes funciones:

Botón Borrar – Borra cualquiera de las palabras claves ingresadas en los cuadros de texto y la lista que aparece en la pestaña Resultados.

Botón Buscar – Presenta la ecuación de búsqueda escrita en el cuadro de texto y si hay resultados, procede automáticamente a la pestaña Resultados.

## **Cómo Buscar**

Este procedimiento presupone que ya se ha seleccionado el idioma de interfaz (vea ["Seleccionando un Idioma de Interfaz" en la página 6-4\)](#page-201-1) y la(s) base(s) de datos a ser buscadas (vea ["Seleccionando una Base de Datos" en la página 6-4\)](#page-201-2). Para realizar una Búsqueda Básica haga lo siguiente:

- 1. En la pestaña **Búsqueda**, presione **Básica**.
- 2. Escriba su ecuación de búsqueda en uno o más de los tres cuadros de texto, tal como se muestra en la [Figura 6.5](#page-205-1). Cada cuadro está marcado para indicar el campo MARC que busca. Los dos cuadros inferiores también están marcados para indicar el operador Booleano que se aplica en el inferior. (Los campos MARC y los operadores Booleanos pueden ser reconfigurados por el administrador de su sistema.)
	- Si utiliza una versión de M3 que incluya Control de Autoridades y desea que OPAC muestre las referencias cruzadas "Véase" y "Véase Además", entonces:
		- escriba su ecuación de búsqueda en un solo cuadro de texto
		- no use operadores Booleanos en el cuadro de texto
		- escriba un título uniforme en el cuadro de texto (por ejemplo, *Beowulf*)
	- También puede usar la técnica Explorar Índice para dar entrada a un término de búsqueda. Vea ["Uso de la Opción Explorar Índice en una](#page-210-0)  [Búsqueda" en la página 6-13](#page-210-0).

#### *Sugerencias de Búsqueda:*

*• Puede aplicar el asterisco de truncamiento (\*) al principio y/o al final de una palabra; el carácter comodín (?) dentro de una palabra (bri?a); y las comillas (" ") alrededor de una frase.*

*• Puede utilizar los operadores Booleanos Y, O, y NO para conectar las palabras dentro de un cuadro de texto. Asegúrese de escribir los operadores en letras mayúsculas.*

3. Presione **Buscar**. Si existen aciertos la ventana Resultados de Búsqueda los mostrará ([Figura 6.6\)](#page-207-0).

#### <span id="page-207-0"></span>**FIGURA 6.6**

*Nota: El cuadro de Referencias Cruzadas se muestra solamente si está utilizando una versión de M3 que incluye Control de Autoridades y la consulta de búsqueda a la cual se le ha dado entrada este definida bajo Control de Autoridades.*

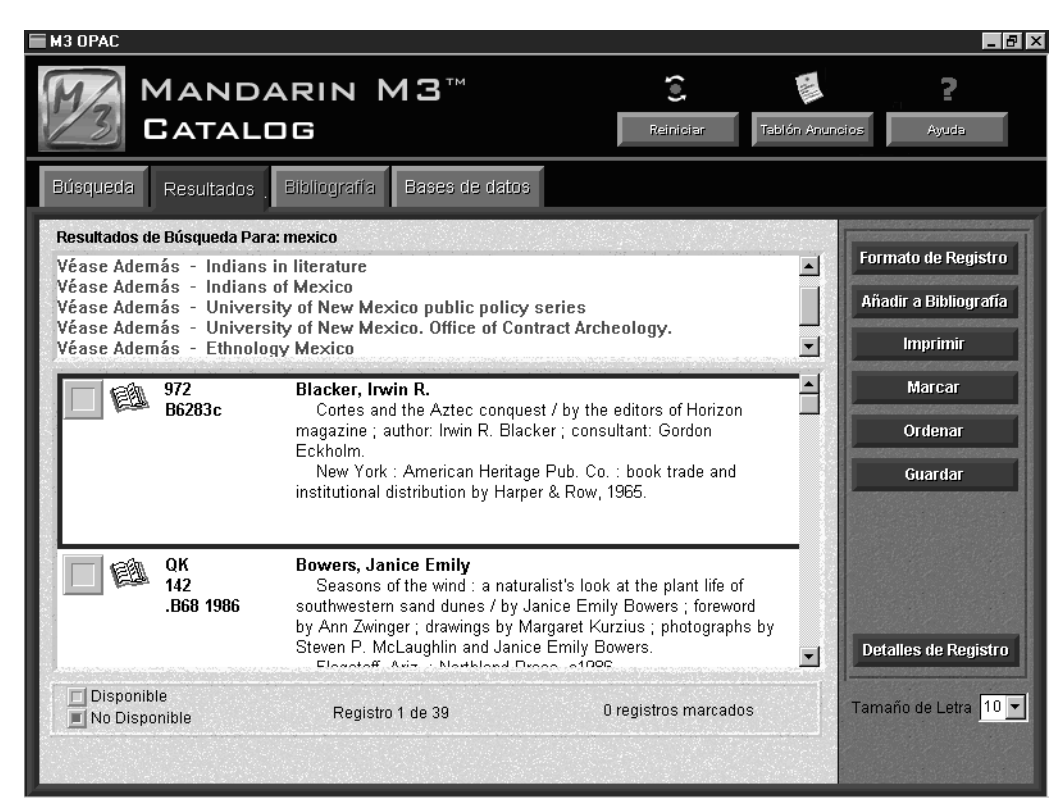

4. Vea ["Trabajando con Resultados de Búsqueda" en la página 6-18](#page-215-0) para detalles sobre sus opciones en la pestaña Resultados**.**

# <span id="page-208-0"></span>**REALIZANDO UNA BÚSQUEDA AVANZADA**

El método de la Búsqueda Avanzada permite al usuario gran flexibilidad. El usuario puede escribir su ecuación de búsqueda con palabras simples o complejas, seleccionar los campos y operadores Booleanos para la búsqueda, y utilizar la opción de Explorar Índice.

# **Características de la Ventana Búsqueda Avanzada**

La [Figura 6.7](#page-208-1) muestra la pestaña Búsqueda con los campos predefinidos para la Búsqueda Avanzada.

<span id="page-208-1"></span>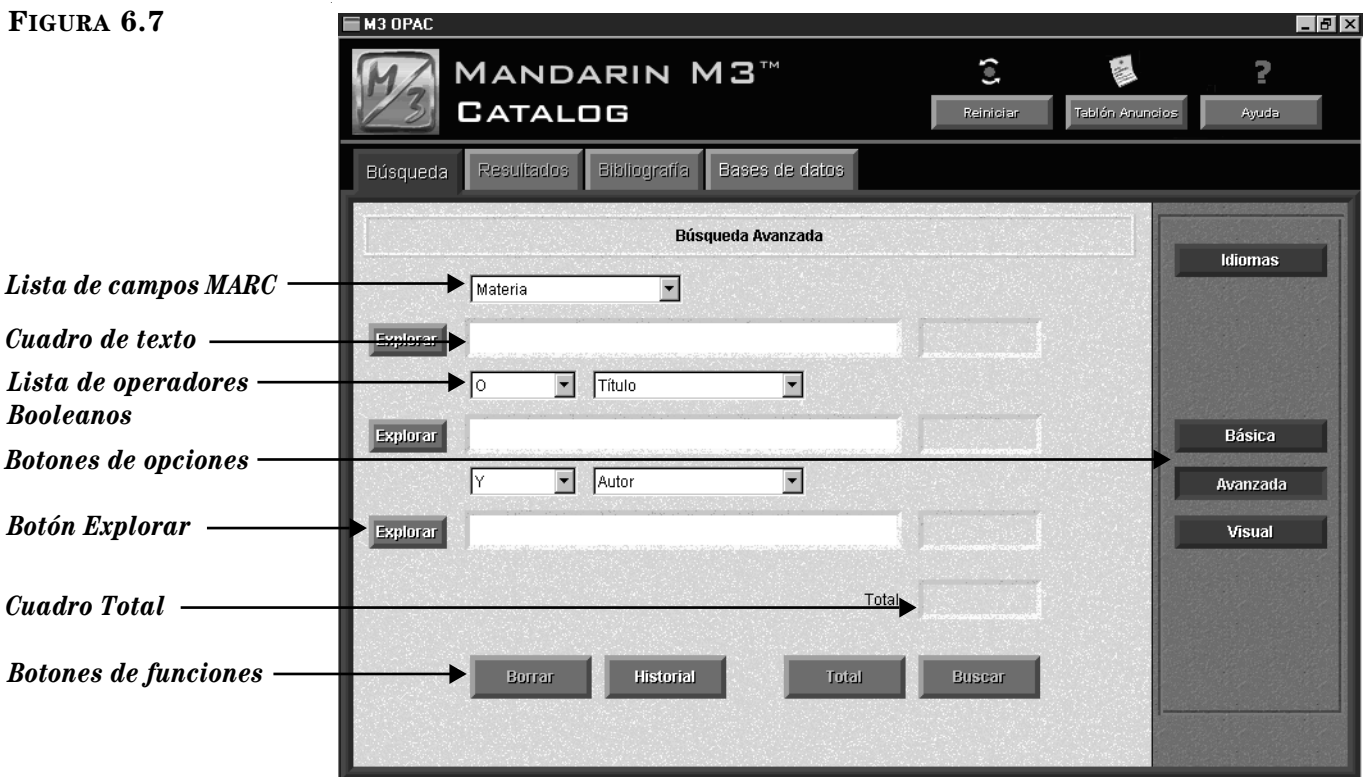

*Sugerencia: Muchas de las entradas en la lista de campos de registros MARC son índices de campos múltiples en vez de campos solos. Para simplicidad, esta Guía del Usuario se refiere a todos ellos como campos. Todas las entradas funcionan de acuerda a las normas de uso Z39.50.*

- *Lista de campos MARC –* Indica los campos MARC disponibles para buscar. (Los campos predefinidos y los incluidos en las listas pueden ser reconfigurados por su administrador de sistema.)
- *Cuadros de texto* Permiten al usuario entrar palabras claves por los campo seleccionados.
- *Listas de operadores Booleanos* Indican los operadores Booleanos disponibles para el usuario. Cada lista de operadores Booleanos se aplica a las palabras clave en el cuadro que está por debajo. (Los operadores predefinidos y los incluidos en las listas pueden ser reconfigurados por su administrador de sistema.)
- *Botones de Explorar* Muestran una lista de toda la información contenida en el campo seleccionado. Esto permite a los usuarios seleccionar un término de búsqueda entre los datos existentes en el índice. Esto es sumamente útil cuando los usuarios no conocen o están seguros de la forma en que aparecen los términos o cómo buscar. Esta técnica se conoce como Explorar Índice.
- *Botones de opciones –* El botón de Idiomas muestra una lista de idiomas de interfaz disponibles. Los botones Básica, Avanzada, y Visual determinan el método de búsqueda a ser usado.
- *Cuadro Total –* Muestra el número de registros encontrados que se relacionan con la ecuación de búsqueda.
- *Botones de funciones* Los botones Borrar, Historial, Total, y Buscar ejecutan las siguientes funciones:

Botón Borrar – Borra cualquiera de las palabras claves ingresadas en los cuadros de texto y la lista que aparece en la pestaña Resultados.

Botón Historial – Muestra el cuadro de diálogo Selección de Historial [\(Figura 6.8\)](#page-209-0), que lista todos las ecuaciones de búsqueda realizadas por el usuario durante su sesión, junto con el número de registros obtenidos. El usuario puede utilizar la función Historial como un atajo para regresar a una búsqueda anterior. El botón Reiniciar en la barra de encabezamiento borra esta lista de la misma forma como lo hace el botón Borrar en el cuadro de diálogo en Selección de Historial.

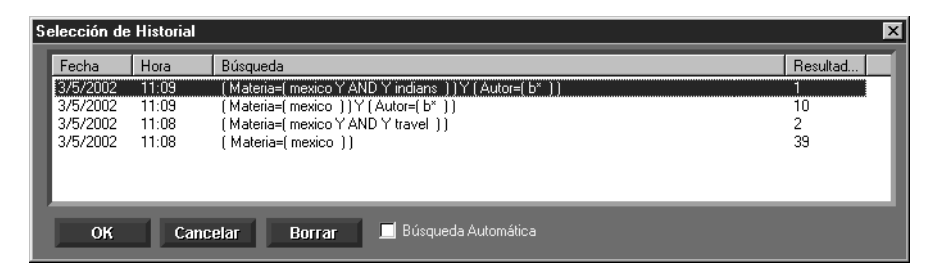

Botón Total – Muestra el número total de registros que coinciden con la ecuación de búsqueda ingresada en el cuadro **Total**.

Botón Buscar – Presenta la ecuación de búsqueda escrita en el cuadro de texto y procede automáticamente a la pestaña Resultados.

## **Cómo Buscar**

Este procedimiento presupone que ya se ha seleccionado el idioma de interfaz (vea ["Seleccionando un Idioma de Interfaz" en la página 6-4\)](#page-201-1) y la(s) base(s) de datos a ser buscadas (vea ["Seleccionando una Base de Datos" en la página 6-4\)](#page-201-2). Para realizar una Búsqueda Avanzada haga lo siguiente:

#### *Sugerencias de Búsqueda:*

*• Puede aplicar el asterisco de truncamiento (\*) al principio y/o al final de una palabra; el carácter comodín (?) dentro de una palabra (bri?a); y las comillas (" ") alrededor de una frase.*

*• Puede utilizar los operadores Booleanos Y, O, y NO para conectar las palabras dentro de un cuadro de texto. Asegúrese de escribir los operadores en letras mayúsculas.*

- 1. En la pestaña **Búsqueda**, presione **Avanzada.**
- 2. Escriba la ecuación de búsqueda en uno o más de los tres cuadros de texto, tal como se muestra en la [Figura 6.9.](#page-210-1) Para usar campos MARC diferentes u operadores Booleanos, seleccione el que desee de la lista.
	- Si utiliza una versión de M3 que incluya Control de Autoridades y desea que OPAC muestre las referencias cruzadas "Véase" y "Véase Además", entonces:
		- escriba su ecuación de búsqueda en un solo cuadro de texto
		- no use operadores Booleanos en el cuadro de texto
		- escriba un título uniforme en el cuadro de texto (por ejemplo, *Beowulf*)

## <span id="page-209-0"></span>**FIGURA 6.8**

• También puede usar la técnica Explorar Índice para dar entrada a un término de búsqueda. Vea ["Uso de la Opción Explorar Índice en una](#page-210-0)  [Búsqueda" en la página 6-13](#page-210-0).

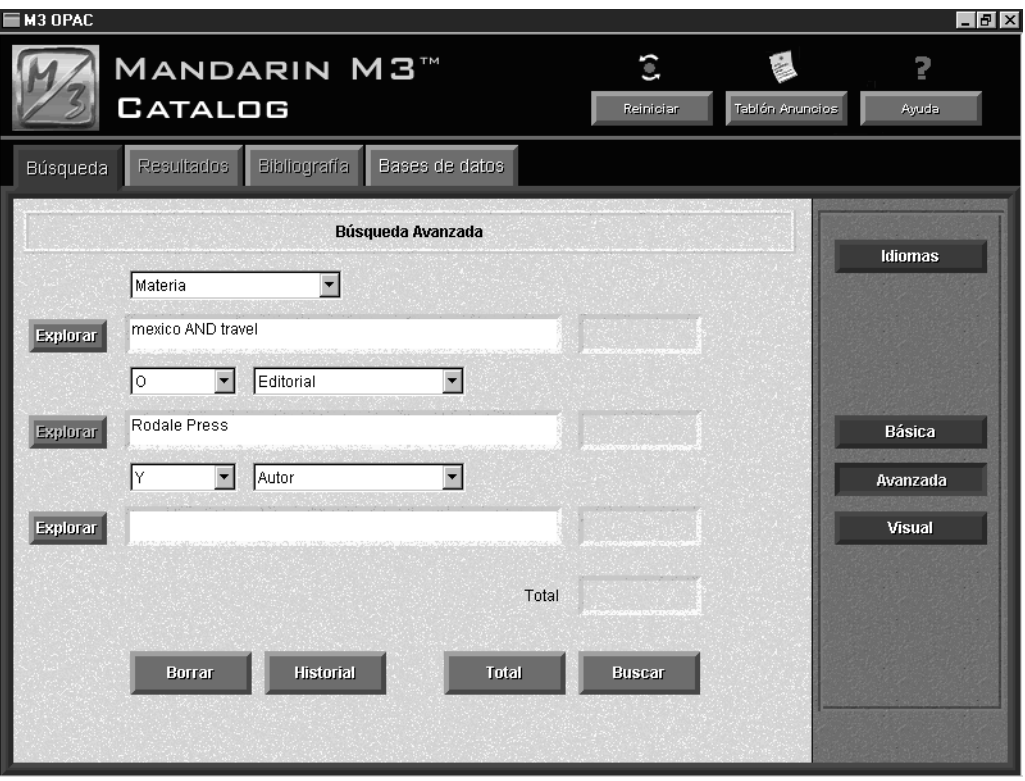

<span id="page-210-1"></span>**FIGURA 6.9**

3. Presione **Buscar**. Si existen aciertos la ventana Resultados de Búsqueda los mostrará ([Figura 6.6\)](#page-207-0).

**O**

Presione **Total** para conocer cuántos registros coinciden con su ecuación de búsqueda. Use esta opción para afinar la ecuación de búsqueda antes de ver la lista con los resultados.

4. Vea ["Trabajando con Resultados de Búsqueda" en la página 6-18](#page-215-0) para detalles sobre opciones en la pestaña Resultados**.**

## <span id="page-210-0"></span>**Uso de la Opción Explorar Índice en una Búsqueda**

La opción Explorar Índice permite al usuario repasar y seleccionar un término de búsqueda del campo de datos existentes. Esto es posible ya que la mayor parte de los campos MARC ha sido indizada. De esta forma un usuario puede buscar en varios campos del índice (por materia, título, autor, y otros) para seleccionar un término de búsqueda. Esto es útil cuando no se conoce de cuántas formas aparece una palabra o que los usuarios que no conozcan la manera correcta de buscar.

La opción Explorar Índice podrá usarse cuando recurra a la Búsqueda Básica o la Avanzada. Un término localizado en la opción de Examinar Índice, puede incluirse en el cuadro de texto por si mismo o escribiendolo en los espacios de búsqueda.

## **6-14 Usando el M3 OPAC**

Para usar la técnica Explorar Índice:

1. En la ventana Búsqueda Básica o Búsqueda Avanzada, escriba una palabra o palabras claves. En una Búsqueda Avanzada, puede seleccionar un campo MARC de la lista encima del cuadro. Luego presione sobre el botón **Explorar** que corresponda. Esto muestra las entradas indizadas para el campo seleccionado y lo lleva al pareo alfabético más cercano a su(s) palabra(s) clave ([Figura 6.10](#page-211-0)).

NOTA: En una Búsqueda Avanzada, si el campo seleccionado no está indizado y por consiguiente no puede ser examinado, no tendrá disponible el botón Explorar.

<span id="page-211-0"></span>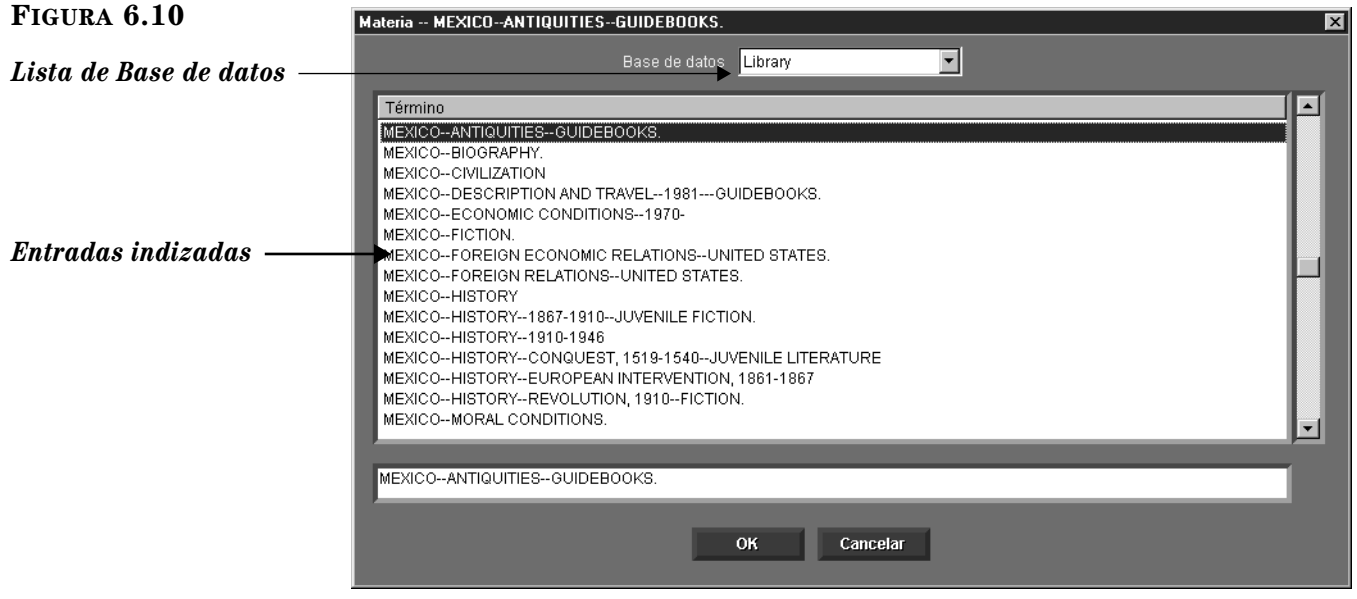

- 2. Si está buscando múltiples bases de datos y desea cambiar a una diferente, seleccione una de la lista **Base de datos**.
- 3. Presione dos veces con el "mouse" en una de las listas. Esto coloca la palabra seleccionada en uno de los cuadros de texto en la ventana de búsqueda.

NOTA: Solo puede coloca una palabra en cada cuadro de texto. Si desea, puede escribir otras palabras adicionales en los cuadros de texto.

4. Al finalizar la entrada de palabras en su ecuación de búsqueda, presione **Buscar**.

# <span id="page-212-0"></span>**REALIZANDO UNA BÚSQUEDA EN EL CATÁLOGO VISUAL**

# **Repaso al Catálogo Visual**

El método de búsqueda del Catálogo Visual ofrece al usuario una forma fácil de buscar por medio de elementos gráficos con solo presionar encima de los botones disponibles. Desde la perspectiva del usuario, la búsqueda se reduce solo a presionar sobre un botón que representa un tema y luego otro botón con sub-temas asociados al primero. Esto generará una lista de resultados. En realidad es un método de búsqueda por palabras claves oculto detrás de una interfaz gráfica; los botones de temas están vinculados a ecuaciones de búsquedas previamente configuradas. Un botón inicia la búsqueda en la(s) base(s) de datos seleccionadas y brinda una lista con resultados.

Estos botones gráficos también pueden ser configurados para iniciar otras aplicaciones. Los botones de inicio son opcionales; ellos pueden ser añadidos, modificados, o eliminados de la interfaz.

La sencillez del método del Catálogo Visual es ideal para los usuarios con poca o ninguna destreza de búsqueda o para aquellos que no están muy familiarizados con la computadora. Debe notar que este plan no ofrece el tipo de flexibilidad de búsqueda que se consigue con los métodos de búsqueda Básica o Avanzada, lo que contribuye a la facilidad de su uso.

La interfaz del Catálogo Visual es fácil de personalizar. Los temas o ecuaciones de búsqueda relacionados pueden ser añadidos, modificados, o eliminados. El número de niveles, antes de aparecer una lista con resultados, puede ser aumentado o disminuido. Los efectos de sonido o visuales pueden ser cambiados o desactivados. Para detalles adicionales sobre la personalización de este método y otros puntos, [vea "Personalizando el Catálogo Visual" en la pagina 6-31.](#page-228-0)

# **Características de la Ventana Catálogo Visual**

En la [Figura 6.11](#page-213-0) se muestra la interfaz del Catálogo Visual en la pestaña Búsqueda.

<span id="page-213-0"></span>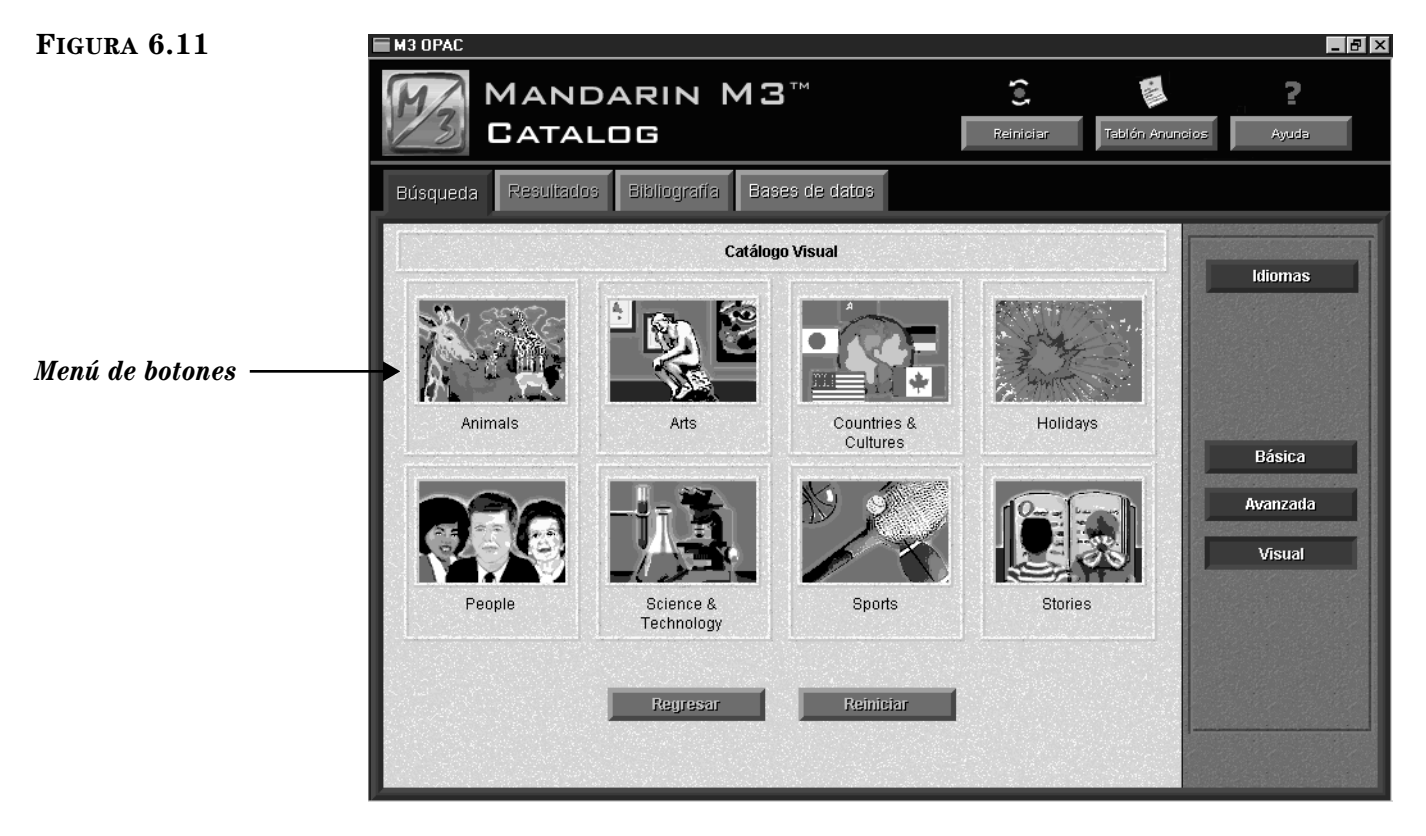

# **Cómo Buscar**

Este procedimiento presupone que ya se ha seleccionado el idioma de interfaz (vea ["Seleccionando un Idioma de Interfaz" en la página 6-4\)](#page-201-1) y la(s) base(s) de datos a ser buscadas (vea ["Seleccionando una Base de Datos" en la página 6-4\)](#page-201-2). Para hacer una búsqueda en el Catálogo Visual haga lo siguiente:

1. En la pestaña **Búsqueda**, presione **Visual.** Esto muestra un menú de botones que puede incluir cualquier combinación de botones de temas, ecuaciones, e inicio. El menú incluído por defecto (mostrado en la [Figura 6.11\)](#page-213-0) consta de botones que representan temas.

2. Presione sobre alguno de los botones de temas. A menos que la interfaz haya incluído temas adicionales, esto le brindará acceso a un sub-menú con botones relacionados a la ecuación de búsqueda ingresada, como se muestra en la [Figura 6.12](#page-214-0) para la tema de animales.

*Sugerencia: Los botones de temas, ecuaciones, o inicio, todos se parecen. Lo que los distingue es el resultado de seleccionarlos. Un botón de temas abre un sub-menú. Un botón de ecuación le brinda resultados de búsqueda. Un botón de inicio abre otra aplición o una página Web.*

<span id="page-214-0"></span>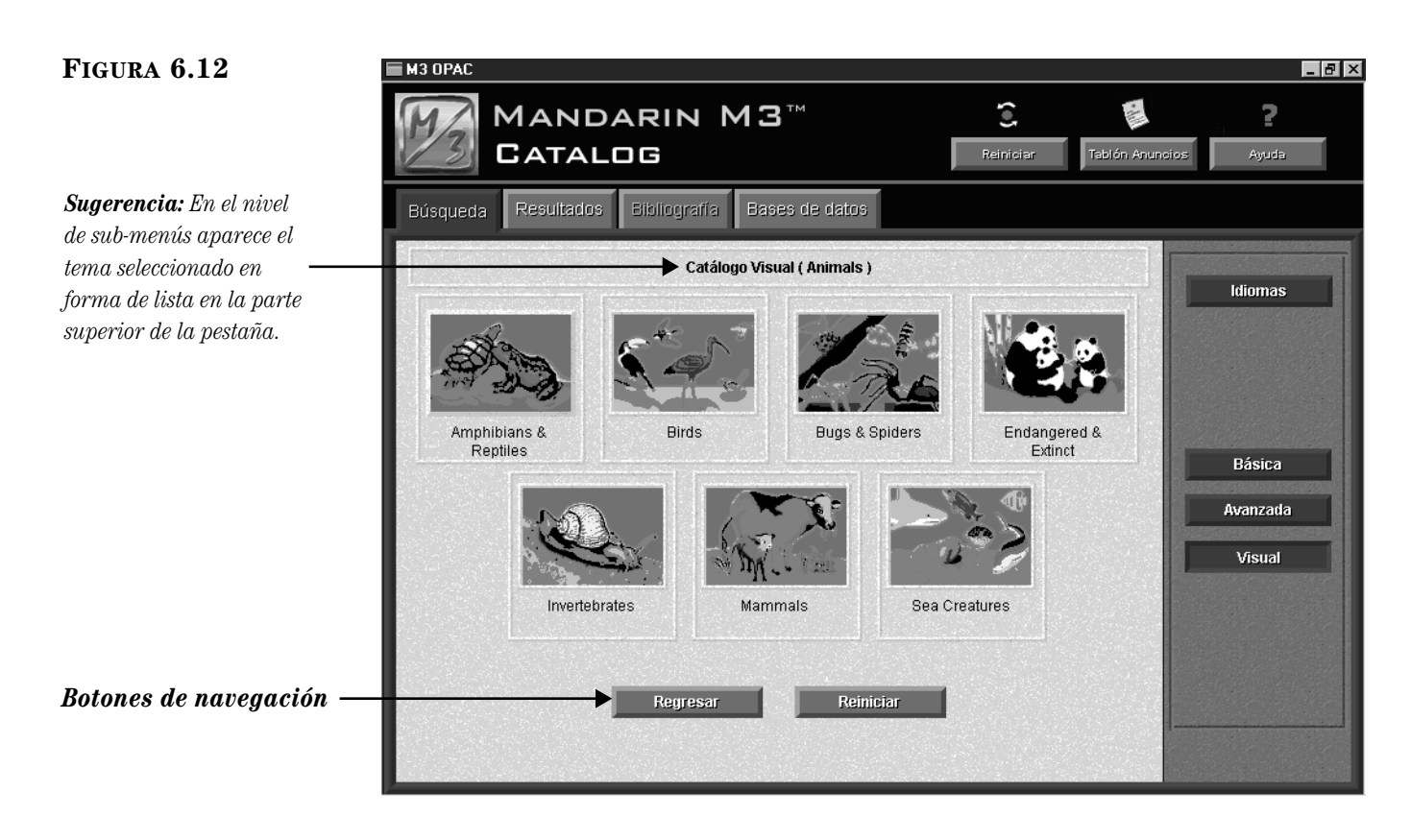

- *Sugerencia: Los dos botones de navegación funcionan de la siguiente manera: • Regresar lo lleva a la ventana del menú anterior. • Reiniciar lo regresa a la*
- *ventana principal del Catálogo Visual.*
- 3. Presione sobre alguno de los botones disponibles. Esto lleva a cabo la búsqueda y muestra la ventana Resultados de Búsqueda en la pestaña Resultados**.**

NOTA: Los botones de menú que se muestran en este proceso están relacionados con los que se incluyen por defecto. Es posible que la interfaz de su Catálogo Visual haya sido configurada para añadir o eliminar niveles de menú, para cambiar botones temáticos o ecuaciones, o para incluir botones de inicio.

4. Para detalles sobre sus opciones en la pestaña Resultados, vea la siguiente sección, ["Trabajando con Resultados de Búsqueda".](#page-215-0)

# <span id="page-215-0"></span>**TRABAJANDO CON RESULTADOS DE BÚSQUEDA**

# **Resultados de Búsqueda (Registros Breves)**

Una vez ejecute una ecuación de búsqueda aparece la pestaña Resultados, incluyendo todos los registros bibliográficos que coinciden con su entrada. Por defecto, los registros aparecen en un formato breve como se ilustra en el ejemplo de la [Figura 6.13](#page-215-1).

<span id="page-215-1"></span>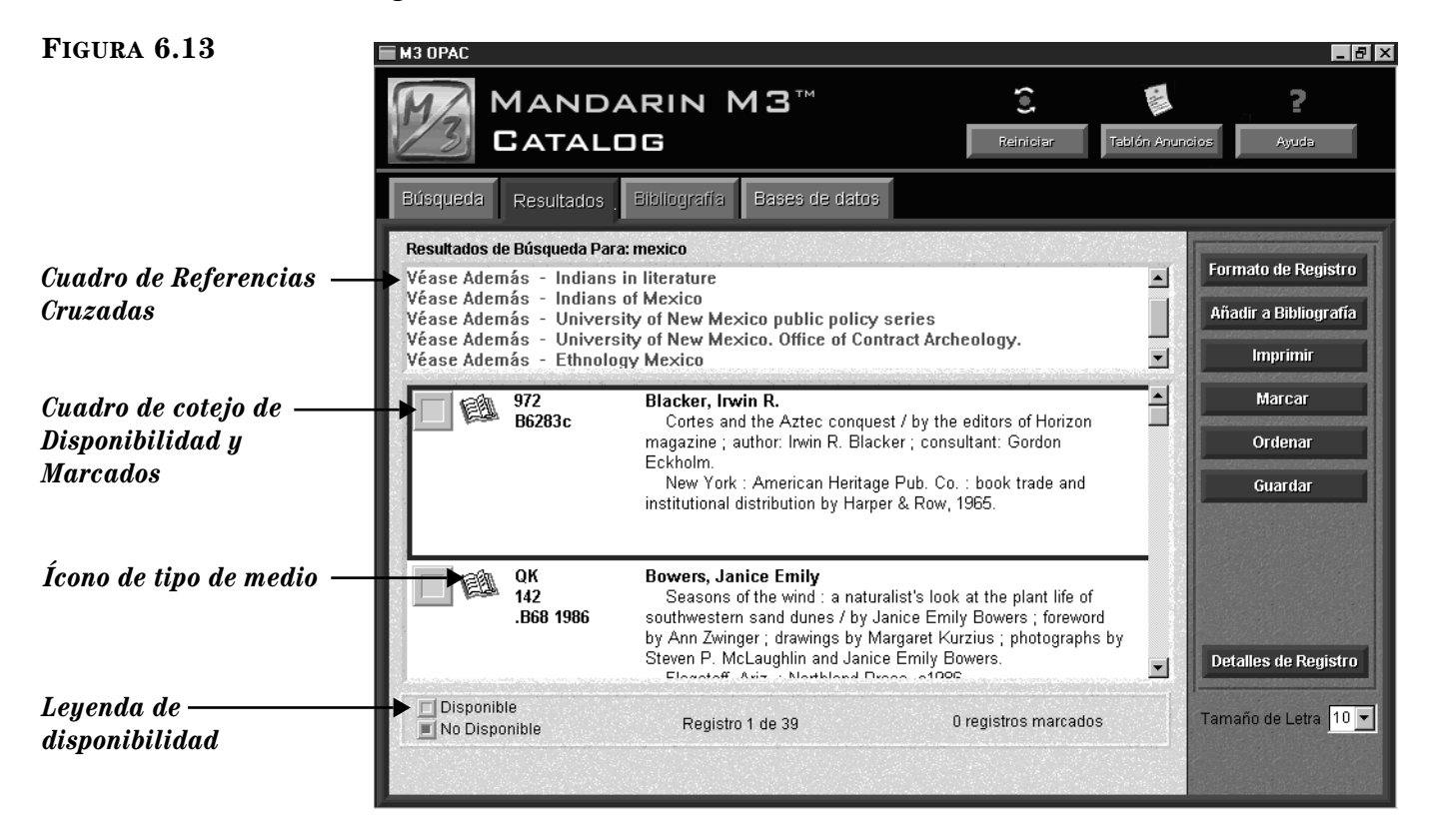

Desde esta ventana, un usuario puede realizar varias funciones. Estas funciones se describen en las secciones siguientes.

## **Uso de Referencias Cruzadas**

El cuadro **Referencias Cruzadas** muestra enlaces a los encabezamientos más apropiados, utilizados por su biblioteca o a otros relacionados que pueden ser de utilidad. Presione dos veces con el "mouse" sobre los enlaces "Véase" o "Véase Además" para ver los resultados de búsqueda relacionados con ese encabezamiento.

*Nota: El cuadro Referencias Cruzadas se muestra solamente si está utilizando una versión de M3 que incluye Control de Autoridades y la consulta de búsqueda a la cual se le ha dado entrada este definida bajo Control de Autoridades.*
#### **Determinando Tipo de Medio para Recurso**

Para determinar el tipo de medio para un recurso en la lista de los resultados de búsqueda, refiérase a la [Tabla 6.1.](#page-216-0) El ícono de tipo de medio es el que aparece al lado izquierdo del recurso. (Los íconos de tipo de medio también aparecen en las ventanas de Detalles de Registro y de la Bibliografía.)

<span id="page-216-0"></span>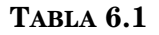

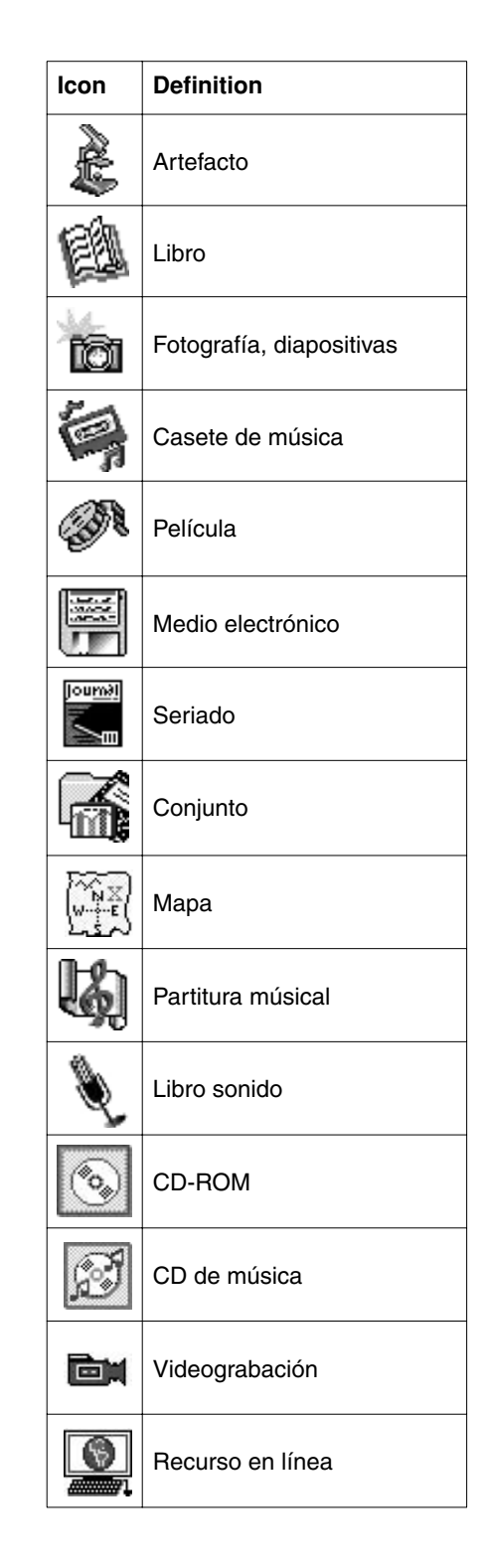

#### <span id="page-217-1"></span>**Determinando Disponibilidad del Recurso**

Para determinar la disponibilidad de cada recurso, observe el color del cuadro de cotejo **Disponibilidad y Marcados.** El color verde indica que está disponible y el rojo que no está disponible. La leyenda de disponibilidad aparece en el parte inferior de la ventana.

#### <span id="page-217-2"></span>**Cambiando el Formato de Presentación de Registro**

Si desea seleccionar un formato de visualización diferente para los registros que aparecen en la ventana Resultados de Búsqueda haga lo siguiente:

1. Presione **Formato de Registro**. Esto muestra el cuadro de diálogo Formato de Registro ([Figura 6.14](#page-217-0))**.**

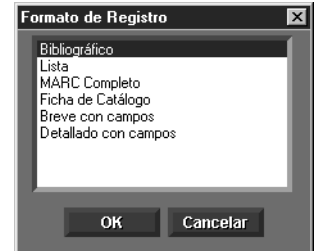

2. Seleccione un formato y presione **OK**.

NOTA: Si selecciona uno de los formatos extendidos puede que la cantidad de información en un registro supere el espacio en la lista de resultados de búsqueda. Cuando ocurre esto, aparecen unos puntos suspensivos abajo, en la esquina derecha del cuadro. Para ver el registro completo presione **Detalles de Registro.**

#### <span id="page-217-3"></span>**Añadiendo Registros a la Bibliografía**

Para añadir registros a la Bibliografía para verlos o imprimirlos más adelante haga lo siguiente:

- 1. Si desea añadir:
	- todos los registros en la lista, presione **Añadir a Bibliografía** y luego elija **Añadir Todos**.
	- varios registros en la lista, seleccione el cuadro de cotejo **Disponibilidad y Marcados** junto a cada registro que desea añadir. Presione **Añadir a Bibliografía** y luego elija **Añadir Marcados**.
	- solamente el registro activo, presione **Añadir a Bibliografía** y luego elija **Añadir Activo**.
- 2. Aparece un mensaje confirmando que se ha(n) añadido registro(s) Bibliografía.

<span id="page-217-0"></span>**FIGURA 6.14**

*Nota: Los duplicados no se incluyen en Bibliografía.*

#### <span id="page-218-1"></span>**Imprimiendo Registros**

Para imprimir registros desde la ventana Resultados de Búsqueda haga lo siguiente:

- 1. Si desea imprimir:
	- todos los registros en la lista, presione **Imprimir** y luego elija **Imprimir Todos**.
	- varios registros en la lista, seleccione el cuadro de cotejo **Disponibilidad y Marcados** junto a cada registro que desea imprimir. Presione **Imprimir**  y luego elija **Imprimir Marcados**.
	- solamente el registro activo, presione **Imprimir** y luego elija **Imprimir Activo**.
- 2. Esto muestra el cuadro de diálogo Print. Cambie configuraciones si desea y presione **OK**.

Para imprimir desde la ventana Detalles de Registro, presione **Imprimir** mientras ve el registro que desea imprimir. Esto muestra el cuadro de diálogo Print. Cambie configuraciones si desea y presione **OK**.

#### **Marcando Registros**

El botón Marcar es una opción que ahorra-tiempo en el proceso de seleccionar o eliminar selecciones de una vez, en la lista de Resultados de Búsqueda.

- Para marcar todos los registros en la lista, presione **Marcar** y luego elija **Marcar Todos**.
- Para remover las marcas a todos los registros en la lista, presione **Marcar** y luego elija **Remover Marcas a Todos**.

#### **Ordenando la Lista de Registros**

Para ordenar los registros mostrados en las ventanas Resultados de Búsqueda o Lista de Registros en Bibliografía utilizando otra forma de ordenamiento, haga lo siguiente:

1. Presione **Ordenar.** Esto muestra el cuadro de diálogo Opciones para Ordenar ([Figura 6.15\)](#page-218-0).

#### <span id="page-218-0"></span>**FIGURA 6.15**

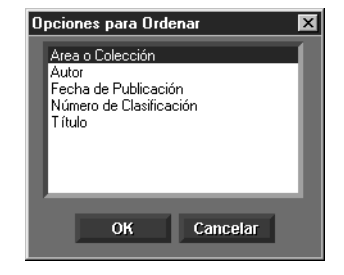

2. Seleccione una fórmula de la lista y presione **OK**.

#### <span id="page-219-1"></span>**Guardando Registros a un Archivo**

Para guardar registros en la ventana Resultados de Búsqueda a un archivo haga lo siguiente:

- 1. Si desea guardar:
	- todos los registros en la lista, presione **Guardar** y luego elija **Guardar Todos**.
	- varios registros en la lista, seleccione el cuadro de cotejo **Disponibilidad y Marcados** junto a cada registro que desea guardar. Presione **Guardar** y luego elija **Guardar Marcados**.
	- solamente el registro activo, presione **Guardar** y luego elija **Guardar Activo**.
- 2. Esto muestra el cuadro de diálogo Save As. Localice el lugar en donde desea guardar el/los registro(s).
- 3. En el cuadro **File name**, escriba un nombre para el archivo y luego presione **Save.** Esto guarda(n) el/los registro(s) en formato de texto (RTF).

#### **Logrando Acceso a Detalles del Registro**

Para lograr acceso a información adicional sobre un registro específico, incluyendo el extendido y la localización del recurso, vea la siguiente sección ["Detalles](#page-219-0)  [del Registro \(Registros Extendidos\)".](#page-219-0)

## <span id="page-219-0"></span>**Detalles del Registro (Registros Extendidos)**

Para ver detalles sobre un recurso específico, incluyendo la localización, el estado, y el registro extendido, haga lo siguiente:

- 1. En la ventana Resultados de Búsqueda, seleccione el registro que desea ver.
- 2. Presione **Detalles de Registro.** Esto muestra la ventana Detalles de Registro [\(Figura 6.16\)](#page-220-0).

*Sugerencia: También puede presionar dos veces con el "mouse" sobre el registro breve para ver los detalles.*

<span id="page-220-0"></span>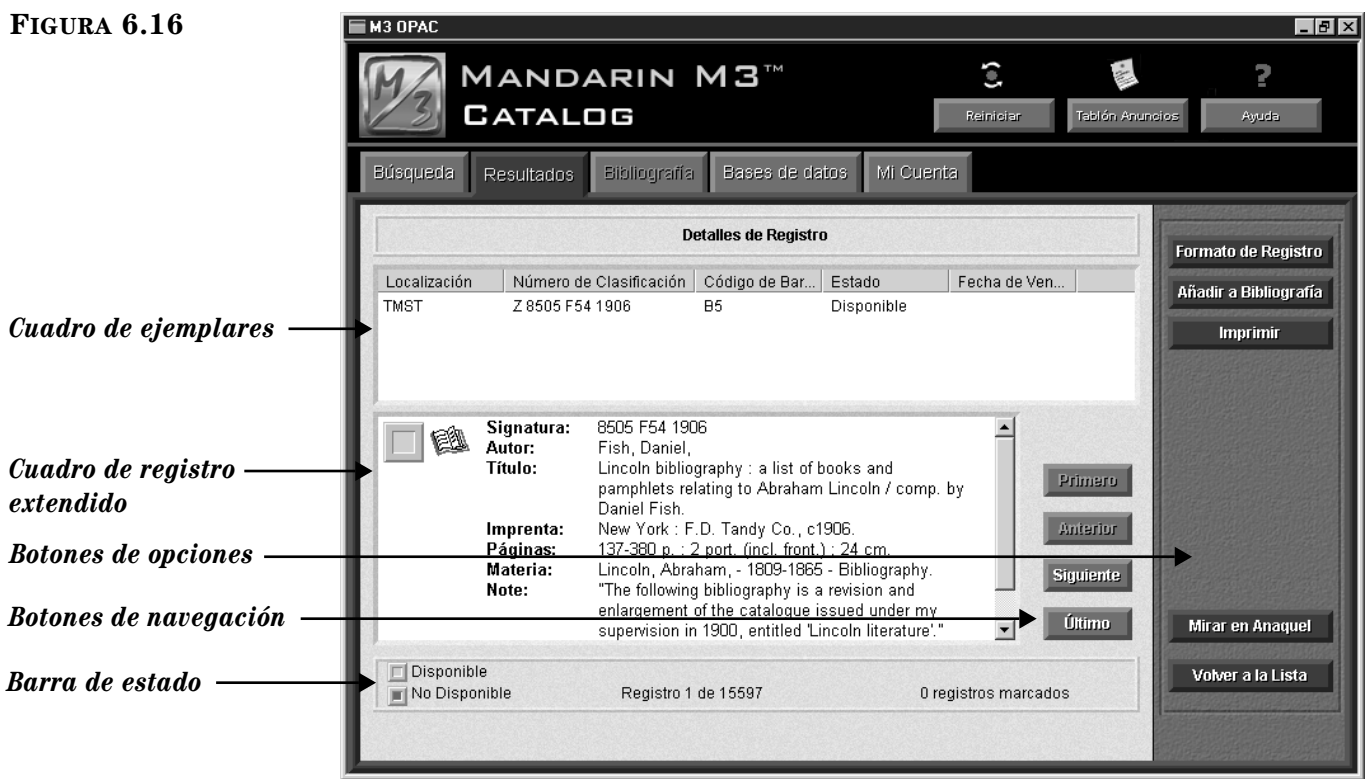

- *Cuadro de ejemplares* Presenta una lista de los ejemplares disponibles del recurso seleccionado en la lista. Por defecto, esta información sobre los ejemplares incluye la localización, el número de clasificación, el estado de disponibilidad, y si aplica, la fecha de vencimiento. (Los campos predefinidos pueden ser reconfigurados por el administrador de su sistema.)
- *Cuadro de registro extendido* Muestra la forma extendida de los registros bibliográficos seleccionados en la ventana Resultados de Búsqueda, junto con el cuadro de cotejo de disponibilidad y el ícono de tipo de medio. (Los íconos de tipo de medio se definen en la [página 6-20.](#page-217-1))
- *Botones de navegación* Estos botones brindan acceso a los otros registros en la ventana Resultados de Búsqueda:

Botón Primero – Presione para ver el primer registro en la lista.

Botón Anterior – Presione para ver el registro anterior en la lista.

Botón Siguiente – Presione para ver el registro que sigue en la lista.

Botón Último – Presione para ver el último registro en la lista.

• *Botones de opciones* – Estos botones brindan una variedad de funciones al usuario:

Botón Formato de Registro – Cambia el formato de los registros en la lista, según se explica en ["Cambiando el Formato de Presentación de Registro"](#page-217-2)  [en la página 6-20.](#page-217-2)

Botón Añadir a Bibliografía – Añade el (los) registro(s) en la Bibliografía para verlo o imprimirlo más adelante.

Botón Imprimir – Imprime el registro que se muestra en pantalla.

Botón Mirar en Anaquel – Permite al usuario efectuar la acción de Mirar en Anaquel. Para detalles, vea la siguiente sección, ["Uso de la Opción](#page-221-1)  [Mirar en Anaquel".](#page-221-1) 

Botón Volver a la Lista – Regresa a la ventana Resultados de Búsqueda.

• *Barra de estado* **–** Suministra la leyenda del cuadro de cotejo de disponibilidad, el número del registro vigente, total de registros en la lista, y el de registros marcados.

## <span id="page-221-1"></span>**Uso de la Opción Mirar en Anaquel**

La opción Mirar en Anaquel permite al usuario encontrar de forma rápida los registros que tienen número de clasificación parecido o cercano al seleccionado. El usuario puede mirar los registros bibliográficos localizados hacia adelante o hacia atrás. Esto es como mirar a la derecha o a la izquierda en el anaquel de la biblioteca.

NOTA: El sistema de clasificación usado por la opción Mirar en Anaquel, se establece durante el periodo inicial de configuración cuando se indiza la colección de la biblioteca al instalar el sistema. Para cambiar a otro sistema de la colección tiene que ser indizado nuevamente.

Para utilizar el modo de Mirar en Anaquel haga lo siguiente:

1. En la ventana Detalles de Registro, presione **Mirar en Anaquel**. Esto cambia la ventana al modo de Mirar en Anaquel [\(Figura 6.17\)](#page-221-0). Tenga en cuenta que la clasificación del registro seleccionado, aparecerá en la barra de estatus.

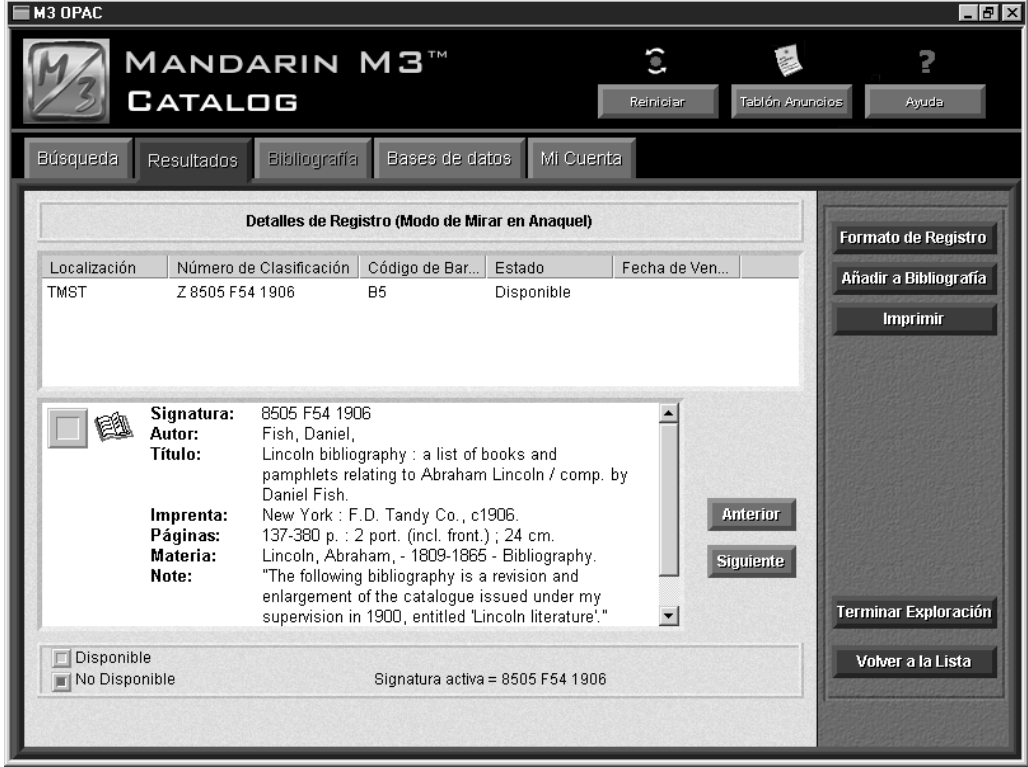

<span id="page-221-0"></span>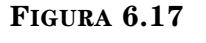

- 2. Desde este punto, el usuario puede utilizar las siguientes opciones:
	- Para ver el registro anterior "en el anaquel", presione **Anterior.**
	- Para ver el próximo registro "en el anaquel", presione **Siguiente.**
	- Para modificar el formato del registro, presione **Formato de Registro,**  luego elija el que desee y presione **OK**.
	- Para añadir un registro a Bibliografía, presione **Añadir a Bibliografía.**
	- Para imprimir el registro, presione **Imprimir.**
	- Para salir del modo Mirar en Anaquel, presione **Terminar Exploración.**
	- Para regresar a la ventana Resultados de Búsqueda, presione **Volver a la Lista.**

### **Uso de Historial de Búsqueda**

En la opción de Búsqueda Avanzada se acumula una historial que refleja el uso que un usuario ha dado al OPAC en una sesión de búsqueda. (Esta característica no está disponible en los métodos de búsqueda Básica o el Catálogo Visual.)

Un usuario puede usar el historial para regresar a una ecuación anterior en la pestaña Búsqueda**.** Esto le permite afinar sus variables antes de tener acceso a la ventana Resultados de Búsqueda.

Un usuario también puede utilizar el historial para regresar a ver los resultados de todos las ecuaciones anteriores y obtener la lista de los aciertos de forma automática. Eso se logra al seleccionar el cuadro de cotejo **Búsqueda Automática** de la ventana Selección de Historial.

<span id="page-222-0"></span>La [Figura 6.18](#page-222-0) muestra una ilustración del historial de búsqueda.

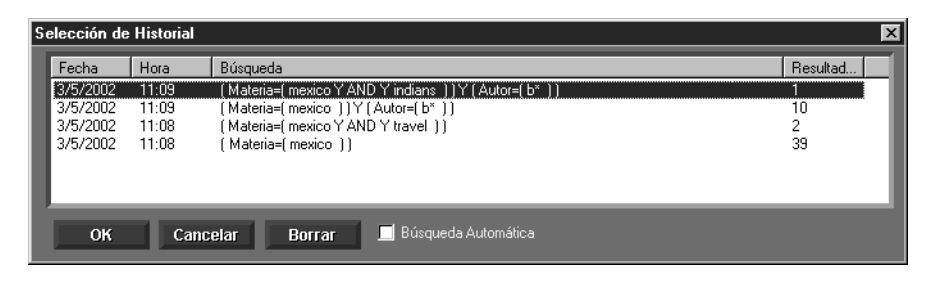

Según se ve en el ejemplo, el historial de búsqueda incluye la fecha y hora de la búsqueda, la ecuación utilizada, y el número de registros que obtuvo.

#### **Regresando a la Ecuación de Búsqueda Anterior**

Para regresar a una ecuación anterior de Búsqueda Avanzada haga lo siguiente:

- 1. En la ventana Búsqueda Avanzada, presione **Historial.** Esto muestra el cuadro de diálogo Selección de Historial ([Figura 6.18\)](#page-222-0).
- 2. Seleccione la búsqueda a la cual desea regresar, luego presione **OK**. Esto muestra la ecuación en la pestaña Búsqueda.

#### **Regresando a los Resultados Anteriores**

Para regresar a la lista de resultados de búsqueda anterior haga lo siguiente:

- 1. En la ventana Búsqueda Avanzada, presione **Historial.** Esto muestra el cuadro de diálogo Selección de Historial ([Figura 6.18\)](#page-222-0).
- 2. Seleccione el cuadro de cotejo **Búsqueda Automática**.
- 3. Seleccione la búsqueda a la cual desea regresar, luego presione **OK**. Esto muestra la ventana Resultados de Búsqueda. Para trabajar con la información en la lista de registros, vea ["Resultados de Búsqueda \(Registros](#page-215-0)  [Breves\)" en la página 6-18](#page-215-0).

#### **Borrando el Historial de Búsqueda**

Toda la información en el cuadro de diálogo Selección de Historial puede ser borrada. La información también se borra automáticamente cuando la estación de trabajo está fuera de uso por un periódo determinado ("times out"). (Este periodo puede ser reconfigurado por el administrador de su sistema.)

Use uno de los siguentes procedimientos para borrar el historial:

En cualquier momento durante la sesión de búsqueda, presione **Reiniciar** en la barra de encabezamiento. Esto limpia toda información en el cuadro de diálogo Selección de Historial y reajusta todas las configuraciones a las originales del sistema. Se les aconseja a los usuarios presionar **Reiniciar** cada vez que comiencen o terminen una sesión de búsqueda.

#### **O**

- 1. En la ventana Búsqueda Avanzada, presione **Historial.** Esto muestra el cuadro de diálogo Selección de Historial ([Figura 6.18\)](#page-222-0).
- 2. Presione **Borrar.** Esto elimina toda información en el cuadro de diálogo Selección de Historial. Esto no cambia ninguna de las configuraciones establecidas por el usuario durante la sesión de búsqueda.

#### **Idioma de Interfaz del Historial de Búsqueda**

El módulo OPAC toma en cuenta el idioma de interfaz que usó durante su búsqueda. A esto se debe que al usar la función Historial para regresar a una búsqueda anterior, las presentaciones de la interfaz siempre están en el mismo idioma que en la original.

# **TRABAJANDO CON REGISTROS EN LA BIBLIOGRAFÍA**

Durante una sesión de búsqueda, un usuario colocar registros de su interés para imprimirlos, guardarlos, o sencillamente revisarlos más adelante. La Bibliografía es un sitio para almacenar registros temporeramente durante la sesión de búsqueda. La opción Reiniciar limpia todos los registros almacenados en la Bibliografía.

## **Añadiendo Registros a la Bibliografía**

Para añadir registros a la Bibliografía desde la ventana Resultados de Búsqueda, vea ["Añadiendo Registros a la Bibliografía" en la página 6-20.](#page-217-3)

Para añadir registros a la Bibliografía desde la ventana Detalles de Registro, presione **Añadir a Bibliografía**.

## **Viendo y Trabajando con Registros de la Bibliografía**

Presione sobre la pestaña **Bibliografía** para ver los registros colocados en la Bibliografía durante la sesión de búsqueda activa. La [Figura 6.19](#page-224-0) muestra la pestaña Bibliografía.

<span id="page-224-0"></span>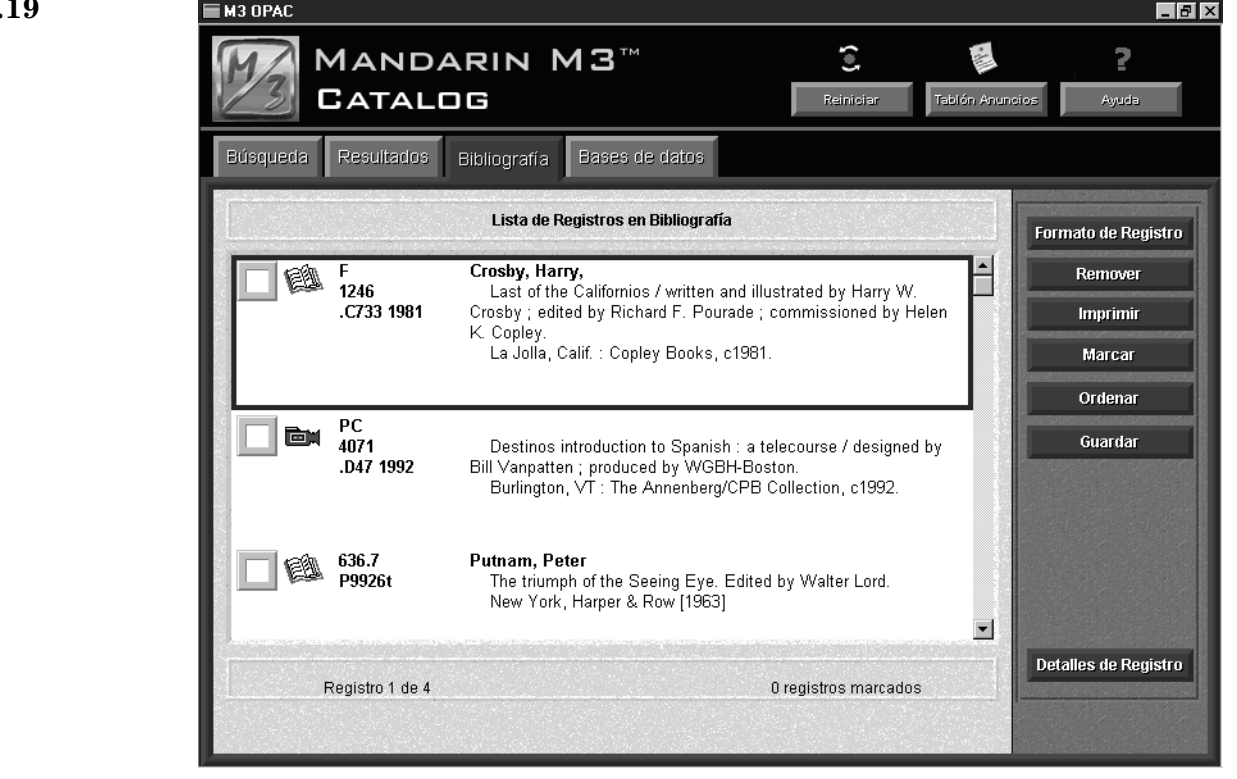

Los botones suministran las siguientes opciones:

- Para ver registros en la Bibliografía en un formato diferente, presione **Formato de Registro**, luego seleccione el que prefiera. Para información adicional, [vea "Cambiando el Formato de Presentación de Registro" en la](#page-217-2)  [pagina 6-20.](#page-217-2)
- Para borrar los registros en la Bibliografía, presione **Remover**, luego seleccione una de las opciones de la lista.

- Para imprimir registros, lleve a cabo el procedimiento en ["Imprimiendo](#page-218-1)  [Registros" en la página 6-21.](#page-218-1)
- Para marcar o remover marcas a los registros de la Bibliografía, presione **Marcar**, luego seleccione una de las opciones de la lista.
- Para dar un ordenamiento a los registros en la Bibliografía, presione **Ordenar**, luego seleccione la forma en que desea ordenar. Para información adicional, [vea "Cambiando el Formato de Presentación de Registro" en la](#page-217-2)  [pagina 6-20.](#page-217-2)
- Para guardar registros a un archivo, lleve a cabo el procedimiento en ["Guardando Registros a un Archivo" en la página 6-22.](#page-219-1)
- Para ver los detalles de un registro señalado, presione **Detalles de Registro**.

# **USANDO LA PESTAÑA MI CUENTA (OPCIONAL)**

La pestaña Mi Cuenta es una opcion que puede ser activada por el administrador de su sistema en caso de que la biblioteca decida utilizarla. Una vez activada, debe habilitar la opción en el módulo Editor de Grupos para permitir acceso al usuario a esta pestaña. Los usuarios podrán ver sus transacciones vigentes, las pasadas, y otra información personal que aparece registrada en la biblioteca.

#### **Advertencia**

**La siguiente información es solo para uso de los administradores del sistema. Si no posee un conocimiento completo sobre configuración de archivos, no intente cambiar el archivo M3Opac.ini. Los procedimientos inadecuados pueden afectar el módulo OPAC. Antes de proceder, se sugiere efectuar una copia de reserva ("backup") de su sistema.** 

## **Activando la Pestaña Mi Cuenta**

Para activar la pestaña Mi Cuenta haga lo siguiente:

1. Vaya a la carpeta Mandarin M3. La ruta para llegar es:

**C:\Program Files\Mandarin M3\M3Opac.ini**

- 2. Abra el archivo M3Opac.ini. utilizando un editor de texto, que puede ser, "Notepad" o "WordPad".
- 3. En **[PATRON HISTORY SCREEN]**, cambie **Patron\_Tab\_Visible=0** a **Patron\_Tab\_Visible=1**.
- 4. Al finalizar guarde el archivo. La próxima vez que inicie el OPAC, se activará la configuración personalizada.

### **Permitiendo Acceso a los Usuarios a la Pestaña Mi Cuenta**

Para permitir acceso al usuario a esta pestaña, debe habilitar la opción en el módulo Editor de Grupos. Para hacer esto:

- 1. Entre al Editor de Grupos según se explica en ["Logrando Acceso al Editor](#page-23-0)  [de Grupos" en la página 3-2](#page-23-0).
- 2. En la ventana principal, seleccione el grupo de usuarios al que desea dar acceso a esta opción y presione **Editar**.
- 3. En la pestaña **Acceso a OPAC** haga lo siguiente:
	- A. En el cuadro **Acceso a OPAC**, seleccione **Sí**.
	- B. Seleccione el cuadro de cotejo **Ver Transacciones**.
- 4. Presione **OK**.

## **Uso de la Pestaña Mi Cuenta**

Después de que el administrador del sistema ha activado la opción, la pestaña Aparecerá a la derecha de la pestaña de Bases de datos una vez inicie el sistema nuevamente.Vea la [Figura 6.20](#page-226-0).

<span id="page-226-0"></span>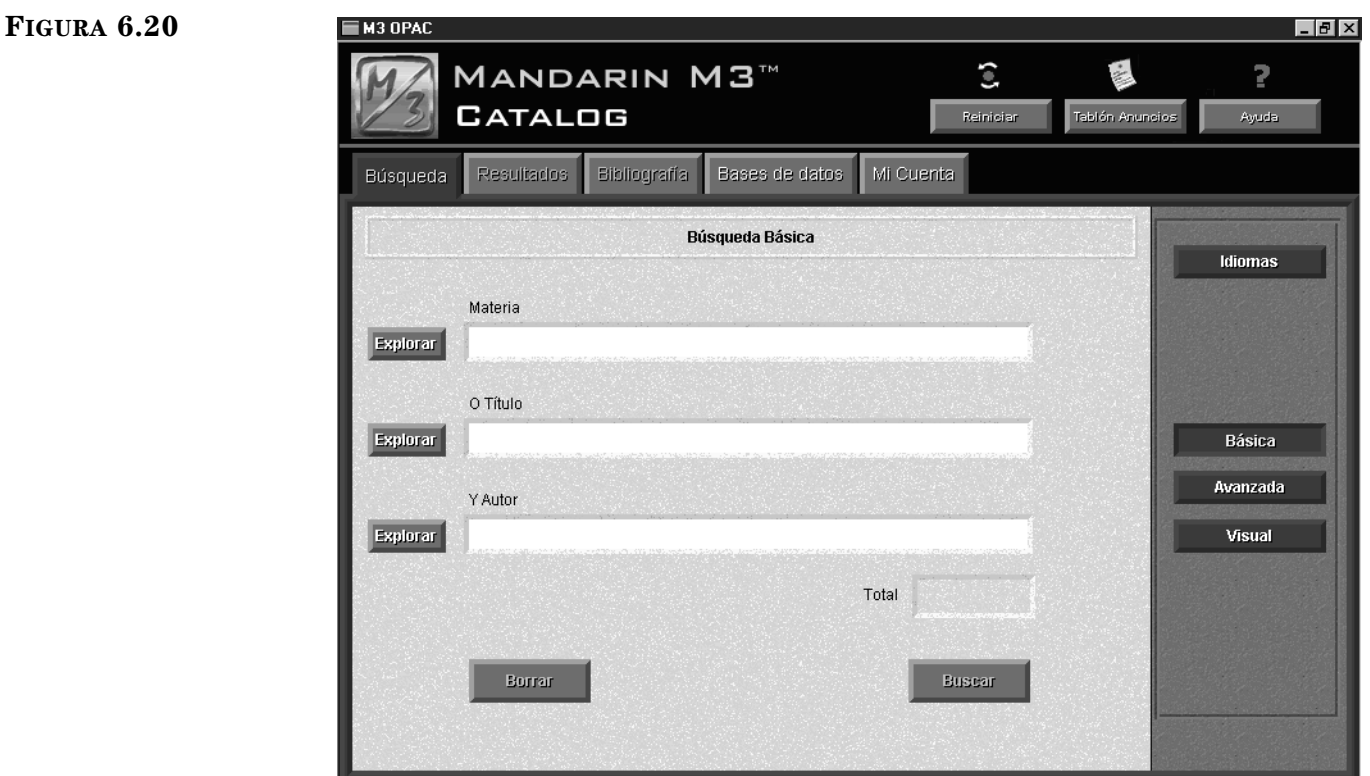

Para lograr acceso a su cuenta haga lo siguiente:

[\(Figura 6.22\)](#page-227-1).

M3 OPAC

1. Presione sobre la pestaña **Mi Cuenta**. Esto muestra el cuadro de diálogo Mi Nombre de Usuario ([Figura 6.21\)](#page-227-0).

2. En el cuadro **Código de Barras**, escriba el código de barras del usuario en la biblioteca. Si su registro de usuario tiene alguna contraseña, escribala en el cuadro **Contraseña** (de no ser así no lo requerirá). Luego presione **OK**. Esto muestra la pestaña Mi Cuenta con las transacciones del usuario

#### <span id="page-227-0"></span>**FIGURA 6.21**

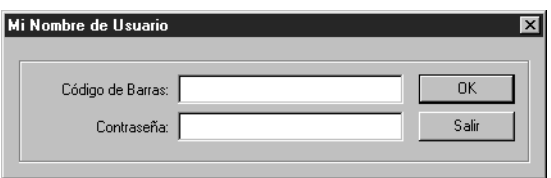

*Sugerencia: Los códigos de barras y contraseñas son asignadas y modificadas en los registros de usuarios. Vea ["Trabajando con Registros de](#page-165-0)  [Usuario" en la página 5-36](#page-165-0)  para información adicional.*

#### <span id="page-227-1"></span>**FIGURA 6.22**

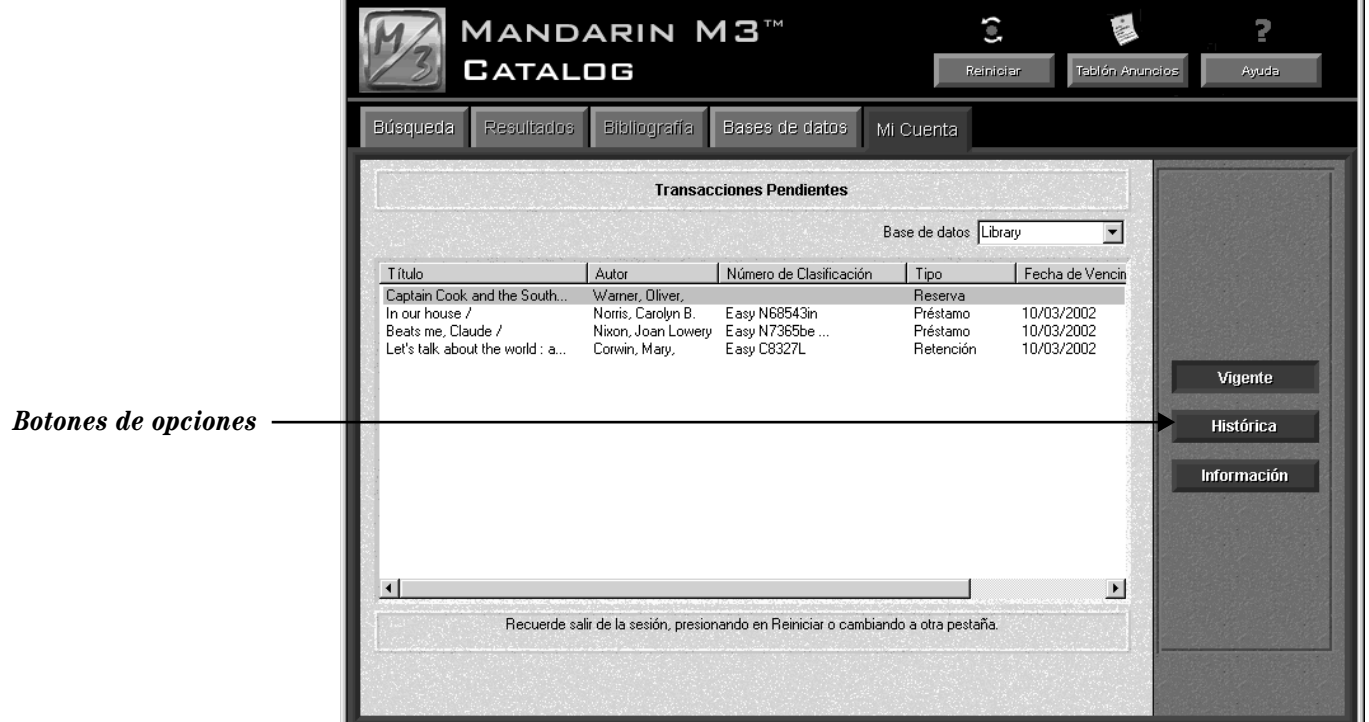

Los botones suministran las siguientes opciones:

- Vigente Verá las transacciones abiertas o vigentes.
- Histórica Verá las transacciones pendientes o históricas.
- Información Verá la información personal del usuario que la biblioteca tiene en expediente.

 $L = 1$ 

## **USO DE LA FUNCIÓN REINICIAR**

El botón **Reiniciar** en el encabezamiento del OPAC limpia toda la información almacenada durante una sesión de búsqueda en las pestañas Búsqueda, Resultados, y Bibliografía. También regresa todas las configuraciones a sus posiciones originales.

Aun cuando el OPAC se reinicializa automáticamente después de varios minutos sin actividad, es recomendable presionar **Reiniciar** para eliminar toda información de un usuario anterior antes de iniciar una nueva búsqueda. Una vez completada su búsqueda vuelva a presionar **Reiniciar** para asegurar su información privada.

El lapso de tiempo para reinicializar automáticamente puede ser modificado por el administrador de su sistema. (Vea ["Apéndice A: Personalizando los Archivos .ini](#page-298-0)  [de Windows" en la página A-1.](#page-298-0))

## **USO DEL TABLÓN DE ANUNCIOS**

El Tablón de Anuncios es una manera sencilla de comunicar información a los usuarios sobre actividades de la biblioteca. El botón del Tablón Anuncios se puede vincular con un archivo local HTML o una página Web. Muchas bibliotecas utilizan este botón para conectarse a la página base de la biblioteca o a páginas que contienen anuncios de servicio publico. Debido a que el botón conecta a una página creada en el formato HTML, el tablón de anuncios puede incluir gráficos así como textos.

El vínculo para el botón **Tablón Anuncios** puede ser configurado por el administrador de su sistema. (Vea ["Apéndice A: Personalizando los Archivos .ini de Win](#page-298-0)[dows" en la página A-1](#page-298-0) y el paso [14](#page-20-0) en la [página 2-5.](#page-20-0))

## **PERSONALIZANDO EL CATÁLOGO VISUAL**

## **Repaso de Personalización**

El Catálogo Visual es un método de búsqueda por palabras claves, oculto detrás de una interfaz gráfica; los botones temáticos están vinculados a ecuaciones de búsquedas previamente configuradas.

Estos botones gráficos también pueden ser configurados para iniciar aplicaciones o páginas Web. El M3 viene con una interfaz establecida que incluye varios botones que representan temas y ecuaciones.

Muchas de las características del Catálogo Visual pueden ser personalizadas fácilmente por medio de una interfaz protegida por contraseña que se puede accesar desde este método de búsqueda. Esta interfaz, el Modo de Configuración, permite hacer cambios en los siguientes componentes principales:

- Componente temático Consiste de un botón de temas que abre un submenú de otros botones adicionales. El sub-menú resultante puede contener botones de sub-temas, ecuaciones, y/o inicio.
- Componente de ecuación Consiste de un botón con un enlace a una ecuación de búsqueda en la base de datos y le brinda una lista de aciertos relacionados.
- Componente de inicio Consiste de un botón que inicia una aplicación o abre una página Web.
- Opciones globales Consiste de opciones que alteran la animación, el sonido, y las propiedades visuales en todos los botones del menú.

Las opciones de personalización disponibles por medio del Modo de Configuración son las siguientes:

- Botones temáticos pueden ser añadidos, modificados, borrados, y movidos a cualquier nivel del menú.
- Botones de ecuaciones pueden ser añadidos, modificados, borrados, y movidos a cualquier nivel del menú. Además, puede modificar la ecuación que conecta al botón para este propósito.
- Botones de inicio pueden ser añadidos, modificados, borrados, y movidos a cualquier nivel del menú.
- Efectos visuales o de sonido pueden cambiarse o desactivarse de forma general.

Todos las opciones de personalización del Modo de Configuración se explican en las secciones que siguen. Otras opciones de personalizar el OPAC (tales como detalles de impresión y reponer la hora) se encuentran en el archivo M3OPAC.ini y deben ser manejadas por un administrador de sistema. (Vea ["Apéndice A: Perso](#page-298-0)[nalizando los Archivos .ini de Windows" en la página A-1.](#page-298-0))

## <span id="page-229-0"></span>**Logrando Acceso al Modo de Configuración**

Para personalizar el Catálogo Visual debe lograr acceso al Modo de Configuración. Para hacer esto:

- 1. En la pestaña **Búsqueda**, presione **Visual**.
- 2. Presione el botón derecho del "mouse" sobre cualquier área abierta en el panel de datos. Esto abre un menú (mostrado en la [Figura 6.23\)](#page-230-0).

<span id="page-230-0"></span>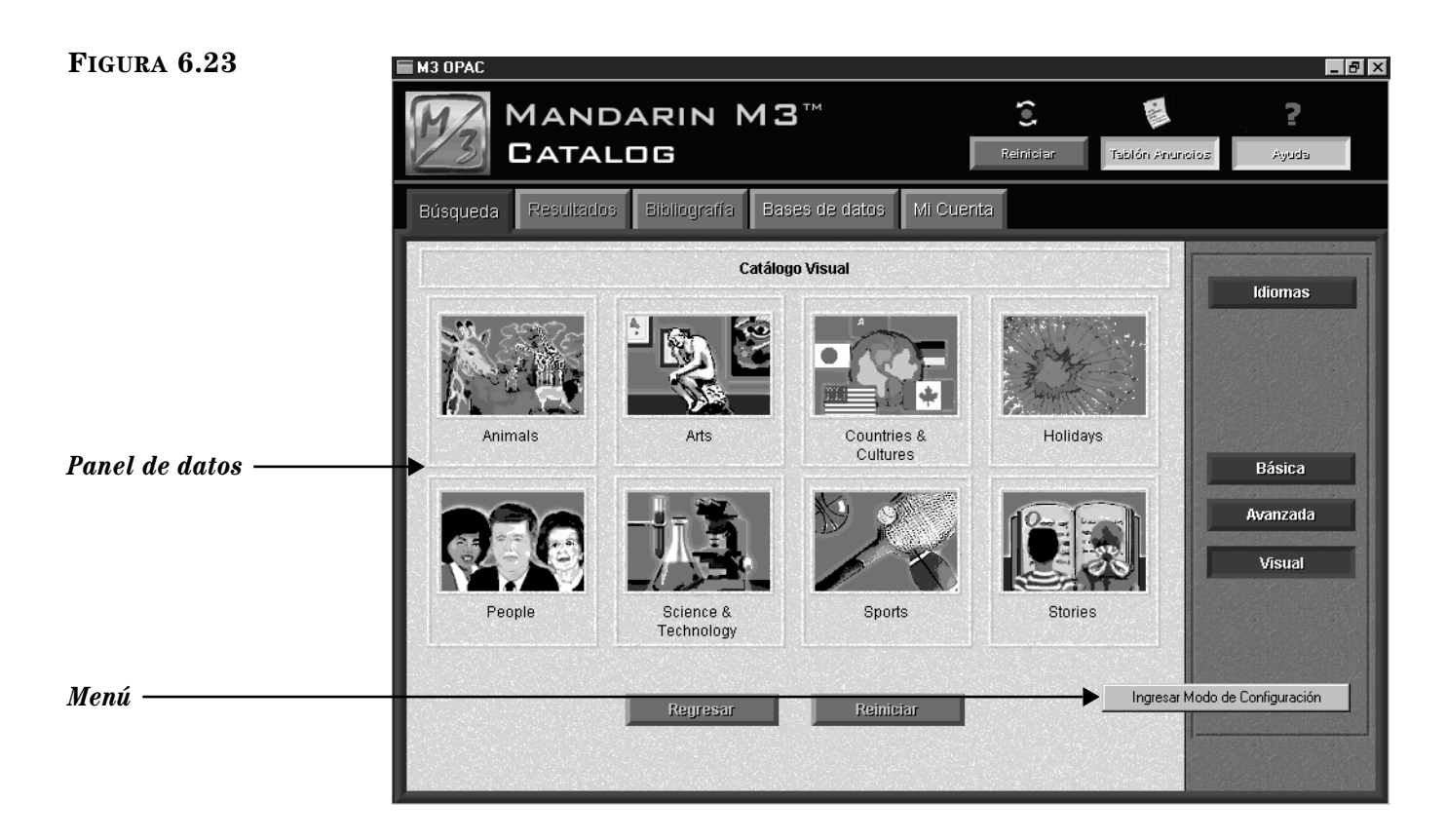

3. Presione en **Ingresar Modo de Configuración.** Esto muestra el cuadro de diálogo Conexión ([Figura 6.24](#page-230-1)).

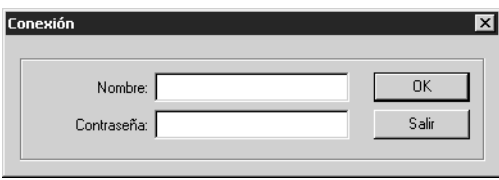

4. En el cuadro **Nombre**, escriba el nombre del usuario. En el cuadro **Contraseña** escriba la contraseña. (En caso de que el nombre y la contraseña no hayan sido cambiados, escriba **admin** en el cuadro **Nombre** y **boca raton** en el cuadro **Contraseña**, todo en letras minúsculas.) Luego presione **OK**. Esto cambia la interfaz del Catálogo Visual al Modo de Configuración, según se identifica en el encabezamiento de la pestaña (mostrado en la [Figura 6.25](#page-231-0)).

### <span id="page-230-1"></span>**FIGURA 6.24**

*Sugerencia: Nombres de identificacíon y contraseñas individuales son asignadas y modificadas en los registros de usuarios. Para información adicional vea ["Traba](#page-165-0)[jando con Registros de](#page-165-0)  [Usuario" en la página 5-36.](#page-165-0)*

### **6-34 Usando el M3 OPAC**

<span id="page-231-0"></span>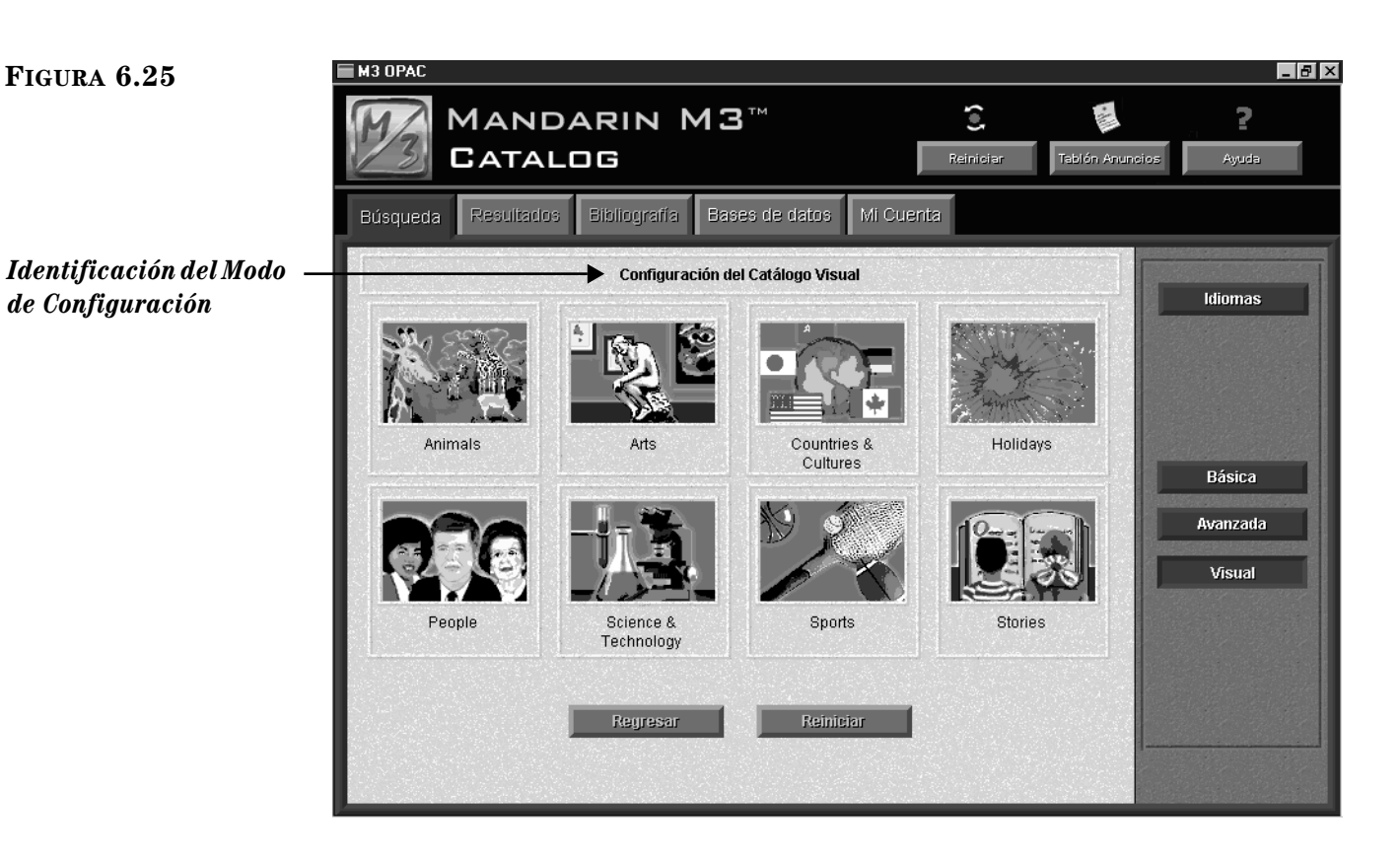

## **Trabajando con Componentes Temáticos**

#### **Acerca de los Componentes Temáticos**

Un componente temático consiste de un botón que abre un sub-menú de botones adicionales. El sub-menú puede contener otros botones de temas que llevan a otros sub-menús, ecuaciones que inician búsquedas en bases de datos, y/o botones de inicio que dan acceso a diferentes aplicaciones o páginas Web. Puede añadir, modificar, y borrar un componente temático, y mover un botón a cualquier posición. Estos procesos se explican en las siguientes secciones.

#### <span id="page-231-3"></span>**Añadiedo un Componente Temático**

Añadir un componente temático consiste de crear un botón para luego colocar otros temáticos, ecuaciones, o de inicio y pegarlas al sub-menú del nuevo botón. Un componente temático puede ser añadido en cualquier nivel del menú.

Para añadir un nuevo componente haga lo siguiente:

- 1. Ingrese al Modo de Configuración según se explica comenzando en la [página 6-32.](#page-229-0)
- <span id="page-231-2"></span>2. Vaya al menú donde colocará el nuevo botón.
- 3. Presione el botón derecho del "mouse" sobre cualquier área abierta en el panel de datos. Esto abre un menú ([Figura 6.26\)](#page-231-1).

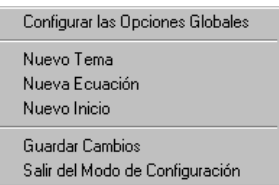

<span id="page-231-1"></span>*Nota: Solo puede colocar ocho botones en un menú del Catálogo Visual. Si ya tiene ocho botones tiene que borrar uno antes de añadir el nuevo.*

- 4. Seleccione **Nuevo Tema.** Esto coloca un nuevo botón en blanco.
- 5. Presione el botón derecho del "mouse" sobre el nuevo botón. Esto abre un menú ([Figura 6.27\)](#page-232-0).

#### <span id="page-232-1"></span><span id="page-232-0"></span>**FIGURA 6.27**

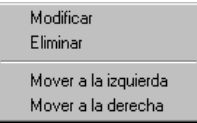

6. Seleccione **Modificar.** Esto muestra el cuadro de diálogo Configuración de Componente ([Figura 6.28\)](#page-232-1).

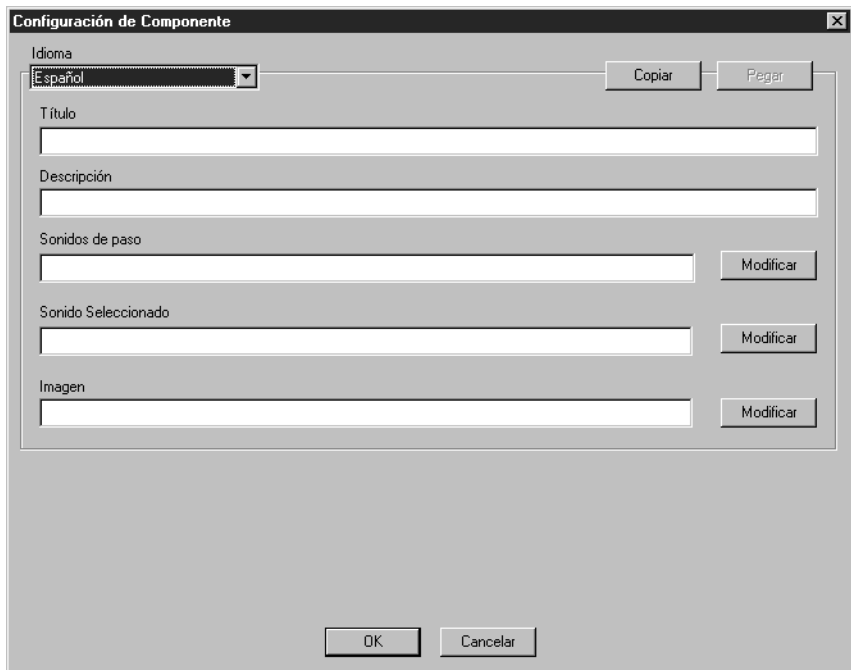

*Sugerencia: En la [Figura 6.29](#page-234-0) se muestra un ejemplo de un cuadro de diálogo Configuración de Componente que está completado.*

- <span id="page-232-2"></span>7. Ingrese la información correspondiente en los espacios provistos, añadiendo texto, sonido, y propiedades visuales para al nuevo botón. Presione la tecla TAB para moverse de un espacio a otro.
	- **Idioma** Especifique el idioma de interfaz que aplicará a este nuevo botón. Si ofrece múltiples idiomas en el OPAC, entonces tiene que crear un nuevo componente para cada idioma. (Vea ["Creando una](#page-246-0)  [Interfaz Traducida" en la página 6-49](#page-246-0) para instrucciones de atajos.)
	- **Título –** Escriba el texto que desea ver debajo del botón. Mantenga el texto breve para que no sobrepase el recuadro.
	- **Descripción –** Escriba un texto descriptivo. El texto aparece en el parte abajo del menú de botones cuando el "mouse" apunte al botón.
	- **Sonidos de Paso** Este es el sonido que se escucha cuando el "mouse" apunta al botón. Para seleccionar un archivo de sonido, presione **Modificar** y localice el nombre del archivo o escriba la ruta y el nombre del archivo.

- **Sonido Seleccionado –** Este es el sonido que se escucha cuando se presione sobre el botón. Para seleccionar un archivo de sonido, presione **Modificar** y localice el nombre del archivo o escriba la ruta y el nombre del archivo.
- **Imagen** Esta es la imagen que aparece en el botón nuevo. Para seleccionar un archivo de imagen, presione **Modificar** y localice el nombre del archivo o escriba la ruta y el nombre del archivo.
- **Copiar y Pegar**  Use esta opción de atajo en caso de que necesite crear temas para un idioma de interfaz diferente. Esto se explica en ["Creando una Interfaz Traducida" en la página 6-49](#page-246-0).
- 8. Cuándo haya terminado, presione **OK**. Esto aplica los cambios al botón pero sin guardarlos. Para guardar sus cambios, presione el botón derecho del "mouse" sobre cualquier área abierta en el panel de datos y luego elija **Guardar Cambios.**
- <span id="page-233-0"></span>9. Presione sobre el nuevo botón. Esto muestra el sub-menú vacío relacionado con este botón. El siguiente paso es añadir botones a este sub-menú.
- 10. Para añadir botones (los cuales creará niveles más profundos), repita los pasos del [2](#page-231-2) al [9](#page-233-0) en este proceso.
- 11. Después de completar todas las modificaciones deseadas, presione el botón derecho del "mouse" sobre cualquier área abierta en el panel de datos y luego elija **Salir del Modo de Configuración**.

- Presione **Sí** para guardar los cambios y salir del Modo de Configuración.
- Presione **No** para cancelar cualquier cambio no guardado y salir del Modo de Configuración.
- Presione **Cancelar** para permanecer en el Modo de Configuración sin guardar los cambios.

#### **Modificando un Componente Temático**

Un botón puede ser modificado para cambiar el título, la descripción, y los efectos visuales o de sonido.

Para modificar un componente haga lo siguiente:

- 1. Ingrese al Modo de Configuración según se explica comenzando en la [página 6-32.](#page-229-0)
- 2. Vaya al menú de botones que contiene el botón que desea modificar.
- 3. Presione el botón derecho del "mouse" sobre el botón a cambiar. Esto abre un menú ([Figura 6.27\)](#page-232-0).
- 4. Seleccione **Modificar.** Esto muestra el cuadro de diálogo Configuración de Componente ([Figura 6.29\)](#page-234-0) que contiene las propiedades para este botón.

<span id="page-234-0"></span>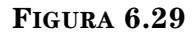

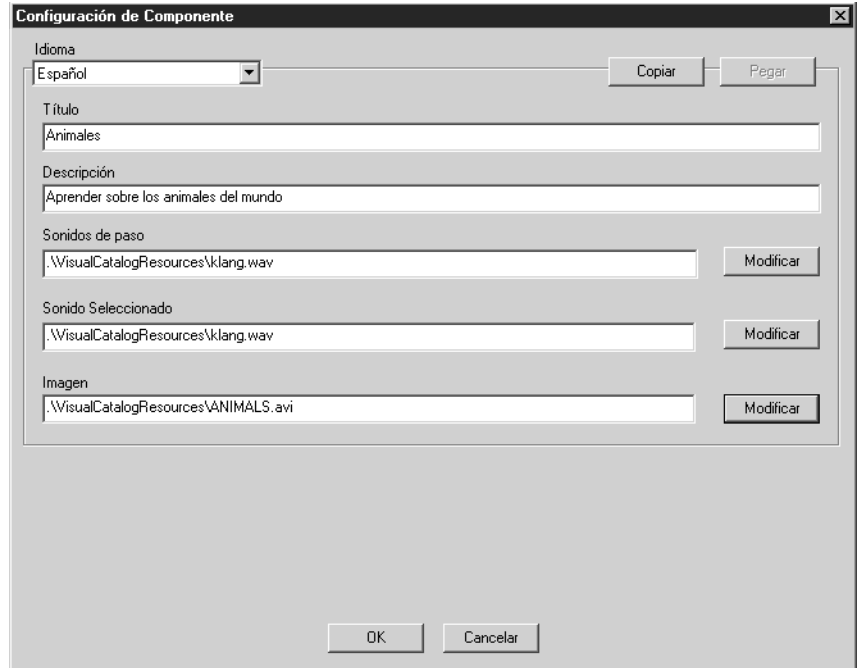

- 5. Modifique cualquier entrada según su necesidad. Para información sobre las opciones, regrese al [paso 7](#page-232-2) en ["Añadiedo un Componente Temático"](#page-231-3)  comenzando en la [página 6-35.](#page-232-2)
- 6. Cuándo haya terminado, presione **OK**. Esto aplica los cambios al botón pero sin guardarlos. Para guardar sus cambios, presione el botón derecho del "mouse" sobre cualquier área abierta en el panel de datos y luego elija **Guardar Cambios.**
- 7. Después de completar todas las modificaciones deseadas, presione el botón derecho del "mouse" sobre cualquier área abierta en el panel de datos y luego elija **Salir del Modo de Configuración**.

- Presione **Sí** para guardar los cambios y salir del Modo de Configuración.
- Presione **No** para cancelar cualquier cambio no guardado y salir del Modo de Configuración.
- Presione **Cancelar** para permanecer en el Modo de Configuración sin guardar los cambios.

#### **Borrando un Componente Temático**

Un componente temático (con un botón y sub-menú asociados) puede ser borrado simplemente eliminando el botón.

Para borrar un componente haga lo siguiente:

- 1. Ingrese al Modo de Configuración según se explica comenzando en la [página 6-32.](#page-229-0)
- 2. Vaya al menú de botones que contiene el botón que desea borrar.
- 3. Presione el botón derecho del "mouse" sobre el botón a cambiar. Esto abre un menú ([Figura 6.27\)](#page-232-0).
- 4. Seleccione **Eliminar.** Esto borra el componente. Si niveles de menús adicionales están conectados debajo del sub-menú, esos también se borran.
- 5. Para guardar sus cambios, presione el botón derecho del "mouse" sobre cualquier área abierta en el panel de datos y luego elija **Guardar Cambios.**
- 6. Después de completar todas las modificaciones deseadas, presione el botón derecho del "mouse" sobre cualquier área abierta en el panel de datos y luego elija **Salir del Modo de Configuración**.

- Presione **Sí** para guardar los cambios y salir del Modo de Configuración.
- Presione **No** para cancelar cualquier cambio no guardado y salir del Modo de Configuración.
- Presione **Cancelar** para permanecer en el Modo de Configuración sin guardar los cambios.

#### **Moviendo un Componente Temático**

El procedimiento para mover un botón en el menú se explica en ["Moviendo](#page-243-0)  [Botones en un Menú de Botones" en la página 6-46.](#page-243-0)

## **Trabajando con Componentes de Ecuaciones de Búsqueda**

#### **Acerca de los Componentes de Ecuaciones**

Un componente de ecuación consiste de un botón y una ecuación de búsqueda asociada al botón. Al presionar sobre clic un botón de ecuación se envía la solicitud de búsqueda, la pestaña Resultados se activa, y aparece la ventana Resultados de Búsqueda. Puede añadir, modificar, y borrar un componente de ecuación, y mover un botón a cualquier posición. Estos procesos se explican en las siguientes secciones.

#### <span id="page-235-0"></span>**Añadiendo un Componente de Ecuación**

Añadir un componente de ecuación consiste de crear un botón y definir la búsqueda vinculada a el.

Para crear un componente haga lo siguiente:

- 1. Ingrese al Modo de Configuración según se explica comenzando en la [página 6-32.](#page-229-0)
- 2. Vaya al menú donde colocará el nuevo botón.
- 3. Presione el botón derecho del "mouse" sobre cualquier área abierta en el panel de datos. Esto abre un menú ([Figura 6.26\)](#page-231-1).
- 4. Seleccione **Nueva Ecuación.** Esto coloca un nuevo botón en blanco.
- 5. Presione con el botón derecho del "mouse" sobre el nuevo botón. Esto abre un menú ([Figura 6.27](#page-232-0)).

*Nota: Solo puede colocar ocho botones en un menú del Catálogo Visual. Si ya tiene ocho botones tiene que borrar uno antes de añadir el nuevo.*

<span id="page-236-0"></span>6. Seleccione **Modificar.** Esto muestra el cuadro de diálogo Configuración de Componente ([Figura 6.30\)](#page-236-0).

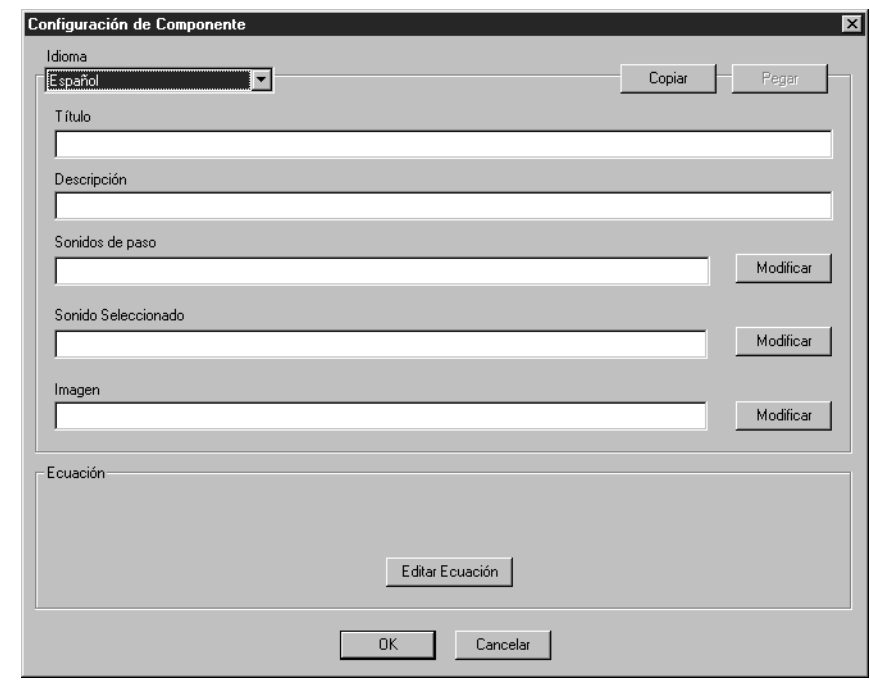

*Sugerencia: En la [Figura 6.33](#page-238-0) se muestra un ejemplo de un cuadro de diálogo Configuración de Componente que está completado.*

- 7. Ingrese la información correspondiente en los espacios provistos, añadiendo texto, sonido, y propiedades visuales para al botón. Presione la tecla TAB para moverse de un espacio a otro. Para información sobre los cuadros regrese al [paso 7 comenzando en la página 6-35.](#page-232-2)
- <span id="page-236-3"></span>8. Presione **Editar Ecuación.** Esto muestra el cuadro de diálogo Editar la Definición de la Ecuación ([Figura 6.31\)](#page-236-1).

<span id="page-236-1"></span>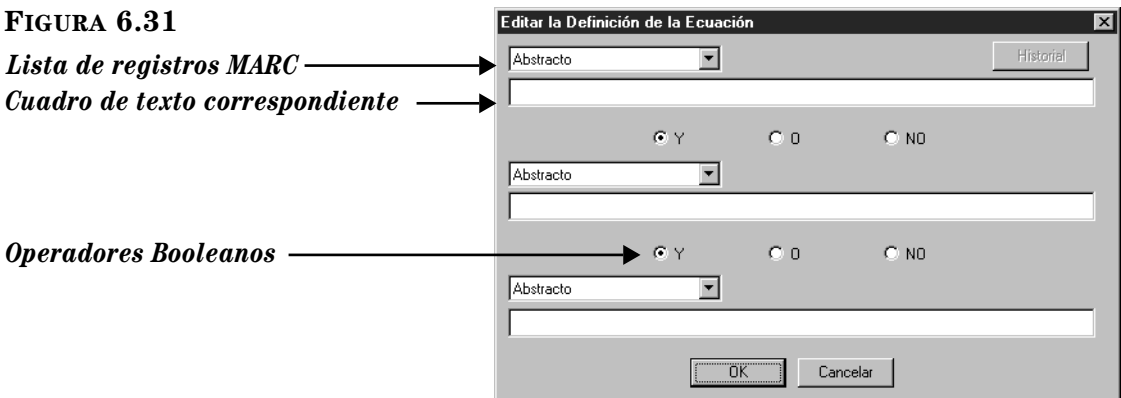

- <span id="page-236-4"></span><span id="page-236-2"></span>9. Ingrese su ecuación de búsqueda para las funciones del botón. Para hacer esto:
	- A. Seleccione el campo que desea buscar de la primera lista de registros MARC.
- <span id="page-237-1"></span>B. Escriba la ecuación de búsqueda en el cuadro de texto correspondiente, como se muestra en la [Figura 6.32](#page-237-0). La ecuación puede incluir una o varias palabras unidas por los operadores Booleanos Y, O, y NO (el operador Y funciona por defecto si ningún Booleano sea tecleado entre palabras claves). La ecuación reconoce truncamiento, comodines, y técnicas de búsqueda por frase.
- C. Si desee incluir otros campos en la búsqueda, repita los pasos [A](#page-236-2) y [B](#page-237-1)  en los otros cuadros de texto. Asegúrarse de especificar los operadores adecuados entre cada cuadro de texto. Asegúrarse de especificar los operadores Booleanos correctos.

<span id="page-237-0"></span>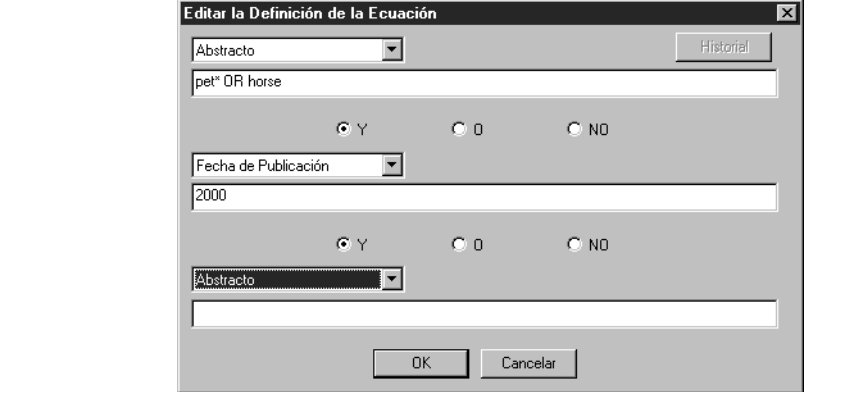

- D. Cuándo terminado, presione **OK**. Esto cierra el cuadro de diálogo Editar la Definición de la Ecuación. La nueva ecuación aparecerá en la lista en el parte arriba del botón Editar Ecuación en el cuadro de diálogo Configuración de Componente (vea la [Figura 6.33\)](#page-238-0).
- 10. Cuándo haya terminado, presione **OK**. Esto aplica los cambios al botón pero sin guardarlos. Para guardar sus cambios, presione el botón derecho del "mouse" sobre cualquier área abierta en el panel de datos y luego elija **Guardar Cambios.**
- 11. Después de completar todas las modificaciones deseadas, presione el botón derecho del "mouse" sobre cualquier área abierta en el panel de datos y luego elija **Salir del Modo de Configuración**.

- Presione **Sí** para guardar los cambios y salir del Modo de Configuración.
- Presione **No** para cancelar cualquier cambio no guardado y salir del Modo de Configuración.
- Presione **Cancelar** para permanecer en el Modo de Configuración sin guardar los cambios.

#### **Modificando un Componente de Ecuación**

Un componente de ecuación puede ser modificado para cambiar el título, la descripción, los efectos visuales o de sonido, y la ecuación de búsqueda.

Para modificar un componente haga lo siguiente:

- 1. Ingrese al Modo de Configuración según se explica en la [página 6-32.](#page-229-0)
- 2. Vaya al menú de botones que contiene el botón que desea modificar.
- 3. Presione el botón derecho del "mouse" sobre el botón a cambiar. Esto abre un menú ([Figura 6.27\)](#page-232-0).
- <span id="page-238-0"></span>4. Seleccione **Modificar.** Esto muestra el cuadro de diálogo Configuración de Componente ([Figura 6.33\)](#page-238-0) que contiene las propiedades para este botón.

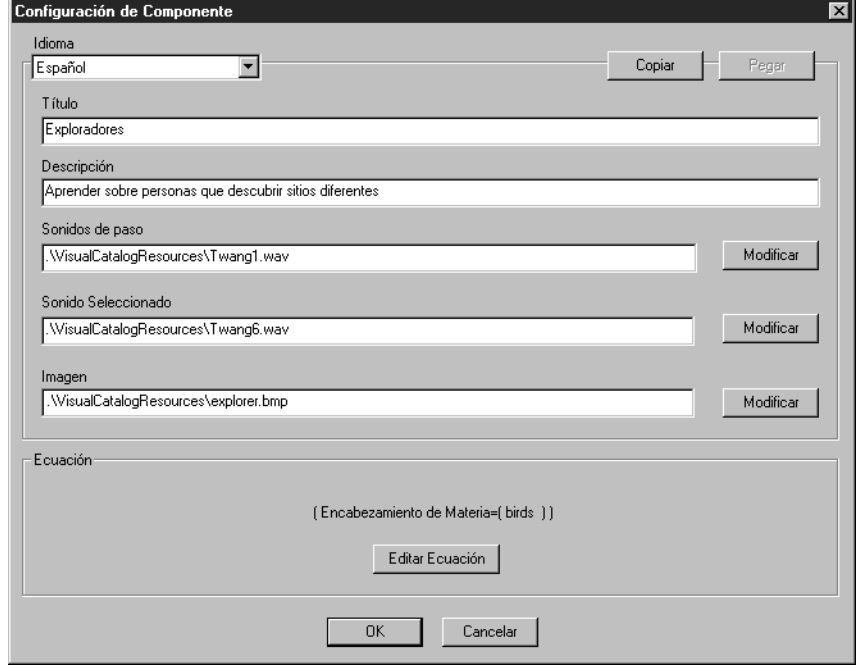

- 5. Para modificar las propiedades de texto, visuales, o de sonido, regrese al [paso 7 comenzando en la página 6-35.](#page-232-2) Para modificar la ecuación de búsqueda, regrese a los pasos [8](#page-236-3) y [9](#page-236-4) en ["Añadiendo un Componente de](#page-235-0)  [Ecuación"](#page-235-0) comenzando en la [página 6-39](#page-236-3).
- 6. Cuándo haya terminado, presione **OK**. Esto aplica los cambios al botón pero sin guardarlos. Para guardar sus cambios, presione el botón derecho del "mouse" sobre cualquier área abierta en el panel de datos y luego elija **Guardar Cambios.**
- 7. Después de completar todas las modificaciones deseadas, presione el botón derecho del "mouse" sobre cualquier área abierta en el panel de datos y luego elija **Salir del Modo de Configuración**.

NOTA: Si existen cambios que no hayan sido guardados, aprecerá un cuadro de diálogo con una advertencía. Aquí puede hacer una de tres cosas:

• Presione **Sí** para guardar los cambios y salir del Modo de Configuración.

- Presione **No** para cancelar cualquier cambio no guardado y salir del Modo de Configuración.
- Presione **Cancelar** para permanecer en el Modo de Configuración sin guardar los cambios.

#### **Borrando un Componente de Ecuación**

Un componente de ecuación (el botón de ecuación y la ecuación de búsqueda asociado a el) puede ser borrado al remover el botón.

Para borrar un componente haga lo siguiente:

- 1. Ingrese al Modo de Configuración según se explica comenzando en la [página 6-32.](#page-229-0)
- 2. Vaya al menú de botones que contiene el botón que desea borrar.
- 3. Presione el botón derecho del "mouse" sobre el botón a cambiar. Esto abre un menú ([Figura 6.27\)](#page-232-0).
- 4. Seleccione **Eliminar.** Esto borra el componente.
- 5. Para guardar sus cambios, presione el botón derecho del "mouse" sobre cualquier área abierta en el panel de datos y luego elija **Guardar Cambios.**
- 6. Después de completar todas las modificaciones deseadas, presione el botón derecho del "mouse" sobre cualquier área abierta en el panel de datos y luego elija **Salir del Modo de Configuración**.

NOTA: Si existen cambios que no hayan sido guardados, aprecerá un cuadro de diálogo con una advertencía. Aquí puede hacer una de tres cosas:

- Presione **Sí** para guardar los cambios y salir del Modo de Configuración.
- Presione **No** para cancelar cualquier cambio no guardado y salir del Modo de Configuración.
- Presione **Cancelar** para permanecer en el Modo de Configuración sin guardar los cambios.

#### **Moviendo un Componente de Ecuación**

El procedimiento para mover un botón en el menú se explica en ["Moviendo](#page-243-0)  [Botones en un Menú de Botones" en la página 6-46.](#page-243-0)

### **Trabajando con Componentes de Inicio**

#### **Acerca de los Componentes de Inicio**

Un componente de inicio consiste de un botón y un vínculo, asociado a la aplicación o página Web que desea iniciar por medio de este. Puede añadir, modificar, y borrar un componente de inicio, y mover un botón a cualquier posición. Estos procesos se explican en las siguientes secciones.

NOTA: El programado que se vaya a utilizar debe ser compatible con Windows.

#### **Añadiendo un Componente de Inicio**

Añadir un componente de inicio consiste de colocar un botón y asignar entrada a una página Web o a la ruta/nombre de archivo de la aplicación que desea iniciar.

*Nota: Solo puede colocar ocho botones en un menú del Catálogo Visual. Si ya tiene ocho botones tiene que borrar uno antes de añadir el nuevo.*

Para crear un componente haga lo siguiente:

- 1. Ingrese al Modo de Configuración según se explica en la [página 6-32.](#page-229-0)
- 2. Vaya al menú donde colocará el nuevo botón.
- 3. Presione el botón derecho del "mouse" sobre cualquier área abierta en el panel de datos. Esto abre un menú ([Figura 6.26\)](#page-231-1).
- 4. Seleccione **Nuevo Inicio.** Esto coloca un nuevo botón en blanco.
- 5. Presione con el botón derecho del "mouse" sobre el nuevo botón. Esto abre un menú ([Figura 6.27](#page-232-0)).
- 6. Seleccione **Modificar.** Esto muestra el cuadro de diálogo Configuración de Componente ([Figura 6.34\)](#page-240-0).

<span id="page-240-0"></span>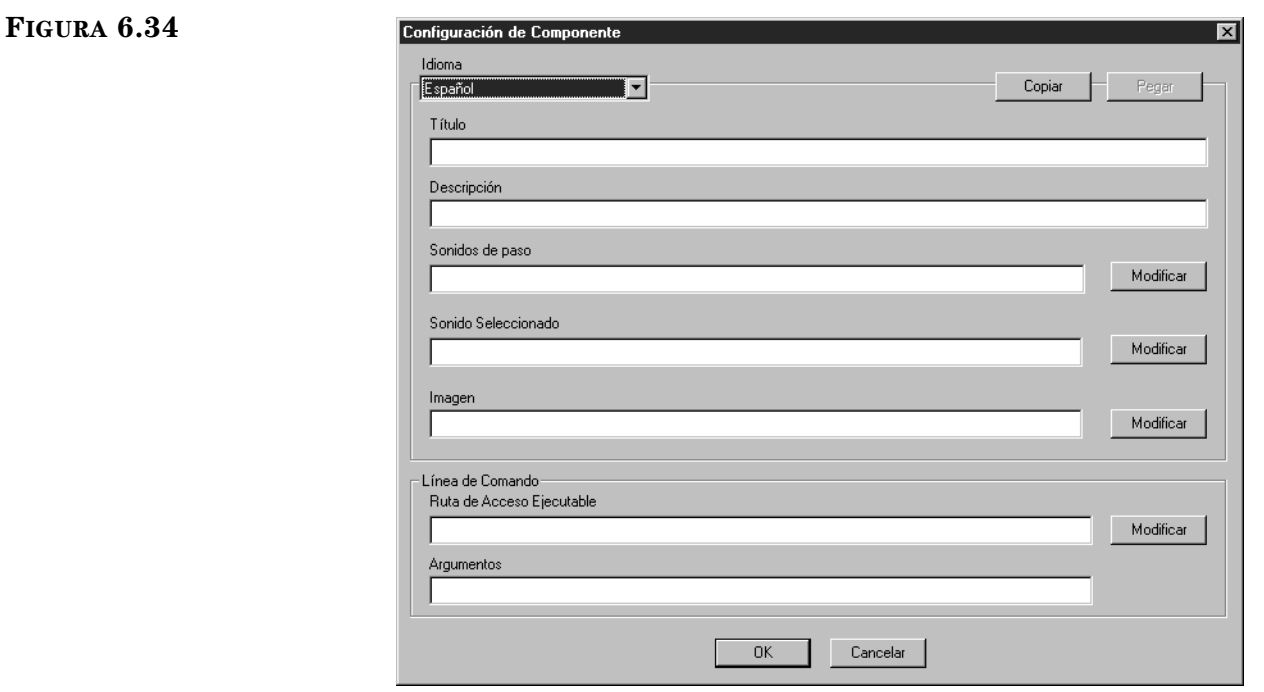

*Sugerencia: En la [Figura 6.35](#page-242-0) se muestra un ejemplo de un cuadro de diálogo Configuración de Componente que está completado.*

- <span id="page-240-1"></span>7. Ingrese la información correspondiente en los espacios provistos, añadiendo texto, sonido, y propiedades visuales para al botón. Presione la tecla TAB para moverse de un espacio a otro. Para información adicional sobre estas opciones regrese al [paso 7 comenzando en la página 6-35.](#page-232-2) Para completar los últimos dos espacios, los cuales se refieren al uso de una aplicación o página Web, haga lo siguiente:
	- **Ruta de Acceso Ejecutable** Si desea conectarse con alguna aplicación escriba la ruta y el nombre del archivo, o presione **Modificar** para encontrar la localización de la aplicación. Para conectarse a una página Web escriba la ruta y el nombre de archivo de su navegador Web.
	- **Argumentos** Si desea conectarse con alguna aplicación escriba cualquier argumento o parámetro necesario para hacer funcionar la misma. Para conectarse a una página Web, escriba la dirección URL.
- 8. Cuándo haya terminado, presione **OK**. Esto aplica los cambios al botón pero sin guardarlos. Para guardar sus cambios, presione el botón derecho del "mouse" sobre cualquier área abierta en el panel de datos y luego elija **Guardar Cambios.**
- 9. Después de completar todas las modificaciones deseadas, presione el botón derecho del "mouse" sobre cualquier área abierta en el panel de datos y luego elija **Salir del Modo de Configuración**.

- Presione **Sí** para guardar los cambios y salir del Modo de Configuración.
- Presione **No** para cancelar cualquier cambio no guardado y salir del Modo de Configuración.
- Presione **Cancelar** para permanecer en el Modo de Configuración sin guardar los cambios.

#### **Modificando un Componente de Inicio**

Un componente de inicio se puede modificar para cambiar el título, la descripción, los efectos visuales o de sonido, el nombre del archivo y/o la ruta de la aplicación que se va a ejecutar, y el URL a la página Web que desea abrir.

Para modificar un componente haga lo siguiente:

- 1. Ingrese al Modo de Configuración según se explica comenzando en la [página 6-32.](#page-229-0)
- 2. Vaya al menú de botones que contiene el botón que desea modificar.
- 3. Presione el botón derecho del "mouse" sobre el botón a cambiar. Esto abre un menú ([Figura 6.27\)](#page-232-0).
- 4. Seleccione **Modificar.** Esto muestra el cuadro de diálogo Configuración de Componente ([Figura 6.35\)](#page-242-0) que contiene las propiedades para este botón.

#### <span id="page-242-0"></span>**FIGURA 6.35**

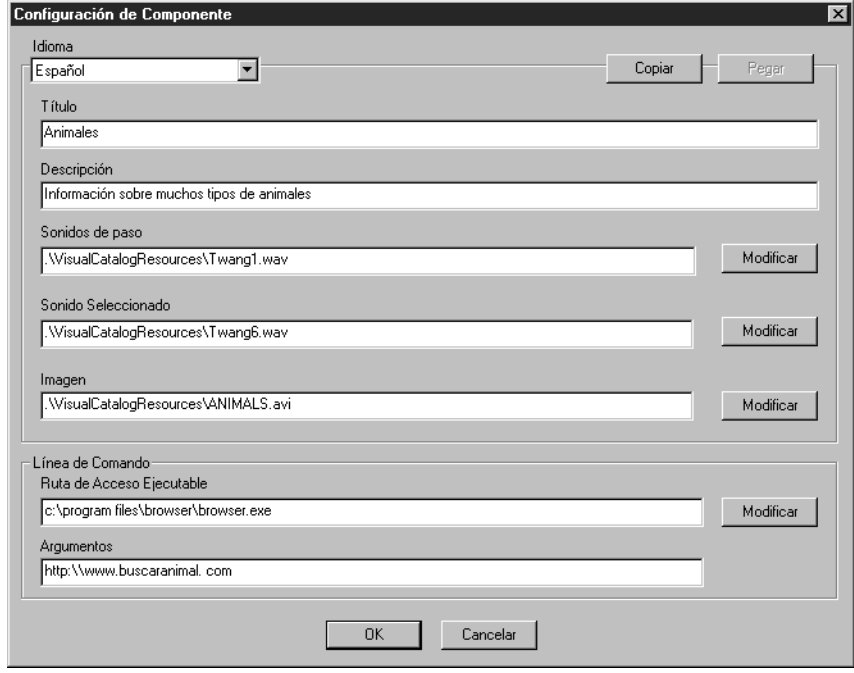

- 5. Para modificar las propiedades de texto, visuales, o de sonido, regrese al [paso 7 comenzando en la página 6-35.](#page-232-2) Para modificar la ruta o el nombre de archivo en los cuadros **Línea de Comando** regrese al [paso 7](#page-240-1) en la [página 6-43.](#page-240-1)
- 6. Cuándo haya terminado, presione **OK**. Esto aplica los cambios al botón pero sin guardarlos. Para guardar sus cambios, presione el botón derecho del "mouse" sobre cualquier área abierta en el panel de datos y luego elija **Guardar Cambios.**
- 7. Después de completar todas las modificaciones deseadas, presione el botón derecho del "mouse" sobre cualquier área abierta en el panel de datos y luego elija **Salir del Modo de Configuración**.

NOTA: Si existen cambios que no hayan sido guardados, aprecerá un cuadro de diálogo con una advertencía. Aquí puede hacer una de tres cosas:

- Presione **Sí** para guardar los cambios y salir del Modo de Configuración.
- Presione **No** para cancelar cualquier cambio no guardado y salir del Modo de Configuración.
- Presione **Cancelar** para permanecer en el Modo de Configuración sin guardar los cambios.

#### **Borrando un Componente de Inicio**

Un componente de inicio (botón y vínculo a un archivo de aplicación ejecutable (.exe) o página Web) puede ser borrado al remover el botón.

Para borrar un componente haga lo siguiente:

- 1. Ingrese al Modo de Configuración según se explica comenzando en la [página 6-32.](#page-229-0)
- 2. Vaya al menú de botones que contiene el botón que desea borrar.
- <span id="page-243-1"></span>3. Presione el botón derecho del "mouse" sobre el botón a cambiar. Esto abre un menú ([Figura 6.27\)](#page-232-0).
- 4. Seleccione **Eliminar.** Esto borra el componente.
- 5. Para guardar sus cambios, presione el botón derecho del "mouse" sobre cualquier área abierta en el panel de datos y luego elija **Guardar Cambios.**
- 6. Después de completar todas las modificaciones deseadas, presione el botón derecho del "mouse" sobre cualquier área abierta en el panel de datos y luego elija **Salir del Modo de Configuración**.

NOTA: Si existen cambios que no hayan sido guardados, aprecerá un cuadro de diálogo con una advertencía. Aquí puede hacer una de tres cosas:

- Presione **Sí** para guardar los cambios y salir del Modo de Configuración.
- Presione **No** para cancelar cualquier cambio no guardado y salir del Modo de Configuración.
- Presione **Cancelar** para permanecer en el Modo de Configuración sin guardar los cambios.

#### **Moviendo un Componente de Inicio**

El procedimiento para mover un botón en el menú se explica en ["Moviendo](#page-243-0)  [Botones en un Menú de Botones"](#page-243-0) en la siguiente sección.

### <span id="page-243-0"></span>**Moviendo Botones en un Menú de Botones**

Puede mover cualquier botón de tema, ecuación, o inicio a una posición diferente en un menú de botones. El proceso es el mismo para los tres tipos de botones.

Para mover un botón haga lo siguiente:

- 1. Ingrese al Modo de Configuración según se explica comenzando en la [página 6-32.](#page-229-0)
- 2. Vaya al menú de botones que contiene el botón que desea reposicionar.
- 3. Presione el botón derecho del "mouse" sobre el botón a mover. Esto abre un menú ([Figura 6.27\)](#page-232-0).
- <span id="page-243-2"></span>4. Seleccione **Mover a la izquierda** o **Mover a la derecha** según el lado a donde quiera colocar el botón.
- 5. Repita los pasos [3](#page-243-1) y [4](#page-243-2) hasta que el botón llegue a la posición deseada. (El botón se adapta automáticamente al nivel superior o inferior cuando lo mueve entre las posiciones cuarta y quinta.)
- 6. Para guardar sus cambios, presione el botón derecho del "mouse" sobre cualquier área abierta en el panel de datos y luego elija **Guardar Cambios.**
- 7. Después de completar todas las modificaciones deseadas, presione el botón derecho del "mouse" sobre cualquier área abierta en el panel de datos y luego elija **Salir del Modo de Configuración**.

- Presione **Sí** para guardar los cambios y salir del Modo de Configuración.
- Presione **No** para cancelar cualquier cambio no guardado y salir del Modo de Configuración.
- Presione **Cancelar** para permanecer en el Modo de Configuración sin guardar los cambios.

## **Modificando los Efectos Visuales y de Sonido**

Desde el Modo de Configuración puede modificar, habilitar, e inhabilitar los efectos visuales y de sonido de la interfaz. Estos cambios impactan todas las interfaces traducidas. Para modificar los efectos en un botón específico, regrese a las secciones anteriores para ver los instrucciones de modificación de los diferentes componentes.

Para cambiar los efectos visuales o de sonido de la interfaz haga lo siguiente:

- 1. Ingrese al Modo de Configuración según se explica comenzando en la [página 6-32.](#page-229-0)
- 2. Presione el botón derecho del "mouse" sobre cualquier área abierta en el panel de datos. Esto abre un menú ([Figura 6.26\)](#page-231-1).
- 3. Seleccione **Configurar las Opciones Globales.** Esto muestra el cuadro de diálogo Configuración de las Opciones Globales ([Figura 6.36\)](#page-244-0).

<span id="page-244-0"></span>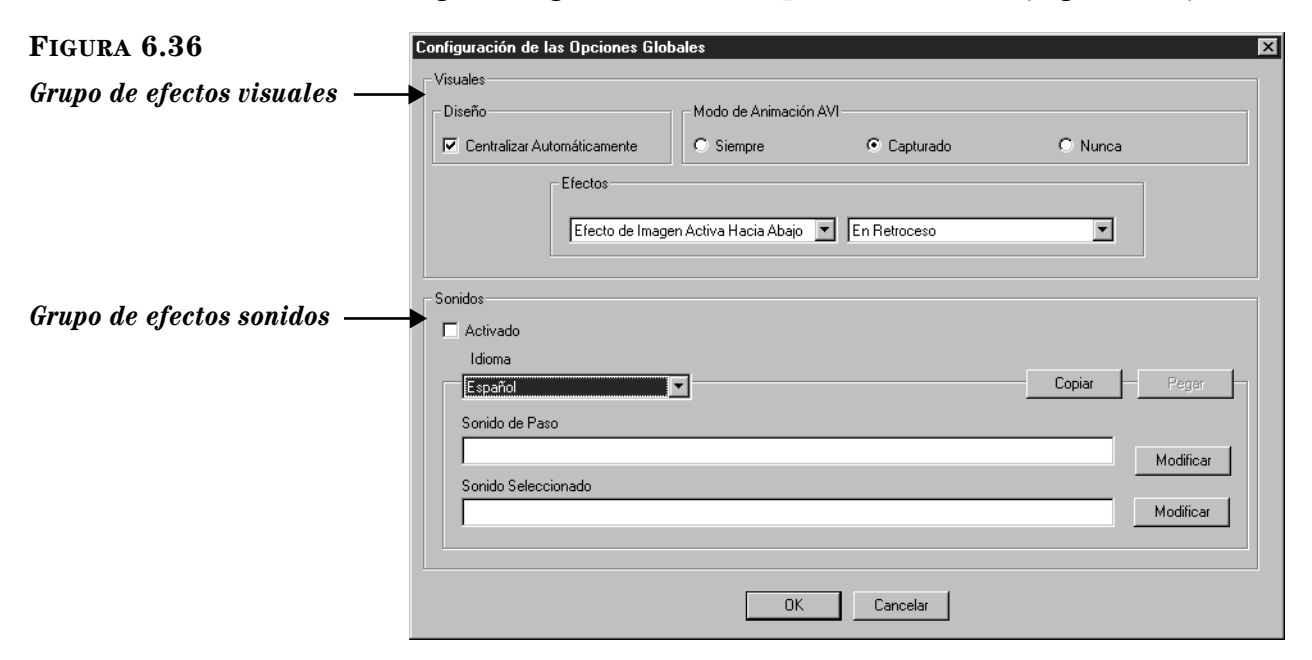

- 4. Modifique una o más de las siguientes opciones:
	- **Diseño** Controla la alineación del botón en todos los menús. Seleccione **Centralizar Automáticamente** para centrar los botones deseados o remueva la marca para alinear a la izquierda.
	- **Modo de Animación AVI –** Controla el funcionamiento del botón de animación.
		- Seleccione **Siempre** para que las animaciones se escuchen continuamente.
		- Seleccione **Capturado** para que la animación suene cuando el "mouse" apunte al botón.
		- Seleccione **Nunca** para inhabilitar todas las animaciones.
	- **Efectos –** Controla la manera en que los marcos de los botones y las imágenes se muestran en los menús. Para hacer modificaciones, seleccione la sección y fase de los botones en la lista a la izquierda y luego elija el efecto deseado a la derecha.

Las secciones de los botones son las siguientes:

- **Marco** perímetro externo del botón
- **Imagen –** la imagen gráfica dentro del botón

Las fases de los botones son las siguientes:

- **Activo(a) Hacia Abajo –** cuando se presiona sobre el botón
- **Activo(a) Hacia Arriba –** cuando el "mouse" está apuntando al botón
- **Inactivo(a)** cuando el "mouse" no está apuntando o presiona el botón

La lista derecha especifica los efectos de visualización disponibles:

- **Levantado** el botón o la imagen parece estar elevado
- **En Retroceso –** el botón o la imagen completa aparece estar suspendido
- **Trinchera** un borde angosto suspendido enmarca el botón o la imagen
- **Pared** un panel angosto elevado enmarca el botón o la imagen
- **Activado** Controla todos los efectos de sonido del Catálogo Visual. Para habilitar o inhabilitar los efectos de sonido, seleccione o remueva la marca en el cuadro de cotejo **Activado.**
- **Idioma –** Identifica el idioma de interfaz de los efectos de sonido. Esto solo aplica cuando el OPAC ofrece múltiples idiomas y desea usar diferentes efectos de sonido. Si su biblioteca utiliza múltiples idiomas, debe llenar un cuadro de diálogo separado de Opciones Globales para uno. Para hacer esto regrese a los pasos del [12](#page-247-0) al [16](#page-247-1) en ["Creando una](#page-246-0)  [Interfaz Traducida"](#page-246-0) comenzando en la [página 6-50.](#page-247-0)
- **Copiar y Pegar –** Esta opción de atajo se usa solamente cuando necesita crear un cuadro de diálogo de Opciones Globales separado para un idioma de interfaz diferente. Esto se explica en ["Creando una Interfaz](#page-246-0)  [Traducida" comenzando en la página 6-49.](#page-246-0)
- **Sonido de Paso** Este es el sonido que se escucha cuando el "mouse" apunta a un botón. Por defecto ya tiene un sonido asignado. Hay dos opciones para cambiar a otro archivo de sonido: presionar **Modificar** y localizar el nombre de archivo deseado, o escribir la ruta y el nombre del archivo.
- **Sonido Seleccionado –** Este es el sonido que se escucha cuando se presiona un botón. Por defecto ya tiene un sonido asignado. Hay dos opciones para cambiar a otro archivo de sonido: presionar **Modificar** y localizar el nombre del archivo deseado, o escribir la ruta y el nombre de archivo.
- 5. Cuándo haya terminado, presione **OK**. Esto aplica los cambios pero sin guardarlos. Para guardar sus cambios, presione el botón derecho del "mouse" sobre cualquier área abierta en el panel de datos y luego elija **Guardar Cambios.**
- 6. Después de completar todas las modificaciones deseadas, presione el botón derecho del "mouse" sobre cualquier área abierta en el panel de datos y luego elija **Salir del Modo de Configuración**.

- Presione **Sí** para guardar los cambios y salir del Modo de Configuración.
- Presione **No** para cancelar cualquier cambio no guardado y salir del Modo de Configuración.
- Presione **Cancelar** para permanecer en el Modo de Configuración sin guardar los cambios.

### <span id="page-246-0"></span>**Creando una Interfaz Traducida**

La interfaz del Catálogo Visual puede estar disponible en varios idiomas. Cada idioma requiere su propio conjunto de opciones globales y componentes temáticos, de ecuación, y de inicio para crear una interfaz paralela de idioma.

La opción de atajo, **Copiar y Pegar**, facilita la creación de la interfaz paralela. Los botones Copiar y Pegar aparece en los cuadros de diálogo Configuración de Componente y Opciones Globales.

NOTA: El Catálogo Visual se incluye con un grupo de componentes temáticos y de ecuaciones en inglés. Antes de crear una interfaz traducida, asegúrese que la versión en inglés haya sido personalizada para satisfacer las necesidades de su biblioteca. Esto le ahorrá tiempo en la configuración.

Para crear una interfaz paralela haga lo siguiente:

- 1. Ingrese al Modo de Configuración según se explica comenzando en la [página 6-32.](#page-229-0)
- 2. Presione **Idiomas**, seleccione el idioma de interfaz original y presione **OK** (por lo general verá la interfaz en inglés).
- <span id="page-246-1"></span>3. Presione el botón derecho del "mouse" sobre el primer botón del menú (puede ser un botón temático, de ecuación, o de inicio.) Esto abre un menú ([Figura 6.27\)](#page-232-0).

*Sugerencias: Si usted es el administrador de su institución y conoce bien el sistema de archivos del M3 OPAC, entonces podrá utilizar otra modalidad para crear una interfaz paralela. Para información sobre este particular, póngase e en contacto con el Departamento de Apoyo Técnico de Mandarín.*

- 4. Seleccione **Modificar.** Esto muestra el cuadro de diálogo Configuración de Componente ([Figura 6.35](#page-242-0)) que contiene las propiedades para este componente.
- 5. Presione **Copiar**.
- 6. En la lista **Idioma**, seleccione el idioma de interfaz que va a utilizar.
- 7. Presione **Pegar**. Esto crea un duplicado del cuadro de diálogo que contiene todas las entradas originales.
- 8. Escriba el texto traducido a los cuadros **Título** y **Descripción.** Si desea mantener todas las entradas iguales entre los dos idiomas, presione **OK**. Esto aplica las entradas a la interfaz paralela pero no guarda las cambios.
- <span id="page-247-2"></span>9. Para guardar sus cambios, presione el botón derecho del "mouse" sobre cualquier área abierta en el panel de datos y luego elija **Guardar Cambios.**
- 10. Repita los pasos del [3](#page-246-1) al [9](#page-247-2) para cada botón en su Catálogo Visual. Esto creará un cuadro de diálogo Configuración de Componente para cada uno de los componentes temáticos, de ecuación, y de inicio.
- 11. Presione el botón derecho del "mouse" sobre cualquier área abierta en el panel de datos. Esto abre un menú ([Figura 6.26\)](#page-231-1).
- <span id="page-247-3"></span><span id="page-247-0"></span>12. Seleccione **Configurar las Opciones Globales.** Esto muestra el cuadro de diálogo Configuración de las Opciones Globales ([Figura 6.37\)](#page-247-3).

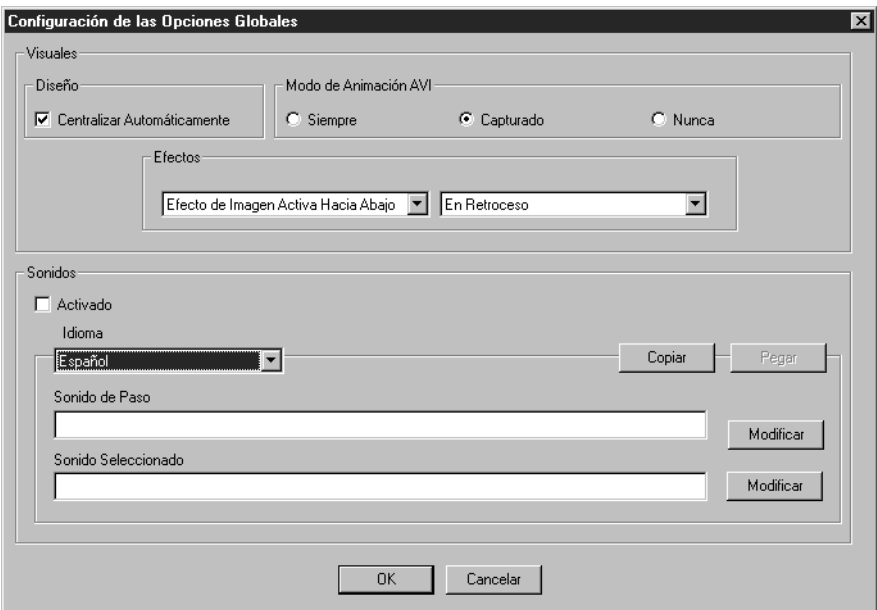

- 13. Presione **Copiar.**
- 14. En la lista **Idiomas**, seleccionar el idioma de interfaz que va a utilizar.
- 15. Presione **Pegar.** Esto crea un duplicado del cuadro de diálogo que contiene todas las entradas originales. Si desea mantener todas las entradas iguales entre los dos idiomas, presione **OK**.
- <span id="page-247-1"></span>16. Su nuevo idioma de interfaz paralelo ahora está completo. Presione el botón derecho del "mouse" sobre cualquier área abierta en el panel de datos y luego elija **Salir del Modo de Configuración.** Esto muestra un cuadro de diálogo de advertencia. Presione **Sí** y saldrá del Modo de Configuración.

17. Para repasar y usar la nueva interfaz seleccione **Idiomas** en la pestaña **Búsqueda** y elija el idioma que se ha creado. Luego presione **OK**. Esto actualiza el Catálogo Visual cambiando todos los textos de interfaz al nuevo idioma.

## **Modificando una Interfaz Paralela de Idioma**

Puede modificar un componente temático, de ecuación, o de inicio traducidos. También puede modificar los efectos globales de sonido para una interfaz traducida. Si modifica la interfaz existente es posible que tenga que hacer los cambios correspondientes en todos los idiomas que se ofrecen al usuario.

#### **Modificando un Componente Traducido**

Para modificar componentes temáticos, de ecuaciones, o de inicio, haga lo siguiente:

- 1. Ingrese al Modo de Configuración según se explica comenzando en la [página 6-32.](#page-229-0)
- 2. Vaya al menú de botones que contiene el componente que desea modificar.
- 3. Presione el botón derecho del "mouse" sobre cualquier área abierta en el panel de datos. Esto abre un menú ([Figura 6.27\)](#page-232-0).
- 4. Seleccione **Modificar.** Esto muestra el cuadro de diálogo Configuración de Componente que contiene las propiedades de este componente (un ejemplo se muestra en la [Figura 6.37\)](#page-247-3).
- 5. Si desea modificar las propiedades de texto, visuales, o de sonido, regrese al [paso 7 comenzando en la página 6-35.](#page-232-2) Para modificar las ecuaciones de búsqueda, regrese a los pasos 8 y 9 empezando en la [página 6-39.](#page-236-3) Para modificar un enlace en los componentes de inicio, regrese al [paso 7 en la](#page-240-1)  [página 6-43.](#page-240-1)
- 6. Cuándo haya terminado, presione **OK**. Esto aplica los cambios pero sin guardarlos. Para guardar sus cambios, presione el botón derecho del "mouse" sobre cualquier área abierta en el panel de datos y luego elija **Guardar Cambios.**
- 7. Después de completar todas las modificaciones deseadas, presione el botón derecho del "mouse" sobre cualquier área abierta en el panel de datos y luego elija **Salir del Modo de Configuración**.

NOTA: Si existen cambios que no hayan sido guardados, aprecerá un cuadro de diálogo con una advertencía. Aquí puede hacer una de tres cosas:

- Presione **Sí** para guardar los cambios y salir del Modo de Configuración.
- Presione **No** para cancelar cualquier cambio no guardado y salir del Modo de Configuración.
- Presione **Cancelar** para permanecer en el Modo de Configuración sin guardar los cambios.

<span id="page-249-0"></span>**FIGURA 6.38**

#### **Modificando Efectos de Sonido Globales**

Para modificar efectos de sonido en una interfaz existente haga lo siguiente:

- 1. En el menú principal de botones, ingrese al Modo de Configuración según se explica comenzando en la [página 6-32](#page-229-0).
- 2. Presione el botón derecho del "mouse" sobre cualquier área abierta en el panel de datos. Esto abre un menú ([Figura 6.26\)](#page-231-1).
- 3. Seleccione **Configurar las Opciones Globales.** Esto muestra el cuadro de diálogo Configuración de las Opciones Globales ([Figura 6.38\)](#page-249-0).

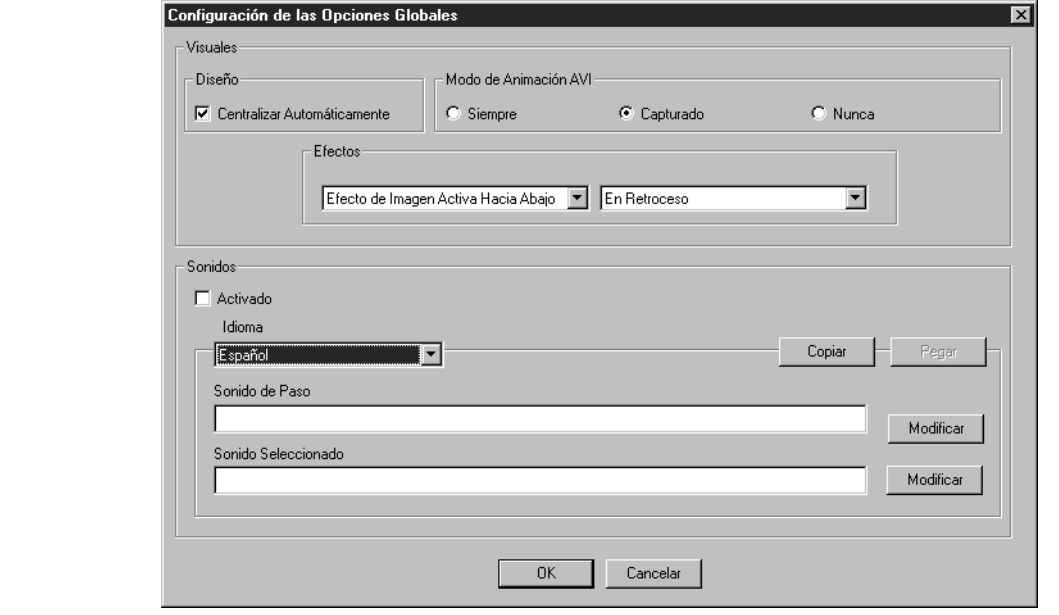

- 4. En la lista **Idioma**, seleccione el cual desea modificar.
- 5. Modifique los efectos de sonido según necesidad. No puede modificar los efectos visuales para un solo idioma, en caso de hacer cambios a los visuales, los mismos se aplicaran a cada idioma interfaz que se ofrece a los usuarios.
	- **Sonido de Paso** Este es el sonido que se escucha cuando el "mouse" apunta a un botón. Por defecto ya tiene un sonido asignado. Hay dos opciones para cambiar a otro archivo de sonido: presionar **Modificar** y localizar el nombre de archivo deseado, o escribir la ruta y el nombre del archivo.
	- **Sonido Seleccionado –** Este es el sonido que se escucha cuando se presiona un botón. Por defecto ya tiene un sonido asignado. Hay dos opciones para cambiar a otro archivo de sonido: presionar **Modificar** y localizar el nombre del archivo deseado, o escribir la ruta y el nombre de archivo.
- 6. Después de completar todas las modificaciones deseadas, presione el botón derecho del "mouse" sobre cualquier área abierta en el panel de datos y luego elija **Salir del Modo de Configuración**.

- Presione **Sí** para guardar los cambios y salir del Modo de Configuración.
- Presione **No** para cancelar cualquier cambio no guardado y salir del Modo de Configuración.
- Presione **Cancelar** para permanecer en el Modo de Configuración sin guardar los cambios.

## **Guardando y Saliendo del Modo de Configuración**

Para guardar y/o salir del Modo de Configuración haga lo siguiente:

- 1. Presione el botón derecho del "mouse" sobre cualquier área abierta en el panel de datos. Esto abre un menú ([Figura 6.26\)](#page-231-1).
- 2. Seleccione una de las siguientes opciones:
	- **Guardar Cambios**  Esto guarda los cambios pero no se sale del Modo de Configuración.
	- **Salir del Modo de Configuración**  Esto muestra un cuadro de diálogo que le pregunta "Guardar cambios al Modo de Configuración?" Las opciones son:
		- Presione **Sí** para guardar los cambios y salir del Modo de Configuración.
		- Presione **No** para cancelar cualquier cambio no guardado y salir del Modo de Configuración.
		- Presione **Cancelar** para permanecer en el Modo de Configuración sin guardar los cambios.

# **NOTAS**
# **USANDO EL REPORTTOOL 7**

# **CONTENIDO DEL CAPÍTULO**

Este capítulo describe lo siguiente:

- Cómo entrar y ejecutar los informes disponibles
- Cómo personalizar el nombre de la biblioteca en un informe disponible
- Cómo imprimir un informe
- Cómo descargar un informe a un disco flexible "diskette"
- Cómo crear un informe
- Cómo usar la función de agrupar

NOTA: Las funciones comunes del ReportTool están descritas en esta Guía del Usuario. El módulo ReportTool tiene una sistema extensiva de Ayuda. Para información detallada diríjase a la Ayuda del ReportTool.

# **ACERCA DEL REPORTTOOL**

#### *Notas:*

*• En una red de área grande los informes solo pueden ejecutados en la localidad central.*

*• Los registros borrados aparecerán en los informes hasta tanto los mismos sean removidos utilizando el módulo de Catalogación.*

El M3 genera informes usando ReportTool<sup>TM</sup>, un generador de informes flexible y potente para Windows creado por Zen Software, Inc. Para conveniencia, se han cargado en este módulo más de 850 informes pertinentes a las bibliotecas. Puede utilizar estos informes tal como vienen, puede personalizarlos, o crear informes nuevos.

Durante el proceso de instalación, el usuario debe seleccionar una de dos categorías:

- Escuelas contiene más de 850 informes que por lo general son utilizados por escuelas que comprenden los grados entre el K (kindergarden) y el 12, bibliotecas públicas, y universidades.
- Públicas o Académicas contiene más de 450 informes que por lo general son utilizados por bibliotecas publicas y universidades, los cuales no incluyen informes generalmente utilizados por escuelas.

NOTA: Para obtener un informe que no esté incluido en su categoría, diríjase a la carpeta de "Reports" en el CD del programa M3.

Los informes disponibles aparecen en una lista en las Tablas [B.1](#page-306-0) a [B.14](#page-346-0) en ["Apén](#page-306-1)[dice B: Informes Disponibles" comenzando en la página B-1](#page-306-1). Informes tienen etiquetas por tipo: **S** (escuelas) y **P/A** (públicas o académicas). Informes adicionales se crean periódicamente y pueden ser descargados desde la página Web de Mandarin en:

**http://www.mlasolutions.com/** 

## **7-2 Usando el ReportTool**

En esta página, seleccione el enlace **Reports.** Escriba el número de cliente en el cuadro **Customer Number** y presione **Login**.

Se pueden solicitar informes personalizados en esta página. Para hacer esto seleccione el enlace **Request a custom report**.

# **LOGRANDO ACCESO AL REPORTTOOL**

En la barra de tareas, presione **Start**, seleccione **Programs**, seleccione **Mandarin M3**, y luego elija **ReportTool**. Esto muestra la ventana M3 ReportTool ([Figura 7.1\)](#page-253-0).

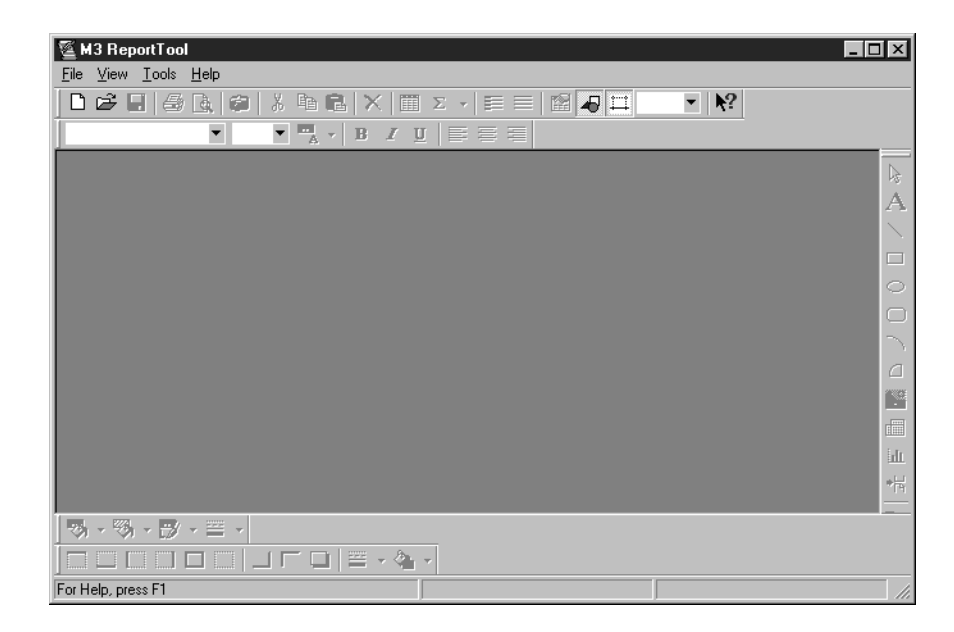

# **CONFIGURACIÓN DEL REPORTTOOL**

Antes de crear o ejecutar los informes, debe configurar varias opciones para facilitar el diseño de estos.

Para configurar el ReportTool haga lo siguiente:

1. En el menú **Tools**, elija **Options**. Esto muestra el cuadro de diálogo Options ([Figura 7.2](#page-253-1)) incluyendo la pestaña **View**.

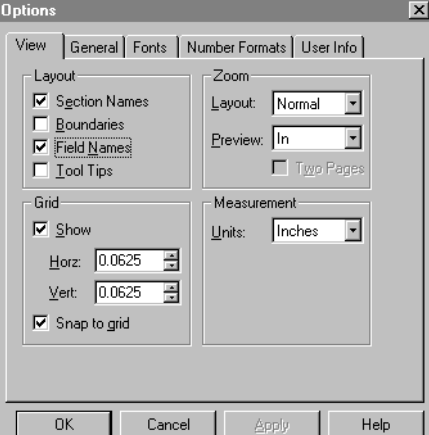

<span id="page-253-1"></span>**FIGURA 7.2**

<span id="page-253-0"></span>

- 2. En el grupo **Layout**, seleccione los cuadros de cotejo **Section Names**, **Boundaries**, **Field Names**, y **Tool Tips**. Estas opciones hacen que las características se hagan visibles.
- 3. En el grupo **Grid**, seleccione el cuadro de cotejo **Show**. Esta opción coloca un diseño cuadriculado en su informe.
- 4. Presione **OK** para guardar sus cambios.

# **EJECUTANDO INFORMES DISPONIBLES**

Para ejecutar un informe disponible haga lo siguiente:

- 1. En el menú **File**, elija **Open.** Esto muestra el cuadro de diálogo Open con una lista de los informes disponibles.
- 2. Seleccione el informe que desea ejecutar, luego elija **Open.** Esto muestra el cuadro de diálogo Mandarin M3 ODBC ([Figura 7.3](#page-254-0)).

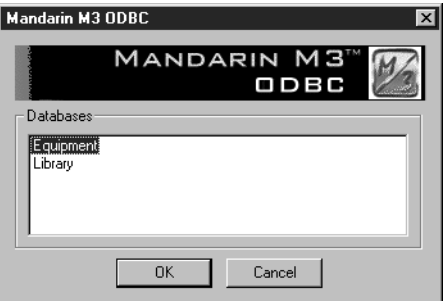

3. Seleccione la base de datos a la cual desea ejecutar el informe, luego presione **OK**.

Esto muestra la pantalla correspondiente a la distribución del informe. Esta ventana muestra donde están colocados los campos de datos en la página del informe. En este momento los datos de su informe no quedan incluidos.

- 4. Desde aquí puede hacer lo siguiente:
	- Recopilar e imprimir el informe. Para esto seleccione **Print** en el menú **File.** En el cuadro de diálogo **Print**, ajuste las configuraciones adecuados y presione **OK**. Una vez los datos hayan sido recopilados, podrá imprimir el informe sin que presente una Vista Previa.

**O**

• Recopilar y hacer una vista previa al informe en pantalla. Para esto seleccione **Print Preview** en el menú **File.** Una vez que los datos hayan sido recopilados podrá ver el informe. La barra de herramientas Print Preview le permitirá acercar o alejar la pantalla, brincar a la página anterior o la siguiente, y desplegar dos páginas al mismo tiempo. Presione el botón **Print** en la barra de herramientas cuando vaya a imprimir el informe; para salir presione **Close.**

<span id="page-254-0"></span>**FIGURA 7.3**

*Sugerencia: Antes de imprimir, asegurese de que el ReportTool no está funcionando en el modo Vista Previa. Para ello verifique que el ícono cámara, en la barra de herramientas, no esté seleccionado.*

## NOTAS:

- Los informes disponibles se imprimen automáticamente con la fecha vigente.
- Los informes no llevan el nombre de su biblioteca a menos que haya personalizado los informes disponibles. Si desea añadirlo a un informe disponible refierase a la sección siguiente, ["Añadiendo el Nombre de la](#page-255-2)  [Biblioteca a un Informe Disponible".](#page-255-2)

# <span id="page-255-2"></span>**AÑADIENDO EL NOMBRE DE LA BIBLIOTECA A UN INFORME DISPONIBLE**

Usted tiene la opción de añadir el nombre de su biblioteca al encabezamiento de un informe disponible. (De no hacerlo, el informe saldrá sin nombre.) Para esto haga lo siguiente:

- 1. En el menú **File**, elija **Open.** Esto muestra el cuadro de diálogo Open.
- 2. Seleccione el nombre del informe que desea editar y elija **Open**. Esto muestra el cuadro de diálogo Mandarin M3 ODBC ([Figura 7.3\)](#page-254-0).
- 3. Seleccione la base de datos a donde desea ejecutar el informe, luego presione **OK**. Esto muestra la pantalla de la distribución de informe.
- 4. Si el informe incluyera un nombre ficticio, seleccione el nombre ficticio y escriba la información personalizada. Luego proceda al paso [7.](#page-255-0)

#### **O**

Si la pantalla de distribución del informe no trae un cuadro para el nombre de la biblioteca, siga al paso [5.](#page-255-1)

- <span id="page-255-1"></span>5. En la barra de herramientas de Dibujo (por lo general se encuentra a la derecha de la ventana), seleccione la **A**.
- 6. En el encabezamiento del informe (mostrado en [Figura 7.5](#page-258-0)), apunte y arrastre para crear un cuadro de texto (vea la [Figura 7.6\)](#page-259-0). Escriba el nombre de su biblioteca en el cuadro de texto.
- <span id="page-255-3"></span><span id="page-255-0"></span>7. Para cambiar la apariencia del nombre de su biblioteca presione el botón derecho del "mouse" sobre el cuadro de texto y seleccione **Properties**. Esto muestra el cuadro de diálogo Properties ([Figura 7.4\)](#page-255-3)**.**

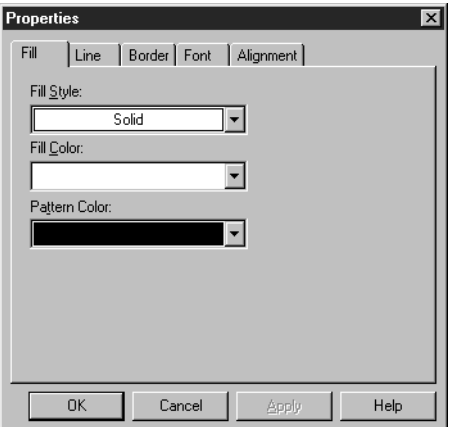

- 8. Seleccione el tipo de letra, la alineación del texto, y otras propiedades en las pestañas adecuadas. Al finalizar presione **OK**.
- 9. En el menú **File**, elija **Save As**. Esto muestra el cuadro de diálogo **Save As**. Localice donde desea guardar el informe.
- 10. En el cuadro **File name**, escriba un nombre para el informe y presione **Save**. Con esto se guarda el informe.

# **VISTA PREVIA DE UN INFORME**

*Sugerencia: Use el ícono de cámara en la barra de herramientas como atajo al Print Preview, el proceso se agiliza cuando tenga que efectuar repetidas vistas previas.*

Para ver el contenido y distribución de un informe haga lo siguiente:

- 1. En el menú **File**, elija **Print Preview.** Esto muestra el cuadro de diálogo Mandarin M3 ODBC ([Figura 7.3\)](#page-254-0) con la lista de las bases de datos disponibles.
- 2. Seleccione la base de datos adecuada y luego presione **OK.** Esto le mostrará el informe.
- 3. Use los siguientes botones para moverse dentro del informe:
	- **Print**  imprime una copia del informe
	- **Next Page**  muestra la página siguiente en el informe
	- **Prev Page**  muestra la página anterior en el informe
	- **Two Page**  muestra dos páginas del informe a la vez (si selecciona **Two Page** entonces aparece **One Page** en el botón)
	- **Zoom In**  acerca la visualización del informe
	- **Zoom Out**  aleja la visualización del informe
	- **Close**  cierra la forma Print Preview y regresa a la pantalla de distribución

NOTA: Los datos de muestra son usados en el modo preliminar. Sin embargo, un informe preliminar impreso solo debe usarse para repasar las propiedades del texto y la colocación de los campos.

# **IMPRIMIENDO UN INFORME**

*Nota*: *Antes de imprimir verifique que el ReportTool no esté en el modo "Print Preview". Para esto asegúrese de que el ícono de la cámara en la barra de herramientas no esté seleccionada.* 

Para imprimir un informe haga lo siguiente:

- 1. En el menú **File**, elija **Open**. Esto muestra el cuadro de diálogo **Open**.
- 2. Seleccione el informe que desea imprimir y elija **Open**. Esto muestra el cuadro de diálogo Mandarin M3 ODBC ([Figura 7.3](#page-254-0)).
- 3. Seleccione la base de datos en la cual desea correr el informe y luego presione **OK**. Esto mostrará el informe.
- 4. En el menú **File**, elija **Print**. Esto muestra el cuadro de diálogo Print.
- 5. Cambie las configuraciones como desee y presione **OK**. Con esto se imprimen los informes.

# **DESCARGANDO UN INFORME A UN ARCHIVO**

Para descargar un informe a un archivo haga lo siguiente:

- 1. En el menú **File**, elija **Open**. Esto muestra el cuadro de diálogo Open.
- 2. Seleccione el informe que desea descargar y elija **Open**. Esto muestra el cuadro de diálogo Mandarin M3 ODBC ([Figura 7.3](#page-254-0)).
- 3. Seleccione la base de datos en la cual desea correr el informe y presione **OK**. Esto mostrará el informe.
- 4. En el menú **File**, elija **Print**. Esto muestra el cuadro de diálogo Print.
- 5. Seleccione el cuadro de cotejo **Print to file** y presione **OK**. Esto muestra el cuadro de diálogo Print to File.
- 6. Localice donde desea descargar el informe.
- 7. En el cuadro **File name**, escriba un nombre para el informe.
- 8. En la lista **Save as type**, seleccione el formato adecuado del archivo y luego presione **Save**. Con esto el informe se descargará.

# **CREANDO UN NUEVO INFORME – TUTORIAL**

Crear un nuevo informe requiere de una serie de procedimientos. Estos procedimientos están resumidos en la sección ["Repaso".](#page-257-0) Las siguientes secciones brindan los detalles de cada procedimiento en el Repaso.

## <span id="page-257-0"></span>**Repaso**

- Paso 1: Definir el informe y determinar si ya existe uno similar para modificar o si necesita crear un nuevo informe
- Paso 2: Crear un informe en blanco
- Paso 3: Añadir el título al informe
- Paso 4: Añadir estilos al texto en el informe
- Paso 5: Añadir la fecha al informe
- Paso 6: Especificar la fuente de los datos
- Paso 7: Añadir y ordenar los campos en el informe

## **Paso 1: Definiendo el Informe**

Antes de comenzar, haga una lista de lo que el informe debe incluir y la información que debe aparecer en el informe final. Luego compare su lista con la lista de informes disponibles para ver si ya existe uno similar (vea las Tablas [B.1](#page-306-0) a [B.14](#page-346-0)  en ["Apéndice B: Informes Disponibles" comenzando en la página B-1\)](#page-306-1). Es más fácil modificar un informe existente que crear uno nuevo desde el principio.

NOTA: Al modificar un informe disponible, se debe guardar bajo un nombre diferente. De esta forma conservará el nuevo informe cuando sean actualizados.

## **Paso 2: Creando un Informe en Blanco**

Para crear un informe nuevo haga lo siguiente:

- 1. Asegúrese de el Servidor M3 (o ZServer) esté funcionando.
- 2. En el menú **File**, elija **New.** Esto muestra el cuadro de diálogo New con una lista de todos los informes disponibles.
- 3. Seleccione **Blank Report** y presione **OK**. Esto muestra la distribución de un informe en blanco ([Figura 7.5](#page-258-0)).

<span id="page-258-0"></span>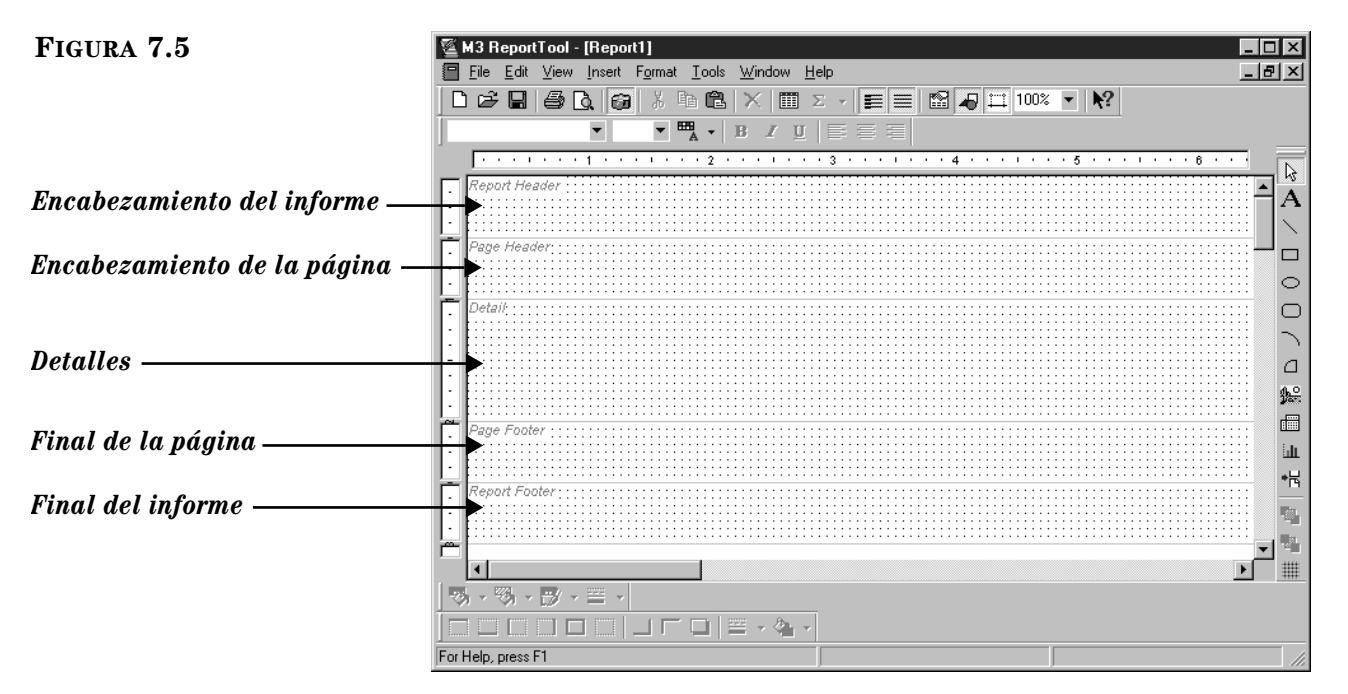

La distribución del informe está dividida en cinco secciones:

- **Encabezamiento del Informe** "**Report Header**"Este aparece en la parte superior de la primera página del informe. No se repite en las páginas siguientes.
- **Encabezamiento de la página** "**Page Header**"Este aparece en la parte superior de cada página. En la primera página aparece debajo del encabezamiento del informe.
- **Detalle** "**Detail**" Este forma el cuerpo del informe.
- **Final de la página** "**Page Footer**" Este aparece al pie de cada página. En la ultima página aparece encima del final del informe.
- **Final del informe** "**Report Footer**" **–** Este aparece al final de la ultima página del informe.

## **Paso 3: Añadiendo Título al Texto**

El título del informe aparece en la sección encabezamiento del informe. Para crear un título en este informe haga lo siguiente:

- 1. Seleccione el símbolo **A** en la barra de herramientas Dibujar. (**A** representa el texto.)
- <span id="page-259-0"></span>2. En la sección Encabezamiento del informe "Report Header" ([Figura 7.5\)](#page-258-0), arrastre con el "mouse" para crear un cuadro de texto ([Figura 7.6\)](#page-259-0).

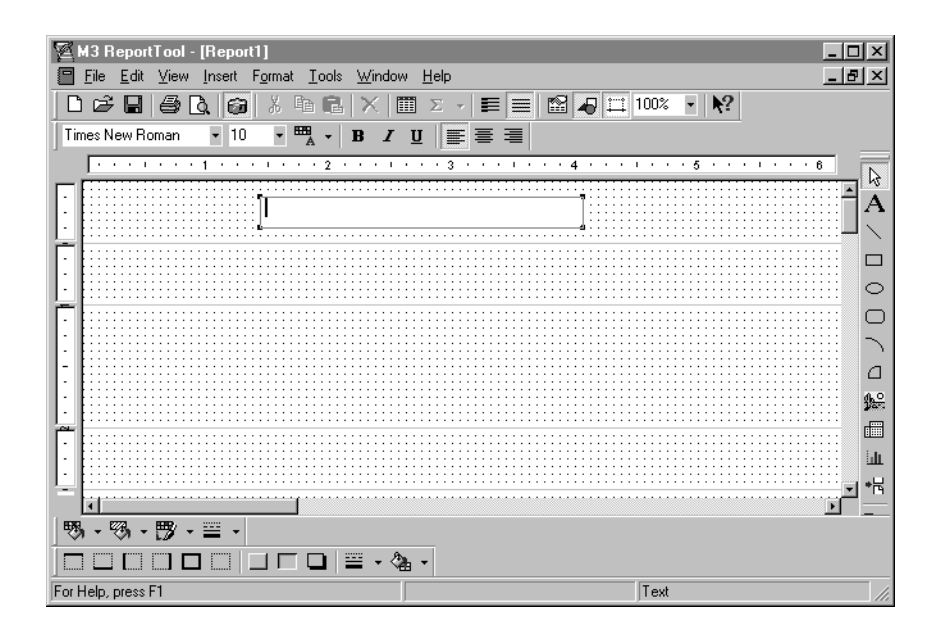

3. En el cuadro de texto, escriba el título de su informe. Al finalizar presione con el "mouse" fuera del cuadro de texto para salir el mismo.

## <span id="page-259-1"></span>**Paso 4: Añadiendo Estilo al Texto**

Para modificar las propiedades del título del informe o cualquier texto que se añada al informe, haga lo siguiente:

- 1. Verifique que el cuadro de texto no esté seleccionado. Para esto presione con el "mouse" en cualquier otra parte del informe.
- 2. Presione con el botón derecho del "mouse" en el cuadro de texto que desea modificar. En el menú, seleccione **Properties**. Esto muestra el cuadro de diálogo Properties ([Figura 7.7](#page-260-0)).
	- A. Para cambiar el tipo de letra seleccione la pestaña **Font** ([Figura 7.7](#page-260-0)**)**. Seleccione el tipo, estilo, y el tamaño de la letra que desea.

<span id="page-260-0"></span>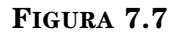

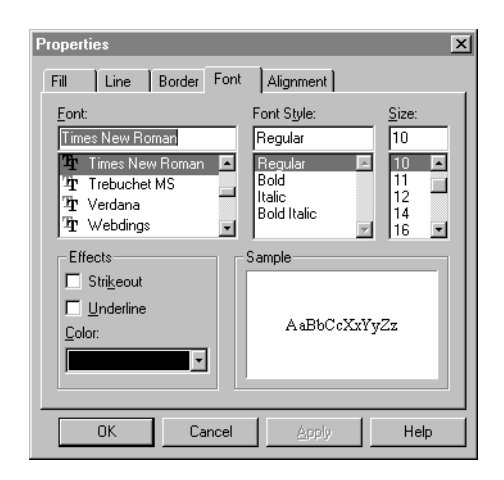

- B. Para cambiar la alineación, seleccione la pestaña **Alignment**. Seleccione la alineación izquierda, central, o derecha y presione **OK.**
- 3. Para cambiar el tamaño del cuadro de texto, seleccione el mismo, luego pinche una de las esquinas y arrastre hasta obtener el tamaño deseado.
- 4. Para mover el cuadro de texto, presione con el "mouse" fuera del cuadro de texto para quitar la marca. Presione con el "mouse" sobre el cuadro de texto y arrastre el cuadro a su nuevo lugar.
- 5. Para centrar un cuadro de texto o campo, elija **Align** en el menú **Format**. Esto muestra el cuadro de diálogo Align. En el grupo **Horizontal**, seleccione **Center** y presione **OK**.
- 6. En el menú **File**, elija **Print Preview** para ver el resultado de los cambios. Presione **Close** para salir del modo Print Preview y regresar al informe.
- 7. Al finalizar elija **Save** en el menú **File**.

## **Paso 5: Añadiendo la Fecha al Informe**

Para mostrar la fecha de elaboración del informe en el encabezamiento, haga lo siguiente:

<span id="page-260-1"></span>1. En el menú **Insert**, seleccione **Fields**. Esto muestra la ventana Fields [\(Figura 7.8\)](#page-260-1).

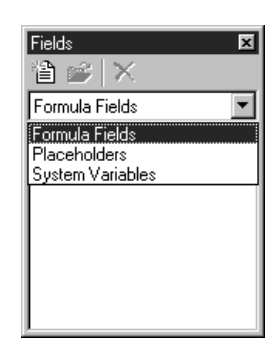

## **7-10 Usando el ReportTool**

- 2. En la lista que aparece seleccione **System Variables**. Esto muestra una lista con las siguiente opciones:
	- **PRINTDATE –** fecha de impresión
	- **PRINTTIME –** hora de impresión
	- **PAGE –** número de página
	- **TOTALPAGES –** total de páginas
	- **REPORTNAME –** nombre del archivo del informe
- <span id="page-261-1"></span>3. Arrastre la opción **PRINTDATE** a la sección Encabezamiento del informe "Report Header" y luego cierre la ventana Fields.
- <span id="page-261-2"></span>4. Presione con el botón derecho del "mouse" sobre el nuevo campo de fecha y seleccione **Properties**. Esto muestra el cuadro de diálogo Properties [\(Figura 7.4\)](#page-255-3).
	- A. Presione la pestaña **Field** y seleccione **Date**.
	- B. Presione la pestaña **Number** ([Figura 7.9\)](#page-261-0). En el cuadro **Category**, seleccione **Date**. En el cuadro **Format Codes**, seleccione el formato deseado.

<span id="page-261-0"></span>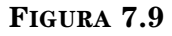

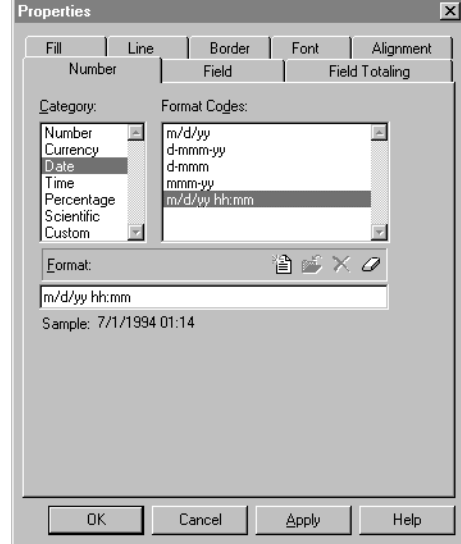

- C. Haga cualquier cambio a las propiedades del texto en las pestañas **Font** y **Alignment**. (Para instrucciones, vea ["Paso 4: Añadiendo Estilo al](#page-259-1)  [Texto".\)](#page-259-1) Luego presione **OK**.
- 5. Para mover y cambiar el tamaño del nuevo cuadro de fecha vea los pasos [3](#page-261-1) y [4](#page-261-2) en la [página 7-10](#page-261-1) para instrucciones.
- 6. En el menú **File**, elija **Print Preview**.
- 7. La fecha vigente deberá aparecer en el informe. Si alguna parte de la fecha aparece truncada, presione **Close** para regresar a la distribución del informe y luego cambiar el tamaño del cuadro de fecha.
- 8. Al finalizar elija **Save** en el menú **File**.

## <span id="page-262-2"></span>**Paso 6: Indicando la Fuente de los Datos**

Para especificar la base de datos de donde obtendrá la información para el informe haga lo siguiente:

<span id="page-262-0"></span>1. En el menú **Tools**, elija **Query**. Esto muestra el cuadro de diálogo Query [\(Figura 7.10\)](#page-262-0).

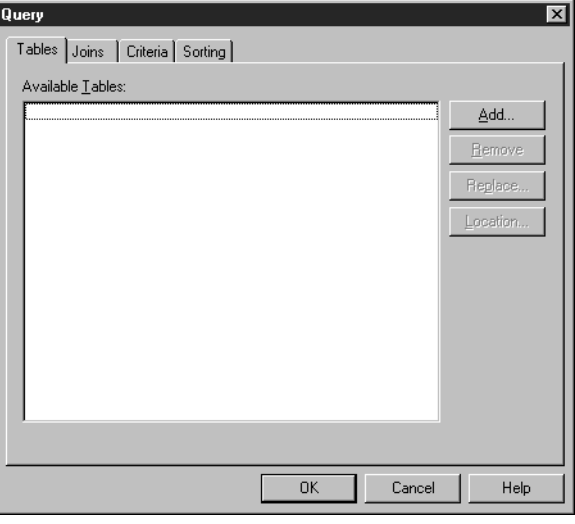

2. En la pestaña **Tables**, presione **Add**. Esto muestra el cuadro de diálogo ODBC Tables ([Figura 7.11\)](#page-262-1).

## <span id="page-262-1"></span>**FIGURA 7.11**

*Nota: ODBC significa "Open Database Connectivity", un estándar en el cual varios vendedores de bases de datos han estado dispuestos a adoptar. El ReportTool le ofrece una opción para usar otro sistema de base de datos compatible con ODBC. Sin embargo, si elije otro sistema, la división de apoyo técnico de Mandarin no podrá asistirle en caso de problemas. Mandarin solo garantiza que el ReportTool trabajará con el sistema M3.*

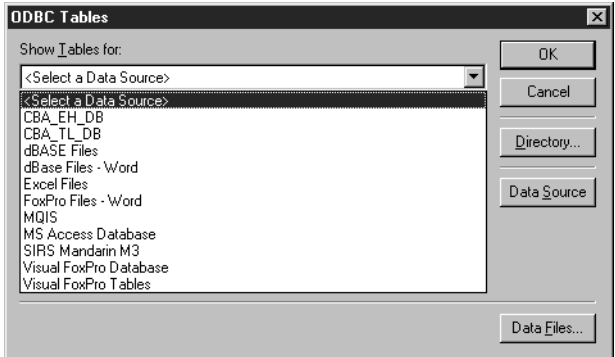

3. En la lista **Show Tables for**, seleccione **SIRS Mandarin M3**. Si su biblioteca ofrece varios tipos de bases de datos el cuadro de diálogo Mandarin M3 ODBC ([Figura 7.3](#page-254-0)) aparecerá. Seleccione el tipo de base de datos apropiada (generalmente **Library**) y presione **OK**. Esto muestra el cuadro de diálogo ODBC Tables ([Figura 7.12\)](#page-263-0) con una lista de bases de datos de M3.

## **7-12 Usando el ReportTool**

#### <span id="page-263-0"></span>**FIGURE 7.12**

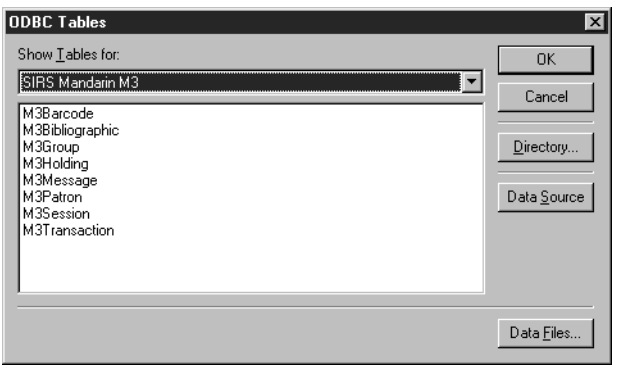

- <span id="page-263-2"></span>4. Seleccione la base de datos que va a usar. Las opciones disponibles son:
	- **M3Barcode** Contiene los códigos de barras utilizados en Circulación
	- **M3Bibliographic –** Contiene todos los registros bibliográficos MARC
	- **M3Group –** Contiene todos los grupos de recursos y de usuarios
	- **M3Holding –** Contiene todos los registros de ejemplares MARC
	- **M3Message** Contiene todos los mensajes de restricción utilizados en Circulación
	- **M3Patron –** Contiene todos los registros de los usuarios
	- **M3Session –** Contiene los registros de sesiones creados en Circulación
	- **M3Transaction –** Contiene los registros de transacciones creados y usados en Circulación
- 5. Presione **OK**. Esto cierra el cuadro de diálogo ODBC Tables y coloca el nombre de la tabla en la pestaña **Table** en el cuadro de diálogo Query.
- 6. Presione **Cancel** para cerrar el cuadro de diálogo Query.

## <span id="page-263-3"></span>**Paso 7: Añadiendo y Ordenando Campos**

#### **Colocando Campos en el Informe**

Para colocar campos a un informe haga lo siguiente:

<span id="page-263-1"></span>1. En el menú **Insert**, elija **Fields**. Esto muestra la ventana Fields [\(Figura 7.13\)](#page-263-1).

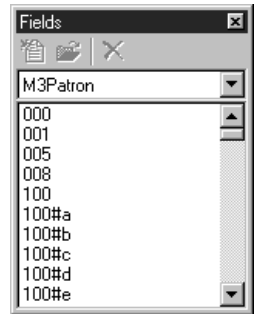

- 2. Esto muestra la tabla de bases de datos seleccionada en el paso [4](#page-263-2) en ["Paso 6: Indicando la Fuente de los Datos".](#page-262-2) Se presentará una lista de números de etiquetas y códigos, la cual representa todos los campos definidos en un registro. En la [Figura 7.13](#page-263-1), aparece un registro de usuario definido. (Para una definición de los campos refiérase a ["Asignando Defi](#page-265-0)[niciones de Registros" en la página 7-14.](#page-265-0))
- 3. Arrastre el campo deseado de la ventana Fields a la sección Detalles "Detail" del informe que está creando.

NOTA: Si necesita aumentar la sección del informe Detalles "Detail", coloque el cursor en la barra de regla, en el punto donde el margen inferior de la sección Detalles "Detail" se entrecruza con la regla. Cuando el cursor se toma en una flecha con doble punta, arrastre la línea del margen hacia abajo para cambiar el tamaño.

- 4. Una vez haya terminado de añadir los campos, cierre la ventana Fields.
- 5. Si desea cambiar las propiedades del texto y la colocación del campo, vea ["Paso 4: Añadiendo Estilo al Texto" comenzando en la página 7-8.](#page-259-1)
- 6. Al finalizar elija **Save** en el menú **File**.

#### **Ordenando Datos de Campo**

Para ordenar datos en un informe por campo haga lo siguiente:

- 1. En el menú **Tools**, elija **Query**. Esto muestra el cuadro de diálogo Query [\(Figura 7.10\)](#page-262-0).
- 2. Presione la pestaña **Sorting** ([Figura 7.14](#page-264-0)). En la lista **Available Fields**, seleccione una tabla de base de datos.

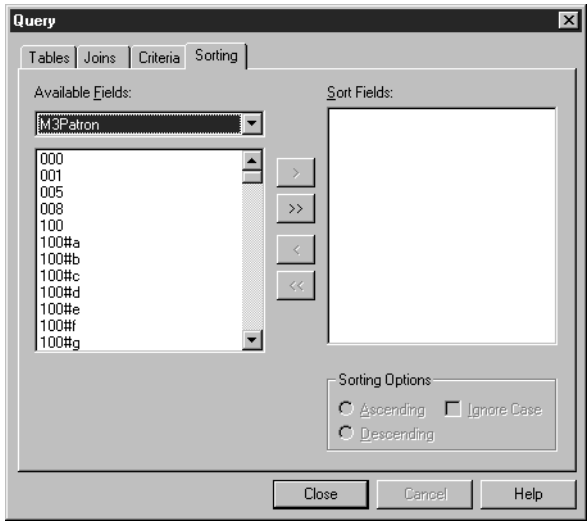

- <span id="page-264-1"></span>3. En la columna izquierda, seleccione uno de los campos, luego elija el botón *>* para mover el campo al cuadro **Sort Fields**.
- <span id="page-264-2"></span>4. Seleccione el campo en el cuadro **Sort Fields**. En el grupo **Sorting Options**, elija **Ascending** o **Descending**, y luego seleccione el cuadro de cotejo **Ignore Case**.

## <span id="page-264-0"></span>**FIGURA 7.14**

*Puede utilizar este cuadro de diálogo en cualquier momento para añadir, eliminar, o reordenar información para la clasificación de fórmulas.* 

- 5. Repita los pasos [3](#page-264-1) y [4](#page-264-2) para cada campo que desee ordenar. Los campos serán clasificados en el orden en el que aparecen en el cuadro **Sort Fields**; es posible reordenar los campos cuando los arrastra a la posición adecuada en el mismo cuadro. Al finalizar presione **OK**.
- 6. En el menú **File**, elija **Print Preview**. Los datos deben aparecer en el orden en que se seleccionaron.
- 7. Al finalizar elija **Save** en el menú **File**.

# <span id="page-265-0"></span>**ASIGNANDO DEFINICIONES DE REGISTROS**

Para asignar la definición de cualquier estructura de registro que se usa en M3 haga lo siguiente:

- 1. Minimice la ventana del ReportTool.
- 2. Localice donde se instaló el M3 (la localización por defecto es **c:\Program Files\Mandarin M3**) y abra la carpeta Definition.
- 3. Abra el archivo **patrons.ini**. (Un ejemplo del archivo patrons.ini se muestra en la [Figura 7.15](#page-265-1).) Este documento y todos los archivos .ini en la carpeta Definition, contienen etiquetas de definición para todos los campos validos en las tablas MARC del ReportTool. Cada etiqueta de campo está encerrada entre corchetes, cada definición de campo está precedida por **t00=**.

NOTA: En el archivo .ini, **t00** contiene terminología en Ingles, **t01** terminología en Francés, **t02** Español**, t03** Alemán, y **t04** Italiano.

<span id="page-265-1"></span>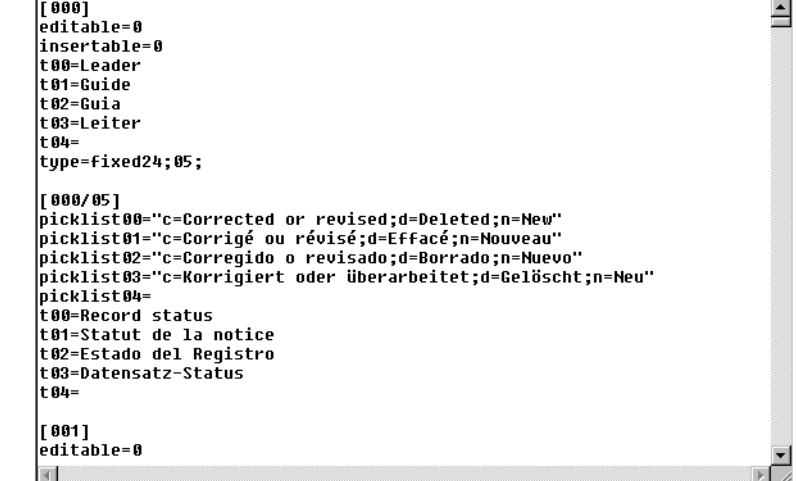

- 4. En el menú **File**, elija **Print**, y luego cierre el documento.
- 5. Maximice la ventana ReportTool.

# **USANDO LA FUNCIÓN DE AGRUPAR**

Si desea que todos los registros que tienen un mismo valor para un campo en particular, sean impresos juntos en un informe, estos tienen que ser agrupados. La función agrupar se diferencia de la de ordenar en que solo imprime los registros asociados en un informe y no los coloca en orden. En el ejemplo a continuación, se creará un grupo de todos los usuarios en una ciudad específica.

## **Paso 1: Añadiendo un Grupo**

<span id="page-266-0"></span>1. En el menú **Tools**, elija **Grouping**. Esto muestra el cuadro de diálogo Grouping ([Figura 7.16\)](#page-266-0).

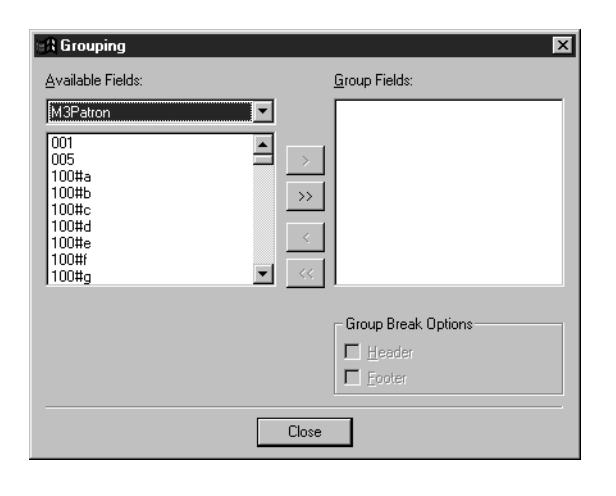

2. Seleccione el campo que desea agrupar en la columna de la izquierda y luego presione el **>** botón para mover el campo al cuadro **Group Fields**. En este ejemplo seleccionaremos **110#b** (Ciudad). Al finalizar presione **Close**.

## **Paso 2: Añadiendo un Encabezamiento de Grupo**

- 1. En el menú **Tools**, elija **Grouping**. Esto muestra el cuadro de diálogo Grouping ([Figura 7.16](#page-266-0)). En el cuadro **Group Fields** ahora aparecerá **M3Patron.110#b**.
- 2. Seleccione **M3Patron.110#b** en el cuadro **Group Fields**. Esto habilita el grupo **Group Break Options**. Seleccione el cuadro de cotejo **Header** y presione **Close**.
- 3. La ventana informe muestra ahora el campo 110#b en la sección **Group Header** (GH), según se muestra en la [Figura 7.17.](#page-267-0)

## **7-16 Usando el ReportTool**

<span id="page-267-0"></span>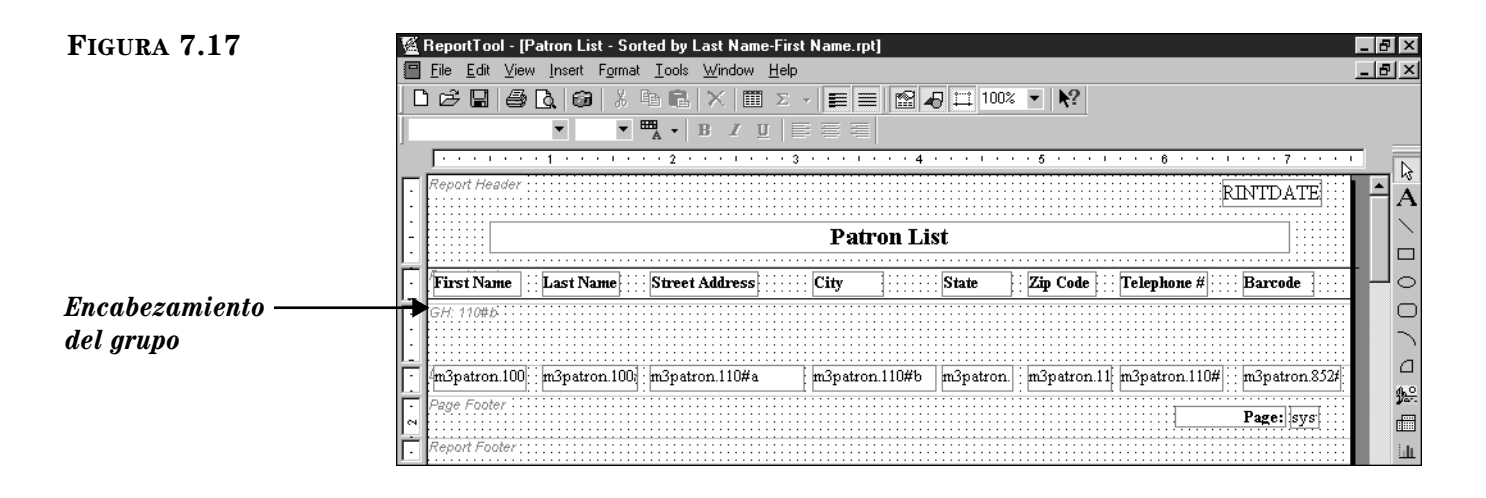

## **Paso 3: Añadiendo un Campo y una Etiqueta de Campo**

- 1. En el menú **Insert**, elija **Fields**. Esto muestra la ventana Fields [\(Figura 7.13\)](#page-263-1).
- 2. Arrastre el campo **110#b** al "Group Header" (GH: 110#b) y luego cierre la ventana Fields. Con esto se añade el nuevo campo.
- 3. Presione con el "mouse" en el cuadro de texto que contiene el encabezamiento de la columna **City** y luego presione las teclas CTRL+C. Con esto se copia el cuadro de texto.
- 4. Seleccione la sección "Group Header" y luego presione las teclas CTRL+V. Con esto pega el cuadro del texto copiado y lo añade a la nueva etiqueta de campo.
- 5. Seleccione el nuevo cuadro de texto **City** y escriba dos puntos (:) después de la palabra **City**. Alinie el nuevo cuadro de texto de tal forma que aparezca **City** como la etiqueta de campo, según se muestra en la [Figura 7.18](#page-267-1).

<span id="page-267-1"></span>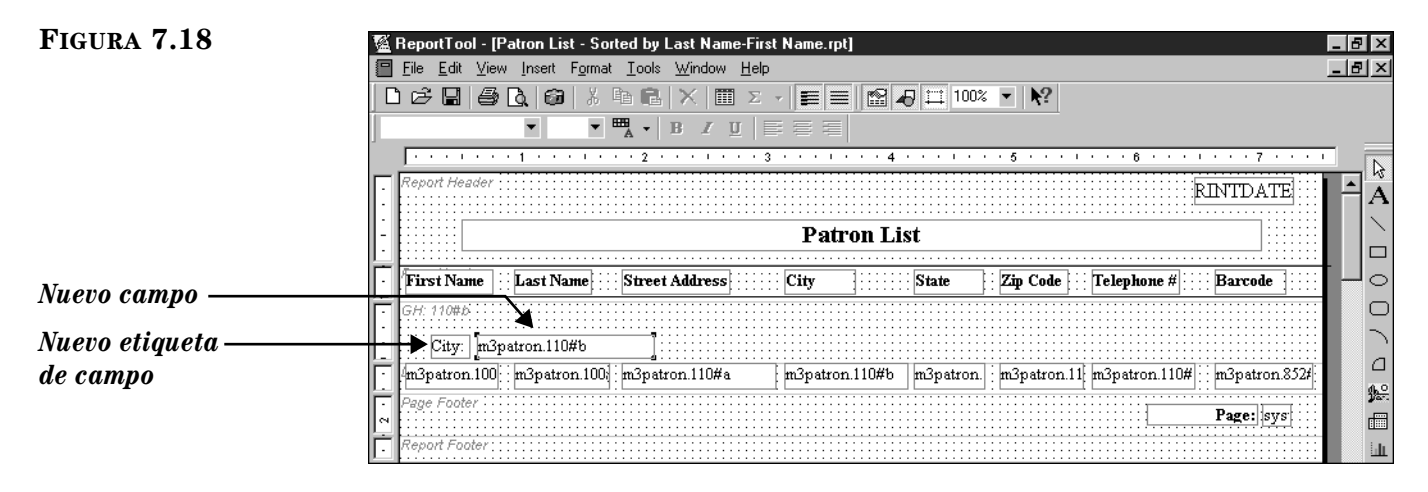

6. Si desea que su informe pueda agrupar y ordenar de manera correcta, debe añadir el campo M3Patron.110#b a su criterio de ordenación. Para instrucciones, vea ["Paso 7: Añadiendo y Ordenando Campos" en la](#page-263-3)  [página 7-12.](#page-263-3)

# **USANDO LA FUNCIÓN "UNIFICAR"**

La función "unificar" se utiliza para conectar tablas diferentes. Cualquier informe que contenga información en más de una tabla necesita unificarse. Por ejemplo, debido a que el Título y Autor del recurso se almacenan en la tabla "M3Bibliographic" y el Número de Clasificación se almacena en la tabla "M3Holding", el informe que contenga estos datos tiene que ser unificado.

Una unificación solo puede ejecutarse entre tablas que incluyan un campo con información común. Por ejemplo, todos los registros en la tabla "M3Bibliographic" contienen un número ISN (Número de Control), el cual se encuentra en M3Bibliographic.001. La tabla M3Holding también contiene un número ISN, el cual se encuentra en M3Holding.001. Sin embargo estos números ISN no son iguales. La tabla M3Holding también contiene un campo que almacena el número ISN para el registro bibliográfico correspondiente. El ISN bibliográfico está almacenado en el campo M3Holding.004. Por lo tanto, cuando se crea una unificación entre las tablas bibliográfica y ejemplares, la unificación resulta en **M3Bibliographic.001 >>> M3Holding.004**.

La [Tabla 7.1](#page-268-0) incluye las unificaciones más comunes en el proceso de creación de informes para M3.

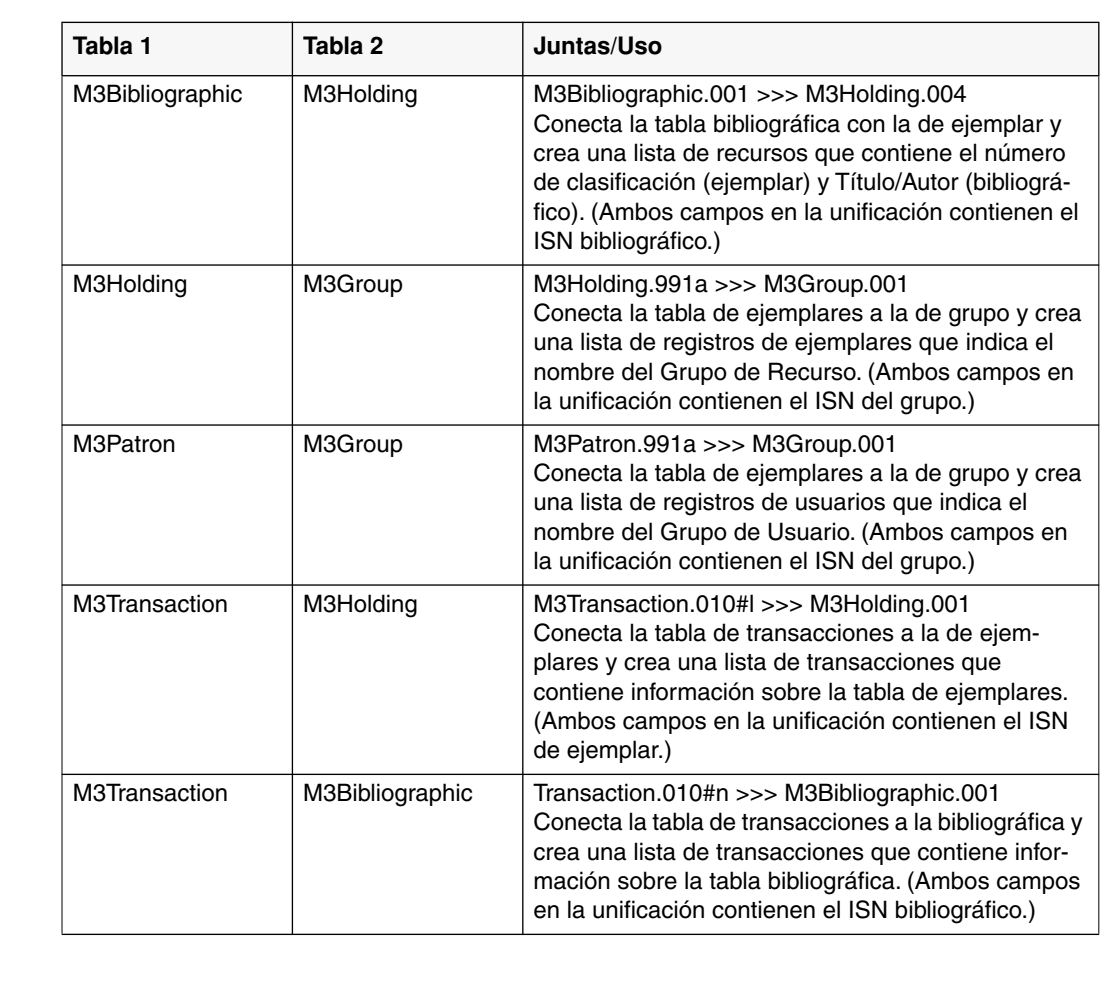

## <span id="page-268-0"></span>**TABLA 7.1**

# **7-18 Usando el ReportTool**

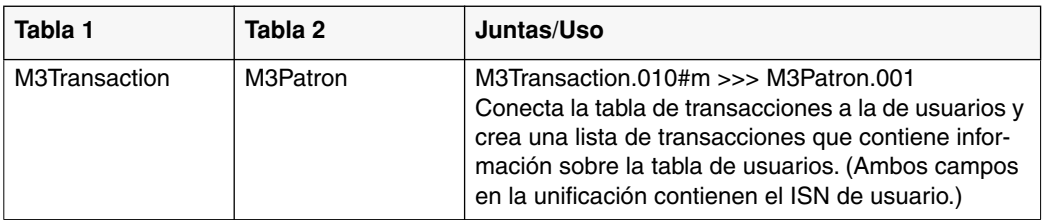

# **USANDO EL INVENTARIO EN M3 8**

# **CONTENIDO DEL CAPÍTULO**

Este capítulo describe lo siguiente:

- Cómo realizar un inventario completo
- Cómo realizar un inventario parcial
- Cómo asignar entrada a códigos de barras adicionales después que los registros han sido cargados
- Cómo eliminar códigos de barras durante el proceso de inventario
- Cómo imprimir y guardar los resultados del inventario
- Cómo exportar una lista de códigos de barras del inventario
- Cómo abrir una sesión de inventario o informe previamente guardado

## **ACERCA DEL INVENTARIO**

Al utilizar el modulo de Inventario M3, puede realizar un inventario parcial o completo de los ejemplares de su biblioteca. Un inventario completo implica que debe "escanear" la colección completa durante un periódo de tiempo. En un inventario parcial usted "escaneará" partes de la colección en cualquier momento durante el año. En este capítulo se explican ambos tipos de inventarios.

Realizar un inventario en M3 solo requiere de unos pasos básicos. Primero, los recursos a ser inventariados tienen que ser "escaneados". Luego los resultados tienen que ser cargados al módulo de Inventario. Si va a realizar un inventario parcial tiene que ingresar los parametros de los correspondientes ejemplares. Finalmente, es necesario correr el procedimiento "Hacer inventario" para comparar los códigos de barras "escaneados" con los correspondientes ejemplares.

Cuando el módulo compara los resultados del "escaneo" con los contenidos de la base de datos de ejemplares, entonces agrupa y categoriza las diferencias existentes como registros recién encontrados, extraviados, inválidos, fuera de lugar, en anaquel, sin código de barras, duplicados, o fuera de parámetro. Una vez que los resultados estén recopilados puede imprimir las listas de resultados necesarios para reconciliar su inventario.

# **LOGRANDO ACCESO AL INVENTARIO M3**

<span id="page-271-0"></span>*Si lo desea, puede correr el módulo de Inventario mientras otros estén abiertos. Sin embargo, no debe circular ni catalogar recursos mientras esté "escaneando" la colección. Así asegura resultados fidedignos.* 

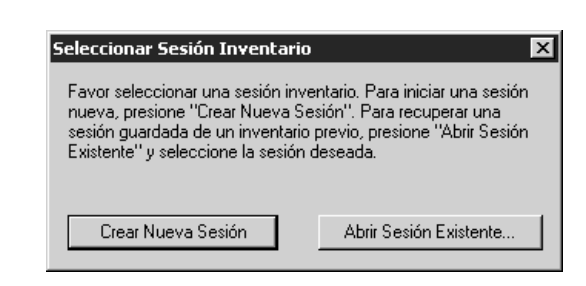

1. En la barra de tareas, presione sobre el botón **Start**, seleccione **Programs**, seleccione **Mandarin M3**, y luego elija **Inventory**. Esto muestra el cuadro de

2. Escriba su identificación de usuario en el cuadro **Nombre**, su contraseña en el cuadro **Contraseña**, y luego presione **OK**. Esto muestra la ventana Selec-

3. Seleccione **Crear Nueva Sesión** o **Abrir Sesión Existente**.

Para lograr acceso al módulo haga lo siguiente:

cionar Sesión Inventario ([Figura 8.1](#page-271-0)).

diálogo Conexión a Inventario.

- Si selecciona **Crear Nueva Sesión**, esto mostrará la ventana M3 Inventario, lista para realizar un inventario.
- Si selecciona **Abrir Sesión Existente**, verá el cuadro de diálogo Open. Localice el archivo de inventario que desea abrir y presione **OK**. Esto abrirá la sesión en la ventana principal del Inventario ([Figura 8.2\)](#page-272-0).

# **ACERCA DE LA VENTANA PRINCIPAL DEL INVENTARIO**

Desde la ventana principal del Inventario, puede tener acceso a todas las funciones del módulo. La ventana ([Figura 8.2\)](#page-272-0) está dividida en tres secciones principales: la barra de menús, el panel de Código de Barras (izquierdo), y el panel de Inventario (derecho).

<span id="page-272-0"></span>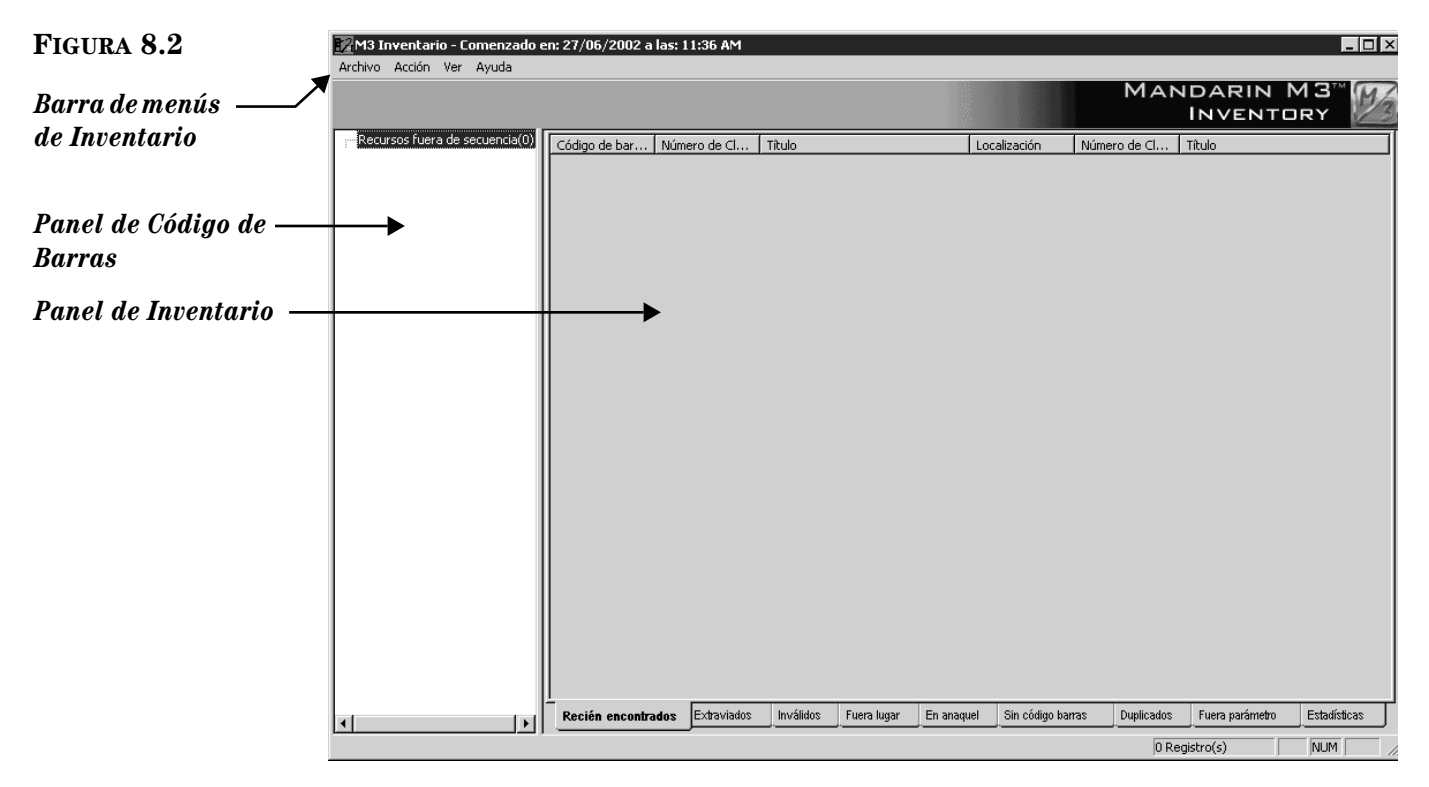

- *Barra de menús de Inventario* Contiene los menús de Archivo, Acción, Ver, y Ayuda:
	- Menú Archivo Puede abrir y guardar sesiones, añadir y eliminar códigos de barras o archivos de códigos de barras, cargar códigos de barras desde el escáner, abrir o guardar un informe de inventario, exportar códigos de barras, imprimir informes, y configurar la impresora.
	- Menú Acción Puede correr el procedimiento "Hacer inventario", limpiar todas las listas, marcar recursos, correr informes definidos por usuario, y lograr acceso a opciones de inventario.
	- Menú Ver Puede cambiar el idioma del interfaz (si está disponible), ver un resumen de estadísticas del inventario, y encender y apagar la barra de estado.
	- Menú Ayuda Puede lograr acceso a temas de Ayuda de Inventario y conectarse a la página Web de Mandarin.
- *Panel de Código de Barras* Muestra los archivos de código de barras con los cuales está trabajando.

• *Panel de Inventario –* Muestra los resultados del procedimiento de su inventario. Está dividido en nueve pestañas, que corresponden a los resultados del "escaneo" de los códigos de barras. Estas pestañas son: **Recién encontrados**, **Extraviados**, **Inválidos**, **Fuera lugar**, **En anaquel**, **Sin código barras**, **Duplicados**, **Fuera parámetro**, y **Estadísticas.**

# **SELECCIONANDO UN IDIOMA DE INTERFAZ**

Usted puede especificar el idioma de su interfaz. Este cambio afecta los nombres de las ventanas, botones, cuadros de texto, y otros.

Para seleccionar un idioma de interfaz haga lo siguiente:

- 1. En el menú **Ver**, elija **Idiomas**. Esto muestra un submenu con los idiomas disponibles.
- 2. Seleccione el idioma que desea usar. Esto refresca su interfaz para actualizar el idioma seleccionado.

# **REALIZANDO UN INVENTARIO COMPLETO**

Para realizar un inventario completo haga lo siguiente:

1. "Escanee" el código de barras de cada recurso en su colección siguiendo el orden de la lista de recursos en los anaqueles. Utilice un escáner de código de barras como lo es el "tricoder."

NOTAS:

- Los recursos que no están en su sitio en el anaquel al momento de "escanear" pueden ser añadidos más tarde, directamente al archivo código de barras. Esto se explica en ["Ingresando Códigos de Barras](#page-283-0)  [Adicionales" en la página 8-14.](#page-283-0)
- Un "tricoder" tiene capacidad de leer un promedio de 6,000 códigos de barras a la vez. Al alcanzar esta capacidad, la información debe ser cargada al archivo de inventario en la computadora. Es posible que se requieran varias sesiones de "escaneo" y de cargar para desarollar los datos de inventario.
- 2. Para cargar el registro de código de barras desde el escáner al módulo de Inventario, haga lo siguiente:
	- A. En el menú **Archivo**, elija **Cargar desde lector.** (O, presione con el botón derecho del "mouse" mientras apunta al panel de Código de Barras para lograr acceso a un menú de atajos.) Esto muestra la ventana Añadir desde Tricoder ([Figura 8.3\)](#page-274-0).

#### <span id="page-274-0"></span>**FIGURA 8.3**

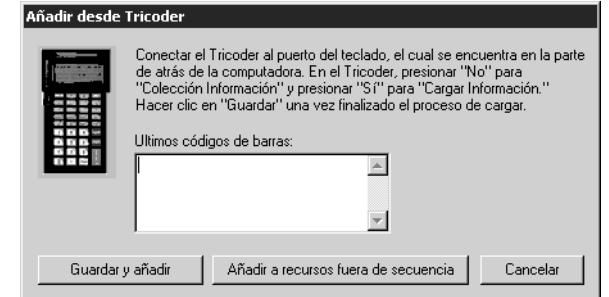

- B. Siga las instrucciones en la parte superior de la ventana, luego presione **Guardar y añadir.** Esto muestra el cuadro de diálogo Save As.
- C. Localice el lugar en donde desea almacenar el archivo de códigos de barras. Si va a cargar múltiples archivos y lo va a hacer con frequencia, puede crear una carpeta nueva si así lo desea.
- D. En el cuadro **File Name**, escriba el nombre que desea asignar al archivo y luego presione **Save**. Esto guardará el archivo y se añadirán los códigos de barras al inventario actual. (Si necesitara cargar varias veces para "escanear" toda la colección, asegúrese de asignar diferentes nombres para cada archivo a fin de evitar el reemplazo de los datos.)
- E. En la ventana Añadir desde Tricoder, presione **Añadir a recursos fuera de secuencia.** Esto añade los recursos a la lista fuera de secuencia sin tener que crear un archivo adicional. Luego puede cargar los recursos desde el "tricoder" presionando **Añadir a recursos fuera de secuencia**. El cotejo de recursos fuera de lugar no será ejecutada en la lista fuera de secuencia.
- F. Continúe "escaneando" y cargando hasta que todos los códigos de barras en la colección hayan sido leidos.
- <span id="page-274-1"></span>3. En el menú **Acción**, elija **Opciones de inventario.** Esto muestra la ventana Opciones de inventario ([Figura 8.4\)](#page-274-1).

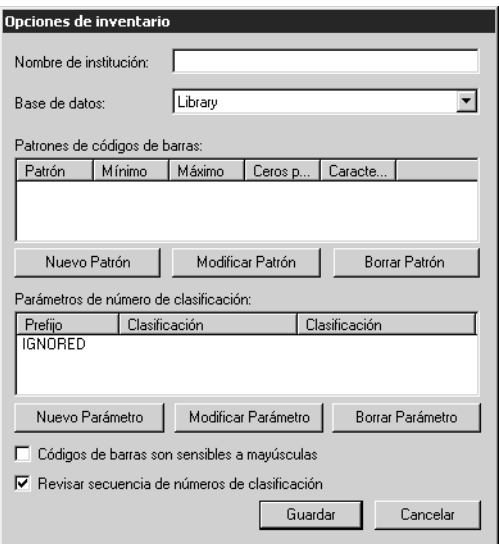

- 4. En la lista **Base de datos**, seleccione la base de datos que contiene los registros de ejemplares que ahora están en proceso de ser inventariados.
- <span id="page-275-0"></span>5. (Paso Opcional) Puede configurar el módulo de Inventario de forma que reconozca un patrón específico de caracteres, una longitud de códigos de barras, o ambos. Si alguna de los códigos de barras "escaneados" se desvía de la especificación de caracteres y/o longitud, aparecerán de forma resaltada aquellos que no copiaron correctamente. Para hacerlo proceda como sigue:
	- A. Presione **Nuevo Patrón.** Esto muestra el cuadro de diálogo Nuevo Patrón ([Figura 8.5\)](#page-275-0).

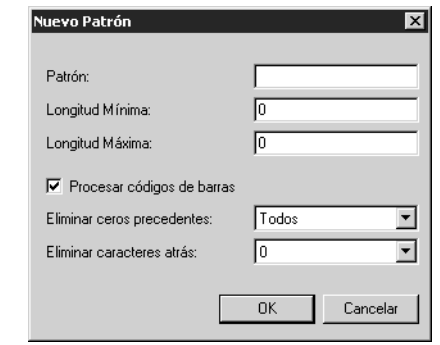

- B. Para establecer un patrón de caracteres, escriba la misma en el cuadro **Patrón.** Por ejemplo, si todos los códigos de barras implicados en este inventario completo comienzan con los mismos tres caracteres, entonces escríbalos allí.
- C. Para establecer un patrón de longitud haga lo siguiente:
	- En el cuadro **Longitud Mínima**, escriba el número mínimo de caracteres en el patrón de códigos de barras.
	- En el cuadro **Longitud Máxima**, escriba el número máximo de caracteres en el patrón de códigos de barras.
- D. Presione **OK** para regresar a la ventana Opciones de inventario donde se muestran sus entradas en el cuadro **Patrones de códigos de barras**.
- E. Seleccione el cuadro de cotejo **Código de barras son sensibles a mayúsculas** para localizar el número exacto de códigos de barras. Por ejemplo, si selecciona este cuadro de cotejo y busca B200, encontrará solamente los aciertos de B200. No encontrará aciertos de b200.
- F. Seleccione el cuadro de cotejo **Revisar secuencia de números de clasificación** para verificar y reportar códigos de barras que no se encuentran en la secuencia que busca.
- G. Presione **Guardar**.
- 6. Cree el archivo de código de barras. Para hacerlo proceda como sigue:
	- A. En el menú **Archivo**, elija **Añadir archivo de código de barras.** Esto muestra el cuadro de diálogo Open.

- B. Localice el lugar en donde almacenó el (los) archivo(s) de códigos de barras. Presione dos veces con el "mouse" sobre el nombre del archivo. (Si ha cargado múltiples archivos, presione dos veces sobre uno de ellos. Luego repita este paso para cada archivo que haya cargado.) Con esto los datos quedan importados al módulo de Inventario y se crea un archivo. El nombre del archivo aparece en el panel de Código de Barras en la ventana principal de Inventario.
- C. El número total de códigos de barras importados se muestra a la derecha del archivo recién creado ([Figura 8.6\)](#page-276-0). Presione sobre el signo de más (+) para abrir el archivo y ver la lista de códigos de barras que han sido ingresados.

<span id="page-276-0"></span>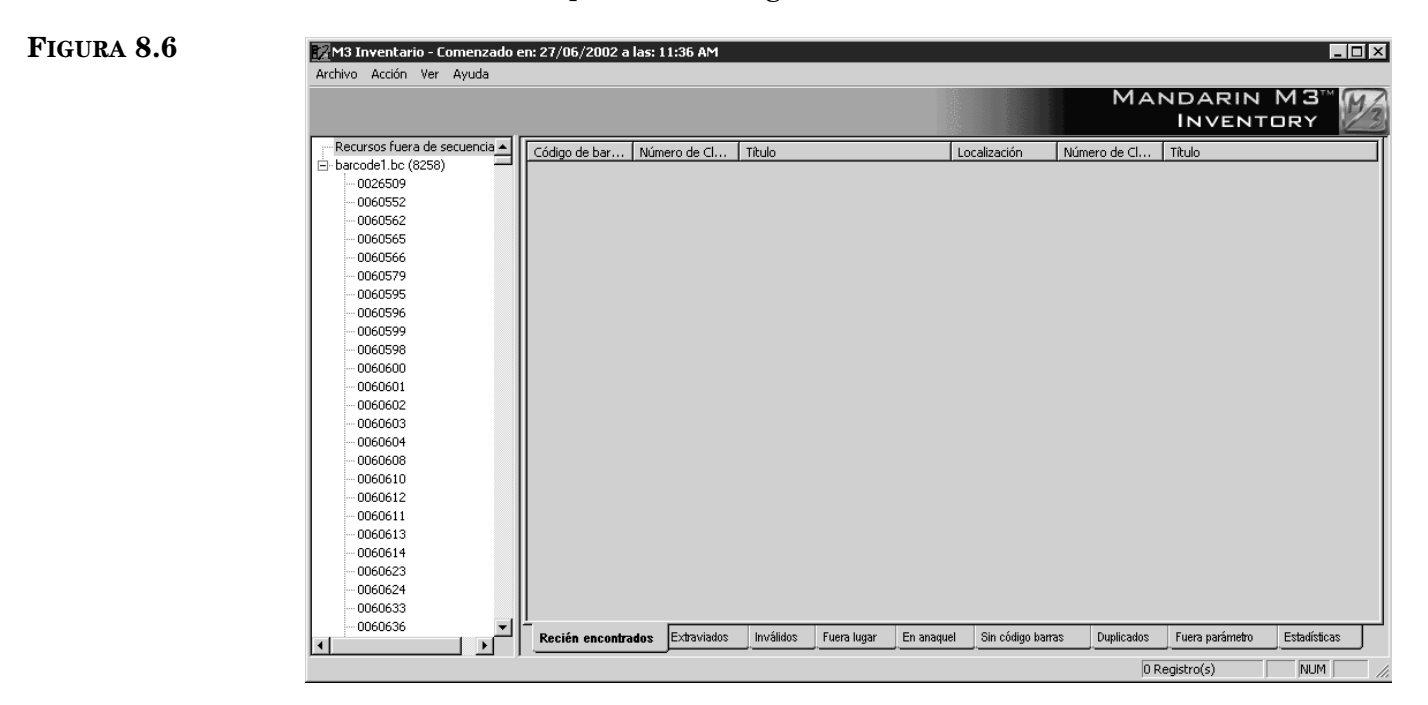

- 7. Corra el procedimiento "Hacer inventario". Para hacerlo proceda como sigue:
	- A. En el menú **Acción**, elija **Hacer inventario.** Esto hará que compara la información de los códigos de barras con los datos de los ejemplares correspondientes. Al finalizar aparecerá un cuadro de diálogo con el resumen de los resultados del inventario [\(Figura 8.7\)](#page-276-1).

<span id="page-276-1"></span>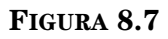

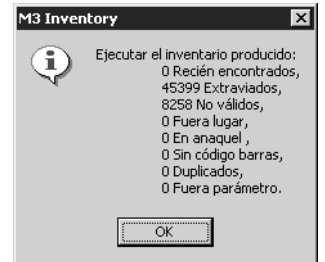

B. Presione **OK** para cerrar el cuadro de diálogo y regresar a la ventana principal de Inventario. La información correspondiente ha sido colocada en cada una de las nueve pestañas del panel de Inventario.

*Nota: Puede devolver un recurso extraviado mientras el proceso de inventario está en progreso, sin que el recurso aparezca reportado como "extraviado".*

- Pestaña **Recién encontrados**  Brinda la lista de recursos presentes en la carga, pero que anteriormente fueron marcados como extraviados.
- Pestaña **Extraviados**  Brinda la lista de todos los recursos extraviados en la carga de códigos de barras.
- Pestaña **Inválidos**  Brinda la lista de recursos que no pertenecen a la colección o tienen la longitud incorrecta de código de barras.
- Pestaña **Fuera lugar**  Brinda la lista de recursos que están colocados de forma incorrecta en el anaquel.
- Pestaña **En anaquel** Brinda la lista de recursos cuyo estatus de disponibilidad aparece como prestado, pero que en realidad están en el anaquel.
- Pestaña **Sin código barras** Brinda la lista de recursos sin código de barras en el catálogo.
- Pestaña **Duplicados** Brinda la lista de recursos que tienen código de barras duplicado.
- Pestaña **Fuera parámetro** Lista de recursos que no se encuentran dentro de la secuencia de números de clasificación de inventario, pero si están en el archivo de códigos de barras en el orden de la lista en el anaquel.
- Pestaña **Estadísticas** Muestra un resumen de los resultados de inventario vigentes, así como estadísticas referentes al este inventario.
- C. Presione cualquier pestaña para ver la información correspondiente. En la [Figura 8.8,](#page-277-0) la pestaña **Estadísticas** está seleccionada. Esta información se puede imprimir o guardar en un archivo, si así desea. (Vea ["Imprimiendo y Guardando Resultados" en la página 8-15.](#page-284-0))

<span id="page-277-0"></span>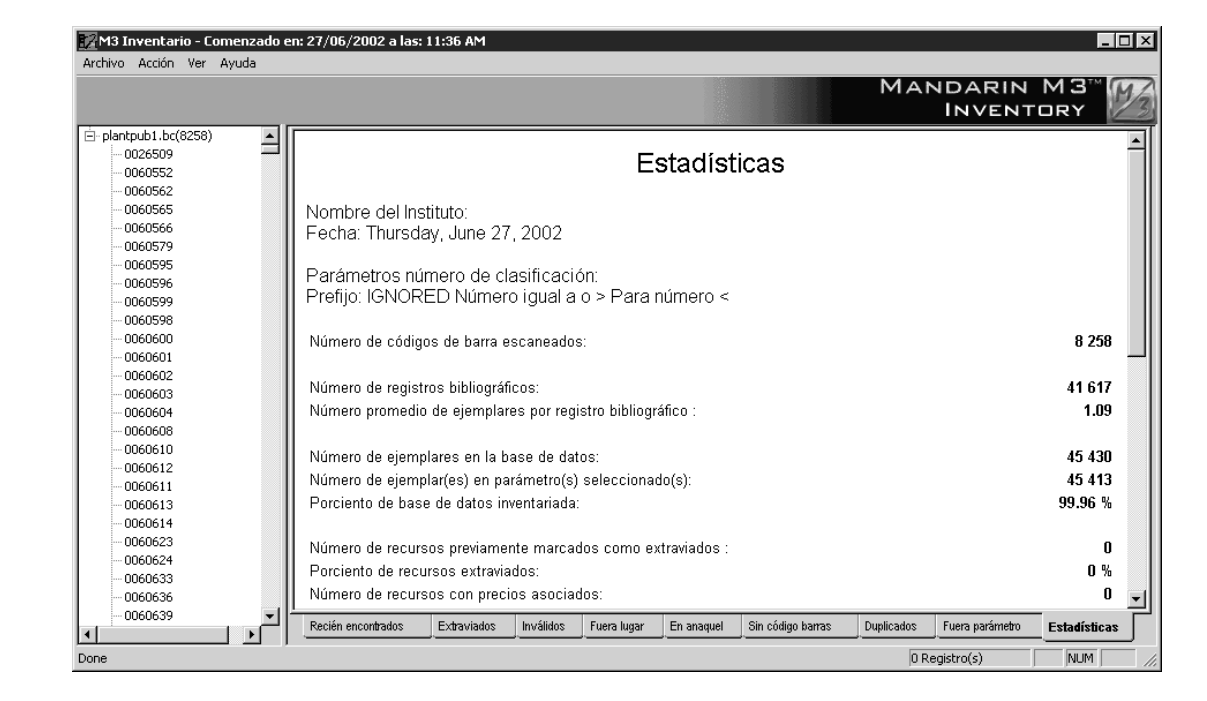

- 8. Para colocar un estatus de "extraviado" en los registros de ejemplares en la pestaña **Extraviados** proceda como sigue:
	- A. Presione la pestaña **Extraviados**. Puede ser que algunos recursos aparezcan en negro mientras que otros en rojo. Negro significa que un recurso fue reportado como extraviado en un inventario anterior. Rojo significa que el recurso fue listado como extraviado en el inventario vigente.
	- B. En el menú **Acción**, elija **Marcar recursos extraviados**. Al mensaje de confirmación del sistema presione **OK**. Con esto, todos los recursos en rojo cambian a negro y les coloca estatus de extraviado en los registros de ejemplares correspondientes.

# <span id="page-278-1"></span>**REALIZANDO UN INVENTARIO PARCIAL**

Para realizar un inventario parcial haga lo siguiente:

- 1. "Escanee" el código de barras de cada recurso a ser inventariado. Utilice un escáner de códigos de barras como lo es el "tricoder."
- <span id="page-278-0"></span>2. Para cargar el registro de código de barras desde el escáner al módulo de Inventario, haga lo siguiente:
	- A. En el menú **Archivo**, elija **Cargar desde lector.** (O, presione con el botón derecho del "mouse" mientras apunta al panel de Código de Barras para lograr acceso a un menú de atajos.) Esto muestra la ventana Añadir desde Tricoder ([Figura 8.9\)](#page-278-0).

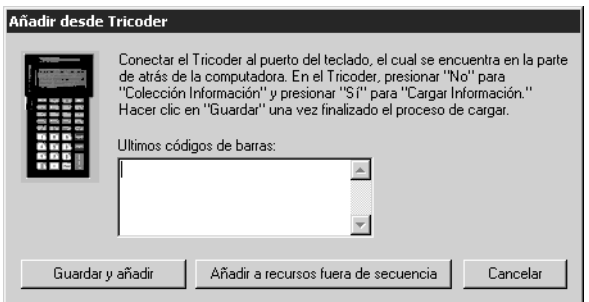

- B. Siga las instrucciones en la parte superior de la ventana, luego presione **Guardar y añadir.** Esto muestra el cuadro de diálogo Save As.
- C. Localice el lugar en donde desea almacenar el archivo de códigos de barras. Si va a cargar múltiples recursos y lo va a hacer con frecuencia, puede crear una carpeta nueva si así lo desea.
- D. En el cuadro **File Name**, escriba el nombre que desea asignar al archivo y luego presione **Save**. Esto guardará el archivo y se añadirán los códigos de barras al inventario actual. (Si necesitara cargar varias veces para "escanear" toda la colección, asegúrese de asignar diferentes nombres para cada archivo a fin de evitar el reemplazo de los datos.)

- E. En la ventana Añadir desde Tricoder, presione **Añadir a recursos fuera de secuencia.** Esto incluye los recursos a la lista fuera de secuencia sin tener que crear un archivo adicional. Luego puede cargar los recursos desde el "tricoder" presionando **Añadir a recursos fuera de secuencia**. El cotejo de recursos fuera de lugar no será ejecutada en la lista fuera de secuencia.
- F. Continúe "escaneando" y cargando hasta que todos los códigos de barras deseados hayan sido leidos.
- 3. En el menú **Acción**, elija **Opciones de inventario.** Esto muestra la ventana Opciones de inventario ([Figura 8.10](#page-279-0)).

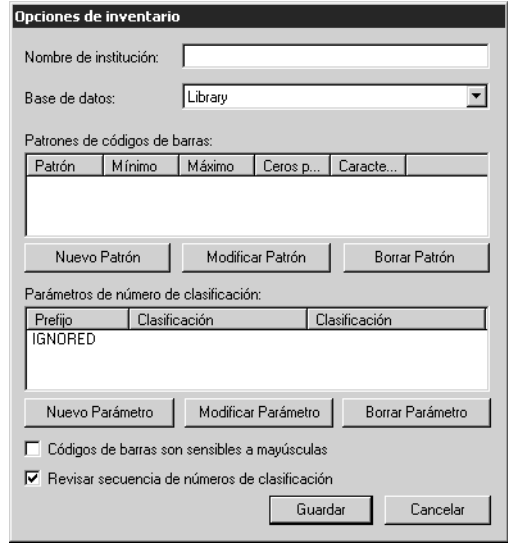

- 4. En la lista **Base de datos**, seleccione la base de datos que contiene los registros de ejemplares que ahora están en proceso de ser inventariados.
- <span id="page-279-1"></span>5. (Paso Opcional) Puede configurar el módulo de Inventario de forma que reconozca un patrón específico de caracteres, una longitud de códigos de barras, o ambos. Si alguna de los códigos de barras "escaneados" se desvía de la especificación de caracteres y/o longitud, aparecerán de forma resaltada aquellos que no copiaron correctamente. Para hacerlo proceda como sigue:
	- A. Presione **Nuevo Patrón.** Esto muestra el cuadro de diálogo Nuevo Patrón ([Figura 8.11\)](#page-279-1).

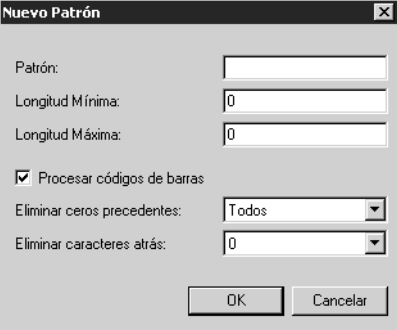

## <span id="page-279-0"></span>**FIGURA 8.10**

- B. Para establecer un patrón de caracteres, escriba la misma en el cuadro **Patrón.** Por ejemplo, si todos los códigos de barras incluidos en este inventario parcial comienzan con los mismos tres caracteres, entonces escribalos allí.
- C. Para establecer un patrón de longitud haga lo siguiente:
	- En el cuadro **Longitud Mínima**, escriba el número mínimo de caracteres en el patrón de códigos de barras.
	- En el cuadro **Longitud Máxima**, escriba el número máximo de caracteres en el patrón de códigos de barras.
- D. Presione **OK** para regresar a la ventana Opciones de inventario donde se muestran sus entradas en el cuadro **Patrones de códigos de barras**.
- <span id="page-280-1"></span><span id="page-280-0"></span>6. Presione **Nuevo Parámetro.** Esto muestra el cuadro de diálogo Nuevo Parámetro [\(Figura 8.12\)](#page-280-0) donde se especifica el intérvalo de los números de clasificación que abarca el inventario parcial. El parámetro de los ejemplares especificados se comparará con los códigos de barras que han sido cargados desde el escáner. Si sus archivos cubren múltiples parámetros puede especificarlos en el cuadro de diálogo.

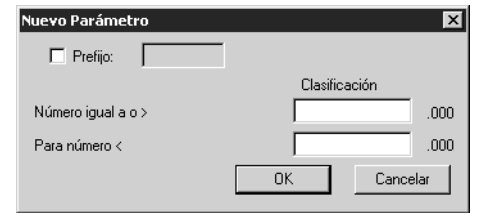

- A. En el cuadro **Número igual a o >**, escriba el parámetro de inicio. (Usted solamente está escribiendo el número de clasificación, tal como está designado en el campo MARC 852h.)
- B. En el cuadro **Para número <**, escriba el parámetro final. El parámetro final debe ser el primer incremento después del parámetro de clasificación que desea incluir. (Usted solamente está escribiendo el número de clasificación, tal como está designado en el campo MARC 852h.)

Ejemplo: Usted desea inventariar todos los ejemplares con la clasificación 800. Para hacerlo, las entradas correctas son 800 en **Número igual a o >** y 900 en **Para número <**. Esto asegura que todos los ejemplares 800 pero que no incluyen los 900, están incluidos (todo hasta 899.999). Si ha escrito 899 en **Para número <**, cualquier número 899.+ quedará excluido sin intención.

- C. (Paso Opcional) Dentro del parámetro especificado de números de clasificación, puede señalar al módulo de Inventario para que compare los códigos de barras de ejemplares que tienen o no un prefijo específico en el campo MARC 852k.
	- Si desea que el módulo de Inventario compare los códigos de barras de ejemplares con o sin prefijo, no seleccione el cuadro de cotejo **Prefijo.**
	- Si desea que el módulo de Inventario solo compare los códigos de barras de ejemplares que no tengan prefijo, entonces seleccione el cuadro de cotejo **Prefijo** y no escriba nada en el cuadro.

- Si desea que el módulo de Inventario solo compare los códigos de barras de ejemplares con ciertos prefijos, entonces seleccione el cuadro de cotejo **Prefijo** y escriba el prefijo deseado en el cuadro.
- D. Presione **OK** para regresar a la ventana Opciones de inventario donde se muestran sus entradas en el cuadro **Parametros de número de clasificación.**
- 7. Presione **Guardar**.
- 8. Cree el archivo de código de barras. Para hacerlo proceda como sigue:
	- A. En el menú **Archivo**, elija **Añadir código de barras.** Esto muestra el cuadro de diálogo Open.
	- B. Localice el lugar en donde almacenó el (los) archivo(s) de códigos de barras. Presione dos veces con el "mouse" sobre el nombre del archivo. (Si ha cargado múltiples archivos, presione dos veces sobre uno de ellos. Luego repita este paso para cada archivo que haya cargado.) Con esto los datos quedan importados al módulo de Inventario y se crea un archivo. El nombre del archivo aparece en el panel de Código de Barras en la ventana principal de Inventario.
	- C. El número total de códigos de barras importados se muestra a la derecha del nombre del archivo recién creado. Presione sobre el signo de más (+) para abrir el archivo y ver la lista de códigos de barras que han sido ingresados.
- 9. Corra el procedimiento "Hacer inventario"**.** Para hacerlo proceda como sigue:
	- A. En el menú **Acción**, elija **Hacer inventario.**

NOTA: Si existe discrepancia en más de 3,000 entradas de códigos de barras, aparecerá un cuadro de mensaje pidiendo que se verifique si se desea continuar. Puede pasar cuando occure la siguiente:

- Usted está tratando de correr un inventario parcial y no ha establecido el parámetro de números de clasificación. Asegúrese de haber establecido el parámetro correcto en la ventana Opciones de inventario. (Vea el paso [6](#page-280-1) en ["Realizando un Inventario](#page-278-1)  [Parcial"](#page-278-1) en la [página 8-11](#page-280-1) para instrucciones.)
- Su escáner no funcionó debidamente o que se le escapó un número significativo de recursos durante el proceso de "escaneo". Para resolver el problema, revise el escáner de códigos de barras. Si parece funcionar correctamente, repita el "escaneo" de los recursos.

Si desea proceder, presione **Continuar.** Si no, presione **Cancelar.** El Inventario M3 ahora compara los datos cargados con el parámetro especificado de números de clasificación en los datos correspondientes de ejemplares.

B. Al finalizar aparecerá un cuadro de diálogo con el resumen de los resultados del inventario. Los resultados incluyen el número de recursos recién encontrados, extraviados, inválidos, fuera de lugar, en anaquel, sin código de barras, duplicados, y fuera de parámetro. Los detalles aparecen en las pestañas correspondientes en la ventana prin-

*Nota: Puede devolver un recurso extraviado mientras el proceso de inventario está en progreso, sin que el recurso aparezca reportado como "extraviado".*

cipal del módulo Inventario. Para información adicional sobre estas pestañas, vea el paso 7B en la pagina 8-6.

C. Presione cualquier pestaña para ver la información correspondiente. En la [Figura 8.13,](#page-282-0) la pestaña **Estadísticas** está seleccionada. Esta información se puede imprimir o guardar en archivo, si así lo desea. (Vea ["Imprimiendo y Guardando Resultados" en la página 8-15.](#page-284-0))

<span id="page-282-0"></span>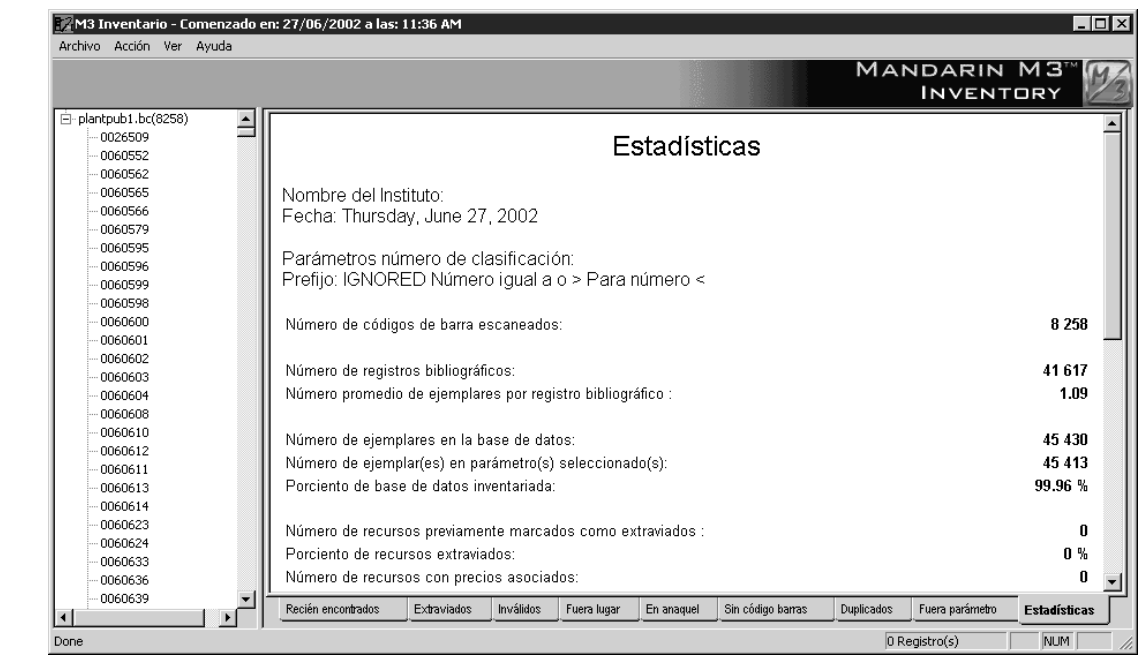

- 10. Para colocar un estatus de "extraviado" en los registros de ejemplares en la pestaña **Extraviados** proceda como sigue:
	- A. Presione la pestaña **Extraviados**. Puede ser que algunos recursos aparezcan en negro mientras que otros en rojo. Negro significa que un recurso fue reportado como extraviado en un inventario anterior. Rojo significa que el recurso fue listado como extraviado en el inventario vigente.
	- B. En el menú **Acción**, elija **Marcar recursos extraviados**. Al mensaje de confirmación del sistema presione **OK**. Con esto, todos los recursos en rojo cambian a negro y les coloca estatus de extraviado en los registros de ejemplares correspondientes.

# <span id="page-283-0"></span>**INGRESANDO CÓDIGOS DE BARRAS ADICIONALES**

Usted puede añadir más códigos de barras a su archivo después de haber cargado los registros. Si ya ha corrido el procedimiento "Hacer inventario", debe repetirlo después de añadir los códigos adicionales para actualizar los resultados.

Para añadir un código de barras haga lo siguiente:

1. En el menu **Archivo**, elija **Añadir código de barras.** Esto muestra el cuadro de diálogo Añadir código de barras ([Figura 8.14\)](#page-283-1).

## <span id="page-283-1"></span>**FIGURA 8.14**

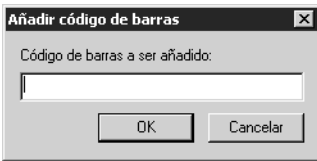

- 2. En el cuadro, escriba el código de barras (o simplemente "escanee" el código de barras). Luego presione **OK**. Con esto se añade el código de barras a la carpeta **Recursos fuera de secuencia** en el panel de Código de Barras (dentro de la ventana principal de Inventario). El número total de los códigos de barras entrados en esta forma se muestran a la derecha del nombre de la carpeta.
- 3. Para repasar la lista de los códigos de barras entrados de esta forma, presione sobre el signo más (+) para abrir la carpeta.

# **ELIMINANDO CÓDIGOS DE BARRAS**

Es posible eliminar un código de barras o archivos en cualquier momento durante el proceso del inventario. El eliminarlos de esta forma no removerá los códigos de barras del sistema M3 o del archivo código de barras "escaneado". En su lugar elimina el código de barras del panel de Código de Barras en la ventana principal de Inventario y por consiguiente, de los resultados de inventario. Si usted elimina códigos de barras después de haber corrido el proceso "Hacer inventario", entonces tiene que volver repetir el proceso para actualizar los resultados del inventario.

## **Eliminando un Código de Barras**

- 1. En el panel de Código de Barras en la ventana principal de Inventario, seleccione el código de barras que desea eliminar.
- 2. En el menú **Archivo**, elija **Eliminar código de barras.** Esto elimina el código de barras del proceso de inventario.

## **Eliminando un Archivo de Código de Barras**

- 1. En el panel de Código de Barras en la ventana principal Inventario, seleccione el archivo que desea eliminar.
- 2. En el menú **Archivo**, elija **Eliminar archivo de código de barras.** Esto elimina el archivo código de barras del proceso de inventario.

# <span id="page-284-0"></span>**IMPRIMIENDO Y GUARDANDO RESULTADOS**

Para imprimir resultados del inventario incluídos en cualquiera de las pestañas haga lo siguiente:

- 1. Presione la pestaña que contiene la información a imprimir.
- 2. En el menú **Archivo**, elija **Configuración impresora.** Esto muestra el cuadro de diálogo Print Setup. Cambie las configuraciones si desea y luego presione **OK**.
- 3. En el menú **Archivo**, elija **Imprimir lista de [tipo de lista].** Esto muestra el cuadro de diálogo Print. Cambie las configuraciones si desea y luego presione **OK**.

Para guardar resultados del inventario a un archivo haga lo siguiente:

- 1. En el menú **Archivo**, elija **Guardar informe inventario.**
- 2. Localice el lugar en donde desea guardar el informe de inventario y luego presione **Save.** Esto guardará el informe de inventario.

Para guardar una sesión de inventario a un archivo haga lo siguiente:

En el menú **Archivo**, elija **Guardar sesión.** Esto guarda el archivo como **M3Inventory Session [fecha actual]** en el mismo lugar desde donde se abrió inicialmente el archivo de código de barras.

**O**

- 1. En el menú **Archivo**, elija **Guardar sesión como.**
- 2. Localice el lugar en donde desea guardar el archivo, luego presione **Save**. Esto guardará el archivo.

# **EXPORTANDO CÓDIGOS DE BARRAS**

Los códigos de barras pueden ser exportados en cualquiera de las pestañas del inventario (con excepción de la pestaña **Sin código barras**) a un archivo. La función exportar solamente mueve los códigos de barras en la pestaña que está abierto al momento.

Para exportar códigos de barras haga lo siguiente:

- 1. Presione la pestaña inventario desde donde desea exportar los códigos de barras. Esto muestra la lista de códigos de barras correspondiente.
- 2. En el menú **Archivo**, elija **Exportar lista de [tipo de lista]**. Esto muestra el cuadro de diálogo Save As.
- 3. Localice el lugar en donde desea guardar los códigos de barras, luego presione **Save.** Esto exportará y guardará los códigos de barras.

*Sugerencia: Asegúrese de que esté mirando la pestaña específica de inventario para el código de barras que desea ejecutar.* 

# **ABRIENDO UNA SESIÓN O INFORME PREVIO**

Para abrir una sesión de inventario o un informe previamente guardado haga lo siguiente:

- 1. En el menú **Archivo**, elija **Abrir sesión** o **Abrir informe inventario**, dependiendo del tipo de archivo que desea abrir. Esto muestra el cuadro de diálogo Open.
- 2. Localice el lugar del archivo que desea abrir, luego presione **Open**. Esto abre el archivo en la ventana principal del Inventario. Proceda con el inventario como desea.

# **USANDO EL SERVIDOR M3 9**

# **CONTENIDO DEL CAPÍTULO**

Este capítulo describe lo siguiente:

- Las características de la ventana Servidor Monitor
- Cómo añadir y borrar puertos
- Cómo mirar y cambiar el tamaño del archivo de apuntes
- Cómo limpiar el archivo de apuntes

## **ACERCA DEL SERVIDOR M3**

El Servidor M3 es una herramienta de conexión que permite al sistema buscar su catálogo de bases de datos Mandarin. También sirve como herramienta para monitorear, permitiendo a los administradores ver información del servidor, estadísticas de puerto, así como la utilización de base de datos.

# **REQUISITOS DE SISTEMA PARA MICROSOFT WINDOWS**

Si usa el Windows NT 4.0, tiene que instalar el Microsoft Desktop Update Component, el cual viene con el Microsoft Internet Explorer 4.0. Si su sistema no tiene el Microsoft Desktop Component, haga lo siguiente:

• Instale el Microsoft Internet Explorer 6.0 desde su CD de instalación M3. La instalación revisará el Desktop Update Component y procederá a instalarlo en caso de que aun no esté presente.

#### **O**

• Instale Microsoft Internet Explorer 4.0 con el Microsoft Desktop Component. Luego, si desea, puede instalar una versión más reciente de Windows Internet Explorer.

# **CARACTERÍSTICAS DE LA VENTANA DEL MONITOR**

Para abrir la ventana Servidor Monitor en su browser del Web, haga lo siguiente:

1. En la barra de funciones presione sobre el ícono **Servidor M3** ([Figura 9.1](#page-287-0)).

<span id="page-287-0"></span>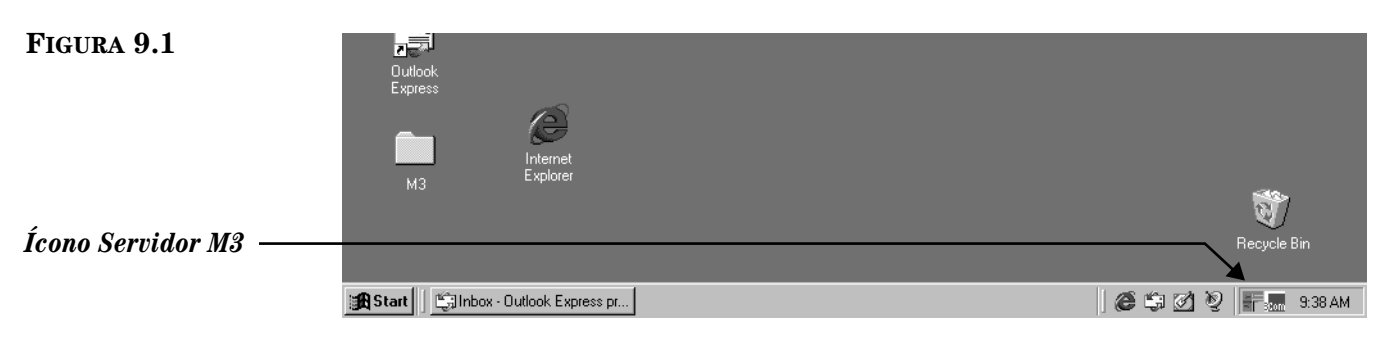

2. Esto muestra el menú **Servidor M3** [\(Figura 9.2\)](#page-287-1). Seleccione **Monitor**, y luego elija el número de puerto que desea ver. Para este ejemplo, se utilizará el número 210.

<span id="page-287-1"></span>**FIGURA 9.2**

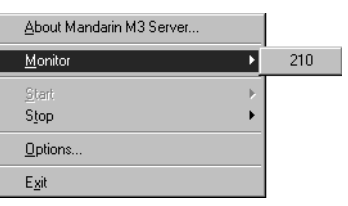

3. Esto muestra el cuadro de diálogo Login. Escriba su ID de usuario en el cuadro **Login Name**, su contraseña en el cuadro **Password**, y luego presione **OK**. Esto muestra la ventana Monitor ([Figura 9.3](#page-287-2)).

<span id="page-287-2"></span>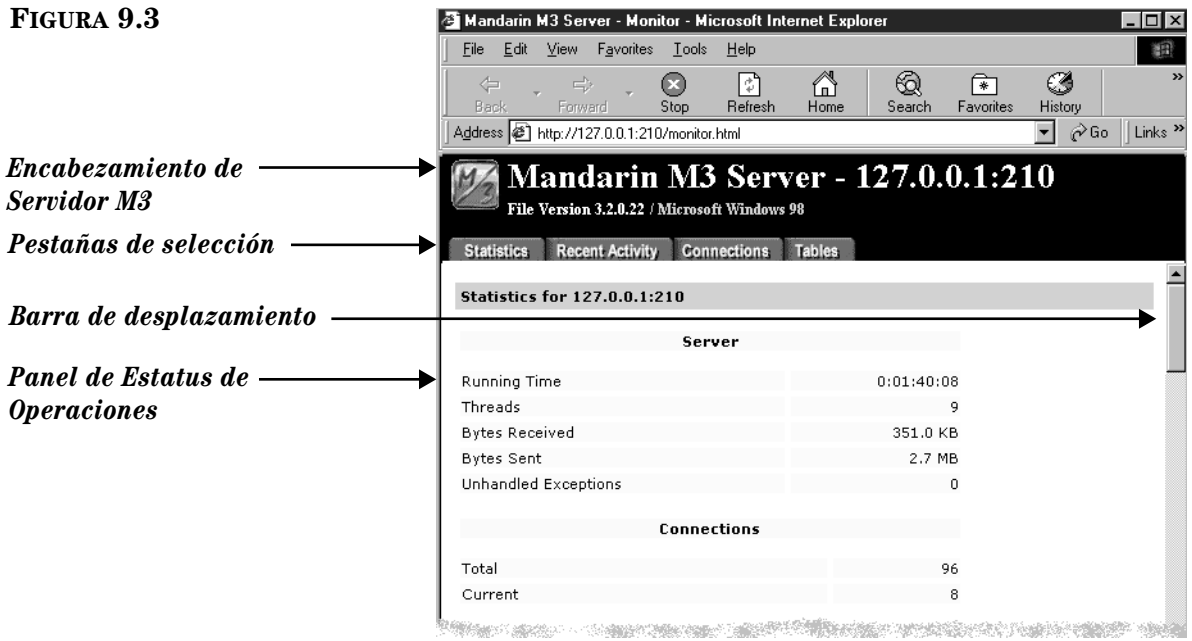
- *Encabezamiento de Servidor M3* Muestra la dirección IP y el número de puerto que está a la vista, al igual que el número de la versión del Servidor M3 y el sistema operativo actual.
- *Pestañas de selección* Utilice las cuatro pestañas para moverse entre Estadísticas, Actividad Reciente, Conexiones, y Tablas.
- *Panel Estatus de Operaciones –* Muestra información relacionada con la pestaña seleccionada.

# **Pestaña Statistics**

Esta pestaña ([Figura 9.3\)](#page-287-0) muestra información relacionada con el servidor seleccionado, tal como detalles de puerto, estadísticas de uso, y actividad reciente. No toda la información descrita será mostrada de inmediato; utilice la barra de desplazamiento para navegar por la ventana.

- **Server** ([Figura 9.3\)](#page-287-0) Las estadísticas sobre el desempeño del sistema para el puerto.
	- **Running Time** Cantidad de tiempo que el Servidor ha estado pendiente al puerto.
	- **Threads**  Cantidad de recursos dedicados a peticiones de los clientes.
	- **Bytes Received**  Número de bytes de información recibidos por el puerto.
	- **Bytes Sent**  Número de bytes de información enviados por el Servidor a sus clientes.
	- **Unhandled exceptions**  El número de errores inesperados que han sido detectados por el Servidor. A veces, el Servidor puede apagarse en su intento de auto corregirse.
- **Connections** ([Figura 9.3](#page-287-0)) La información estadística sobre conexiones a través del puerto.
	- **Total** El número de conexiones que ocurrieron en el puerto.
	- **Current**  El número de conexiones actualmente activas.

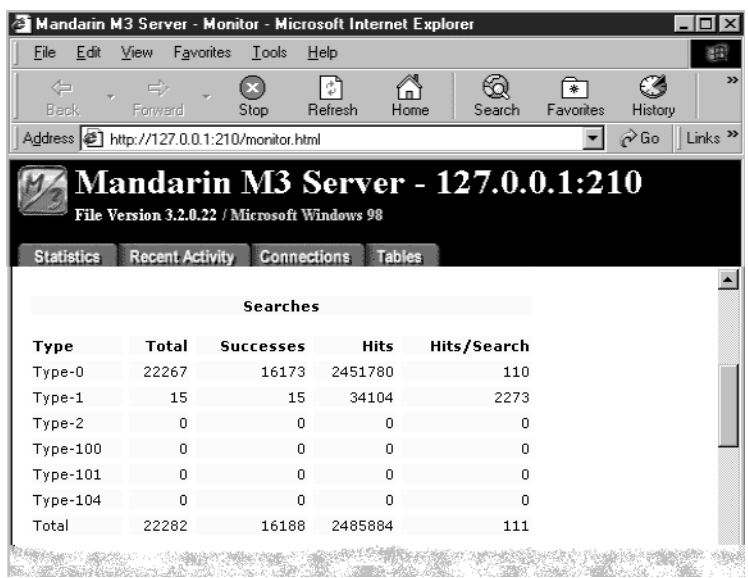

# <span id="page-288-0"></span>**FIGURA 9.4**

### **9-4 Usando el Servidor M3**

*Sugerencia: Utilice la barra de desplazamiento para navegar por la ventana.* 

*Nota: El Servidor reconoce las búsquedas del cliente como Tipo–0, Tipo–1, o Tipo– 101 Z39.50. Para información sobre los tipos de búsquedas reportados, diríjase a www.niso.org/ z3950.html.*

#### Mandarin M3 Server - Monitor - Microsoft Internet Explorer  $\Box$   $\times$ File Edit View Favorites Tools  $He$ 细  $\circledS$  $\Rightarrow$  $\bullet$  $\boxed{2}$ 6 කි  $\sqrt{2}$  $\sim$ Home History Forward  $S<sub>top</sub>$ **Befresh** Search Favorites  $\boxed{\blacksquare}$   $\cancel{\varphi}$  Go  $\parallel$  Links  $\spadesuit$ Address  $\circled{2}$  http://127.0.0.1:210/monitor.html **Mandarin M3 Server - 127.0.0.1:210** File Version 3.2.0.22 / Microsoft Windows 98 Statistics Recent Activity Connections Tables Presents Records 5400 Requests 1711 Records/Request Requests 49 Terms 784 Terms/Request 16 **START OF THE CONTRACT OF THE CONTRACT 薄粉細かり 通路側の**

- **Presents** ([Figura 9.5\)](#page-289-0) Número de registros que el Servidor suministra como respuesta a las peticiones de los clientes.
	- **Records**  Número de registros presentados por el Servidor.
	- **Requests**  Número de peticiones recibidas para registros.
	- **Records/Requests** Número promedio de registros por petición que se realizaron a través del puerto.
- **Scans** ([Figura 9.5](#page-289-0)) Número de peticiones de "escaneo" de índices de campo completo y procesos efectuados.
	- **Requests**  Número de peticiones de "escaneo" recibidas.
	- **Terms**  Número de entradas devueltas.
	- **Terms/Requests**  Número promedio de entradas devueltas por petición.

### <span id="page-289-0"></span>**FIGURA 9.5**

# • **Searches** [\(Figura 9.4\)](#page-288-0) – El número de búsquedas que se ejecutaron través del puerto.

- **Type**  Las categorias de búsqueda Z39.50. Los Clientes M3 reportan estadísticas a lo largo de las búsquedas del Tipo–0, Tipo–1, y Tipo– 101.
- **Successes**  Número de búsquedas exitosas efectuadas a través del puerto.
- **Hits**  Número de aciertos para la búsqueda.
- **Hits/Search**  Número promedio de aciertos en cada búsqueda efectuada a través del puerto.

### <span id="page-290-0"></span>**FIGURA 9.6**

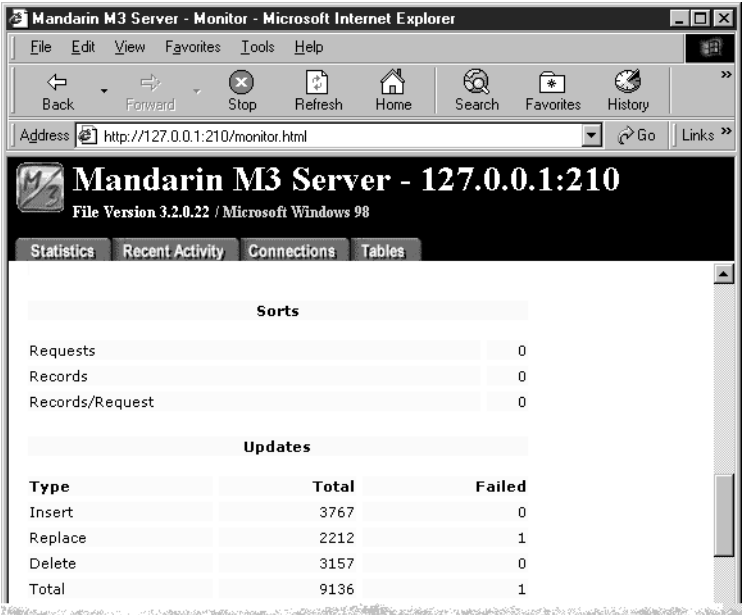

- **Sorts** ([Figura 9.6](#page-290-0)) Número de ordenamientos pedidos y el número de registros ordenados.
	- **Requests**  Número de ordenamientos pedidos.
	- **Records** Número de registros ordenados.
	- **Records/Requests**  Número promedio de registros ordenados por solicitud.
- **Updates** (mostrado en la [Figura 9.6](#page-290-0)) Número de registros nuevos, modificados, y eliminados. Se brinda una lista con el número total de peticiones y fracasos para cada Tipo de Actualización.
	- **Insert**  Número de registros nuevos añadidos.
	- **Replace**  Número de registros editados.
	- **Delete**  Número de registros ya removidos o eliminados.
	- **Total** Número total de actualizaciones que se han realizado.

## **9-6 Usando el Servidor M3**

#### **FIGURA 9.7**

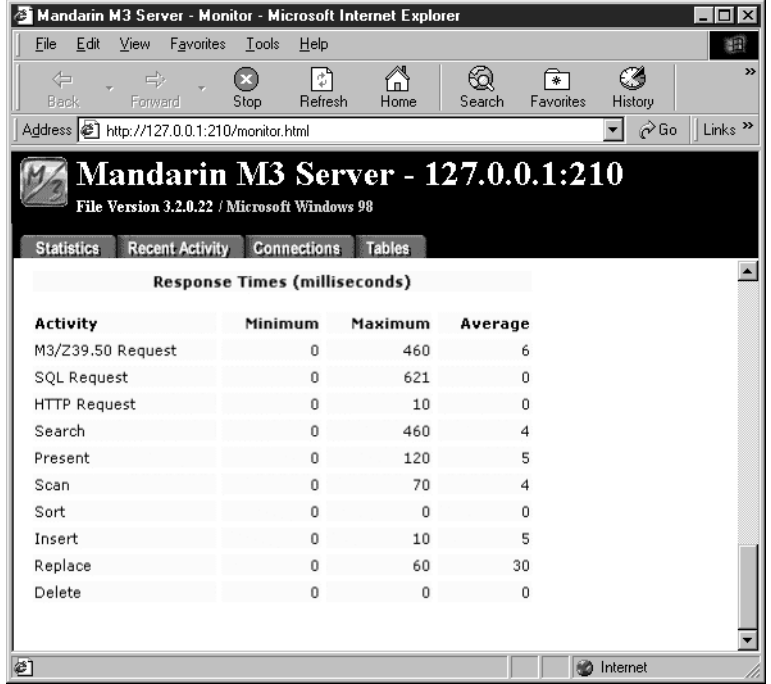

*Sugerencia: Para refrescar el panel presione Refresh en su browser.*

- **Response Time (milliseconds)**  El tiempo de respuesta para cada actividad efectuada por el Servidor reportado en milisegundos.
	- **Activity**  El tiempo de respuesta para cada acción del Servidor es monitoreado y reportado en milisegundos.
	- **Minimum**  El tiempo mínimo para responder a la acción.
	- **Maximum**  El tiempo máximo para responder a la acción.
	- **Average** El tiempo promedio para responder a la acción.

# **Pestaña Actividad Reciente**

Esta pestaña ([Figura 9.8\)](#page-292-0) muestra toda actividad reciente en el puerto seleccionado, incluyendo los lugares con los cuales se logró la conexión, la fecha y hora de la conexión, la actividad efectuada, cualquier mensaje, y el resultado. El panel Estatus de Operaciones puede mostrar hasta 1,024 líneas de actividad. Toda actividad aparecerá escrita en el archivo de apuntes.

<span id="page-292-0"></span>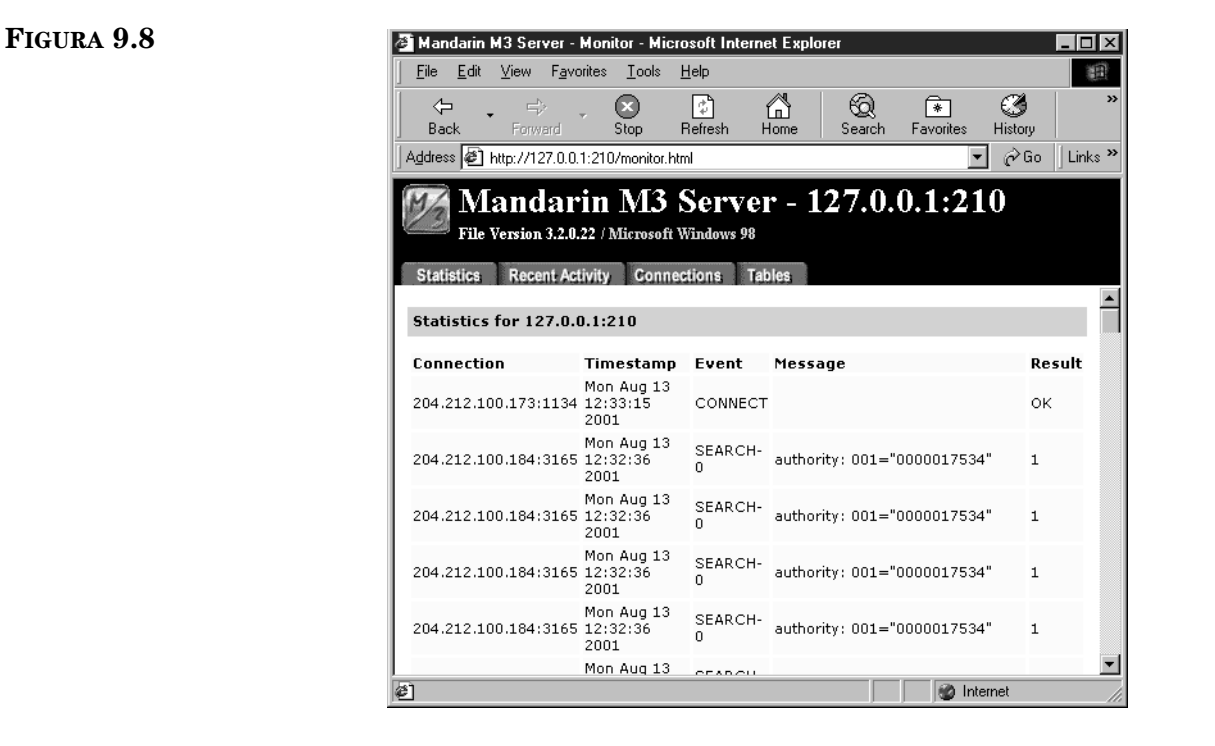

- **Connection** La dirección y número de puerto TCP/IP de cada cliente con el cual se ha conectado recientemente.
- **Timestamp**  La fecha y la hora de cada evento.
- **Event**  Los tipos de aciertos.
	- **Connect** Cuando un cliente se conecta a un puerto.
	- **Search**  Cuando un cliente completa una búsqueda en un puerto. **Search** brinda una lista de las búsquedas en la base de datos, junto con la consulta Z39.50 en la columna Mensaje. También muestra el número de registros que coinciden, o un número de error en la columna Resultado.
	- **Disconnect**  Cuando un cliente se desconecta de un puerto.
- **Message**  Información adicional referente al evento.
- **Result**  El resultado del evento, si es que hay resultado.

## **Pestaña Conexión**

Esta pestaña ([Figura 9.9\)](#page-293-0) muestra la conexión vigente en el servidor.

<span id="page-293-0"></span>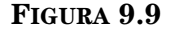

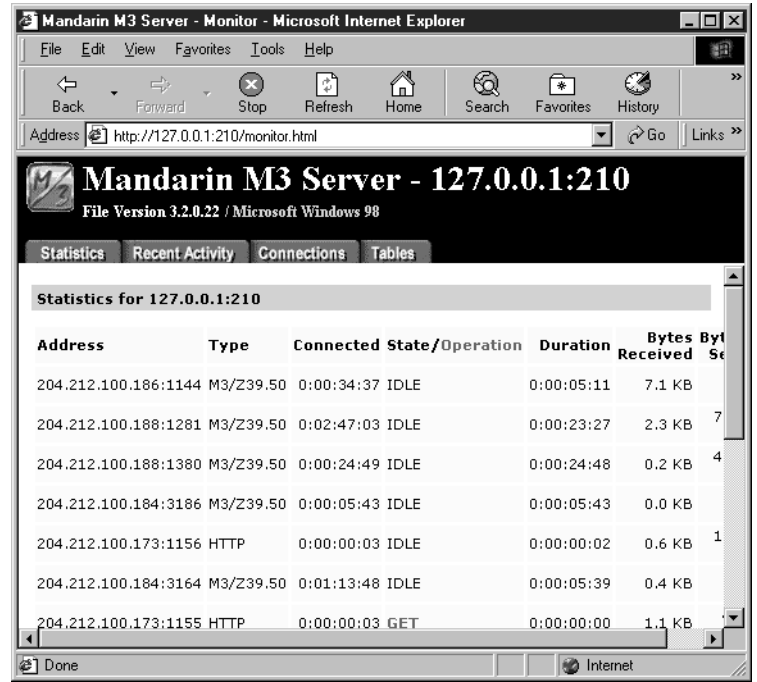

- **Address**  La dirección TCP/IP y el número de puerto de cada cliente que esta conectado en el momento.
- **Type**  El tipo de conexión que se ha hecho.
- **Connected**  La duración de tiempo en la cual la conexión ha estado activa.
- **State**  El estatus de la conexión. Los estados incluyen (pero no están limitados a) Idle, Processing, Delivery, y Closing.
- **Operation**  La operación en proceso vigente por el Servidor para esta conexión. Las operaciones incluyen (pero no están limitadas a) Inicialize, Search, Present, Sort, y Scan.
- **Duration**  El tiempo en el cual la conexión ha permanecido en la columna State/Operation.
- **Bytes Received**  El número de bytes de información recibidos a través de la conexión.
- **Bytes Sent**  El número de bytes de información enviado por el Servidor a la conexión.

# **Pestaña Tablas**

Esta pestaña ([Figura 9.10](#page-294-0)) muestra una lista de las tablas en uso vigente por el sistema M3.

<span id="page-294-0"></span>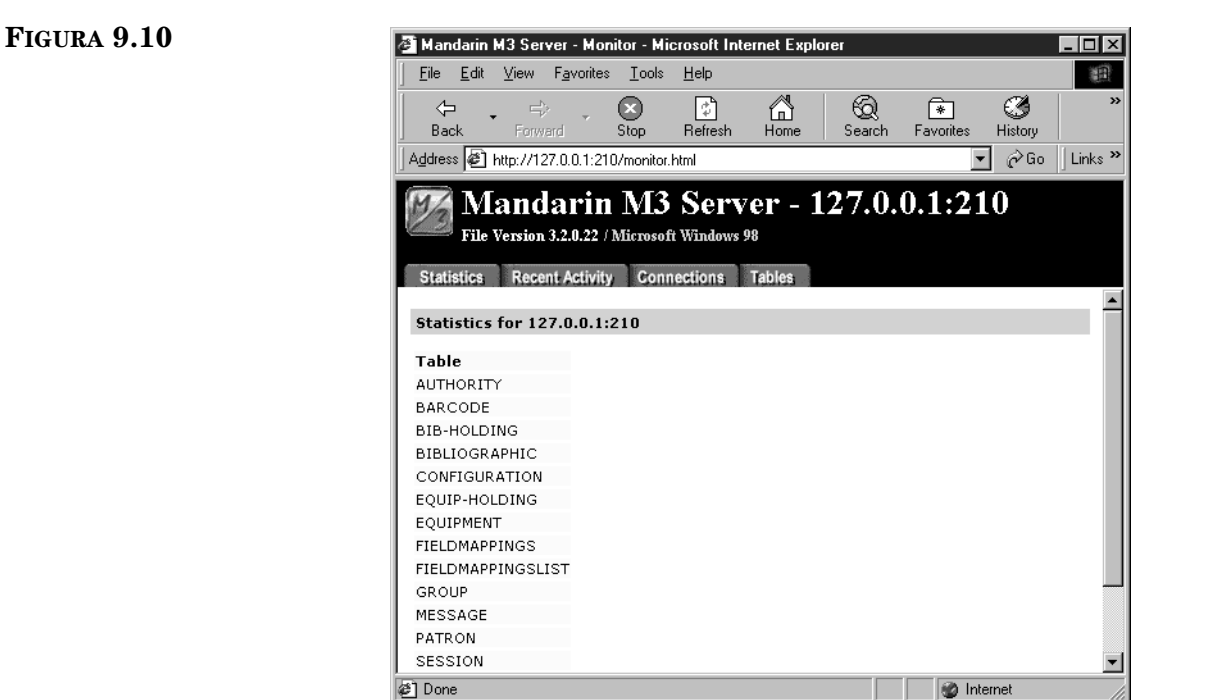

# **PERSONALIZACIÓN DE LOS PUERTOS**

El Servidor M3 reconoce un puerto TCP/IP de conexiones de sitios de clientes. El número de puerto predefinido es 210.

## **Anadiendo un Puerto**

Números de puertos múltiples son útiles en aquellos casos en donde una biblioteca tiene varios lugares y necesita dar sequimiento a las estadísicas de uso.

Para anadir un puerto haga lo siguiente:

- 1. En la barra de tareas, presione sobre el ícono **Servidor M3** ([Figura 9.1](#page-287-1)).
- 2. En el menú **Servidor M3** [\(Figura 9.2\)](#page-287-2), elija **Options**. Esto muestra el cuadro de diálogo Options ([Figura 9.11](#page-294-1)).

#### <span id="page-294-1"></span>**FIGURA 9.11**

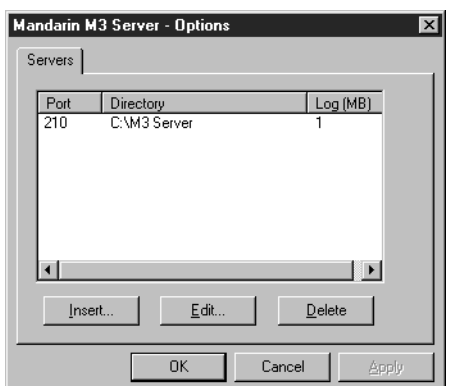

<span id="page-295-0"></span>**FIGURA 9.12**

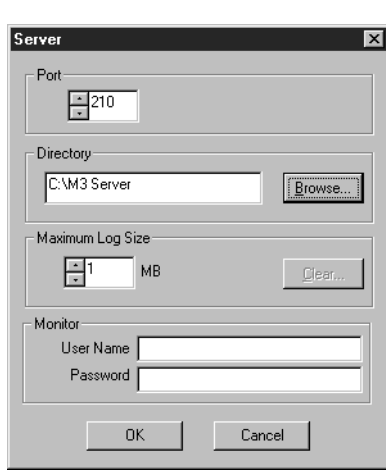

3. Presione **Insert**. Esto muestra el cuadro de diálogo Server ([Figura 9.12\)](#page-295-0).

4. En el cuadro **Port**, escriba o seleccione el número de puerto.

NOTA: Los números de puerto oscilan entre el 1 y el 65,535. Algunos de los números de puerto están reservados para otras conexiones TCP/IP Servidor, tales como el 80 para WWW/HTTP y el 21 para FTP.

- 5. En el cuadro **Directory**, escriba la ruta de acceso para el directorio del servidor, o seleccione **Browse** y localice la ruta de acceso. (Debe ir al nombre correcto incluido por defecto.)
- 6. En el cuadro **Maximum Log Size**, escriba o seleccione un tamaño para el registro.
- 7. En los cuadros **User Name** y **Password**, escriba la información que va a utilizar para tener acceso a este puerto.
- 8. Al finalizar presione **OK**.
- 9. En el cuadro de diálogo Options, seleccione **Apply** para guardar sus cambios. Esto muestra un cuadro de diálogo de confirmación; presione **Yes**  para añadir el puerto.
- 10. En el cuadro de diálogo Options, presione **OK**.

### **Borrando un Puerto**

Para borrar un puerto haga lo siguiente:

- 1. En la barra de tareas, presione sobre el ícono **Servidor M3** ([Figura 9.1\)](#page-287-1).
- 2. En el menú **Servidor M3** ([Figura 9.2\)](#page-287-2), elija **Options**. Esto muestra el cuadro de diálogo Options ([Figura 9.11](#page-294-1)).
- 3. Seleccione el puerto que desea borrar y luego presione **Delete**.
- 4. En el cuadro de diálogo Options, presione **Apply** para guardar sus cambios. Esto muestra un cuadro de diálogo de confirmación; presione **Yes** para borrar el puerto.
- 5. En el cuadro de diálogo Options, presione **OK**.

# **TRABAJANDO CON EL ARCHIVO DE APUNTES (LOG FILE)**

El archivo de apuntes contiene información sobre la actividad de cada puerto; contiene la misma información que el panel Estatus de Operaciones. El tamaño predefinido del registro es de 1 MB.

# **Observando el Archivo de Apuntes**

Para abrir un archivo de apuntes haga lo siguiente:

- 1. En el menú **File**, elija **Exit** para cerrar el Servidor.
- 2. Abra el archivo **log.txt** en un editor de texto (por ejemplo, Notepad). La ruta de acceso predefinido es:

**C:\M3 Server**

# **Modificando el Tamaño del Archivo de Apuntes**

El tamaño del archivo de apuntes puede ser aumentado o reducido. Si no desea registrar actividad para este archivo, configure el tamaño a 0 MB.

Para modificar el tamaño del archivo de apuntes haga lo siguiente:

- 1. En la barra de tareas, presione sobre el ícono **Servidor M3** ([Figura 9.1\)](#page-287-1).
- 2. En el menú **Servidor M3** [\(Figura 9.2\)](#page-287-2), elija **Options**. Esto muestra el cuadro de diálogo Options [\(Figura 9.13\)](#page-296-0).

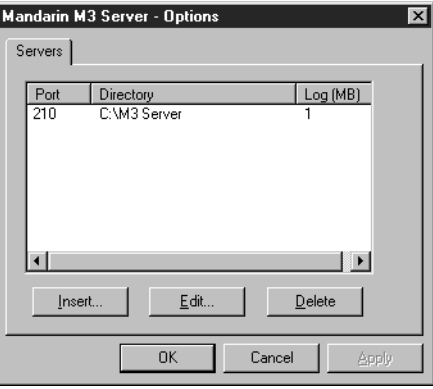

3. Seleccione el puerto que contiene el archivo de apuntes que desea modificar y luego presione **Edit**. Esto muestra el cuadro de diálogo Server para este puerto ([Figura 9.14\)](#page-297-0).

### <span id="page-296-0"></span>**FIGURA 9.13**

## **9-12 Usando el Servidor M3**

#### <span id="page-297-0"></span>**FIGURA 9.14**

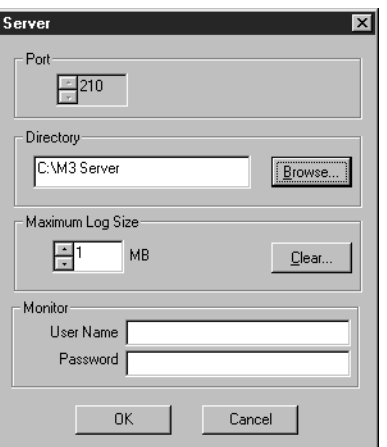

- 4. En el cuadro **Maximum Log Size**, escriba o seleccione el tamaño que desea para el archivo.
- 5. Al finalizar presione **OK**.
- 6. En el cuadro de diálogo Options, presione **Apply** para guardar sus cambios. Esto muestra un cuadro de diálogo de confirmación. Presione **Yes** para modificar el tamaño del archivo de apuntes, o **No** para hacerlo en una próxima ocasión en que Options el Servidor.
- 7. En el cuadro de diálogo Options, presione **OK**.

## **Limpiando un Registro Existente**

Para limpiar el archivo de apuntes existente haga lo siguiente:

- 1. En la barra de tareas, presione sobre el ícono **Servidor M3** ([Figura 9.1](#page-287-1)).
- 2. En el menú **Servidor M3** ([Figura 9.2\)](#page-287-2), elija **Options**. Esto muestra el cuadro de diálogo Options ([Figura 9.13](#page-296-0)).
- 3. Seleccione el puerto que contiene el archivo de apuntes que desea limpiar y luego presione **Edit**. Esto muestra el cuadro de diálogo Server de este puerto ([Figura 9.14](#page-297-0)).
- 4. Al finalizar presione **Clear**. Esto muestra un cuadro de diálogo de confirmación; presione **Yes** para borrar el archivo de apuntes. (La próxima vez que arranque el Servidor M3 se creará un nuevo archivo de apuntes.)
- 5. En el cuadro de diálogo Options, presione **OK**.

# **APÉNDICE A: PERSONALIZANDO LOS ARCHIVOS .INI DE WINDOWS A**

# **CONTENIDO**

Mandarin M3 tiene configuraciones predefinidas que funcionan con la mayoría de los parámetros. Sin embargo, en algunos casos, se prefiere modificar una o más de las configuraciones para que funcionen con otras que usted prefiera en su propio sistema. Este capítulo describe lo siguiente:

- Cómo lograr acceso y modificar el archivo M3Opac.ini
- Cómo lograr acceso y modificar el archivo SortFormulas.ini
- Cómo lograr acceso y modificar el archivo Summaries.ini
- Cómo lograr acceso y modificar el archivo ZNetworked.ini

### **Advertencia**

**La siguiente información es solo para administradores de sistema. Si no posee conocimiento sobre configuración de archivos, no intente hacer modificaciones en los archivos .ini. Procedimientos inapropiados podrían afectar el funcionamiento del M3 OPAC. Antes de proceder se sugiere hacer una copia de reserva ("backup") de este archivo.**

# **MODIFICANDO EL ARCHIVO M3OPAC.INI**

El archivo M3OPAC.ini controla varios aspectos de configuraciones generales del M3 Windows OPAC. Para modificar el archivo M3OPAC.ini haga lo siguiente:

- 1. Utilizando un editor de texto sencillo, como "Notepad" o "Wordpad", abra el archivo M3Opac.ini.
	- Si la versión 1.5 de M3 es la primera instalada en su sistema, la ruta predefinida es:

#### **C:\Program Files\Mandarin M3\M3Opac.ini**

• Si existe alguna versión de M3 previa a la 1.5 (versión 1.0x, 1.1x), la ruta predefinida es:

**C:\Program Files\SIRS Mandarin\M3\M3Opac.ini**

- 2. En el archivo M3Opac.ini realice los cambios deseados.
- 3. Al finalizar guarde el archivo. Las configuraciones se activan la próxima vez que arranque el M3 OPAC.

# **Contenido del Archivo M3OPAC.INI**

La [Tabla A.1](#page-299-0) contiene solamente algunos de los campos comunes que pueden ser personalizados para su biblioteca. La columna izquierda de la tabla brinda una lista de la información contenida en el archivo M3Opac.ini. La columna derecha brinda una explicación de las entradas en la columna de la izquierda.

NOTA: Los valores que aparecen en la columna de la izquierda son las configuraciones predefinidas.

### <span id="page-299-0"></span>**TABLA A.1**

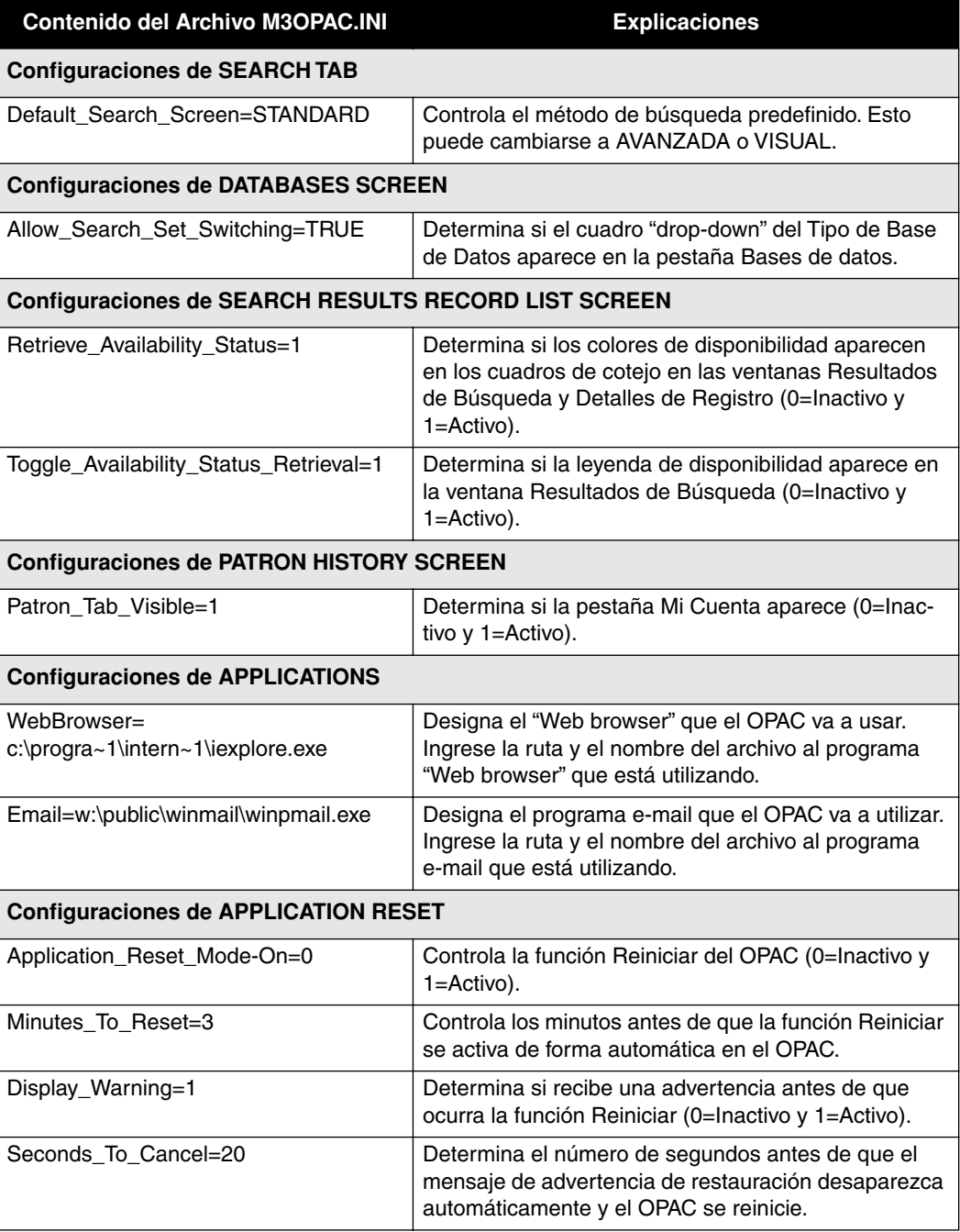

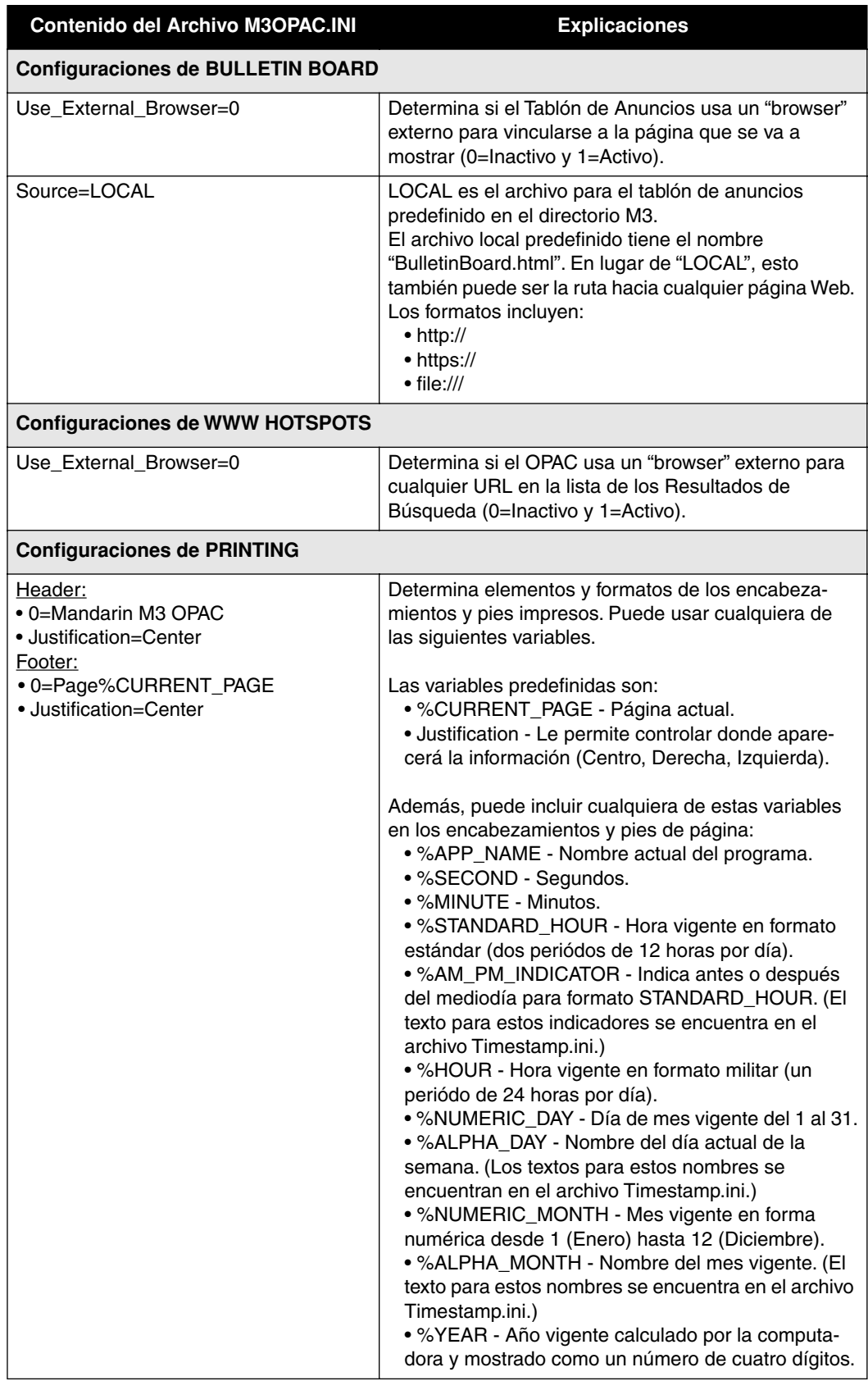

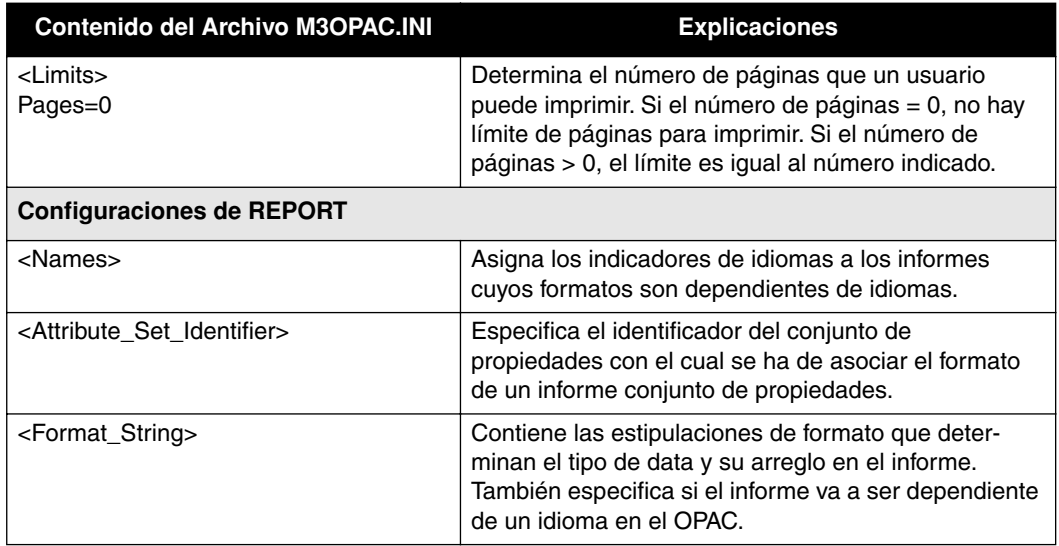

# **MODIFICANDO EL ARCHIVO SORTFORMULAS.INI**

El archivo SortFormulas.ini controla las fórmulas por medio de las cuales las listas de registros son ordenadas en el M3 OPAC. Estas fórmulas se aplican a los registros de ordenamiento en las ventanas Resultados de Búsqueda y Lista de Registros en Bibliografía, y en las listas de Transacciones Abiertas y Cerradas en la pestaña Mi Cuenta. Para modificar el archivo SortFormulas.ini haga lo siguiente:

- 1. Utilizando un editor de texto sencillo, como "Notepad" o "Wordpad", abra el archivo M3Opac.ini.
	- Si la versión 1.5 de M3 es la primera instalada en su sistema, la ruta predefinida es:

#### **C:\Program Files\Mandarin M3\M3Opac.ini**

• Si existe alguna versión de M3 previa a la 1.5 (version 1.0x, 1.1x), la ruta predefinida es:

#### **C:\Program Files\SIRS Mandarin\M3\M3Opac.ini**

- 2. En el archivo SortFormulas.ini realice los cambios deseados.
- 3. Al finalizar guarde el archivo. Las configuraciones se activan la próxima vez que arranque el M3 OPAC.

# **Añadiendo Nuevas Fórmulas de Ordenamiento**

Si la fórmula de ordenamiento que desea utilizar no aparece en el archivo SortFormulas.ini, usted puede añadirla. Para esto proceda como sigue:

- 1. En el archivo SortFormulas.ini, localice el encabezamiento **[sort\_formula]**.
- 2. Sombree toda la sección para seleccionarla (baje al próximo encabezamiento **[sort\_formula]**) y presione CTRL+C. Con esto se copia el texto.
- 3. En la línea anterior al próximo encabezamiento **[sort\_formula]**, presione CTRL+V. Esto pegará el texto copiado.
- 4. En la nueva entrada **serial\_number=**, borre el número que aparece después del signo igual (=) y escriba el número de la nueva fórmula de ordenamiento (por ejemplo, si en la lista vigente aparecen cinco fórmulas de ordenamiento, escriba **6**).
- 5. En la entrada **2=**, borre el texto existente y escriba el nombre de la nueva fórmula de ordenamiento. En las restantes cuatro líneas (0=Inglés, 1=Francés, 3=Alemán, 4=Italiano), escriba las traducciones de ser necesario.
- 6. Bajo el encabezamiento **<default>**, escriba las opciones que desea especificar para esta fórmula de ordenamiento. Vea las instrucciones bajo **[sort\_formula] <default>** en el archivo SortFormulas.ini si desea conocer las opciones disponibles.
- 7. Bajo el encabezamiento **<key>**, escriba el número de identificación de la clave por medio de la cual desea ordenar. Si lo desea puede seleccionar multiples claves. Las claves de ordenamiento aparecen en el archivo bajo el encabezamiento **[sort\_key]**. Para crear una nueva clave de ordenamiento, vea la siguiente sección, ["Añadiendo Nuevas Claves de Ordenamiento".](#page-302-0)
- 8. Al finalizar guarde el archivo. La nueva fórmula de ordenamiento se activa la próxima vez que arranque el M3 OPAC.

# <span id="page-302-0"></span>**Añadiendo Nuevas Claves de Ordenamiento**

Si en el archivo SortFormulas.ini no aparece alguna clave que desee utilizar, usted puede añadirla. Para esto proceda como sigue:

- 1. En el archivo SortFormulas.ini, localice el encabezamiento **[sort\_key]**.
- 2. Sombree toda la sección para seleccionarla (baje al próximo encabezamiento **[sort\_key]** ) y presione CTRL+C. Con esto se copia el texto.
- 3. En la línea anterior al próximo encabezamiento **[sort\_key]**, presione CTRL+V. Esto pegará el texto copiado.
- 4. En la nueva entrada **serial\_number=**, borre el número que aparece después del signo igual (=) y escriba el número de la nueva clave (por ejemplo, si en la lista vigente aparecen cinco claves de ordenamiento, escriba **6**).
- 5. En la entrada **2=**, borre el texto existente y escriba el nombre de la nueva clave. En las restantes cuatro líneas (0=Inglés, 1=Francés, 3=Alemán, 4=Italiano), escriba las traducciones de ser necesario.
- 6. Bajo el encabezamiento **<options>**, escriba las opciones que se desea especificar para esta clave de ordenamiento. Vea las instrucciones bajo **[sort\_key] <options>** en el archivo SortFormulas.ini, si desea conocer las opciones disponibles.

7. Al finalizar guarde el archivo. La nueva clave de ordenamiento se activa la próxima vez que arranque el M3 OPAC.

## **Ordenamiento Automático**

El OPAC puede ser configurado para ordenar, de forma automática, la lista de los Resultados de Búsqueda. Para esto proceda como sigue:

- 1. En el archivo SortFormulas.ini, localice la fórmula por medio de la cual desea ordenar. (**Número de Clasificación**, **Título**, y así sucesivamente). Para este ejemplo se utilizará **Título**.
- 2. Bajo el encabezamiento **[sort\_formula]**, localice la sección **[identification]** con la entrada **2=Título.** Esta es la fórmula para ordenar **Título**.
- 3. En esta fórmula localice la sección del **<default>**. Después de la entrada **missing\_keys\_last=1**, escriba en una línea nueva **auto=1**.
- 4. Guarde el archivo y vuelva a arrancar el OPAC. La próxima vez que realice una búsqueda, la lista de los Resultados de Búsqueda ordenará de forma automática por medio de la fórmula especificada.

# **MODIFICANDO EL ARCHIVO SUMMARIES.INI**

En el M3 OPAC, el archivo Summaries.ini permite la configuración del cuadro Ejemplares en la ventana Detalles de Registro. Puede escoger los campos en la lista, así como el orden en el cual aparecen mostrados en la pantalla. Para modificar el archivo Summaries.ini haga lo siguiente:

- 1. Utilizando un editor de texto sencillo, como "Notepad" o "Wordpad", abra el archivo Summaries.ini.
	- Si la versión 1.5 de M3 es la primera instalada en su sistema, la ruta predefinida es:

**C:\Program Files\Mandarin M3\Summaries.ini**

• Si existe alguna versión de M3 previa a la 1.5 (version 1.0x, 1.1x), la ruta predefinida es:

**C:\Program Files\SIRS Mandarin\M3\Summaries.ini**

- 2. En el archivo Summaries.ini realice los cambios deseados.
- 3. Al finalizar guarde el archivo. Las configuraciones se activan la próxima vez que arranque el M3 OPAC.

# **Añadiendo un Nuevo Campo**

Si alguno de los campos que desea utilizar no aparece en el archivo Summaries.ini, usted puede añadirlo. Para esto proceda como sigue:

- 1. En el archivo Summaries.ini localice el encabezamiento **[summary\_column]**.
- 2. Sombree toda la sección para seleccionarla (baje al próximo encabezamiento **[summary\_column]**) y presione CTRL+C. Con esto se copia el texto.
- 3. En la línea anterior al próximo encabezamiento **[summary\_column]**, presione CTRL+V. Esto pegará el texto copiado.
- <span id="page-304-0"></span>4. En la nueva entrada **serial\_number=**, borre el número que aparece después del signo igual (=) y escriba el número de la nueva columna (por ejemplo, si en la lista vigente aparecen cinco columnas de resumen, escriba **6**).
- 5. En la entrada **2=**, borre el texto existente y escriba el nombre de la nueva columna. En las restantes cuatro líneas (0=Inglés, 1=Francés, 3=Alemán, 4=Italiano), escriba las traducciones de ser necesario.
- 6. En la entrada **linking\_identifier**, escriba un código para hacer referencia a la tabla que guarda los datos (por ejemplo, **b**=bib, **h**=ejemplar, o **e**=equipo).
- 7. En la sección **<format>**, en el número **2=**, escriba el campo y subcampo en donde los datos están guardados (por ejemplo, **852c**).
- 8. Localice el encabezamiento **[summary\_layout]** para el tipo de identificador de enlace que ha sido modificado (holdings, BIB1, or e (equipo)).
- 9. Sombree la sección **<column>** (consiste de tres líneas) para seleccionarlo y luego presione CTRL+C. Con esto se copia el texto.
- 10. Una vez en la localización deseada, presione CTRL+V. Esto pegará el texto copiado para crear una nueva columna que mostrará los datos.
- 11. En la nueva entrada **id=**, escriba el número que ingresó en el paso [4](#page-304-0).
- 12. En la nueva entrada **width=**, escriba el nuevo diámetro si lo desea.
- 13. Al finalizar guarde el archivo. El nuevo campo se verá la próxima vez que arranque el M3 OPAC.

# **MODIFICANDO EL ARCHIVO ZNETWORKED.INI**

*El archivo ZNetworked.ini se utiliza unicamente con la versión Multiuser del M3.*

El archivo ZNetworked.ini controla la ruta a la base de datos. Para modificar el archivo ZNetworked.ini haga lo siguiente:

- 1. Utilizando un editor de texto sencillo, como "Notepad" o "Wordpad", abra el archivo Summaries.ini.
	- Si la versión 1.5 de M3 es la primera instalada en su sistema, la ruta predefinida es:

#### **C:\Program Files\Mandarin M3\ZNetworked.ini**

• Si existe alguna versión de M3 previa a la 1.5 (version 1.0x, 1.1x), la ruta predefinida es:

#### **C:\Program Files\SIRS Mandarin\M3\ZNetworked.ini**

- 2. En el archivo ZNetworked.ini escriba la nueva ruta de la base de datos.
- 3. Al finalizar guarde el archivo. La nueva ruta de la base de datos se activa la próxima vez que arranque el M3.

**A-8 Apéndice A: Personalizando los Archivos .ini de Windows** 

# **NOTAS**

# **APÉNDICE B: INFORMES DISPONIBLES B**

Las Tablas [B.1](#page-306-0) a [B.14](#page-346-0) brindan una lista de informes disponibles en M3. Para información sobre cómo usar estos informes, vea ["Usando el ReportTool" comen](#page-252-0)[zando en la página 7-1.](#page-252-0)

El arreglo de los informes está configurado de la siguiente forma:

**[Categoría del Informe]-[Tipo de Informe][(Criterios del Informe)]**

Por ejemplo: **Item-List(ByAuthorForSelectedLocation)** 

Los informes se dividen en las siguientes categorías: Listas Bibliográficas y de Recursos "Bib & Item Lists", Cartas de Facturación "Bill Letters", Informes de Reservaciones "Booking Reports", Tarjetas y Etiquetas "Cards & Labels", Listas y Formularios de Equipos "Equipment Lists & Forms", Cartas de Multas "Fine Letters", Listas de Multas "Fine Lists", Notificaciones de Multas "Fine Notices", Cartas de Vencimiento "Overdue Letters", Listas de Deudores "Overdue Lists", Notificaciones de Deudas "Overdue Notices", Listas de Usuarios "Patron Lists", Informes Estadísticos "Statistical Reports", y Listas de Transacciones "Transactions Lists."

Los informes se codifican de acuerdo a la carpeta en la cual residen: **Escuela (E)** o **Pública o Académica (P/A)**.

# **LISTAS BIBLIOGRÁFICAS Y DE RECURSOS "BIB & ITEM LISTS"**

Los informes Bibliográficos ("Bib-List") incluyen listas de registros bibliográficos. Los informes de Recursos ("Item-List") incluyen registros de ejemplares e información pertinente al registro bibliográfico correspondiente. Están disponibles informes para los registros que han sido borrados pero no para los removidos. Las listas de recursos que aparecen en el anaquel, se ordenan por el número de clasificación, título, y autor.

## <span id="page-306-0"></span>**TABLA B.1 Listas Bibliográficas y de Recursos**

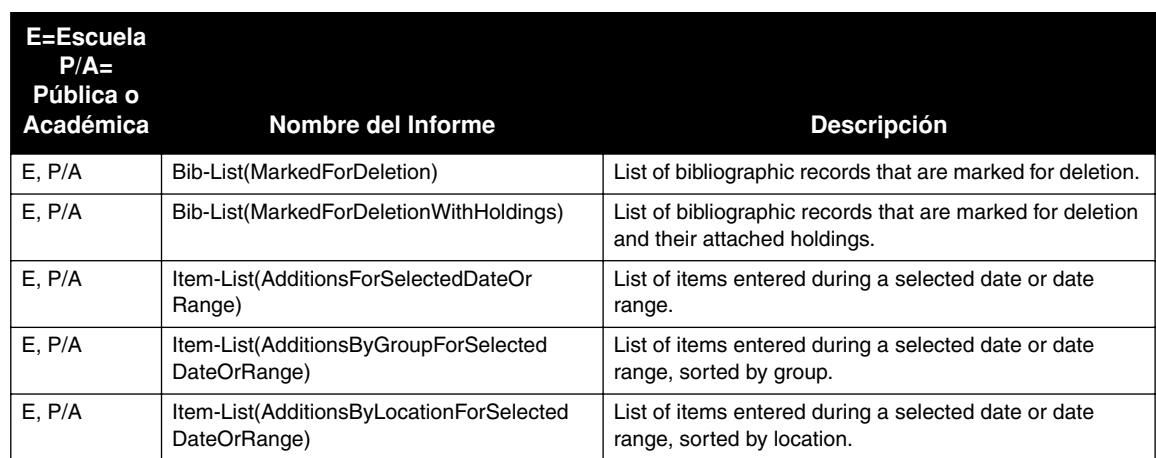

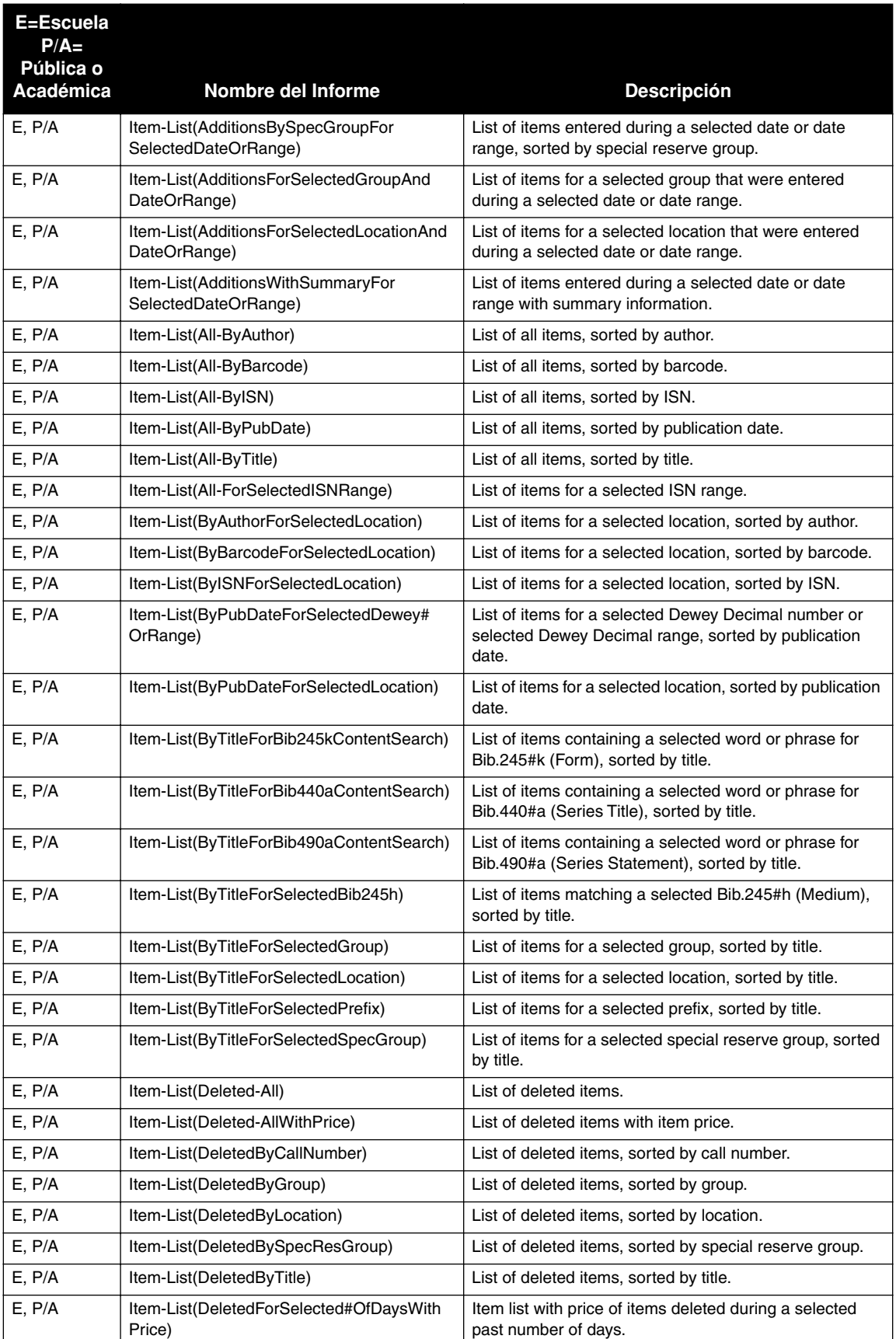

# **Listas Bibliográficas y de Recursos (Continuación)**

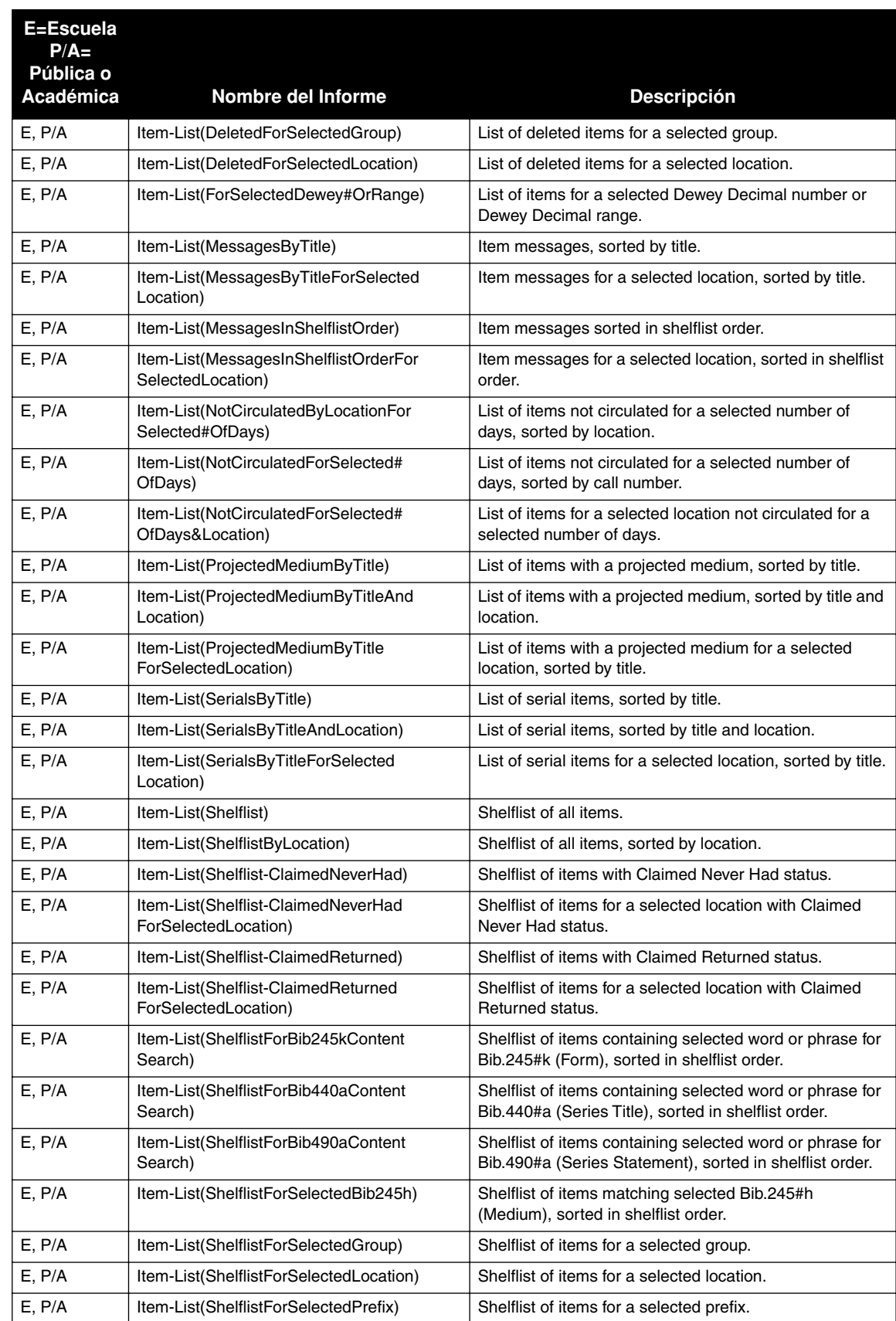

# **Listas Bibliográficas y de Recursos (Continuación)**

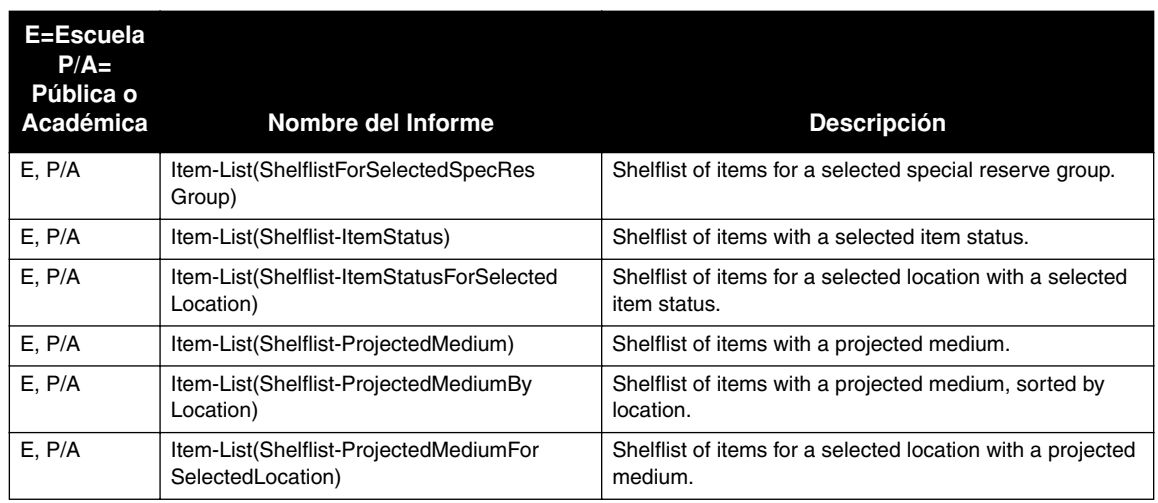

## **Listas Bibliográficas y de Recursos (Continuación)**

# **CARTAS DE FACTURACIÓN "BILL LETTERS"**

Las cartas de facturación se envían a usuarios que tienen recurso(s) vencido(s). Todas las cartas de facturación permite especificar el número de días en vencimiento como criterio para la creación de las cartas; los recursos vencidos que sobrepasen esos días serán facturados. Estas cartas incluyen el recurso vencido así como el costo de reemplazo del mismo y se le solicita el pago correspondiente al usuario. Ciertas cartas de facturación le permiten añadir un recargo al costo. Un ejemplo del formato para el precio estándar es "p9.95usd".

## **TABLA B.2 Cartas de Facturación**

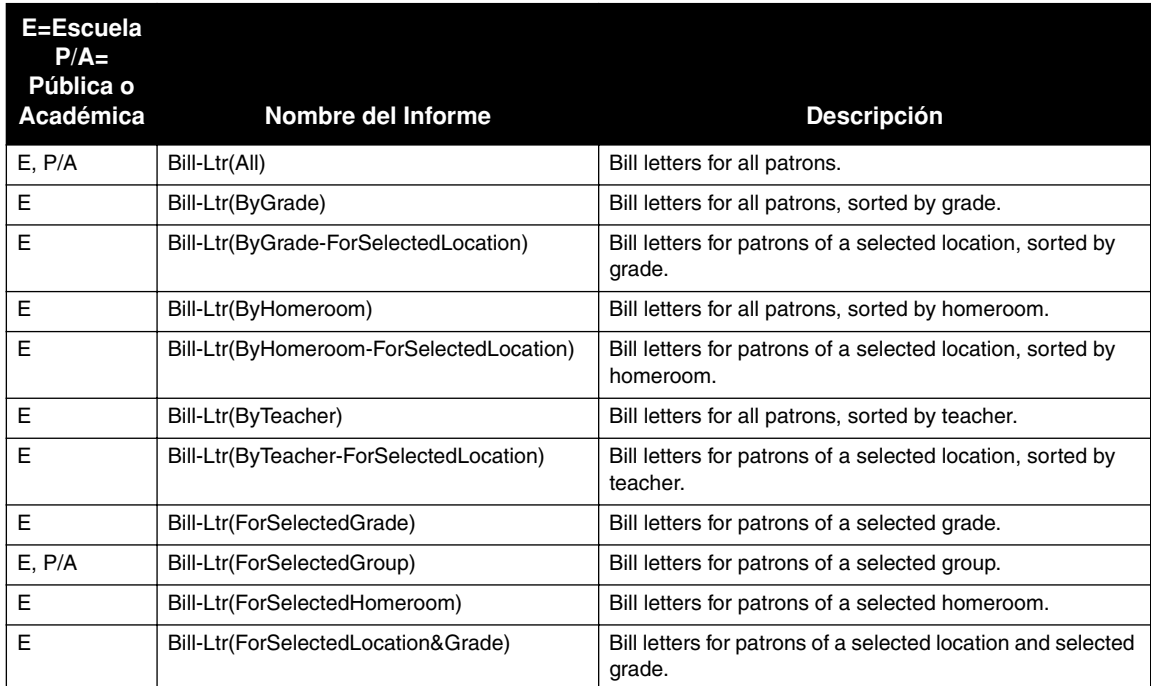

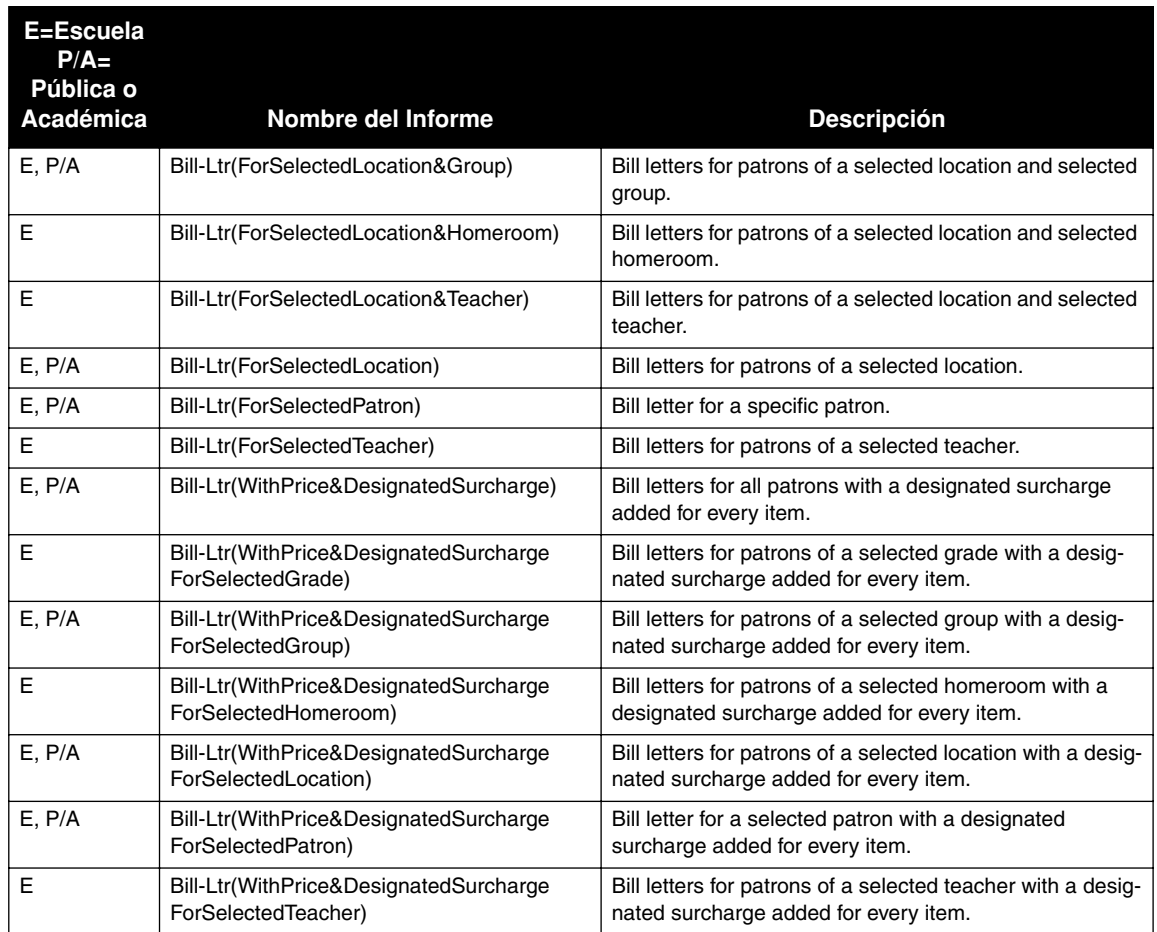

# **Cartas de Facturación (Continuación)**

# **INFORMES DE RESERVACIONES "BOOKING REPORTS"**

Los informes de reservaciones incluyen los equipos de la biblioteca (tales como el proyector de diapositivas y el opaco, los televisores, y demás equipos) y recursos (tales como libros de referencia o cualquier otro recurso de biblioteca) que han sido separados para uso futuro. Cuando requiera informes de equipos en reservación ("Booked-Equipment"), seleccione la base de datos de equipo; cuando sean informes de reservación para algún recurso ("Booked-Items"), seleccione la base de datos de la biblioteca.

## **TABLA B.3 Informes de Reservaciones**

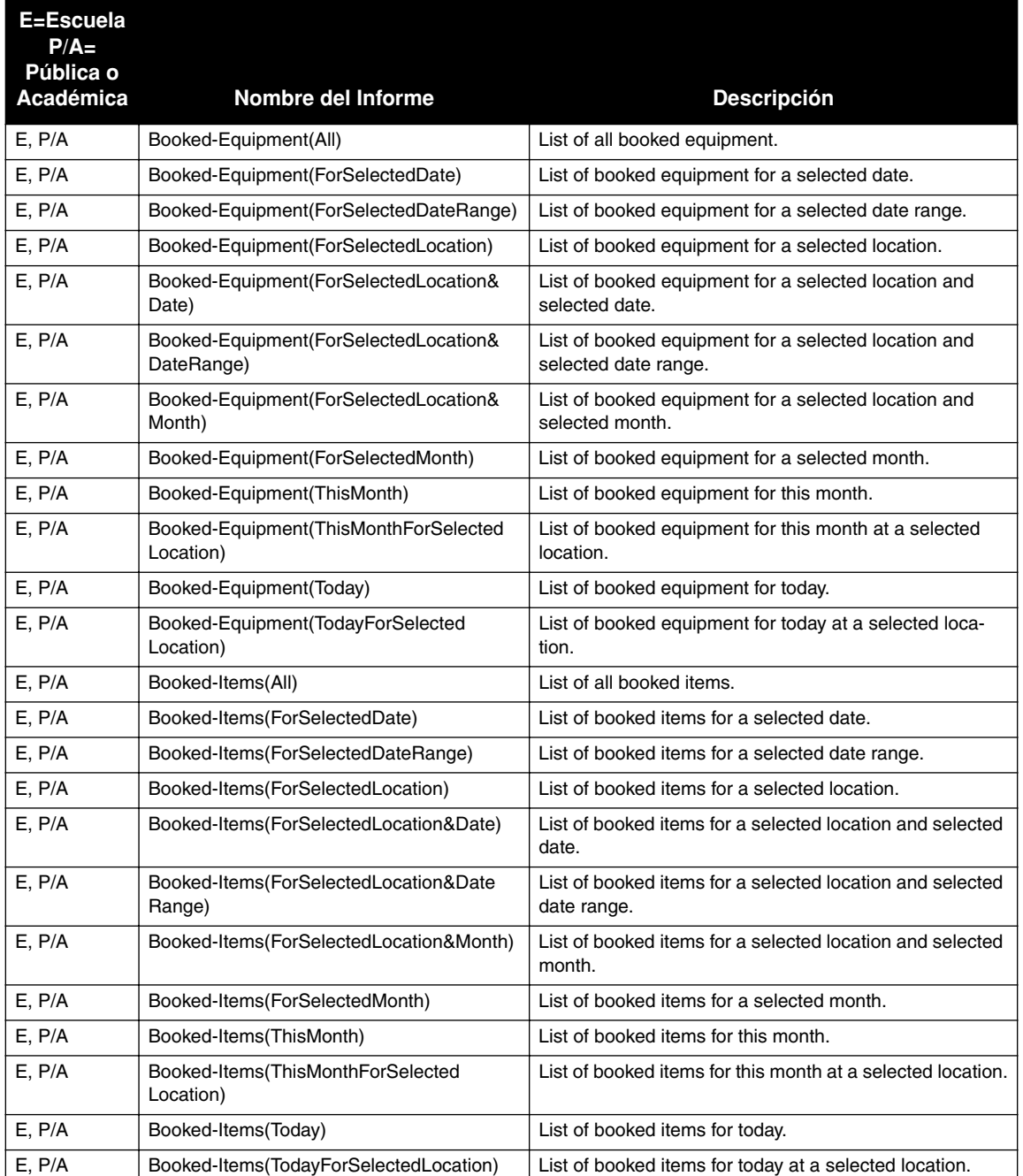

# **TARJETAS Y ETIQUETAS "CARDS & LABELS"**

Los formatos para tarjetas y etiquetas incluyen códigos de barra, etiquetas de lomo, tarjetas para el bolsillo del libro, formatos de pagina múltiple, etiquetas de direcciones, y tarjetas de índice. La mayoría de los nombres de las tarjetas y etiquetas contienen un guión seguido por un número, lo que significa que el informe se creó para ser impreso en un papel especial (a menos que aparezca indicado de otra forma, el número es uno que usa papel Avery). Al crear tarjetas o etiquetas para un equipo seleccione la base de datos de equipo.

### **TABLA B.4 Tarjetas y Etiquetas**

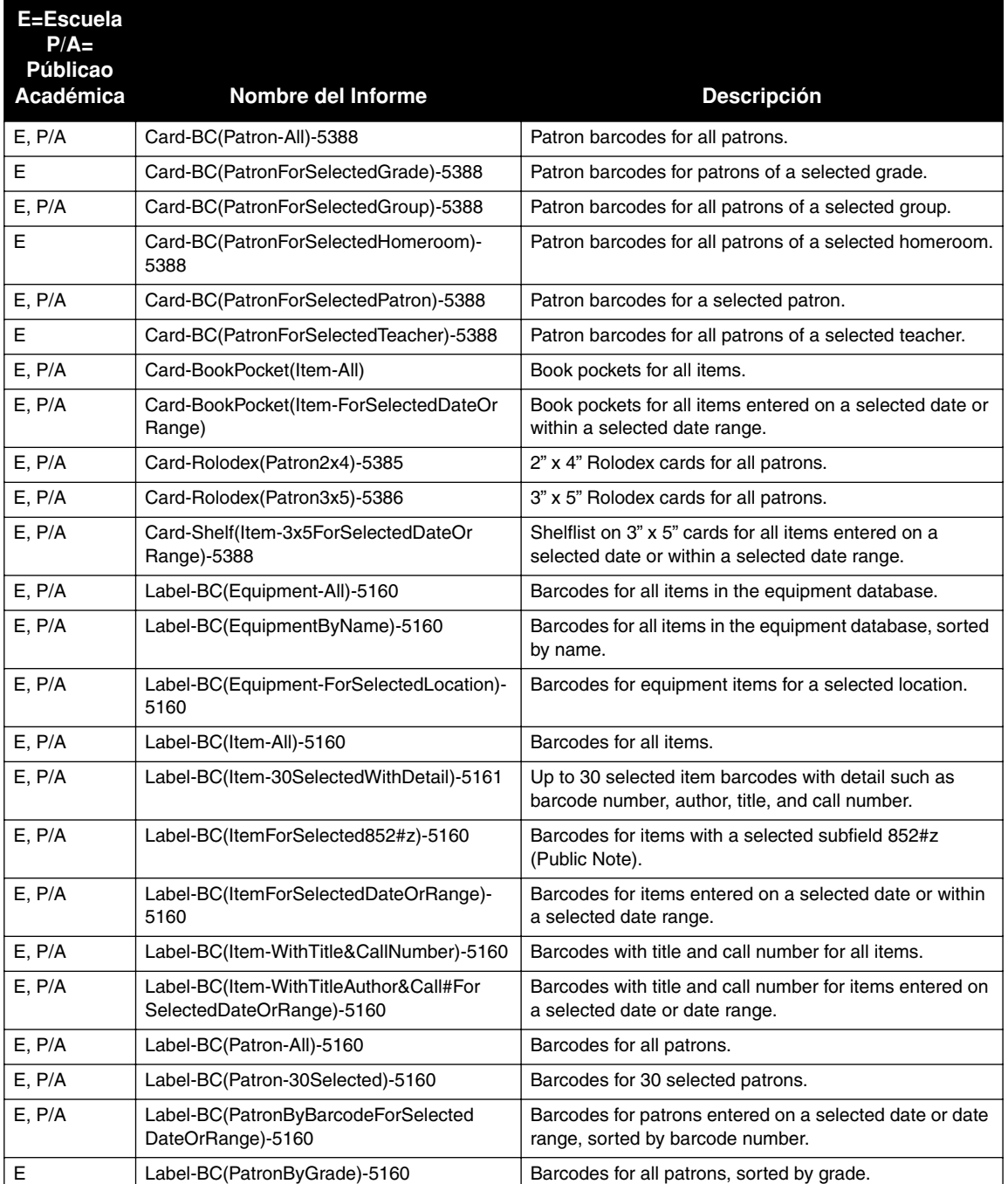

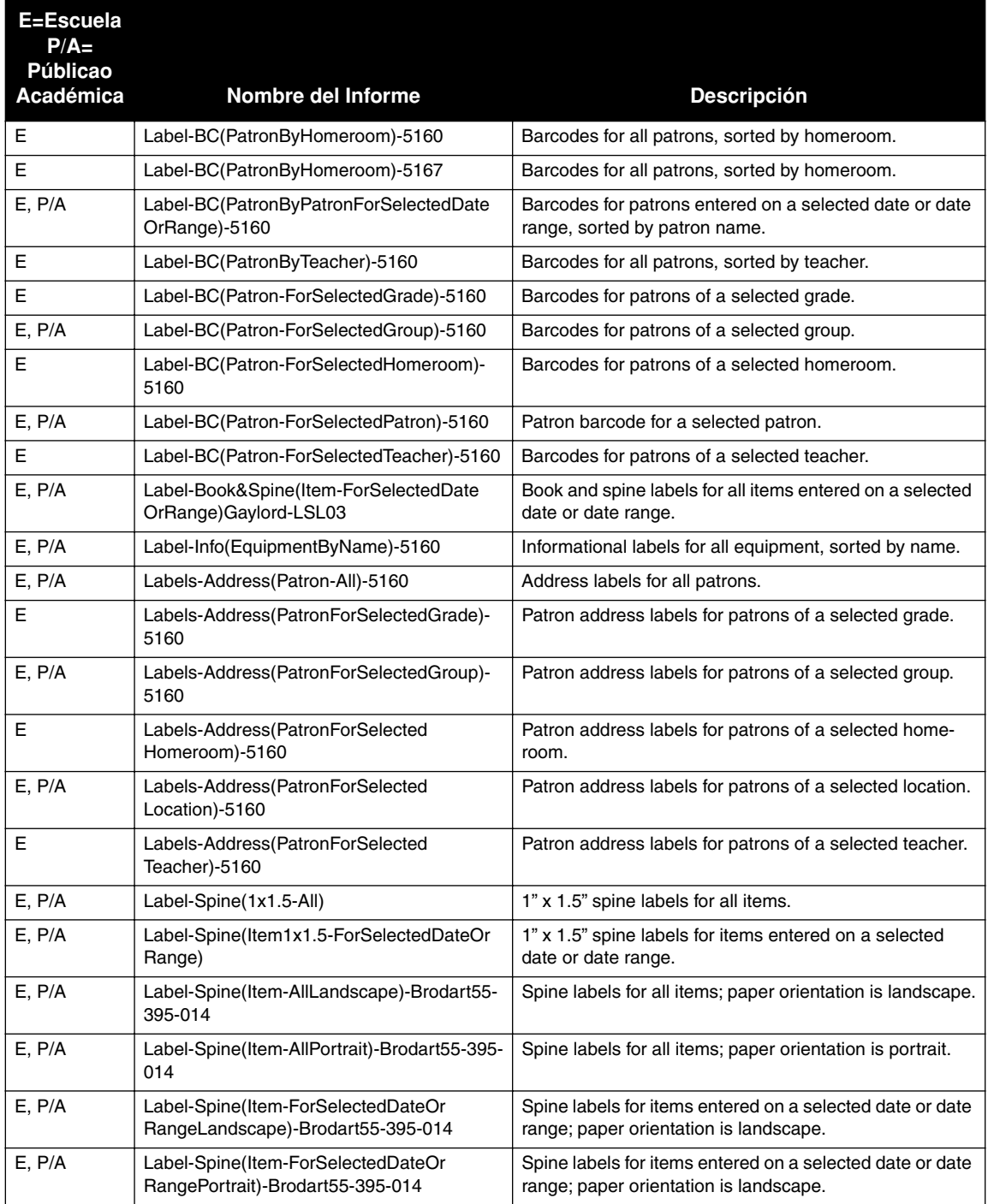

# **Tarjetas y Etiquetas (Continuación)**

# **LISTAS Y FORMULARIOS DE EQUIPOS "EQUIPMENT LISTS & FORMS"**

Las listas y formularios de equipos incluyen recursos de equipos y formularios de verificación. Los recursos deben aparecer en la base de datos de equipo y esta se debe seleccionar a fin de que los recursos se incluyan en los informes.

## **TABLA B.5 Listas y Formularios de Equipos**

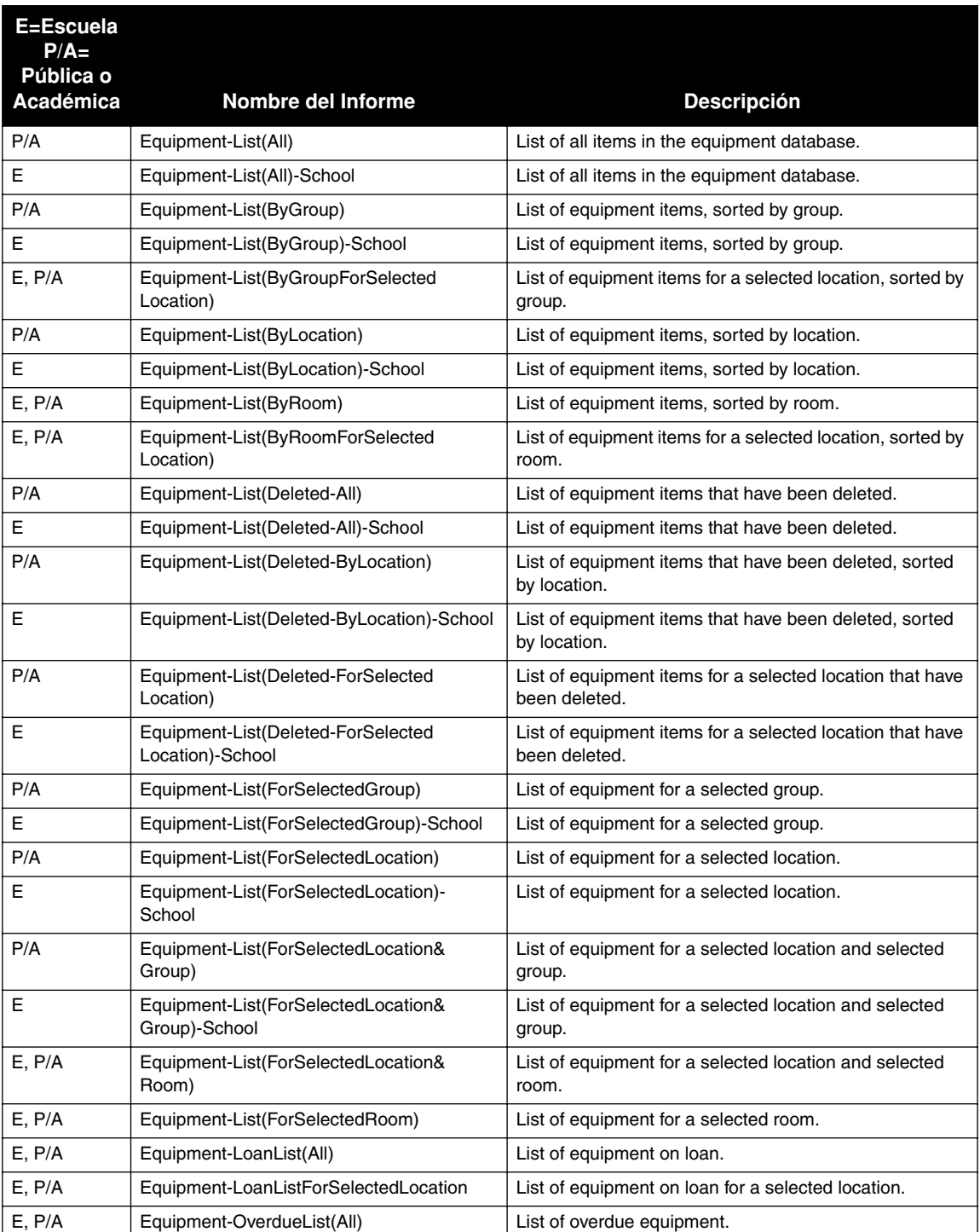

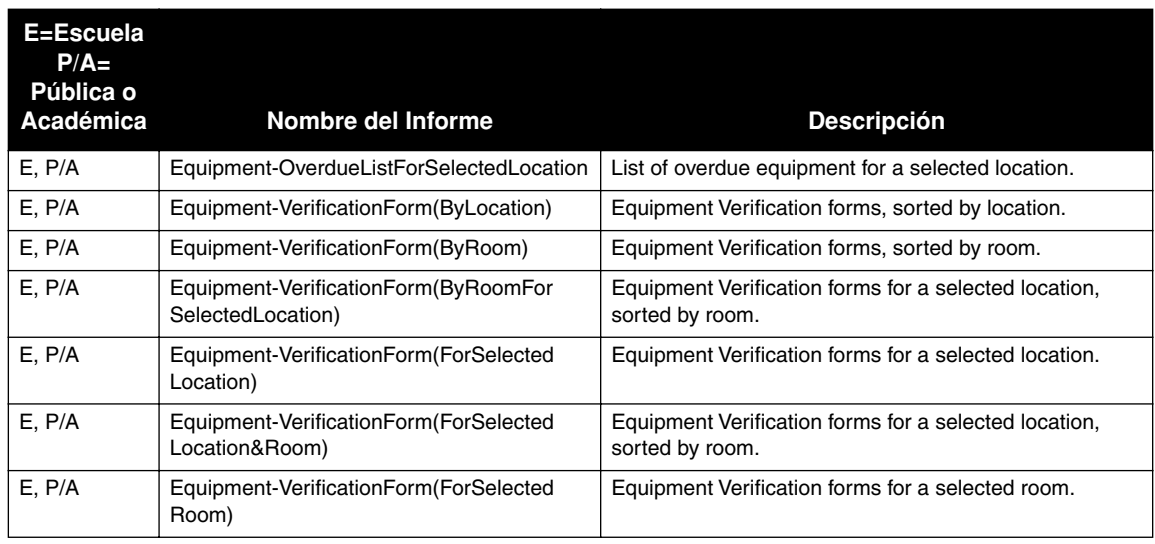

# **Listas y Formularios de Equipos (Continuación)**

# **CARTAS DE MULTAS "FINE LETTERS"**

Las cartas de multas se envían a aquellos usuarios a quienes han devuelto recursos en préstamo pero que tienen multas pendientes. Se crea una carta de multa para cada usuario. El generar cartas de multas el mismo día y a la misma hora, de forma consistente, asegura la precisión del proceso y elimina la repetición.

## **TABLA B.6 Cartas de Multas**

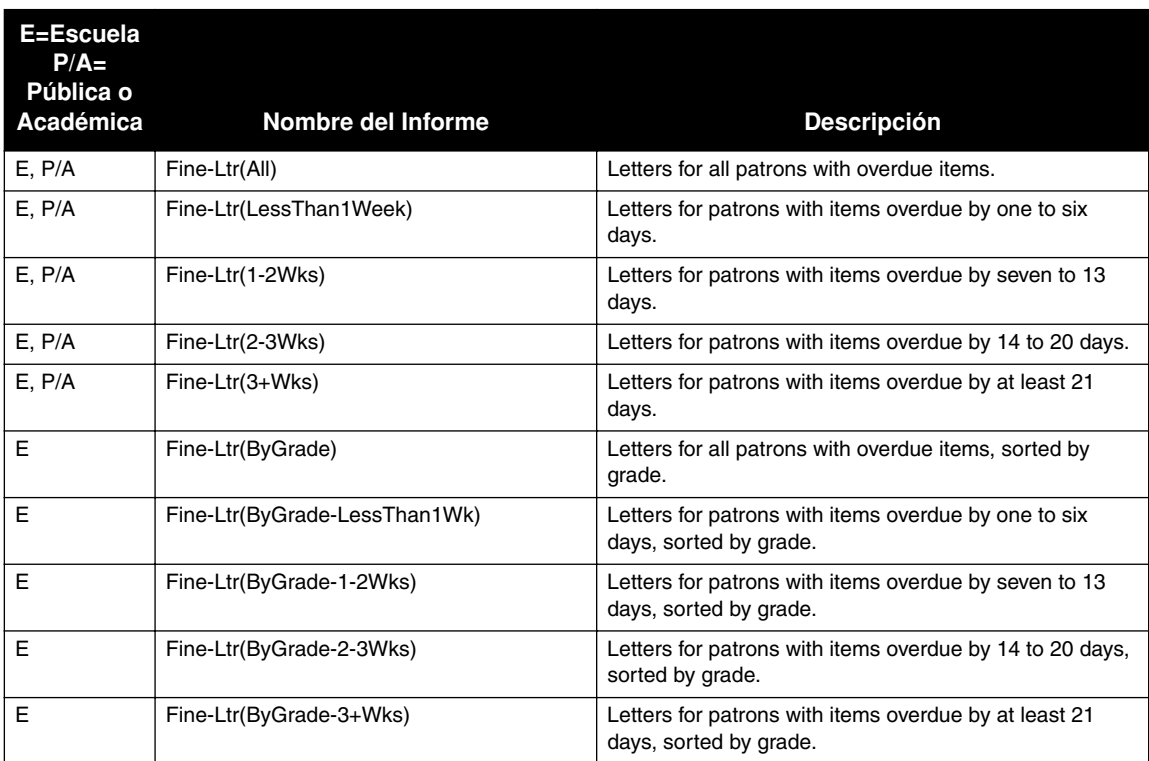

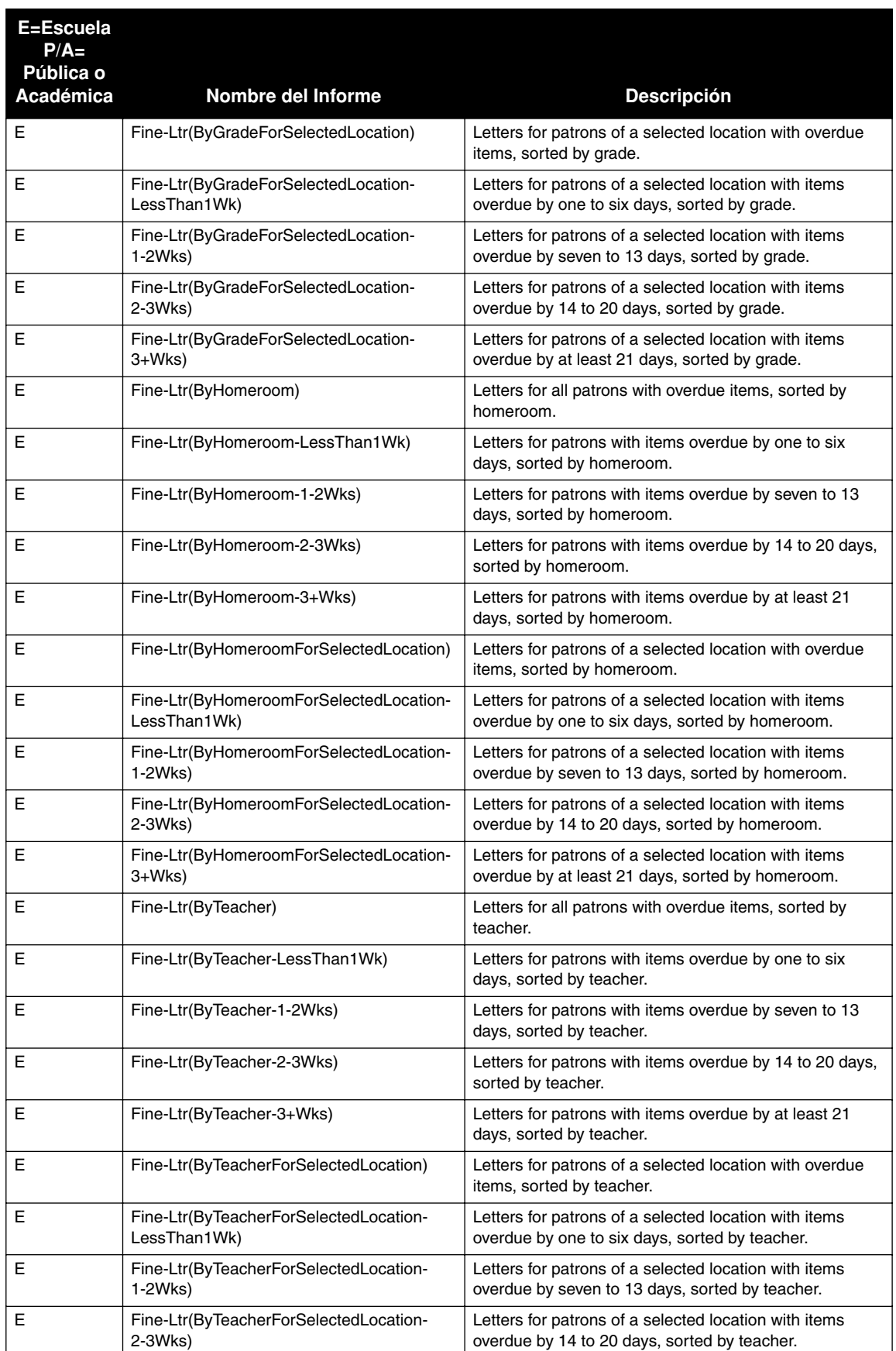

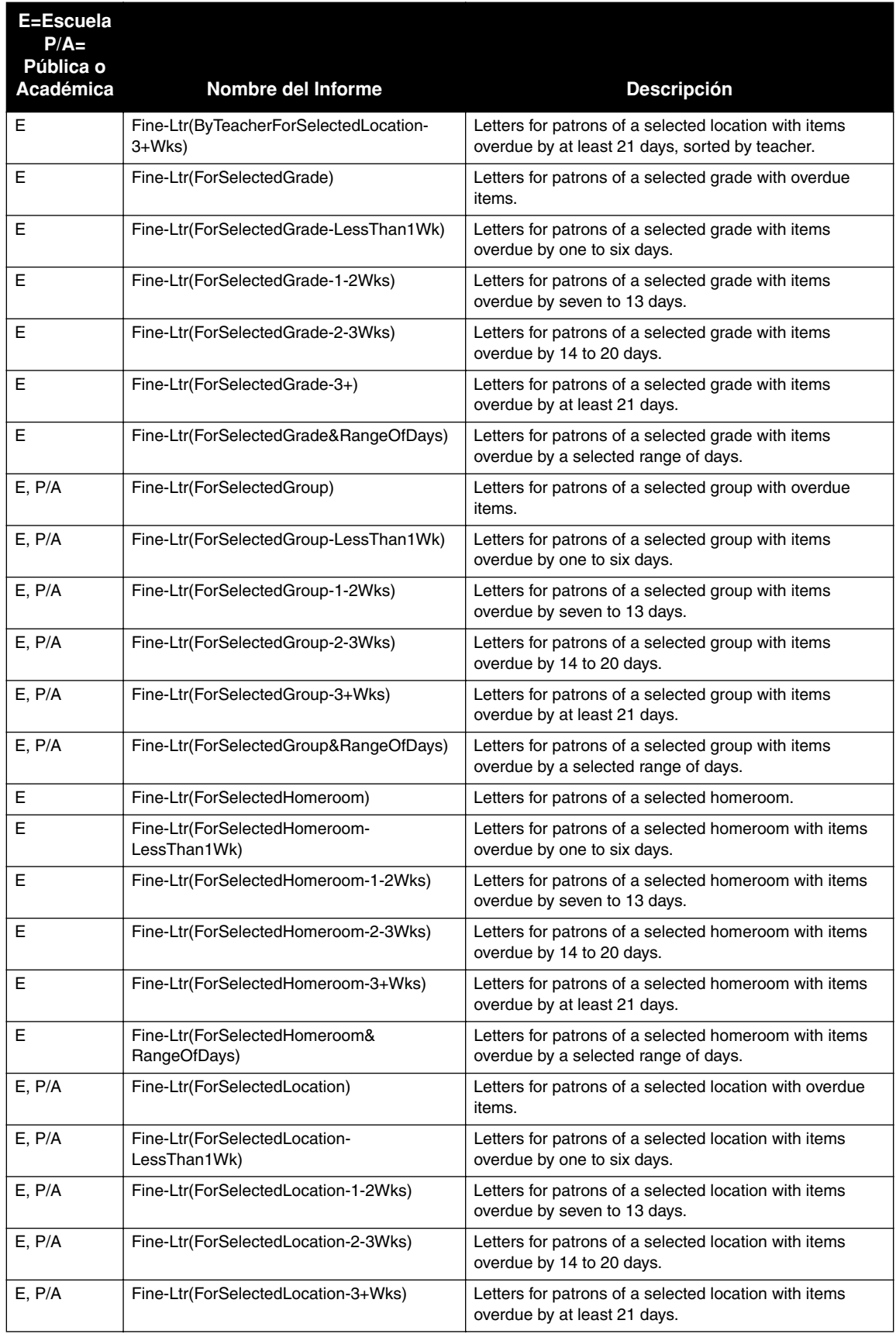

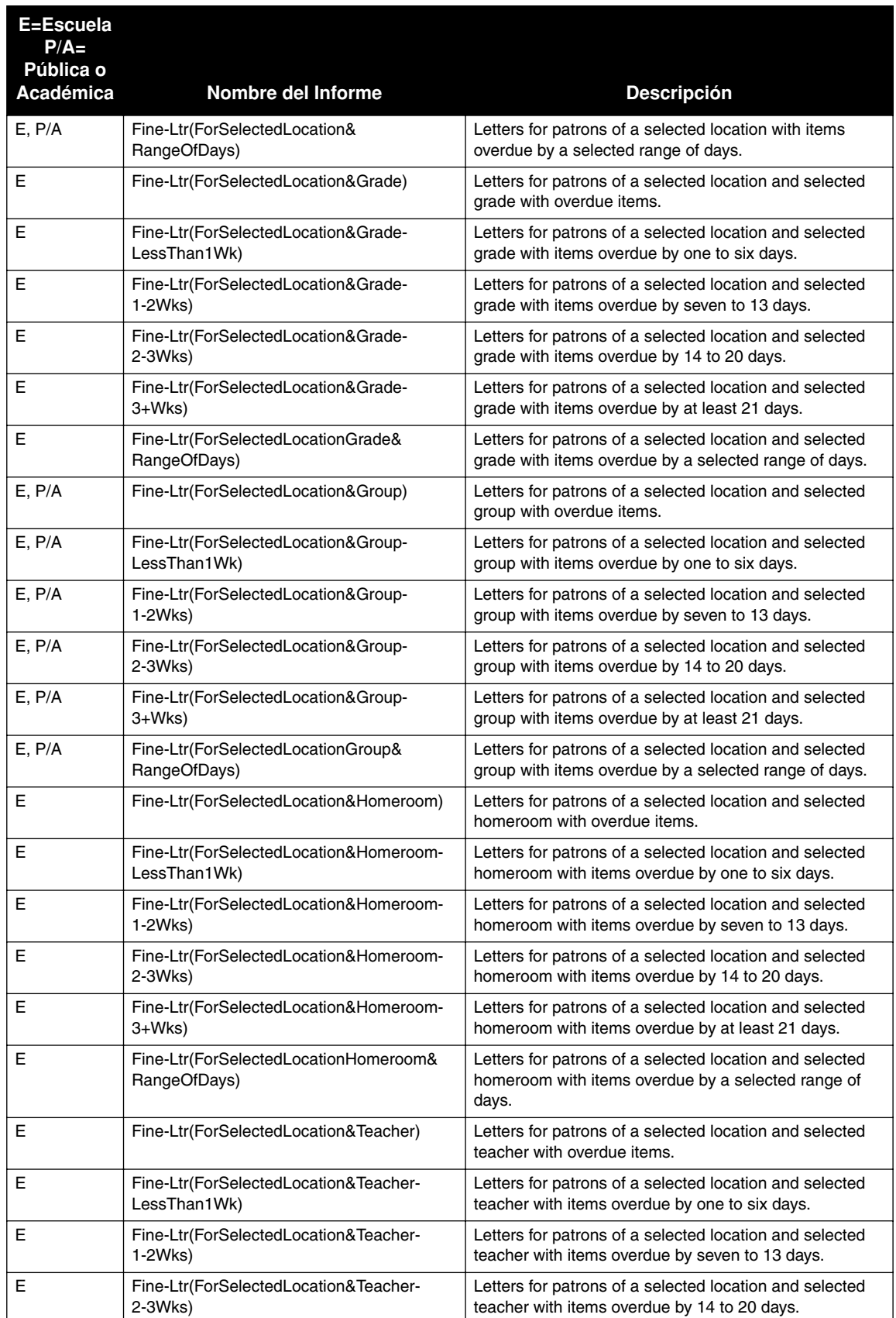

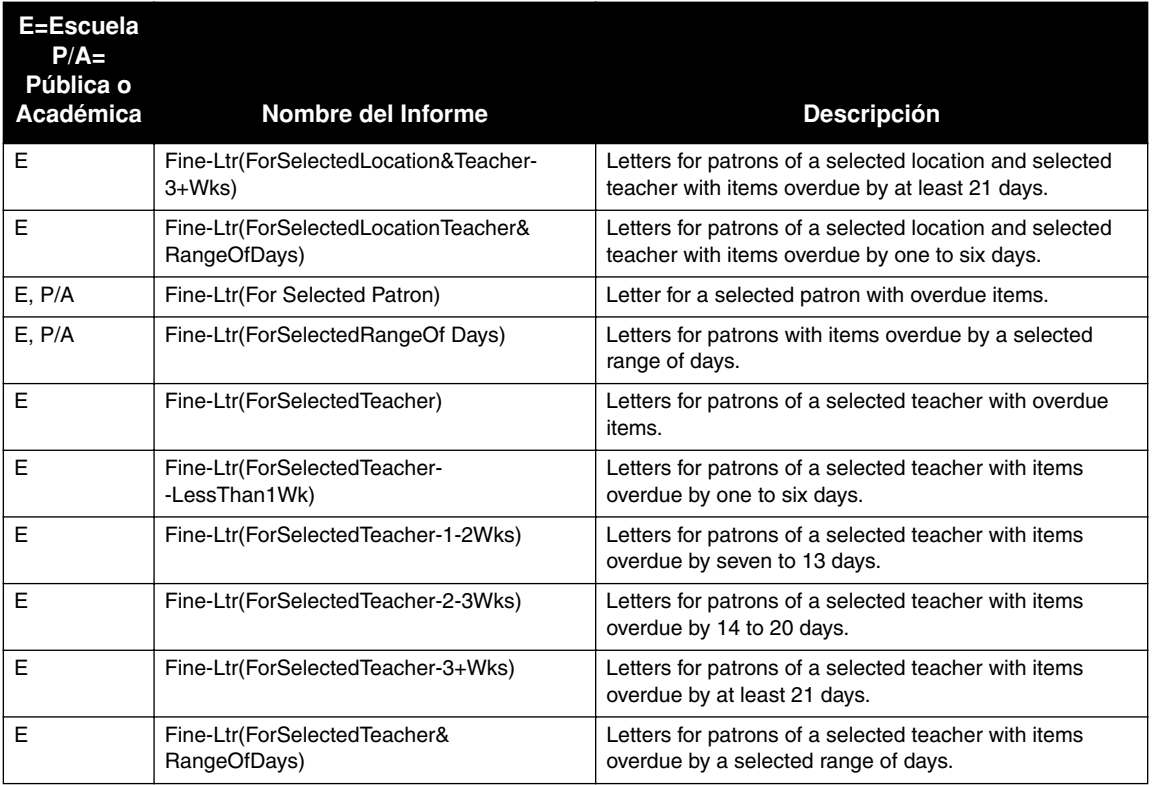

# **LISTAS DE MULTAS "FINE LISTS"**

Las listas de multas incluyen usuarios quienes tienen multas pendientes. La creación de listas que incluyen un Lapso de Días Selectos "Selected Range Of Days" permite al usuario producir listas que corresponden a las Cartas de Multas o Notificaciones que hayan sido generadas. Las listas de recursos que aparecen en el anaquel, se ordenan por el número de clasificación, título, y autor.

### **TABLA B.7 Listas de Multas**

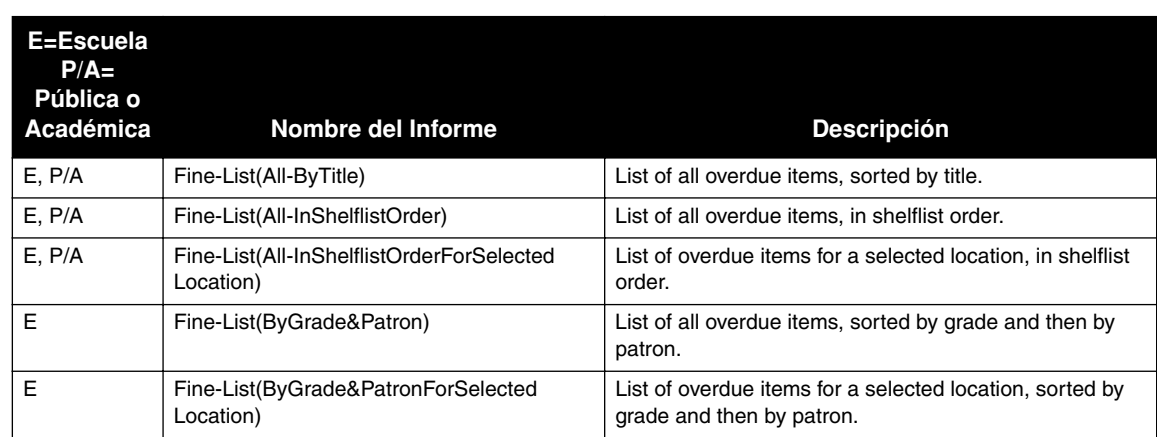

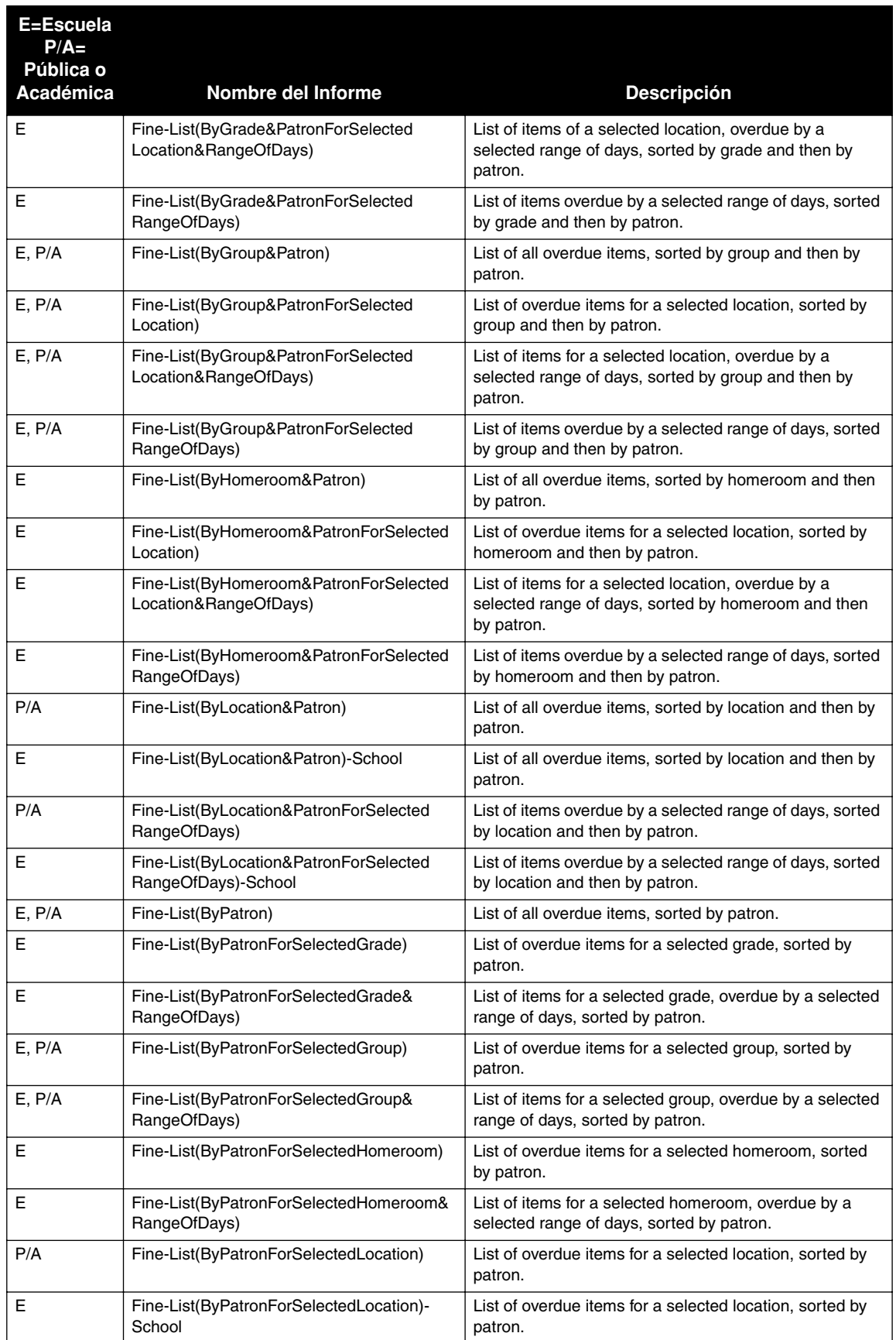

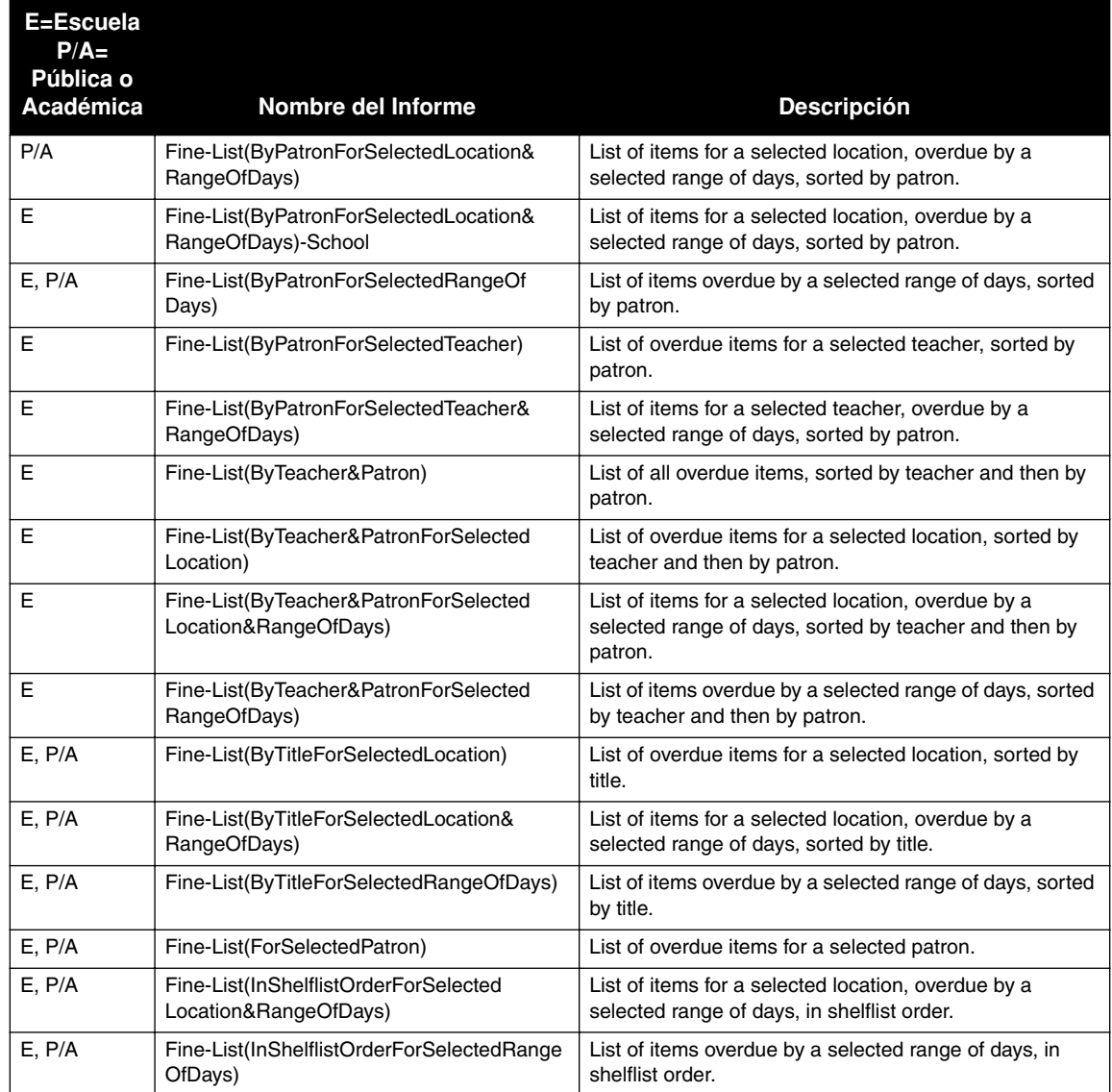

# **NOTIFICACIONES DE MULTAS "FINE NOTICES"**

Las notificaciones de multas se envían a usuarios que han devuelto recursos pero que tienen multas pendientes. Se crea una notificación para cada recurso pendiente de multa. Se imprimen cuatro notificaciones por página y pueden ser separadas para su distribución. A diferencia de las cartas de multas, las notificaciones no contienen información sobre la dirección del usuario. El generar notificaciones de multas el mismo día y a la misma hora, de forma consistente, asegura la precisión del proceso y elimina la repetición.

### **TABLA B.8 Notificaciones de Multas**

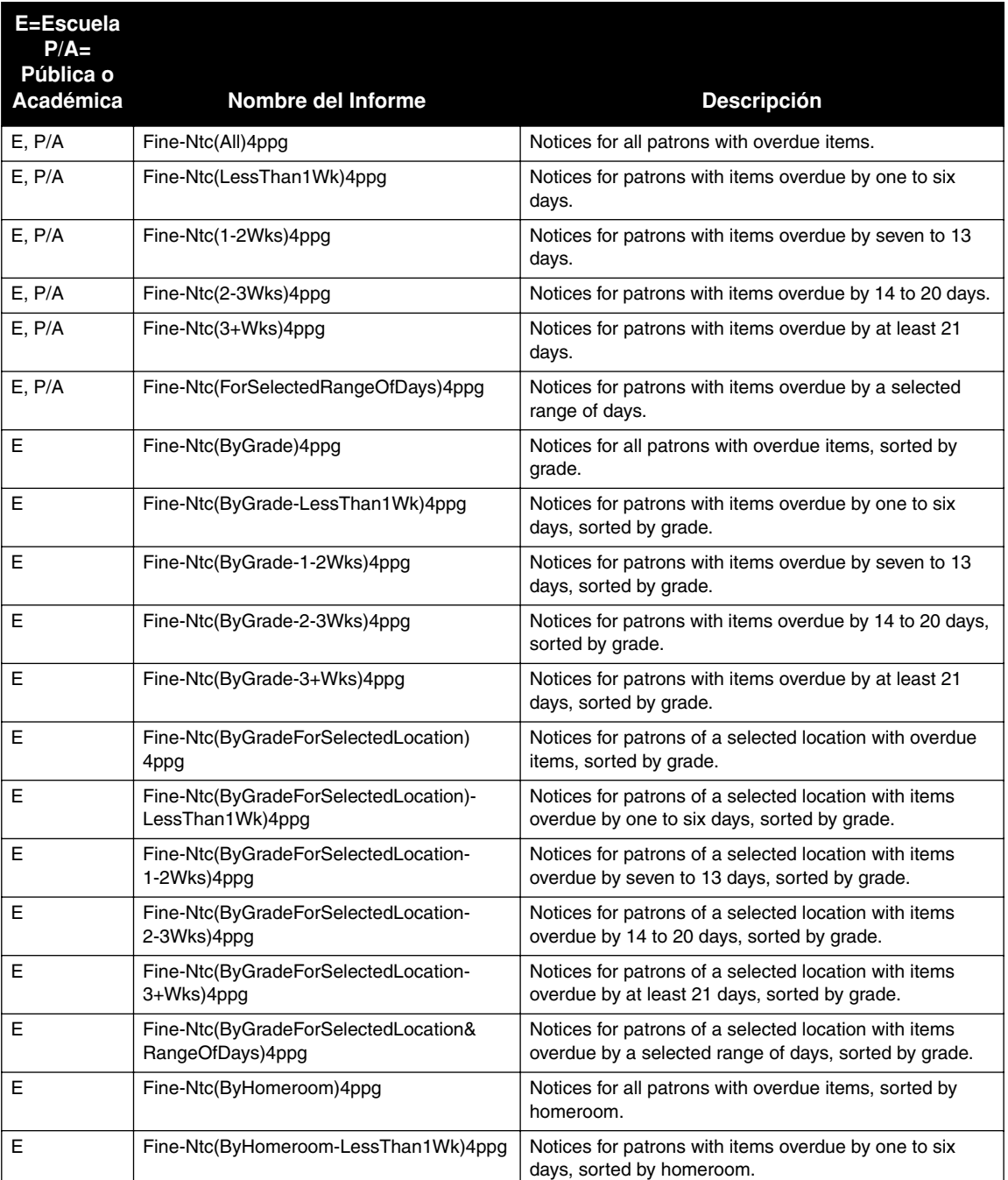

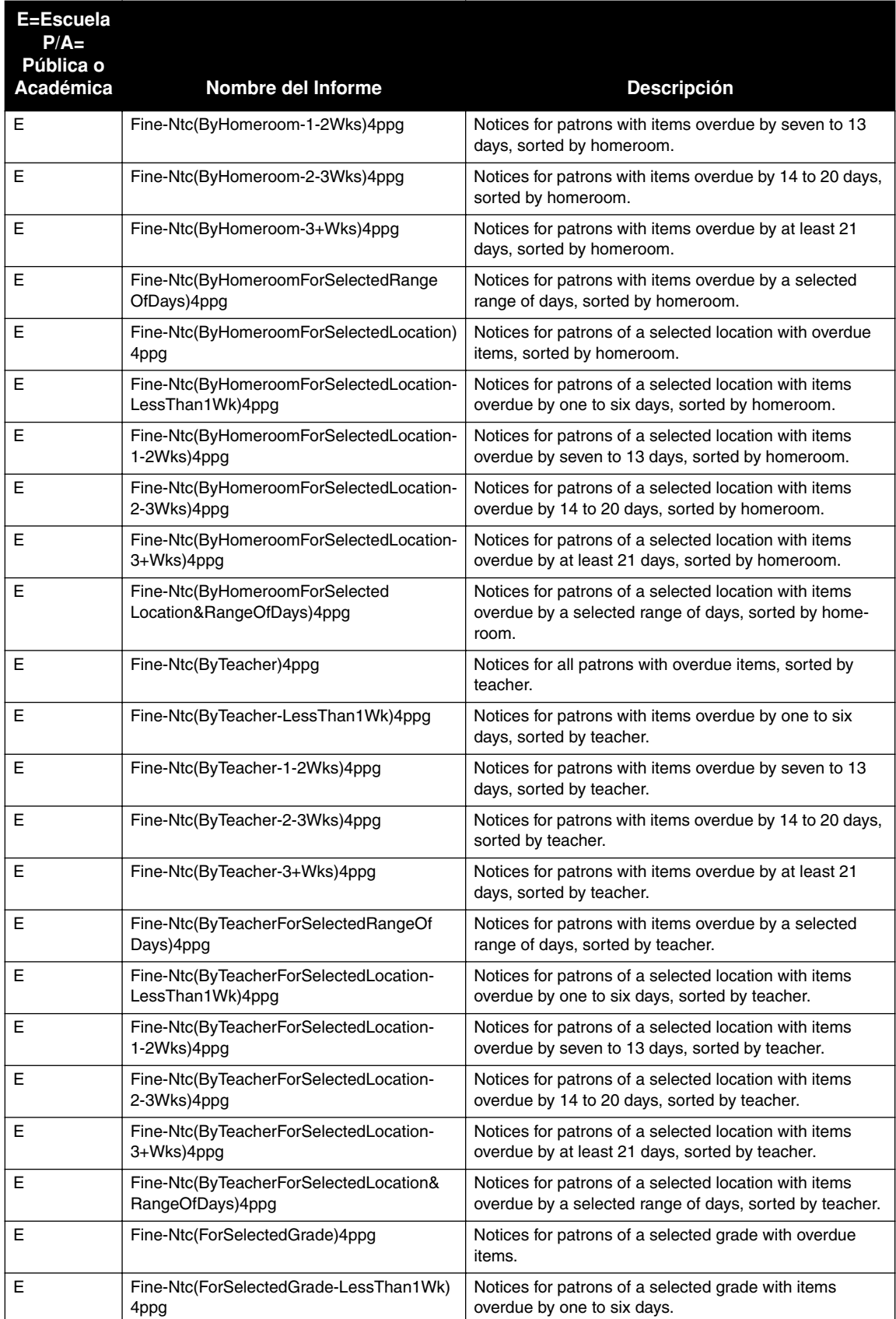

# **Notificaciones de Multas (Continuación)**
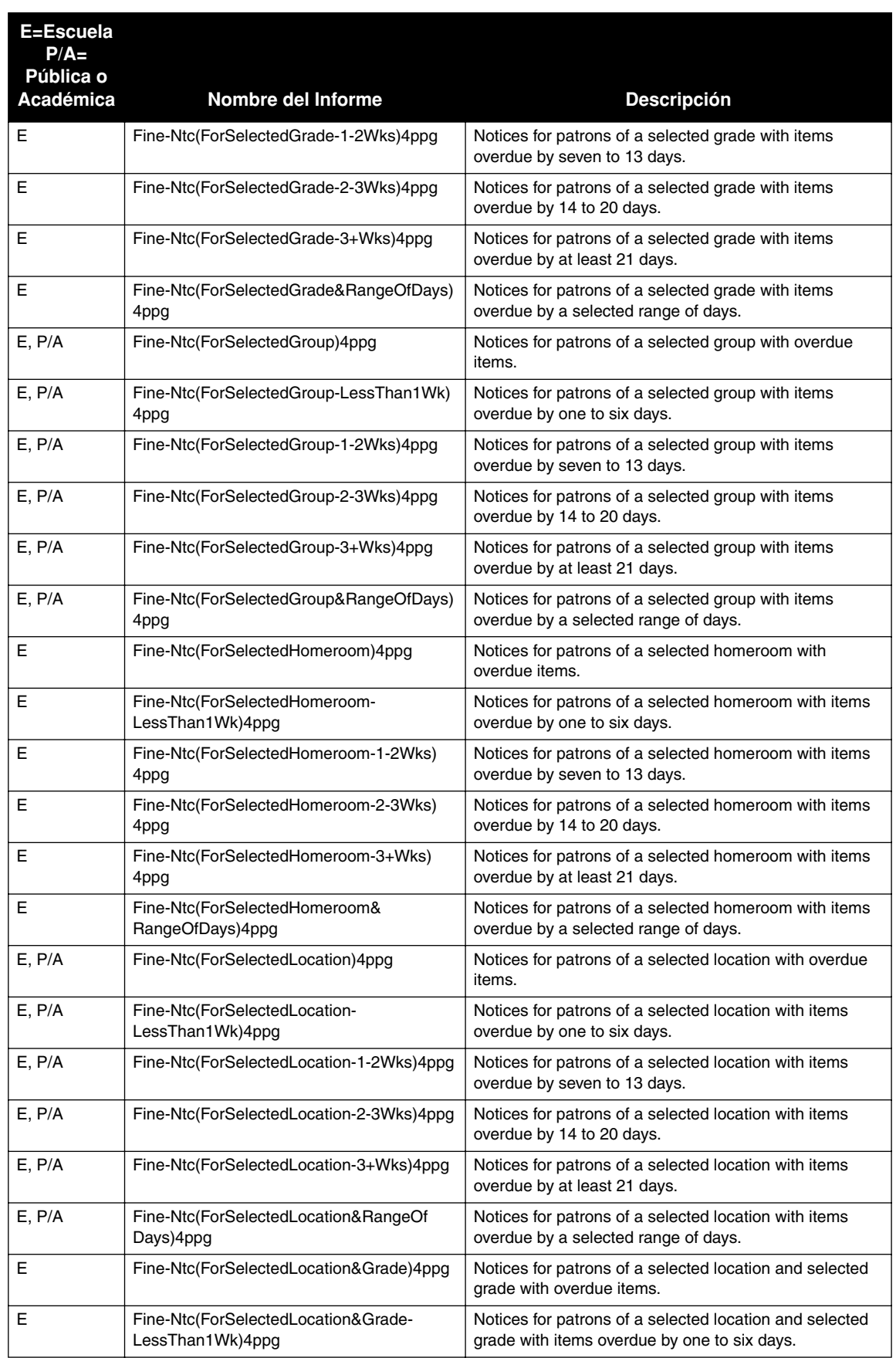

## **Notificaciones de Multas (Continuación)**

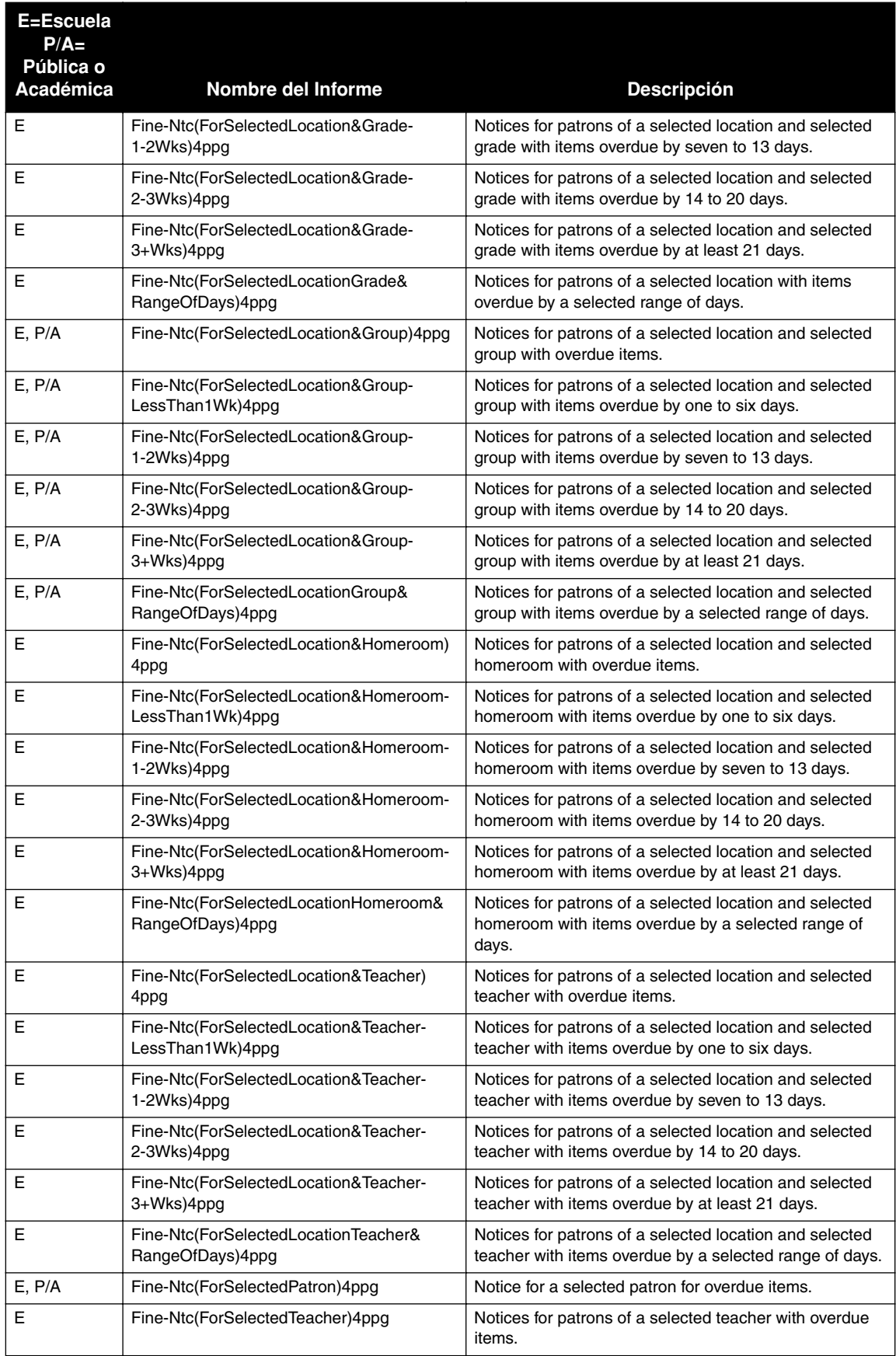

## **Notificaciones de Multas (Continuación)**

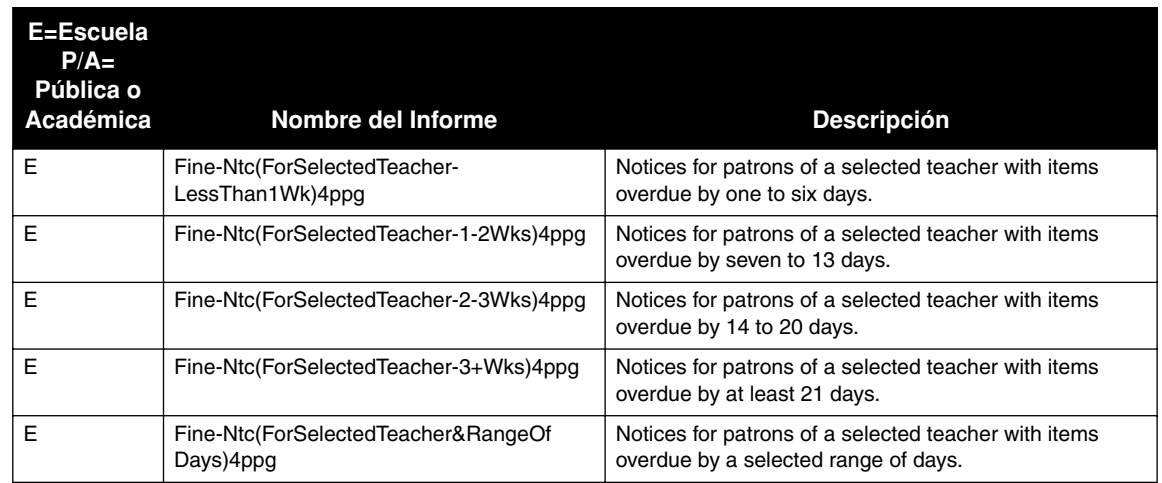

### **Notificaciones de Multas (Continuación)**

## **CARTAS DE DEUDAS "OVERDUE LETTERS"**

Las cartas con avisos de vencimiento se envían a usuarios con recursos que han sobrepasado la fecha de préstamo. Las cartas de deudas no incluyen la cantidad de la multa, a menos que sea especificada en los criterios del informe. El generar cartas de deudas el mismo día y a la misma hora, de forma consistente, asegura la precisión del proceso y elimina la repetición.

### **TABLA B.9 Cartas de Deudas**

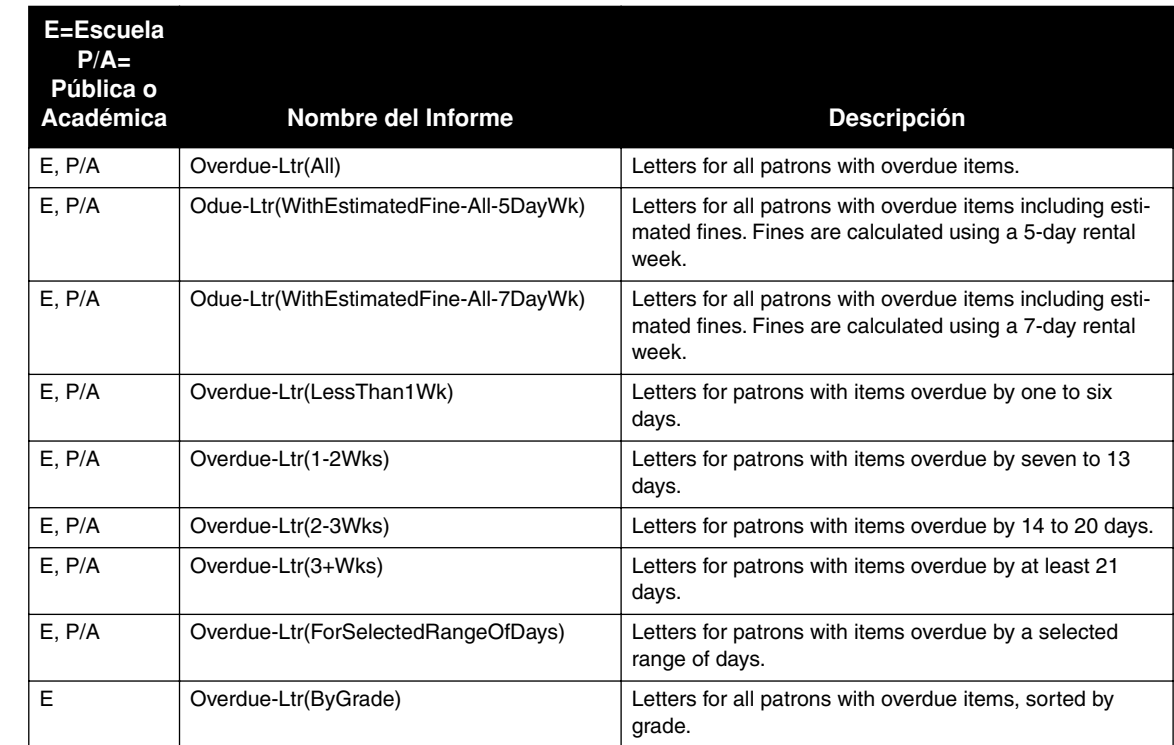

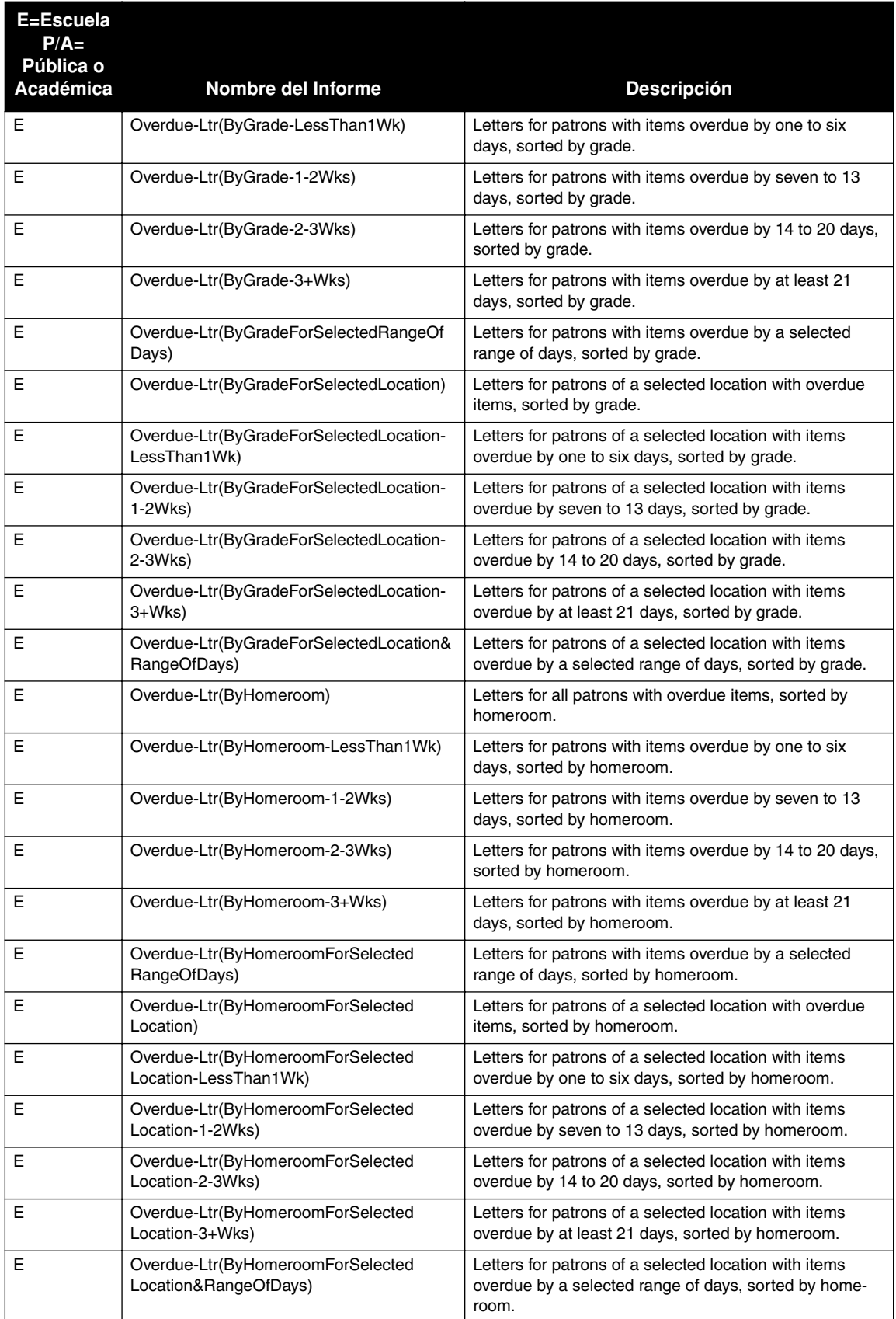

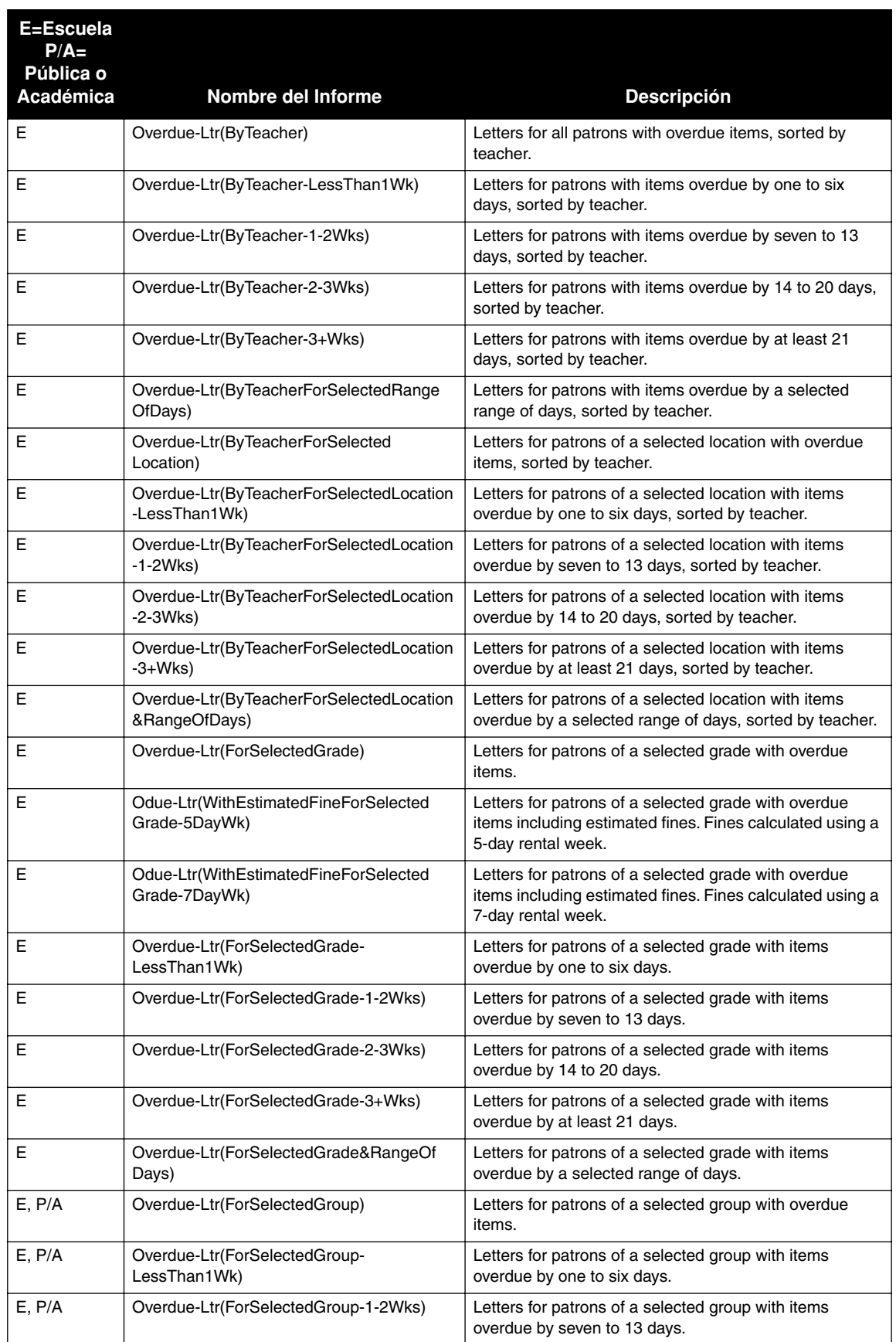

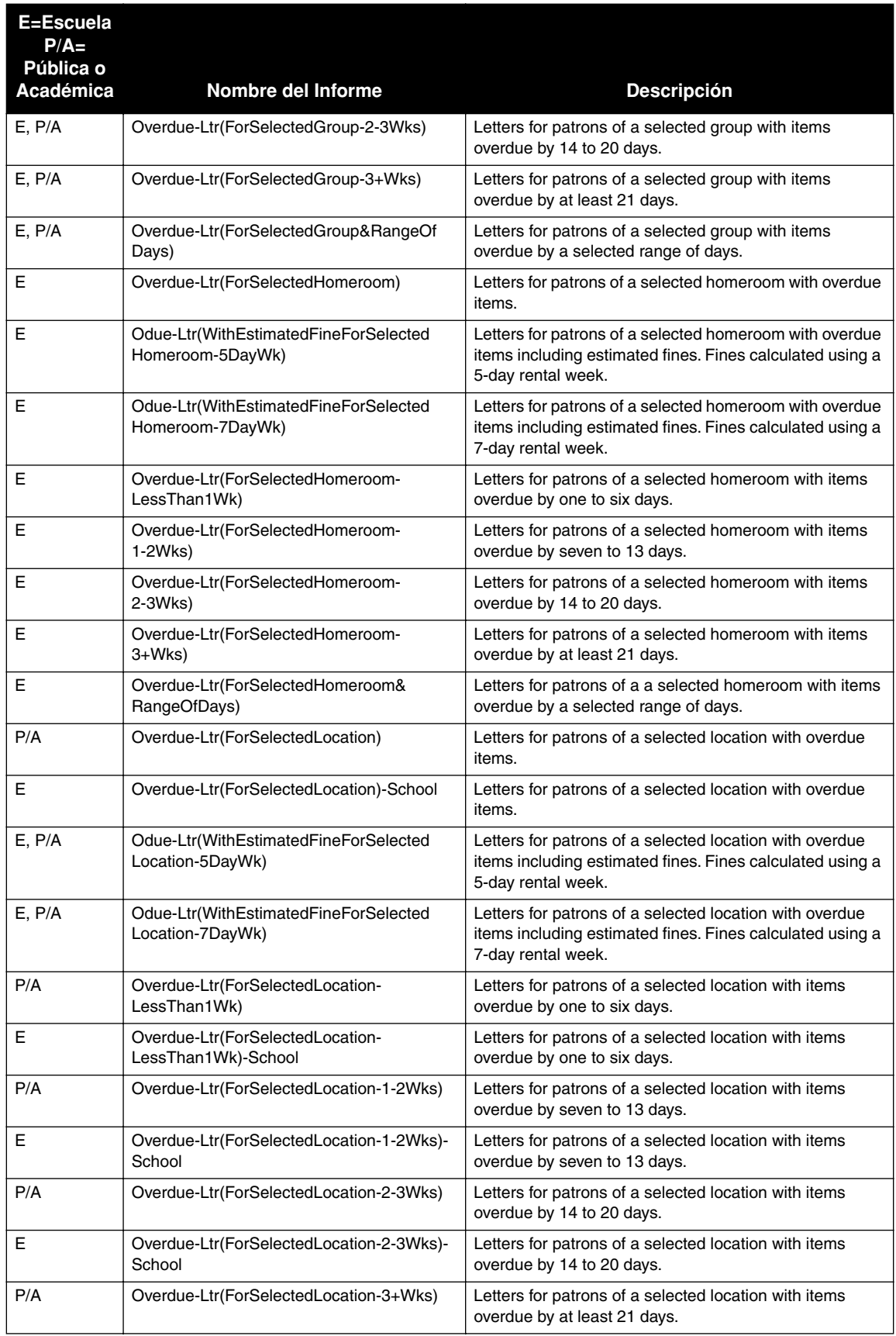

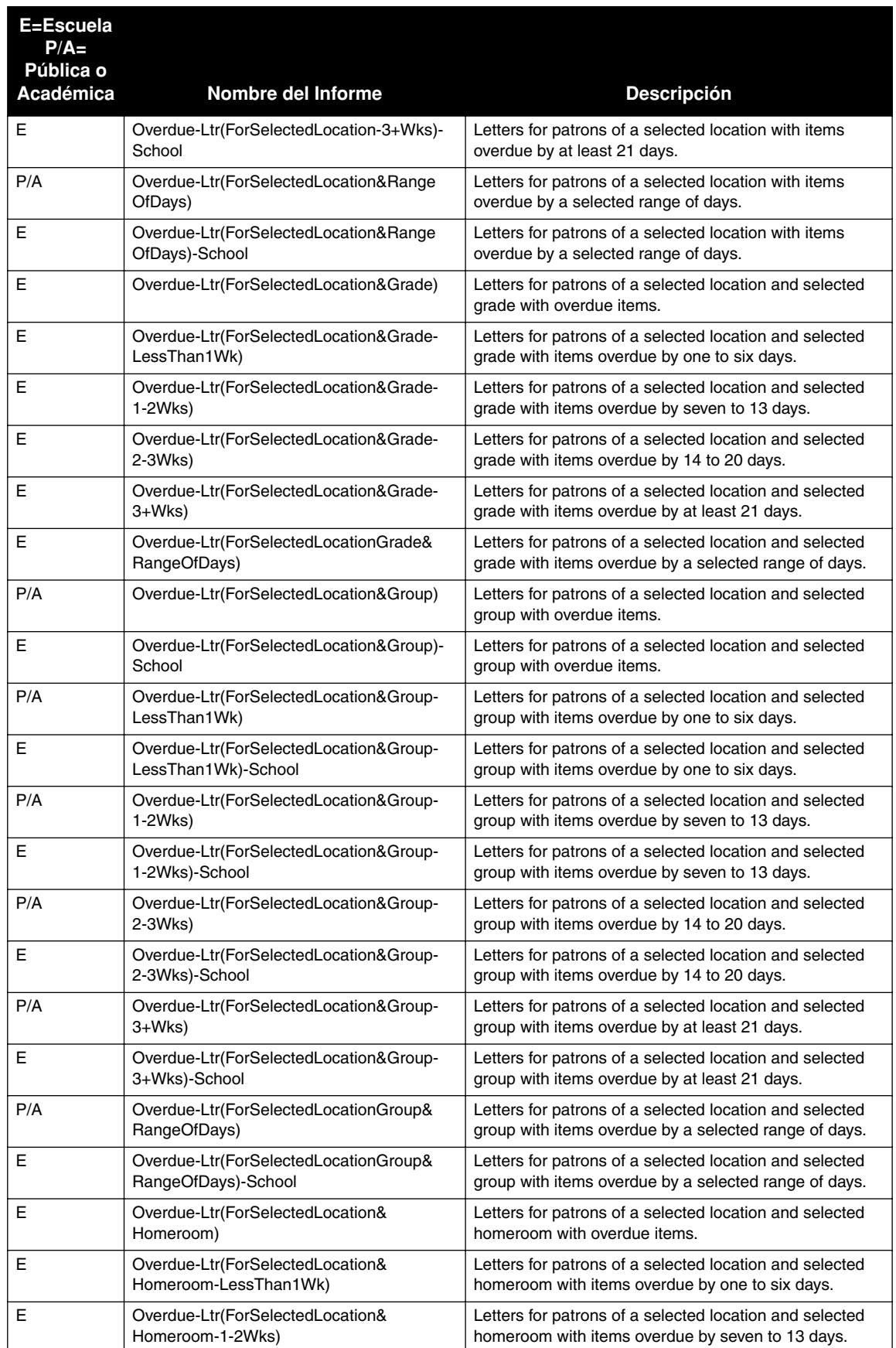

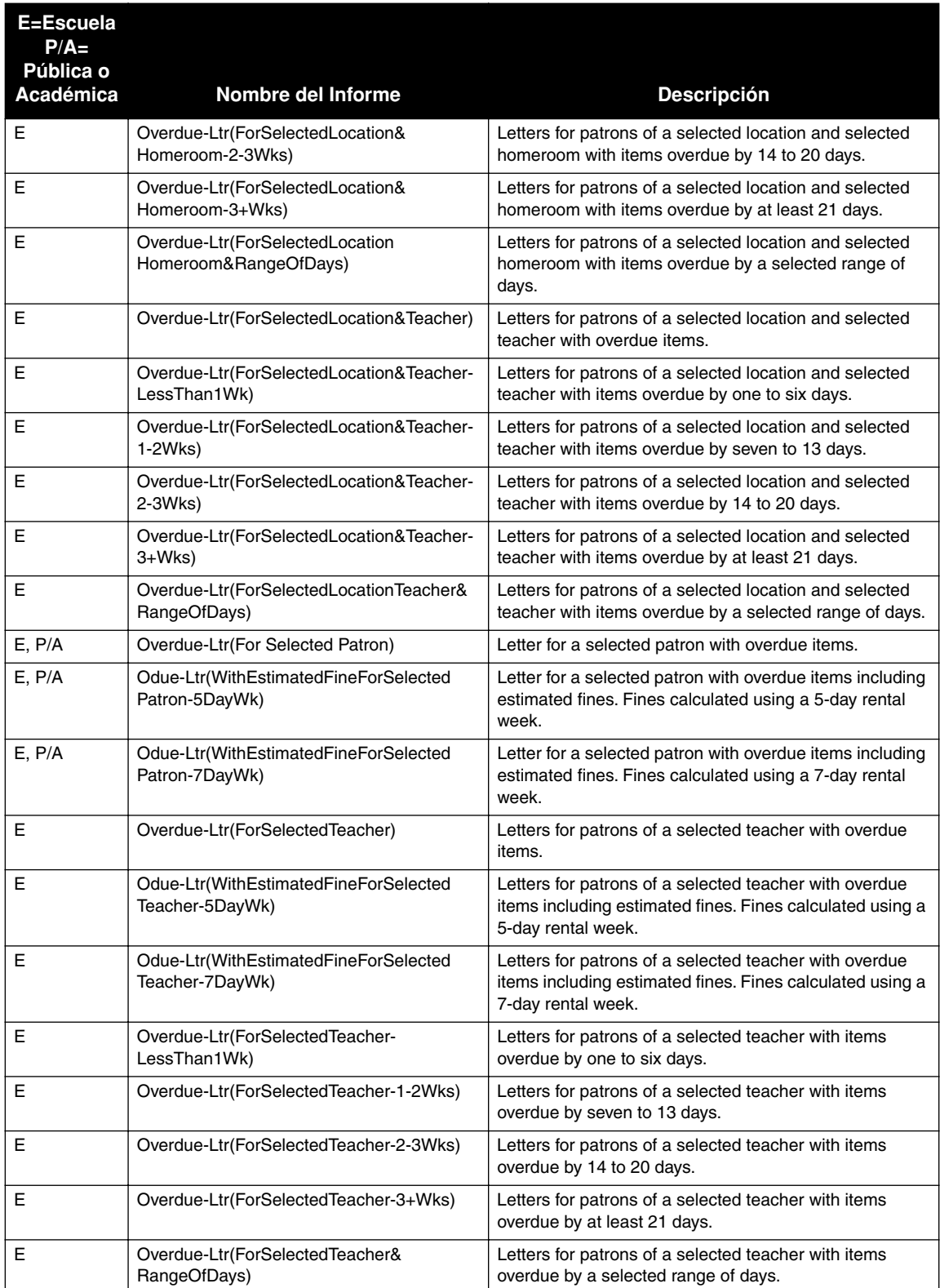

## **LISTAS DE DEUDORES "OVERDUE LISTS"**

Las listas de deudores incluyen usuarios con préstamos vencidos. La creación de listas que incluyen un Lapso de Días Selectos "Selected Range Of Days" permite al usuario producir listas que corresponden a las Cartas de Deudas o Notificaciones que hayan sido generadas. Las listas de recursos que aparecen en el anaquel, se ordenan por el número de clasificación, título, y autor.

### **TABLA B.10 Listas de Deudores**

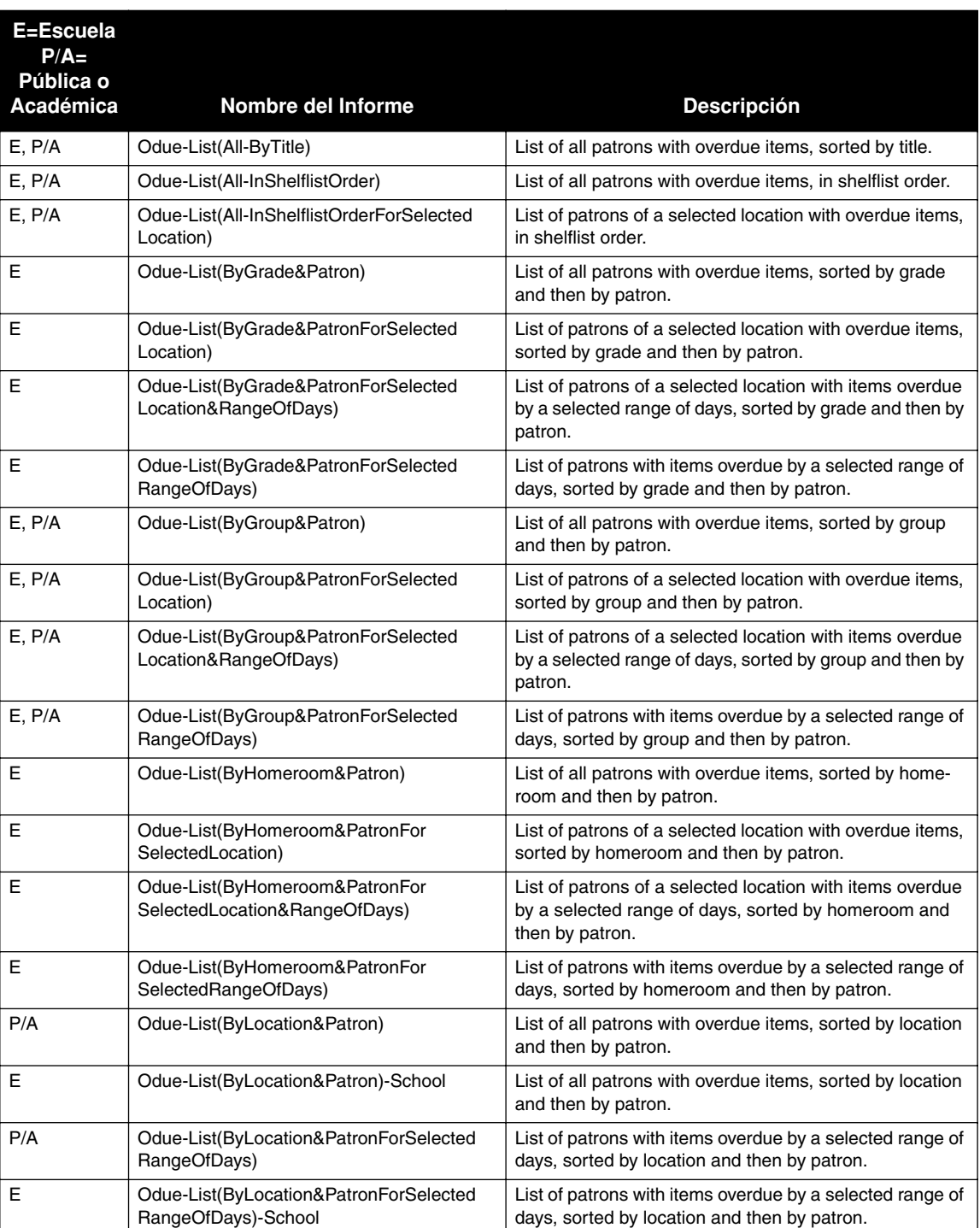

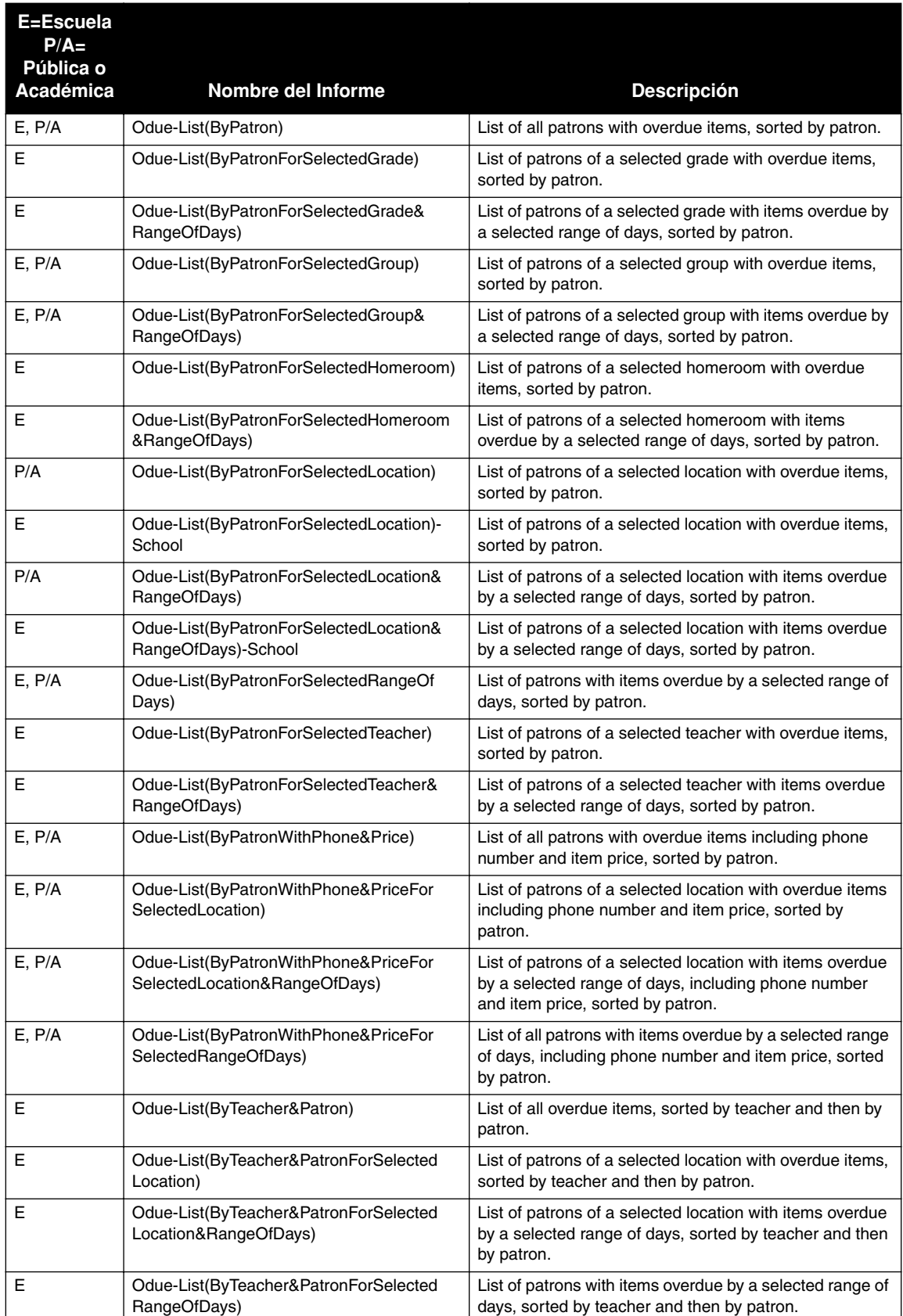

### **Listas de Deudores (Continuación)**

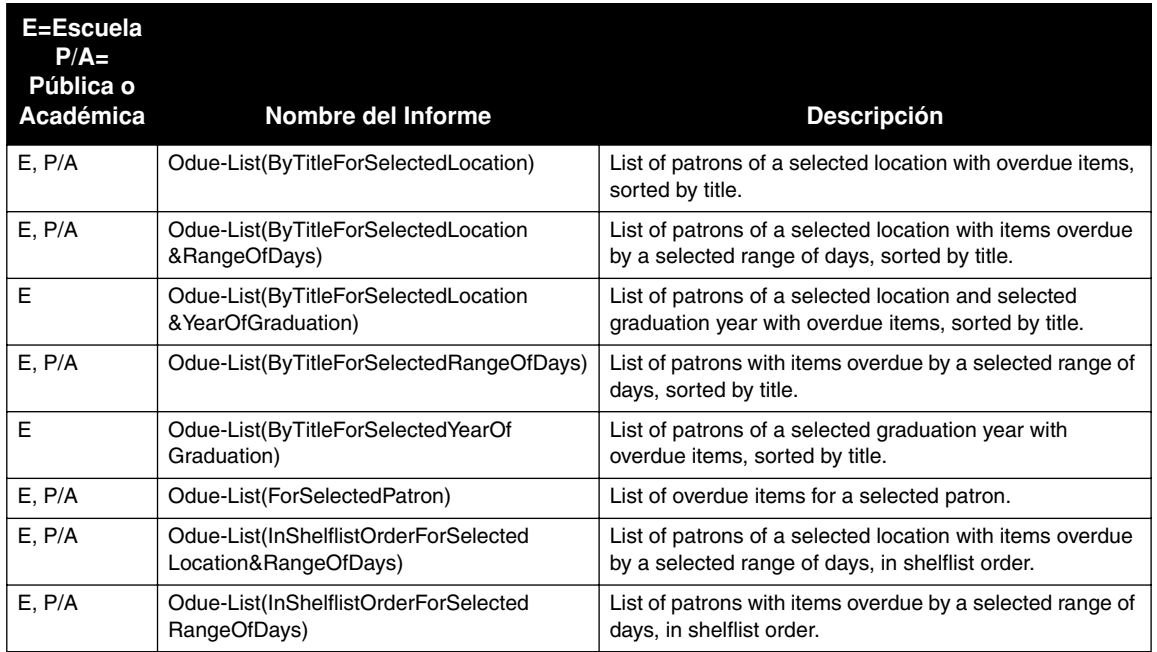

### **Listas de Deudores (Continuación)**

## **NOTIFICACIONES DE VENCIMIENTO "OVERDUE NOTICES"**

Las notificaciones de vencimiento se envián a usuarios que tienen préstamos pendientes. Se imprimen cuatro notificaciones por página y pueden ser separadas para su distribución. A diferencia de las cartas de deudas, las notificaciones no contienen información sobre la dirección del usuario. El generar notificaciones de vencimiento el mismo día y a la misma hora, de forma consistente, asegura la precisión del proceso y elimina la repetición.

## **TABLA B.11 Notificaciones de Vencimiento**

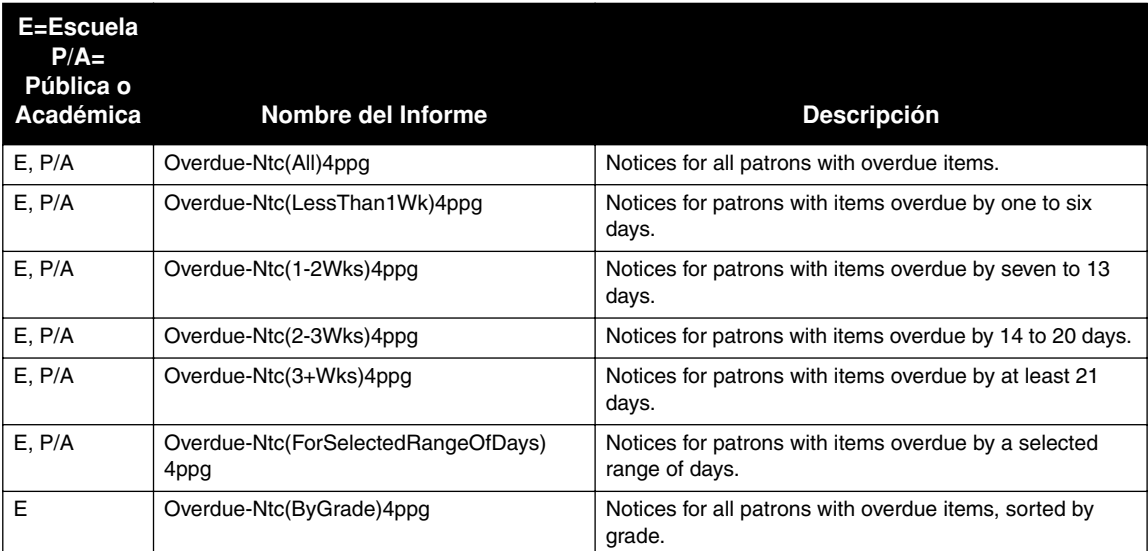

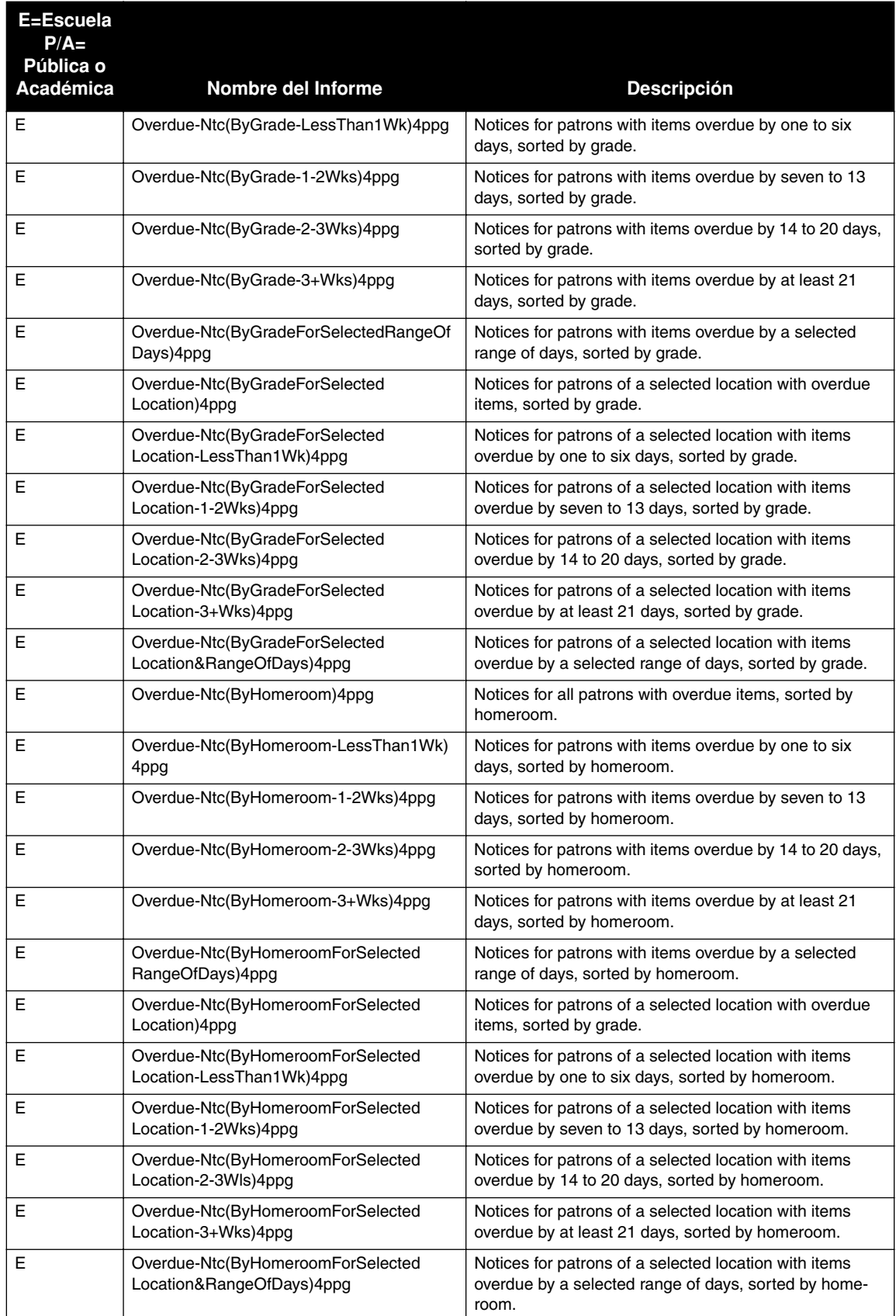

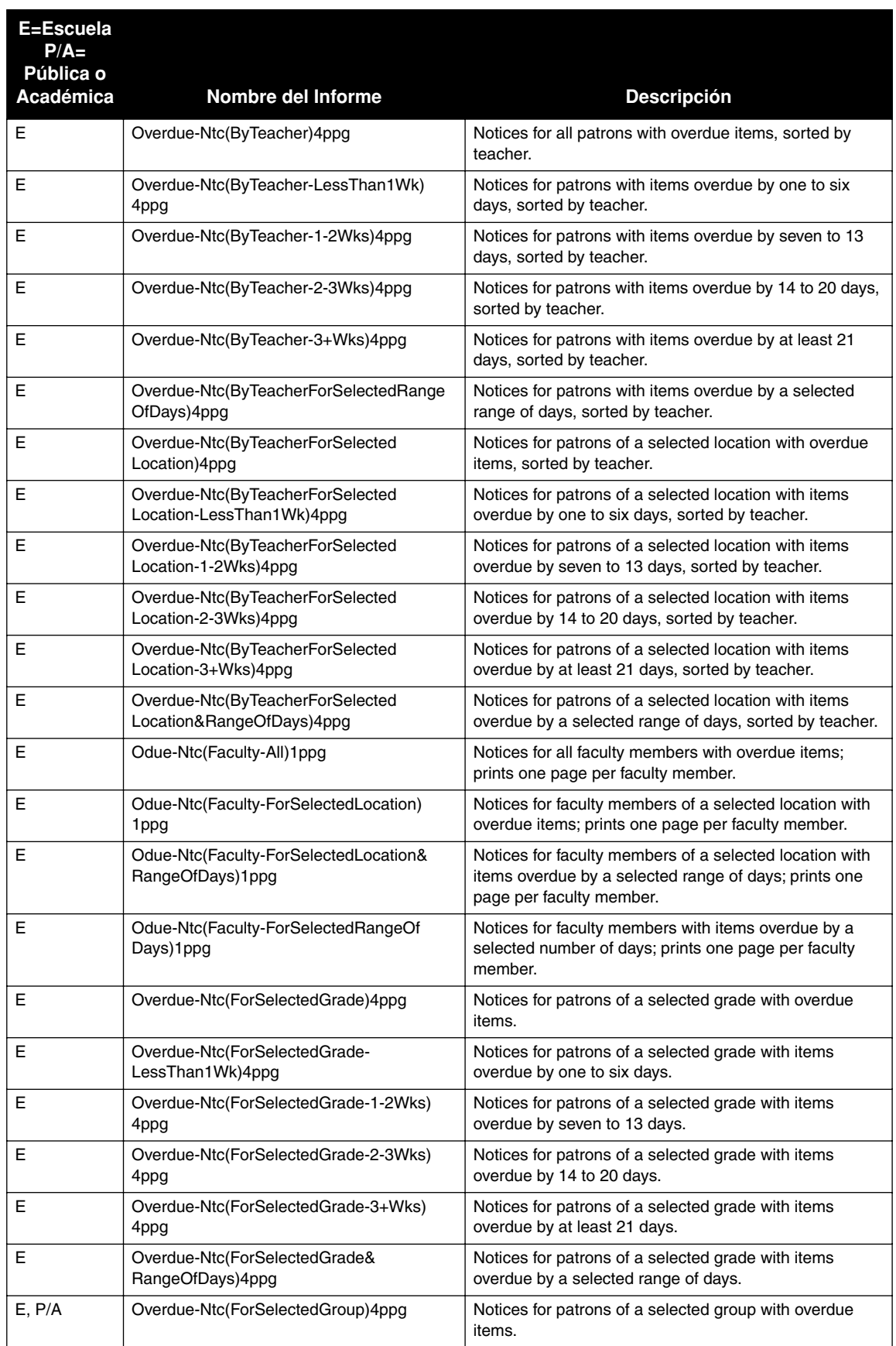

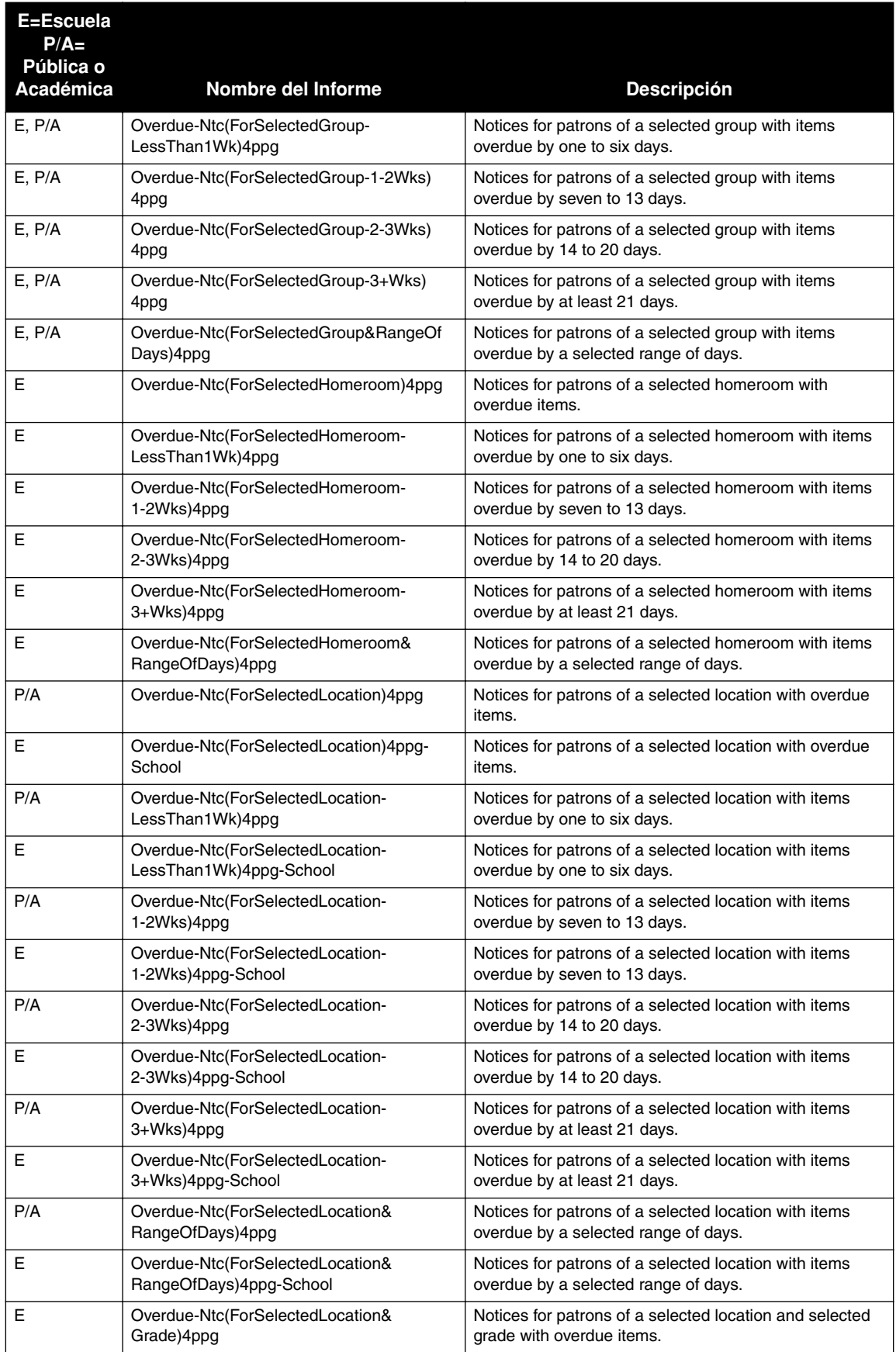

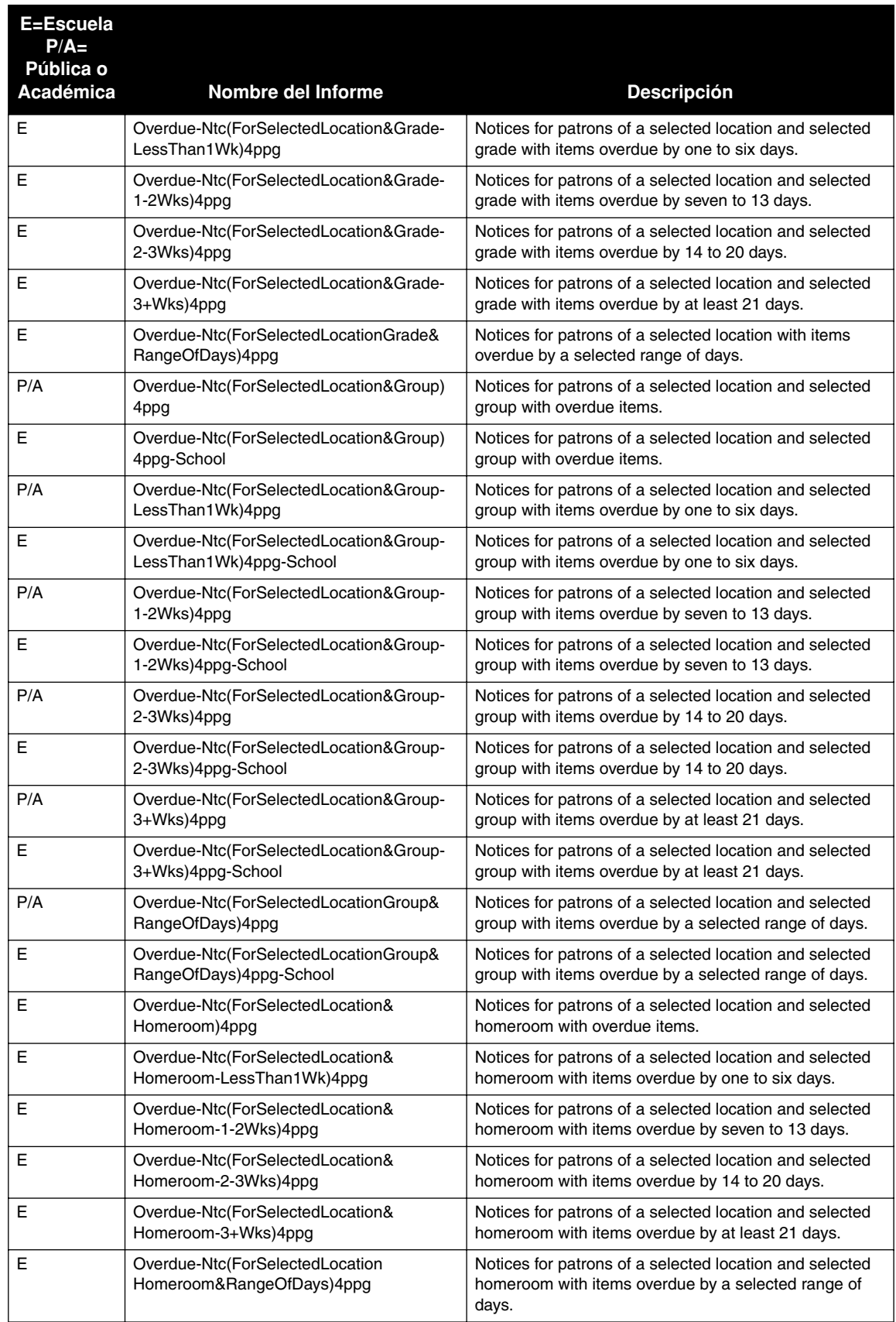

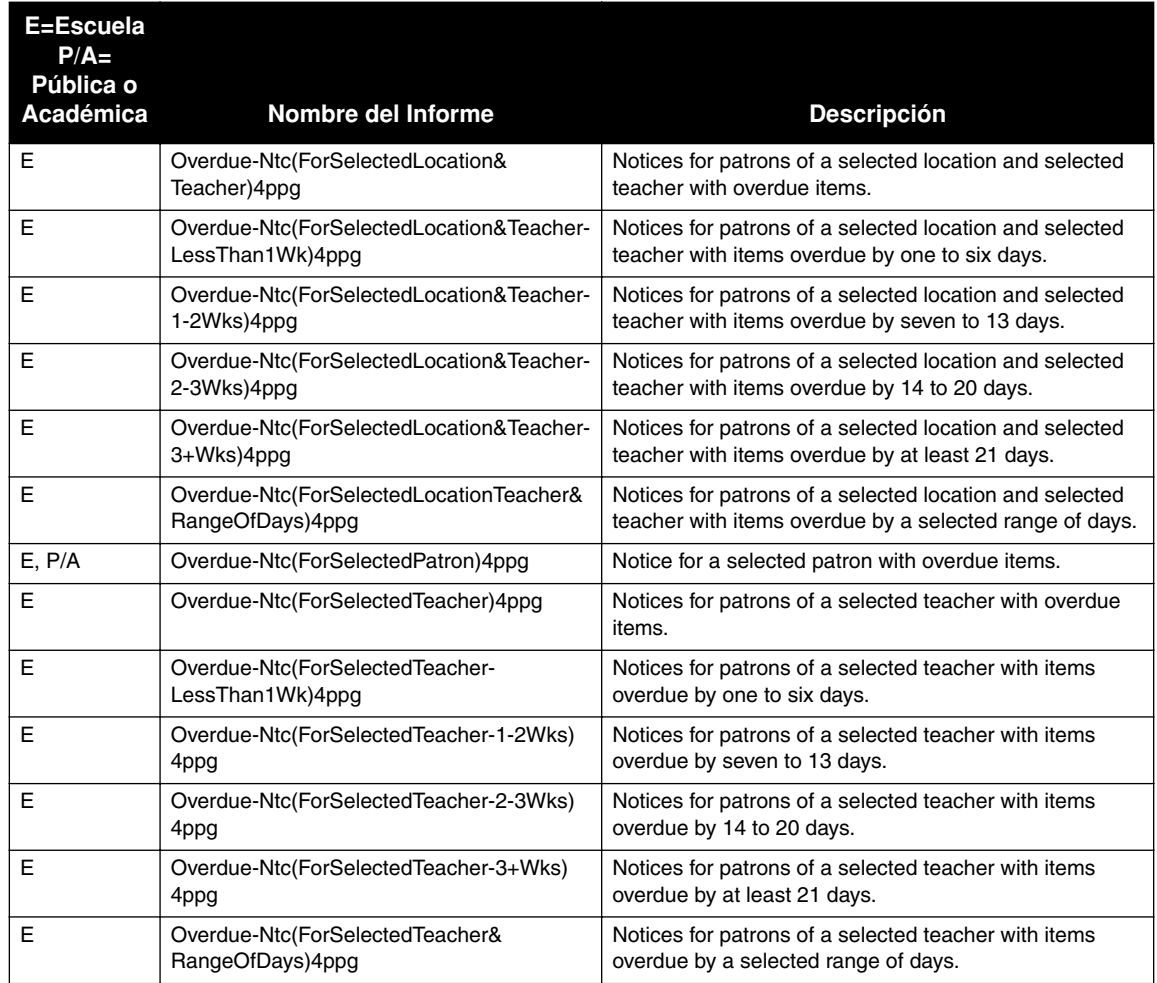

## **LISTAS DE USUARIOS "PATRON LISTS"**

Las listas de usuarios suministran información sobre los usuarios y son generados desde la base de datos de la biblioteca. Los informes de bibliotecas Públicas o Académicas ("Public or Academic") incluyen las direcciones y los informes para la Escuela ("School") brindan información sobre el grado, salón hogar, y maestro.

### **TABLA B.12 Listas de Usuarios**

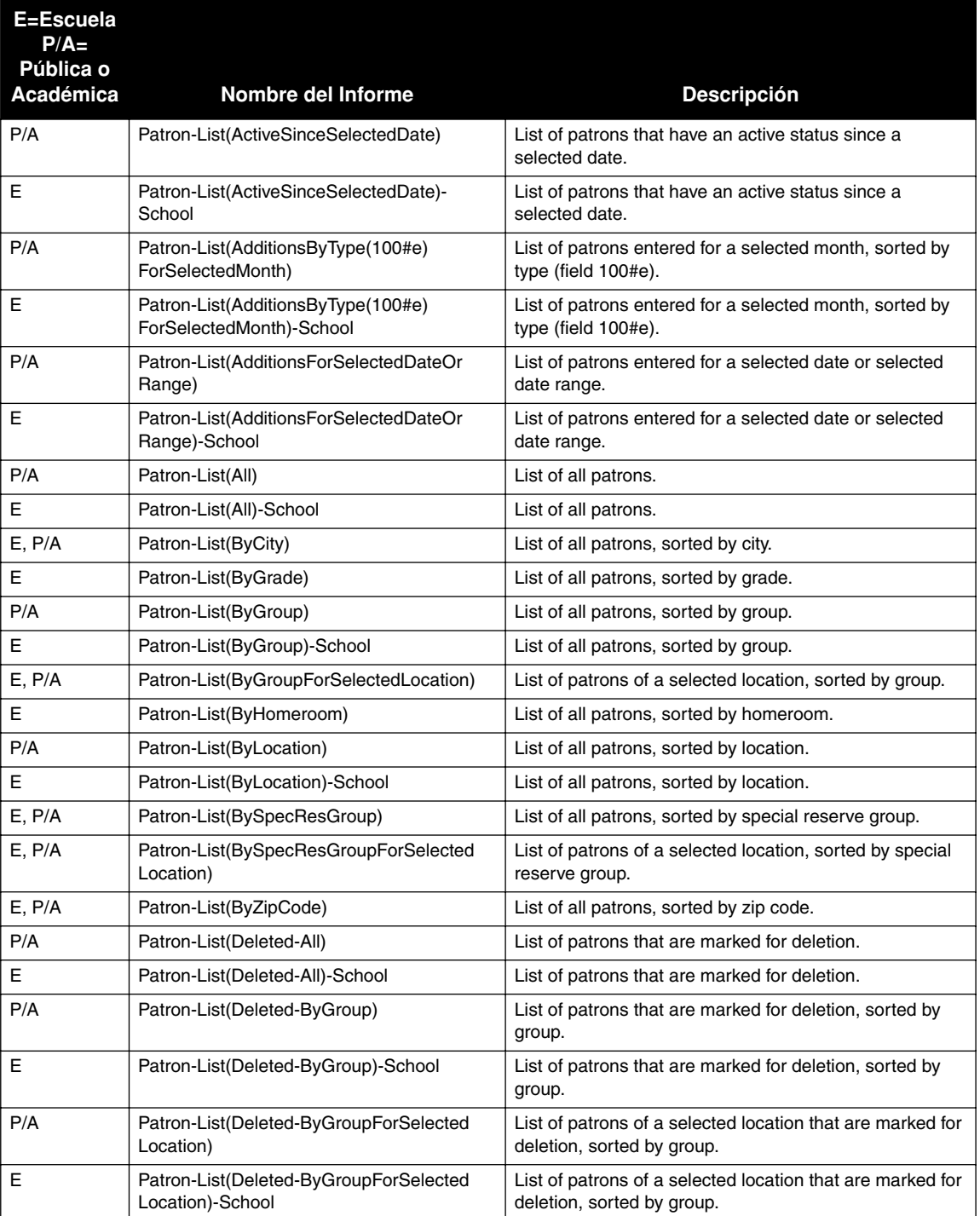

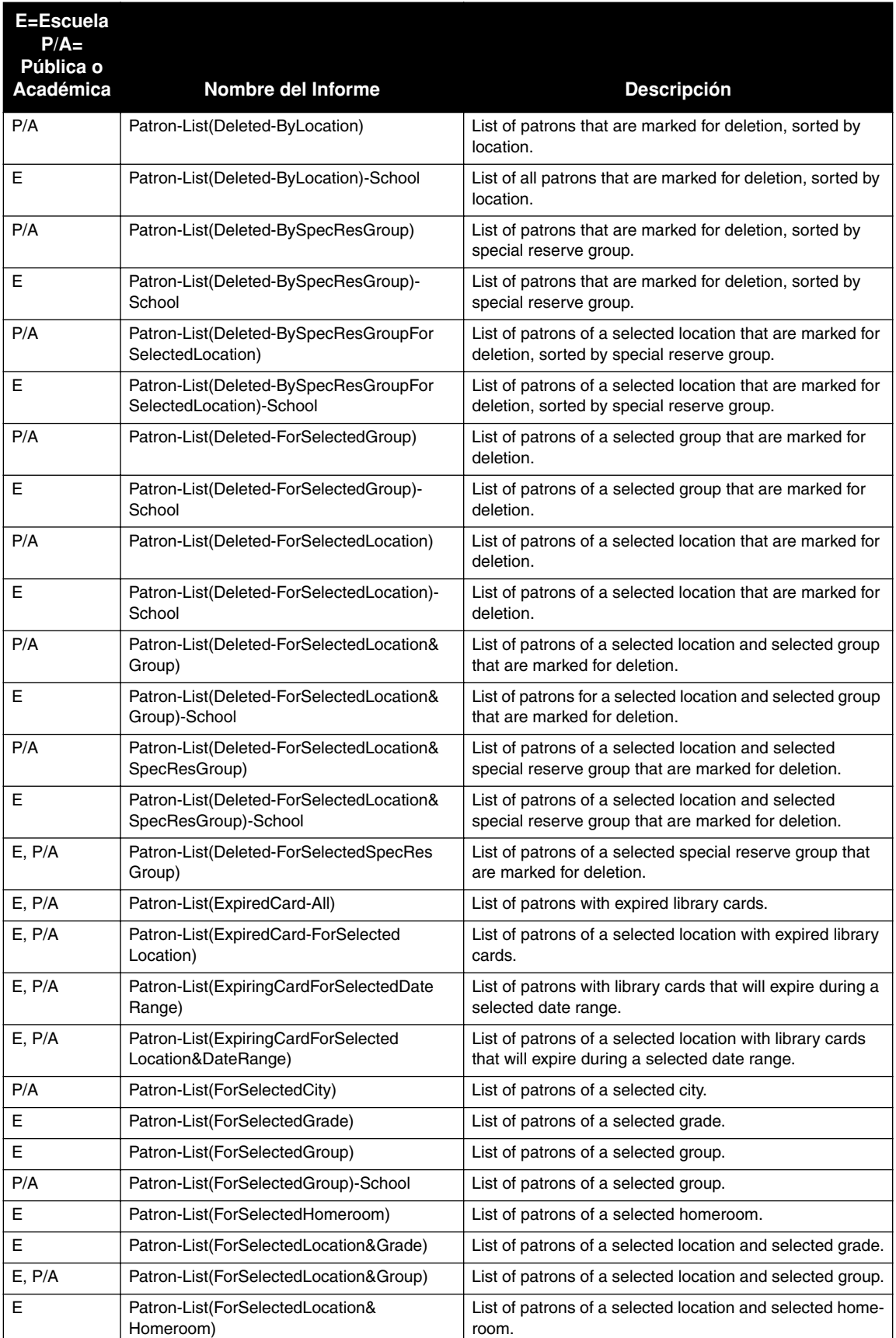

## **Listas de Usuarios (Continuación)**

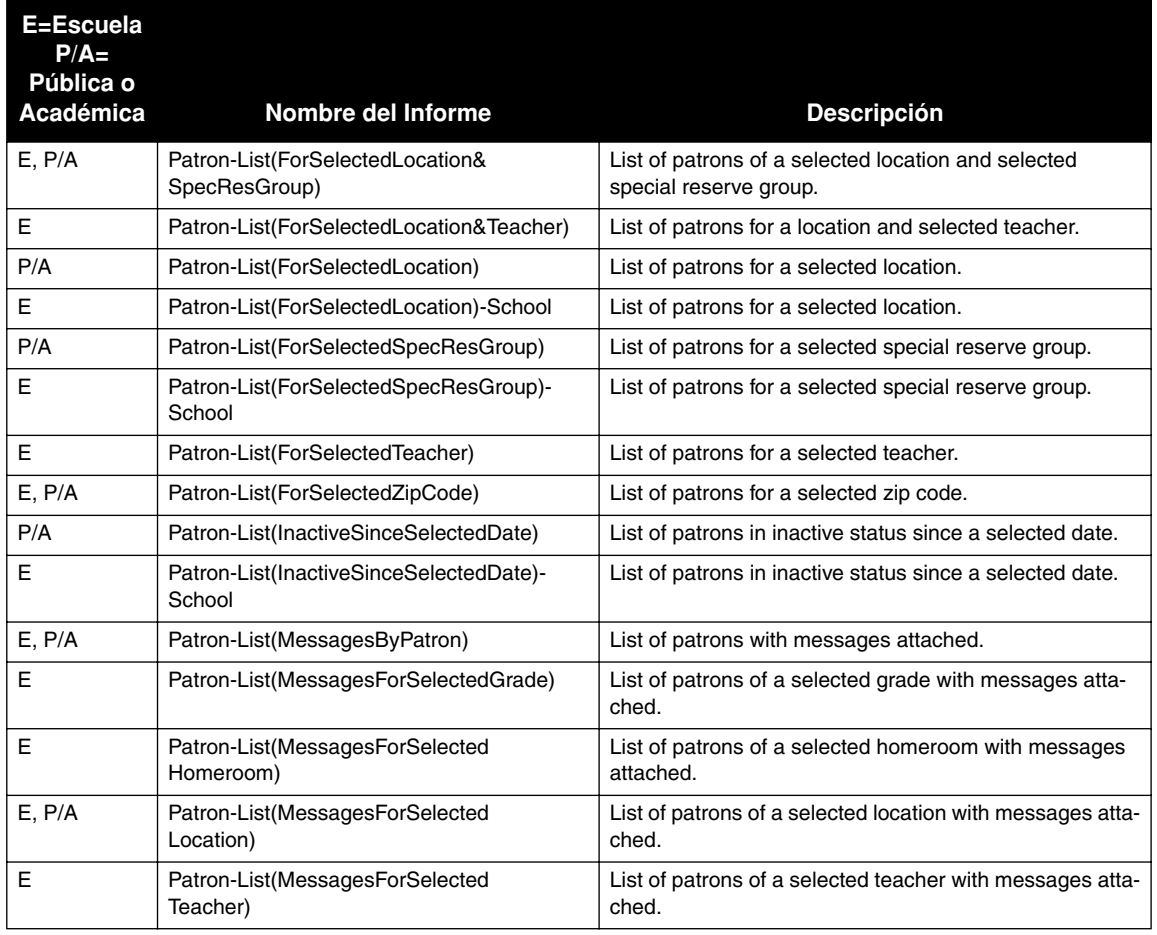

### **Listas de Usuarios (Continuación)**

## **INFORMES ESTADÍSTICOS "STATISTICAL REPORTS"**

Los informes estadísticos incluyen estadísticas para las áreas de circulación, multas, circulación en la biblioteca, préstamos (incluyendo por hora), renovaciones, y transacciones.

### **TABLE B.13 Informes Estadísticos**

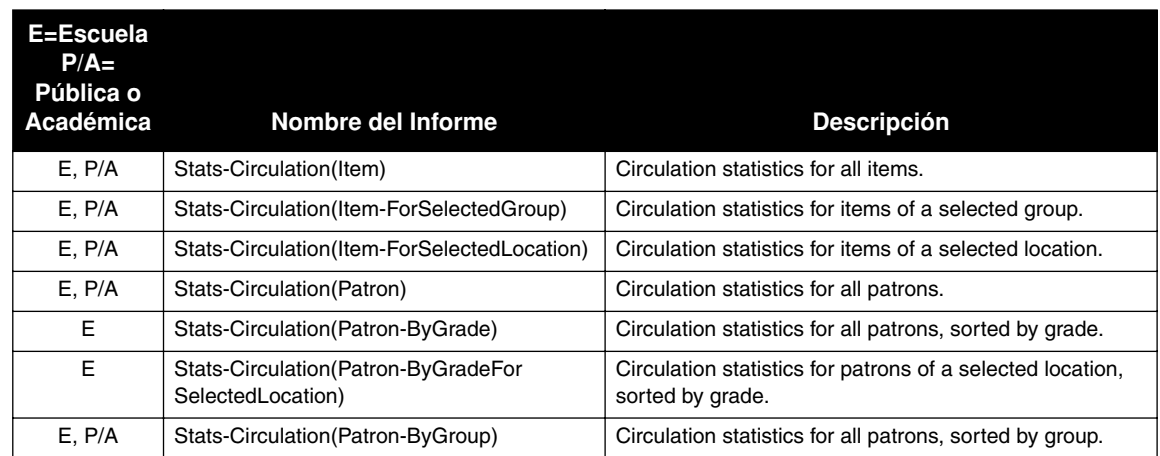

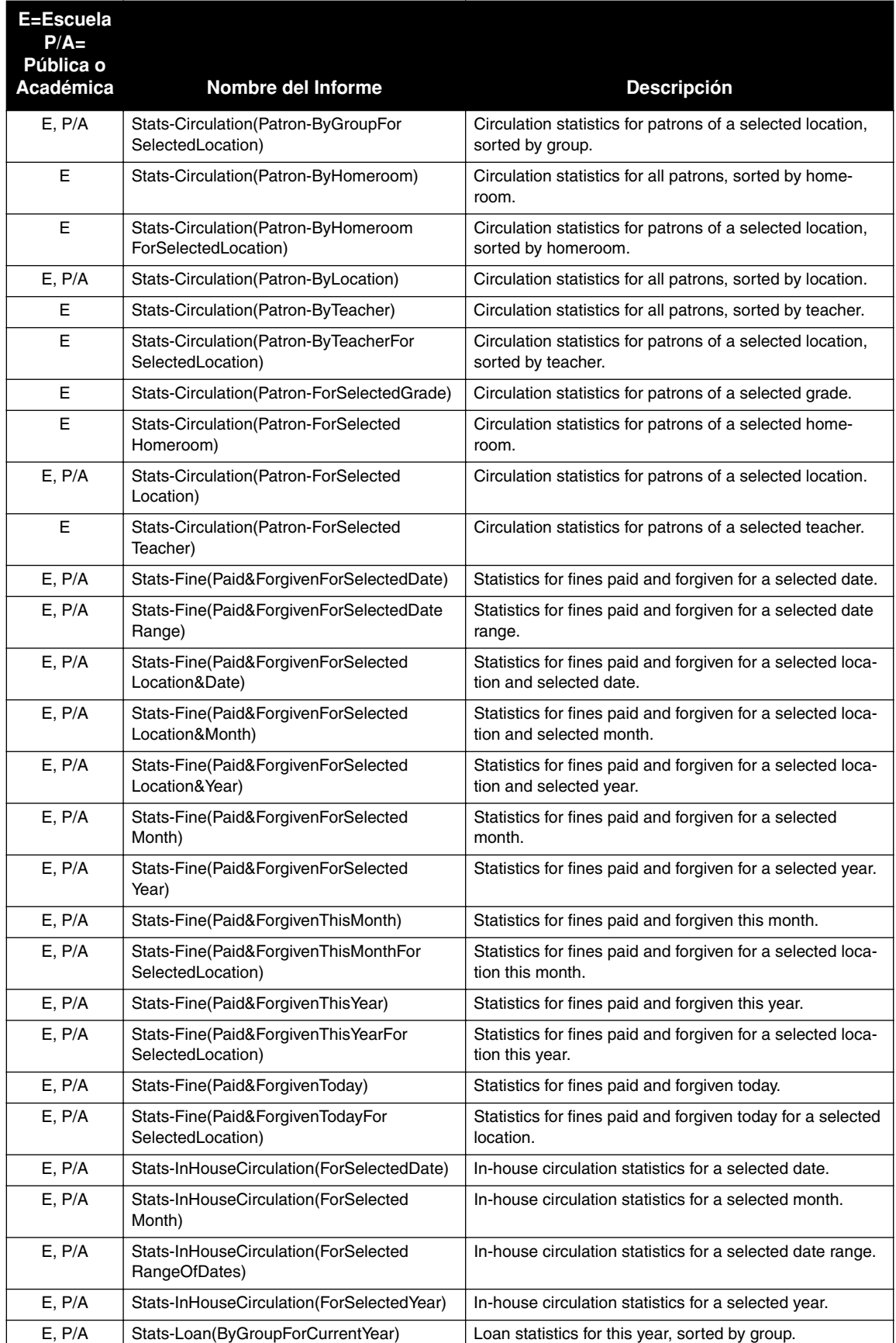

## **Informes Estadísticos (Continuación)**

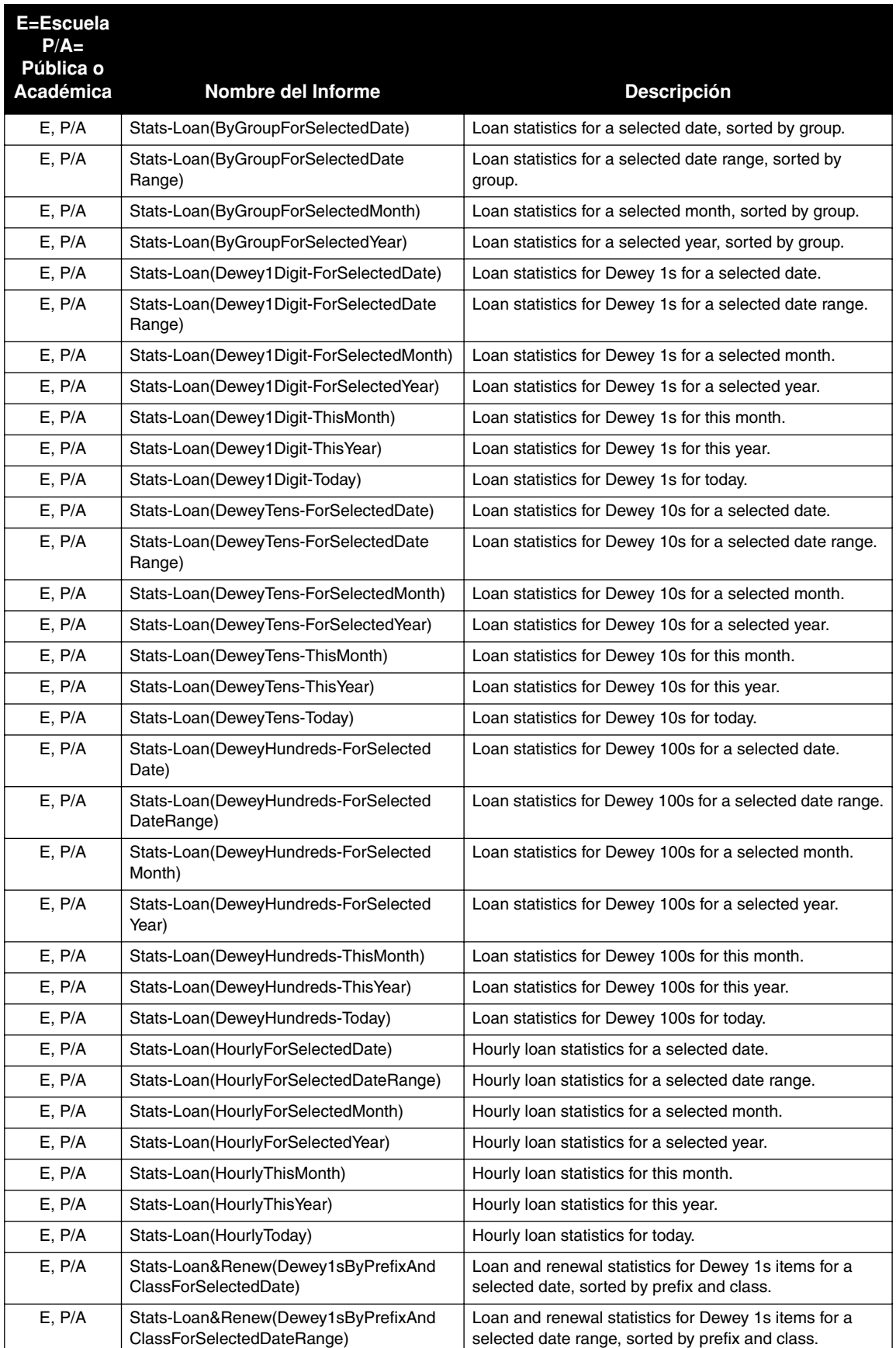

## **Informes Estadísticos (Continuación)**

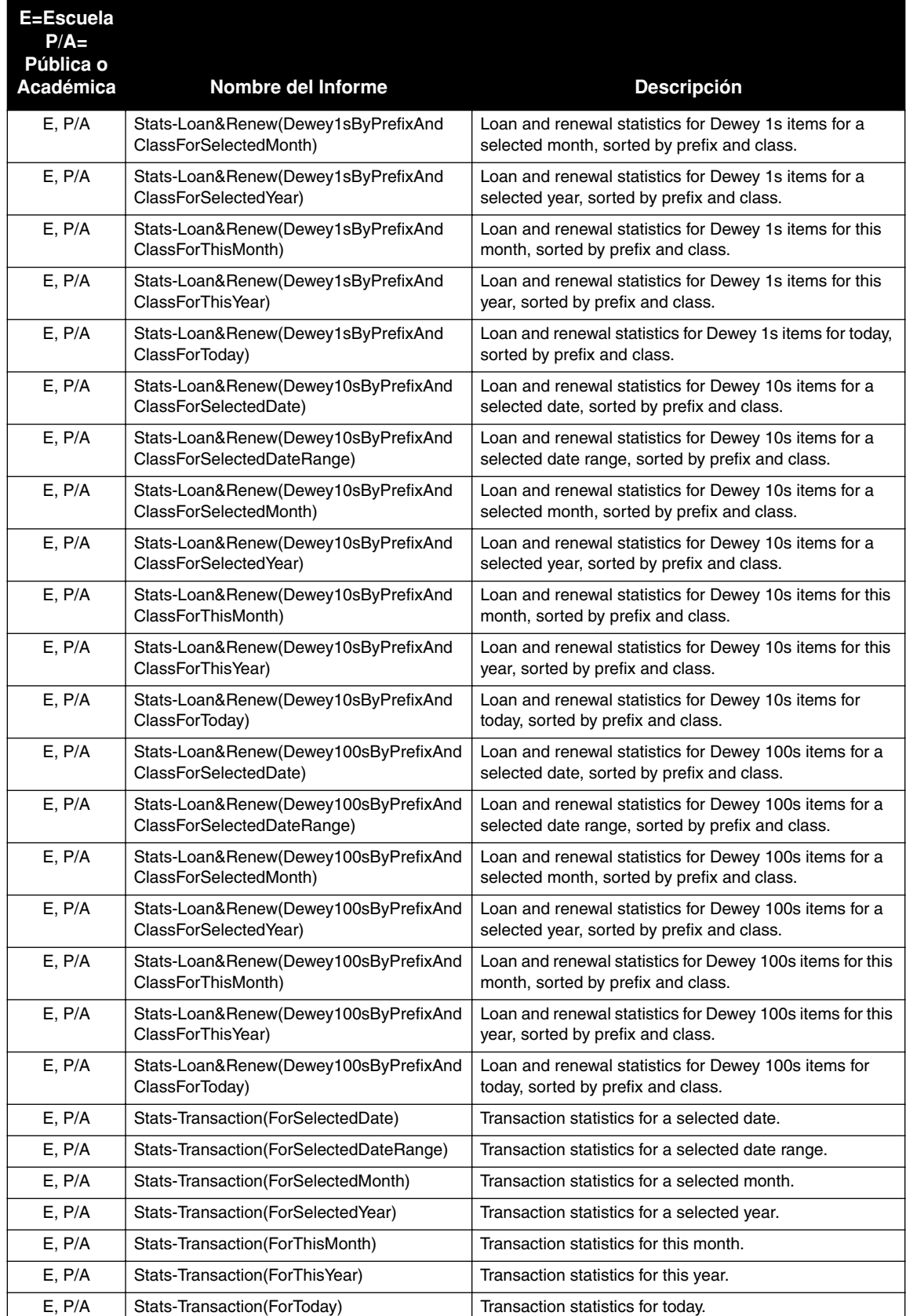

### **Informes Estadísticos (Continuación)**

## **LISTAS DE TRANSACCIONES "TRANSACTIONS LISTS"**

Las listas de transacciones incluyen los recursos en retención, los entrados en la circulación en la biblioteca, prestados, renovados, y reservados.

## **TABLA B.14 Listas de Transacciones**

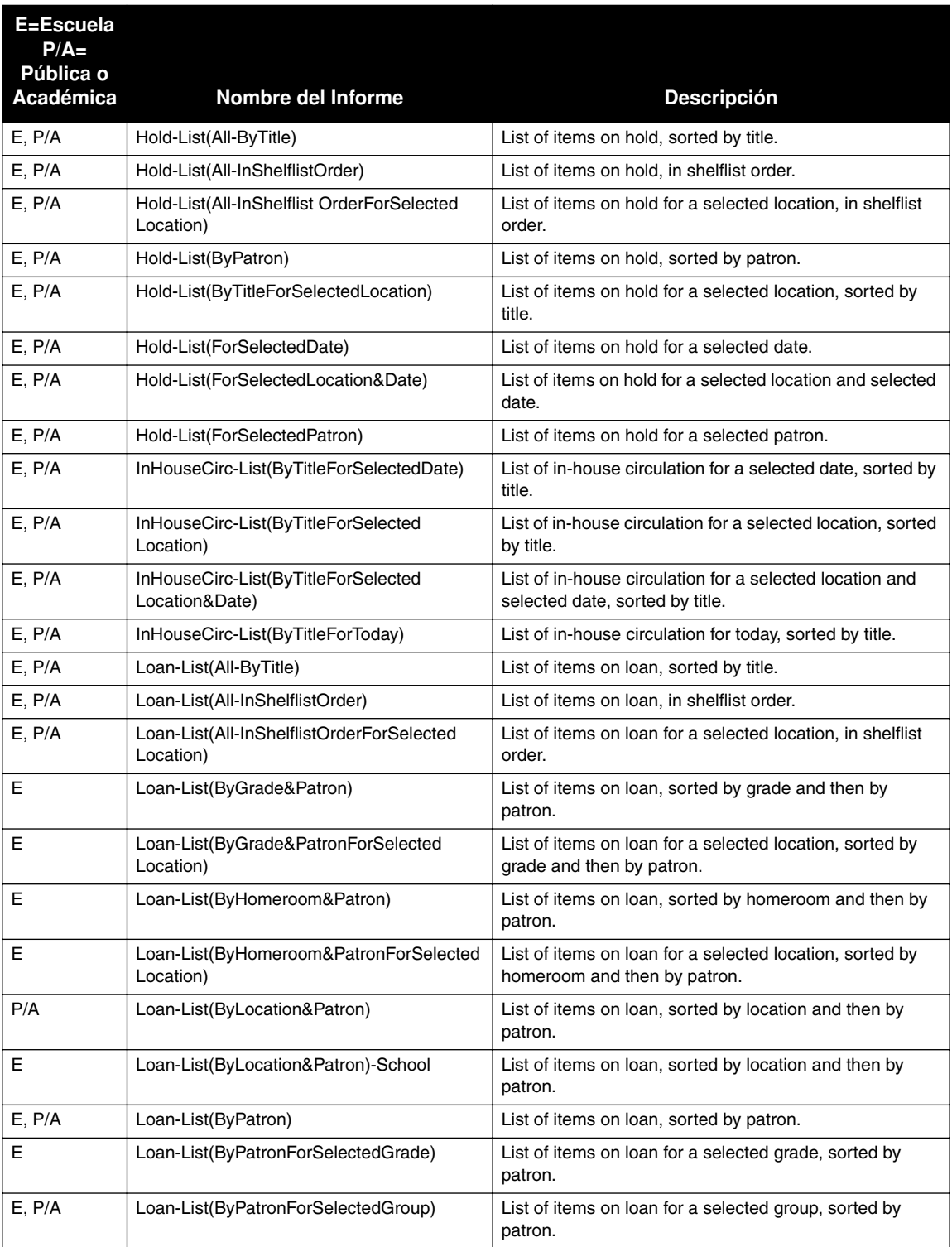

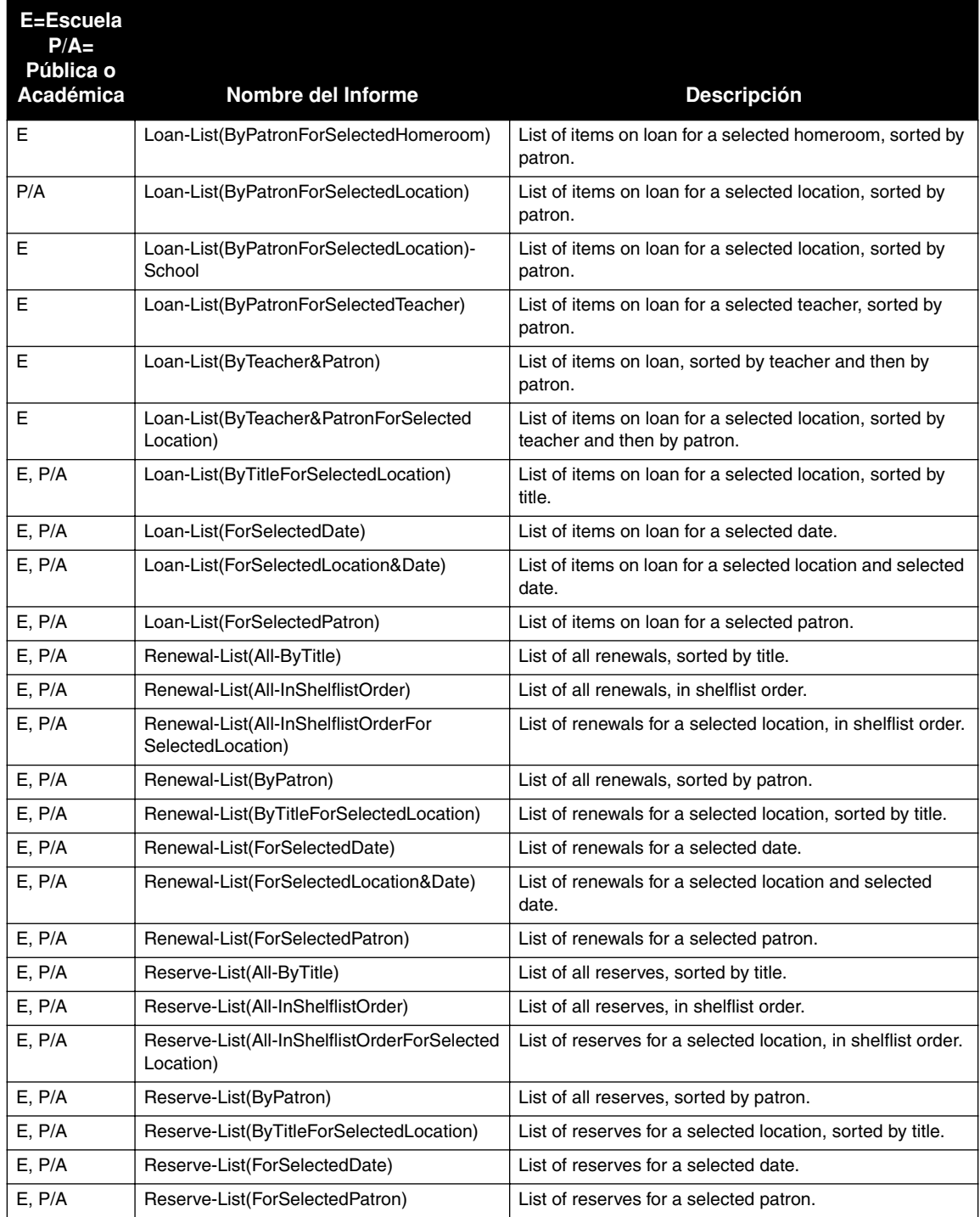

### **Listas de Transacciones (Continuación)**

# **APÉNDICE C: DEFINICIÓN DE REGISTRO DE USUARIO C**

La [Tabla C.1](#page-348-0) ofrece la definición estándar de un usuario. Es esta definición la que se usa en el M3 Core Package y el Core Package+ZServer, versión 1.01 hasta 1.5x.

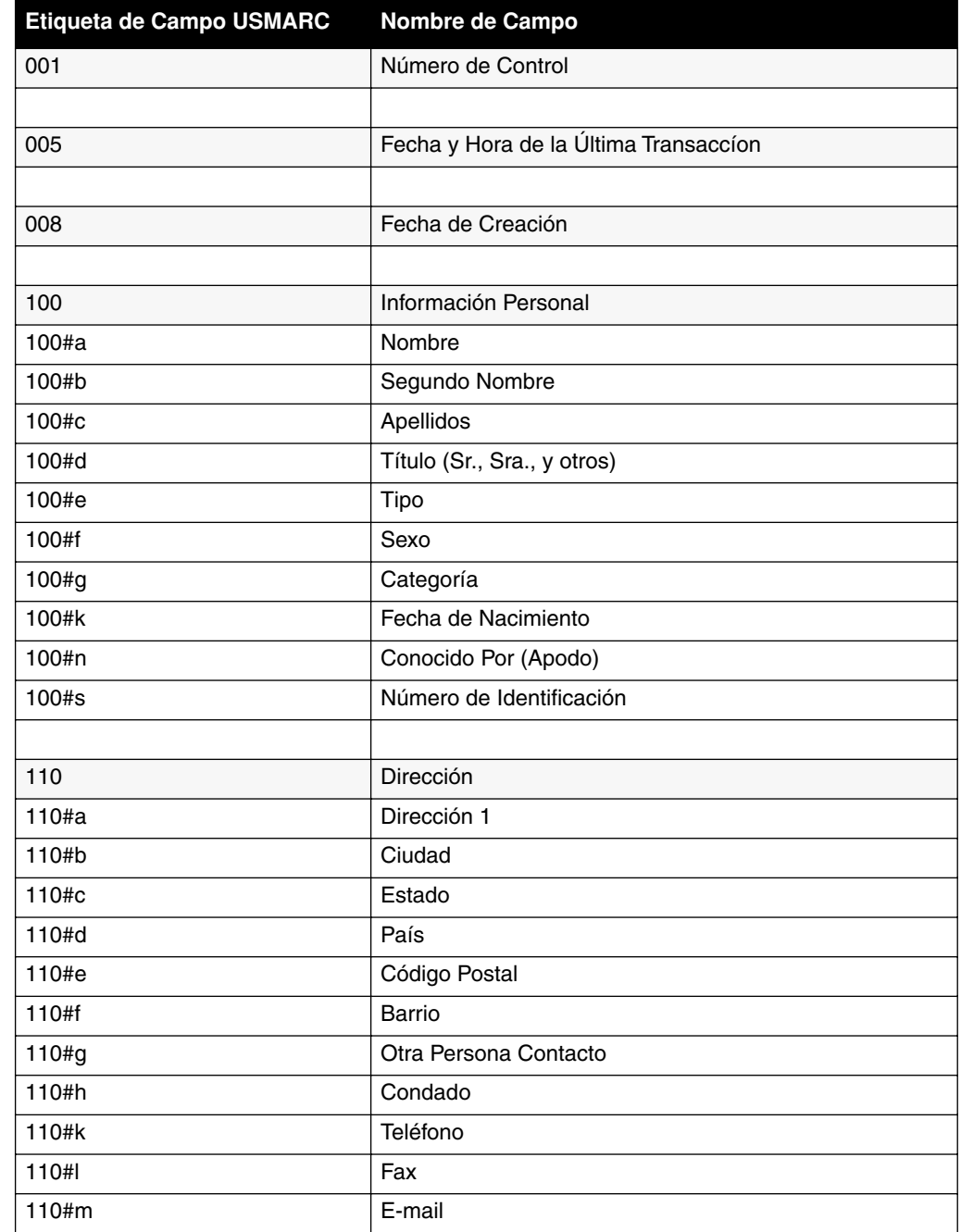

### <span id="page-348-0"></span>**TABLA C.1**

## **C-2 Apéndice C: Definición de Registro de Usuario**

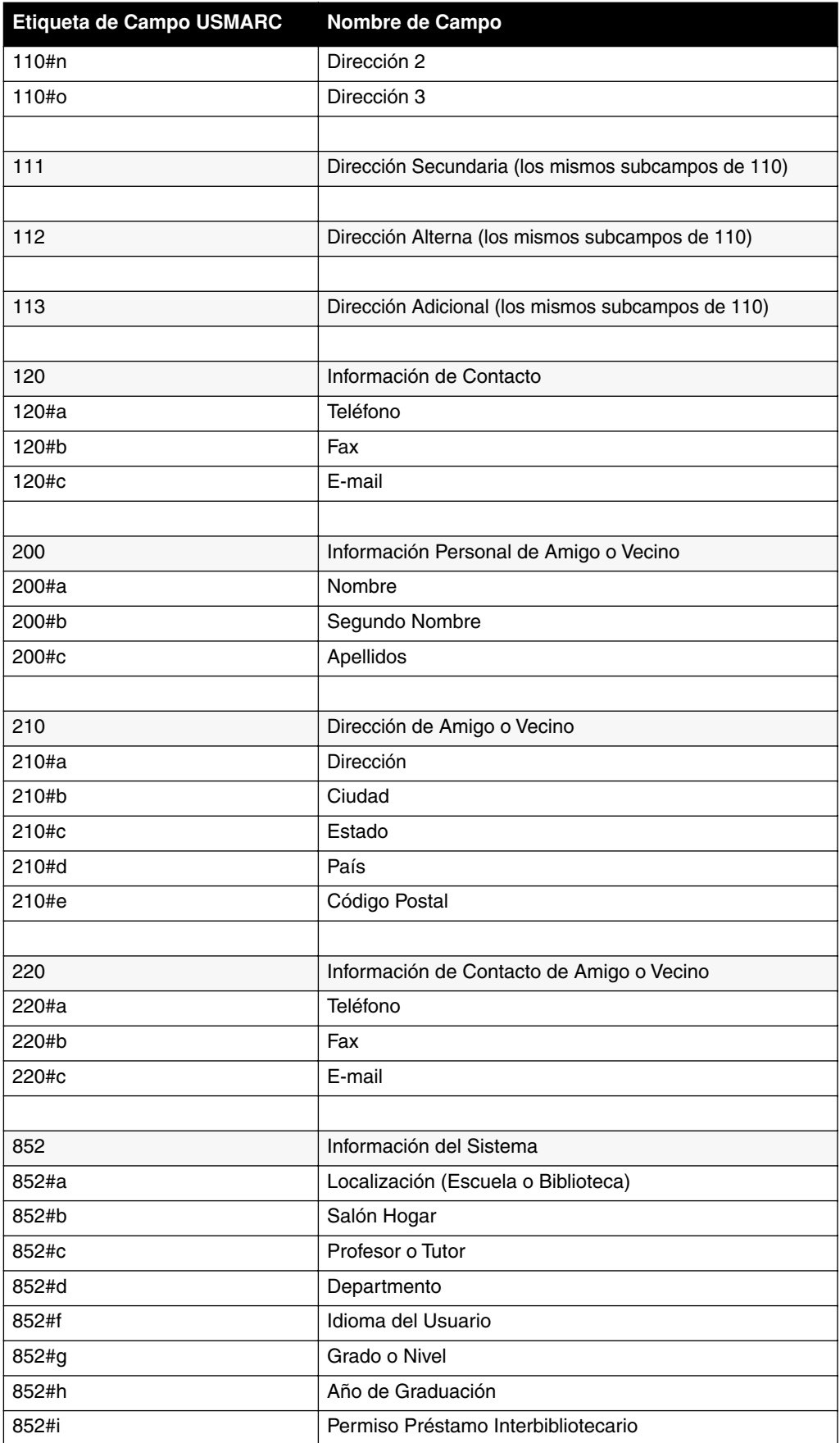

## **Apéndice C: Definición de Registro de Usuario C-3**

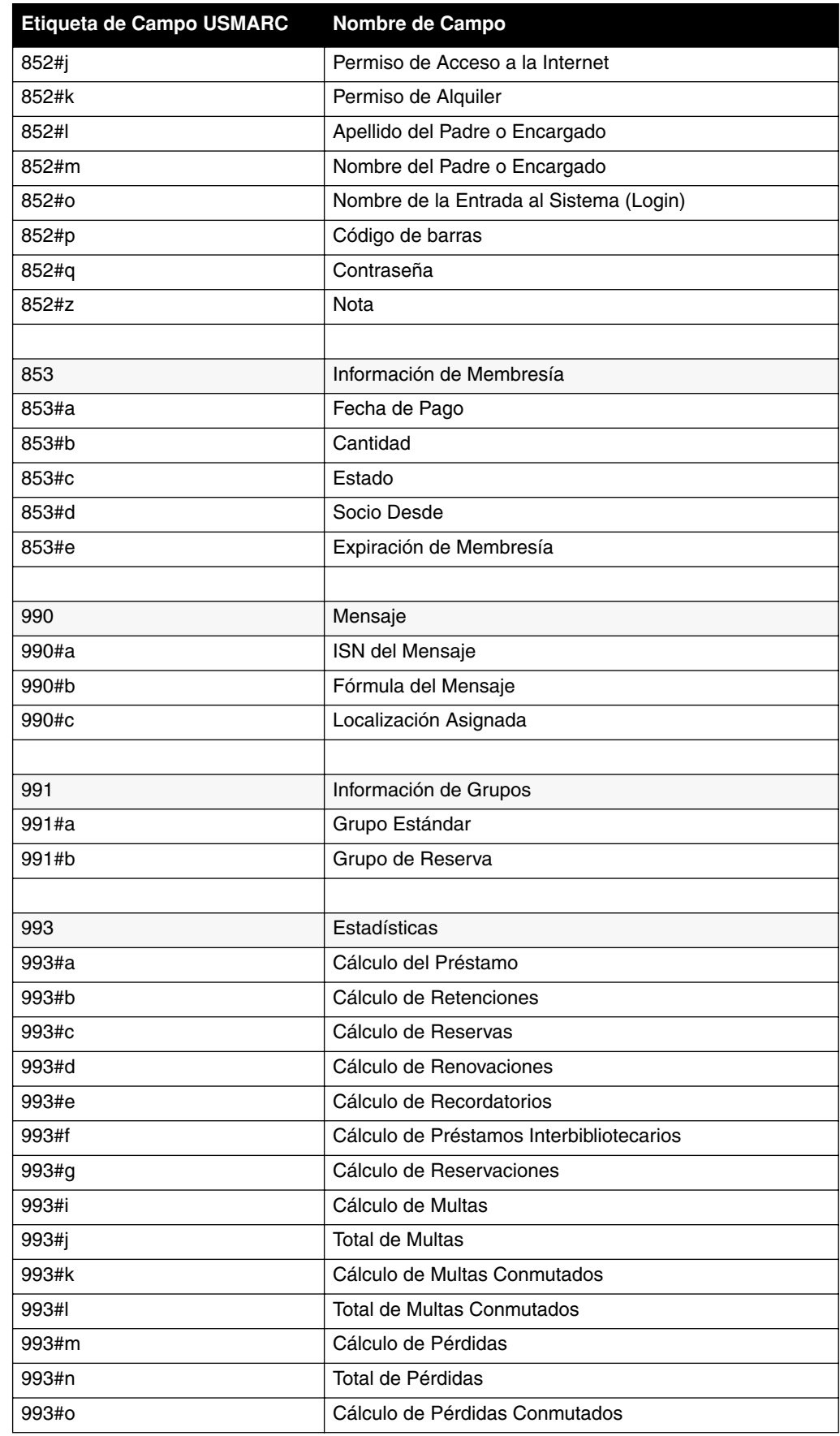

## **C-4 Apéndice C: Definición de Registro de Usuario**

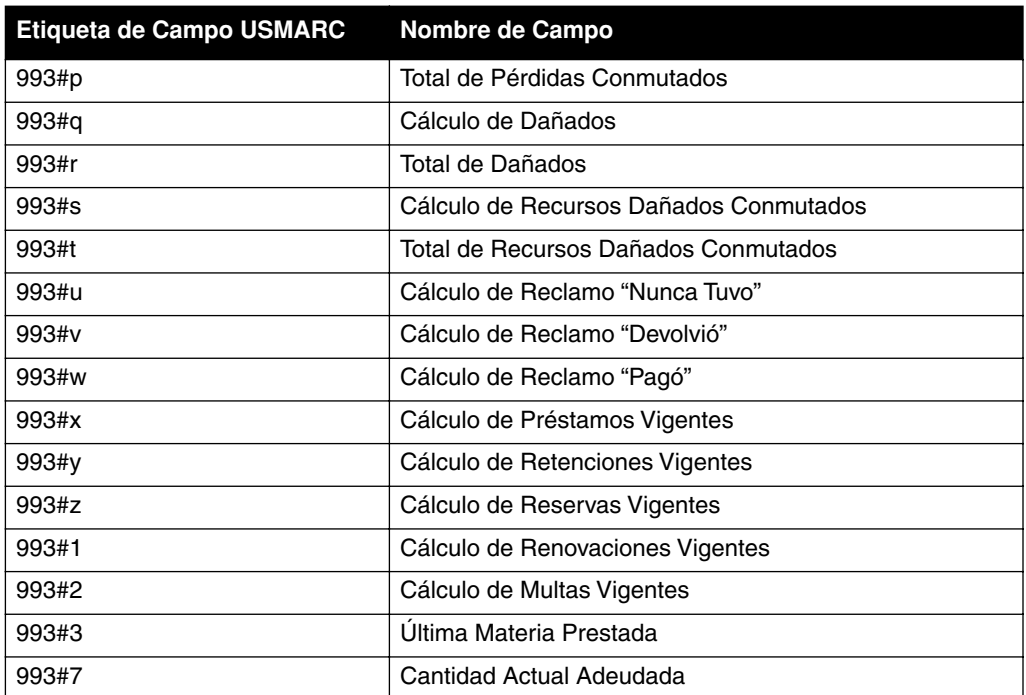

# **APÉNDICE D: DISCOS DE REGISTRO DE SUPLIDOR D**

## **CONTENIDO**

Este apéndice describe lo siguiente:

- La importancia de formatear correctamente los discos de registros de suplidor
- El formato correcto de los registros para el disco de suplidor

## **FORMATO DE REGISTRO MARC**

Los registros MARC pueden ser creados en varios formatos. Los suplidores de libros que suministran registros MARC en disco pueden almacenar la información de campos y subcampos de forma diferente a lo que lo hace M3. De ser así, será necesario revisar los registros después de ser importados a M3. Para facilitar la verificación de registros que no lo requieran, el usuario debe solicitar al suplidor el perfil de registro MARC utilizado según se describe a continuación.

## **PROTOCOLO MICROLIF MARC21**

M3 utiliza el Protocolo MicroLIF MARC21, conocido anteriormente como Protocolo MicroLIF USMARC. MicroLIF es una abreviación para Formato de Intercambio Bibliotecario para Microcomputadoras (Microcomputer Library Interchange Format), una implementacion especifica del formato MARC21 que incorpora información sobre los ejemplares de una biblioteca. Este formato utiliza el campo de Localidad MARC21 852 para información sobre ejemplares locales. Cada registro debe tener un campo 852 para cada copia o volumen comprado. La configuración del campo 852 debe ser como muestra en la [Table D.1.](#page-352-0)

### <span id="page-352-0"></span>**TABLA D.1**

### **Campos de Localización MARC 852**

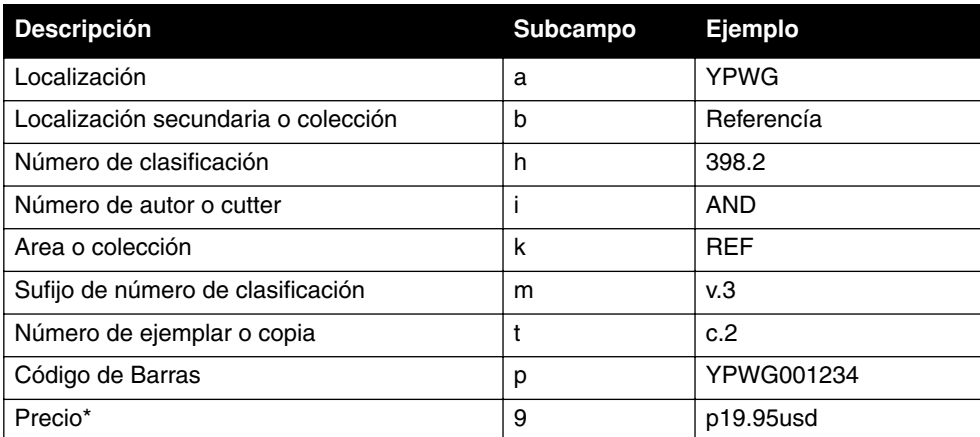

\*852#9 debe contener p, seguido por el precio decimal, seguido por el código de la moneda ISO con la cual el recurso fue pagado.

NOTA: No es recomendable que el número de clasificación sea almacenado en 852#h; sino que debe ser repartido en los subcampos correspondientes (h, i, k, m).

Las bibliotecas que catalogan como parte de un distrito o de una región, deben preparar sus registros de la misma forma, con la excepción de los subcampos a y b. En este caso, 852#a debe contener el código del distrito o de la región y 852#b debe incluir el código de la biblioteca individual o del edificio. La se presenta un ejemplo en la [Table D.2](#page-353-0) de catalogación de distrito o de región del campo 852.

### <span id="page-353-0"></span>**TABLA D.2**

### **Campos de Localización para la Catalogación de Distrito/Región**

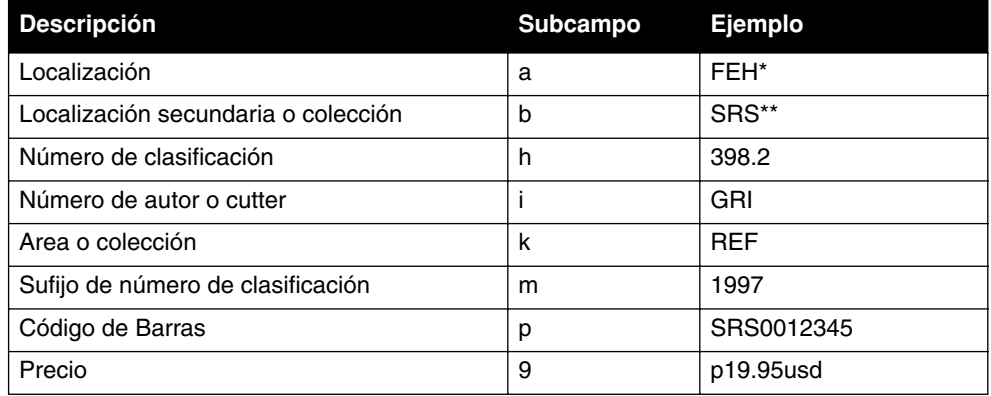

\*Abreviatura para el Sistema de Biblioteca Escolar Franklin-Essex-Hamilton BOCES.

\*\*Abreviatura para la Escuela Secundaria Salmon River.

NOTA: Los formatos de campo 852 presentados arriba se aplican a usuarios de Mandarin 2.80e y M3.

# **APÉNDICE E: CONFIGURANDO LOS ÍCONOS PARA LOS TIPOS DE MEDIO E**

Es necesario ingresar ciertos códigos para lograr identificar el tipo de medio de los recursos en el OPAC. La [Tabla E.1](#page-354-0) incluye una lista de íconos correspondientes a cada tipo de registro bibliográfico, de acuerdo al campo, posición, y código(s) necesarios en el registro.

Si aparecen más de un campo y posición para los tipos de registros, ingrese el campo(s) y posiciones en el orden en que listan. Si aparece más de un código para un campo o posición, escoja el más apropiado para el registro.

### <span id="page-354-0"></span>**TABLA E.1**

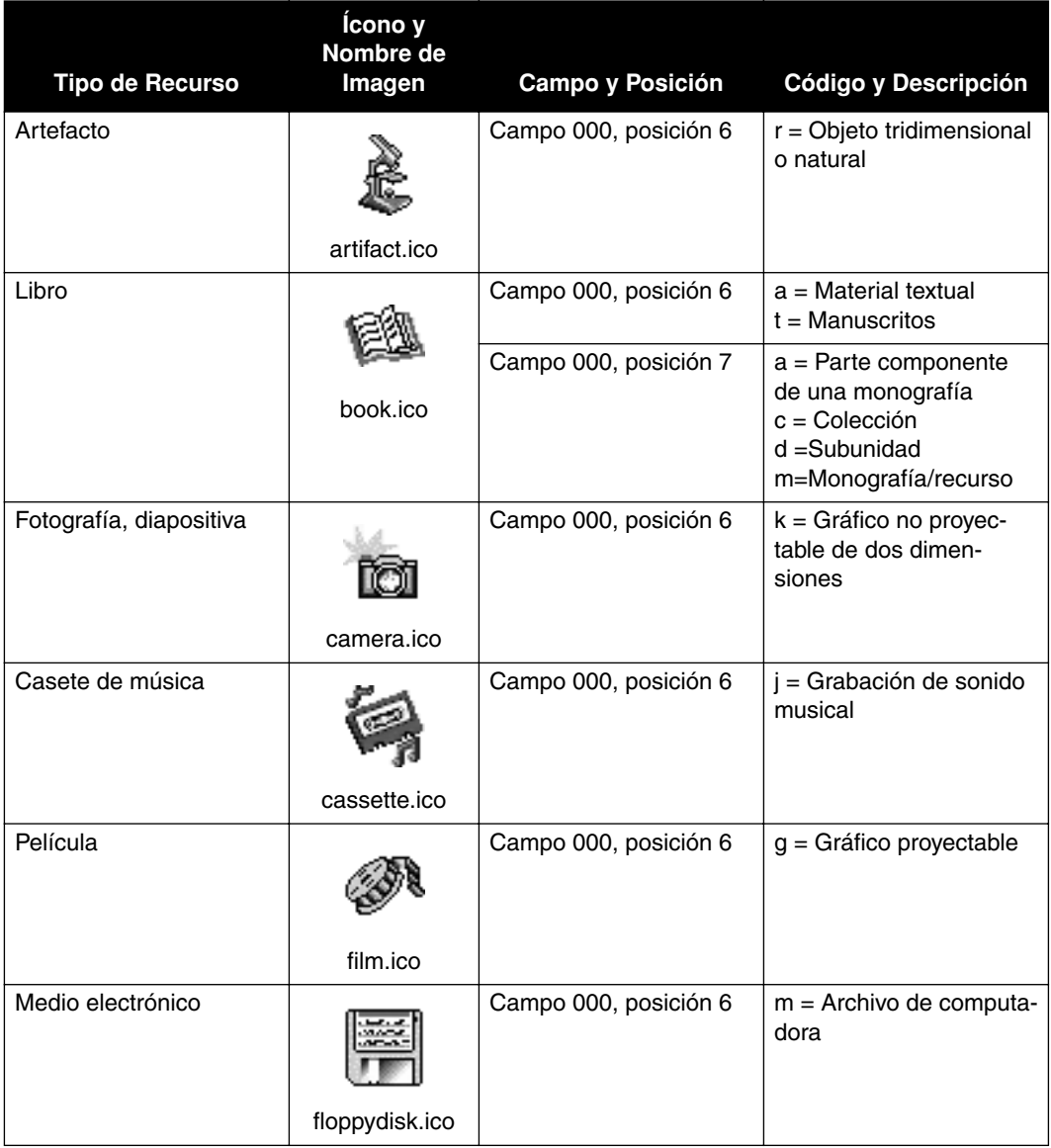

## **E-2 Apéndice E: Configurando los Íconos para los Tipos de Medio**

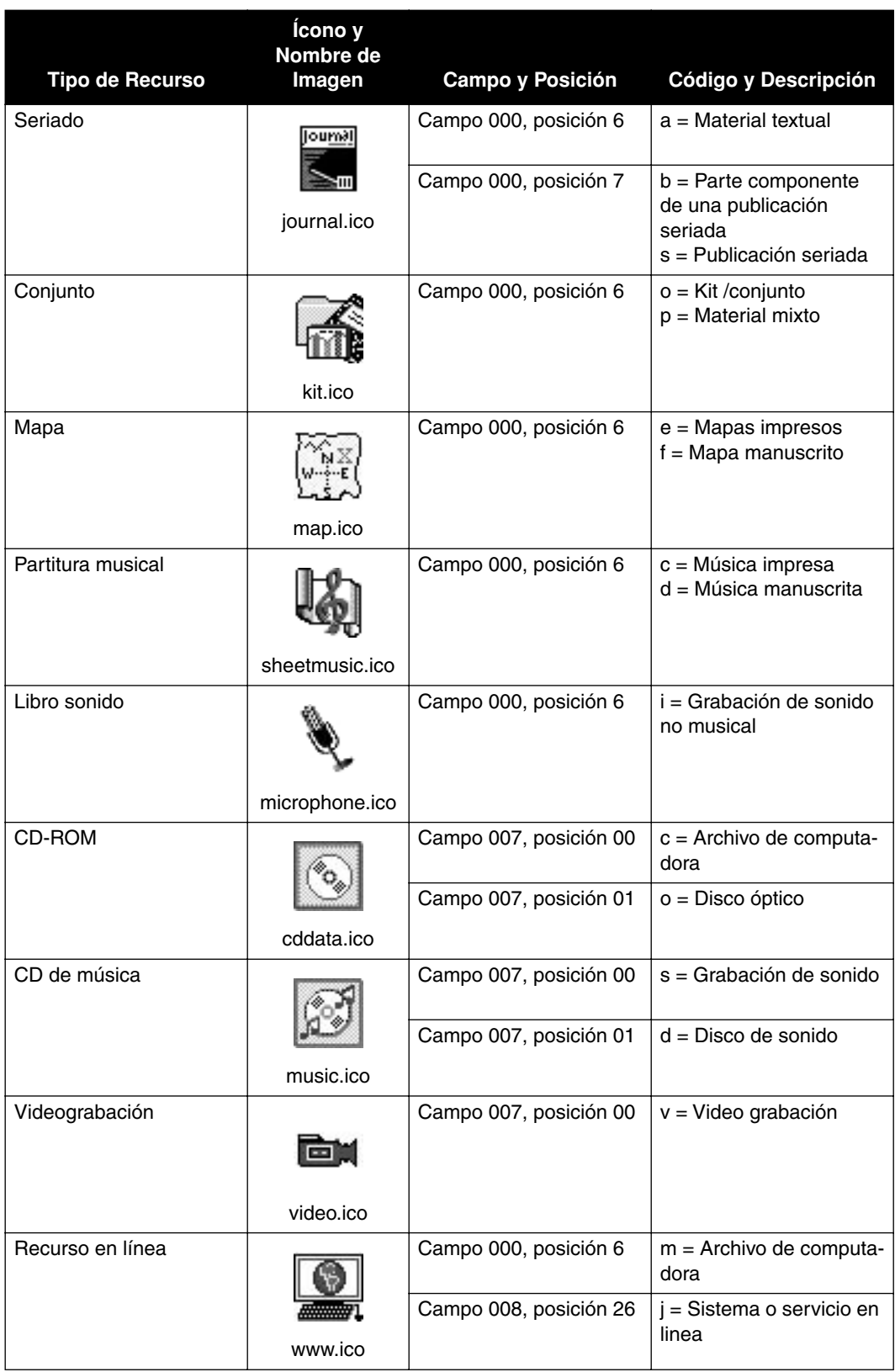

# **APÉNDICE F: ACCESO A MÚLTIPLES BASES DE DATOS F**

## **CONTENIDO DEL CAPÍTULO**

Este capítulo explica lo siguiente:

- El concepto del Acceso a Múltiples Bases de Datos ([página F-1](#page-356-0))
- El concepto de organizaciones ([página F-1\)](#page-356-1)
- Tipos de bases de datos y estructura ([página F-2\)](#page-357-0)
- Cómo usar el acceso a múltiples bases de datos con el módulo de Editor de Grupos ([página F-3](#page-358-0))
- Cómo usar el acceso a múltiples bases de datos con el módulo de Catalogación [\(página F-12\)](#page-367-0)
- Cómo usar el acceso a múltiples bases de datos con el módulo de Circulación ([página F-14](#page-369-0))
- Cómo usar el acceso a múltiples bases de datos con el módulo OPAC [\(página F-16\)](#page-371-0)

## <span id="page-356-0"></span>**¿QUÉ ES ACCESO A MÚLTIPLES BASES DE DATOS?**

Acceso a múltiples bases de datos, es la función de hacer búsquedas en los registros de diferentes organizaciones a través de una base de datos centralizada (catálogo unionado). Mediante M3 usted puede controlar el acceso a la base de datos, estableciendo niveles de autoridad para cada persona que lo utilice, desde los administradores y los bibliotecarios, hasta los usuarios de la biblioteca.

## <span id="page-356-1"></span>**¿QUÉ SON ORGANIZACIONES?**

En el sentido tradicional, una organización es una biblioteca. Puede ser una sola biblioteca con una base de datos unionada, como también un grupo de bibliotecas con un catálogo unionado, como pueden ser las bibliotecas en todas las escuelas elementales en un distrito escolar. Sin embargo, esta definición puede aplicarse también a diferentes departamentos dentro de una biblioteca. Lo siguiente son ejemplos en dos escenarios diferentes:

Escenario 1: Un distrito escolar con seis escuelas elementales con una base de datos unionada para todas las biblitecas en ese distrito. Cada una de las bibliotecas se considera una organización.

Escenario 2: Una biblioteca en un campus universitario con una base de datos unionada, que consiste de varias bibliotecas pequeñas dentro de todos el sistema, como puede ser la biblioteca de investigación, de arquitectura, de arte, de leyes y la médica. Cada una de las bibliotecas pequeñas puede considerarse una organización.

## <span id="page-357-0"></span>**REPASO DE BASES DE DATOS Y ORGANIZACIONES**

Antes de poder usar el acceso a múltiples bases de datos con uno de los módulos de M3, debe verificar que este conectado a la base de datos apropiada. Para hacerlo, seleccione un tipo de base de datos (por ejemplo, básica o equipo), y luego seleccione una o más base de datos específicas (por ejemplo, base de datos de la biblioteca o bases de datos unionada). Luego puede seleccionar una o más organizaciones en una base de datos.

Antes de seleccionar una base de datos, repase la siguiente información.

- Tipos de bases de datos existen dos bases de datos predefinidas en el sistema M3:
	- Básica "standard" base de datos que contiene registros bibliográficos usando formato MARC estándar.
	- Equipo "equipment" Base de datos de registros con estructura MARC, pero que ha sido adaptada al tipo de datos necesarios para los equipos.

NOTAS:

- El administrador de sistema puede añadir, cambiar, y borrar las bases de datos que requiera su localización.
- Para información relacionada con la forma de elegir una base de datos, refiérase al capítulo que corresponde al módulo que desea usar.
- Estructura de la base de datos El sistema M3 puede configurarse para manejar registros para una base de datos local o para múltiples bibliotecas (organizaciones) en una base de datos centralizada. La estructura de la base de datos de su sistema M3 puede incluir uno o más de los siguientes:
	- Base de datos local Contiene todos los registros de una organización.
	- Base de datos unionada Contiene todos los registros para múltiples organizaciones en una base de datos centralizada. Los módulos de M3 le permiten buscar la bases de datos unionada o restringir la búsqueda a una o más organizaciones dentro de la misma base de datos.

Un ejemplo de una configuración para múltiples bibliotecas puede ser una centralizada para un distrito escolar que combina varias bases de datos dentro de una simple y compartida. Un usuario que desee localizar un libro específico, puede buscar de forma fácil y rápida, la base de datos entera para conocer cuáles de las bibliotecas del distrito tienen disponible ese libro en su colección. El usuario también puede restringir la búsqueda a una o más bibliotecas (organizaciones) dentro de la base de datos.

## <span id="page-358-0"></span>**USANDO EL ACCESO A MÚLTIPLES BASES DE DATOS CON EL MÓDULO DE EDITOR DE GRUPOS**

Con el uso del acceso a múltiples bases de datos, se añaden dos nuevos grupos en el Editor de Grupos: grupo de acceso a usuarios y grupo de acceso a recursos. Usted debe crear estos grupos para permitir acceso a los registros de usuarios y de recursos en una o más organizaciones.

### **Creación de un Nuevo Grupo de Acceso a Usuarios**

Un grupo de acceso a usuarios le permite al administrador especificar quién tiene permiso para lograr acceso a información de un usuario en una o más organizaciones.

Para crear un nuevo grupo de acceso a usuarios, haga lo siguiente:

- 1. En la ventana del Editor de Grupos, seleccione una base de datos en la lista **Base de datos.**
- 2. Presione **Nuevo.** Esto muestra el cuadro de diálogo de Nuevo Grupo [\(Figura F.1\)](#page-358-1).

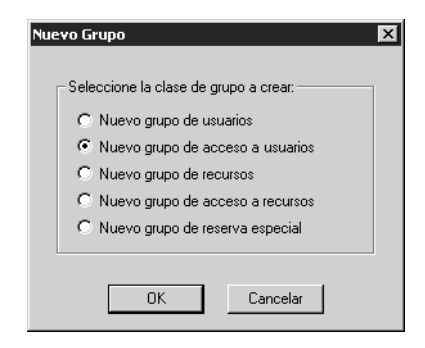

- 3. Seleccione la opción **Nuevo grupo de acceso a usuarios** y luego presione **OK**. Esto coloca una lista de Nuevo Grupo de Acceso a Usuarios en la ventana del Editor de Grupos. Si la nueva lista no aparece, verifique que **Todos los grupos** o **Grupos de acceso a usuarios** hayan sido seleccionados en la lista **Mostrar**.
- 4. Seleccione el nuevo grupo, luego presione **Editar**. Esto muestra la ventana del Nuevo Grupo de Acceso a Usuarios ([Figura F.2](#page-359-0)) donde usted personalizará las características de este grupo. Ingrese la información apropiada en cada pestaña como se describe en las secciones siguientes.

*Sugerencia: Para mayor información sobre el Editor de Grupos, o si no está familiarizado con los términos mencionados u otros detalles descritos en esta sección, refiérase a ["Usando el Editor](#page-22-0)  [de Grupos" en la página 3-1.](#page-22-0)*

### <span id="page-358-1"></span>**FIGURA F.1**

### **F-4 Apéndice F: Acceso a Múltiples Bases de Datos**

### <span id="page-359-0"></span>**FIGURA F.2**

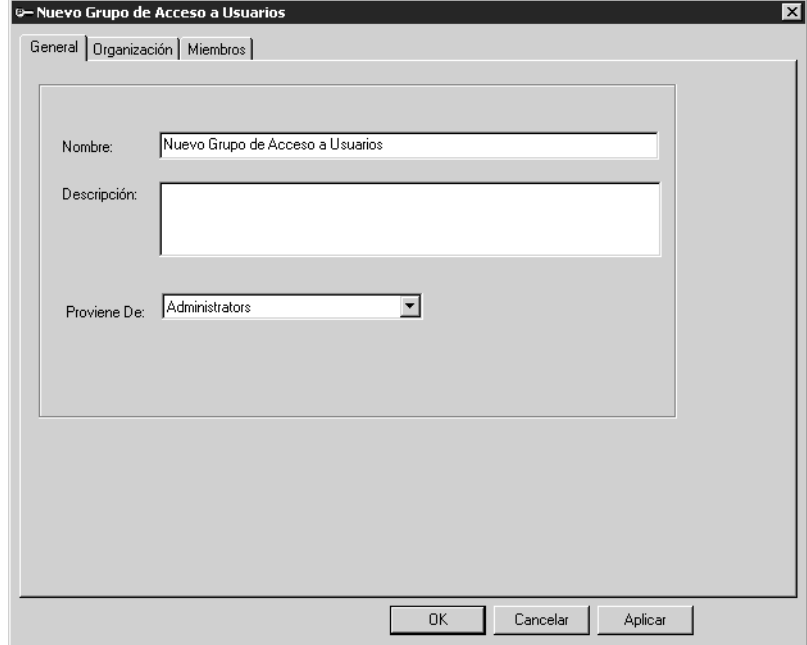

### **Pestaña General**

En esta pestaña ([Figura F.2\)](#page-359-0) ingrese la información de identificación para este grupo. Esta información aparece en la ventana del Editor de Grupos.

- 1. En el cuadro **Nombre,** escriba el nombre del grupo de acceso a usuarios.
- 2. En el cuadro **Descripción,** escriba cualquier información necesaria para clarificar este grupo.
- 3. En la lista **Proviene De**, seleccione el grupo a quien desea asignar el nivel de privilegios y derechos de acceso.
- 4. Presione **Aplicar** para guardar sus entradas en esta pestaña.
#### **Pestaña Organización**

En esta pestaña ([Figura F.3](#page-360-0)), seleccione las organizaciones que el grupo de acceso a usuarios puede utilizar.

<span id="page-360-0"></span>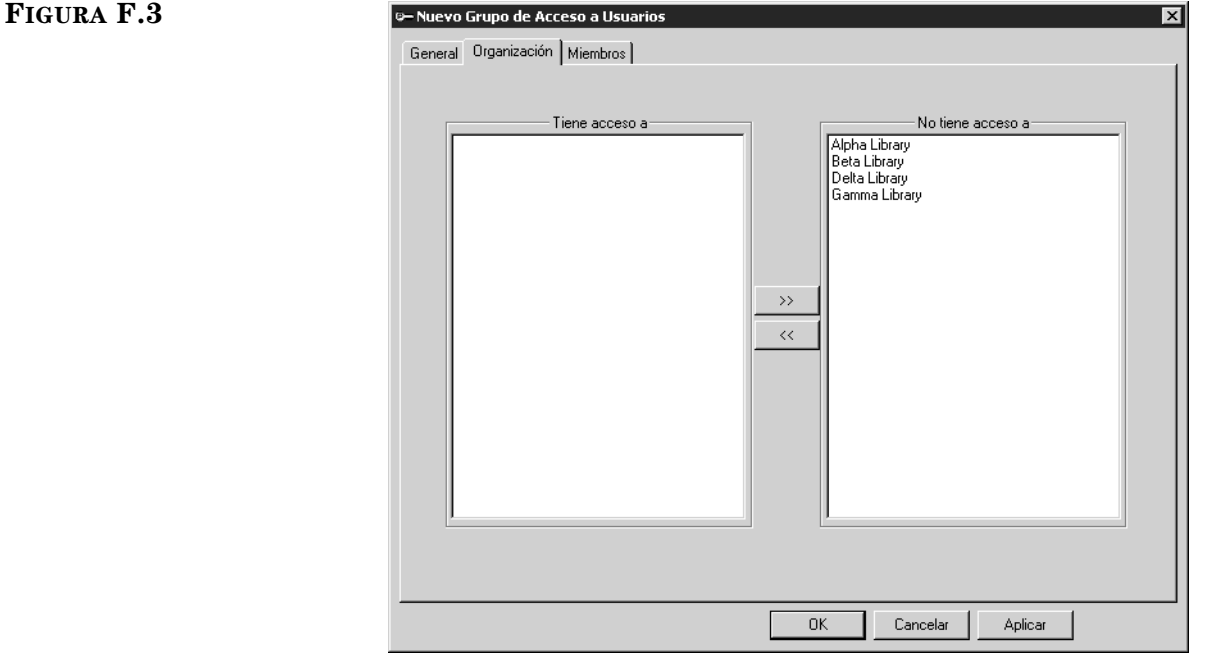

- 1. En el cuadro **No tiene acceso a**, seleccione una organización.
- 2. Presione el botón **<<** para mover la organización al cuadro **Tiene acceso a**.
- 3. Repita este procedimiento para todas las organizaciones que desea mover en el cuadro **Tiene acceso a**.
- 4. Presione **Aplicar** para guardar sus entradas en esta pestaña.

#### **Pestaña Miembros**

En esta pestaña ([Figura F.4\)](#page-361-0), puede añadir y remover miembros del grupo de usuarios. Omita esta pestaña si todavía no ha entrado ningún registro de usuario para este grupo. Más adelante puede añadir miembros utilizando la función de **Editar** en la ventana del Editor de Grupos.

1. En la lista **Mostrar**, seleccione **Todos los usuarios.** Esto muestra una lista de todos los usuarios ([Figura F.4](#page-361-0)).

### <span id="page-361-0"></span>**FIGURA F.4**

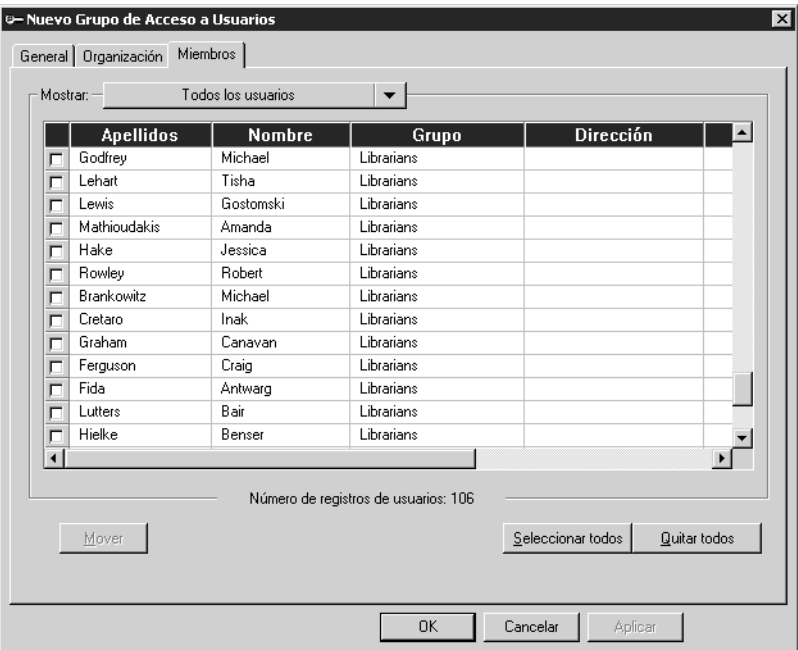

- 2. Seleccione el cuadro de cotejo al lado de cada persona que desea añadir o remover del grupo de usuarios. Para localizar un usuario especifico haga lo siguiente:
	- Utilice la barra de desplazamiento vertical o las flechas de arriba y abajo del teclado para moverse por la lista.

**O**

• Seleccione en el encabezamiento de la columna para ordenar la lista de manera alfabética.

#### **O**

- <span id="page-361-1"></span>• Busque un usuario por cualquier campo indizado en los registros de usuarios. Para hacerlo proceda como sigue:
	- A. En la lista **Mostrar**, seleccione **Buscar.** Esto muestra el cuadro de diálogo Buscar ([Figura F.5\)](#page-361-1).

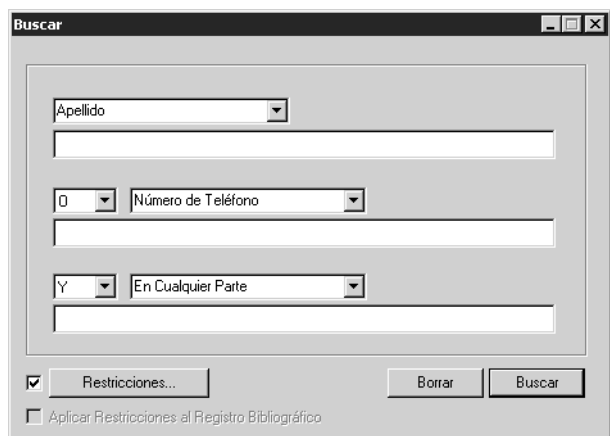

B. Si no desea restringir la búsqueda a ciertas organizaciones, salte al paso [D.](#page-362-0) De otro modo, seleccione el cuadro de cotejo **Restricciones**, luego presione **Restricciones**. Esto muestra el cuadro de diálogo Restricciones en la Búsqueda ([Figura F.6\)](#page-362-1).

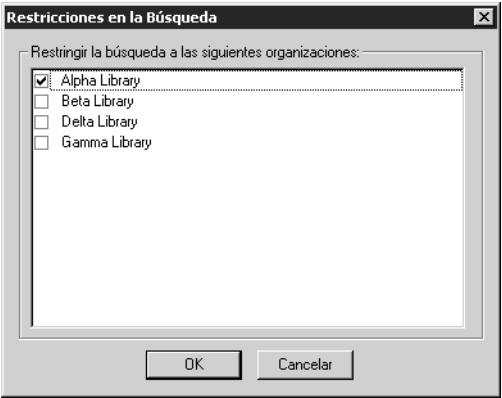

- <span id="page-362-0"></span>C. Seleccione el cuadro de cotejo al lado de cada organización que desea incluir en la búsqueda, luego presione **OK**. Esto limita los resultados de búsqueda a los usuarios en la base de datos unionada.
	- D. Escriba su ecuación de búsqueda en el cuadro de texto apropiado. Para seleccionar un campo MARC diferente, presione sobre la flecha de la lista y seleccione el campo deseado. Presione **Buscar**. Esto muestra los usuarios que corresponden a su búsqueda.

NOTA: Usted puede buscar registros en cualquiera y en todas las organizaciones dentro de la base de datos; sin embargo, solo puede modificar los registros de las organizaciones a las cuales tiene acceso. El acceso a los registros en las organizaciones es asignado por su administrador de sistema en el módulo Editor de Grupos.

<span id="page-362-2"></span>3. Presione **Mover**. Esto muestra el cuadro de diálogo Seleccione el grupo [\(Figura F.7\)](#page-362-2).

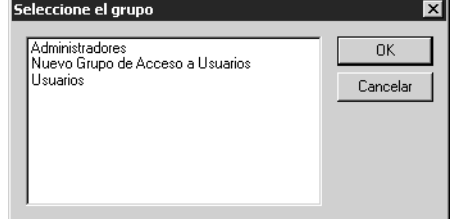

- 4. Seleccione el grupo a donde quiere mover los usuarios y luego presione **OK**.
- 5. Para ver la lista del nuevo grupo de acceso a usuarios, seleccione **Solo usuarios en el grupo existente** en la lista **Mostrar.** La lista de usuarios solamente muestra aquellos que están asignados a este grupo.
- 6. Presione **Aplicar** para guardar sus entradas en esta pestaña, y luego presione **OK** para regresar a la ventana Editor de Grupos.

#### <span id="page-362-1"></span>**FIGURA F.6**

#### <span id="page-362-3"></span>*Sugerencias de Búsqueda:*

*• Puede aplicar el asterisco de truncamiento (\*) al principio y/o al final de una palabra; el caractér comodín (?) dentro de una palabra (bri?a); y las comillas (" ") alrededor de una frase. • Puede utilizar los operadores Booleanos Y, O, y NO para conectar palabras dentro de un cuadro de texto. Asegúrese de escribir los operadores en letras mayúsculas.*

*Sugerencia: Para mayor información sobre el Editor de Grupos, o si no está familiarizado con los términos mencionados u otros detalles descritos en esta sección, refiérase a ["Usando el Editor](#page-22-0)  [de Grupos" en la página 3-1.](#page-22-0)*

# **Creando de un Nuevo Grupo de Acceso a Recursos**

Un grupo de acceso a recursos le permite al administrador especificar quién tiene permiso para lograr acceso a información de un recurso en una o más organizaciones.

Para crear un nuevo grupo de acceso a recursos, haga lo siguiente:

- 1. En la ventana del Editor de Grupos, seleccione una base de datos en la lista **Base de datos.**
- 2. Presione **Nuevo.** Esto muestra el cuadro de diálogo Nuevo Grupo [\(Figura F.8\)](#page-363-1).

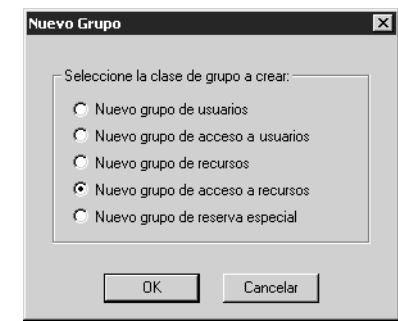

- 3. Seleccione la opción **Nuevo grupo de acceso a recursos** y luego presione **OK**. Esto coloca una lista de Nuevo Grupo de Acceso a Recursos en la ventana del Editor de Grupos. Si la lista nueva no aparece, verifique que **Todos los grupos** o **Grupos de acceso a recursos** hayan sido seleccionados en la lista **Mostrar.**
- <span id="page-363-0"></span>4. Seleccione el nuevo grupo, luego presione **Editar**. Esto muestra la ventana de Nuevo Grupo de Aceso a Recursos ([Figura F.9](#page-363-0)) donde usted personalizará las características de este grupo. Ingrese la información apropiada en cada pestaña como se describe en las secciones siguientes.

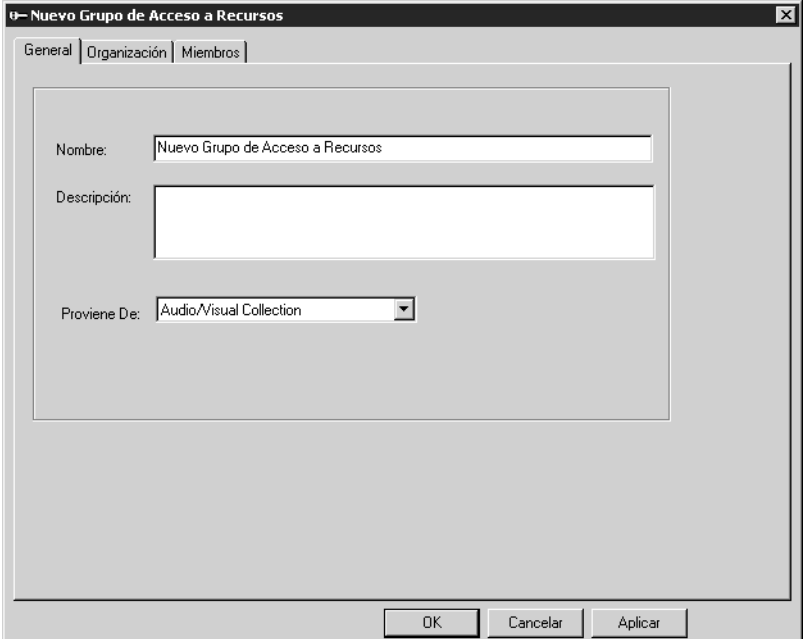

## <span id="page-363-1"></span>**FIGURA F.8**

#### <span id="page-364-1"></span>**Pestaña General**

En esta pestaña ([Figura F.9\)](#page-363-0), ingrese la información de identificación para este grupo. Esta información se presenta en la ventana del Editor de Grupos.

- 1. En el cuadro **Nombre,** escriba el nombre del grupo de acceso a recursos.
- 2. En el cuadro **Descripción,** escriba cualquier información necesaria para clarificar este grupo.
- 3. En la lista **Proviene De**, seleccione el grupo a quien desea asignar el nivel de privilegios y derechos de acceso.
- 4. Presione **Aplicar** para guardar sus entradas en esta pestaña.

#### **Pestaña Organización**

En esta pestaña ([Figura F.10](#page-364-0)), seleccione las organizaciones que el grupo de acceso a recursos puede utilizar.

<span id="page-364-0"></span>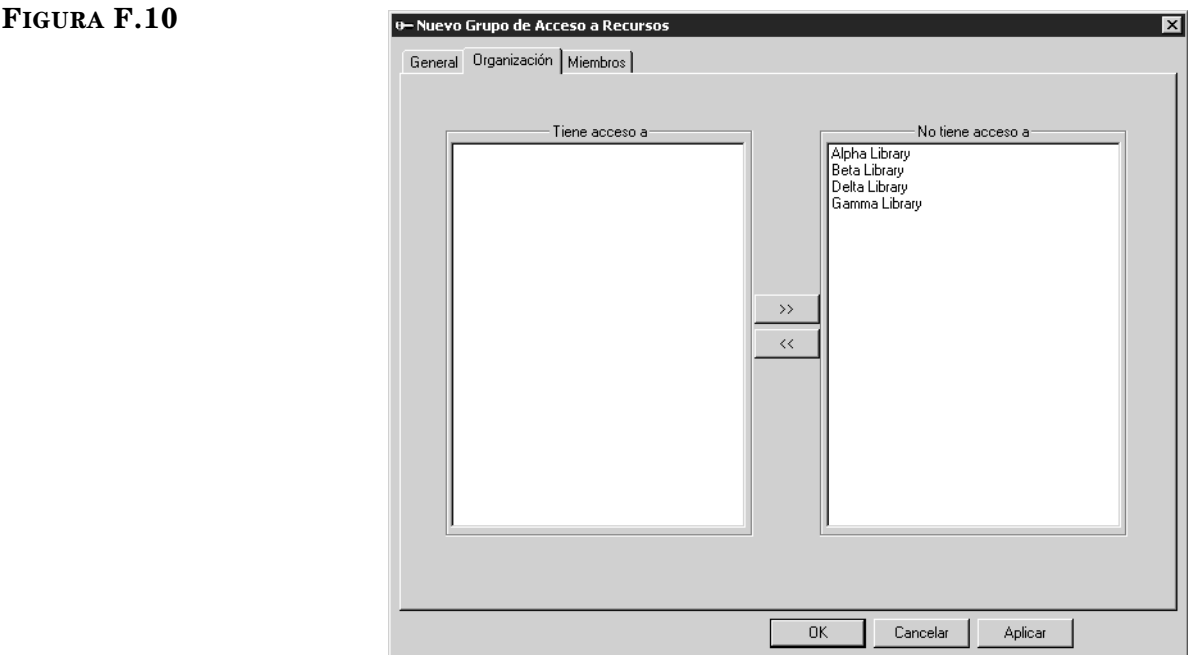

- 1. En el cuadro **No tiene acceso a**, seleccione una organización.
- 2. Presione el botón **<<** para mover la organización al cuadro **Tiene acceso a**.
- 3. Repita este procedimiento para todas las organizaciones que desea mover en el cuadro **Tiene acceso a**.
- 4. Presione **Aplicar** para guardar sus entradas en esta pestaña.

#### **Pestaña Miembros**

En esta pestaña ([Figura F.11\)](#page-365-0), puede añadir y remover miembros del group de recursos. Omita esta pestaña si todavía no ha entrado ningún registro de recursos para este grupo. Más adelante puede añadir miembros utilizando la función de **Editar** en la ventana del Editor de Grupos.

<span id="page-365-0"></span>1. En la lista **Mostrar**, seleccione **Todos los recursos.** Esto muestra una lista de todos los recursos ([Figura F.11](#page-365-0)).

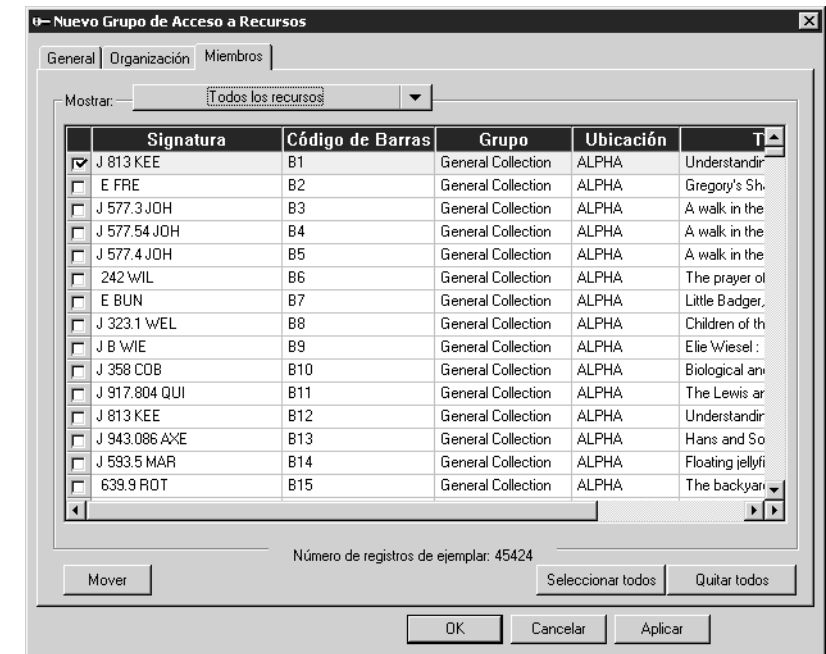

- 2. Seleccione el cuadro de cotejo al lado de cada recurso que desea añadir o remover del grupo. Para localizar un recurso especifico haga lo siguiente:
	- Utilice la barra de desplazamiento vertical o las flechas de arriba y abajo del teclado para moverse por la lista.

**O**

• Seleccione el encabezamiento de la columna para ordenar la lista de manera alfabética (no aplica a **Título** y **Autor**).

**O**

- Busque un recurso por cualquier campo indizado en los registros de recursos. Para hacerlo proceda como sigue:
	- A. En la lista **Mostrar**, seleccione **Buscar.** Esto muestra el cuadro de diálogo Buscar ([Figura F.12\)](#page-365-1).

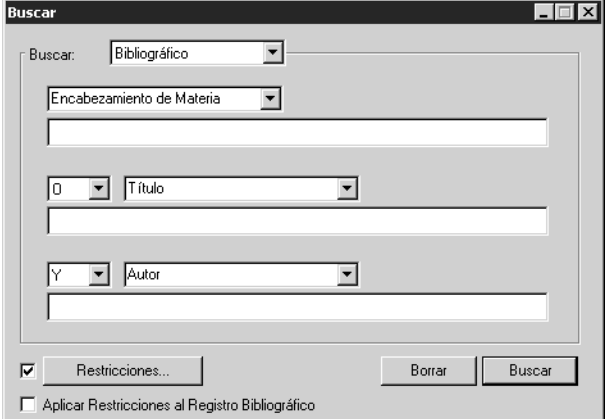

#### <span id="page-365-1"></span>**FIGURA F.12**

- B. Si no desea restringir la búsqueda a ciertas organizaciones, salte al paso [D.](#page-362-0) De otro modo, seleccione el cuadro de cotejo **Restricciones**, luego presione **Restricciones**. Esto muestra el cuadro de diálogo Restricciones en la Búsqueda ([Figura F.6\)](#page-362-1).
- C. Seleccione el cuadro de cotejo al lado de cada organización que desea incluir en la búsqueda, luego presione **OK**. Esto limita los resultados de búsqueda a los registros bibliográficos en la base de datos unionada, pero solo los ejemplares en la organización seleccionada.
- D. Si desea limitar además los registros bibliográficos para las organizaciones seleccionadas, marque el cuadro de cotejo **Aplicar Restricciones al Registro Bibliográfico**. Esto limita los resultados de búsqueda a todos los registros bibliográficos que tienen al menos, un ejemplar en la organización seleccionada.
- E. Escriba su ecuación de búsqueda en el cuadro de texto apropiado. Para seleccionar un campo MARC diferente, presione sobre la flecha de la lista y seleccione el campo deseado. Presione **Buscar**. Esto muestra los registros que corresponden a su búsqueda.

NOTA: Usted puede buscar registros en cualquiera y en todas las organizaciones dentro de la base de datos; sin embargo, solo puede modificar los registros de las organizaciones a las cuales tiene acceso. El acceso a los registros en las organizaciones es asignado por su administrador de sistema en el módulo Editor de Grupos.

<span id="page-366-0"></span>3. Presione **Mover**. Esto muestra el cuadro de diálogo Seleccione el grupo [\(Figura F.13](#page-366-0)).

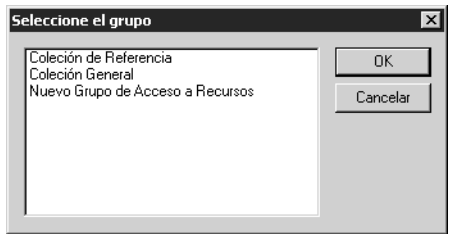

- 4. Seleccione el grupo a donde quiere mover los recursos y luego presione **OK**.
- 5. Para ver la lista del nuevo grupo de acceso a recursos, seleccione **Solo recursos en el grupo existente** en la lista **Mostrar.** La lista de recursos solamente muestra aquellos que están asignados a este grupo.
- 6. Presione **Aplicar** para guardar sus entradas en esta pestaña, y luego presione **OK** para regrese a la ventana Editor de Grupos.

*Nota: El cuadro de cotejo Aplicar Restricciones al Registro Bibliográfico se hace disponible solo si el cuadro de cotejo Restricciones está seleccionado.*

*Para sugerencias de búsqueda, vea la [página F-7](#page-362-3).*

# **USANDO EL ACCESO A MÚLTIPLES BASES DE DATOS CON EL MÓDULO DE CATALOGACIÓN**

*Sugerencia: Para mayor información sobre Catalogación, o si no está familiarizado con los términos mencionados u otros detalles descritos en esta sección, refiérase a ["Usando la Cata](#page-56-0)[logación" en la página 4-1.](#page-56-0)*

El módulo de Catalogación se puede configurar para brindar varias opciones de búsqueda en múltiples bases de datos. Estos pueden ser bases de datos MARC, de equipos o especializadas. (La base de datos predefinida es configurada por el administrador del sistema.)

Con el use del acceso a múltiples bases de datos, se pueden realizar búsquedas en el módulo de Catalogación, que puede incluir la base de datos unionada o una o más organizaciones específicas dentro de la misma.

Para seleccionar una base de datos a buscar haga lo siguiente:

1. En el menú **Editar**, elija **Buscar**. Esto muestra el cuadro de diálogo Buscar [\(Figura F.14](#page-367-0)).

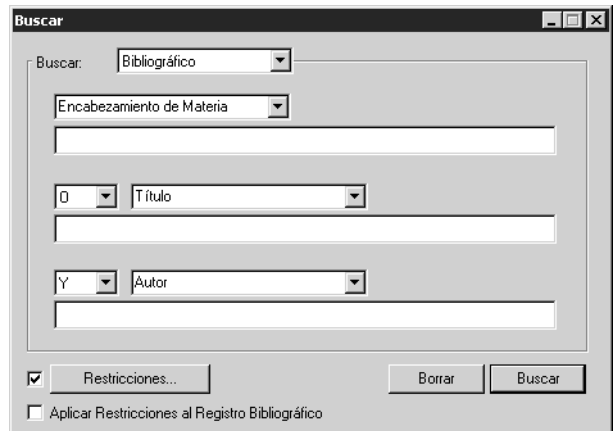

- 2. En la lista **Buscar**, seleccione **Bibliográfico**, **Ejemplares**, o **Usuarios**.
- 3. Para restringir la búsqueda a una o más organizaciones:
	- A. Seleccione el cuadro de cotejo **Restricciones**, luego presione **Restricciones**. Esto muestra el cuadro de diálogo Restricciones en la Búsqueda ([Figura F.6\)](#page-362-1).
	- B. Seleccione el cuadro de cotejo al lado de cada organización que desea incluir en la búsqueda, luego presione **OK**.
		- Si está buscando un recurso, esto limita los resultados de búsqueda a los registros bibliográficos en la base de datos unionada, pero solo los ejemplares en la organización seleccionada.
		- Si está buscando un usuario, esto limita los resultados de búsqueda a los registros de usuarios en la base de datos unionada.
	- C. Si está buscando un recurso y desea limitar además los registros bibliográficos para las organizaciones seleccionadas, marque el cuadro de cotejo **Aplicar Restricciones al Registro Bibliográfico**. Esto limita los resultados de búsqueda a todos los registros bibliográficos que tienen al menos, un ejemplar en la organización seleccionada.

#### <span id="page-367-0"></span>**FIGURA F.14**

*Nota: El cuadro de cotejo Aplicar Restricciones al Registro Bibliográfico se hace disponible solo si el cuadro de cotejo Restricciones está seleccionado.*

<span id="page-368-0"></span>*Para sugerencias de búsqueda, vea la [página F-7](#page-362-3).* 4. Escriba su ecuación de búsqueda en el cuadro de texto apropiado. Para seleccionar un campo MARC diferente, presione sobre la flecha de la lista y seleccione el campo deseado. Presione **Buscar**. Esto muestra los registros que corresponden a su búsqueda ([Figura F.15\)](#page-368-0).

NOTA: Usted puede buscar registros en cualquiera y en todas las organizaciones dentro de la base de datos; sin embargo, solo puede modificar los registros de las organizaciones a las cuales tiene acceso. El acceso a los recursos en las organizaciones es asignado por su administrador de sistema en el módulo Editor de Grupos.

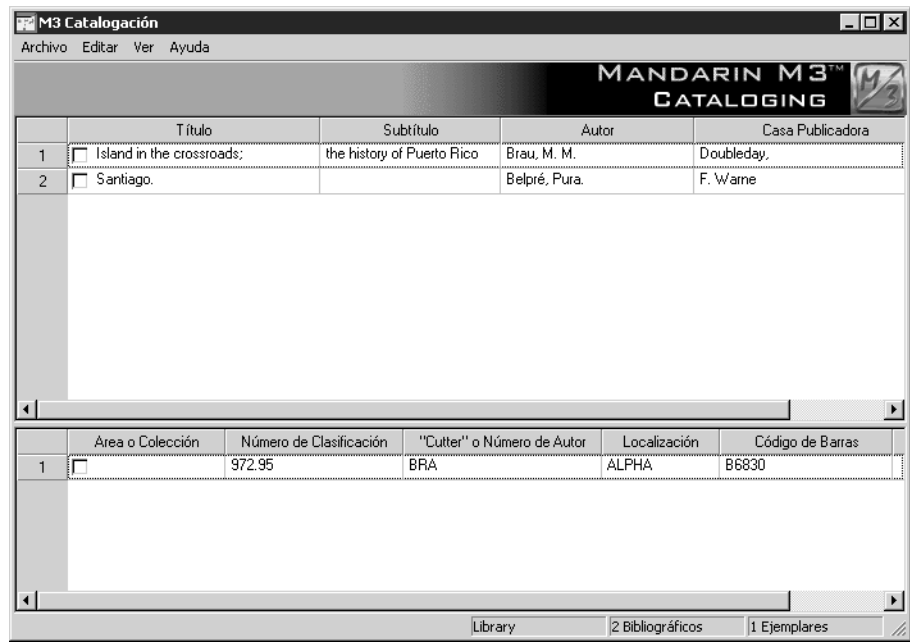

- 5. Para información adicional sobre cómo buscar en el módulo de Catalogación, vea las siguientes secciones en la Guía del Usuario M3.
	- • ["Buscando un Registro Bibliográfico" en la página 4-4](#page-59-0)
	- • ["Buscando un Registro de Ejemplar" en la página 4-13](#page-68-0)
	- • ["Buscando un Registro de Usuario" en la página 4-18](#page-73-0)

# **USANDO EL ACCESO A MÚLTIPLES BASES DE DATOS CON EL MÓDULO DE CIRCULACIÓN**

*Sugerencia: Para mayor información sobre Circulación, o si no está familiarizado con los términos mencionados u otros detalles descritos en esta sección, refiérase a ["Usando la Circu](#page-130-0)[lación" en la página 5-1.](#page-130-0)*

El módulo de Circulación se puede configurar para brindar varias opciones de búsqueda en múltiples bases de datos. Estos pueden ser bases de datos MARC, de equipos o especializadas. (La base de datos predefinida es configurada por el administrador del sistema.)

Con el use del acceso a múltiples bases de datos, se pueden realizar búsquedas en el módulo de Circulación, que puede incluir la base de datos unionada o una o más organizaciones específicas dentro de la misma.

Para seleccionar una base de datos a buscar haga lo siguiente:

<span id="page-369-0"></span>1. En el menú **Recurso** o **Usuario**, elija **Búsqueda**. Esto muestra el cuadro de diálogo Búsqueda (la [Figura F.16](#page-369-0) muestra una búsqueda por ejemplar).

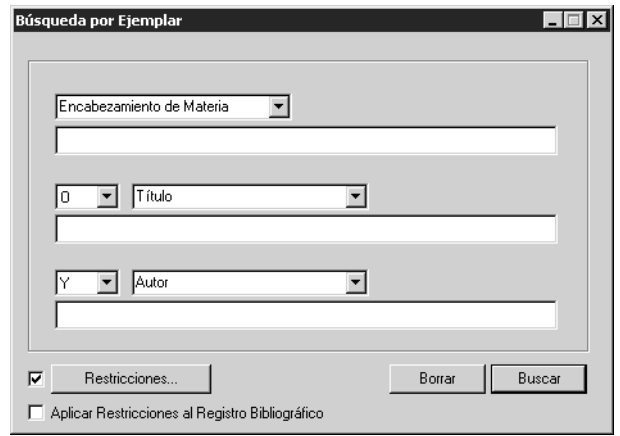

- 2. Para restringir la búsqueda a una o más organizaciones:
	- A. Seleccione el cuadro de cotejo **Restricciones**, luego presione **Restricciones**. Esto muestra el cuadro de diálogo Restricciones en la Búsqueda ([Figura F.6\)](#page-362-1).
	- B. Seleccione el cuadro de cotejo al lado de cada organización que desea incluir en la búsqueda, luego presione **OK**.
		- Si está buscando un recurso, esto limita los resultados de búsqueda a los registros bibliográficos en la base de datos unionada, pero solo los ejemplares en la organización seleccionada.
		- Si está buscando un usuario, esto limita los resultados de búsqueda a los registros de usuarios en la base de datos unionada.

*Nota: El cuadro de cotejo Aplicar Restricciones al Registro Bibliográfico se hace disponible solo si el cuadro de cotejo Restricciones está seleccionado.*

<span id="page-370-0"></span>*Para sugerencias de búsqueda, vea la [página F-7](#page-362-3).*

- C. Si está buscando un recurso y desea limitar además los registros bibliográficos para las organizaciones seleccionadas, marque el cuadro de cotejo **Aplicar Restricciones al Registro Bibliográfico**. Esto limita los resultados de búsqueda a todos los registros bibliográficos que tienen al menos, un ejemplar en la organización seleccionada.
- 3. Escriba su ecuación de búsqueda en el cuadro de texto apropiado. Para seleccionar un campo MARC diferente, presione sobre la flecha de la lista y seleccione el campo deseado. Presione **Buscar**. Esto muestra los registros que corresponden a su búsqueda ([Figura F.17\)](#page-370-0).

NOTA: Usted puede buscar registros en cualquiera y en todas las organizaciones dentro de la base de datos; sin embargo, solo puede modificar los registros de las organizaciones a las cuales tiene acceso. El acceso a los registros en las organizaciones es asignado por su administrador de sistema en el módulo Editor de Grupos.

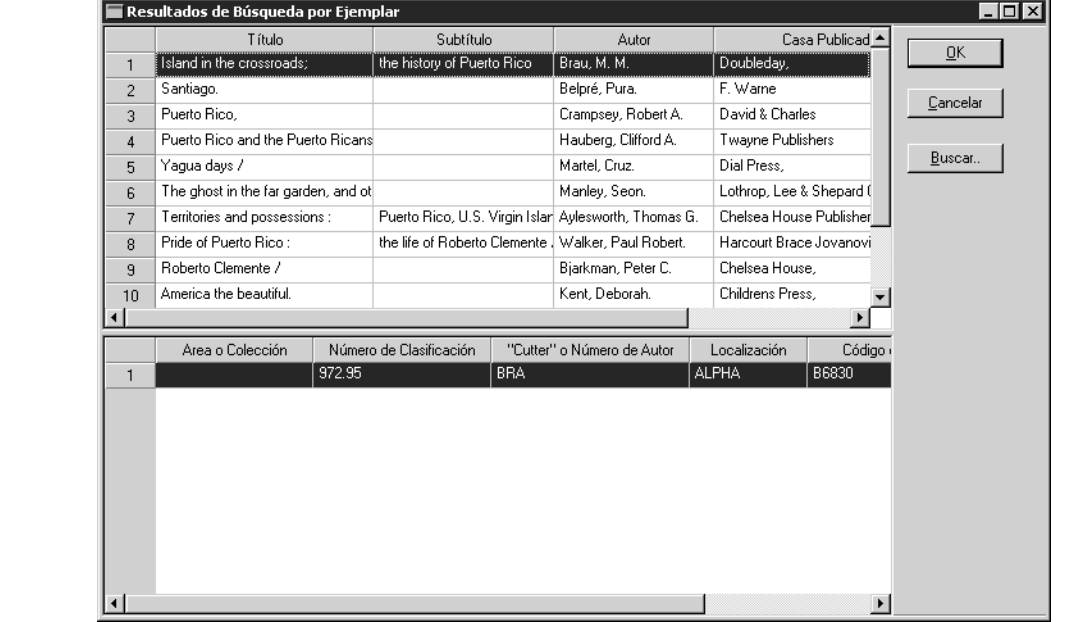

- 4. Para información adicional sobre cómo buscar en el módulo de Circulación, vea las siguientes secciones en la Guía del Usuario M3.
	- • ["Búscando un Registro de Recurso" en la página 5-24](#page-153-0)
	- • ["Buscando un Registro de Usuario" en la página 5-36](#page-165-0)

# **USANDO EL ACCESO A MÚLTIPLES BASES DE DATOS CON EL MÓDULO OPAC**

*Sugerencia: Para mayor información sobre el OPAC, o si no está familiarizado con los términos mencionados u otros detalles descritos en esta sección, refiérase a ["Usando](#page-198-0)  [el M3 OPAC" en la página 6-1.](#page-198-0)* El OPAC es una interface que permite al usuario hacer búsquedas bibliográficas por medio de tres métodos flexibles, con opciones para seleccionar idiomas.

Con el uso del acceso a múltiples bases de datos, se puede realizar una búsqueda en el OPAC a través de toda la bases de datos unionada.

# **Opciones en la Pestaña Base de datos**

Un ejemplo de la pestaña Bases de Datos se muestra en la [Figura F.18.](#page-371-0)

<span id="page-371-0"></span>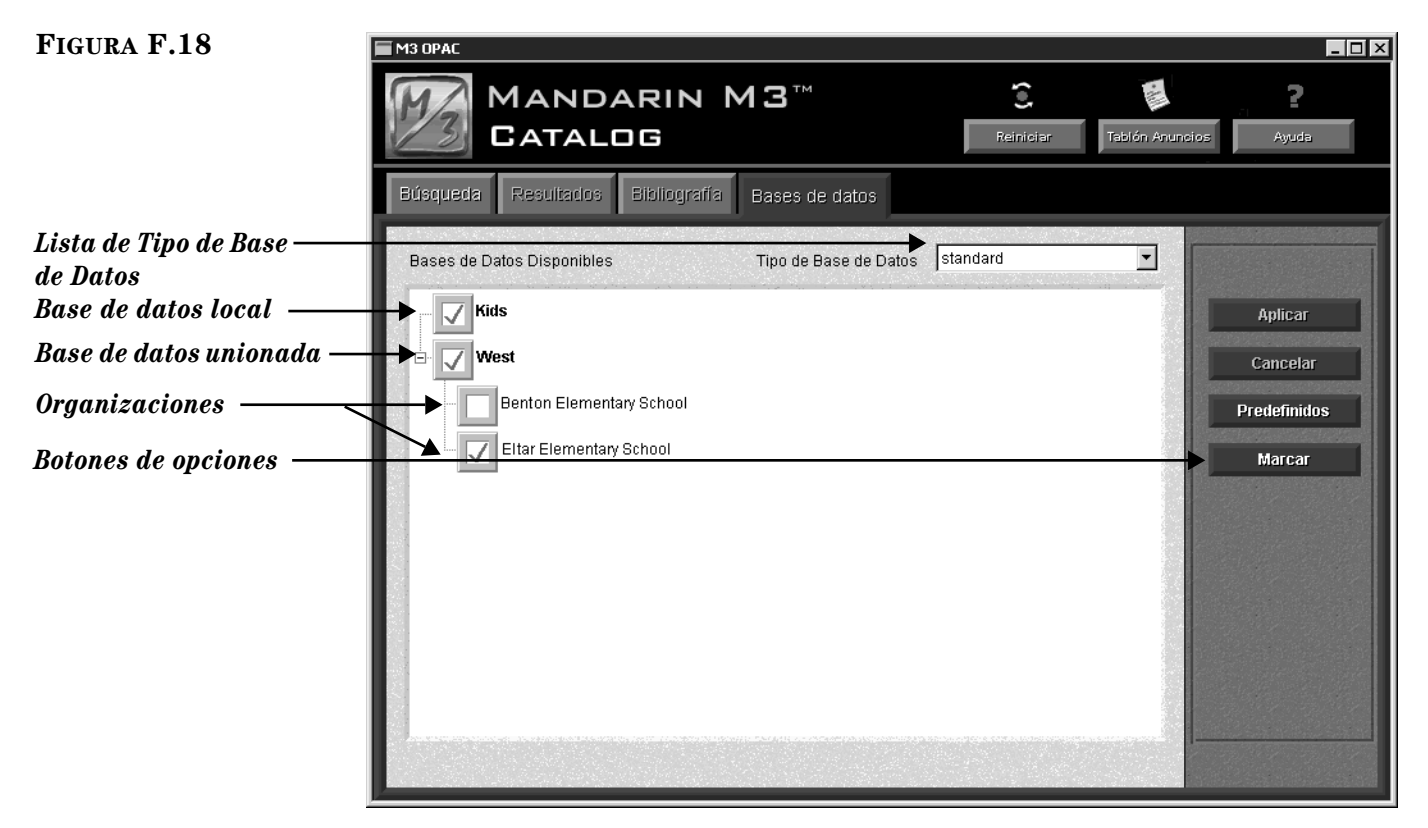

- *Lista de Tipo de Base de Datos* Brinda una lista de las bases de datos disponibles donde puede buscar. Por ejemplo, la bases de datos "standard" debe contener registros bibliográficos de la biblioteca local, mientras que la del equipo debe incluir el acervo de equipos en la biblioteca.
- *Bases de datos local* Es la organización que está disponible localmente.
- *Bases de datos unionada –* Una bases de datos centralizada con múltiples organizaciones disponible para búsqueda. En el ejemplo de la [Figura F.18,](#page-371-0) la base de datos unionada ha sido expandida para mostrar las organizaciones que incluídas en ella.
- *Botones de opciones* **–** Los botones Aplicar/Cancelar permiten al usuario realizar cualquier cambio que haya hecho en la pestaña Bases de datos. Los otros dos botones brindan acceso a menús con los siguientes comandos:

Comandos Predefinidos:

- Restaurar Predefinidos de la Aplicación Cambia todas las configuraciones en el OPAC M3 a su posición original incluyendo los campos de búsqueda, formatos, selecciones de base de datos en todos los tipos, y otros.
- Restaurar los Predefinidos de [tipo de base de datos seleccionada] Regresa a la posición original las configuraciones para el tipo de base de datos seleccionada.
- Restaurar las Bases de Datos Predefinidas Regresa a la selección original de bases de datos para el tipo que ha seleccionado.
- Restaurar Restricciones de la Base de Datos Predefinida Regresa a la posición original las configuraciones de restricciones para el tipo de base de datos seleccionado.

Comandos de Marcar:

- Marcar/Remover Marcas a Todos Marcar o remover marcas a todas las bases de datos, local y unionada, dentro de la pestaña **Bases de Datos**.
- Marcar/Remover Marcas a Restricciones para [base de datos seleccionada] – Marcar o remover marcas a todas las organizaciones dentro de una base de datos unionada seleccionada.

# **Seleccionando una Base de Datos**

Antes de ingresar su ecuación de búsqueda verifique que esté conectado al tipo y la base de datos apropiada. Para hacer esto proceda como sigue:

- 1. Presione sobre la pestaña **Bases de datos**. Esto muestra las bases de datos disponibles para buscar. Si la base de datos y el tipo de base de datos deseado están seleccionados, salte a la siguiente sección, ["Cómo Buscar".](#page-373-0)
- 2. En la lista **Tipo de Base de Datos**, seleccione el tipo deseado.
- 3. En el cuadro **Bases de Datos Disponibles**, seleccione las bases de datos que desea buscar. Para hacerlo:
	- Si su institución es la base de datos local, no unionada, seleccione el nombre.
	- Si su institución es parte de un sistema central unionado y desea buscar en toda la base de datos, seleccione el nombre de la base de datos unionada y no los nombres individuales.
	- Si su institución es parte de un sistema central unionado y desea buscar organizaciones específicas en lugar de la base de datos entera, seleccione el nombre de la base de datos y las organizaciones deseadas.
- 4. Presione **Aplicar**. Esto conecta a las bases de datos seleccionadas.

NOTA: Si ha removido las marcas en una base de datos que todavía contenga resultados de la búsqueda en la pestaña Resultados, aparecerá una mensaje de advertencia. De ser así haga lo siguiente:

• Presione **No** si desea regresar y guardar cualquier resultado de búsqueda en la Bibliografía.

*Nota: Si el OPAC está conectado a una sola base de datos unionada, aparecerán unicamente las organizaciones en la pestaña. El nombre de la base de datos no aparecerá.*

#### *Sugerencias:*

*• Si las organizaciones no están visibles, presione sobre el signo de mas (+) para expandirla.* 

*• Puede presionar Marcar para marcar o remover las marcas a todas las bases de datos u organizaciones en una base de datos.*

### **O**

• Presione **Sí** para conectarse a la(s) base(s) de datos seleccionada(s). Cualquier información de búsqueda en las pestañas Búsqueda o Resultados, quedara borrada. La información almacenada en la Bibliografía o en Historial no se borrará.

# <span id="page-373-0"></span>**Cómo Buscar**

Presione la pestaña **Búsqueda** y realice la búsqueda deseada. Para información adicional sobre cómo buscar en el módulo OPAC, vea las siguientes secciones en la Guía del Usuario M3.

- • ["Realizando una Búsqueda Básica" en la página 6-8](#page-205-0)
- • ["Realizando una Búsqueda Avanzada" en la página 6-11](#page-208-0)
- • ["Realizando una Búsqueda en el Catálogo Visual" en la página 6-15](#page-212-0)

# **GLOSARIO**

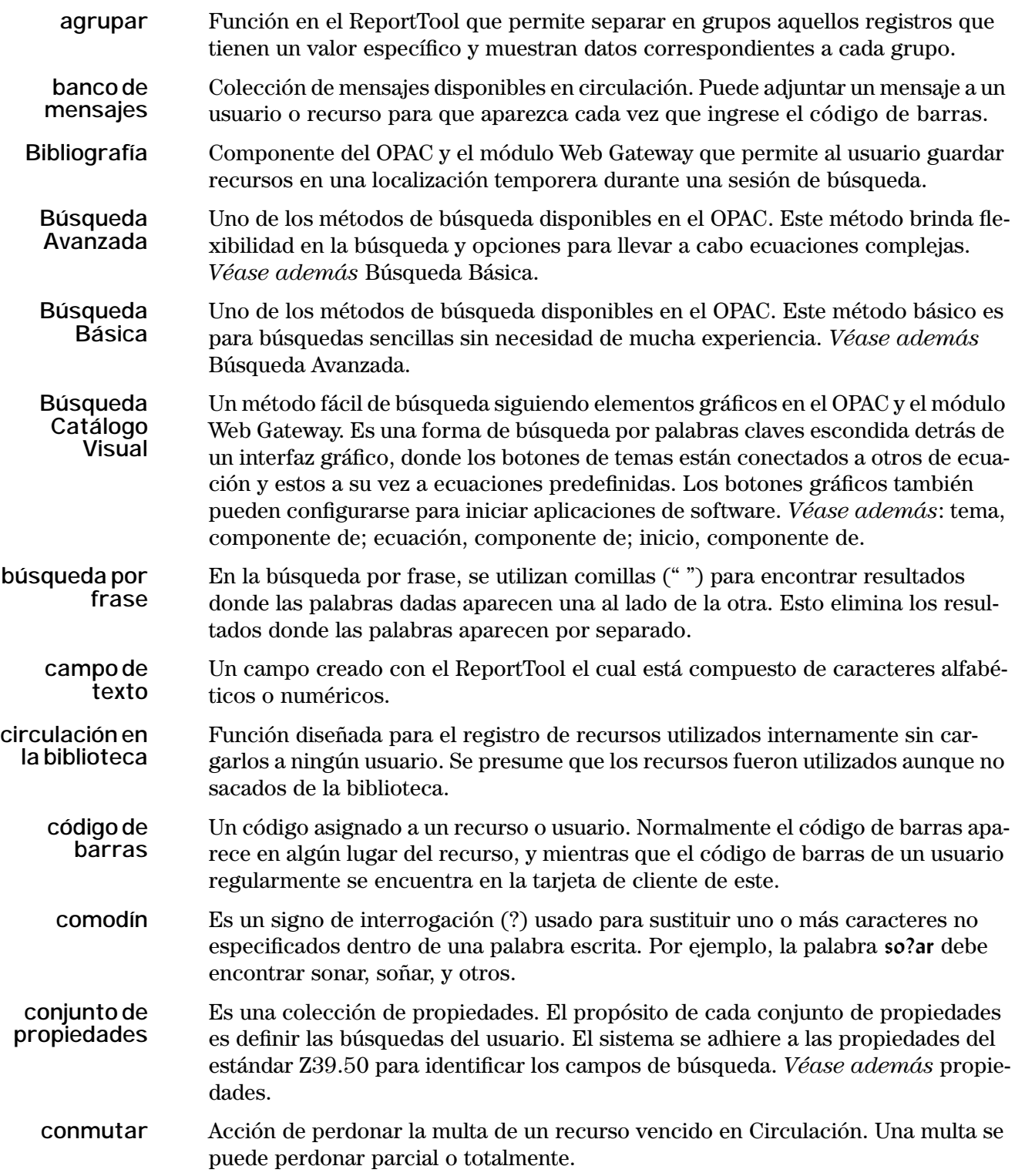

# **2 Glosario**

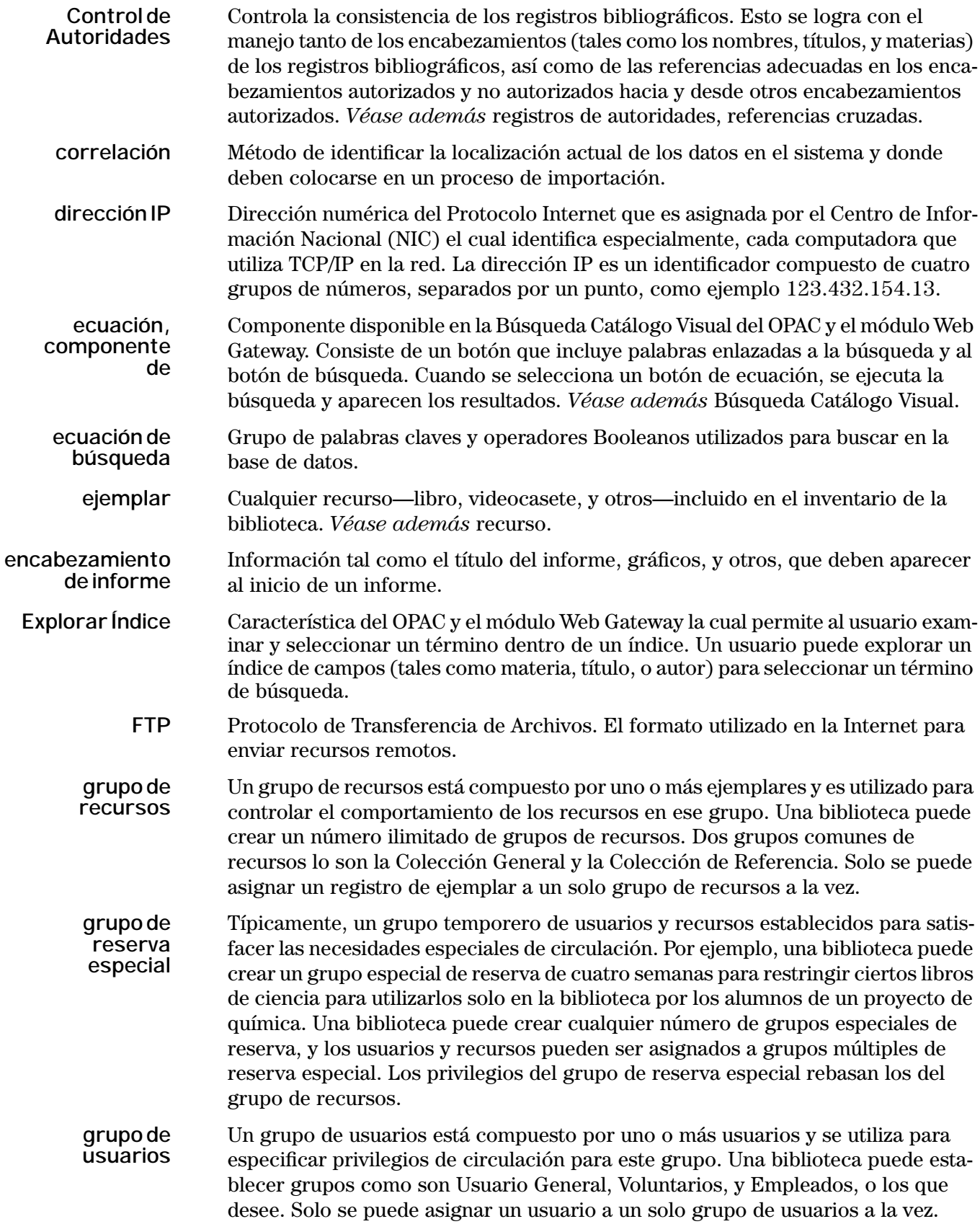

![](_page_376_Picture_211.jpeg)

# **4 Glosario**

![](_page_377_Picture_197.jpeg)

![](_page_378_Picture_194.jpeg)

# **6 Glosario**

![](_page_379_Picture_187.jpeg)

# **ÍNDICE** <u>r</u>

# **A**

accesar Catalogación [4-1](#page-56-1) Circulació[n 5-2](#page-131-0) Editor de Grupos [3-2](#page-23-0) OPA[C 6-2](#page-199-0) acceso, restricción d[e 5-40](#page-169-0) actualizar registros con Control de Autoridade[s 4-11](#page-66-0) agrupar, en informes [7-15](#page-266-0) alerta, restricción d[e 5-40](#page-169-1) añadir registros a la Bibliografí[a 6-20,](#page-217-0) [6-27](#page-224-0) Archivo de Apuntes limpia[r 9-12](#page-297-0) modificar [9-11](#page-296-0) ver [9-11](#page-296-1) atrasa[r 5-53](#page-182-0) auto devolució[n 5-23](#page-152-0) auto presta[r 5-23](#page-152-1) auto servicio, pestaña d[e 5-9](#page-138-0) autoridades, registros de borrar [4-43](#page-98-0) busca[r 4-24](#page-79-0) crear [4-25](#page-80-0) con el Editor Rápid[o 4-28](#page-83-0) edita[r 4-27](#page-82-0) con el Editor Rápid[o 4-30](#page-85-0) importa[r 4-45](#page-100-0) *[Véase además](#page-78-0)* Control de Autoridades

### **B**

base de datos, seleccionar Catalogación [4-2](#page-57-0) Circulació[n 5-10](#page-139-0) Editor de Grupos [3-3](#page-24-0) OPA[C 6-4](#page-201-0) Bibliografía añadir registros [6-20,](#page-217-1) [6-27](#page-224-1) ver y trabajar co[n 6-27](#page-224-2) bibliográficos, registros actualizar con Control de Autoridade[s 4-11](#page-66-1) borrar [4-43](#page-98-1) busca[r 4-4](#page-59-1) crear [4-6](#page-61-0) edita[r 4-9](#page-64-0) exportar [4-68](#page-123-0) importa[r 4-45](#page-100-1) separar de registros de autoridade[s 4-12](#page-67-0) borrar grupos de recurso[s 3-23](#page-44-0) reserva especial [3-34](#page-55-0) usuarios [3-16](#page-37-0)

borrar *(continuación)* historial de búsqued[a 6-26](#page-223-0) marcar registros a ser borrados [4-43](#page-98-2) desde el registro MARC complet[o 4-43](#page-98-3) desde la lista de registro breve MARC [4-43](#page-98-4) remover registros borrado[s 4-43](#page-98-5) botones, mover en menú [6-46](#page-243-0) buscar campos MARC [4-45](#page-100-2) Explorar Índic[e 6-13](#page-210-0) mirar en anaquel [6-24](#page-221-0) por el estado del registr[o 4-44](#page-99-0) por un registro bibliográfico [4-4,](#page-59-2) [5-24](#page-153-1) por un registro de ejempla[r 4-13,](#page-68-1) [5-24](#page-153-1) por un registro de usuari[o 4-18,](#page-73-1) [5-36](#page-165-1) buscar y reemplazar modificar registros [4-31](#page-86-0) usar características avanzadas [4-34](#page-89-0) Búsqueda Avanzada [6-11](#page-208-1) Búsqueda Básica [6-8](#page-205-1) Búsqueda Catálogo Visua[l 6-15](#page-212-1)

### **C**

cambiar formato de presentación de registr[o 6-20](#page-217-2) campos añadi[r 4-39](#page-94-0) borrar [4-38](#page-93-0) cambiar los contenido[s 4-36](#page-91-0) colocando en el inform[e 7-12](#page-263-0) ordenar en el informe [7-13](#page-264-0) renombra[r 4-42](#page-97-0) cargar transacciones [5-57](#page-186-0) Catalogación accesar [4-1](#page-56-2) borrar registros [4-43](#page-98-6) marcar registros a ser borrados [4-43](#page-98-7) remove[r 4-43](#page-98-8) características de la ventan[a 4-2](#page-57-1) importar registros ancho fij[o 4-61](#page-116-0) delimitado[s 4-54](#page-109-0) MAR[C 4-47](#page-102-0) registros bibliográficos actuali[zar con Control de Autoridades](#page-59-3) [4-11](#page-66-0) buscar 4-4 crea[r 4-6](#page-61-1) edita[r 4-9](#page-64-1) exporta[r 4-68](#page-123-1) importa[r 4-45](#page-100-3) separación de registros de autoridades [4-12](#page-67-0) registros de autoridades busca[r 4-24](#page-79-1)

# **2 Índice**

Catalogación *(continuación)* registros de autoridades *(continuación)* crear [4-25](#page-80-1) edita[r 4-27](#page-82-1) importa[r 4-45](#page-100-3) registros de ejemplar busca[r 4-13](#page-68-2) crear [4-14](#page-69-0) edita[r 4-16](#page-71-0) exportar [4-68](#page-123-1) registros de usuarios busca[r 4-19](#page-74-0) crear [4-20](#page-75-0) edita[r 4-22](#page-77-0) exportar [4-68](#page-123-1) importa[r 4-45](#page-100-3) seleccionar una base de dato[s 4-2](#page-57-2) Catálogo Visual busca[r 6-16](#page-213-0) personalizar ecuación añadir [6-38](#page-235-0) borrar [6-42](#page-239-0) modificar [6-41](#page-238-0) move[r 6-42](#page-239-1) efectos sonido, modifica[r 6-47](#page-244-0) visuales, modificar [6-47](#page-244-1) guardar/salir modo de configuració[n 6-53](#page-250-0) inicio añadir [6-42](#page-239-2) borrar [6-46](#page-243-1) modificar [6-44](#page-241-0) move[r 6-46](#page-243-2) interfaz traducida, crea[r 6-49](#page-246-0) modo de configuración accesar [6-32](#page-229-0) salir [6-53](#page-250-1) mover botones [6-46](#page-243-3) resume[n 6-31](#page-228-0) tema añadir [6-34](#page-231-0) borrar [6-37](#page-234-0) modificar [6-36](#page-233-0) move[r 6-38](#page-235-1) repas[o 6-15](#page-212-2) Circulación accesar [5-2](#page-131-1) añadir campo de image[n 5-32](#page-161-0) auto devolució[n 5-23](#page-152-2) auto presta[r 5-23](#page-152-3) borrar registro[s 5-32](#page-161-1) imprimir información de transacción [5-22](#page-151-0) informes [5-54](#page-183-0) mensajes [5-40](#page-169-2)

Circulación *(continuación)* opciones, modifica[r 5-7](#page-136-0) pasos para configuració[n 5-1](#page-130-1) realizar transaccione[s 5-10](#page-139-1) devolver recurso[s 5-12](#page-141-0) Circulación en la Bibliotec[a 5-14](#page-143-0) dañado[s 5-14](#page-143-1) devoluciones rápida[s 5-14](#page-143-2) múltiples [5-13](#page-142-0) renovar préstam[o 5-15](#page-144-0) renovar recursos múltiple[s 5-15](#page-144-1) prestar recurso[s 5-11](#page-140-0) procesar multas de usuari[o 5-19](#page-148-0) perdonar una mult[a 5-19](#page-148-1) reclamar haber pagado anteriormente una mult[a 5-19](#page-148-2) reclamar un recurso como perdido, devuelto, o nunca tuv[o 5-20](#page-149-0) registrar un pag[o 5-19](#page-148-3) reservar o retener un recurs[o 5-16](#page-145-0) ver el estado del usuario y recurso [5-10](#page-139-2) recordatorios globale[s 5-52](#page-181-0) registros bibliográficos busca[r 5-24](#page-153-2) crea[r 5-25](#page-154-0) edita[r 5-30](#page-159-0) registros de ejemplar busca[r 5-24](#page-153-2) crea[r 5-28](#page-157-0) edita[r 5-31](#page-160-0) registros de usuarios busca[r 5-36](#page-165-2) crea[r 5-37](#page-166-0) edita[r 5-39](#page-168-0) reservació[n 5-17](#page-146-0) seleccionar base de dato[s 5-10](#page-139-3) idioma de interfa[z 5-10](#page-139-4) Circulación en la Biblioteca, devolución d[e 5-14](#page-143-3) códigos de barras hoja de [5-22](#page-151-1) transacciones devolver, modo d[e 5-22](#page-151-2) prestar, modo d[e 5-22](#page-151-3) renovar, modo d[e 5-22](#page-151-4) usuari[o 3-4](#page-25-0) contraseñas configuració[n 2-6](#page-21-0) modificar [2-6](#page-21-1) Control de Autoridades actualizar registros co[n 4-11](#page-66-2) editor rápido [4-28](#page-83-1) rebasa[r 4-10](#page-65-0) referencias cruzada[s 6-18](#page-215-0) separar registros bibliográfico[s 4-12](#page-67-0)

crear

grupo de recurso[s 3-17](#page-38-0) reserva especial [3-24](#page-45-0) usuarios [3-3](#page-24-1) registro bibliográfic[o 4-6](#page-61-2) de autoridade[s 4-25](#page-80-2) de ejempla[r 4-14](#page-69-1) de usuario [4-20](#page-75-1)

# **D**

dañados, recurso[s 5-14](#page-143-4) detalles del registr[o 6-22](#page-219-0) determinar disponibilidad del recurs[o 6-20](#page-217-3) devoluciones rápidas [5-14](#page-143-5) devolver modo de [5-22](#page-151-5) recurso[s 5-13](#page-142-1) dañado[s 5-14](#page-143-6) múltiples para el mismo usuari[o 5-13](#page-142-2) discos de registro de suplido[r D-1](#page-352-0) duplicar registro de autoridade[s 4-26](#page-81-0) duplicar registro bibliográfic[o 4-9](#page-64-2) de ejempla[r 4-15](#page-70-0) de usuario [4-21](#page-76-0)

# **E**

ecuación de Catálogo Visual añadir [6-38](#page-235-0) borrar [6-42](#page-239-0) modificar [6-41](#page-238-0) move[r 6-42](#page-239-1) editar registros bibliográfic[o 4-9,](#page-64-3) [5-30](#page-159-1) de autoridade[s 4-27](#page-82-2) de ejempla[r 4-16](#page-71-1) de usuario [4-22,](#page-77-1) [5-39](#page-168-1) Editor de Grupos accesar [3-2](#page-23-1) borrar grupo de recurso[s 3-23](#page-44-1) reserva especial [3-34](#page-55-1) usuarios [3-16](#page-37-1) crear grupo de recurso[s 3-17](#page-38-1) reserva especial [3-24](#page-45-1) usuarios [3-3](#page-24-2) modificar privilegios de grupo de recurso[s 3-23](#page-44-2) grupo de reserva especial [3-34](#page-55-2) grupo de usuarios [3-16](#page-37-2) seleccionar una base de dato[s 3-3](#page-24-3)

editor rápido de registros de autoridade[s 4-28](#page-83-2) ejemplar, registros de borrar [4-43](#page-98-9) busca[r 4-13](#page-68-3) crea[r 4-14](#page-69-2) edita[r 4-16](#page-71-2) exporta[r 4-68](#page-123-2) errores, validar registros MAR[C 4-8](#page-63-0) expiración de préstamo, cambiar la fecha [5-54](#page-183-1) Explorar Índic[e 6-13](#page-210-0) exportación avanzad[a 4-70](#page-125-0) exportar registros [4-68](#page-123-3)

# **F**

fechas, modifica[r 5-49](#page-178-0) calendario del sistem[a 5-53](#page-182-1) expiración de préstam[o 5-54](#page-183-2) horario del sistem[a 5-49](#page-178-1)

# **H**

historial de búsqued[a 6-25](#page-222-0) borrar [6-26](#page-223-0) idioma de interfa[z 6-26](#page-223-1) hoja de códigos de barras de transacciones [5-22](#page-151-1) horario del sistema, configuración de [5-49](#page-178-2)

# **I**

iconos de tipo de medi[o E-1](#page-354-0) íconos de tipo de medi[o 6-19](#page-216-0) idioma de interfa[z 5-10,](#page-139-5) [6-4,](#page-201-1) [8-4](#page-273-0) imagen, añadir campo d[e 5-32](#page-161-2) importar alta velocidad [4-46](#page-101-0) registros ancho fij[o 4-61](#page-116-1) delimitado[s 4-54](#page-109-1) MAR[C 4-47](#page-102-1) imprimir configuració[n 5-21](#page-150-0) información de transacció[n 5-22](#page-151-6) recibos [5-21](#page-150-1) de transacción [5-20](#page-149-1) registros OPA[C 6-21](#page-218-0) información, restricción d[e 5-40](#page-169-3) informes agrupar registro[s 7-15](#page-266-1) crea[r 7-6](#page-257-0) disponibles añadir el nombre de la bibliotec[a 7-4](#page-255-0) ejecutar [7-3](#page-254-0) imprimi[r 7-5](#page-256-0) vista previ[a 7-5](#page-256-1) precargados lista d[e B-1](#page-306-0) transacciones de circulación 5-54

inicio de Catálogo Visual añadir [6-42](#page-239-2) borrar [6-46](#page-243-1) modificar [6-44](#page-241-1) move[r 6-46](#page-243-2) instalar Internet Explore[r 2-6](#page-21-2) M3 [2-3](#page-18-0) módulos del "Core Package" [2-4](#page-19-0) Internet Explorer, instala[r 2-6](#page-21-3) Inventario accesar [8-2](#page-271-0) eliminar códigos de barra[s 8-14](#page-283-0) exportar códigos de barra[s 8-15](#page-284-0) guardar resultados [8-15](#page-284-1) idioma, seleccionar [8-4](#page-273-1) imprimir resultado[s 8-15](#page-284-2) ingresar códigos de barras adicionales [8-14](#page-283-1) realizar un inventario completo [8-4](#page-273-2) realizar un inventario parcial [8-9](#page-278-0) ventana principal [8-3](#page-272-0)

### **L**

lograr acceso ReportToo[l 7-2](#page-253-0)

#### **M**

marcar registros a ser borrado[s 4-43](#page-98-10) mensajes acerca de [5-40](#page-169-4) adjuntar a un registro recurs[o 5-46](#page-175-0) usuari[o 5-42](#page-171-0) añadir al sistema de circulació[n 5-40](#page-169-5) banco de mensaje[s 5-41](#page-170-0) borrar [5-42](#page-171-1) crear "al vuelo[" 5-44](#page-173-0) editar "al vuelo" [5-45](#page-174-0) recurs[o 5-41](#page-170-1) separar [5-48](#page-177-0) usuari[o 5-41](#page-170-2) modificar fechas de servicios y períodos de circulació[n 5-49](#page-178-3) presentación de la ventana de Circulación [5-58](#page-187-0) privilegios del grupo de recurso[s 3-23](#page-44-3) reserva especial [3-34](#page-55-3) usuarios [3-16](#page-37-3) Modo de Diseño [5-56,](#page-185-0) [5-58,](#page-187-1) [5-64,](#page-193-0) [5-65,](#page-194-0) [5-68](#page-197-0) multa[s 5-19](#page-148-4) historial [5-20](#page-149-2) perdonar [5-19](#page-148-5) procesa[r 5-19](#page-148-6) reclamar devuelt[o 5-20](#page-149-3) nunca tuv[o 5-20](#page-149-4)

multas *(continuación)* reclamar *(continuación)* pagado anteriorment[e 5-19](#page-148-7) perdid[o 5-20](#page-149-5) registrar un pag[o 5-19](#page-148-8) revisar el historial del usuario [5-20](#page-149-6)

### **O**

OPAC [6-1](#page-198-1) accesar [6-2](#page-199-1) base de datos, selecciona[r 6-4](#page-201-2) Bibliografía añadir registros [6-27](#page-224-3) añadir registros [a 6-20](#page-217-0) trabajar con registros e[n 6-27](#page-224-4) buscar avanzada [6-12](#page-209-0) básic[a 6-9](#page-206-0) cambiar formato de presentación de registr[o 6-20](#page-217-4) detalles del registro [6-22](#page-219-1) disponibilidad del recurso, determinar [6-20](#page-217-5) historial de búsqued[a 6-25](#page-222-1) iconos de tipo de medi[o E-1](#page-354-0) íconos de tipo de medi[o 6-19](#page-216-0) idioma de interfaz, selecciona[r 6-4](#page-201-3) imprimir registro[s 6-21](#page-218-1) mirar en anaquel [6-24](#page-221-1) ordenar la lista de registros [6-21](#page-218-2) referencias cruzada[s 6-18](#page-215-0) resultados de búsqueda, trabajar co[n 6-18](#page-215-1) opciones de búsqueda en M3 buscar por campos MARC [4-45](#page-100-4) estado del registr[o 4-44](#page-99-1) ordenar la lista de registros [6-21](#page-218-3)

# **P**

pago, registra[r 5-19](#page-148-9) Patron Groups creating general tab [F-9](#page-364-1) perdidos, recursos [5-20](#page-149-7) período de circulación [5-49](#page-178-4) personalizar Catálogo Visual *[Véase](#page-228-1)* Catálogo Visual presentación, modificar panel de Recurs[o 5-64](#page-193-1) panel de Transaccione[s 5-65](#page-194-1) transacciones de bibliotec[a 5-68](#page-197-1) panel de Usuari[o 5-58](#page-187-2) ventana de Circulación [5-58](#page-187-3) préstamo, informes de 5-54 prestar modo de [5-22](#page-151-7) recurso[s 5-11](#page-140-1)

```
privilegio
    grupo de
        recursos 3-23
        usuarios 3-16
    restricción de 5-40
puerto
    añadir 9-9
    eliminar 9-10
```
# **R**

realizar Búsqueda Avanzada [6-11](#page-208-2) Búsqueda Básic[a 6-8](#page-205-2) Búsqueda Catálogo Visual [6-16](#page-213-1) transacciones [5-10](#page-139-6) recibos, imprimir transacció[n 5-20](#page-149-8) reclamar haber pagado anteriormente una mult[a 5-19](#page-148-10) un recurso como perdido, devuelto, o nunca tuv[o 5-](#page-149-9) [20](#page-149-9) recordatorios globales [5-52](#page-181-1) recursos determinar tipo de medio [6-19](#page-216-1) devolve[r 5-12](#page-141-1) Circulación en la Bibliotec[a 5-14](#page-143-7) dañado[s 5-14](#page-143-8) rápida [5-14](#page-143-9) disponibilidad [6-20](#page-217-6) estad[o 5-10](#page-139-7) grupos de borrar [3-23](#page-44-5) crear [3-17](#page-38-2) modificar privilegio[s 3-23](#page-44-6) presta[r 5-11](#page-140-2) registros borrar [5-32](#page-161-3) busca[r 5-24](#page-153-3) crear [5-25](#page-154-1) edita[r 5-30](#page-159-2) renovar [5-15](#page-144-2) reservación [5-17](#page-146-1) reservar [5-16](#page-145-1) retene[r 5-16](#page-145-2) ver el estad[o 5-10](#page-139-8) referencias cruzadas, Control de Autoridade[s 6-18](#page-215-0) registrar un pago [5-19](#page-148-11) registros bibliográficos *[Véase](#page-57-3)* bibliográficos, registros de de autoridades *[Véase](#page-78-1)* autoridades, registros de de ejemplar *[Véase](#page-67-1)* ejemplar, registros de de usuario *[Véase](#page-165-3)* usuarios

regresar a ecuación de búsqueda anterio[r 6-25](#page-222-2) resultados anteriores [6-26](#page-223-2) Reiniciar, función d[e 6-31](#page-228-2) remover registros borrado[s 4-43](#page-98-11) renovar el préstamo de un recurso múltiples para el mismo usuario [5-15](#page-144-3) modo de [5-22](#page-151-8) préstamo de un recurso un recurso [5-15](#page-144-4) ReportToo[l 7-1](#page-252-0) crear un nuevo inform[e 7-6](#page-257-1) ejecutar informes disponible[s 7-3](#page-254-0) imprimir un inform[e 7-5](#page-256-2) requisitos del sistem[a 2-1](#page-16-0) reserva especial, grupos de [3-24](#page-45-2) borrar [3-34](#page-55-4) crea[r 3-24](#page-45-3) modificar privilegio[s 3-34](#page-55-5) reservació[n 5-17](#page-146-2) reservar un recurs[o 5-16](#page-145-3) restricciones acces[o 5-40](#page-169-7) alerta [5-40](#page-169-8) información [5-40](#page-169-9) privilegi[o 5-40](#page-169-10) resultados de búsqueda añadir a la Bibliografí[a 6-20](#page-217-7) detalles del registro [6-22](#page-219-2) imprimir registro[s 6-21](#page-218-4) lista de registro[s 6-18](#page-215-2) referencias cruzada[s 6-18](#page-215-0) regresar al previ[o 6-26](#page-223-3) retener un recurso [5-16](#page-145-4) revisar historial de multas del usuari[o 5-20](#page-149-10)

# **S**

seleccionar base de datos Catalogación [4-2](#page-57-4) Circulación [5-10](#page-139-9) Editor de Grupo[s 3-3](#page-24-4) OPAC [6-4](#page-201-4) idioma de interfaz Circulación [5-10](#page-139-10) Inventory [8-4](#page-273-3) OPAC [6-4](#page-201-5) separar mensajes [5-48](#page-177-0) registros de autoridade[s 4-12](#page-67-0) Servidor, M3 archivo de registr[o 9-11](#page-296-2) borrar [9-12](#page-297-1) modificar el tamañ[o 9-11](#page-296-3) ver [9-11](#page-296-4)

Servidor, M3 *(continuación)* instalar M3 en el [2-3](#page-18-1) Monitor, características de la ventan[a 9-2](#page-287-0) personalizar puert[o 9-9](#page-294-1) añadir [9-9](#page-294-2) eliminar [9-10](#page-295-1) sistema, horario de [5-49](#page-178-5) sonido, efectos de modificar globalment[e 6-47](#page-244-2) traducido[s 6-52](#page-249-0) sugerencias de búsqueda Catalogación [4-24](#page-79-2)

### **T**

tema de Catálogo Visual añadir [6-34](#page-231-1) borrar [6-37](#page-234-1) modificar [6-36](#page-233-1) move[r 6-38](#page-235-2) transacciones carga[r 5-57](#page-186-1) imprimir recibo[s 5-20](#page-149-11) realiza[r 5-10](#page-139-11)

# **U**

unificar, en informe[s 7-17](#page-268-0) usuarios código de barra[s 3-4](#page-25-1) definición de registr[o C-1](#page-348-0) grupos de borrar [3-16](#page-37-5) crear [3-3](#page-24-5) modificar privilegio[s 3-16](#page-37-6) multa[s 5-19](#page-148-12) registros borrar [4-43,](#page-98-12) [5-39](#page-168-2) busca[r 4-18,](#page-73-2) [5-36](#page-165-4) crear [4-20,](#page-75-2) [5-37](#page-166-1) edita[r 4-22,](#page-77-2) [4-27,](#page-82-3) [5-39](#page-168-3) exportar [4-68](#page-123-4) importa[r 4-45](#page-100-5) ver el estad[o 5-10](#page-139-12)

# **V**

ver estado de usuario y recurs[o 5-10](#page-139-13) registros en la Bibliografí[a 6-27](#page-224-5) visuales, efectos de, modificar globalment[e 6-47](#page-244-3)